<span id="page-0-0"></span>Denna guide beskriver hur man använder och konfigurerar ILME-FR7 / ILME-FR7K Interchangeable Lens Digital Camera.

Se denna bruksanvisning och driftsanvisningarna för relaterade enheter enligt behov.

### **Översikt**

Typiska användningstillämpningar

**[Systemkonfiguration](#page-14-0)** 

[Styra en enda enhet med den medföljande infraröda fjärrkontrollen](#page-16-0)

[Styra en enda enhet med en surfplatta eller dator](#page-17-0)

[Styra en enda enhet med den externa fjärrkontrollen](#page-18-0)

[Styra flera enheter med den externa fjärrkontrollen](#page-19-0)

Delarnas plats och funktioner

[Vy framifrån](#page-20-0)

[Vy från baksidan](#page-23-0)

**[Anslutningsblock](#page-24-0)** 

**[Sidovy](#page-28-0)** 

[Vy ovanifrån](#page-30-0)

[Vy underifrån](#page-31-0)

**[Linsstöd](#page-33-0)** 

[Platser och funktioner för delar i den infraröda fjärrkontrollen \(medföljer\)](#page-35-0)

Web App-skärmen

[Översikt Web App-skärmen](#page-38-0)

[Struktur för skärmarnas gemensamma område](#page-41-0)

[Struktur för skärmen för livedrift](#page-43-0)

[Struktur för uppspelningsskärmen](#page-51-0)

[Struktur för inställningsskärmen](#page-54-0)

**[Kameramenyn](#page-55-0)** 

**[Kameraskärmen](#page-56-0)** 

**Förberedelse**

Montera enheten

[Montera upprätt på en fast plats](#page-62-0)

[Montera upprätt på en högt belägen, fast plats](#page-64-0)

[Montera i ett tak](#page-74-0)

Fästa/ta bort en lins

[Säkerhetsföreskrifter när man kopplar/kopplar bort en lins](#page-84-0)

[Kontrollera linsbrytarna](#page-85-0)

[Säkerhetsföreskrifter när man använder en zoomlins](#page-87-0)

[Fästa en lins](#page-88-0)

[Ta bort en lins](#page-95-0)

[Ansluta kablar](#page-96-0)

[Ansluta en enhet till en nätverksenhet via trådbunden anslutning](#page-97-0)

Ansluta strömförsörjning

[Använda AC-ström](#page-98-0)

[Använda PoE++-strömförsörjning](#page-101-0)

[Återställa pan/tilt](#page-103-0)

Konfigurera före du filmar

Starta enheten med hjälp av Web App

[Gå till Web App från en webbläsare](#page-104-0)

[Starta enheten](#page-106-0)

[Konfigurera grundläggande användning](#page-109-0)

Förbereda minneskort

[Stödda minneskort](#page-112-0)

[Föra in minneskort](#page-119-0)

[Mata ut ett minneskort](#page-121-0)

[Formatera \(initiera\) minneskort](#page-122-0)

[Kontrollera kvarvarande inspelningstid](#page-123-0)

[Återställa minneskort](#page-124-0)

**Filmning**

Grundläggande användning

[Starta/stoppa inspelning](#page-125-0)

[Växla mellan minneskort](#page-128-0)

Kontrollera liudet

[Specificera tidsdata](#page-131-0)

[Granska inspelningen \(Rec Review\)](#page-132-0)

Justera bildinramning

[Skärm för bildinramningsjustering](#page-135-0)

Justera filmningsriktning

[Justera filmningsriktning med hjälp av Web App](#page-136-0)

[Ställa in hastigheten för pan/tilt-drift](#page-137-0)

- [Ställa in acceleration för pan-tilt-användning](#page-138-0)

[Justera filmningsriktning med den medföljande infraröda fjärrkontrollen](#page-140-0)

Justera zoomen

[Ställa in zoomtyp](#page-141-0)

[Justera zoomen med hjälp av Web App](#page-142-0)

[Ställa in hastigheten för zoomdrift](#page-143-0)

[Justera zoomen med den medföljande infraröda fjärrkontrollen](#page-144-0)

Spara/återställa kamerans panorering/lutning/zoomposition (förinställd position)

[Kalibrera en E-monterad lins](#page-145-0) [Spara/återställa inställningar för pan/tilt, zoomposition och fokusinställningar med Web App](#page-146-0) [Döpa om förinställningspositioner med hjälp av Web App](#page-149-0) [Ersätta den sparade förinställda positionen med en ny position med Web App](#page-150-0) [Radera en sparad förinställd position med hjälp av Web App](#page-151-0)

[Synkronisera pan/tilt och zoom/fokus när man återställer en förinställningsposition](#page-152-0)

[Ändra övergångshastighet \(Pan-Tilt/Zoom/Focus\) vid återställning av en förinställningsposition](#page-153-0)

[Spara/återställa pan/tilt- och zoompositionen med den medföljande infraröda fjärrkontrollen](#page-155-0)

#### Spara/spela upp bildinramningsfunktioner (PTZ-spårning)

[Spela in kamerabildinramningar med hjälp av Web App](#page-156-0)

[Spela upp kamerabildinramningar med hjälp av Web App](#page-159-0)

[Radera bildinramningsfunktioner lagrade på kameran med hjälp av Web App](#page-161-0)

[Spara bildinramningsfunktioner med den medföljande infraröda fjärrkontrollen](#page-162-0)

[Spela upp bildinramningsfunktioner med den medföljande infraröda fjärrkontrollen](#page-163-0)

Justera fokuset

[Skärm för fokusjustering](#page-164-0)

Justera fokus manuellt (manuellt fokus)

[Justera manuellt med hjälp av Web App](#page-165-0)

[Justera manuellt med den medföljande infraröda fjärrkontrollen](#page-166-0)

[Fokusera genom att specificera en fokusposition \(punktfokus\)](#page-167-0)

[Använda autofokus tillfälligt \(push-autofokus \(AF\)\)](#page-168-0)

[Använda autofokus med en bild \(push-autofokus \(AF-S\)\)](#page-169-0)

Justera fokus automatiskt (autofokus)

[Justera automatiskt med hjälp av Web App](#page-171-0)

[Justera automatiskt med den medföljande infraröda fjärrkontrollen](#page-172-0)

[Ställa in autofokusområde/position \(fokusområde\)](#page-173-0)

[Ändra fokusområdet snabbt \(fokusinställning\)](#page-175-0)

[Flytta fokusområdesramen med pekfunktionen \(beröringsfokusområde\)](#page-176-0)

[Justera autofokusåtgärden \(AF-övergångshastighet, känslighet för växling av AF-föremål\)](#page-178-0)

[Ställa in fokusmålet manuellt \(AF Assist\) med hjälp av Web App](#page-180-0)

[Fokusera manuellt under autofokus med hjälp av den medföljande infraröda fjärrkontrollen](#page-182-0)

[Använda manuellt fokus tillfälligt under autofokus \(manuellt fokus med push\)](#page-183-0)

[Fokusering med ansikts- och ögondetektering \(Face/Eye Detection AF\)](#page-184-0)

[Spåra ett specificerat motiv \(Realtime Tracking AF\)](#page-186-0)

Justera ljusstyrka

[Skärm för ljusstyrkejustering](#page-189-0)

[Ställa in grundläggande känslighet](#page-191-0)

[Ställa in målnivå för automatisk ljusstyrkejustering](#page-193-0)

#### Justera bländaren

[Justera bländaren automatiskt](#page-194-0)

[Justera bländaren manuellt](#page-195-0)

#### Justera förstärkning

[Justera förstärkningen automatiskt](#page-197-0)

[Justera förstärkningen manuellt](#page-198-0)

Justera slutaren

[Justera slutaren automatiskt](#page-200-0)

[Justera slutaren manuellt](#page-201-0)

#### Justera belysningsnivå (ND-filter)

[Om ND-filtret](#page-203-0) [Justera i förinställt läge](#page-204-0) [Justera automatiskt i variabelt läge](#page-205-0)

[Justera manuellt i variabelt läge](#page-206-0)

## Justera till naturliga färger (vitbalans)

[Skärm för justering av vitbalans](#page-208-0)

[Justera vitbalansen automatiskt](#page-209-0)

[Justera vitbalansen manuellt](#page-210-0)

[Köra automatisk vitbalans](#page-212-0)

Konfigurera ljudet till inspelning

[Ljudkonfigurationsskärm](#page-214-0)

[Välj ljudingångsenhet](#page-215-0)

[Justera ljudinspelningsnivån automatiskt](#page-216-0)

[Justera ljudinspelningsnivån manuellt](#page-217-0)

**Praktiska funktioner**

[Använda direktmenyn](#page-218-0)

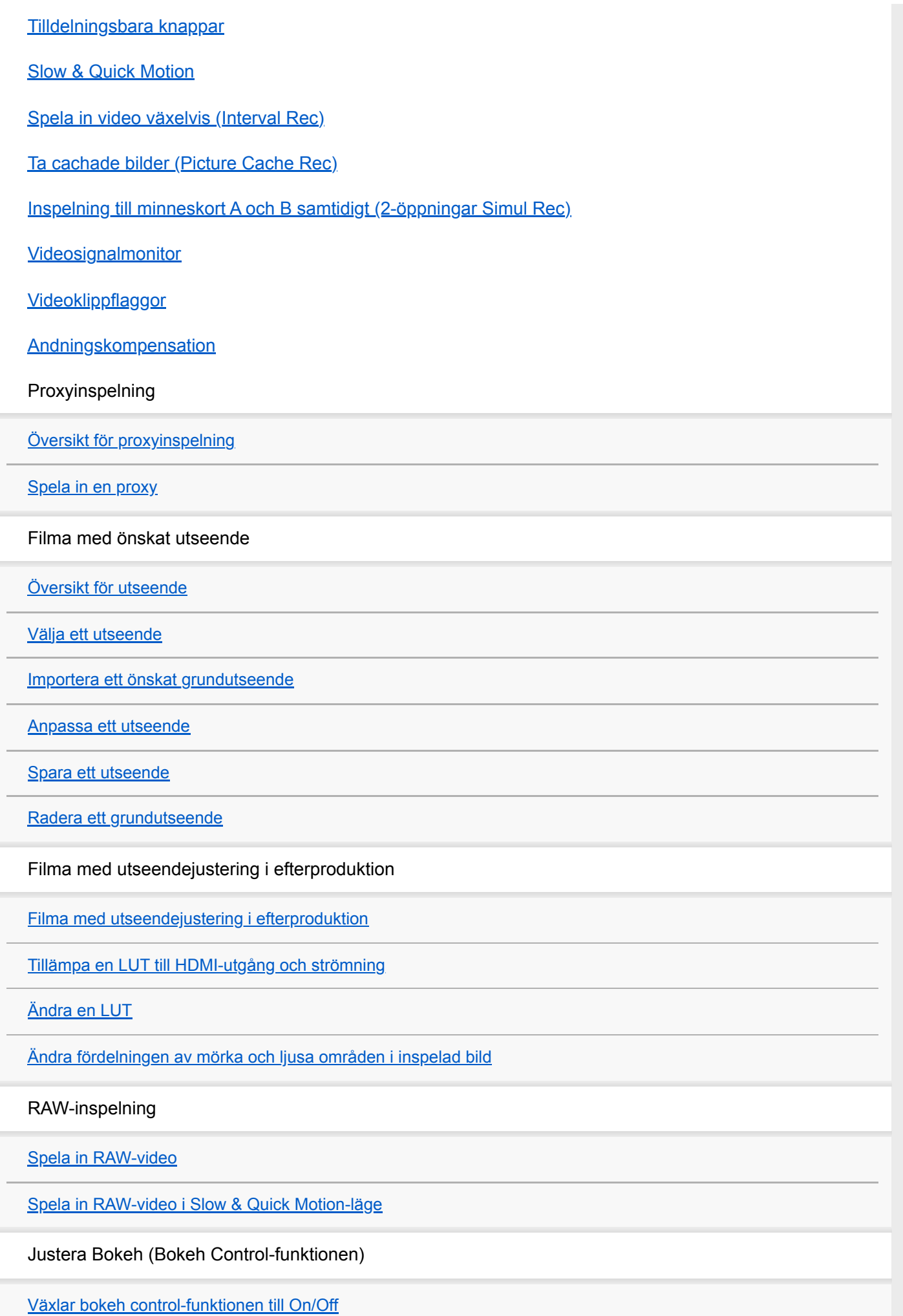

[Justera graden av bokeh](#page-251-0)

Spara och ladda konfigurationsdata

[Spara och ladda konfigurationsdata Översikt](#page-253-0)

[Spara en ALL-fil](#page-254-0)

[Ladda en ALL-fil](#page-255-0)

**Network-funktioner**

Överföra filer

[Om filöverföring](#page-256-0)

[Registrera en filöverföringsdestination](#page-257-0)

Välj en fil och ladda upp

[Ladda upp en proxyfil i ett minneskort från miniatyrbildskärmen](#page-259-0)

[Ladda upp en ursprungsfil i ett minneskort från miniatyrbildskärmen](#page-260-0)

[Kontrollera filöverföringsstatus](#page-261-0)

[Ladda upp med Secure FTP](#page-262-0)

Konfigurera strömning

[Om strömning](#page-263-0)

[Ställa in strömningsformat](#page-265-0)

[Ställa in video-codec för strömning](#page-268-0)

[Ställa in ljud-codec för strömning](#page-270-0)

[Starta/stoppa strömning](#page-271-0)

**Miniatyrbildskärm**

**[Miniatyrbildskärm](#page-272-0)** 

Spela videoklipp och annan klippanvändning

[Spela upp inspelade videoklipp](#page-274-0)

[Använda inspelade videoklipp](#page-277-0)

**Kamerameny och detaljerade inställningar**

[Konfigurera kameramenyn](#page-281-0)

Använda kameramenyn

[Använda kameramenyn](#page-286-0)

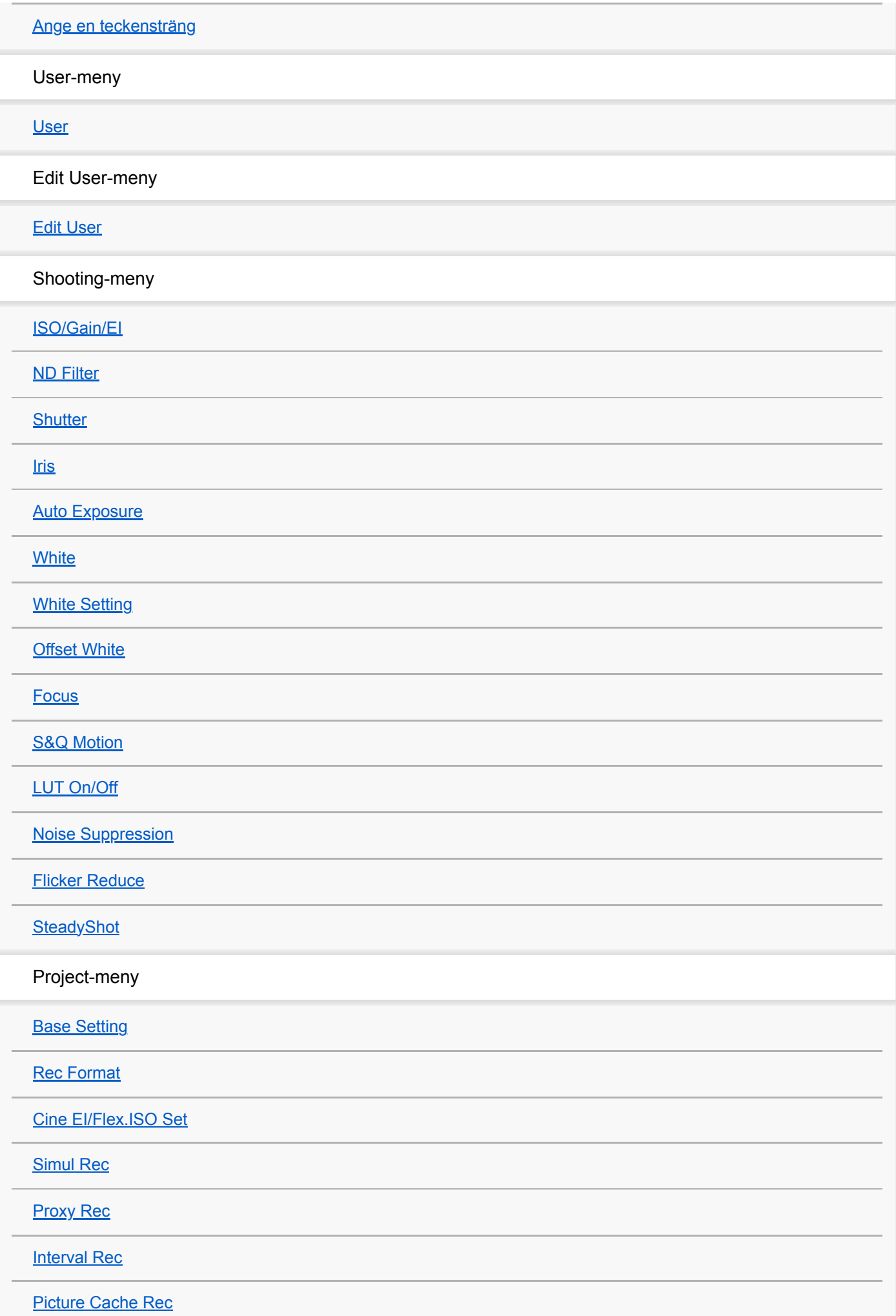

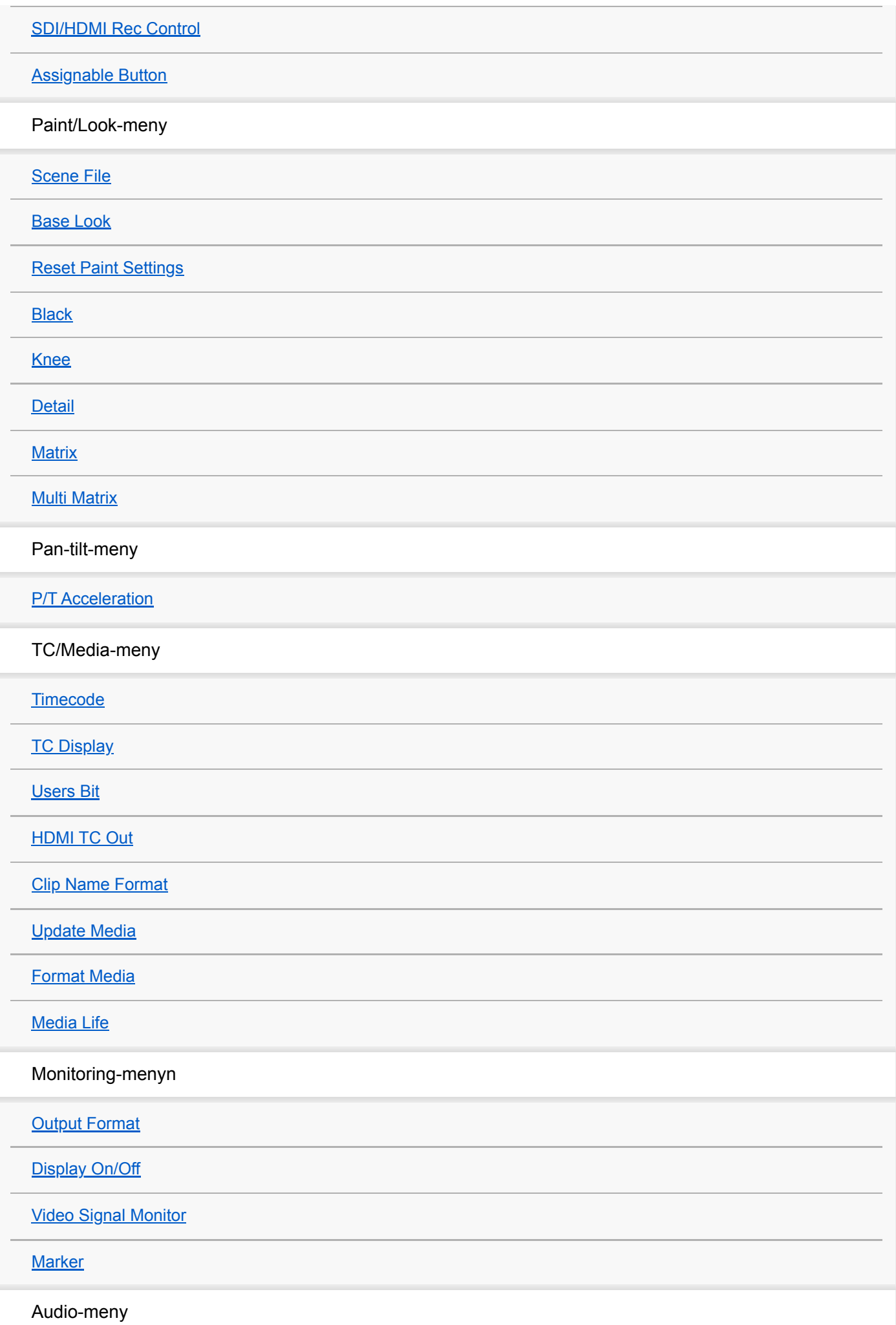

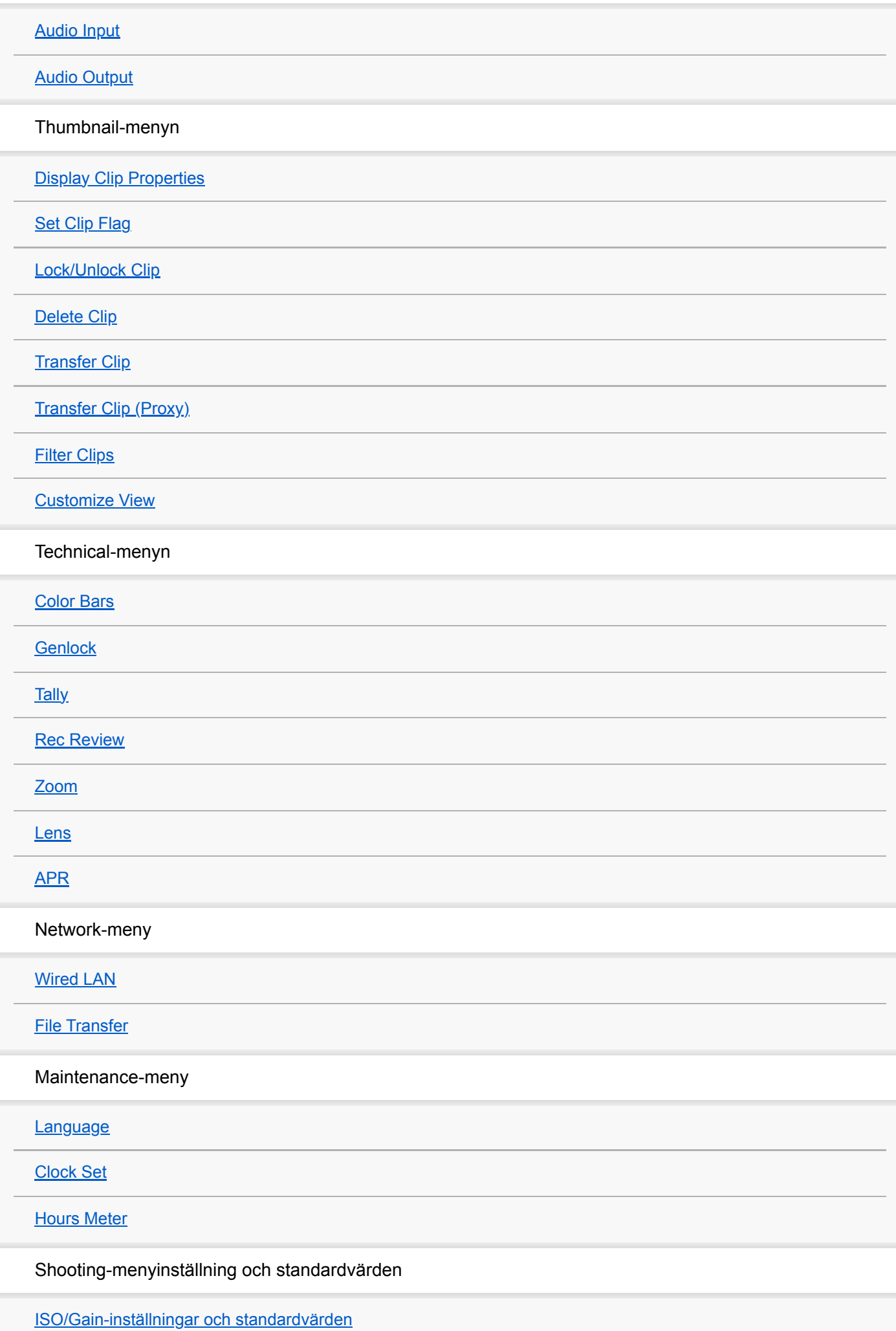

**Webbmeny och detaljerade inställningar** [AGC Limit-inställningar och standardvärden](#page-368-0) [Bildkvalitetsinställningar som sparas för varje filmningsläge](#page-370-0) [Konfigurera web-menyn](#page-372-0) [Använda web-menyn](#page-375-0) Shooting-meny [Focus](#page-378-0) Project-meny **[Base Setting](#page-379-0)** [Rec Format](#page-380-0) [Simul Rec](#page-382-0) [Proxy Rec](#page-383-0) **[Interval Rec](#page-384-0)** [Picture Cache Rec](#page-385-0) [All File](#page-386-0) Paint/Look-meny [Base Look](#page-387-0) Pan-tilt-meny [P/T Speed](#page-388-0) **[P/T Acceleration](#page-389-0) [P/T Range Limit](#page-390-0) [P/T Direction](#page-392-0)** [P/T Preset](#page-393-0) Monitoring-menyn **[Output Format](#page-394-0) [Output Display](#page-395-0)** Audio-meny [Audio Input](#page-396-0)

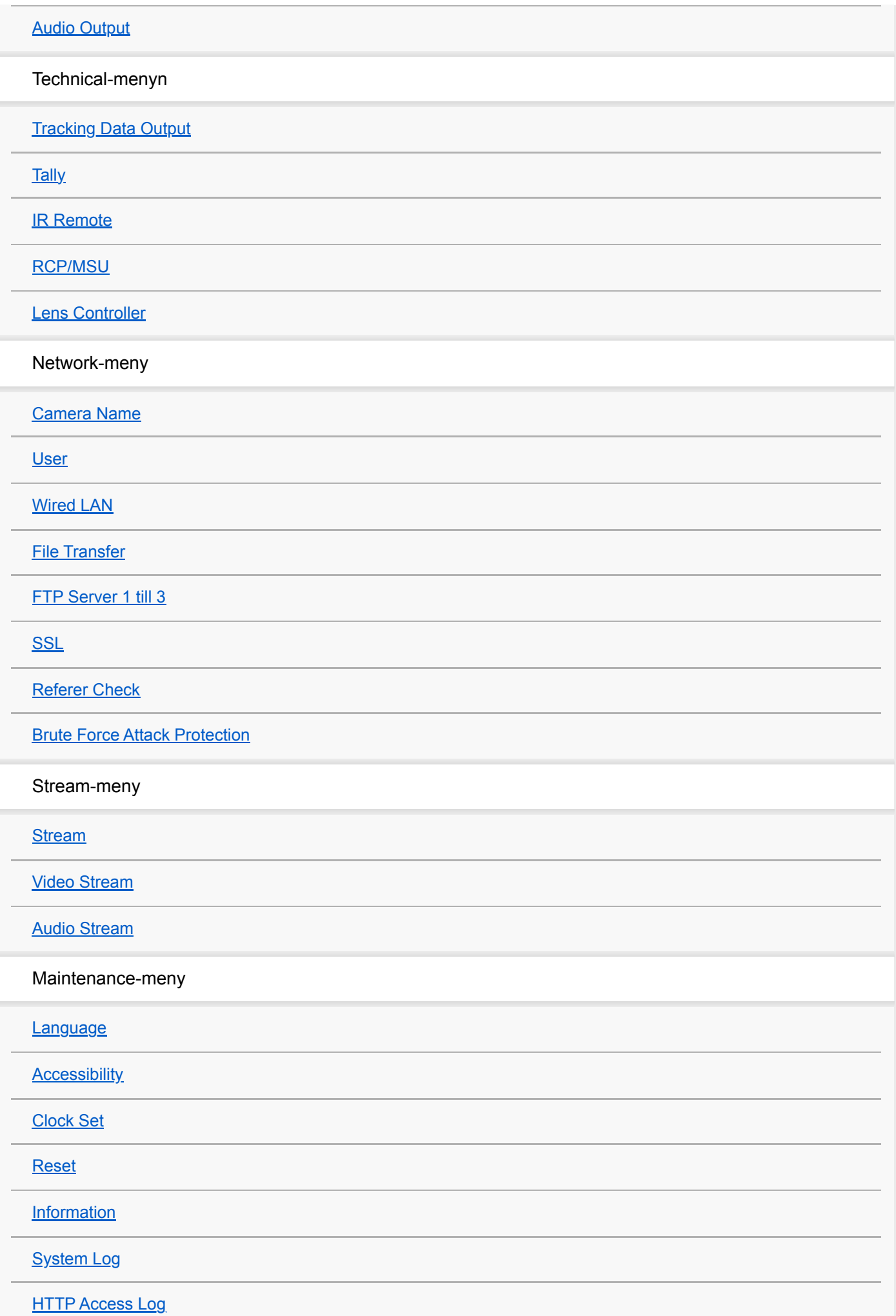

**[Service](#page-430-0)** 

**[EULA](#page-431-0)** 

**[Software](#page-432-0)** 

**Anslutning av extern enhet**

[Ansluta externa monitorer och inspelningsenheter](#page-433-0)

Ansluta en RCP/MSU (tillval)

[Ansluta med en RCP/MSU](#page-435-0)

[En-till-en-anslutning mellan enheten och en RCP](#page-436-0)

[Använda enheten i en multikameramiljö med en MSU/kamerans fjärrkontrollprogramvara](#page-437-0)

[Lista över funktioner som stöds](#page-438-0)

Användning med en RM-IP500-fjärrkontroll (tillval)

[Om användning med en RM-IP500-fjärrkontroll \(tillval\)](#page-440-0)

[Ansluta en RM-IP500-fjärrkontroll](#page-442-0)

Synkronisera med en extern enhet

[Om att synkronisera med en extern enhet](#page-443-0)

[Synkronisera videosignalens fas \(Genlock\)](#page-444-0)

[Låsa tidskoden till andra enheter](#page-445-0)

[Ansluta en extern mikrofon eller extern ljudenhet](#page-446-0)

[Hantera/redigera videoklipp med en dator](#page-448-0)

[Utgång för en optisk fibersignal](#page-449-0)

[Ansluta en tally-signal](#page-450-0)

[Mata ut spårningsdata \(free-d\)](#page-452-0)

[Ansluta en linskontroll](#page-454-0)

[Justera zoomen med hjälp av en linskontroll](#page-455-0)

**Bilaga**

[Försiktighetsåtgärder vid användning](#page-457-0)

[Utgångsformat och begränsningar](#page-461-0)

**[Felsökning](#page-465-0)** 

[Fel-/varningsmeddelanden](#page-476-0)

[Lista på menyobjekt](#page-481-0)

[Förinställningspositioner för sparade objekt](#page-487-0)

**[Blockdiagram](#page-489-0)** 

[Uppdatera programvara för E-monterad lins](#page-490-0)

[Fästa locket till linsfrigöringsknappen](#page-491-0)

**[Licenser](#page-492-0)** 

**[Specifikationer](#page-493-0)** 

**[Varumärken](#page-499-0)** 

# <span id="page-14-0"></span>**Systemkonfiguration**

Denna enhet kan kombineras med kringutrustning för att skapa flera olika systemkonfigurationer.

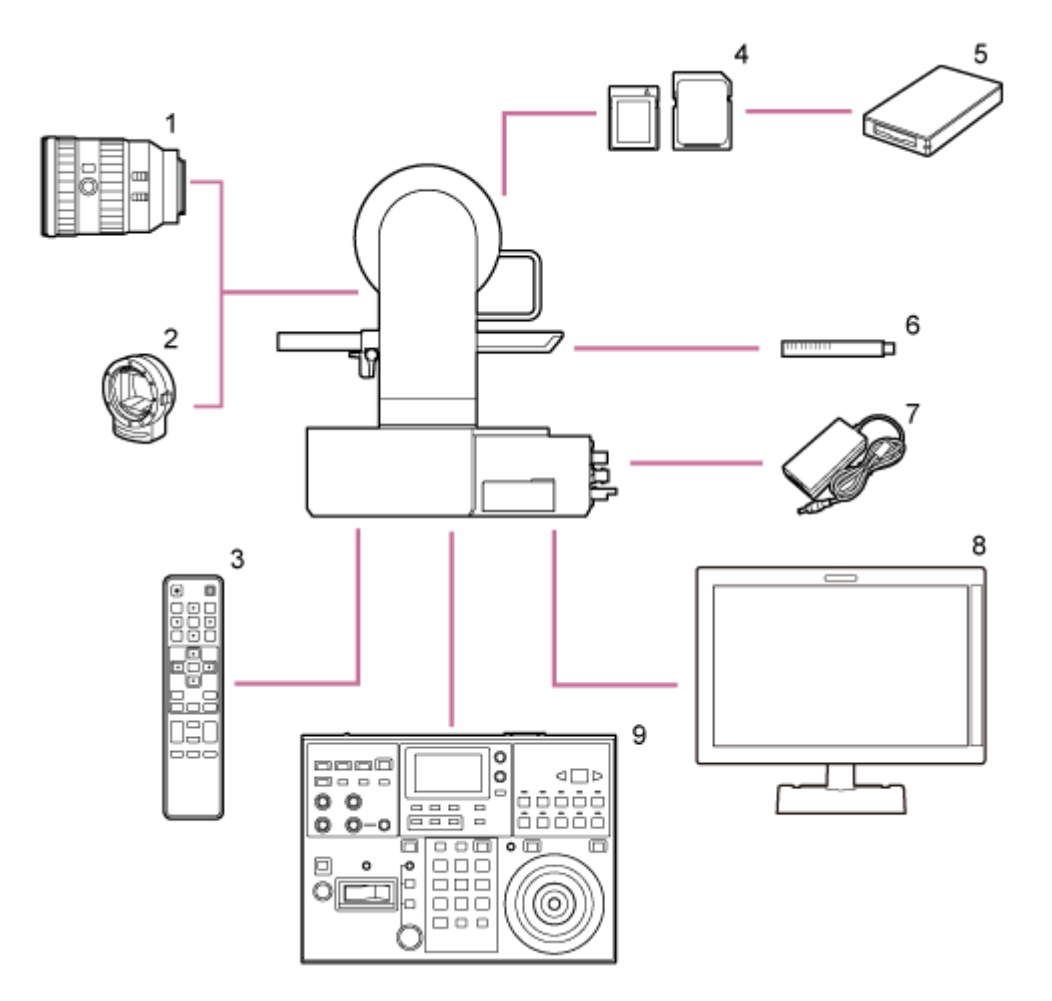

- **1. E-monterad lins**
- **2. LA-EA3/LA-EA4 A-monteringsadapter**
- **3. Infraröd fjärrkontroll (medföljer)**
- **4. CFexpress Type A-minneskort / SDXC-minneskort**
- **5. CFexpress Type A-kortläsare / SD-kortläsare**
- **ECM-680S, ECM-678\* , ECM-674\* 6. Mikrofon**
	- \* EC-0.5X3F5M 3-pin  $\rightarrow$  5-pin XLR-adapterkabel krävs.
- **7. AC-adapter (medföljer)**
- **8. Videomonitor**
- **9. RM-IP500-fjärrkontroll**

# <span id="page-16-0"></span>**Styra en enda enhet med den medföljande infraröda fjärrkontrollen**

Du kan styra en enda enhet på distans med den medföljande infraröda fjärrkontrollen.

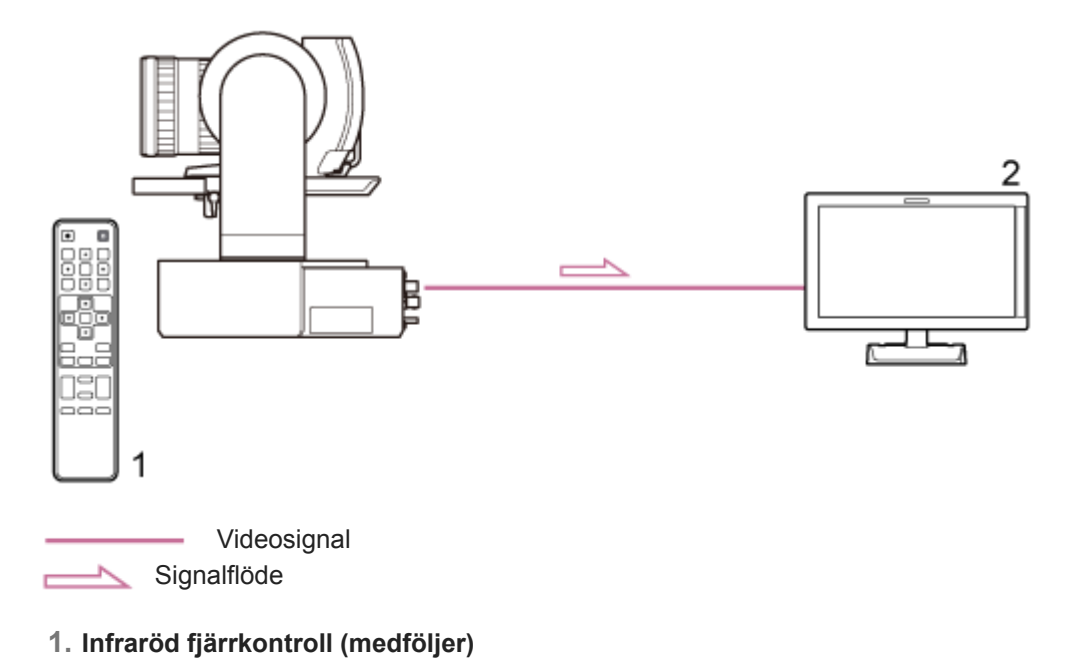

**2. Videomonitor**

# <span id="page-17-0"></span>**Styra en enda enhet med en surfplatta eller dator**

Du kan ansluta en surfplatta eller dator till enheten och därefter styra enheten med en webbläsare.

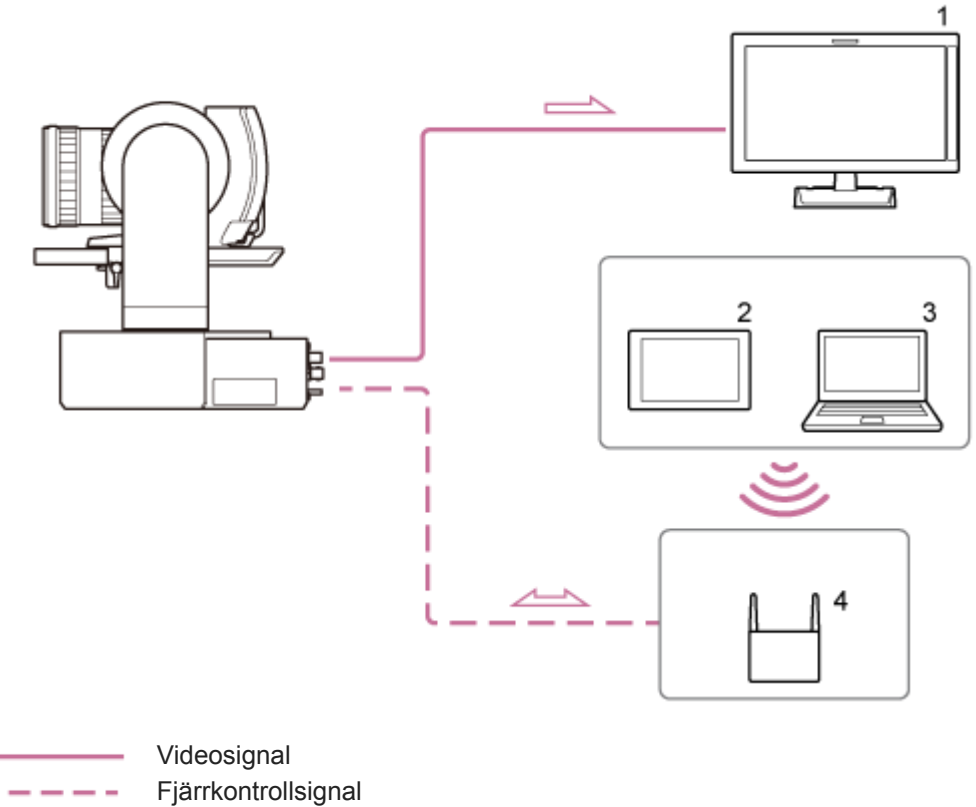

Signalflöde

- **1. Videomonitor**
- **2. Surfplatta**
- **3. Dator**
- **4. Åtkomstpunkt**

## <span id="page-18-0"></span>**Styra en enda enhet med den externa fjärrkontrollen**

Du kan styra enheten på distans med en fjärrkontroll.

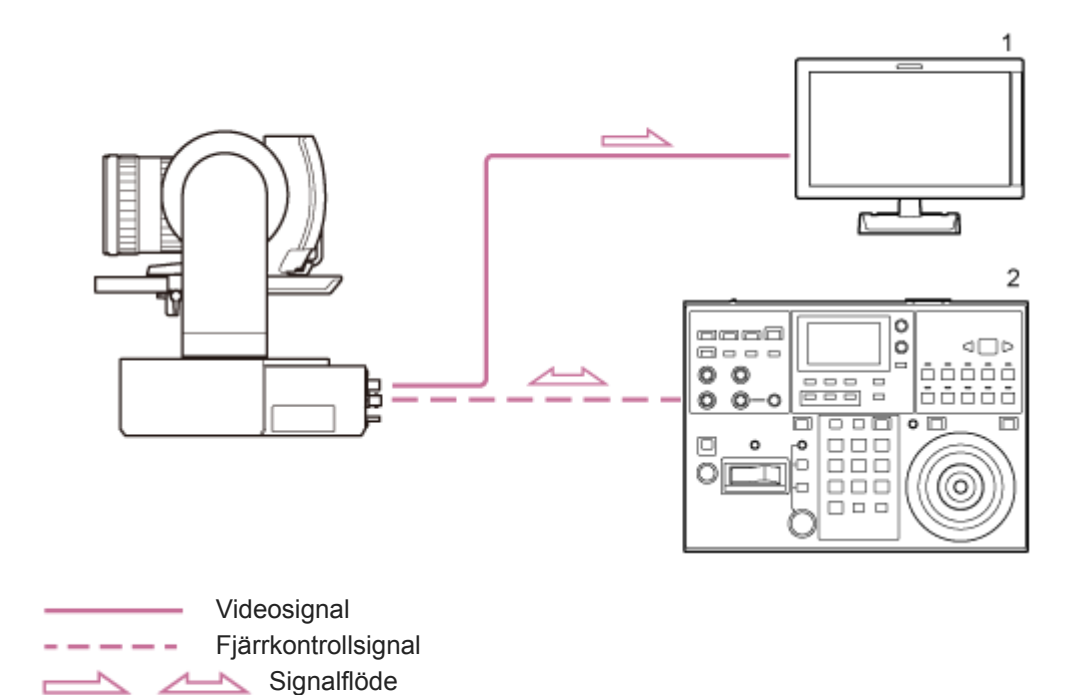

**1. Videomonitor**

**2. RM-IP500-fjärrkontroll**

## <span id="page-19-0"></span>**Styra flera enheter med den externa fjärrkontrollen**

Du kan styra upp till 100 enheter på distans med en enda fjärrkontroll.

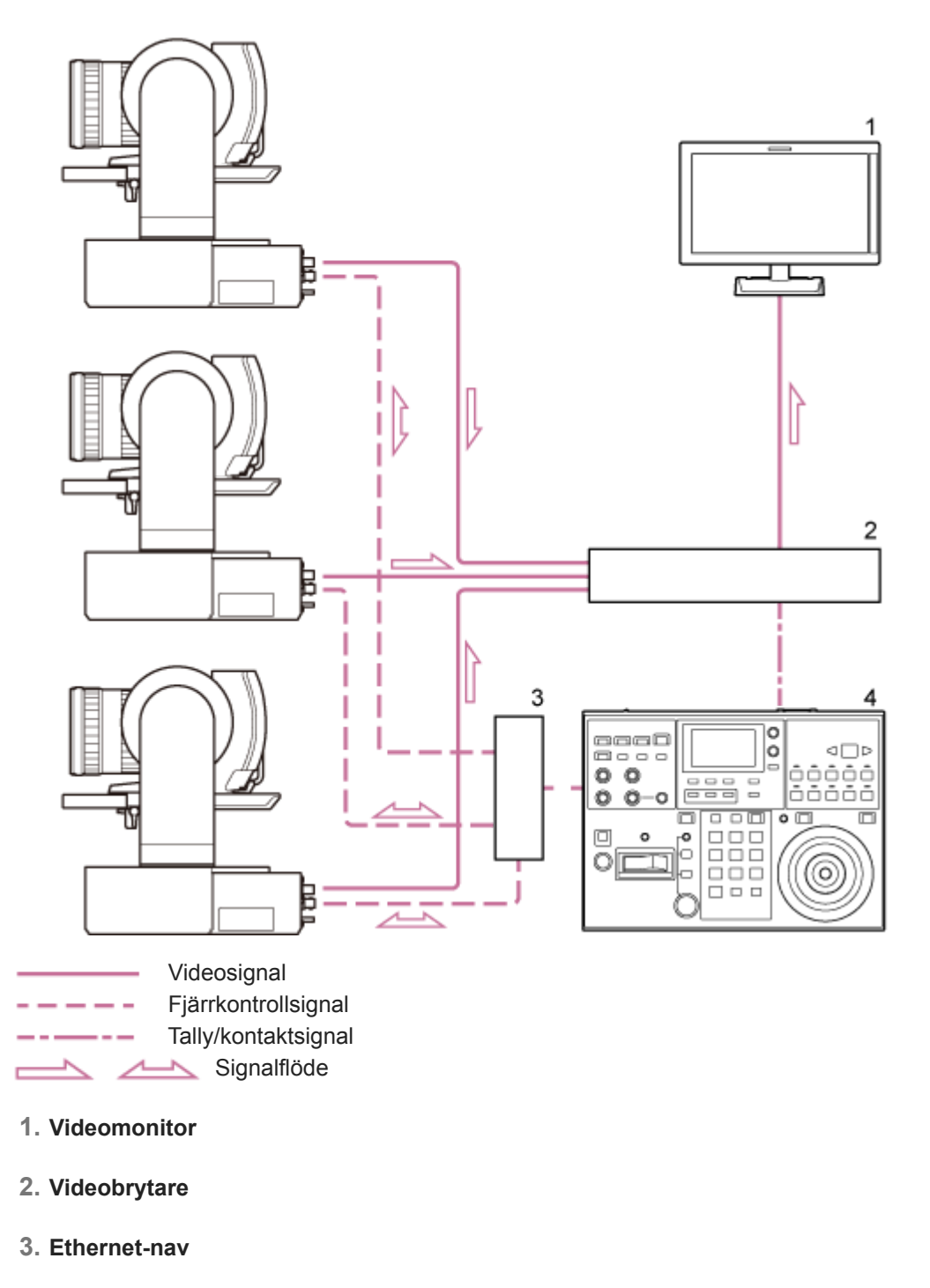

**4. RM-IP500-fjärrkontroll**

# <span id="page-20-0"></span>**Vy framifrån**

Detta ämne beskriver plats och funktion för delar på enhetens framsida.

### **Tips**

**Denna beskrivning avser illustrationen av en enhet utan någon fäst lins.** 

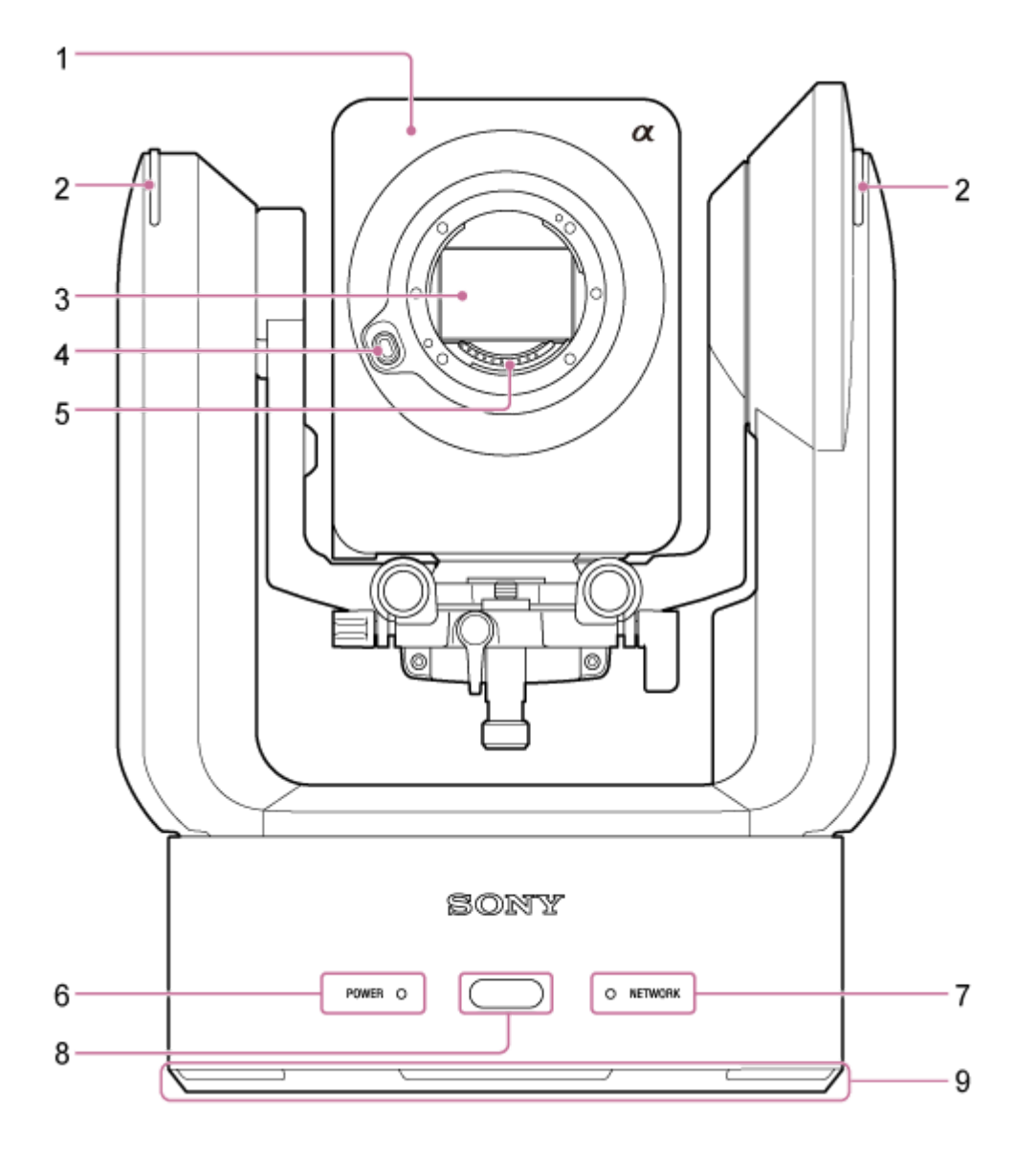

### **Kamerahuvudet 1.**

#### **OBS!**

Utsätt inte kamerahuvudet för kraftiga slag.

#### **Inspelningslampa 2.**

När konfigurerat som en inspelningslampa, tänds lampan i rött när man spelar in till ett minneskort. Lampan blinkar när kvarvarande fritt utrymme i inspelningsmedia är lågt eller när ett fel uppstår.

För information se "Fel-/varningsmeddelanden."

När konfigurerat som en tally-lampa, tänds lampan i rött eller grönt enligt den externa tally-signalen.

För mer info se "Ansluta en tally-signal".

#### **Bildsensor 3.**

## **OBS!**

Vidrör inte direkt med dina händer.

### **Linsfrigöringsknapp 4.**

Tryck för att ta bort linsen.

För mer info se "Ta bort en lins."

### **Linssignalkontakter 5.**

#### **OBS!**

Vidrör inte direkt med dina händer.

#### **6. POWER-lampa**

#### **NETWORK-lampa 7.**

Enhetens tillstånd indikeras av kombinationen av displayfärg och tändningsstatus (tänds, blinkar, tänds inte) för POWER-lampan och NETWORK-lampan.

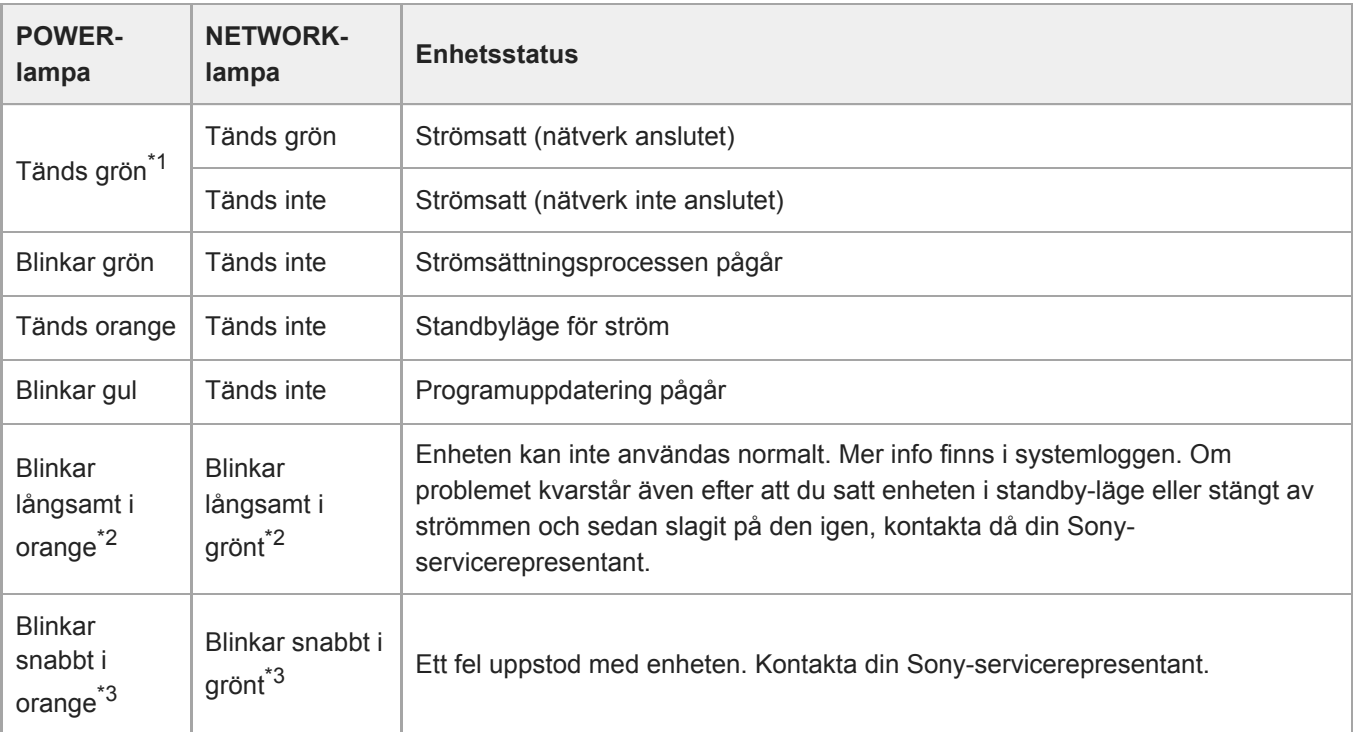

\*1 Blinkar grönt när ett kommando tas emot från den medföljande infraröda fjärrkontrollen.

\*2 Blinkar långsamt: Blinkar en gång per sekund

\*3 Blinkar snabbt: Blinkar fyra gånger per sekund

### **Infraröd fjärrkontrollsensor 8.**

Tar emot styrsignalen från den medföljande infraröda fjärrkontrollen.

### **9. Luftinlopp**

## **OBS!**

Täck inte luftflödet. Om du gör det kan det orsaka fel.

## **Relaterade avsnitt**

- [Fel-/varningsmeddelanden](#page-476-0)
- [Ansluta en tally-signal](#page-450-0)
- [Ta bort en lins](#page-95-0)

## <span id="page-23-0"></span>**Vy från baksidan**

Detta ämne beskriver plats och funktion för delar på enhetens baksida.

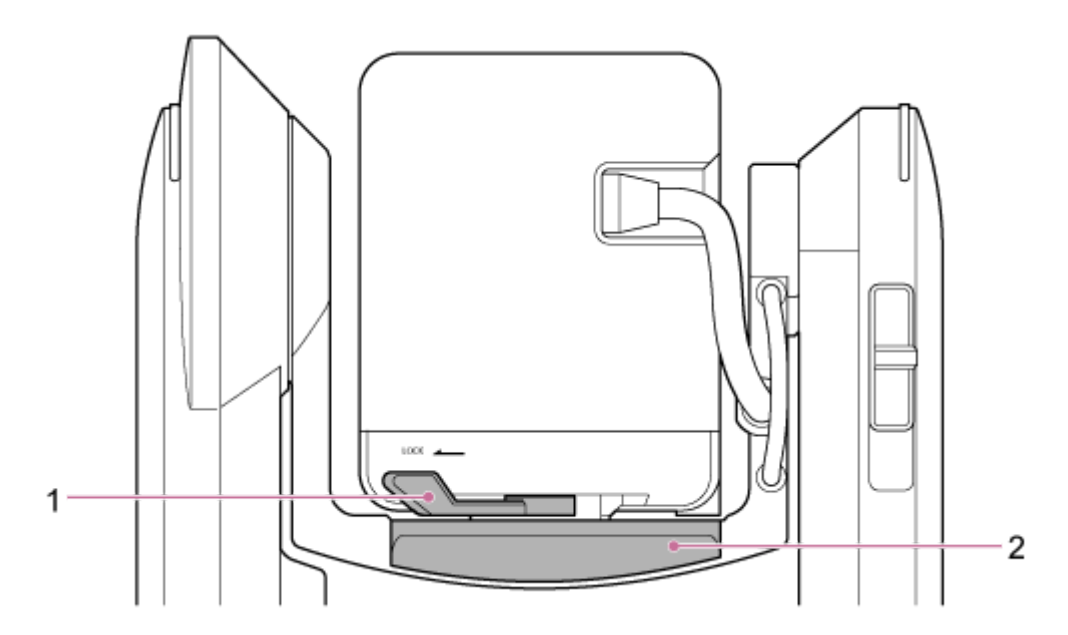

## **Kamerahuvudets låsspak 1.**

Låser kamerahuvudets framåt-/bakåtrörelse.

### **OBS!**

- **Alltid ställd i låst läge när du inte byter lins.**
- När enheten transporteras ska linsen alltid tas bort och enheten ställas i låst position.
- Stäng av enhetens ström och lås kamerahuvudet horisontalt med pan/tilt-låsspaken innan du använder låsspaken för att undvika skada på grund av klämda fingrar. För information om pan/tilt låsspak, se "Pan/tilt låsspak" i "Sidovy."

## **2. Skjutbas**

## **Relaterade avsnitt**

[Sidovy](#page-28-0)

## <span id="page-24-0"></span>**Anslutningsblock**

Detta ämne beskriver plats och funktion för delar i enhetens anslutningsblock.

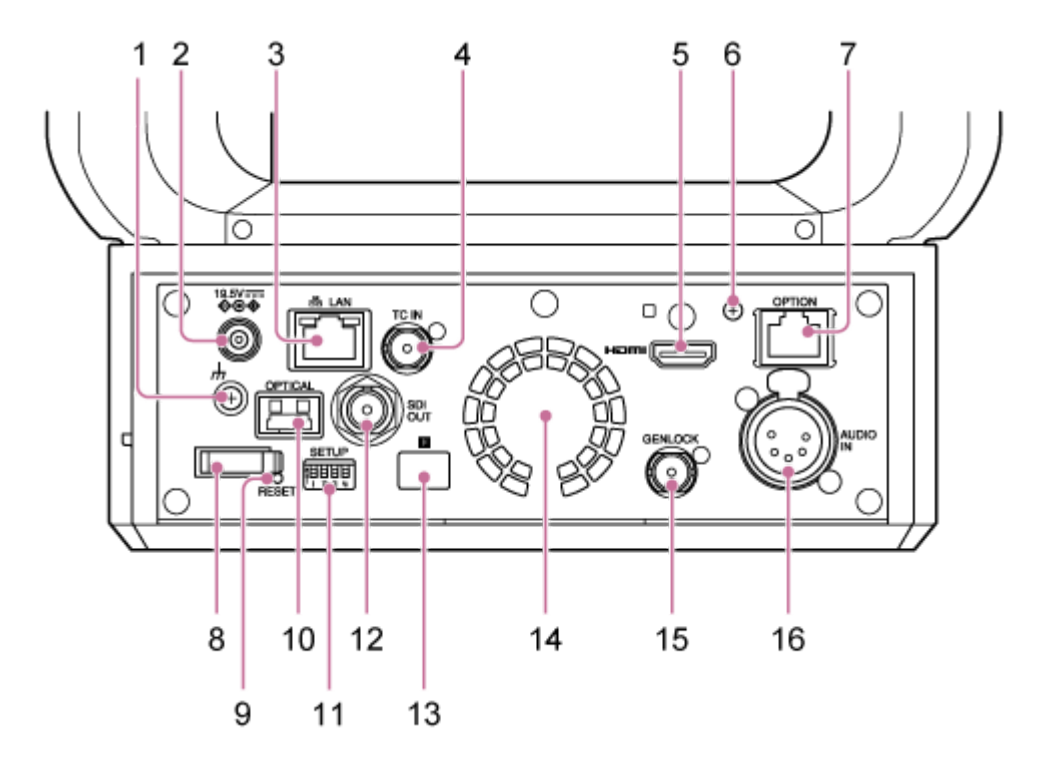

### **anslutning (till jord) 1.**

Anslut till jord genom att ansluta till jordkontakten i ett strömuttag eller till en jordningsstång.

### **DC-IN-kontakt (standard DC-jack) 2.**

Anslut till en AC-adapter.

### **OBS!**

Använd inte en AC-adapter utöver den som har tillhandahållits. Om du ansluter en annan adapter kan det orsaka brand eller fel.

### **LAN (nätverk)-kontakt (RJ-45) 3.**

Anslut en nätverkskabel (kategori 5e eller högre) för kommunikation och PoE++<sup>\*</sup>-strömförsörjning.

PoE++: Power over Ethernet Plus Plus. Överensstämmer med IEEE802.3bt (Type 4 Class 8). Du finner mer information om att ansluta i strömförsörjningsenhetens bruksanvisning. \*

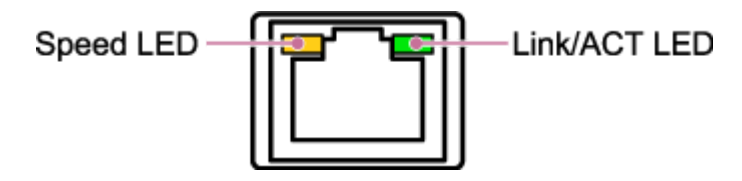

**Speed LED-status** Indikerar nätverksanslutningens hastighet.

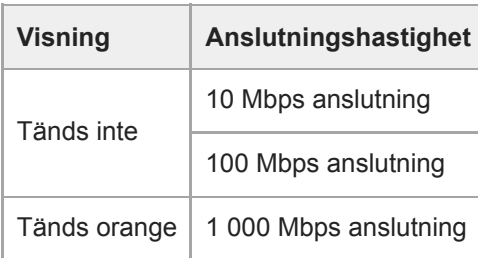

#### **Link/ACT LED-status**

Indikerar nätverksanslutningens status.

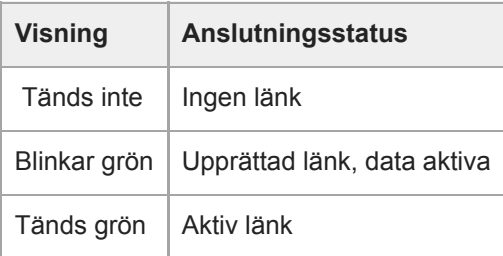

#### **OBS!**

När du ansluter den här produkten till internet, anslut den via ett system som ger en skyddsfunktion, som en router eller brandvägg. Om den ansluts utan sådant skydd kan säkerhetsproblem uppstå.

#### **TC IN-kontakt 4.**

För in en extern referenstidskodssignal.

För information, se "Låsa tidskoden till andra enheter."

#### **HDMI-kontakt 5.**

Med denna går video från enheten ut som en HDMI-signal.

För information se, "HDMI-kontakt (Type A-kontakt)" i "Ansluta externa monitorer och inspelningsenheter."

#### **Monteringsskruv till HDMI-kabelhållarplatta 6.**

För att förhindra att HDMI-kabeln tas bort, fäst den medföljande HDMI-kabelhållarplattan med den medföljande monteringsskruven (M2.6×6), och fäst HDMI-kabeln med ett vanligt buntband.

För information om att fästa HDMI-kabelhållarplattan, se "Ansluta kablar."

#### **OPTION-kontakt 7.**

Använd för att ansluta en tally-signal från en extern enhet eller en linskontroll.

För information, se "Ansluta en tally-signal" och "Ansluta en linskontroll".

#### **Sladdklämma 8.**

Använd för att säkra AC-adaptersladden.

#### **RESET-brytare 9.**

Tryck ned i minst 5 sekunder med en pennspets eller liknande enhet för att återställa enhetens inställningar till fabriksstandardvärden.

Du kan välja om du endast vill återställa nätverksanslutningsinställningar eller alla inställningar med SETUP-brytare 1.

#### **OPTICAL utmatningskontakt 10.**

Matar ut en SDI-signal konverterad till optiskt format när en SFP+-modul (tillval) är ansluten.

För mer info se "Utgång för en optisk fibersignal."

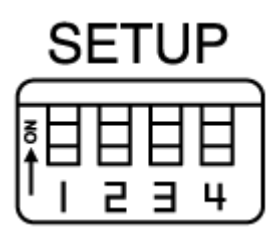

Konfigurerar följande inställningar.

**Brytare 1:** Ställer in vilka inställningar som återställs när RESET-brytaren trycks ned.

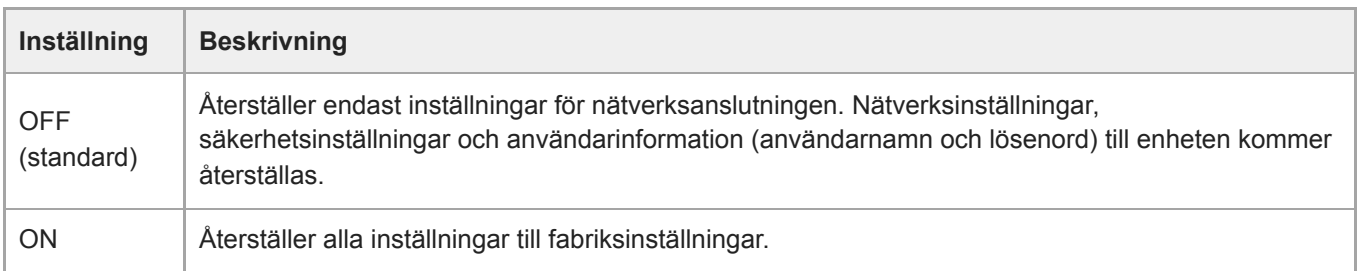

**Brytare 2:** Ställer in huruvida +48 V strömförsörjningen (fantommatningen) är på eller av när en ljudingångsenhet ansluts. Inställningen tillämpas omgående.

Funktionen aktiveras när [Audio] > [Audio Input] > [AUDIO IN Select] är inställt till [MIC] i kameramenyn.

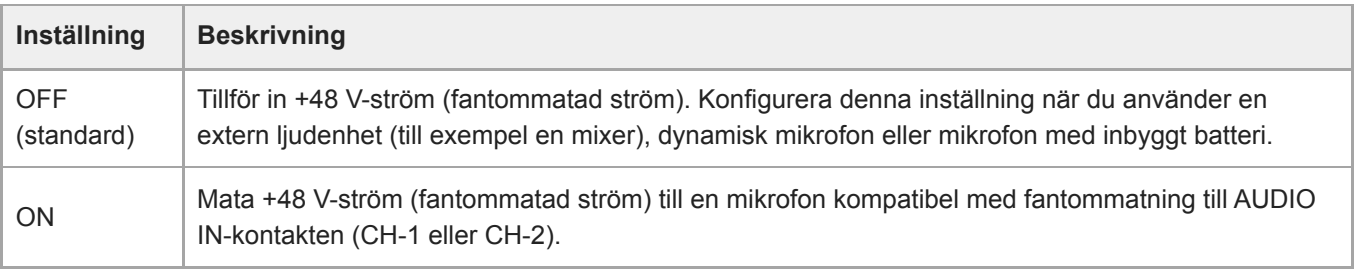

### **OBS!**

Om man ställer brytare 2 på ON och ansluter en mikrofon som inte är kompatibel med en källa på +48 V kan det skada den anslutna enheten. Kontrollera inställningen innan du ansluter enheten.

**Brytare 3:** Aktivera VISCA over IP-kommunikation. Inställningarna tillämpas när kameran slås på. Ställ i positionen ON för att använda enheten när ansluten till en fjärrkontroll (RM-IP500).

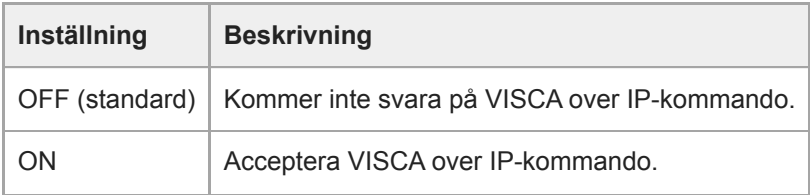

### **OBS!**

Om administratörens lösenord inte har konfigurerats, inaktiveras VISCA over IP-kommunikation, oavsett brytarinställningen. För information om administratörlösenord, se "Starta enheten."

**Brytare 4:** Ändrar hastigheten för pan/tilt-driften som skickas från den infraröda fjärrkontrollen. Inställningen tillämpas omgående.

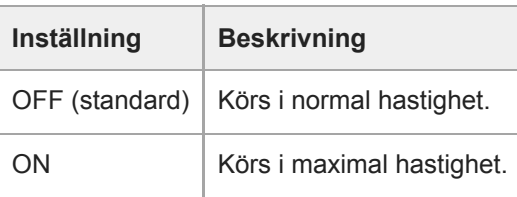

## **SDI OUT-kontakt 12.**

Med denna går video från enheten ut som en 12G/6G/3G/HD-SDI-signal. Enheten kan även konfigureras för RAW-signalutgång.

För information se, "SDI OUT-kontakt (BNC-typ)" i "Ansluta externa monitorer och inspelningsenheter."

### **Infraröd fjärrkontrollsensor (rear) 13.**

Infraröd sensor för den medföljande infraröda fjärrkontrollen.

#### **Fläkt/luftutlopp 14.**

Sänder värme från inuti enheten.

#### **OBS!**

- Täck inte luftutloppet. Om du gör det kan det orsaka fel.
- Notera att området i närheten av luftutloppet kan bli varmt.

#### **GENLOCK-kontakt 15.**

Använd en ingång som en extern synkroniseringssignal.

För information, se "Synkronisera videosignalens fas (Genlock)."

#### **AUDIO IN-kontakt (XLR-typ 5-stifts kontakt) 16.**

Använd för ingång för signalen från en extern mikrofon eller ljudenhet. Den fungerar som en AUDIO IN CH-1-kontakt eller AUDIO IN CH-2-kontakt.

För information se, "Ansluta en extern mikrofon eller extern ljudenhet."

### **Relaterade avsnitt**

- [Låsa tidskoden till andra enheter](#page-445-0)
- [Ansluta externa monitorer och inspelningsenheter](#page-433-0)
- [Ansluta kablar](#page-96-0)
- [Ansluta en tally-signal](#page-450-0)
- [Ansluta en linskontroll](#page-454-0)
- [Utgång för en optisk fibersignal](#page-449-0)
- [Starta enheten](#page-106-0)
- [Synkronisera videosignalens fas \(Genlock\)](#page-444-0)
- [Ansluta en extern mikrofon eller extern ljudenhet](#page-446-0)

## <span id="page-28-0"></span>**Sidovy**

Detta ämne beskriver plats och funktion för delar på enhetens sida.

## **Tips**

**Denna beskrivning avser illustrationen av en enhet utan någon fäst lins.** 

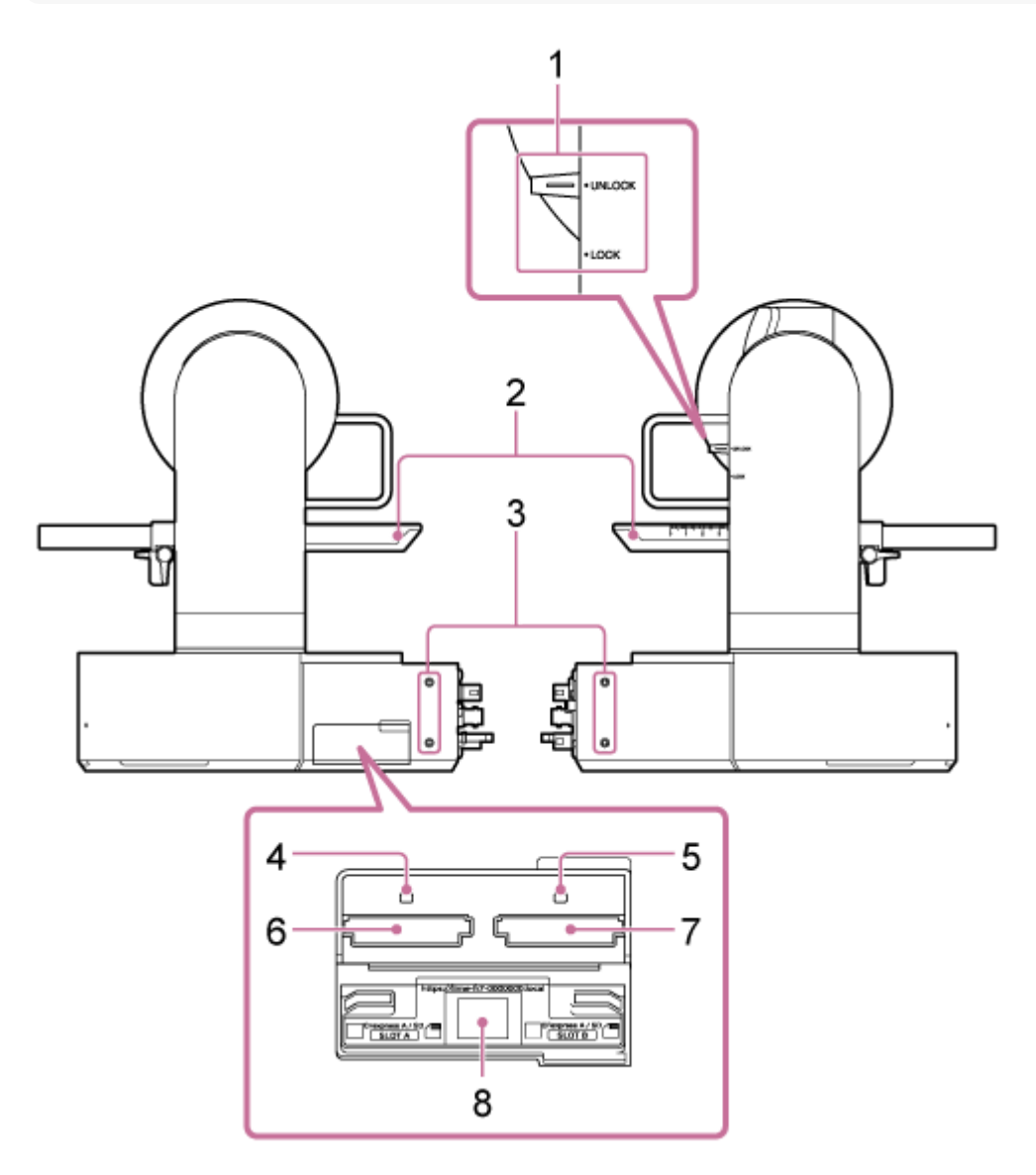

## **Pan/tilt låsspak 1.**

Låser enhetens pan/tilt-funktion. Använd i följande fall.

- När du transporterar eller förpackar enheten.
- När du fäster eller tar bort en lins. För information, se "Fästa en lins" eller "Ta bort en lins."
- När du använder en lins som inte stöder pan/tilt-drift (till exempel linserna Sony SEL100400GM / SEL200600G / SEL400F28GM / SEL600F40GM).
- När enheten transporteras ska linsen alltid tas bort och enheten ställas i låst position.

**Tips**

Pan/tilt-rörelsen kan fixeras i följande vinklar.

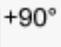

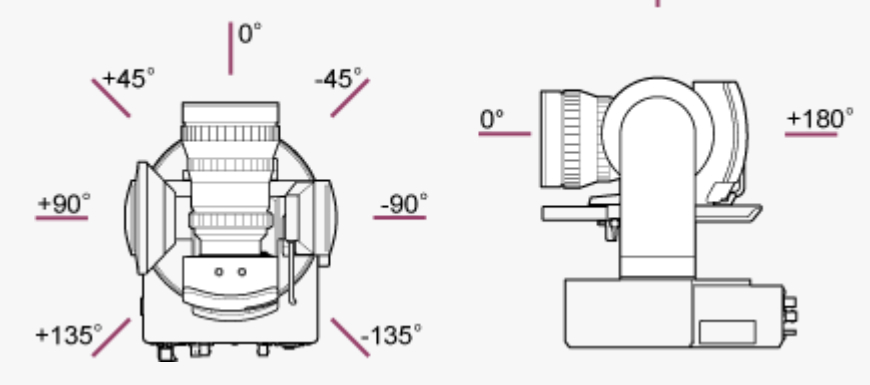

## **2. Skjutbas**

## **Skruvhål för externa enheter (4 platser) 3.** För M3-skruvar med upp till 6 mm längd.

## **OBS!**

Använd inte skruvar som är längre än 6 mm. Om du gör det kan det orsaka fel.

## **4. Åtkomstindikator A**

### **Åtkomstindikator B 5.**

Indikatorn tänds eller blinkar när inspelningsmedia är insatt.

- För information, se "Föra in minneskort."
- **6. CFexpress Type A/SD-kortöppning (A)**
- **CFexpress Typ A/SD-kortöppning (B) 7.** Använd för att föra in inspelningsmedia.
	- För information, se "Föra in minneskort."

### **QR-kod för nätverksanslutning 8.**

Använd när du konfigurerar de inledande inställningarna.

För information, se "Gå till Web App från en webbläsare."

## **Relaterade avsnitt**

- [Fästa en lins](#page-88-0)
- [Ta bort en lins](#page-95-0)
- [Föra in minneskort](#page-119-0)
- [Gå till Web App från en webbläsare](#page-104-0)

# <span id="page-30-0"></span>**Vy ovanifrån**

Detta ämne beskriver plats och funktion för delar på enhetens översida.

### **Tips**

**Denna beskrivning avser illustrationen av en enhet utan någon fäst lins.** 

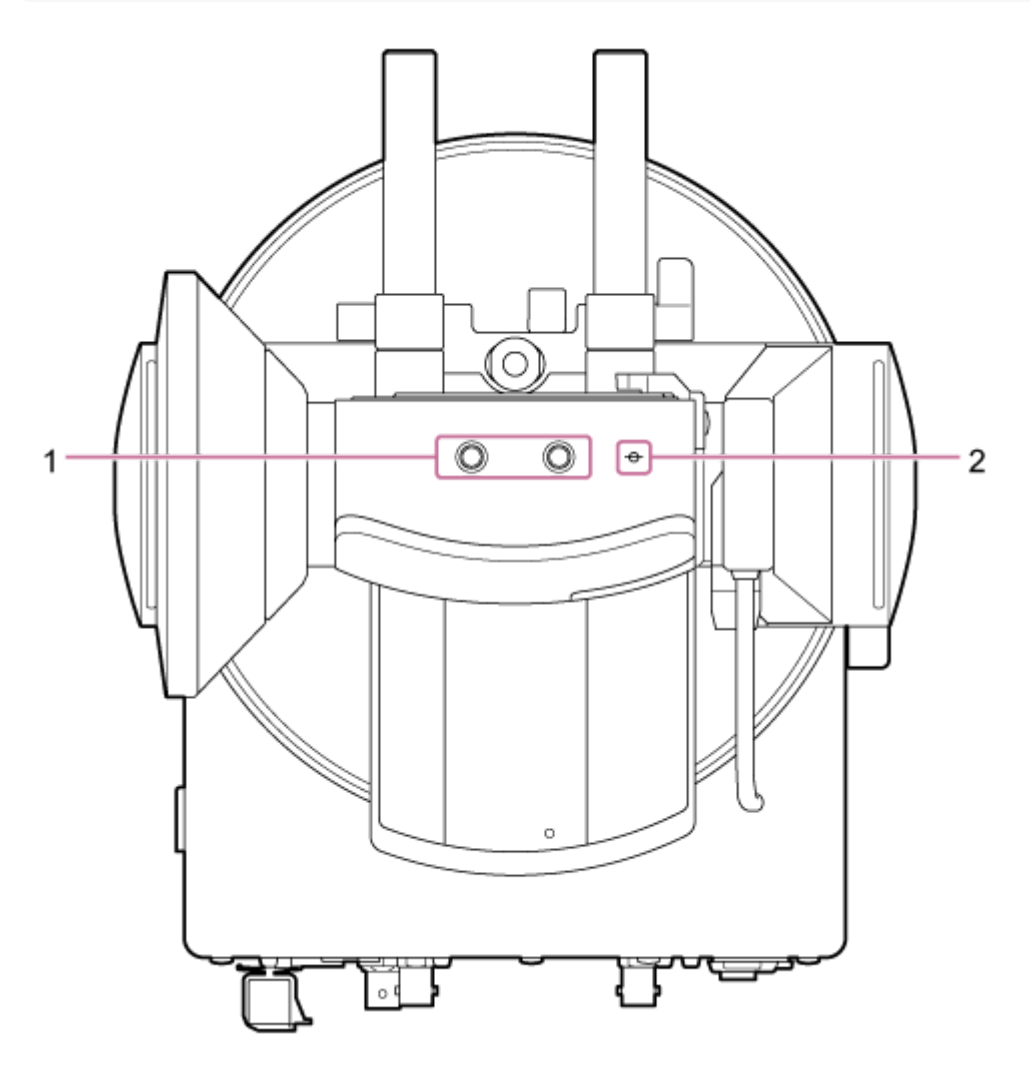

**Skruvhål för externa enheter (2 platser) 1.** Kompatibel med 1/4-20 UNC-skruvar för ett stativ. Maximal längd 6 mm.

### **ɸ (bildmärke) 2.**

Bildmärket sitter på samma plan som bildsensorn. För att korrekt mäta avståndet mellan enheten och föremålet, kan du använda detta bildmärke som referenspunkt.

# <span id="page-31-0"></span>**Vy underifrån**

Detta ämne beskriver plats och funktion för delar på enhetens undersida.

#### **Tips**

**Denna beskrivning avser illustrationen av en enhet utan någon fäst lins.** 

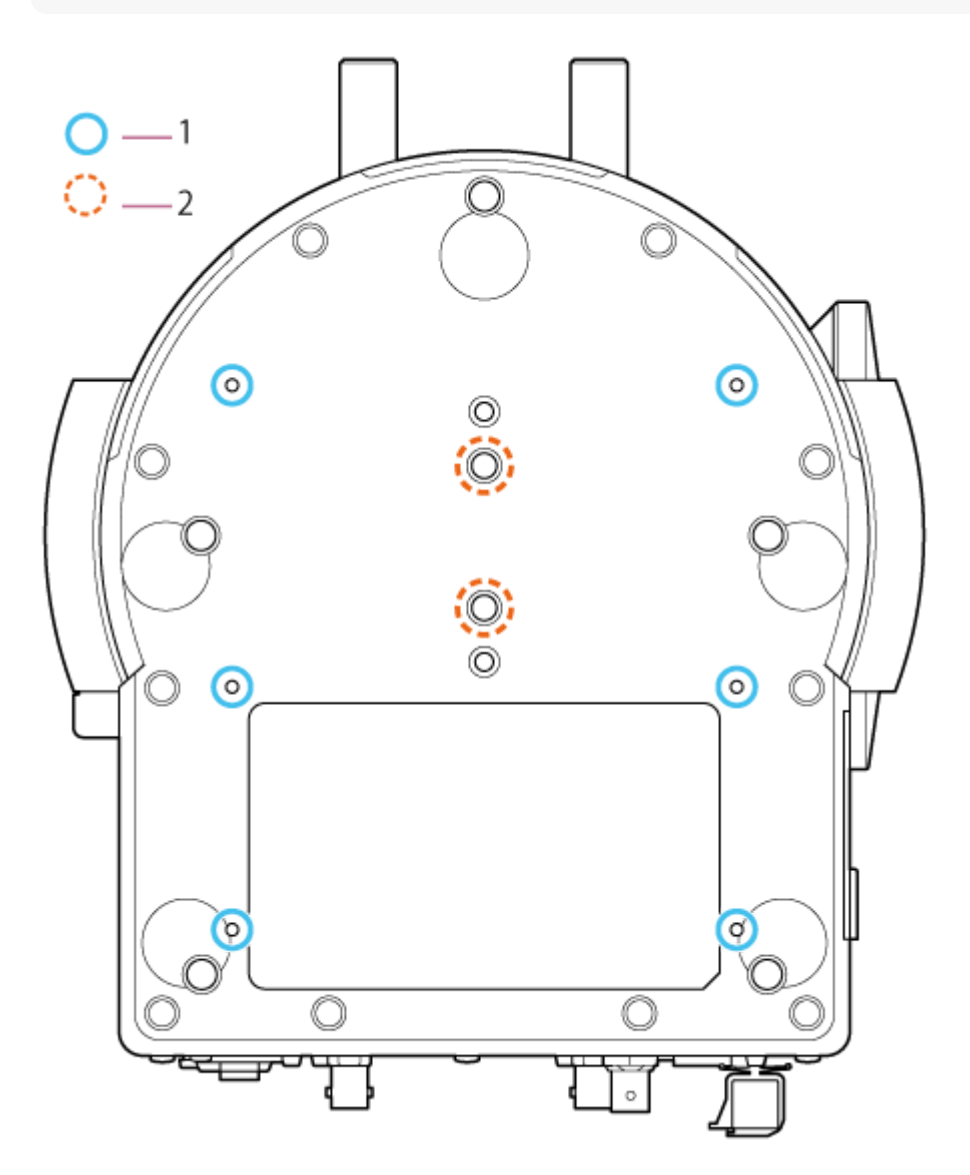

### **Monteringsskruvhål för takfäste (6 platser, 5,5 mm effektivt gängdjup) 1.**

När du monterar enheten i ett tak eller på en hylla på en högt belägen plats, fäst då enhetens fäste (tillval) i enhetens bas med de sex skruvarna avsedda för detta i de avsedda hålen.

För information om att montera, se "Montera upprätt på en högt belägen, fast plats" och "Montera i ett tak."

#### **Stativmonteringsskruvar (2 platser) 2.**

Används när man monterar enheten på ett kamerastativ (tillval 1/4-20 UNC-skruvar på upp till 5,5 mm i längd).

**OBS!**

Använd inte skruvar som är längre än 5,5 mm. Om du gör det kan det orsaka fel.

### **Relaterade avsnitt**

- [Montera upprätt på en högt belägen, fast plats](#page-64-0)
- [Montera i ett tak](#page-74-0)

## <span id="page-33-0"></span>**Linsstöd**

Detta ämne beskriver plats och funktion för delar i enhetens linsstöd.

### **Tips**

Denna beskrivning avser illustrationen av en enhet utan någon fäst lins.

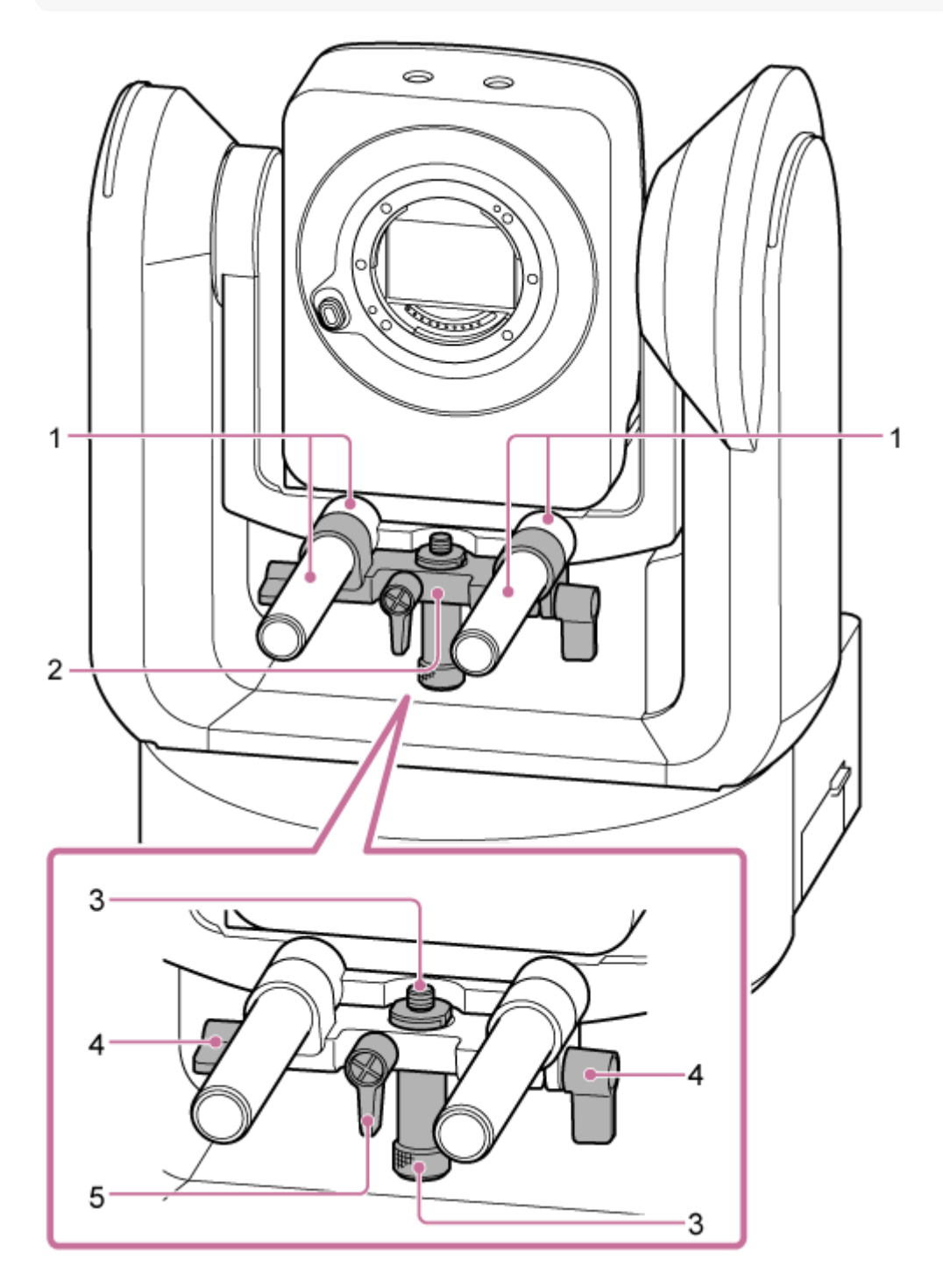

**Linsstödstång (2) 1.**

Stöder linsen.

Kan även användas för att montera allmänna Ø15 stångtillbehör.

## **Linsens stödenhet 2.**

Linsstödet kan skjutas framåt/bakåt enligt linsen och därefter säkras.

### **Skruv till linsens stödsockel 3.**

Fäst på linsens stödsockel. Du kan justera skruven upp/ned för att matcha höjden för linsens stödsockel.

**Linsens stödklämspak (2 platser) 4.**

Säkrar framåt-/bakåtpositionen för linsens stödenhet.

#### **Klämspak till linsens stödsockel 5.**

Säkrar den vertikala positionen för skruven till linsens stödsockel.

### **Tips**

Om en klämspak är i en position där den inte går att vrida, frigör då klämspaken och rotera den till en vinkel som underlättar driften. När i önskat läge, stäng klämspaken.

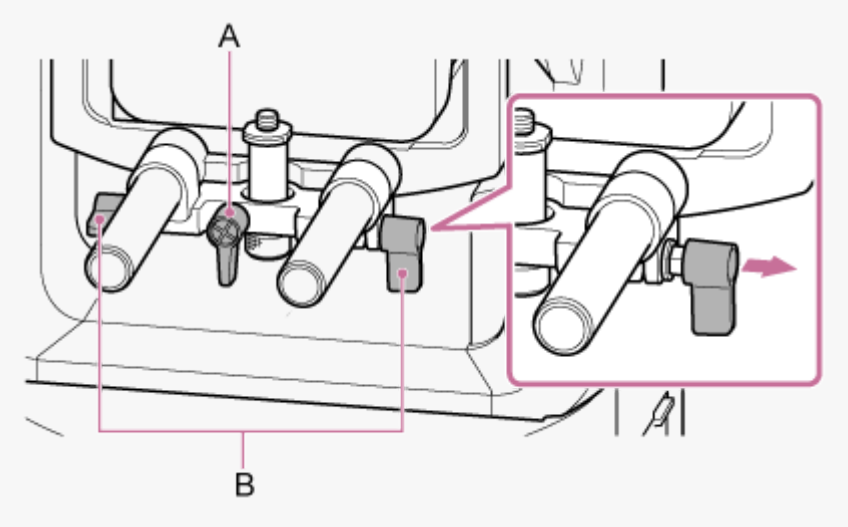

A: Klämspak till linsens stödsockel

## **OBS!**

För att förhindra att linsens stödenhet stör pan/tilt-driften, ska du flytta linsens stödenhet uppåt mot kamerahuvudet när du inte använder den och flytta skruven till linsens stödsockel till dess högsta position (närmast linsen).

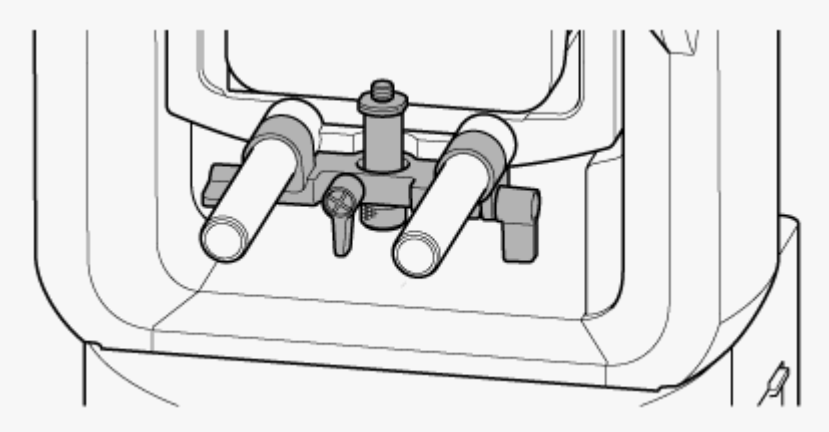

B: Linsens stödklämspak

## <span id="page-35-0"></span>**Platser och funktioner för delar i den infraröda fjärrkontrollen (medföljer)**

Detta ämne beskriver platser och funktioner för delar i den infraröda fjärrkontrollen (medföljer).

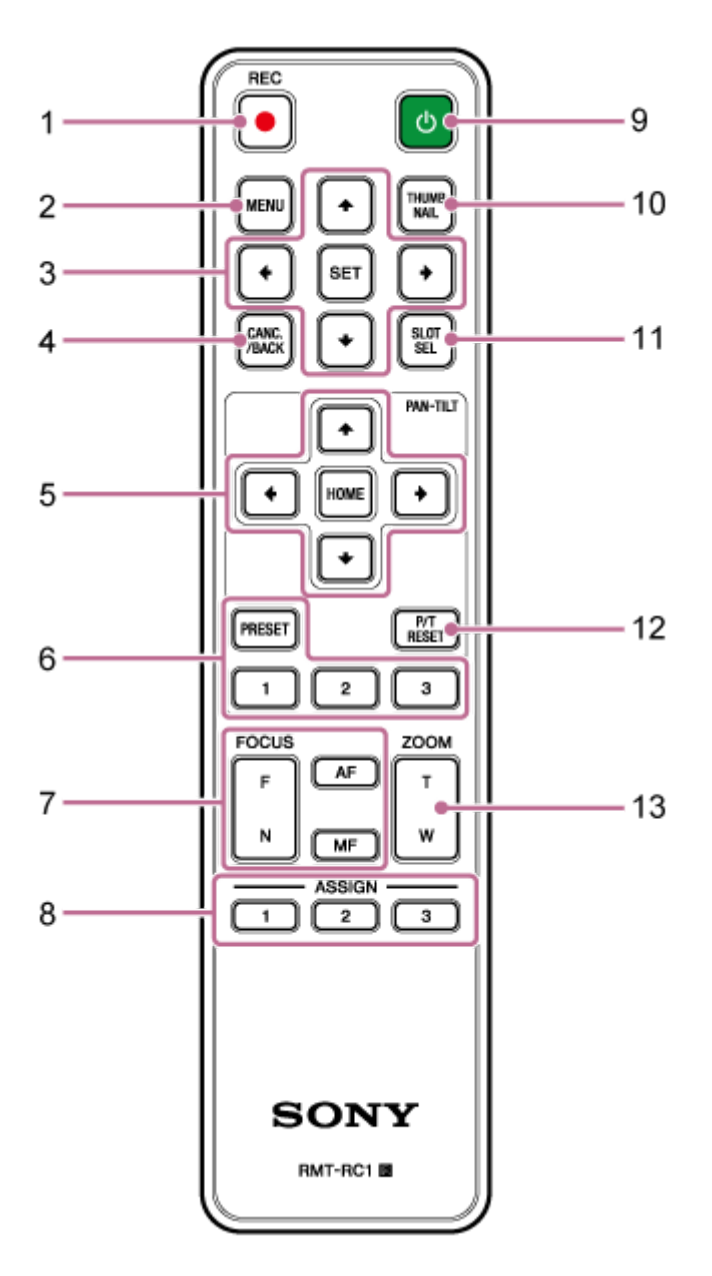

**Knappen REC● (START/STOP-inspelning) 1.** Tryck för att starta eller stoppa inspelning.

### **MENU-knapp 2.**

Tryck för att visa eller dölja kameramenyn.

### **GUI-kontrollknappar 3.**

Tryck för att utföra åtgärder i kameramenyn, i meddelandedialoger som omfattar knappar och andra skärmvisningsfunktioner.

### **CANC./BACK-knapp 4.**

Tryck för att avbryta en inställning eller för att återgå till föregående skärm i enhetens kamerameny.
# **Kontrollknappar för pan och tilt 5.**

Tryck på pilknapparna för att styra kamerans pan/tilt. Tryck på HOME-knappen för att återföra kamerans riktning till framåt.

# **Kontrollknappar för förinställningsposition 6.**

Tryck och håll ned PRESET-knappen och tryck på en av knapparna 1 till 3 för att lagra kamerariktning, zoom och fokusjusteringsstatus i den nedtryckta nummerknappen.

Tryck på en nummerknapp med lagrade inställningar för att återkalla sparad status.

## **Fokuskontrollknappar 7.**

Använd för att justera fokuset.

För att justera fokuset automatiskt, trycker du på AF-knappen.

För att justera fokuset manuellt, tryck på MF-knappen och därefter på antingen knappen F (Far) för att fokusera på föremål långt bort eller N (Near) för att fokusera på föremål som ligger nära.

## **Tilldelningsbara knapparna 1 till 3 8.**

Utför de funktioner som är tilldelade de tilldelningsbara knapparna i kameramenyn.

Om du tilldelar [Direct Menu]-funktionen till en tilldelningsbar knapp, kan du justera exponering, vitbalans och andra inställningar med hjälp av GUI-kontrollknapparna.

För information om tilldelning med kameramenyn, se "Tilldelningsbara knappar."

För mer information om direktmenyn, se "Använda direktmenyn."

# **(ström)-knapp 9.**

Tryck för att slå på enheten eller för att växla strömförsörjningen till standby-läge.

## **THUMBNAIL-knapp 10.**

Visar miniatyrbildskärmen som visar inspelade videoklipp på enhetens minneskort.

För information om miniatyrbildskärmen, se "Miniatyrbildskärm."

Du kan välja videoklipp och styra uppspelning på miniatyrbildskärmen med hjälp av GUI-kontrollknapparna.

För information om att välja videoklipp och styra uppspelning, se "Spela upp inspelade videoklipp" och "Använda inspelade videoklipp."

# **SLOT SEL-knapp minneskortsöppning (A)/(B) 11.**

När två minneskort sitter i, tryck då på knappen för att växla mellan minneskorten för inspelning. Tryck på knappen medan miniatyrbildsskärmen visas för att växla mellan minneskorten som ska visas.

# **P/T RESET (pan/tilt-återställning) knapp 12.**

Återställa pan/tilt-funktioner. Tryck på knappen när POWER-lampan och NETWORK-lampan blinkar samtidigt eller när [Execute Pan-Tilt Reset] visas i kontrollpanelen för bildinramningsjustering i Web App.

# 13. Zoomkontrollknappar

För att zooma in trycker du på knappen T (telephoto). För att zooma ut trycker du på knappen W (wide).

# **Infraröd fjärrkontroll, batteri**

Den infraröda fjärrkontrollen kräver två AA (LR6) -batterier. För in batterierna i den infraröda fjärrkontrollen så som det visas i följande diagram.

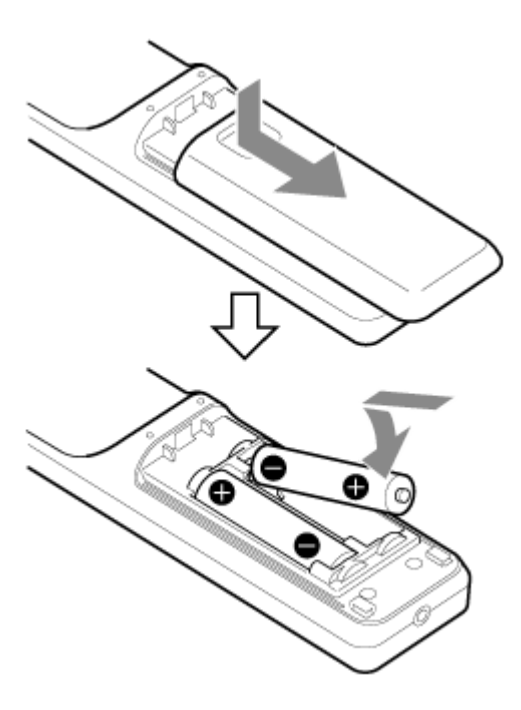

#### **OBS!**

- Använd endast mangan- eller alkaliska batterier, då andra typer kan gå sönder.
- Kassera använda batterier enligt lagar och förordningar i det lokala landet eller regionen.

#### **Relaterade avsnitt**

- [Tilldelningsbara knappar](#page-220-0)
- [Använda direktmenyn](#page-218-0)
- [Miniatyrbildskärm](#page-272-0)
- [Spela upp inspelade videoklipp](#page-274-0)
- [Använda inspelade videoklipp](#page-277-0)

# **Översikt Web App-skärmen**

Genom att ansluta en surfplatta eller dator kan du använda funktionerna pan/tilt, zoom, inspelning, uppspelning och konfigurera enheten från en webbläsare (nedan kallas denna funktion "Web App").

För information om att lansera Web App, se "Gå till Web App från en webbläsare."

# **OBS!**

Web App stödjer inte kamerans ljudutgång.

Web App startar och följande skärm för livedrift visas.

# **Skärm för livedrift**

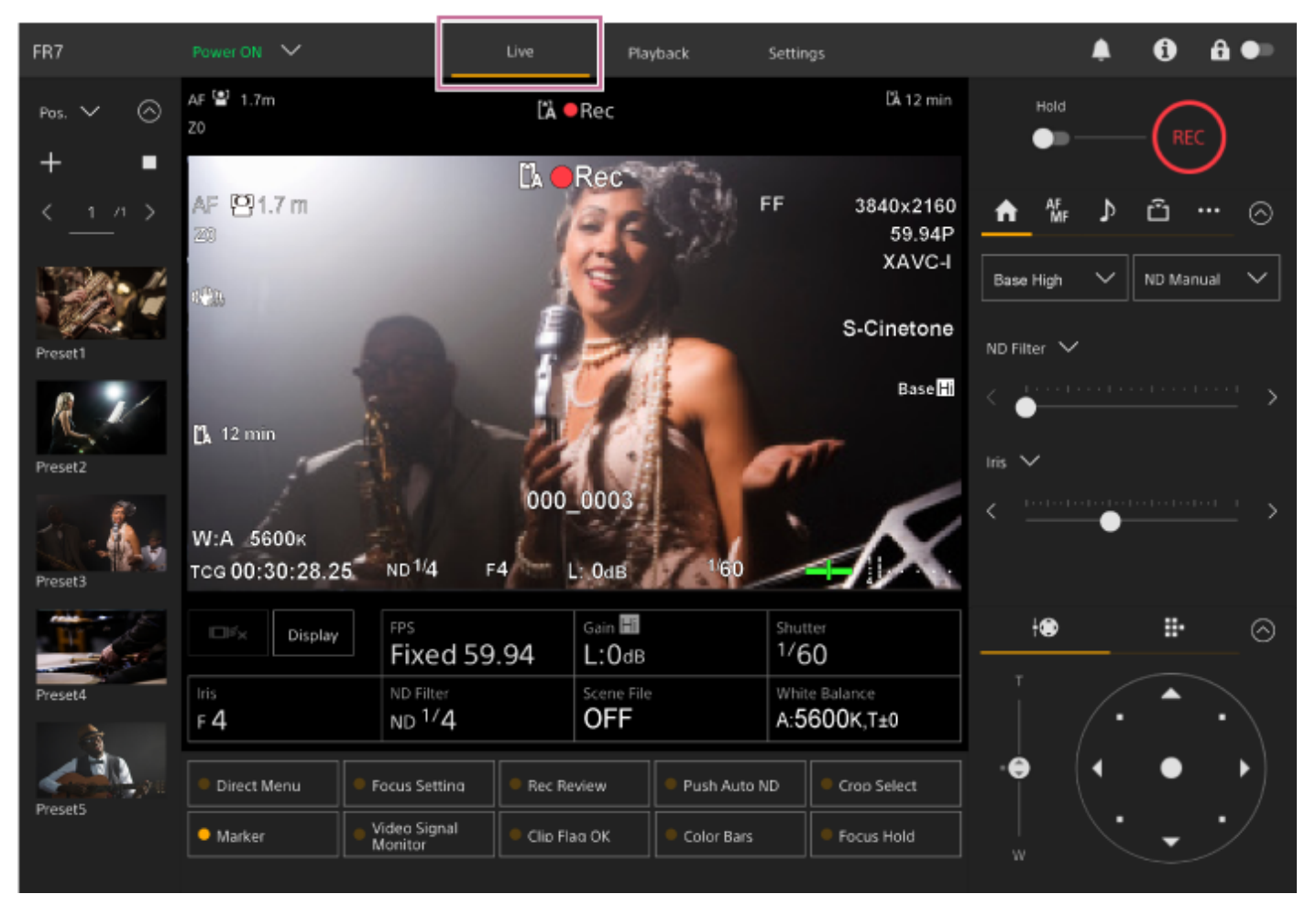

För information om skärmen för livedrift, se "Struktur för skärmen för livedrift." Knappar och ikoner som är gemensamma för skärmen för livedrift och uppspelning visas högst upp på skärmen.

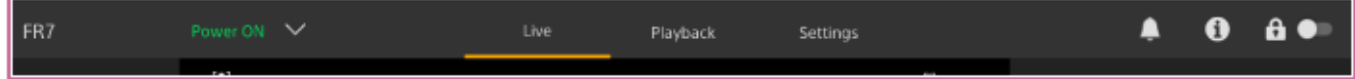

För information om gemensamma områden för skärmar, se "Struktur för skärmarnas gemensamma område." Du kan växla mellan skärmarna genom att trycka på skärmens växlingsflik i det gemensamma området.

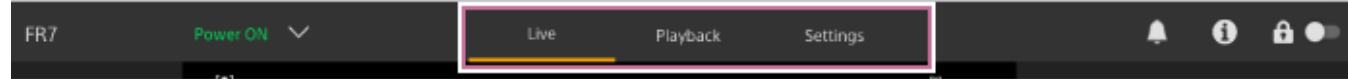

# **Skärm för uppspelning**

ı

Tryck på fliken [Playback] för att visa skärmen för uppspelning.

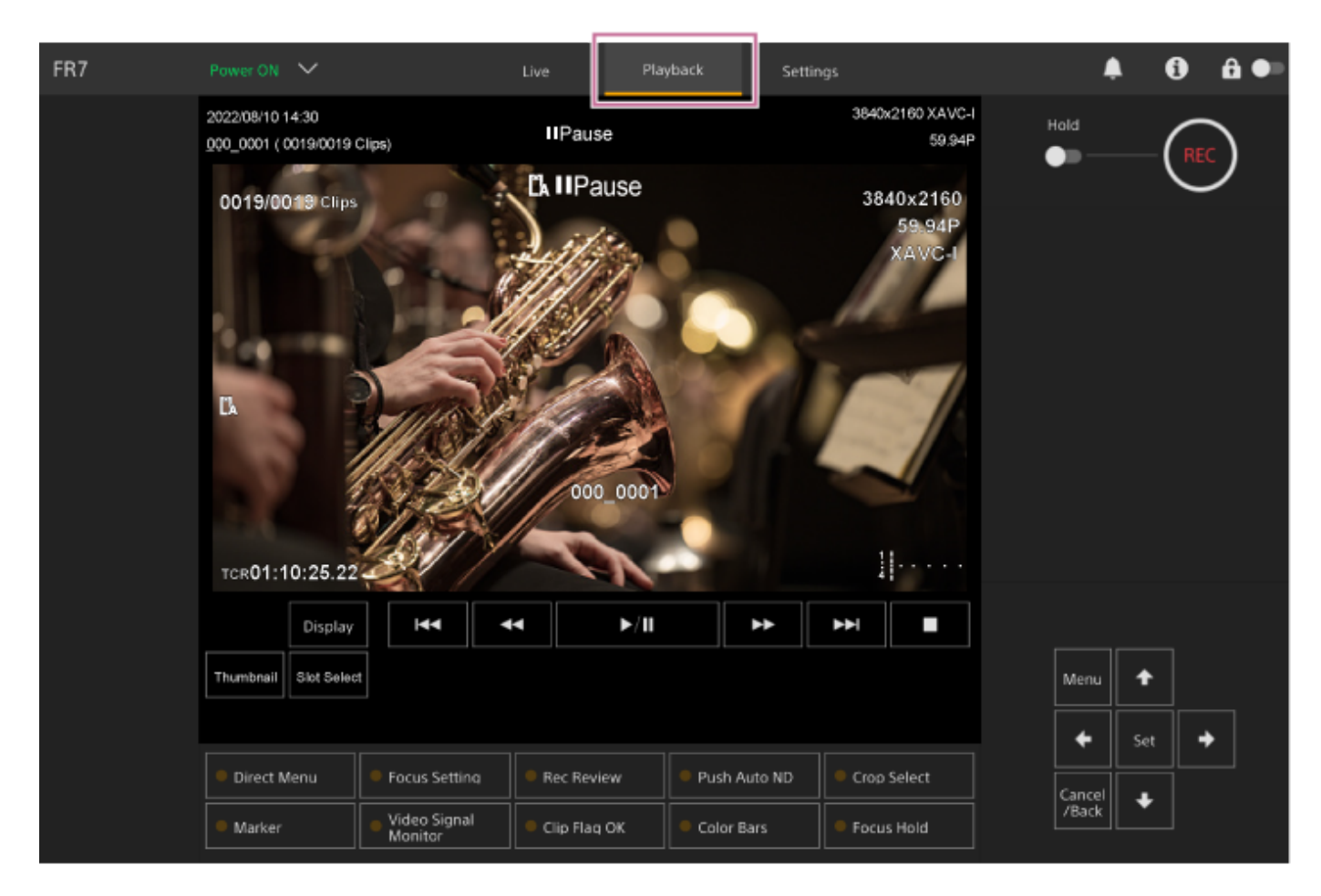

För information om skärmen för uppspelning, se "Struktur för uppspelningsskärmen."

# **Inställningsskärm**

Tryck på fliken [Settings] för att visa inställningsskärmen (nedan kallad web-menyn).

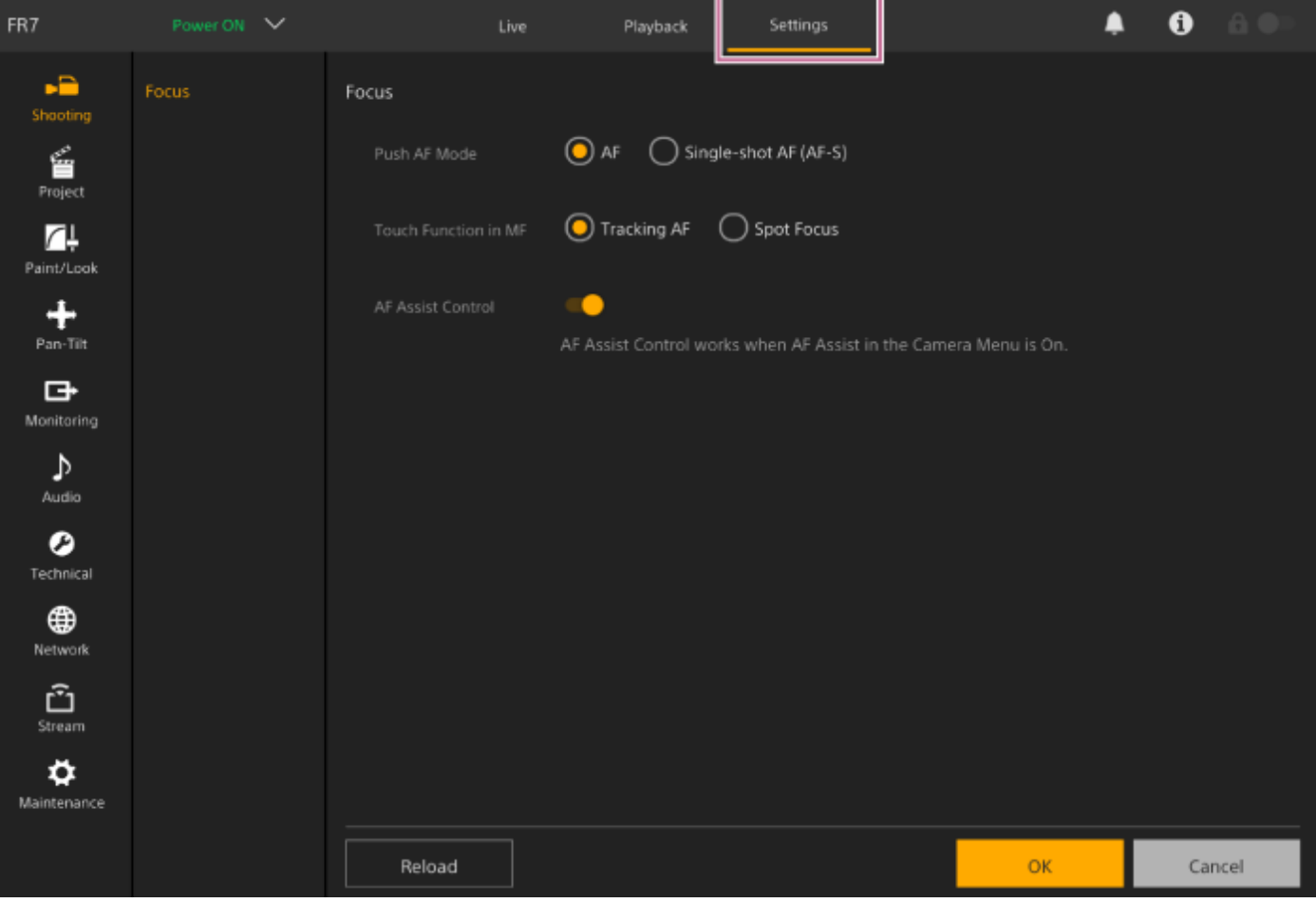

#### **OBS!**

- I web-menyn tillämpas inte inställningarna förrän du trycker på knappen [OK]. Om du ändrar inställningar på en sida som har en [OK]-knapp, se då till att trycka på knappen [OK].
- För information om inställningsskärmen, se "Struktur för inställningsskärmen."
- I denna hjälpguide kallas inställningsskärmen för Web App för web-menyn.

#### **Relaterade avsnitt**

- [Gå till Web App från en webbläsare](#page-104-0)
- [Struktur för skärmen för livedrift](#page-43-0)
- [Struktur för skärmarnas gemensamma område](#page-41-0)
- [Struktur för uppspelningsskärmen](#page-51-0)
- [Struktur för inställningsskärmen](#page-54-0)

# <span id="page-41-0"></span>**Struktur för skärmarnas gemensamma område**

Detta ämne beskriver strukturen för skärmarnas gemensamma område.

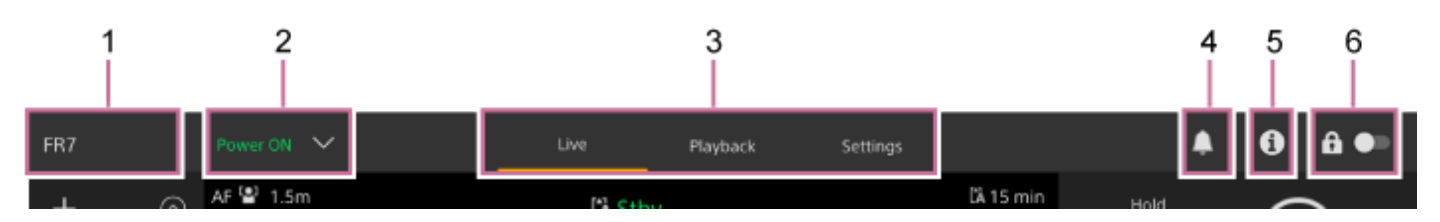

#### **Kameranamn 1.**

Visar kamerans namn.

Du kan ändra namnet med [Network] > [Camera Name] i web-menyn. Bakgrundsfärgen ändras i enlighet med den externa tally-signalen.

## **Strömbrytare 2.**

När enheten är påslagen, visas [Power ON]. Tryck på strömbrytaren och välj [Power Standby] för att ställa enhetens strömförsörjning till standby-läge.

När [Power Standby] visas kan du trycka på brytaren och välja [Power ON] för att starta enhetens strömförsörjning.

# **Användningsskärmens växlingsflikar 3.**

Tryck på en flik för att visa motsvarande driftsskärm. **[Live]-fliken:** Visar skärmen för livedrift. **[Playback]-fliken:** Visar skärmen för uppspelning. **[Settings]-fliken:** Visar skärmen för inställningar (web-meny).

#### **Notifieringsmärke 4.**

När ett meddelande anländer ändras indikeringen så som visas nedan.

(Notifieringar på)

Vidta nödvändig åtgärd i enlighet med meddelandet som visas i kamerans bildruta.

# **OBS!**

Meddelanden visas inte när [Monitoring] > [Output Display] > [HDMI/Stream] är inställt till [Off] i web-menyn. Inställt på [On] för att kontrollera innehållet i meddelanden.

# **(Kamerastatus)-knapp 5.**

Tryck på knappen för att visa kamerans inspelade bildsignalsinformation, linsinformation samt kontrollens status (tillval) på en separat skärm.

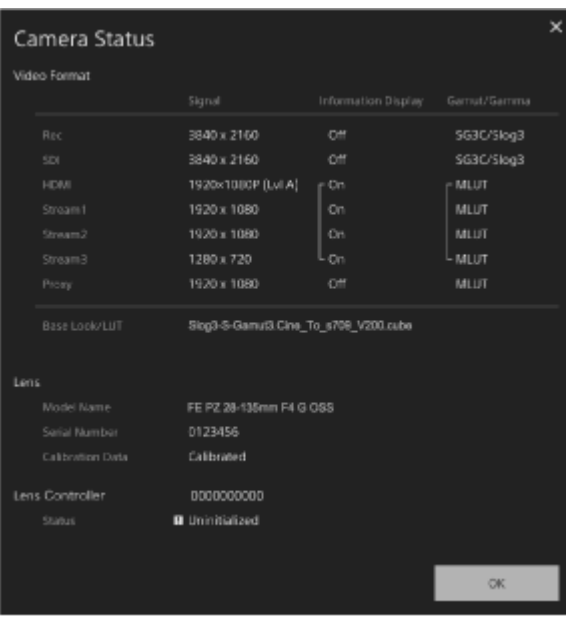

När ett meddelande om linskontroll (tillval) visas ändras indikeringen enligt nedan.

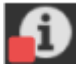

## **Brytare för skärmlås 6.**

 (Drift upplåst): Ställ brytaren till vänster position för att kontrollera driften av skärmen för livedrift och uppspelningsskärmen.

 (Drift låst): Ställ brytaren till höger position för att låsa driften av skärmen för livedrift och uppspelningsskärmen för att förhindra oavsiktlig användning.

# <span id="page-43-0"></span>**Struktur för skärmen för livedrift**

Detta ämne beskriver strukturen för skärmen för livedrift.

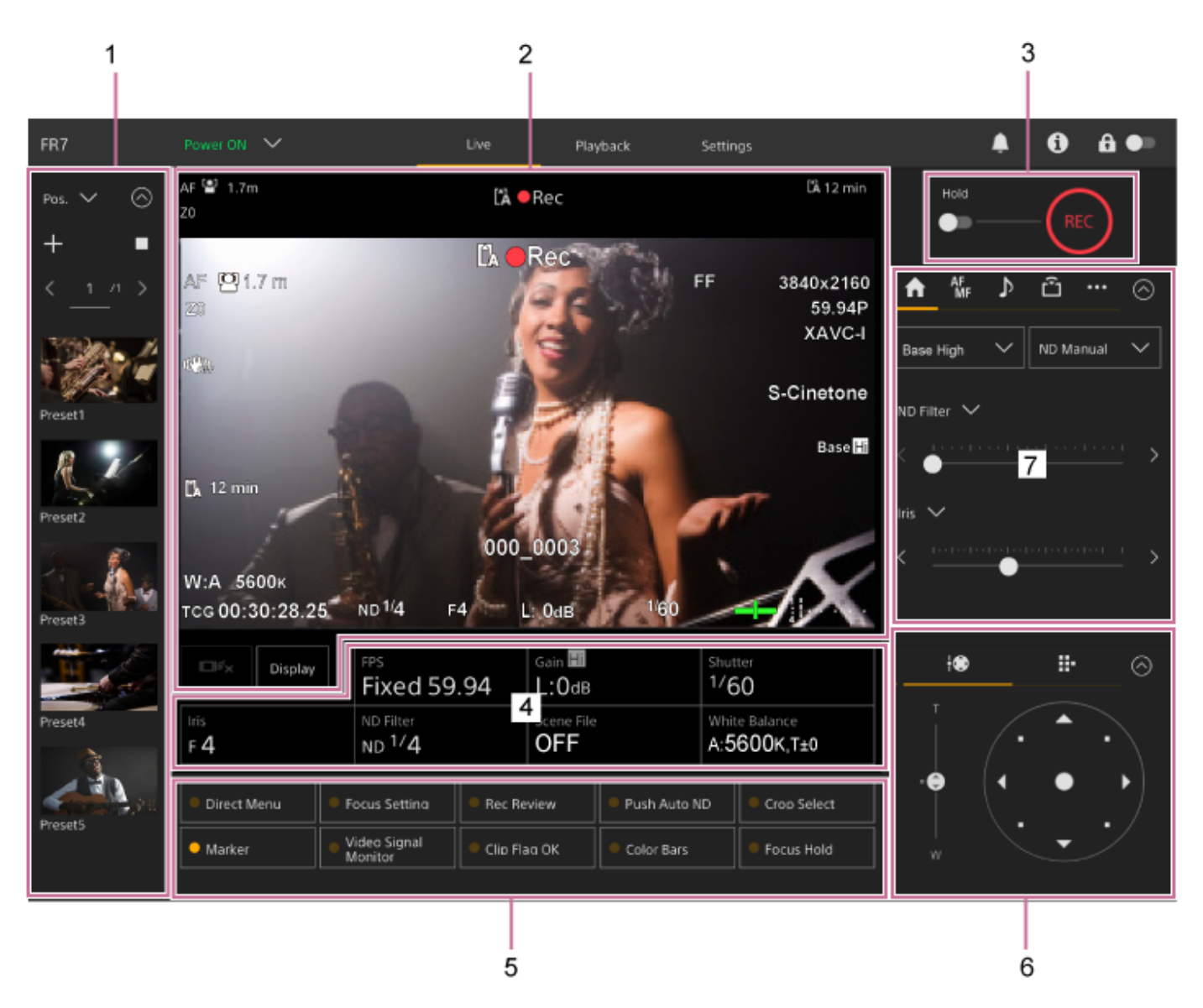

#### **Kontrollpanelen för förinställningsposition 1.**

Visar den registrerade positionen för en förinställning med hjälp av en miniatyrbild. Vidrör miniatyrbilden två gånger för att återgå till positionen sparad i förinställningen.

- För mer information om förinställningsposition, se "Spara/återställa inställningar för pan/tilt, zoomposition och fokusinställningar med Web App."
- För mer information om PTZ-spårning, se i avsnittet "Spela in kamerabildinramningar med hjälp av Web App".

#### **Kamerans bildruta 2.**

Visar kamerans nuvarande bild och enhetens status.

Den visar samma bild som HDMI-utgången.

Följande status visas ovanför bilden. En röd eller grön ram visas också runt bilden enligt mottagen extern tally-signal.

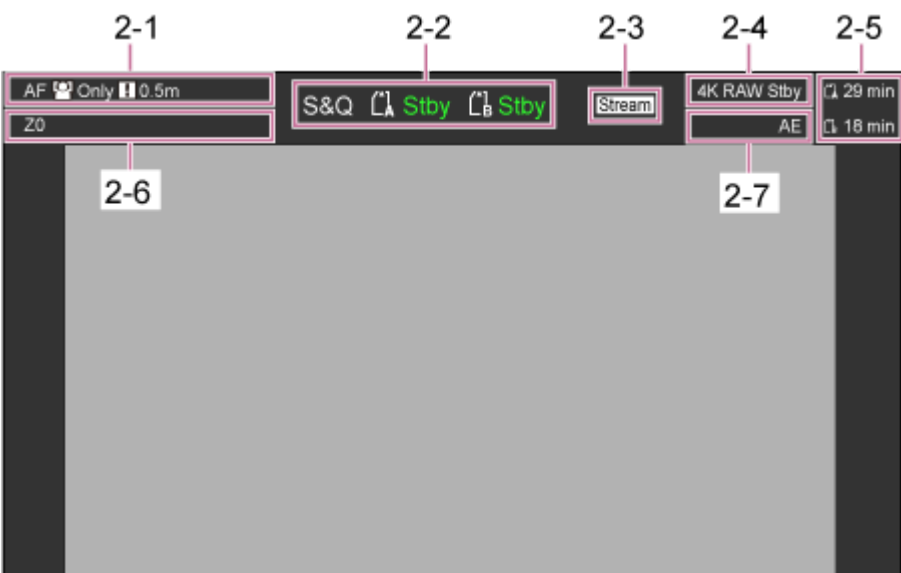

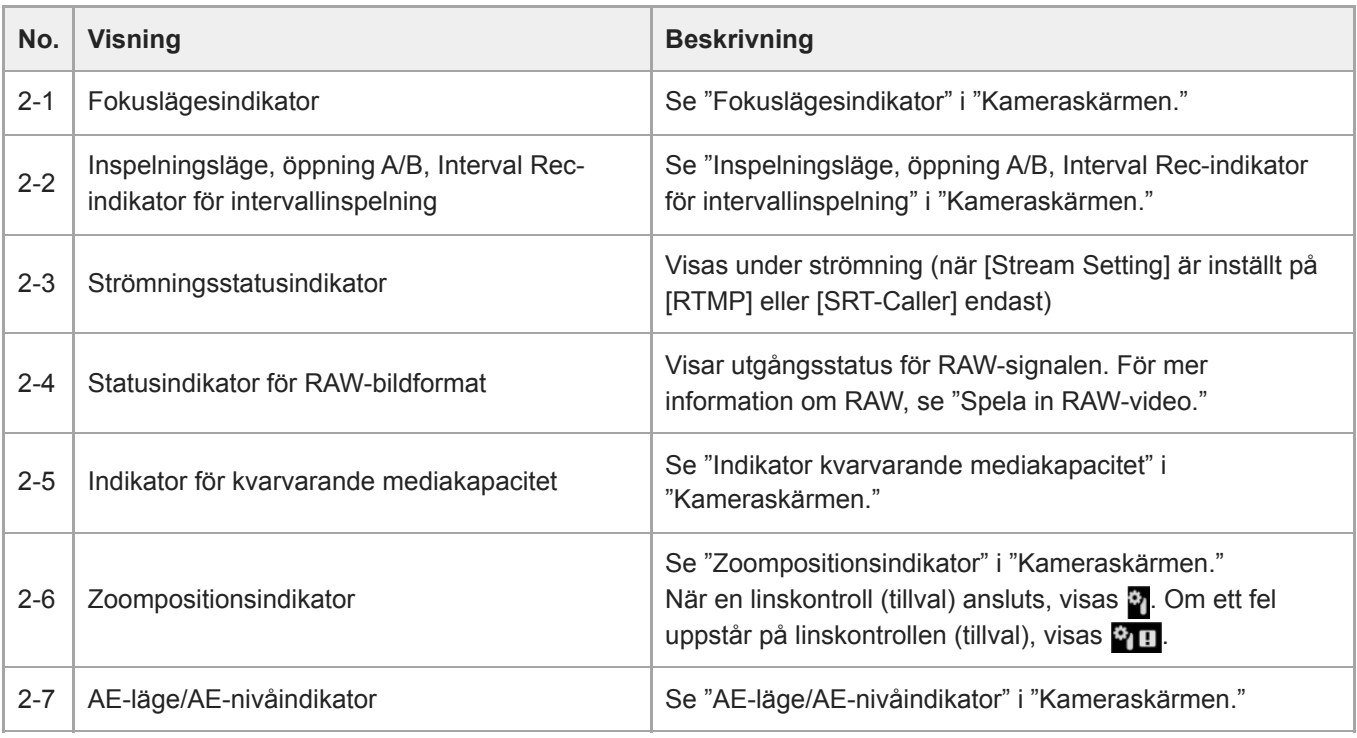

# **[Display]-knapp**

Tryck på denna knapp för att visa kamerainformation på bilden. Tryck på nytt medan kamerainformationen visas för att dölja kamerainformationen.

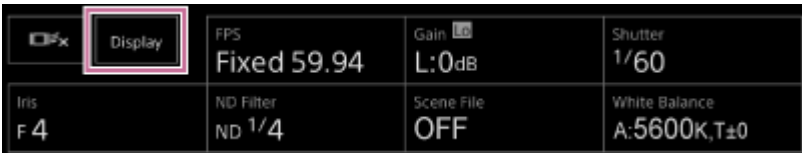

Utöver markörerna visas autofokus-relaterade indikatorer och meddelande enligt deras status, och de kan inte döljas genom att trycka på knappen [Display].

För information om kamerainformation som visas, se "Kameraskärmen."

#### **Stoppknapp för realtidsspårning med AF**

Tryck på knappen för att sluta spåra ett motiv.

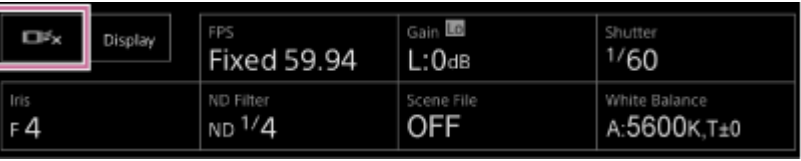

För information, se "Spåra ett specificerat motiv (Realtime Tracking AF)."

# **START/STOP-knapp för inspelning 3.**

Tryck på knappen för att starta inspelning. Under inspelning tänds knappen START/STOP i rött. Tryck under inspelning för att stoppa inspelningen.

Du kan ställa in Hold-brytaren till Hold-läget för att förhindra felaktig drift för START/STOP-inspelningsknappen.

# **Kamerans grundläggande konfigurationspanel 4.**

Visar inställningar för grundläggande funktioner som krävs för filmning. Tryck på en knapp för att visa motsvarande konfigurationsskärm för varje funktion i kamerans grundläggande justeringspanel nedan (5).

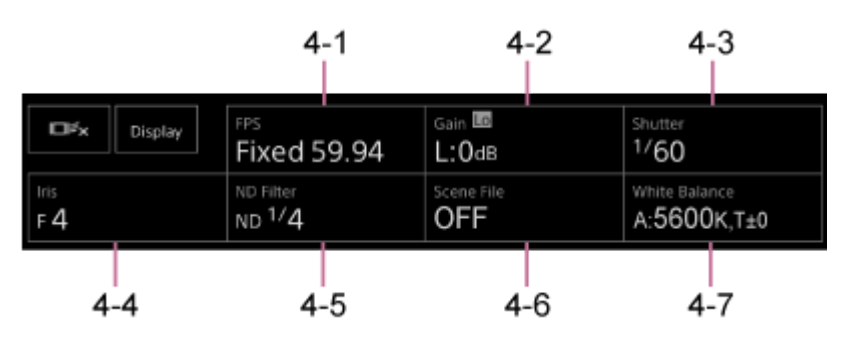

4-1 [FPS] 4-2 [ISO/Gain / Exposure Index] 4-3 [Shutter] 4-4 [Iris] 4-5 [ND Filter] 4-6 [Scene File / Base Look/LUT] 4-7 [White Balance]

Du finner mer information i beskrivningen av varje funktion.

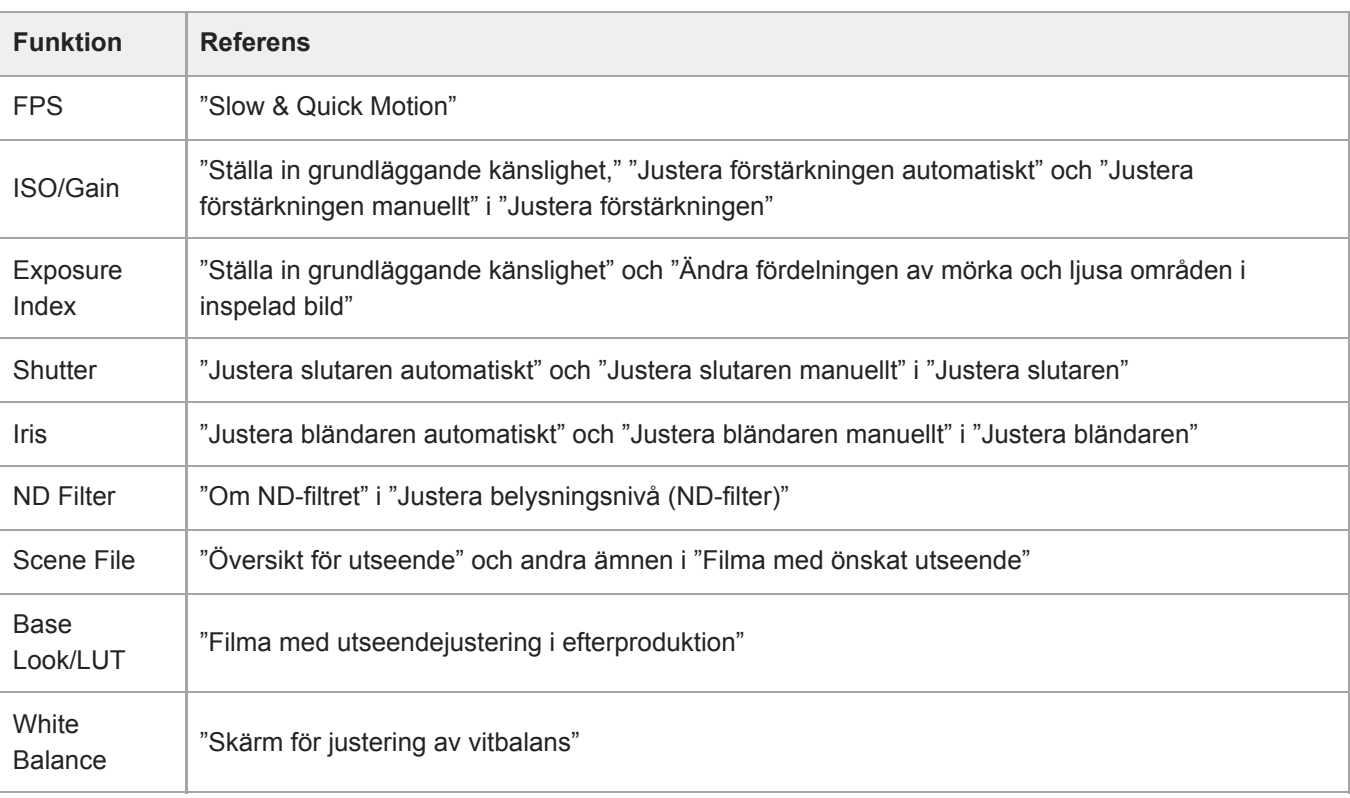

# **5. Tilldelningsbara knappar/Kamerans justeringspanel för grundläggande konfiguration**

Visar tilldelningsbara knappar under normal drift. Tryck på knapparna på kamerans grundläggande konfigurationspanel (objekt 4) för att visa motsvarande konfigurationsobjekt. Tryck på knappen [X] eller tryck på kamerans konfigurationspanel igen för att återgå till den tilldelningsbara knappen.

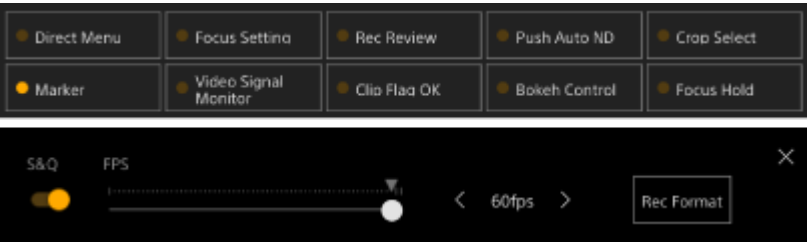

- För information om tilldelningsbara knappar, se "Tilldelningsbara knappar."
- I beskrivningen av varje funktion finner du information om kamerans justeringspanel för grundläggande konfiguration.

#### **Kontrollpanelen för bildinramningsjustering/GUI-kontrollpanelen 6.**

Växla mellan kontrollpanelen för bildinramningsjustering/GUI-kontrollpanelen med flikarna högst upp. Du kan trycka på knappen  $\circledcirc$  (Stäng) längst upp till höger på skärmen för att dölja kontrollpanelen för att förhindra oavsiktlig användning. Om kontrollpanelen inte visas, tryck då på knappen (O) (Öppna) för att visa den. Använd kontrollpanelen för bildinramningsjustering för att justera bildinramning. Tryck på fliken  $\rightarrow$ (Panorering/lutning/zoom) för att visa kontrollpanelen för bildinramningsjustering.

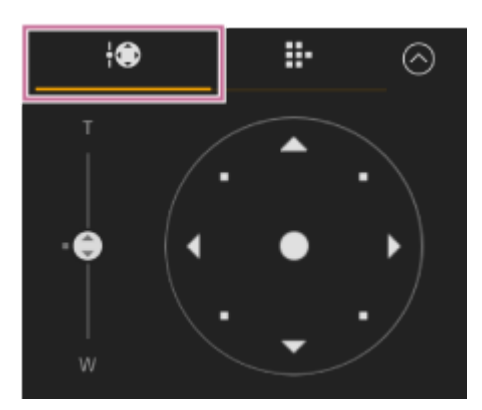

För information om användning, se "Justera bildinramning."

#### **Tips**

- Joystickdelen för kontrollpanelen för bildinramningsjustering visas som visat nedan när pan/tilt-drift är inaktiverat och när pan/tilt-start krävs.
	- När pan/tilt-drift är låst med pan/tilt-låsspaken

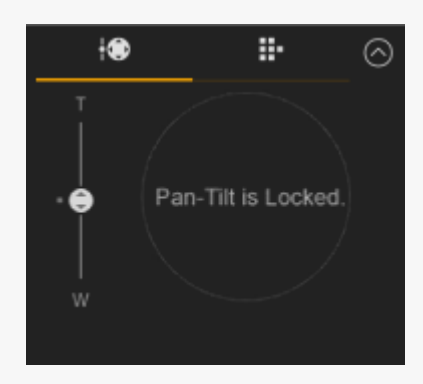

När pan/tilt-drift inte har startats

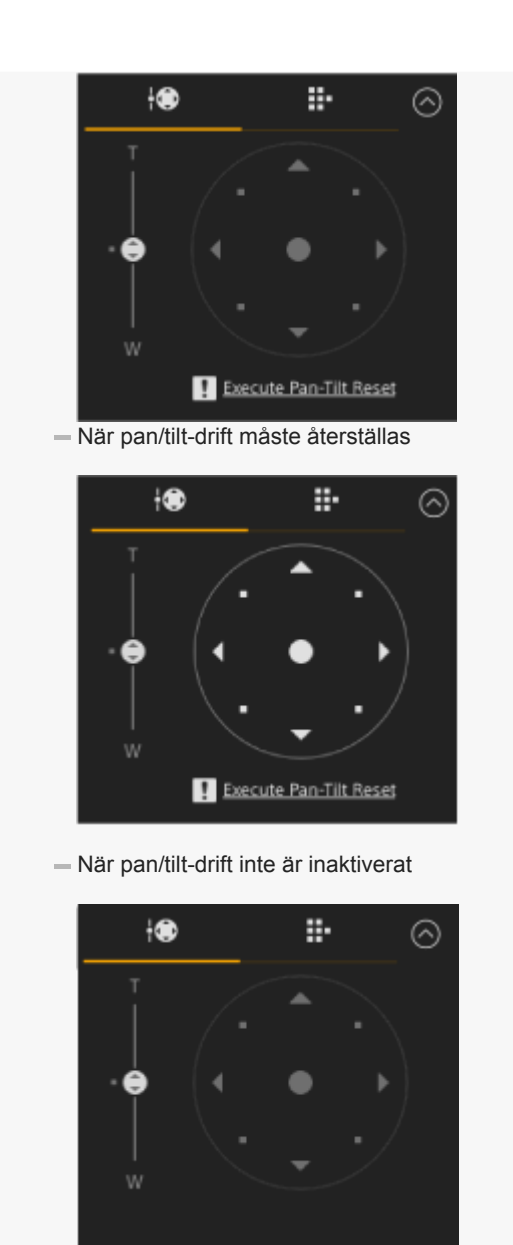

När pan/tilt-driften inte är startat eller behöver återställas, kan du snabbt komma åt + Reat (Panorering/lutning-återställning)knappen i kamerakontrollpanelen genom att trycka på meddelandet som visas under joysticken.

Använd GUI-kontrollpanelen för att använda kameramenyn, uppspelningsklipp och andra funktioner. Tryck på fliken **E.** (Kam UI) för att visa GUI-kontrollpanelen.

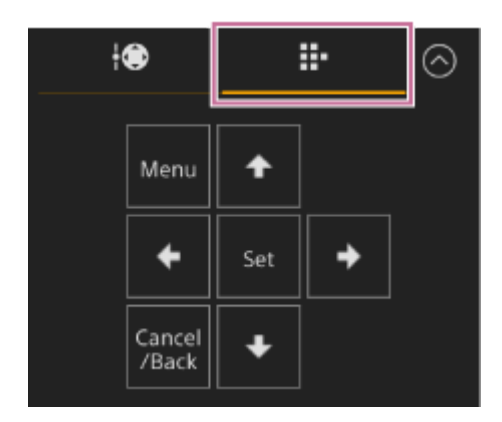

För information om användning, se "Använda kameramenyn" och "Spela upp inspelade videoklipp."

#### **Kamerakontrollpanelen 7.**

Använd för att konfigurera de funktioner som krävs för att använda kameran.

Växla mellan skärmarna för att visa med flikarna högst upp.

Du kan trycka på knappen  $\circledcirc$  (Stäng) längst upp till höger på skärmen för att dölja kontrollpanelen för att förhindra oavsiktlig användning. Om kontrollpanelen inte visas, tryck då på knappen (O (Öppna) för att visa den.

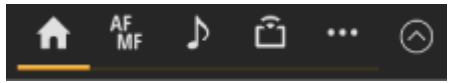

Du finner mer information i beskrivningen av varje funktion.

# **(Main)-fliken**

Visar konfigurationsobjekten för vanligen använda funktioner.

Funktioner för skjutreglage högst upp och ned kan ändras genom att trycka på knappen [▼] och välja från listan som visas. Följande funktioner kan väljas.

- ND Filter
- Iris
- $\blacksquare$  ISO<sup>\*</sup>
- Gain\*
- **Exposure Index**
- AE Level
- **Zoom Speed**
- Pan-Tilt Speed
- Visas enligt menyinställningar. \*

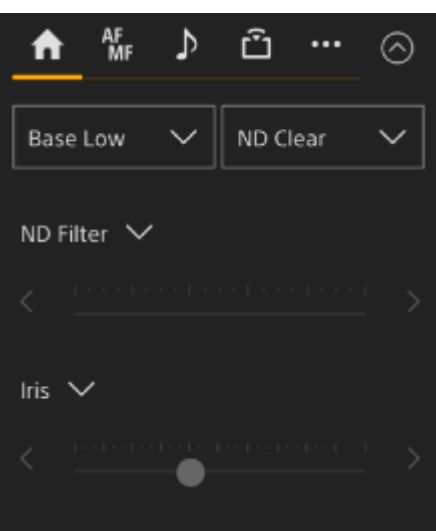

## **(Focus)-fliken**

Visar konfigurationsobjekten relaterade till fokus.

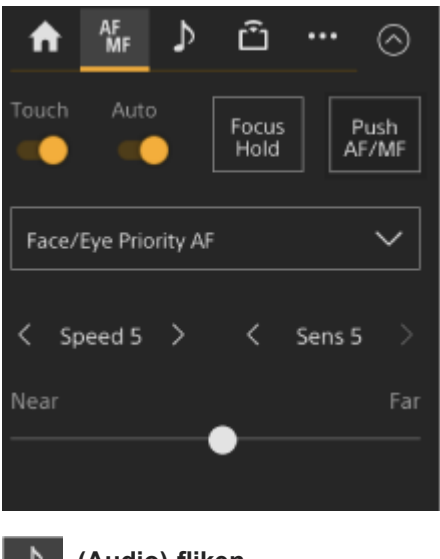

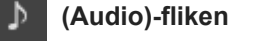

Visar konfigurationsobjekten relaterade till ljud.

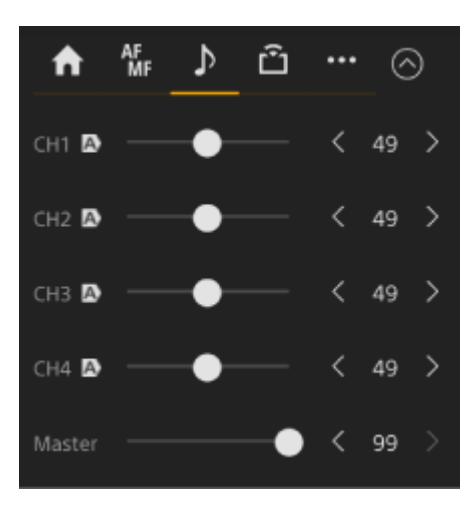

# **(Stream)-fliken**

Visar konfigurationsobjekten relaterade till strömning.

Objekten som visas kommer variera enligt inställning för strömningsformat. När inställt på [RTMP] eller [SRT-Caller], kan strömningen startas/stoppas på denna skärm.

- För information se "Om strömning" och andra ämnen i "Konfigurera strömning."
- Felinformation visas om ett anslutningsfel inträffar. För mer information om felinformation, se "Fel-/varningsmeddelanden."

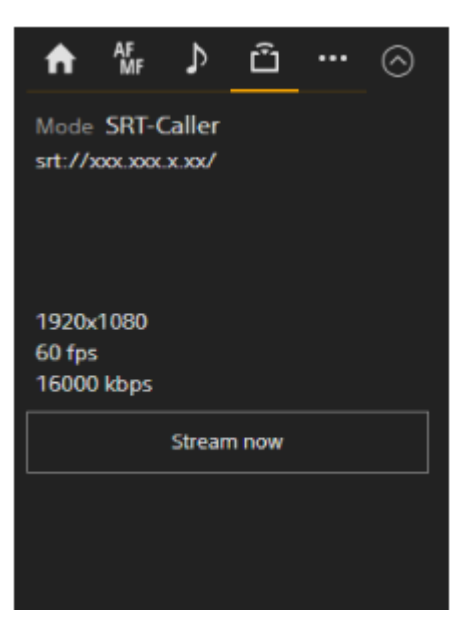

# **(Others)-fliken**

Visar konfigurationsobjekten relaterade till andra funktioner.

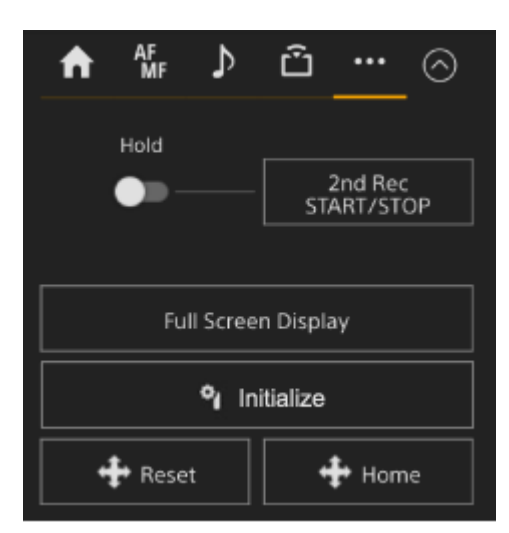

Genom att trycka på knappen [Full Screen Display] öppnas en ny flik i webbläsaren och kamerans bildruta visas i helskärm.

Endast bildvisning sker; touch AF och andra funktioner är inte tillgängliga.

#### **OBS!**

Skärmen för livedrift på originalfliken fortsätter att fungera. Det rekommenderas att du stänger fliken för att minska antalet samtidiga anslutningar om ingen drift krävs.

Tryck på knappen (Initiera linskontroll) för att initiera linskontrollen (tillval från tredje part). Den här knappen aktiveras endast när [Technical] > [Lens Controller] > [Zoom] > [Setting] är inställt till [On] i webmenyn.

#### **Relaterade avsnitt**

- [Spara/återställa inställningar för pan/tilt, zoomposition och fokusinställningar med Web App](#page-146-0)
- [Spela in kamerabildinramningar med hjälp av Web App](#page-156-0)
- [Kameraskärmen](#page-56-0)
- **[Spela in RAW-video](#page-247-0)**
- [Spåra ett specificerat motiv \(Realtime Tracking AF\)](#page-186-0)
- **[Slow & Quick Motion](#page-221-0)**
- [Ställa in grundläggande känslighet](#page-191-0)
- [Justera förstärkningen automatiskt](#page-197-0)
- [Justera förstärkningen manuellt](#page-198-0)
- [Ändra fördelningen av mörka och ljusa områden i inspelad bild](#page-245-0)
- [Justera slutaren automatiskt](#page-200-0)
- [Justera slutaren manuellt](#page-201-0)
- [Justera bländaren automatiskt](#page-194-0)
- [Justera bländaren manuellt](#page-195-0)
- [Om ND-filtret](#page-203-0)
- [Översikt för utseende](#page-233-0)
- [Filma med utseendejustering i efterproduktion](#page-241-0)
- [Skärm för justering av vitbalans](#page-208-0)
- [Tilldelningsbara knappar](#page-220-0)
- **[Spela upp inspelade videoklipp](#page-274-0)**
- [Använda kameramenyn](#page-286-0)
- [Om strömning](#page-263-0)
- **[Fel-/varningsmeddelanden](#page-476-0)**

# <span id="page-51-0"></span>**Struktur för uppspelningsskärmen**

Detta ämne beskriver strukturen för uppspelningsskärmen.

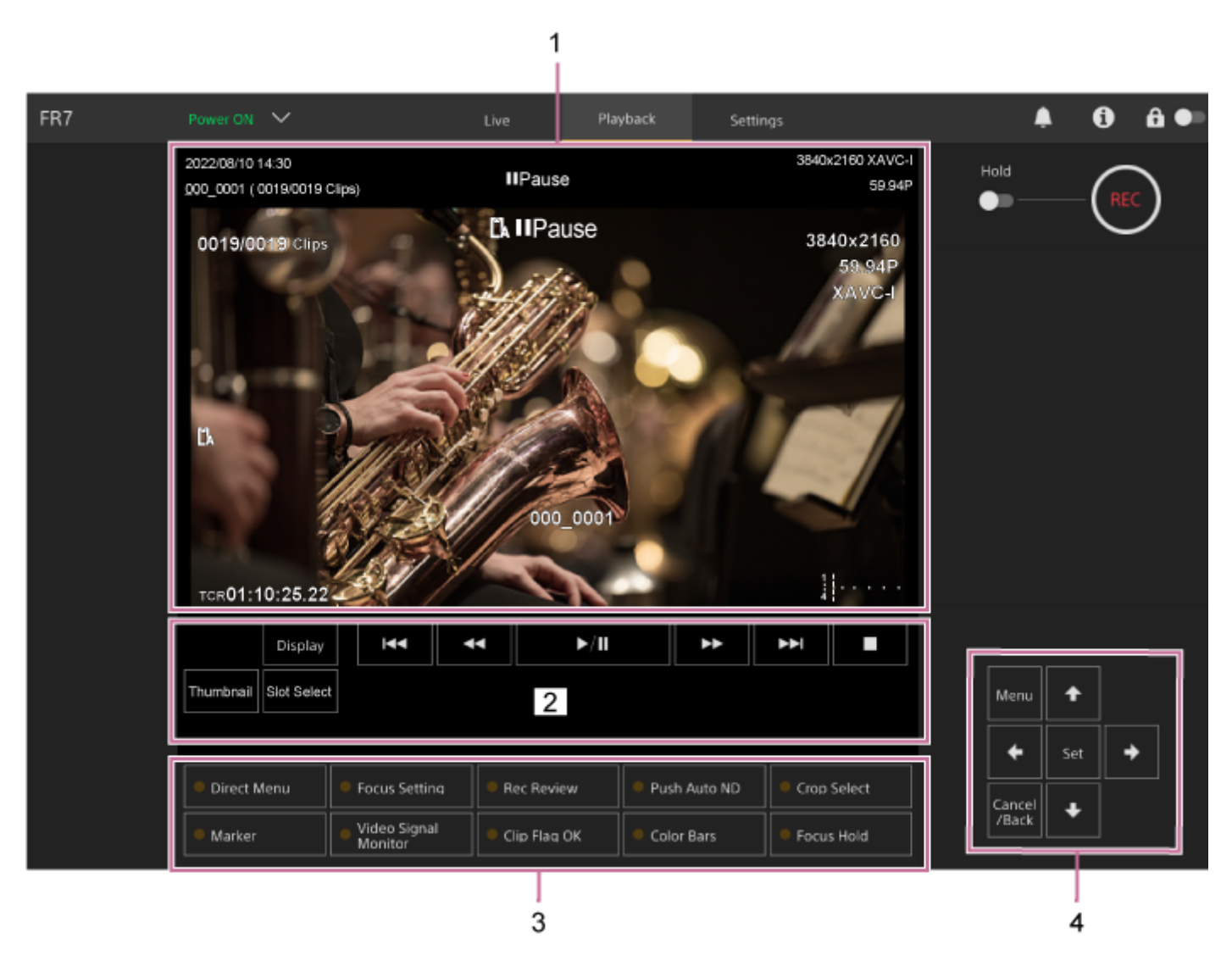

#### **Kamerans bildruta 1.**

Visar uppspelningsbilden och relaterad information. När uppspelning stoppas, visas kamerabildskärmen.

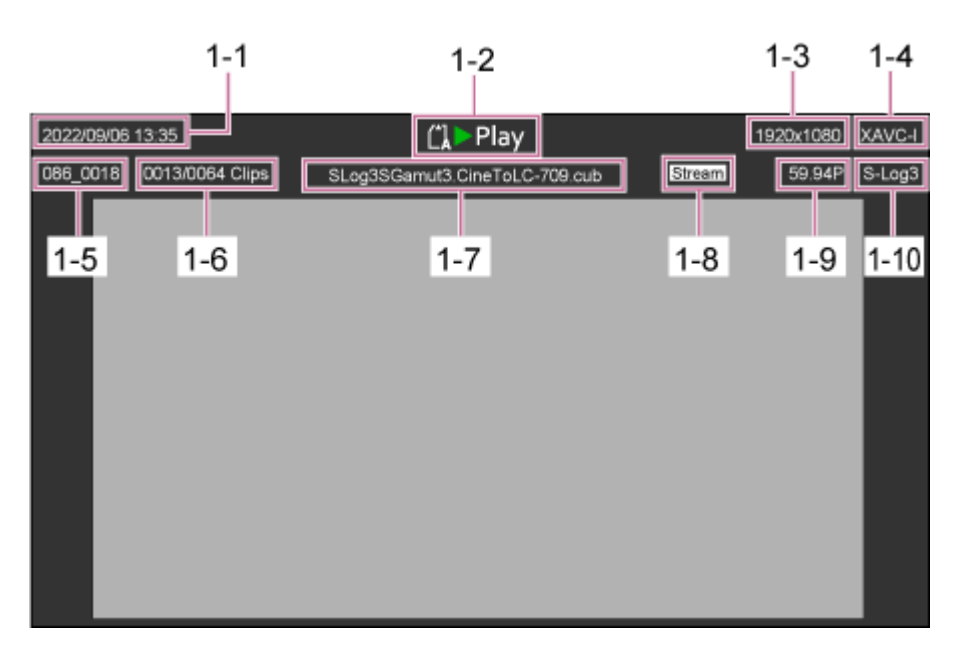

- 1-1 Filmningsdatum och tid
- 1-2 Uppspelningsstatusindikator
- 1-3 Indikator för uppspelningsformat (bildstorlek)
- 1-4 Indikator för uppspelningsformat (codec)
- 1-5 Visning videoklippnamn
- 1-6 Videoklippnummer/totalt antal videoklipp
- 1-7 Visning LUT-namn
- 1-8 Strömningsstatusindikator
- 1-9 Indikator för uppspelningsformat (bildfrekvens och skanningsmetod)
- 1-10 Inspelningsutseendeindikator

## **Kontrollpanelen för uppspelning 2.**

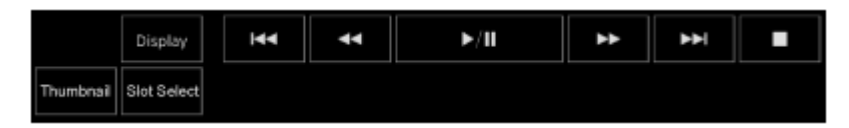

#### **Visar uppspelningskontrollknapparna.**

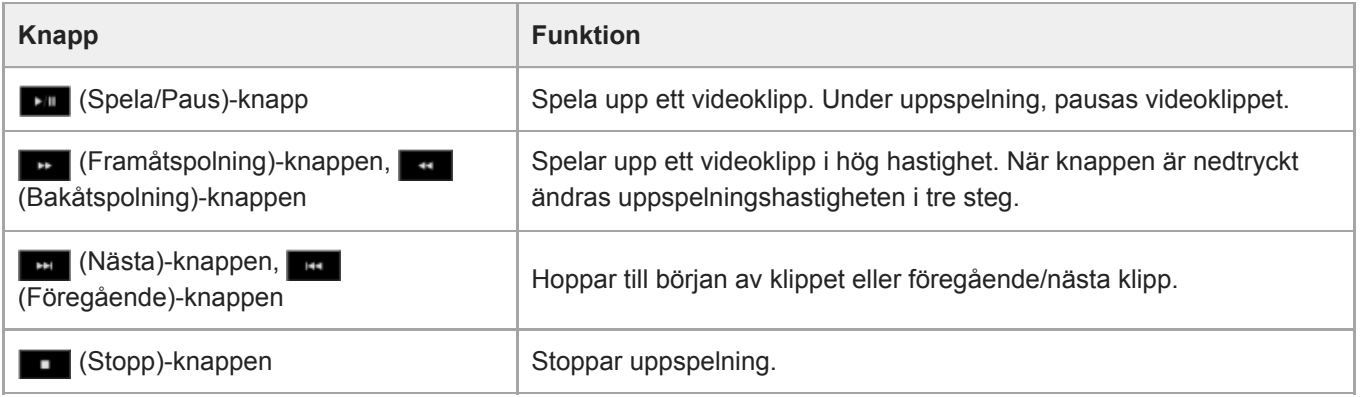

#### **[Display]-knapp**

Tryck på brytaren mellan skärmvisningen på bilden.

#### **[Thumbnail]-knapp**

Visar videoklipp som spelas in på minneskortet på kamerans bildruta som miniatyrbilder.

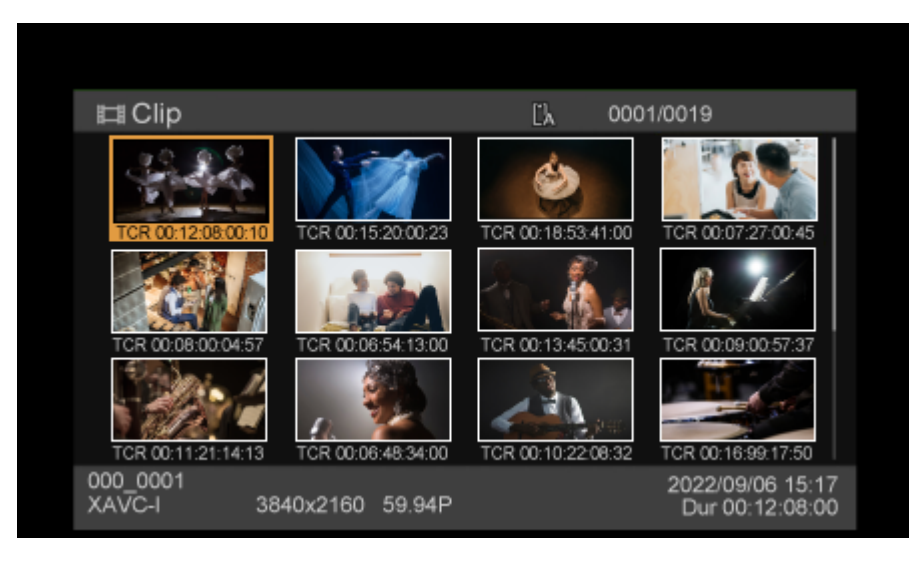

Om du trycker på [Thumbnail]-knappen under visning av miniatyrbildskärmen, stängs den och återgår till kamerabilden.

För information om miniatyrbildskärmen, se "Miniatyrbildskärm."

#### **[Slot Select]-knapp**

Växlar mellan måluppspelningsmedia.

#### **Tilldelningsbara knappar 3.**

Visar vilka tilldelningsbara knappar som är tilldelade till funktioner i enheten.

För information om tilldelningsbara knappar, se "Tilldelningsbara knappar."

#### **GUI-kontrollpanelen 4.**

Använd GUI-kontrollpanelen för att använda kameramenyn, uppspelningsklipp och andra funktioner.

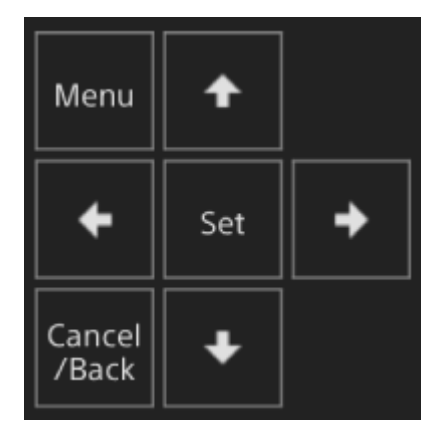

För information om användning, se "Använda kameramenyn" och "Spela upp inspelade videoklipp."

#### **Relaterade avsnitt**

- [Miniatyrbildskärm](#page-272-0)
- [Tilldelningsbara knappar](#page-220-0)
- [Spela upp inspelade videoklipp](#page-274-0)

# <span id="page-54-0"></span>**Struktur för inställningsskärmen**

Använd inställningsskärmen för att konfigurera enhetens olika konfigurationsobjekt, bland annat de inledande inställningarna, nätverksinställningar, inspelnings-/uppspelningsinställningar med hjälp av web-menyn.

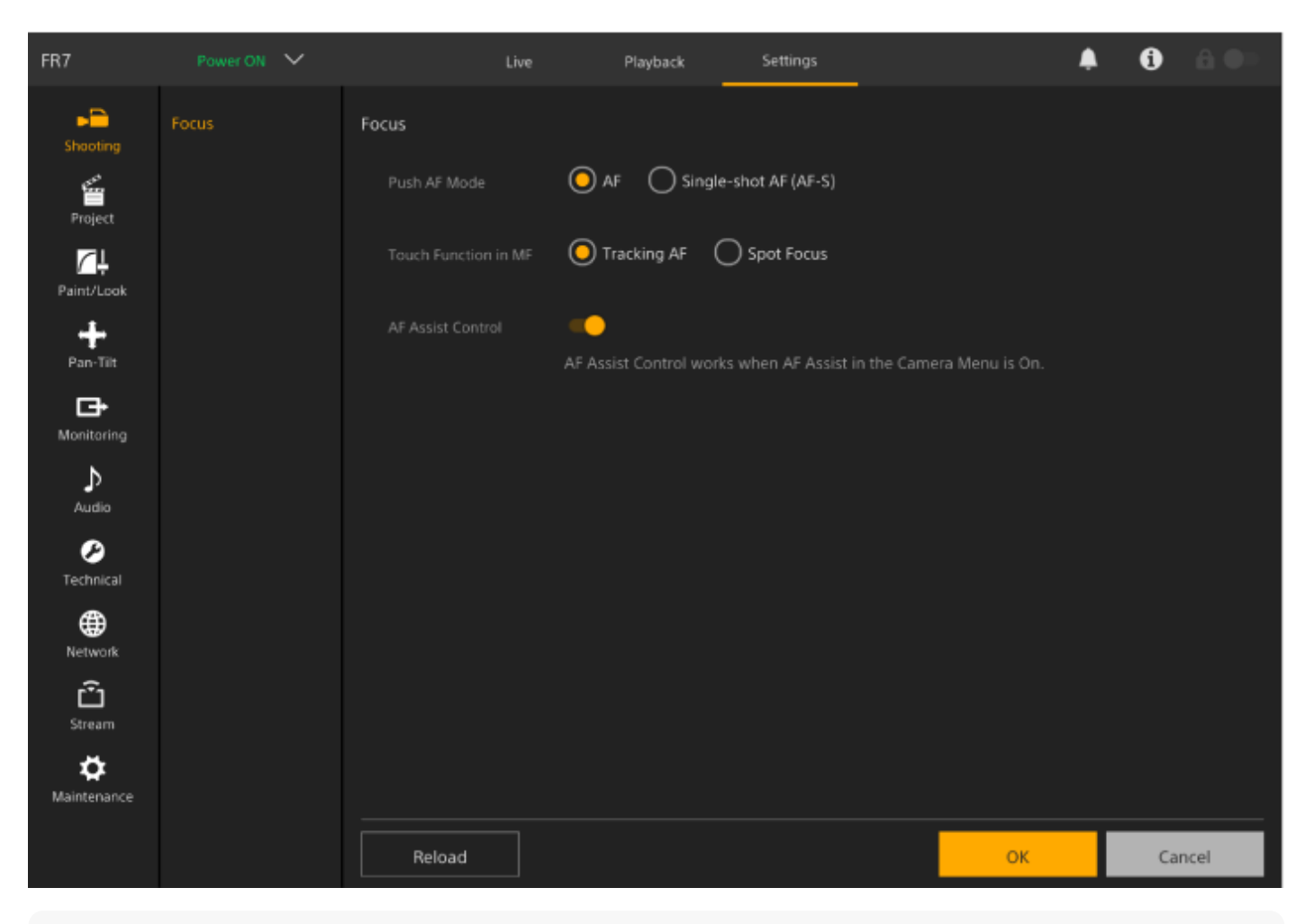

#### **OBS!**

- I web-menyn tillämpas inte som allmän regel inställningarna förrän du trycker på knappen [OK]. Om du ändrar inställningar på en sida som har en [OK]-knapp, se då till att trycka på knappen [OK].
- För information om inställningsskärmen, se "Webbmeny och detaljerade inställningar."

# **Kameramenyn**

Tryck på [Menu]-knappen i GUI-kontrollpanelen på skärmen för livedrift eller uppspelningsskärmen för att visa kameramenyn i kamerans bildruta.

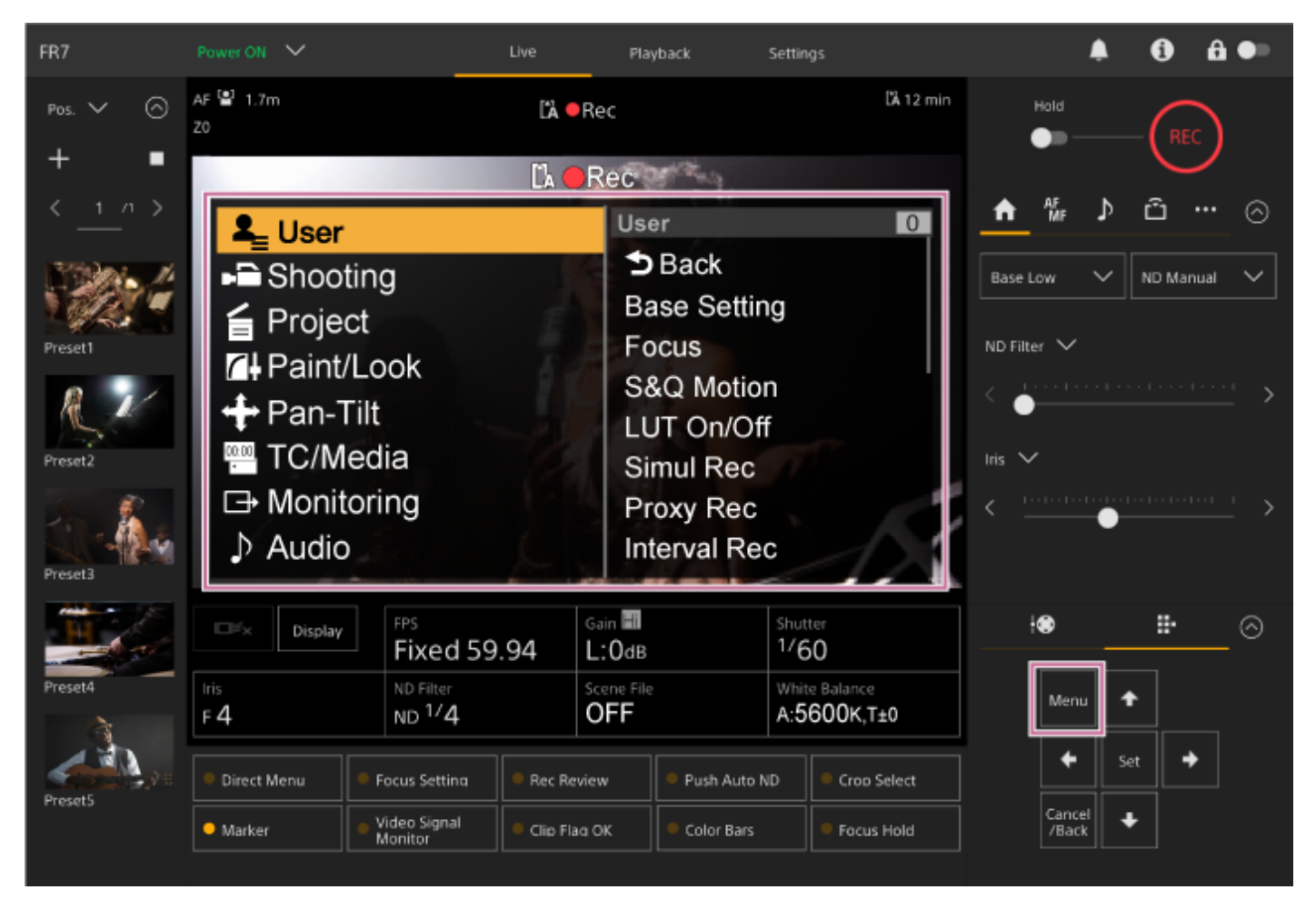

Du kan konfigurera inställningarna som krävs för att filma eller spela upp med kameramenyn. Tryck på [Menu]-knappen medan kameramenyn visas för att dölja menyn. Kameramenyn används med GUI-kontrollpanelen.

För information om kameramenyn, se "Kamerameny och detaljerade inställningar."

#### **OBS!**

När [Monitoring] > [Output Display] > [HDMI/Stream] är inställt på Off i web-menyn (inaktiveras informationsöverlägg på skärmen), kameramenyn visas inte längre i kamerans bildruta. Men tänk på att menydriften i GUI-kontrollpanelen fortfarande är aktiv. För att undvika oavsiktlig användning, var försiktig med att inte utföra några åtgärder med GUI-kontrollpanelen när [HDMI/Stream] är inställt på Off.

# <span id="page-56-0"></span>**Kameraskärmen**

Du kan visa status och inställningar för enheten på kamerans utgångsbild. Ställ in utgångar för vilka skärmen är aktiverad med [Monitoring] > [Output Display] i web-menyn.

Du kan/dölja denna information med [Display]-knappen. Till och med när den är dold, kommer den synas när du utför direktmenyåtgärder.

Du kan visa/dölja objekt enskilt med [Monitoring] > [Display On/Off] i kameramenyn.

#### $\overline{2}$ 3  $\overline{7}$ 4 6 1 35 8 **(HS(by) AK RAW S(by** ĥb <u>MF27m</u> 9 34 FF 8840x2180 20 **A**x15 33 10 300s 58.84P 5 32 **XAVC-L** 低温 31  $11<sup>1</sup>$ (Press/Rec)  $12<sup>5</sup>$ RecCtrl STOP 30 **S-Chelone** Г 29 **LUT 8709 EXXX 800**  $-28$  $13$ LUT 8709 O) 50mm  $14<sup>°</sup>$ **B** Camin 27 City Mame 012845578801284557880128456  $\odot$ (ATW) 5300K+Hold (SCN04) (Low Light ND Clear)  $15 -$ **AE+0.75** TO BOOSOO:00:00 AMDV18 **Report**  $@dE$  $(A)$  $W$  $0$  $0$  $AP5.6$ ------------25 21 16 18 19 20 22 23 24 26 17

# **Information som visas på skärmen när du filmar**

# **Uppladdningsindikator/indikator för kvarvarande filer 1.**

För mer information om filöverföring, se "Om filöverföring" och andra ämnen i "Överföra filer."

#### **Fokusområdesindikator 2.**

Visar fokusområde för autofokus.

För information om autofokus, se "Justera automatiskt med hjälp av Web App" och andra ämnen i "Justera fokus automatiskt (autofokus)."

#### **Inspelningsläge, öppning A/B, Interval Rec-indikator för intervallinspelning 3.**

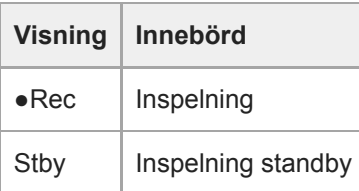

För information om Interval Rec, se "Spela in video växelvis (Interval Rec)."

#### **4. Indikator för fältdjup**

# **5. Indikator för bildskanningsläge**

Ett (missmatchning) märke visas om det finns missmatchning mellan bildcirkelstorleken för linsen och den faktiska inställningen för bildstorlek i bildskanningsläget.

När Imager Scan Mode ställs in på FF, visas ett "C"-märke i lägen med smalare visningsvinkel (beskuren). Beskärning förekommer i följande lägen.

- När inspelningsformatet är 3840×2160 och S&Q Motion är bildfrekvensen 100 fps eller 120 fps
- När [Codec] är inställt på RAW eller RAW & XAVC-I och RAW-formatet är 3840×2160
- För information om bildskanningsläge, se "Konfigurera grundläggande användning" i "Konfigurera grundläggande användning."

## **Statusindikator för RAW-bildformat 6.**

Visar utgångsstatus för RAW-signalen.

För mer information om RAW, se "Spela in RAW-video."

#### **Indikator för bildfrekvens när man filmar i Slow & Quick Motion 7.**

För mer information om Slow & Quick Motion, se "Slow & Quick Motion."

#### **Fokuspositionsindikator 8.**

Visar fokuspositionen.

#### **Fokuslägesindikator 9.**

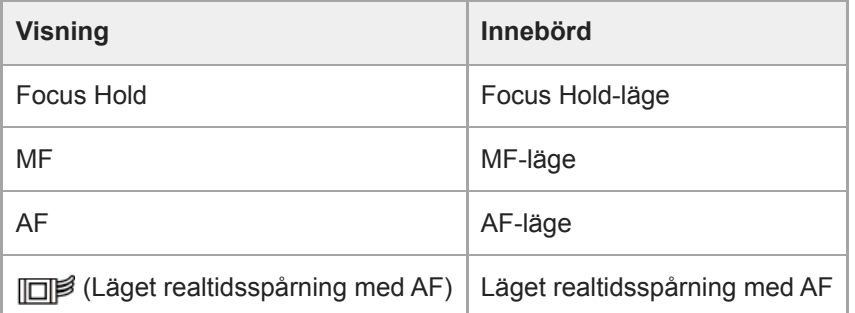

#### **Ansikts-/ögondetektering AF**

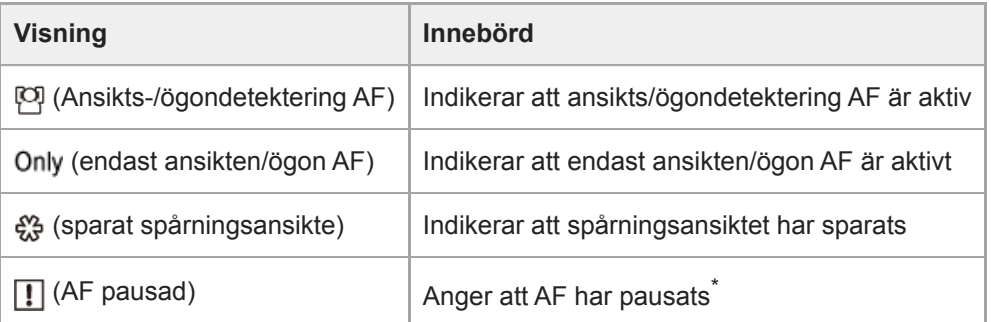

Visas när det inte finns något sparat spårningsansikte och ett ansikte inte detekteras, eller när det finns ett sparat spårningsansikte men målspårningsansiktet inte detekteras.

För information om ansikts-/ögondetektering AF, se "Fokusering med ansikts- och ögondetektering (Face/Eye Detection AF)."

#### **Zoompositionsindikator 10.**

\*

Visar zoomposition i intervallet 0 (vidvinkel) till 99 (telefoto) (om en lins som stöder zoompositionsvisning är fäst). Du kan även ändra indikatorn till en fältvisning eller fokallängdsvisning med inställningen [Technical] > [Lens] > [Zoom Position Display] i kameramenyn.

Följande objekt läggs till displayen när Clear Image Zoom aktiveras.

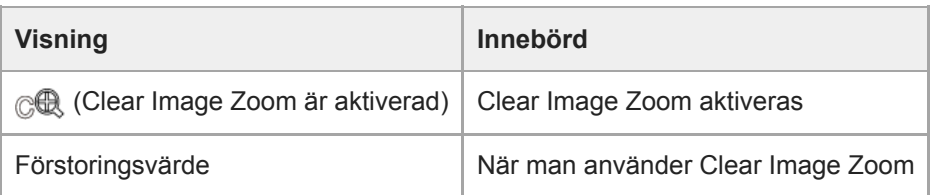

För information om zoom, se "Ställa in zoomtyp" och andra ämnen i "Justera zoomen."

## **11. Indikator för bildstabiliseringsläge**

# **SDI-utgång/HDMI-utgång Rec Control-statusindikator 12.**

Visar utgångsstatus för REC-kontrollsignalen.

För information, se "Ansluta externa monitorer och inspelningsenheter."

## **Fokusindikator 13.**

För information se "Använda autofokus med en bild (push-autofokus (AF-S))" i "Justera fokuset."

## **Indikator för kvarvarande mediakapacitet 14.**

En (f) (skydda) ikon visas om minneskortet är skrivskyddat.

## **15. Indikator för vitbalansläge**

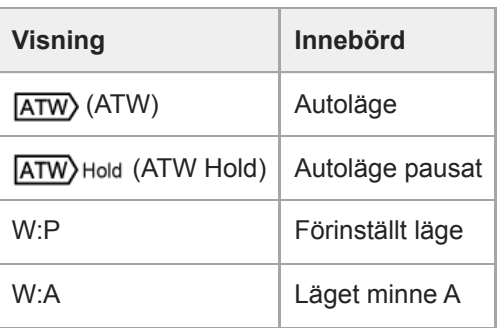

# **Indikator för tidskods externa lås/visning tidsdata 16.**

Visar "EXT-LK" när låst till tidskoden för en extern enhet.

För information se "Specificera tidsdata."

#### **ND-filterindikator 17.**

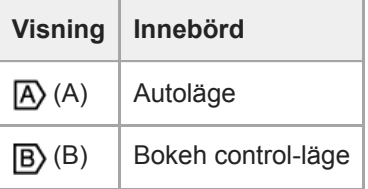

- För information om ND-filter, se "Justera belysningsnivå (ND-filter)."
- För information om bokeh control, se "Justera Bokeh (Bokeh Control-funktionen)."

#### **Indikator för scenfil 18.**

För information om scenfiler, se "Översikt för utseende" och andra ämnen i "Filma med önskat utseende".

#### **Bländarindikator 19.**

Visar bländarposition (F-värde) (om en lins som stöder visning av bländarinställning är fäst).

För information om bländaren, se "Justera bländaren automatiskt" och "Justera bländaren manuellt."

# **20. Indikator för videonivåvarning**

## **Förstärkningsindikator 21.**

Visar EI-värde i Cine EI/Cine EI Quick-läge.

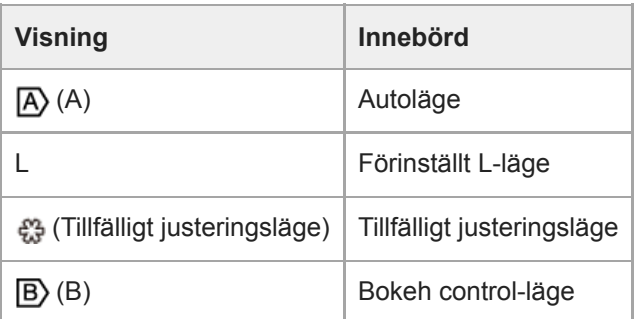

- För information om förstärkning, se "Justera förstärkningen automatiskt" och "Justera förstärkningen manuellt."
- För information om Cine EI/Cine EI Quick-läge, se "Konfigurera filmningsläge" i "Konfigurera grundläggande användning."

## **Visning videoklippnamn 22.**

Visar namnet på videoklippet som spelas in eller som ska spelas in härnäst. Om den blinkar stämmer inte det sista videoklippet på inspelningsmediet överens med inställningarna för [Camera ID] eller [Reel Number]. Du finner mer information i beskrivningen [Clip Name Format] > [Auto Naming].

## **Slutarindikator 23.**

För information om slutaren, se "Justera slutaren automatiskt" och "Justera slutaren manuellt."

# **AE-läge/AE-nivåindikator 24.**

För information om automatisk exponering (AE), se "Ställa in målnivå för automatisk ljusstyrkejustering."

#### **Indikator stämningsläge 25.**

Visar den horisontala nivån med ökningar på ±1° upp till ±15°.

#### **Ljudnivåmätare 26.**

Visar ljudnivån för varje kanal.

# **Videosignalmonitor 27.**

Visar en vågform, vektorskåp eller histogram. Den orange linjen anger det inställda värdet för ljusstyrkenivåmarkören. I Loggfilmningslägena visas monitorns mål-LUT-typ ovanför displayen.

- För information, se "Videosignalmonitor."
- För information om Log-filmningslägena, se "Konfigurera filmningsläge" i "Konfigurera grundläggande användning."

# **Base Sensitivity-indikator/Base ISO-indikator 28.**

I läget Custom visar den grundkänsligheten med [ISO/Gain / Exposure Index]-knappen i kamerans grundläggande konfigurationspanel eller [Shooting] > [ISO/Gain/EI] > [Base Sensitivity] i kameramenyn.

I Log-filmningslägena visar den Base ISO-känslighet inställd med knappen [ISO/Gain / Exposure Index] i kamerans grundläggande konfigurationspanel eller [Shooting] > [ISO/Gain/EI] > [Base ISO] i kameramenyn.

- För information om grundläggande känslighet, se "Välja grundläggande känslighet."
- För information om Log-filmningslägena, se "Konfigurera filmningsläge" i "Konfigurera grundläggande användning."

## **Monitoring look-indikator 29.**

I Lo-filmningsläget visar det monitorns LUT-inställning.

- För information om LUT-inställning, se "Filma med utseendejustering i efterproduktion" och relaterade ämnen.
- För information om Log-filmningslägena, se "Konfigurera filmningsläge" i "Konfigurera grundläggande användning."

#### **Grundutseende/inspelningsutseendeindikator 30.**

Visar inställning för Base Look.

I Log-filmningslägena visas videosignalen för att spela in på minneskort.

- För information om grundutseende, se "Översikt för utseende" i "Filma med önskat utseende."
- För information om Log-filmningslägena, se "Konfigurera filmningsläge" i "Konfigurera grundläggande användning."

#### **31. Proxystatusindikator**

#### **Indikator för inspelningsformat (codec) 32.**

Visar namnet på inspelningsformatet på minneskorten. Ställ in Inspelningsformat (codec) med [Project] > [Rec Format] > [Codec] i web- eller kameramenyn.

#### **33. Indikator för inspelningsformat (bildfrekvens och skanningsmetod)**

#### **Indikator för inspelningsformat (bildstorlek) 34.**

Visar bildstorlek för inspelning på minneskorten. Ställ in inspelningsformat (bildstorlek) med [Project] > [Rec Format] > [Codec] i web- eller kameramenyn.

#### **Tally-indikator 35.**

Visar en röd eller grön ram runt bilden enligt mottagen extern tally-signal.

# **Information som visas på skärmen när du spelar upp**

Följande information läggs över uppspelningsbilden.

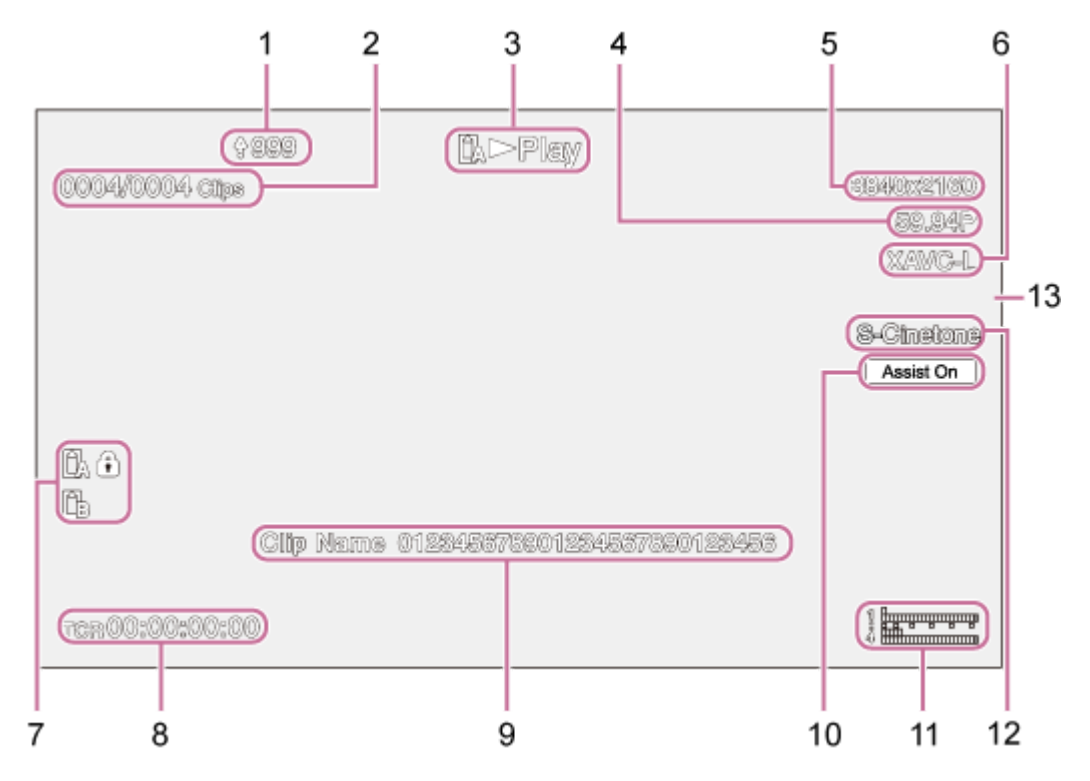

- **1. Uppladdningsindikator/indikator för kvarvarande filer**
- **2. Videoklippnummer**
- **3. Indikator för uppspelningsstatus**
- **4. Indikator för uppspelningsformat (bildfrekvens och skanningsmetod)**
- **5. Indikator för uppspelningsformat (bildstorlek)**
- **6. Indikator för uppspelningsformat (codec)**

#### **Mediaindikator 7.**

En (skydda) ikon visas om minneskortet är skrivskyddat.

- **8. Tidsdatavisning**
- **9. Visning videoklippnamn**
- **10. Gammavisningsassistans-indikator**
- **Ljudnivåmätare 11.** Visar ljuduppspelningsnivå.
- **12. Grundutseende/inspelningsutseendeindikator**
- **13. Tally-indikator**

#### **Relaterade avsnitt**

- [Om filöverföring](#page-256-0)
- [Justera automatiskt med hjälp av Web App](#page-171-0)
- [Spela in video växelvis \(Interval Rec\)](#page-223-0)
- [Konfigurera grundläggande användning](#page-109-0)
- [Spela in RAW-video](#page-247-0)
- **[Slow & Quick Motion](#page-221-0)**
- [Fokusering med ansikts- och ögondetektering \(Face/Eye Detection AF\)](#page-184-0)
- [Ställa in zoomtyp](#page-141-0)
- [Ansluta externa monitorer och inspelningsenheter](#page-433-0)
- [Använda autofokus med en bild \(push-autofokus \(AF-S\)\)](#page-169-0)
- [Specificera tidsdata](#page-131-0)
- [Översikt för utseende](#page-233-0)
- [Justera bländaren automatiskt](#page-194-0)
- [Justera bländaren manuellt](#page-195-0)
- [Justera förstärkningen automatiskt](#page-197-0)
- [Justera förstärkningen manuellt](#page-198-0)
- [Justera slutaren automatiskt](#page-200-0)
- [Justera slutaren manuellt](#page-201-0)
- [Ställa in målnivå för automatisk ljusstyrkejustering](#page-193-0)
- [Videosignalmonitor](#page-228-0)
- [Filma med utseendejustering i efterproduktion](#page-241-0)
- [Clip Name Format](#page-332-0)

# **Montera upprätt på en fast plats**

Detta ämne beskriver hur man monterar enheten på en bänkskiva eller stativ.

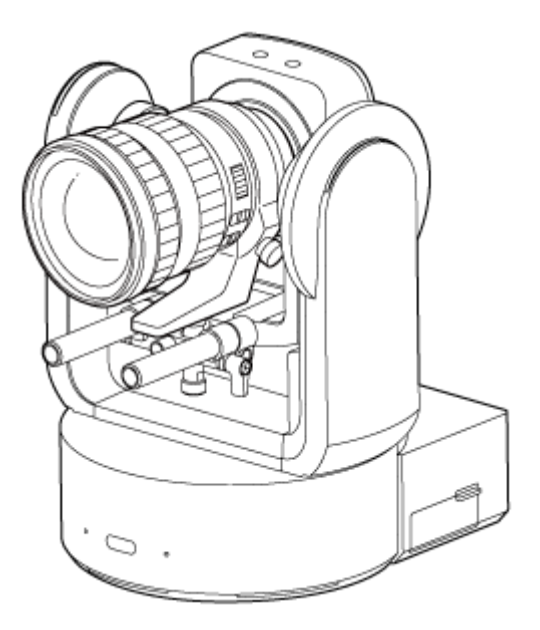

#### **Installationsanmärkning**

- För att skydda linsen och linsens anslutningsblock, ska du behålla locket och skyddet till enheten tills du har fäst linsen.
- För att undvika linshaveri ska du inte hålla i linsdelar när du arbetar.
- För att undvika enhetshaveri ska du inte hålla i kamerahuvudet när du arbetar.

#### **Kontrollera monteringsutrymmet.**

#### **När du monterar på en bänkskiva**

Montera denna enhet på en plan yta och beakta det utrymme som krävs för att vrida linser och kablaget på enhetens baksida.

#### **OBS!**

**1**

- Montera på en stabil plats som inte är utsatt för vibration. Platser utsatta för vibration kan orsaka vibration i bilden.
- Om enheten måste monteras på en lutad yta, håll den inom ±15° horisontalt, och vidta åtgärder för förhindra enheten från att falla ned.

#### **När du monterar på ett stativ**

Fästa stativet eller stativets monteringsskruv på botten.

Använd en monteringsskruv till stativet med följande utskjutning från monteringsytan och dra åt med en skruvmejsel.

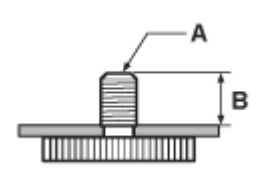

A: Stativets monteringsskruvar 1/4-20 UNC, ISO 1222 (6,35 mm)

B: Utskjutning (4,5 mm till 5,5 mm)

#### VARNING

Använd inte stativskruvar för att montera enheten på en högt belägen plats.

#### **OBS!**

Välj ett stativ som inte välter även när linsen vrider på sig.

Nästa, fäst linsen. Se "Fästa en lins," ha i åtanke information i "Säkerhetsföreskrifter när man kopplar/kopplar bort en lins," "Kontrollera linsbrytarna," och "Säkerhetsföreskrifter när man använder en zoomlins."

#### **Relaterade avsnitt**

- [Säkerhetsföreskrifter när man kopplar/kopplar bort en lins](#page-84-0)
- [Kontrollera linsbrytarna](#page-85-0)
- [Säkerhetsföreskrifter när man använder en zoomlins](#page-87-0)
- [Fästa en lins](#page-88-0)

# **Montera upprätt på en högt belägen, fast plats**

Detta ämne beskriver hur man monterar enheten upprätt på en högt belägen plats med takfästet (CIB-PCM1 (tillval)).

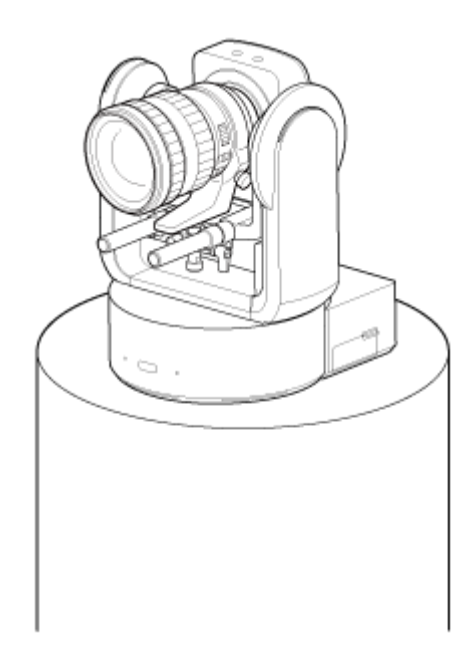

# **VARNING**

- För att montera enheten på en högt belägen plats, anlita ett proffs.
- När du monterar på en högt belägen plats, se då till att monteringsytan och monteringsmaterialet (tillbehör undantaget) klarar av 200 kg eller mer och montera enheten enligt beskrivningen i denna hjälpguide. Om monteringen inte är stadig nog, kan enheten ramla ned och orsaka allvarlig skada.
- Fäst den medföljande fallskyddsvajern i CIB-PCM1 takfäste (tillval) för att undvika att enheten ramlar ned.
- När enheten har monterats på en högt belägen plats, kontrollera då en gång om året att monteringen inte har lossnat. Förkorta inspektionsintervallet enligt användningsförhållanden.

#### **Installationsanmärkning**

- För att skydda linsen och linsens anslutningsblock, ska du behålla linslocket och skyddet på tills linsen är fäst.
- För att undvika linshaveri ska du inte hålla i linsdelar när du arbetar.
- För att undvika enhetshaveri ska du inte hålla i kamerahuvudet när du arbetar.

#### **Kontrollera tillbehören till montering på en högt belägen plats samt monteringsutrymme. 1**

#### **CIB-PCM1 takfästekitt (tillval)**

Innan du startar ska du kontrollera att du har följande delar.

- Fäste till enheten (1)
- Takfäste (1)
- Linsfrigöringsknappskydd (1)
- Fallskyddsvajer (1)
- +PSW M3×8-skruvar (9)
- +PSW M4×8 skruvar i rostfritt stål för fallskyddsvajer (1)

```
OBS!
```
Fallskyddsvajern är utformad för att stödja enheten när den hängs upp. Tillämpa inte någon belastning på den utöver enhetens belastning.

#### **Monteringsutrymme**

Se följande ritning när du ska fastställa monteringsplats och riktning, och beakta det utrymme som krävs för att vrida linser och kablaget på enhetens baksida.

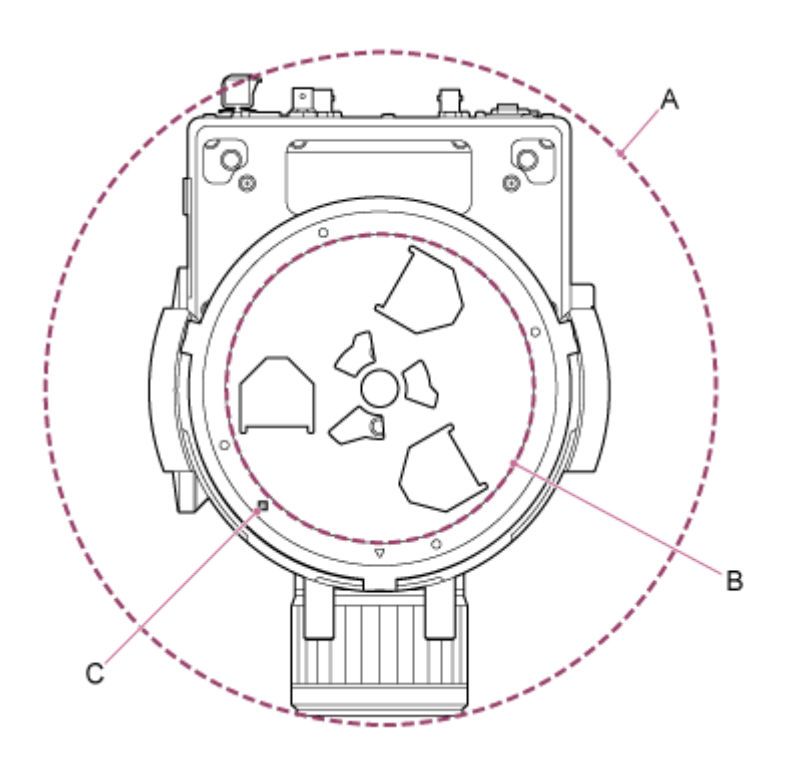

- A: Kamerahuvudets rörelseräckvidd (t.ex. SEL70200GM2 (med SEL20TC fäst): Ø370)
- B: Takfäste (hål på monteringsytans sida (Ø150))
- C: Hål monteringsinriktning

#### **OBS!**

- Montera på en stabil plats som inte är utsatt för vibration. Platser utsatta för vibration kan orsaka vibration i bilden.
- Om enheten måste monteras på en lutad yta, håll den inom ±15° horisontalt, och vidta åtgärder för förhindra enheten från att falla ned.

**2 Skjut pan/tilt-låsspaken till LOCK-läget för att låsa kamerahuvudets pan/tilt-funktion.**

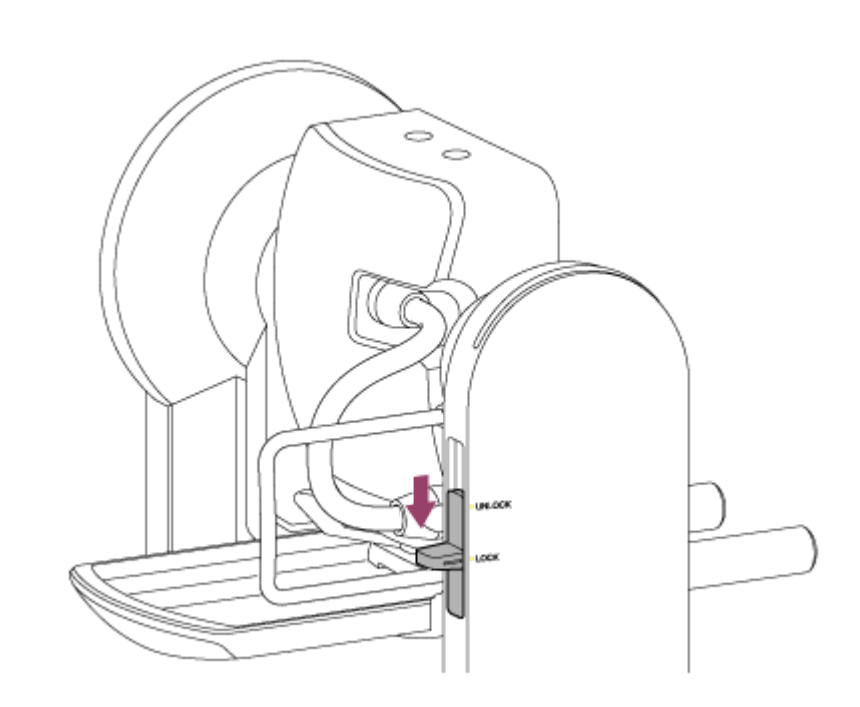

## **OBS!**

Om kamerahuvudets pan/tilt inte låses när låsspaken är i läget LOCK, flytta då kamerahuvudet manuellt tills det låses i position.

**3 Fäst enhetens fäste i botten av enheten med de sex medföljande skruvarna (M3×8).**

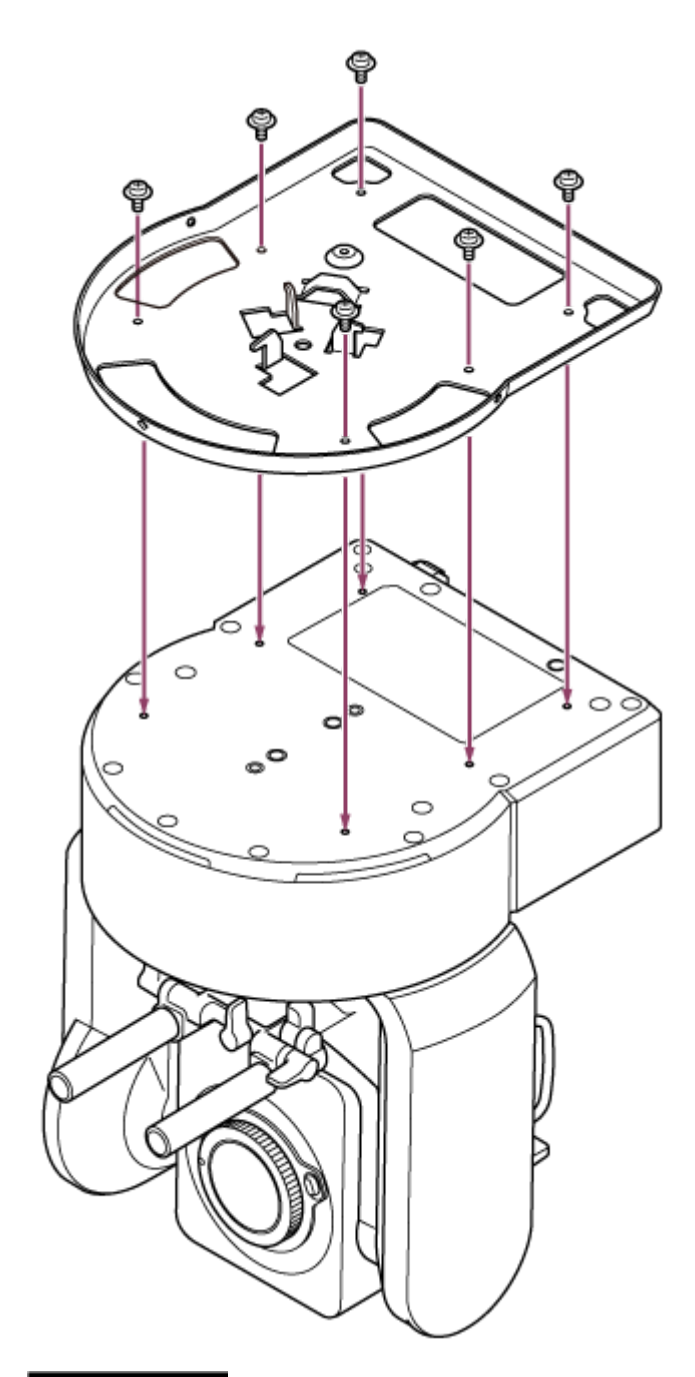

# **FÖRSIKTIGHET**

Använd de medföljande skruvarna. Användning av andra skruvar än de medföljande skruvarna kan skada enhetens insida.

**4 Fäst fallskyddsvajern i enhetens fäste.**

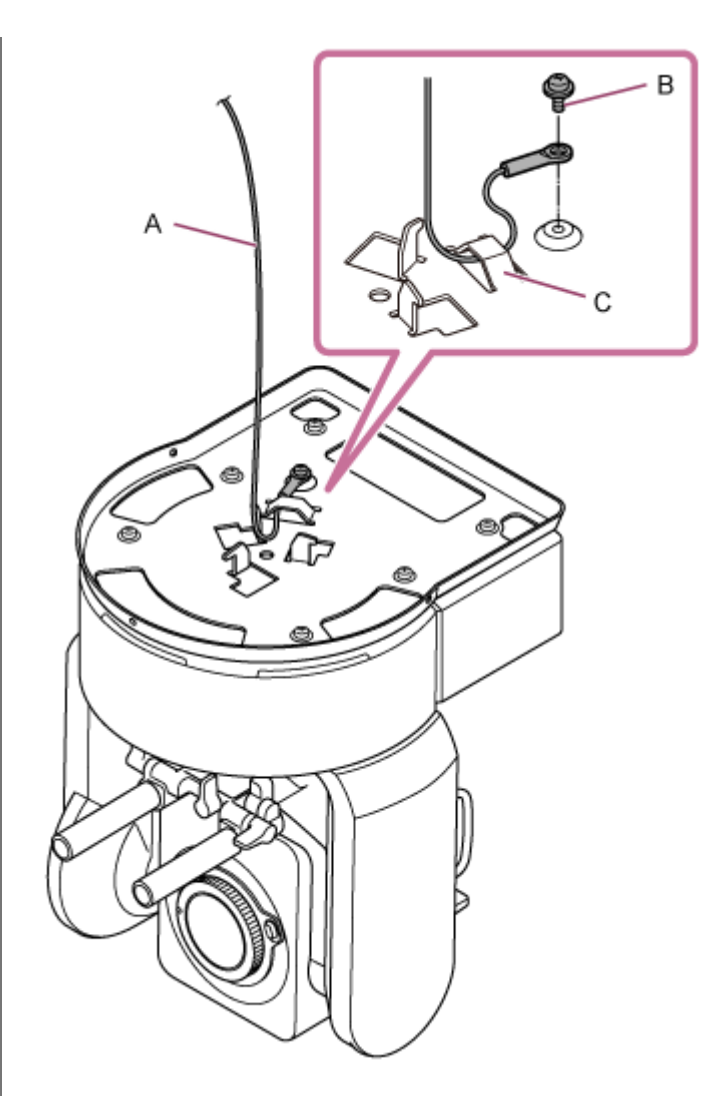

- A: Vajer som medföljer
- B: Phillips-skruv som medföljer (M4×8)
- C: Metallögla till vajer

# **VARNING**

Använd den medföljande skruven. Användning av annan skruv än den medföljande skruven minskar effektiviteten för vajerns funktion.

**5 Fäst takfästet i ytan, till exempel en hylla, där enheten ska monteras.**

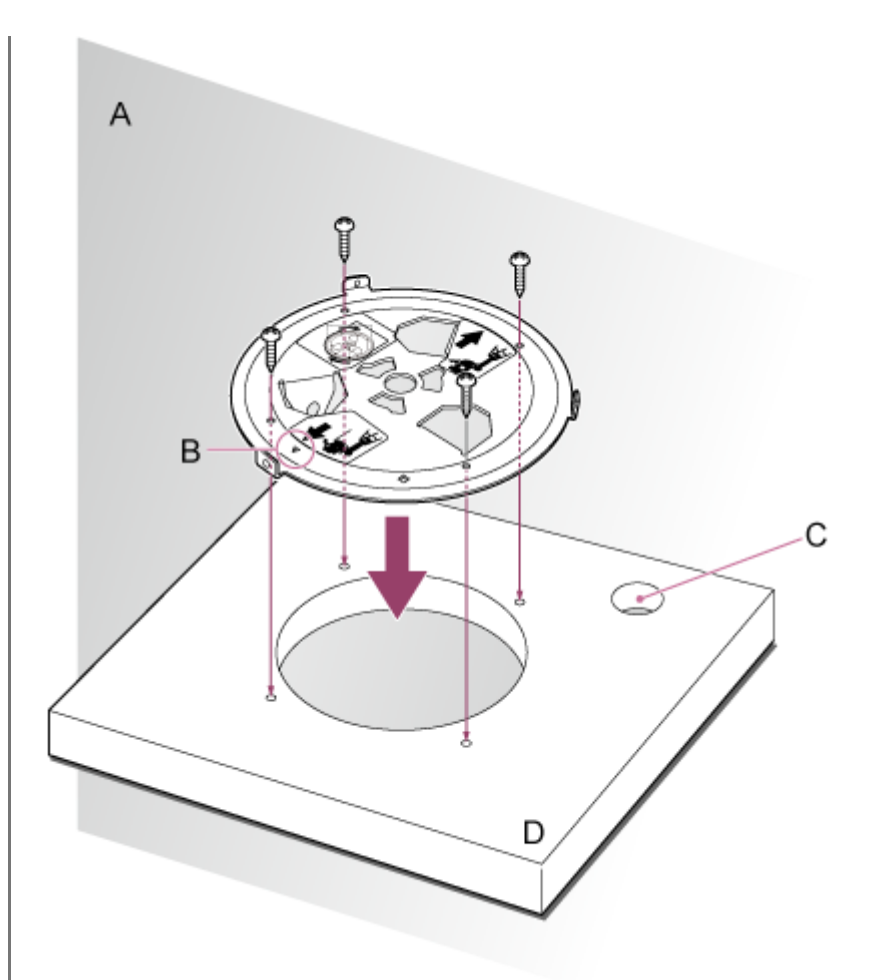

# A: Vägg

- B: △ märke (kameras framåtriktning)
- C: Hål för anslutningskablar
- D: Hylla eller annan monteringsyta

#### **Fäst fallskyddsvajern i en punkt nära monteringsytan. 6**

Använd en M5 (3/16 tum) skruv med sexkantshuvud (tillval) och fäst den i ett föremål nära hyllan eller ytan till vilken takfästet ska fästas.

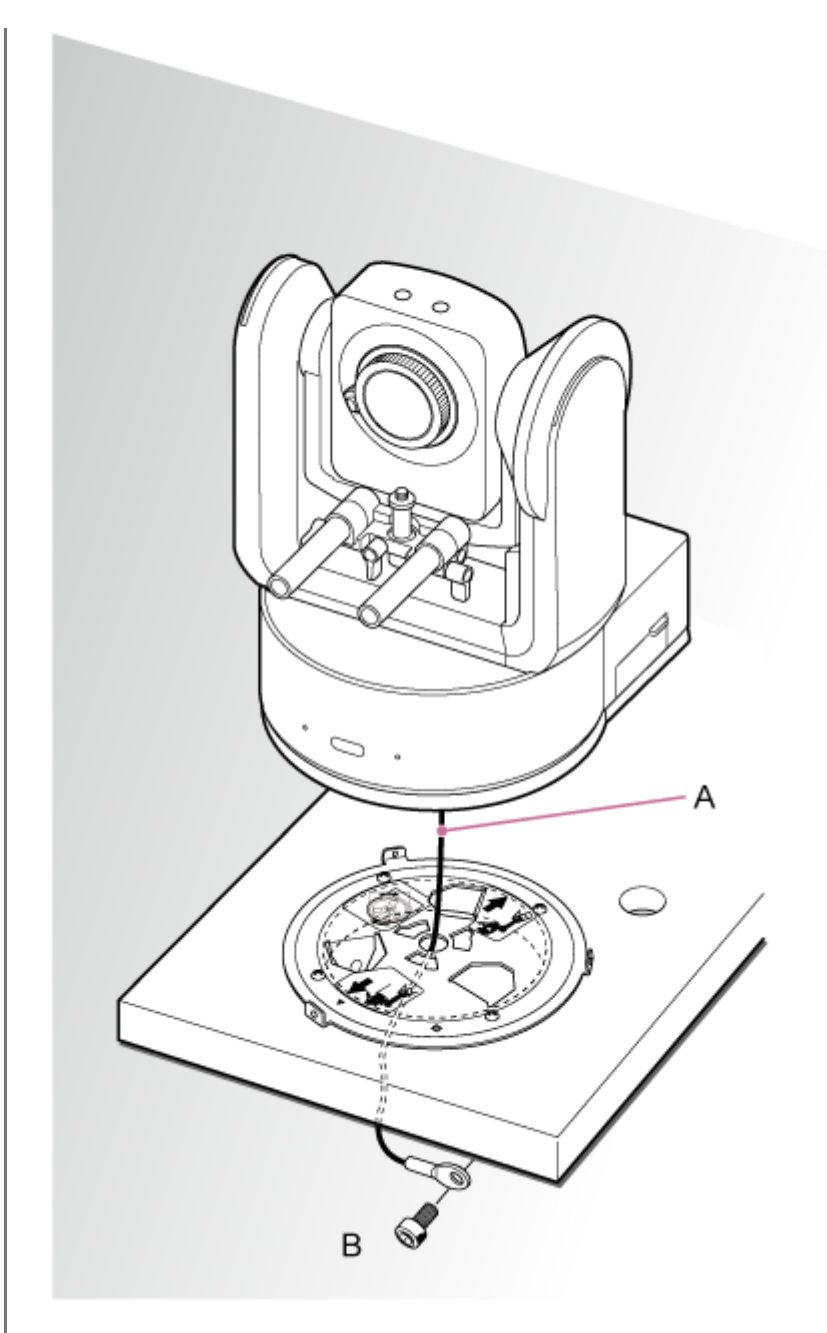

## A: Vajer

**7**

B: Skruv med sexkantshuvud (M5, 3/16 tum)

**Passa in skruvhålet 〇 framför enhetens fäste med hålet ◇ i takfästet, och för in enheten och fixera tillfälligt enhetens fäste i takfästet genom att vrida den medurs.**

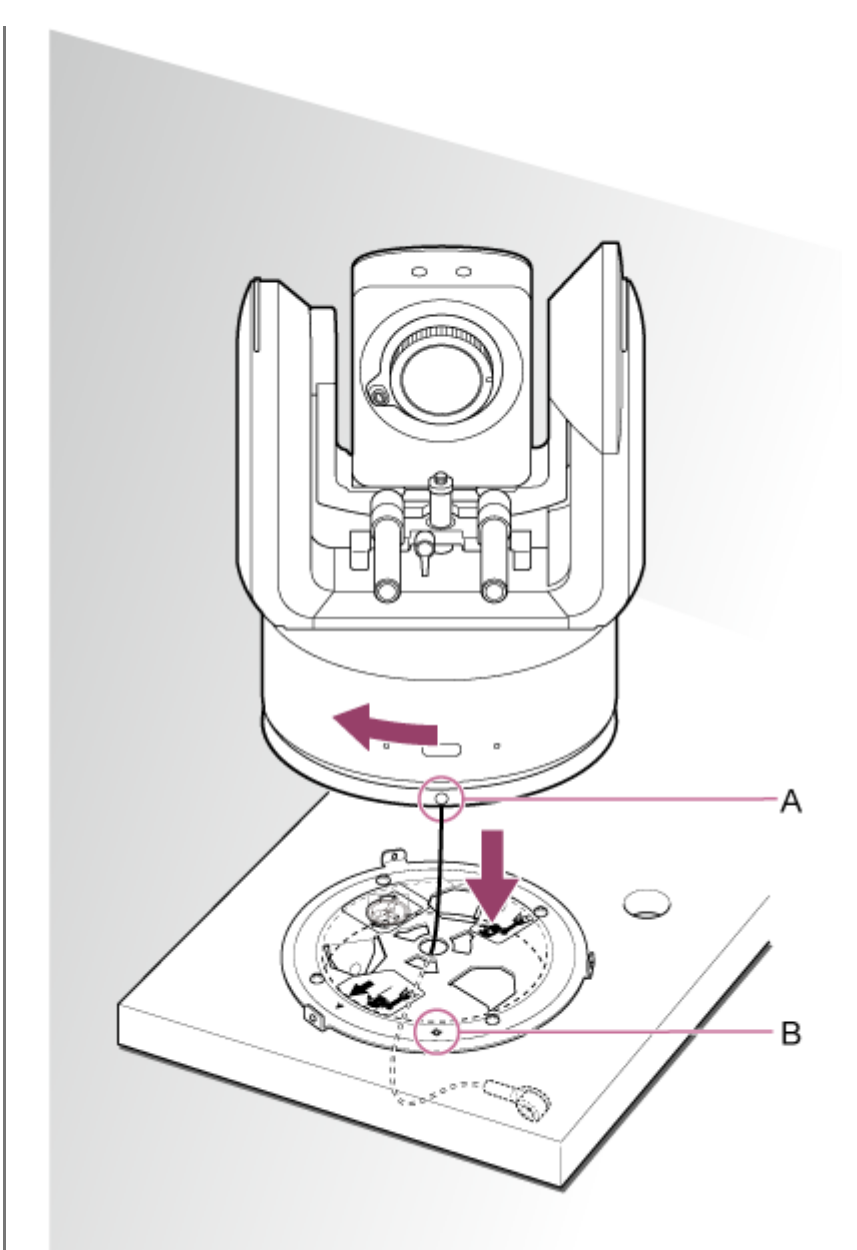

A:〇 hål B: ◇ hål

**8 Fäst enhetens fäste och takfästet med de tre medföljande roteringslockskruvarna (M3×8).**
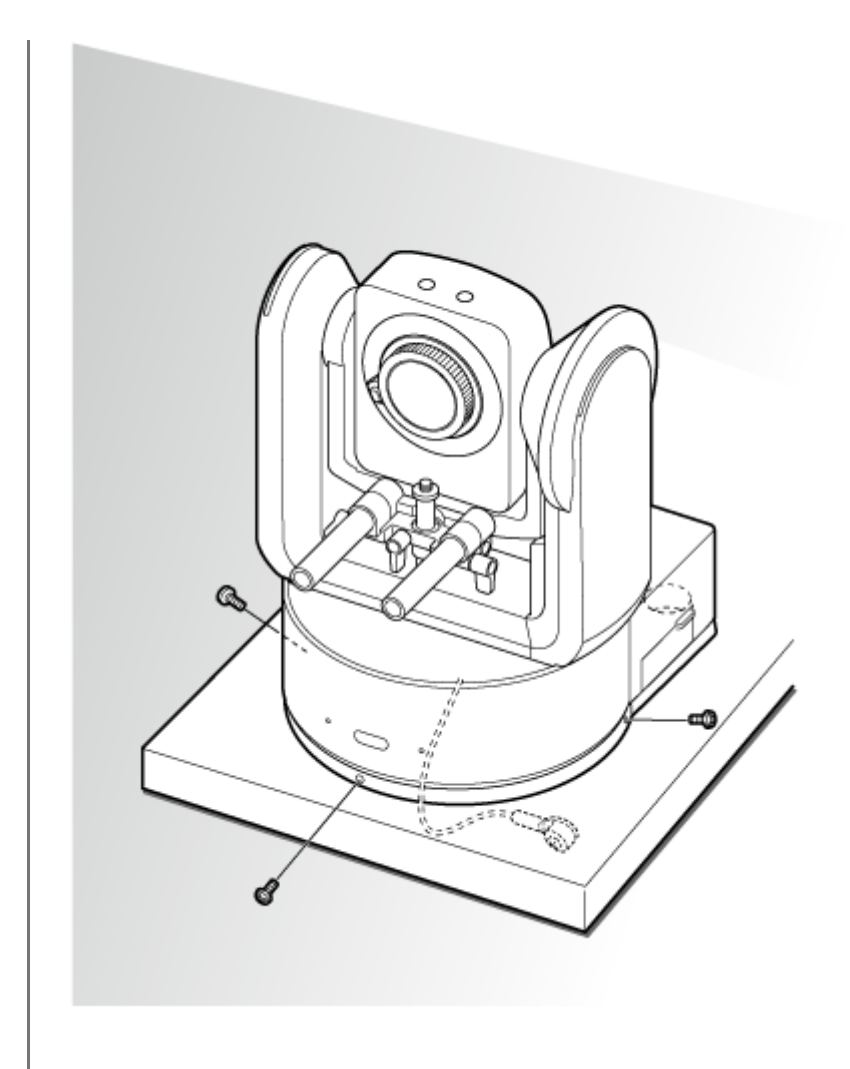

### **Kontrollera monteringsstatus.**

Specifikt ska du kontrollera följande artiklar.

- **Monteringsskruvarna är korrekt fästa.**
- Fallskyddsvajern är korrekt fäst och inte tilltrasslad.
- Enhet är jämnt monterad (utan lutning eller vingel).
- **Enheten snurrar inte fritt när den vrids.**

Nästa, fäst linsen. Se "Fästa en lins," ha i åtanke information i "Säkerhetsföreskrifter när man kopplar/kopplar bort en lins," "Kontrollera linsbrytarna," och "Säkerhetsföreskrifter när man använder en zoomlins."

### **OBS!**

**9**

Efter att en lins har fästs ska du kontrollera att linsen sitter säkert. Linsen inte har inget skydd mot fall. Sony åtar sig inget ansvar för en lins som ramlar av enheten.

### **Relaterade avsnitt**

- [Säkerhetsföreskrifter när man kopplar/kopplar bort en lins](#page-84-0)
- [Kontrollera linsbrytarna](#page-85-0)
- [Säkerhetsföreskrifter när man använder en zoomlins](#page-87-0)
- [Fästa en lins](#page-88-0)

# **Montera i ett tak**

Detta ämne beskriver hur man monterar enheten i ett tak med takfästet (CIB-PCM1 (tillval)).

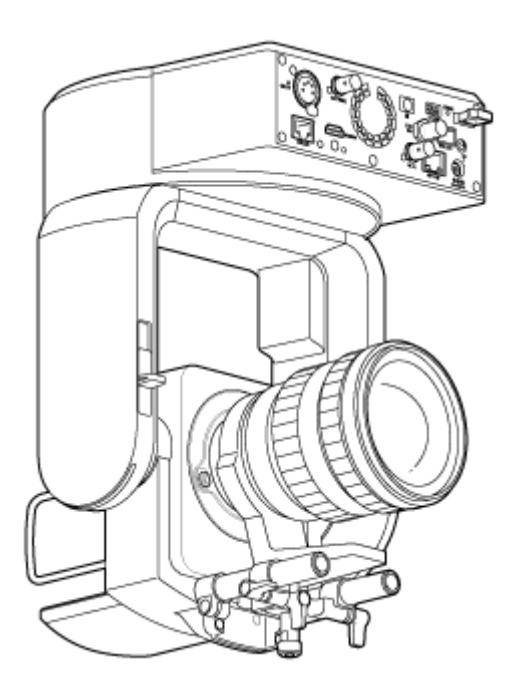

### VARNING

**1**

- För att montera enheten i ett tak, anlita ett proffs.
- När du monterar i ett tak, se då till att monteringsytan och monteringsmaterialet (tillbehör undantaget) klarar av 200 kg eller mer och montera enheten enligt beskrivningen i denna hjälpguide. Om monteringen inte är stadig nog, kan enheten ramla ned och orsaka allvarlig skada.
- Fäst den medföljande fallskyddsvajern i CIB-PCM1 takfäste (tillval) för att undvika att enheten ramlar ned.
- När enheten har monterats i ett tak, kontrollera då en gång om året att monteringen inte har lossnat. Förkorta inspektionsintervallet enligt användningsförhållanden.

### **Installationsanmärkning**

- För att skydda linsen och linsens anslutningsblock, ska du behålla linslocket och skyddet på tills linsen är fäst.
- För att undvika linshaveri ska du inte hålla i linsdelar när du arbetar.
- För att undvika enhetshaveri ska du inte hålla i kamerahuvudet när du arbetar.

### **Kontrollera tillbehören till takmontering samt monteringsutrymme.**

#### **CIB-PCM1 takfästekitt (tillval)**

Innan du startar ska du kontrollera att du har följande delar.

- Fäste till enheten (1)
- Takfäste (1)
- Linsfrigöringsknappskydd (1)
- Fallskyddsvajer (1)
- +PSW M3×8-skruvar (9)
- +PSW M4×8 skruvar i rostfritt stål för fallskyddsvajer (1)

**OBS!**

Fallskyddsvajern är utformad för att stödja enheten när den hängs upp. Tillämpa inte någon belastning på den utöver enhetens belastning.

#### **Monteringsutrymme**

Se följande ritning när du ska fastställa monteringsplats och riktning, och beakta det utrymme som krävs för att vrida linser och kablaget på enhetens baksida.

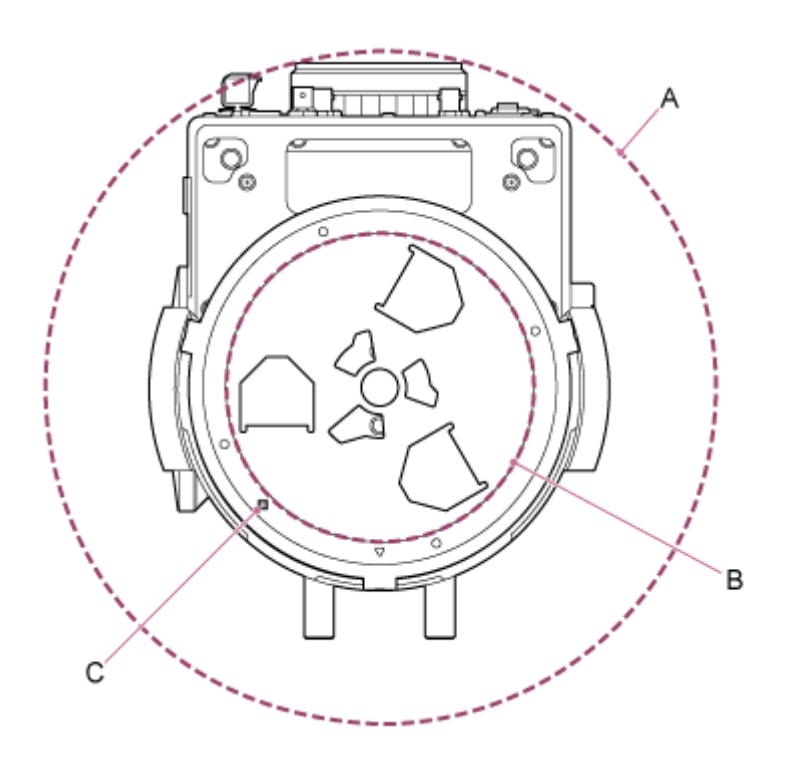

- A: Kamerahuvudets rörelseräckvidd (t.ex. SEL70200GM2 (med SEL20TC fäst): Ø370)
- B: Takfäste (hål på taksidan (Ø150))
- C: Hål monteringsinriktning

#### **OBS!**

**2**

- **Montera i ett tak (som betong) med tillräcklig bärfasthet.**
- Om taket saknar tillräcklig bärfasthet, förstärk det då.
- Montera på en stabil plats som inte är utsatt för vibration. Platser utsatta för vibration kan orsaka vibration i bilden.  $\qquad \qquad \blacksquare$
- Om enheten måste monteras på en lutad yta, håll den inom ±15° horisontalt, och vidta åtgärder för förhindra enheten från  $\mathcal{L}_{\mathcal{A}}^{\mathcal{A}}\mathcal{A}_{\mathcal{A}}^{\mathcal{A}}\mathcal{A}_{\mathcal{A}}^{\mathcal{A}}\mathcal{A}_{\mathcal{A}}^{\mathcal{A}}$ att falla ned.
- Sidan mittemot märket  $\triangle$  på takfästet är filmningsriktning (kamerans framsida).

**Skjut pan/tilt-låsspaken till UNLOCK-läget för att låsa upp kamerahuvudets pan/tilt-funktion med 180° i tiltriktning.**

**3 Skjut pan/tilt-låsspaken till LOCK-läget för att låsa kamerahuvudets pan/tilt-funktion.**

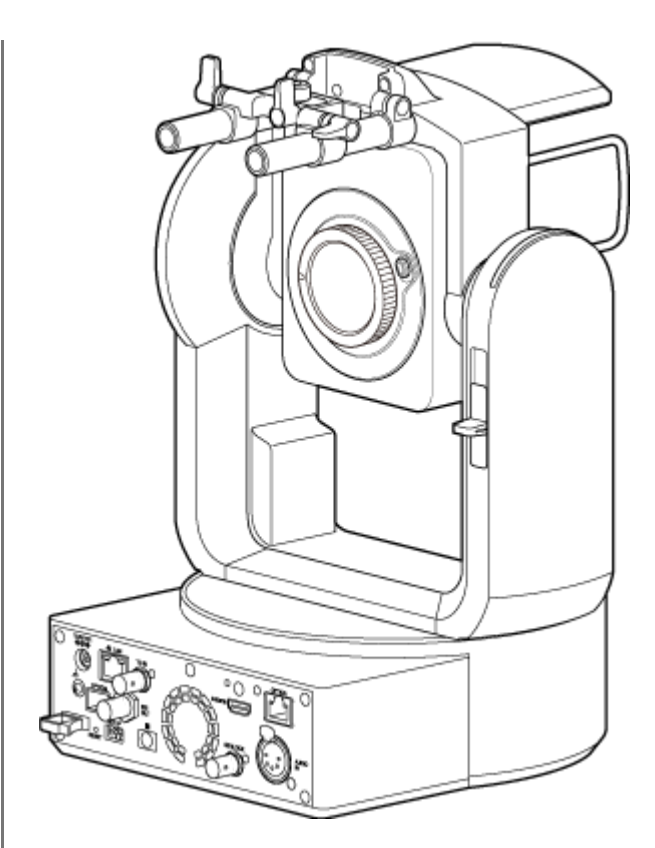

Kamerahuvudet vridet 180°

### **OBS!**

Om kamerahuvudets pan/tilt inte låses när låsspaken är i läget LOCK, flytta då kamerahuvudet manuellt tills det låses i position.

**4 Fäst enhetens fäste i botten av enheten med de sex medföljande skruvarna (M3×8).**

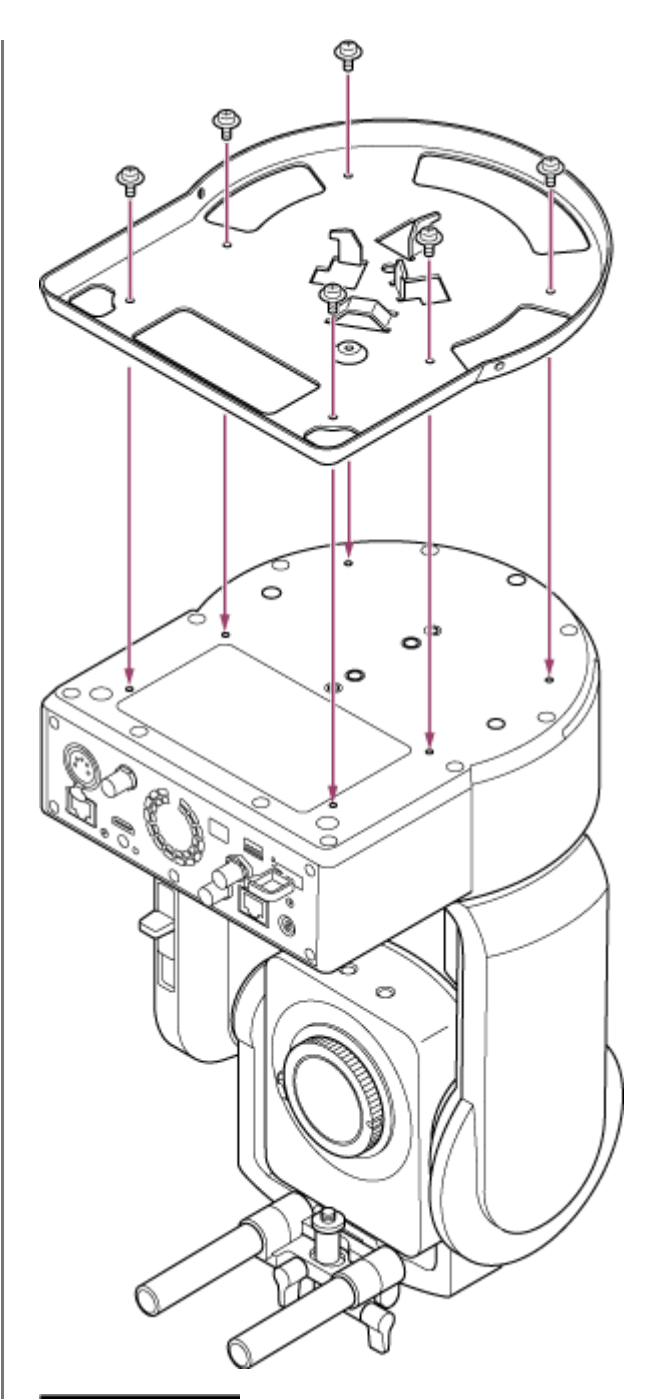

# **FÖRSIKTIGHET**

Använd de medföljande skruvarna. Användning av andra skruvar än de medföljande skruvarna kan skada enhetens insida.

**5 Fäst tackfästet i en monteringsplatta (tillval) och fäst därefter plattan i taket.**

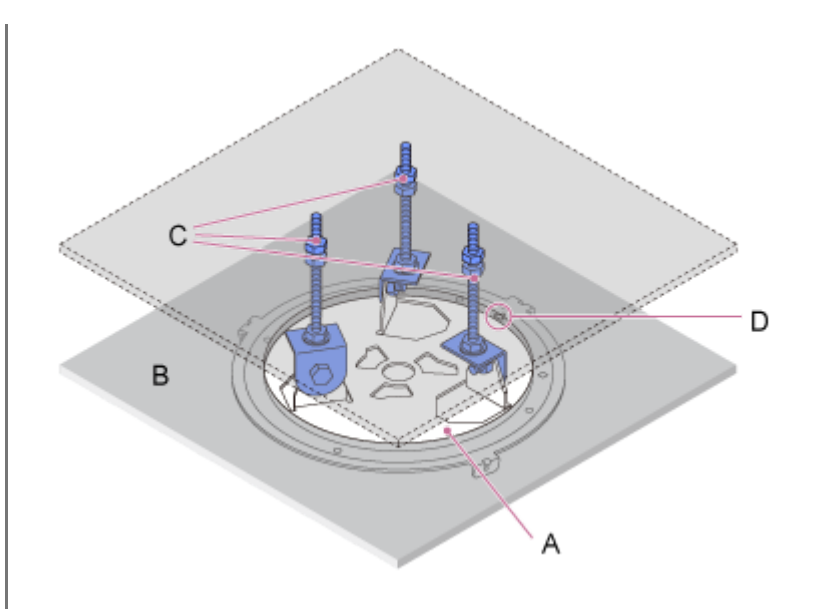

- A: Takfäste
- B: Tak
- C: Monteringsplatta
- D: △ hål

### **Fäst fästet enligt takfästets riktning**

Observera att när monterat i ett tak sitter kamerans framsida på motsatt sida av takfästet i jämförelse med en normal upprätt montering. Montera korrekt enligt diagrammet som indikerar monteringsriktningen.

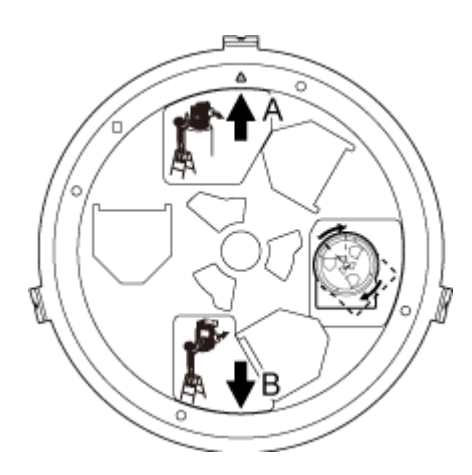

- A: Fram för upprätt montering  $(\triangle$  hålets riktning)
- B: Fram för takmontering

### **OBS!**

Monteringens ytmaterial ansvarar kunden för.

### **6 Fäst fallskyddsvajern i taket.**

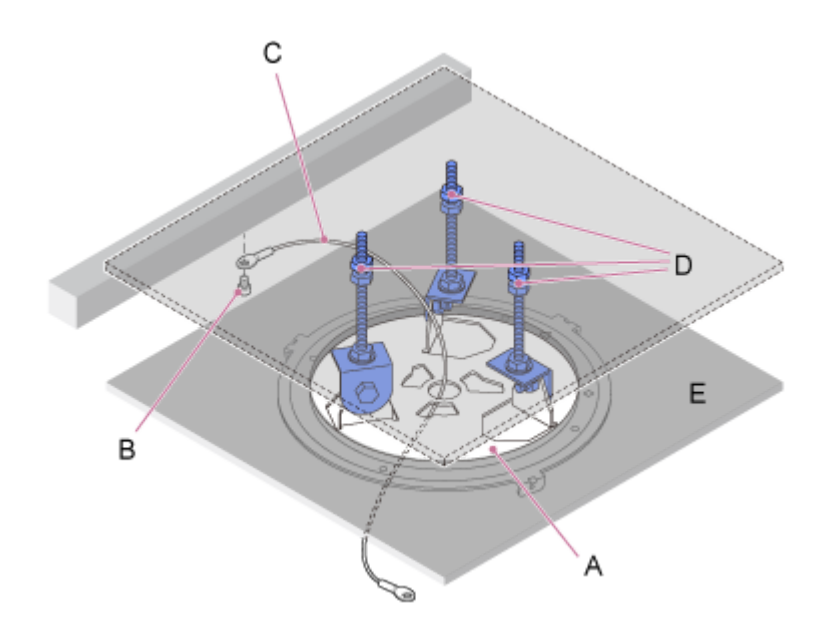

- A: Takfäste
- B: Skruv med sexkantshuvud (M5, 3/16 tum)
- C: Vajer (medföljer)
- D: Monteringsplatta
- E: Tak

**7**

## **Dra fallskyddsvajern genom hålet i mitten av takfästet och fäst det i enhetens fäste.**

Dra fallskyddsvajern genom vajerns metallögla i enhetens fäste och fäst de ordentligt i fästet med den medföljande skruven i rostfritt stål (M4×8).

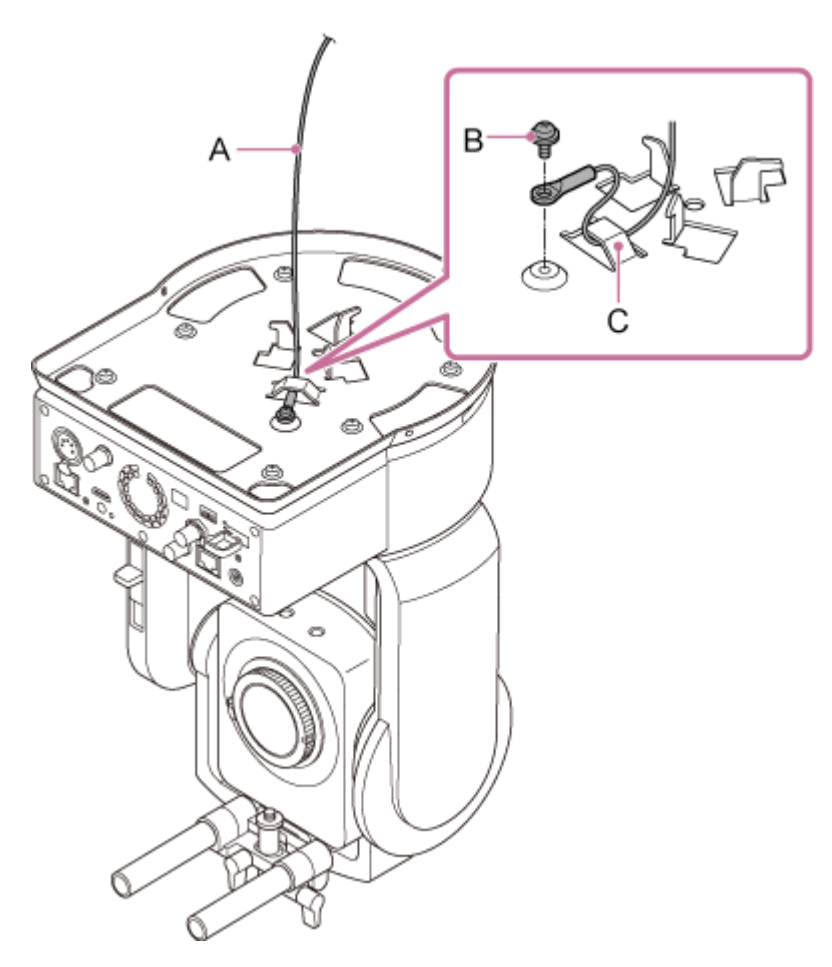

A: Vajer som medföljer

- B: Phillips-skruv som medföljer (M4×8)
- C: Metallögla till vajer

### VARNING

Använd den medföljande skruven. Användning av annan skruv än den medföljande skruven minskar effektiviteten för vajerns funktion.

#### **OBS!**

**8**

Det rekommenderas att en person håller enheten så som visas i följande diagram medan en annan person monterar enheten.

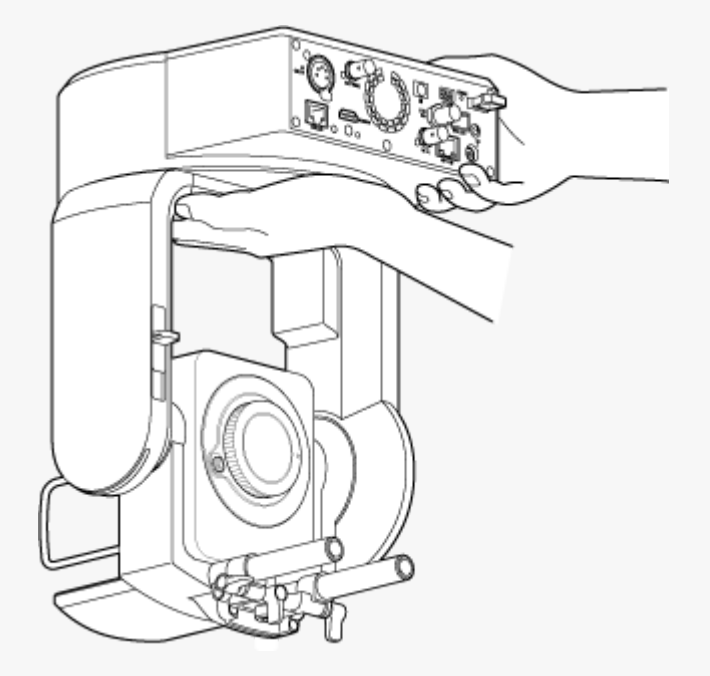

- Håll inte i kamerahuvudet eller linsstödet medan du monterar enheten. Det finns en risk för skada om enheten tappas eller faller ned.
- Var försiktig när du drar kablage till elkontakter och kablar så att de inte blir kortslutna av fallskyddsvajern.
- Monteringen klarar av en upphängd massa på upp till 8,8 kg (inklusive linsen). För att undvika att enheten ramlar ned, överskrid inte den maximala massan.

**Passa in skruvhålet (A) med enhetens fäste med ◇ hål (B) på takfästet och för in enheten och vrid den cirka 60 grader medurs tills skruvhålet (A) och skruvhålet (C) är inpassade.**

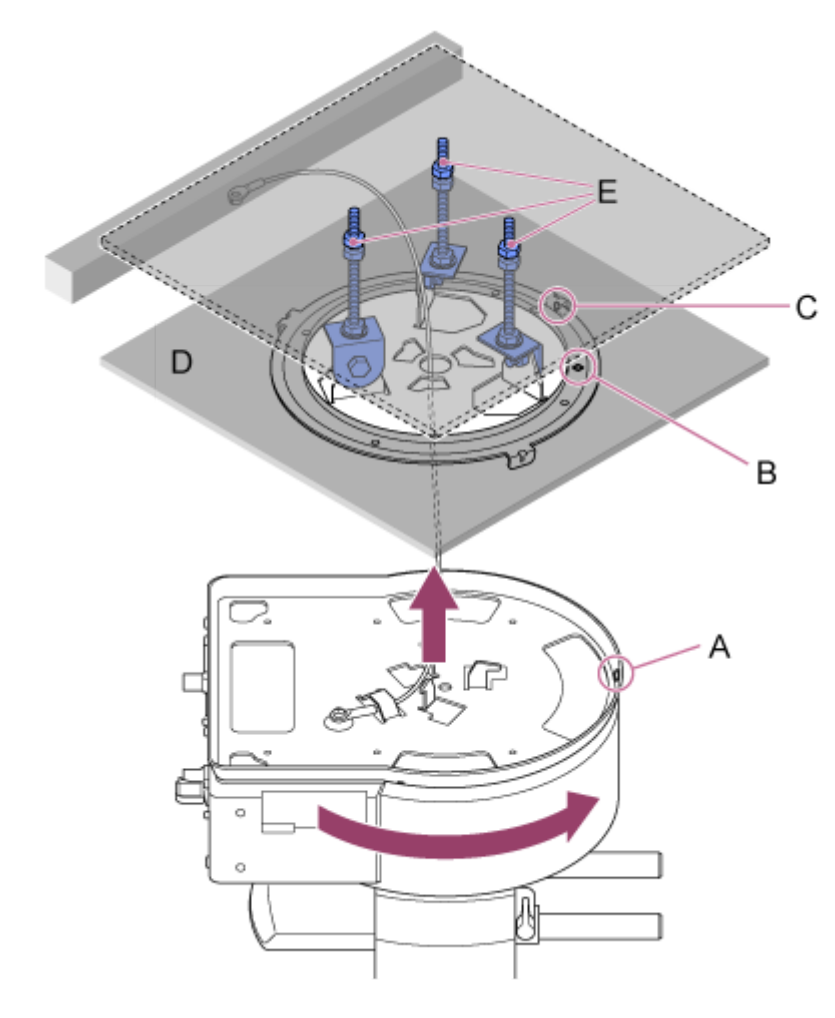

- A: Skruvhål i enhetens fäste
- B: Skruvhålet på takfästet (◇ hole)
- C: Skruvhål
- D: Tak
- E: Monteringsplatta

**9 Fäst enhetens fäste och takfästet med de tre medföljande roteringslockskruvarna (M3×8).**

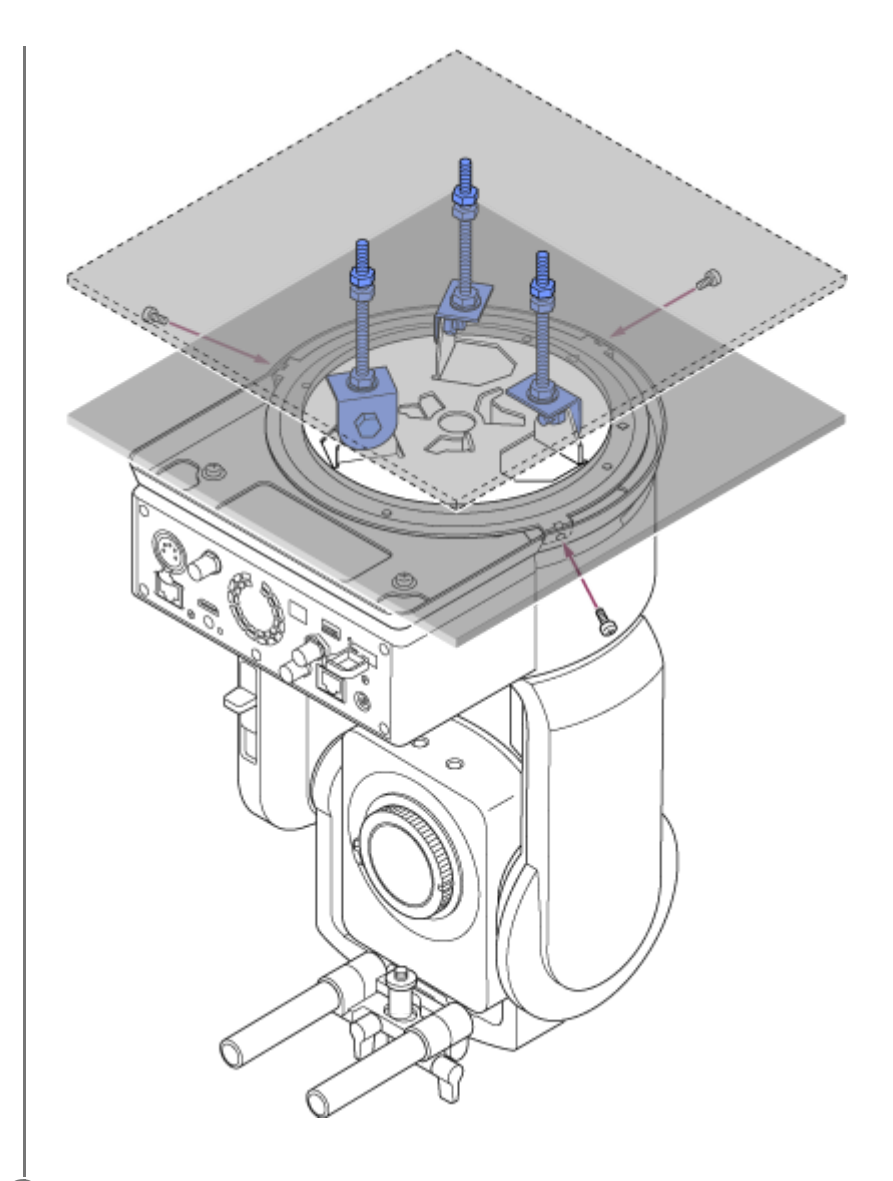

#### **Kontrollera monteringsstatus. 10**

Specifikt ska du kontrollera följande artiklar.

- **Monteringsskruvarna är korrekt fästa.**
- Fallskyddsvajern är korrekt fäst och inte tilltrasslad.
- Enhet är jämnt monterad (utan lutning eller vingel).
- **Enheten snurrar inte fritt när den vrids.**

Nästa, fäst linsen. Se "Fästa en lins," ha i åtanke information i "Säkerhetsföreskrifter när man kopplar/kopplar bort en lins," "Kontrollera linsbrytarna," och "Säkerhetsföreskrifter när man använder en zoomlins."

### **OBS!**

- För att använda pan-tilt korrekt när enheten är monterad i ett tak, ställ in [Pan-Tilt] > [Direction] > [Ceiling] till [On] i web-menyn.
- Efter att en lins har fästs ska du kontrollera att linsen sitter säkert. Linsen inte har inget skydd mot fall. Sony åtar sig inget ansvar för en lins som ramlar av enheten.

#### **Relaterade avsnitt**

- [Säkerhetsföreskrifter när man kopplar/kopplar bort en lins](#page-84-0)
- **[Kontrollera linsbrytarna](#page-85-0)**
- [Säkerhetsföreskrifter när man använder en zoomlins](#page-87-0)

# <span id="page-84-0"></span>**Säkerhetsföreskrifter när man kopplar/kopplar bort en lins**

# **VARNING**

Linsen får inte vara bänd mot solen. Direkt solljus kan komma in genom linsen, fokuseras i enheten och orsaka brand.

### **OBS!**

- Koppla/koppla bort en lins när enheten är avstängd.
- En lins är en precisionskomponent. Placera inte linsen på en yta med linsen vänd nedåt. Fäst den medföljande linsens monteringslock.

#### **Tips**

För information om linser som stöds av enheten, kontakta din Sony-servicerepresentant.

# <span id="page-85-0"></span>**Kontrollera linsbrytarna**

Följande kontroller och inställningar krävs beroende på typ av lins.

# **För en lins med fokusbrytarläge**

Ställ in brytaren till AF/MF eller AF. Om brytaren är inställd på MF eller Full MF, kan fokus endast justeras med linsringen.

### **OBS!**

När man använder en A-monterad lins, är det möjligt att manuell justering från en fjärrkontrollenhet inte är tillgängligt.

# **För en lins med zoombrytare**

Ställ brytaren till SERVO.

Om brytaren är inställd på MANUAL, kan zoomen endast justeras med zoomringen. Zoom-kontroll från enheten har ingen effekt.

# **För en lins med Auto Iris-brytare**

Ställ brytaren till AUTO.

Om inte inställt till AUTO, kan bländaren endast justeras med linsringen. Detta påverkar inte användning av bländaren från enheten.

## **För en lins med bildstabiliseringsbrytare**

Ställ brytaren till OFF.

Om brytaren är inställd på ON, kan det uppstå oväntat beteende under pan/tilt-drift.

# **SELP28135G**

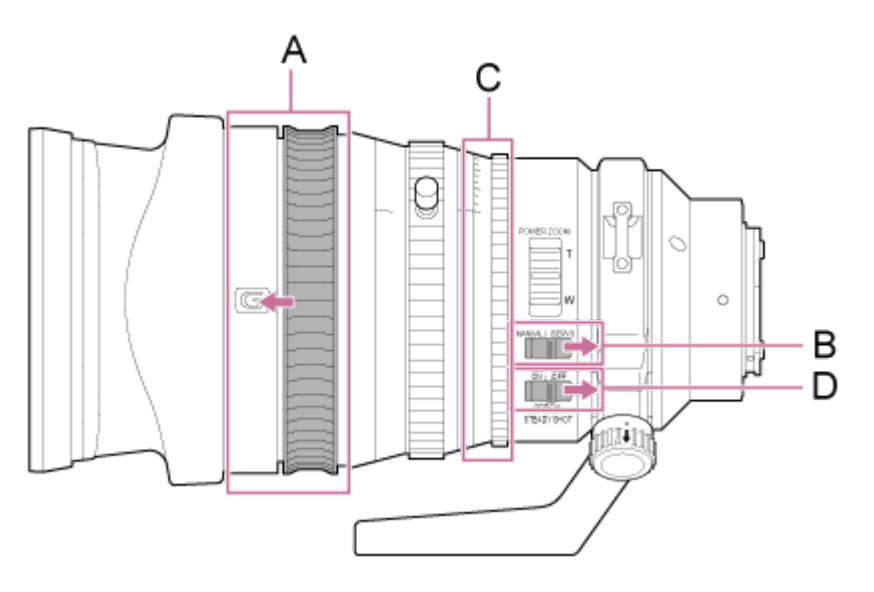

A: Flytta fokusringen till forwardposition (AF/MF-läge).

B: Ställ ZOOM-brytaren till läget SERVO.

C: Ställ irisringen på "A" och IRIS LOCK-omkopplaren till LOCK-läget.

D: Ställ bildstabiliseringsbrytaren till OFF.

# <span id="page-87-0"></span>**Säkerhetsföreskrifter när man använder en zoomlins**

När man använder en zoomlins utöver en power zoom-lins, kan zoompositionen ändras beroende på monteringsmiljö. Säkra zoomringens position med tejp i enlighet med användningssyfte.

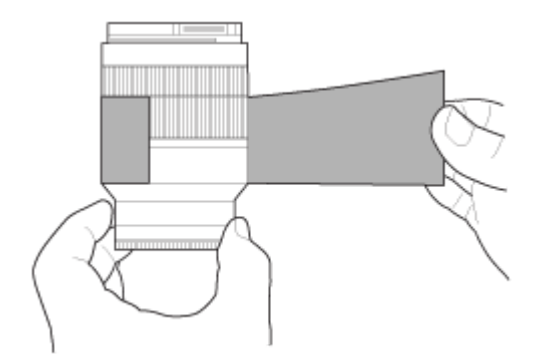

**Plastfilmstejp: 471 BLA 50 eller motsvarande**

# <span id="page-88-0"></span>**Fästa en lins**

Detta ämne beskriver hur man fäster en E-monterad lins eller en A-monterad lins.

### **OBS!**

- **Transportera inte enheten med linsen fortfarande monterat.**
- När du använder en A-monterad lins, ställs bländaren in manuellt och fokus ställs in på MF.

**Skjut pan/tilt-låsspaken till LOCK-läget för att låsa kamerahuvudets pan/tilt-funktion. 1**

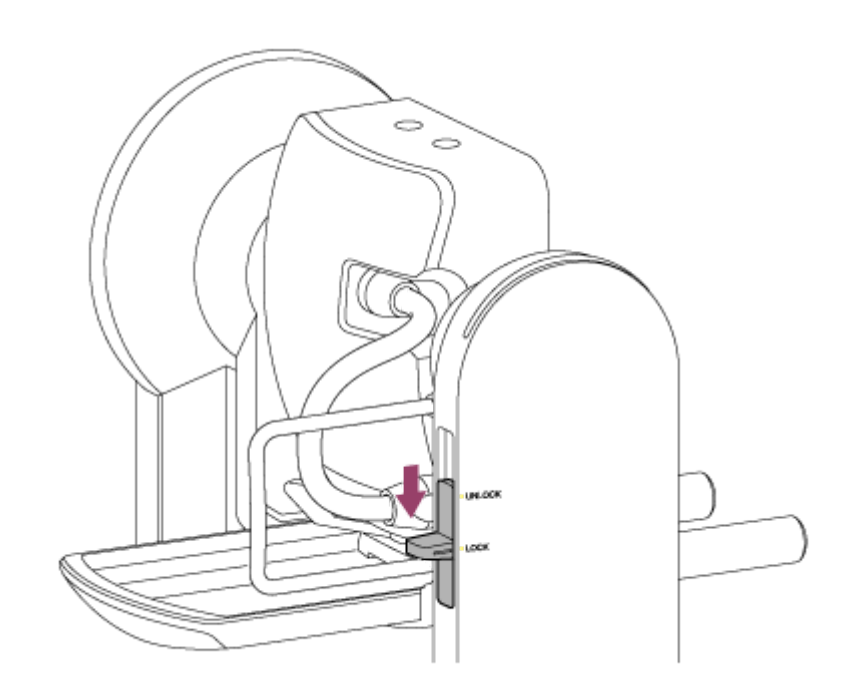

### **OBS!**

**2**

Om kamerahuvudets pan/tilt inte låses när låsspaken är i läget LOCK, flytta då kamerahuvudet manuellt tills det låses i position.

**Vrid på skruven till klämspaken till linsens stödsockel moturs för att lossa på locket. Flytta därefter skruven till linsens stödsockel till en position där den inte krockar med linsen.**

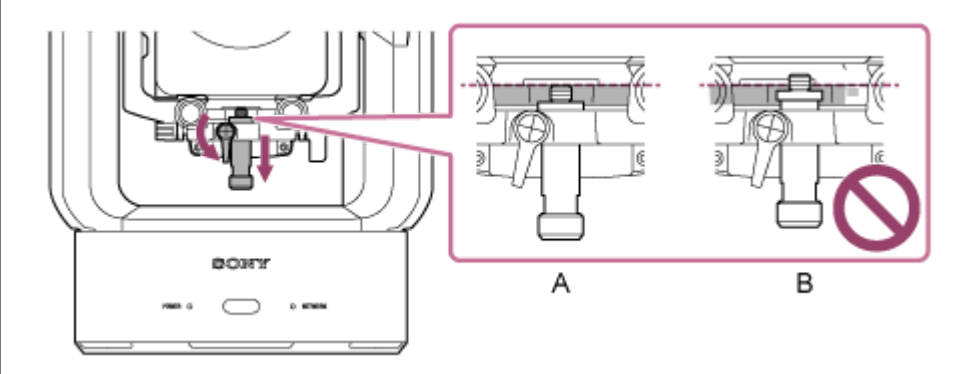

B: Inkorrekt

**3**

**Vrid på kamerahuvudets låsspak i pilriktningen för att låsa upp kamerahuvudet.**

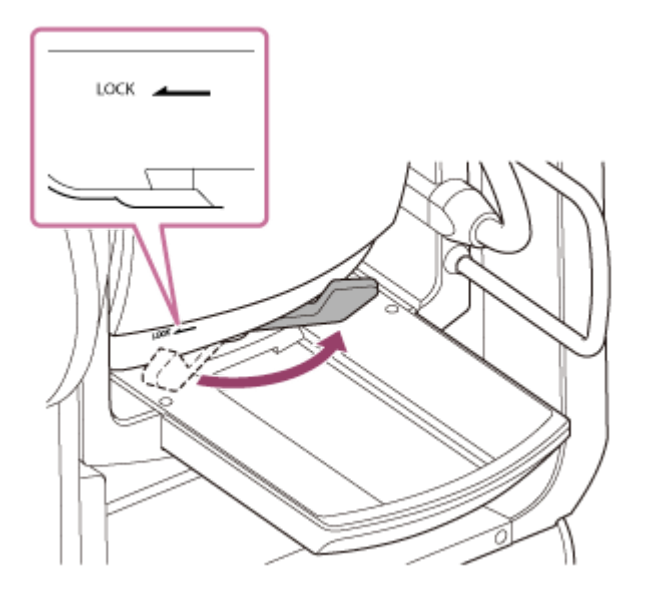

#### **OBS!**

Tills kamerahuvudet är låst igen, finns det en risk att kamerahuvudet kan förflytta sig under sin egen vikt. Stöd kamerahuvudet med din hand medan du utför uppgiften.

### **4 Skjut på kamerahuvudet till positionen längst fram.**

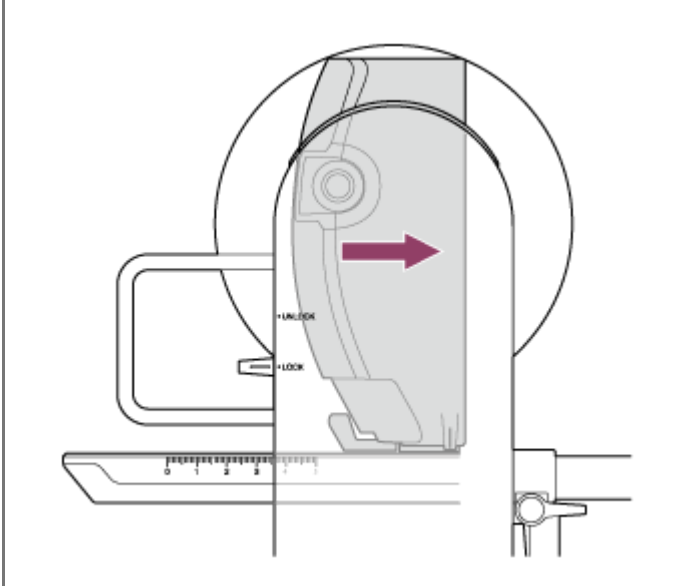

**5 Vrid på kamerahuvudets låsspak i pilriktningen för att låsa kamerahuvudet.**

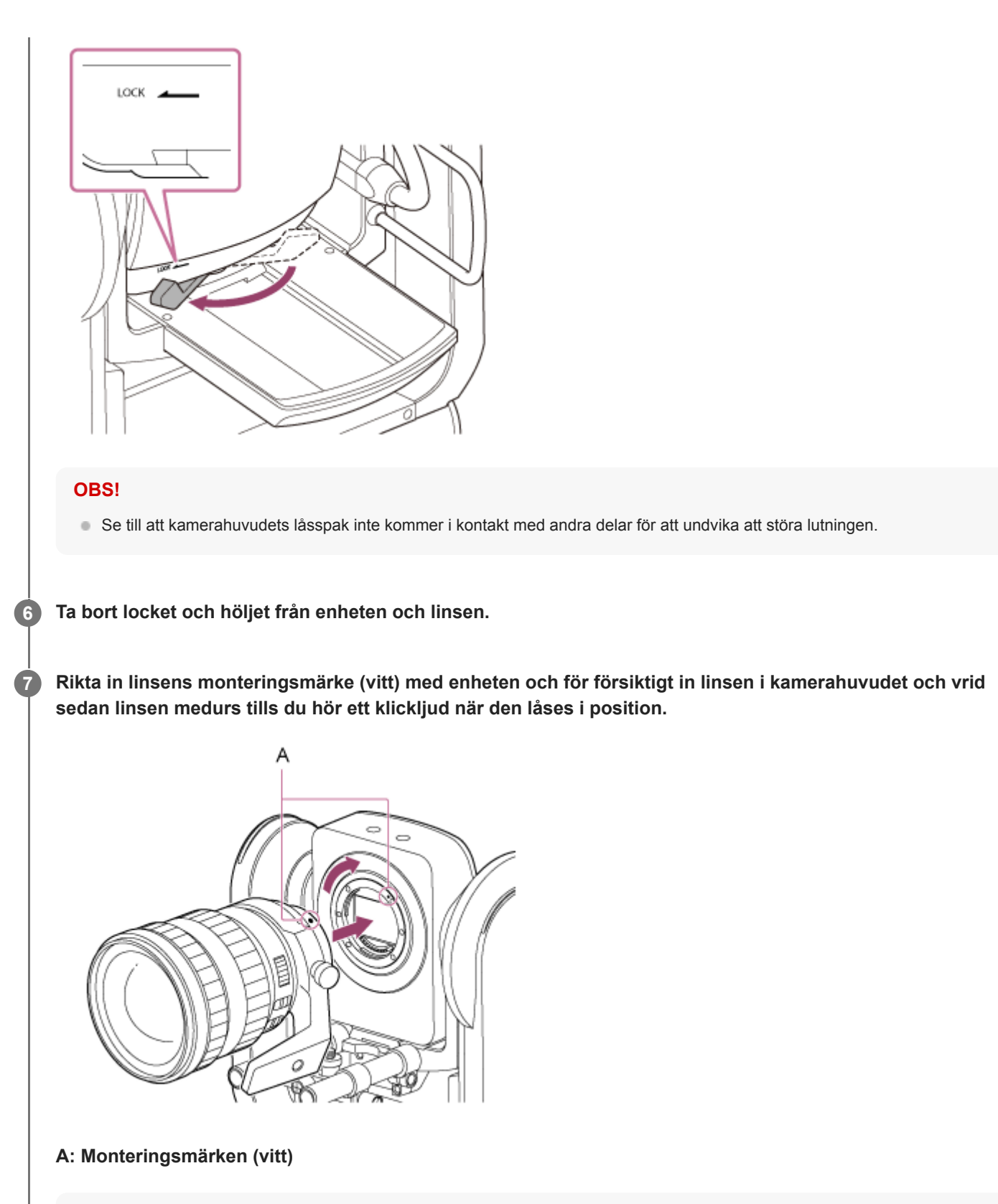

#### **OBS!**

För att använda en A-monterad lins, fäst en linsmonteringsadapter (tillval) till enheten och fäst den A-monterade linsen.

**8 Vrid på kamerahuvudets låsspak i pilriktningen för att låsa upp kamerahuvudet.**

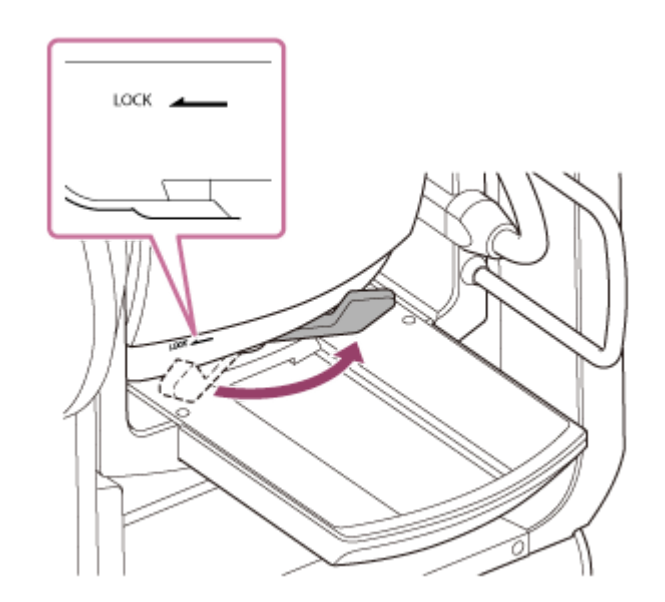

### **OBS!**

**9**

Tills kamerahuvudet är låst igen, finns det en risk att kamerahuvudet kan förflytta sig under sin egen vikt. Stöd kamerahuvudet med din hand medan du utför uppgiften.

#### **Bevara kamerahuvudets balans framåt och bakåt så att basen förblir horisontal.**

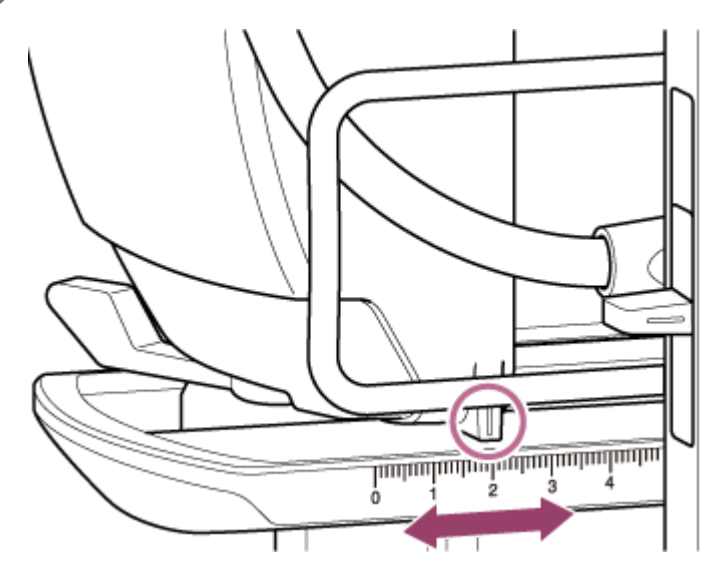

Om du använder en eller flera av följande linser då kan du väga enheten och linsen på ett ungefär med vågen på basen.

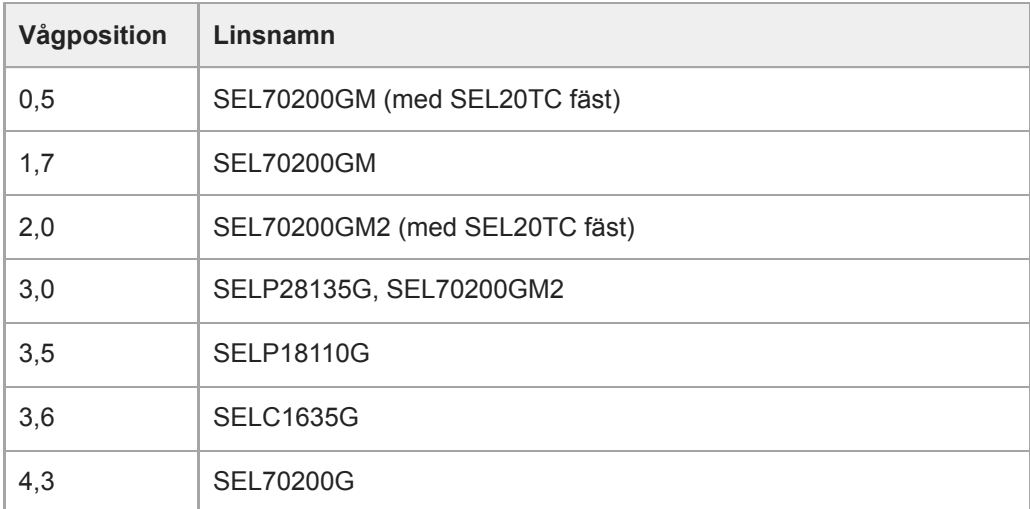

#### **OBS!**

- Använd vågen på basen som en referens för ungefärligt vikt.
- När du fäster linsen se då till att göra lämpliga justeringar på vågen så att enheten inte vickar fram och tillbaka.  $\hfill \Box$
- Justera vågen på en horisontal yta.
- Ta bort linsens stödenhet när du använder SELC1635G.

#### **Vrid på kamerahuvudets låsspak i pilriktningen för att låsa kamerahuvudet. 10**

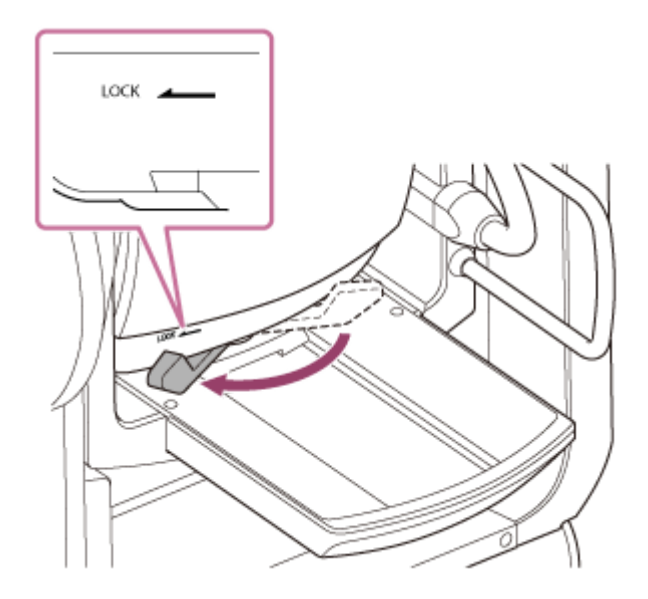

#### **OBS!**

Se till att kamerahuvudets låsspak inte kommer i kontakt med andra delar för att undvika att störa lutningen. Bekräftelsemetod: Skjut panorerings-/lutningslåset till UNLOCK-läget, vrid kamerablocket så att det är vänt uppåt för hand och kontrollera visuellt att det inte är i kontakt med andra delar. Om det finns kontakt, vrid kamerahuvudets låsspak igen i pilriktningen.

**11 Vrid linsens stödklämspakar moturs för att lossa på linsens stödenhet.**

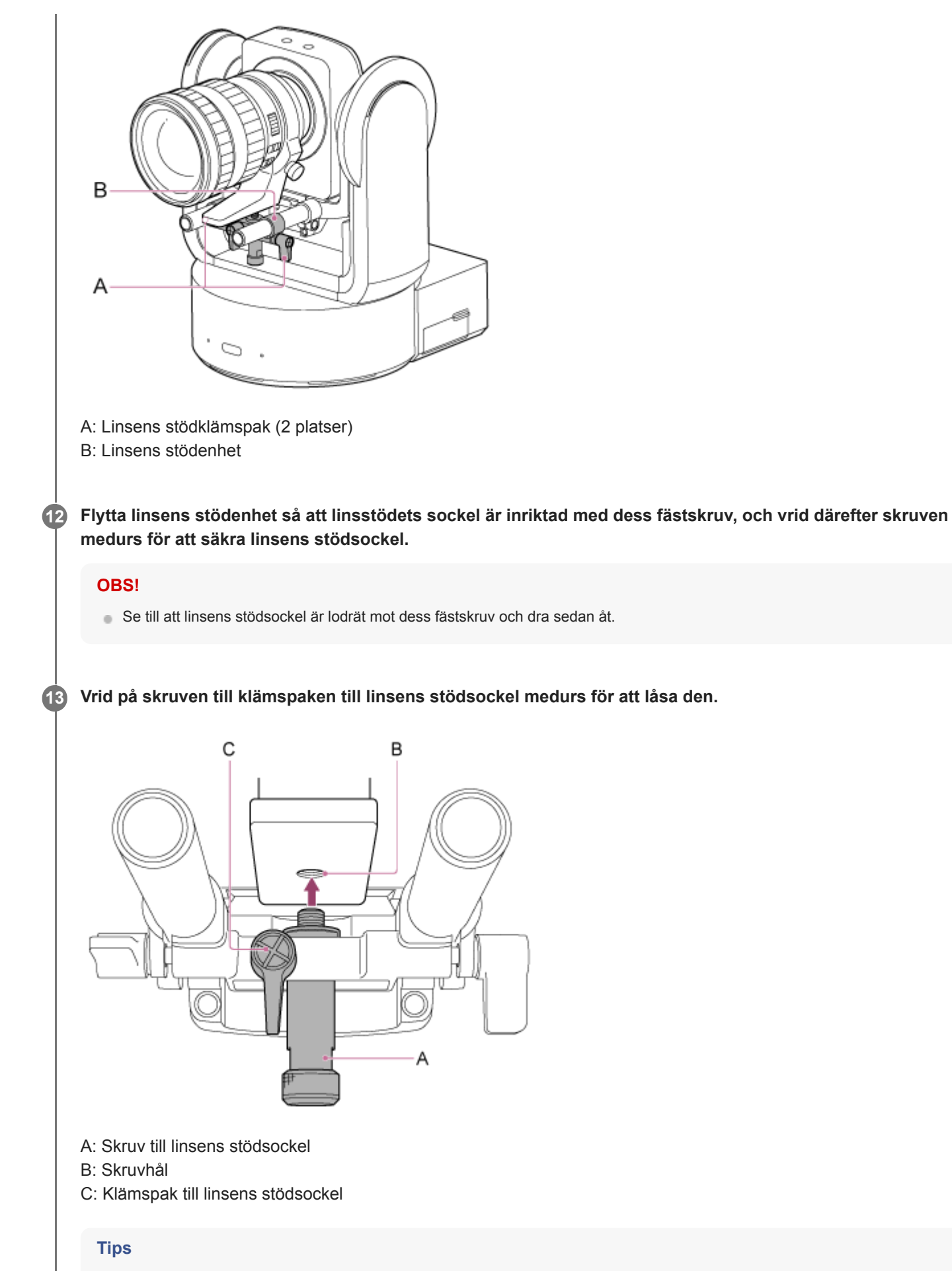

Om en klämspak är i en position där den inte går att vrida, frigör då klämspaken och rotera den till en vinkel som underlättar driften. När i önskat läge, stäng klämspaken.

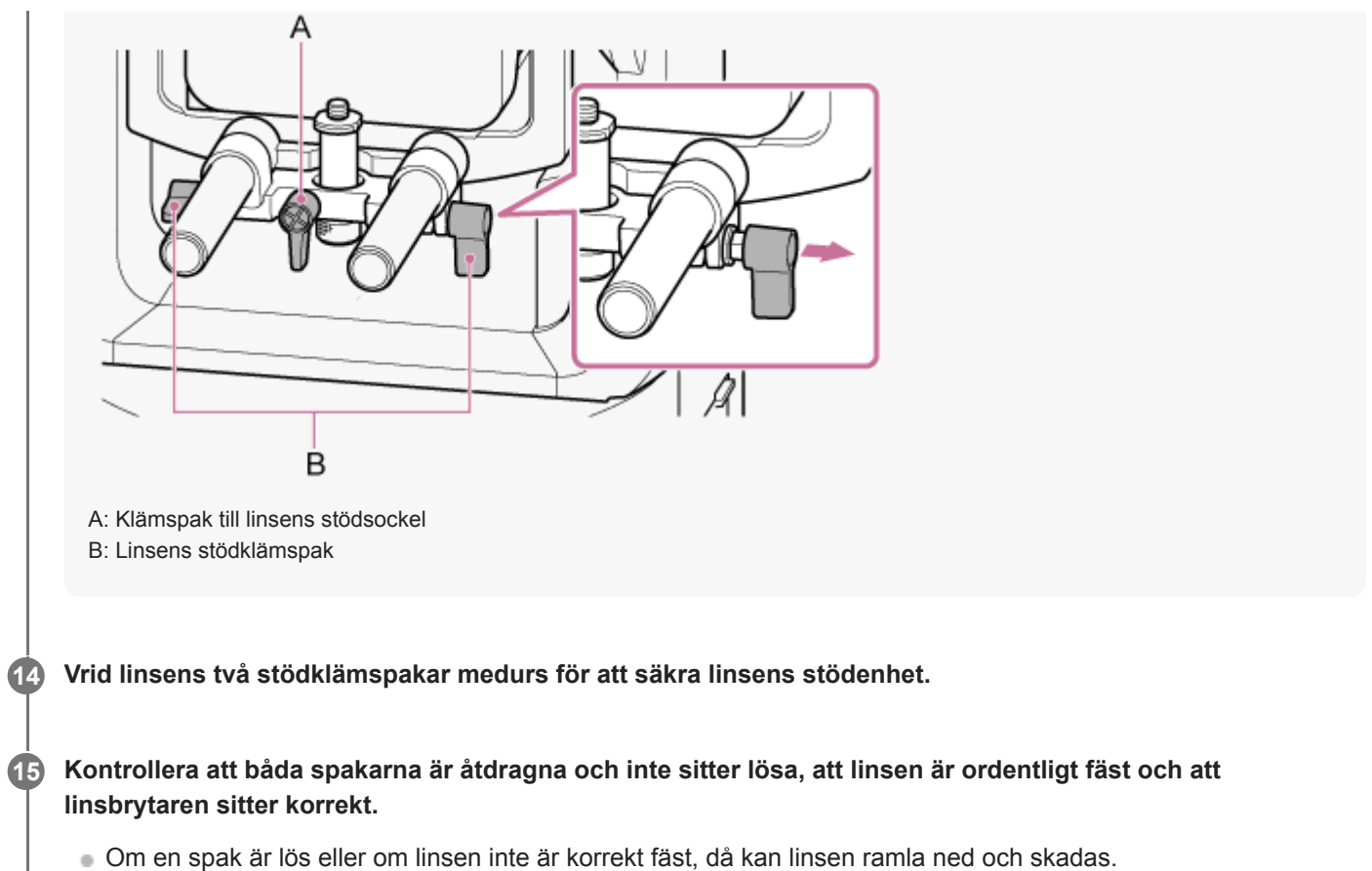

- När man använder en E-monterad power zoom-lins, då måste även linsen kalibreras separat för att noggrant
- återställa zoompositionerna lagrade i kameran som förinställningspositioner. För information, se "Kalibrera en Emonterad lins."

# **Relaterade avsnitt**

[Kalibrera en E-monterad lins](#page-145-0)

**1 Kontrollera att pan/tilt är låst.**

# **Ta bort en lins**

Ta bort en lins genom att göra tvärtom mot när du fäster den.

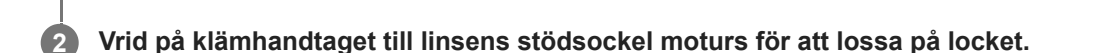

**Ta bort skruven till linsens stödsockel på linsstödenheten och flytta den till en position där den inte krockar med linsen.**

**Lås upp kamerahuvudet och skjut kamerahuvudet till positionen längst fram. 4**

För mer info se stegen 3 till 5 i "Fästa en lins."

**5 Tryck och håll ned linsens frigöringsknapp och vrid linsen moturs medan du stödjer linsen.**

**6 Med kamerans monteringsmärken (vitt) och linsen inpassad, dra ut linsen framåt.**

#### **OBS!**

**3**

- Greppa linsen säkert i din hand för att undvika att den faller ned.
- Om ingen annan lins ska fästas omgående, sätt då på locket.

#### **Relaterade avsnitt**

[Fästa en lins](#page-88-0)

# **Ansluta kablar**

Detta ämne beskriver kabelanslutningar.

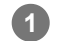

## **Anslut nödvändiga kablar till kontakterna på bakpanelen.**

För att förhindra att HDMI-kabeln tas bort, skruva bort skruven till HDMI-kabelhållarplattan (M2.6×6, svart) från anslutningsblocket och fäst den medföljande HDMI-kabelhållarplattan med skruven. Säkra HDMI-kabeln till HDMIkabelhållarplattan med ett vanligt buntband.

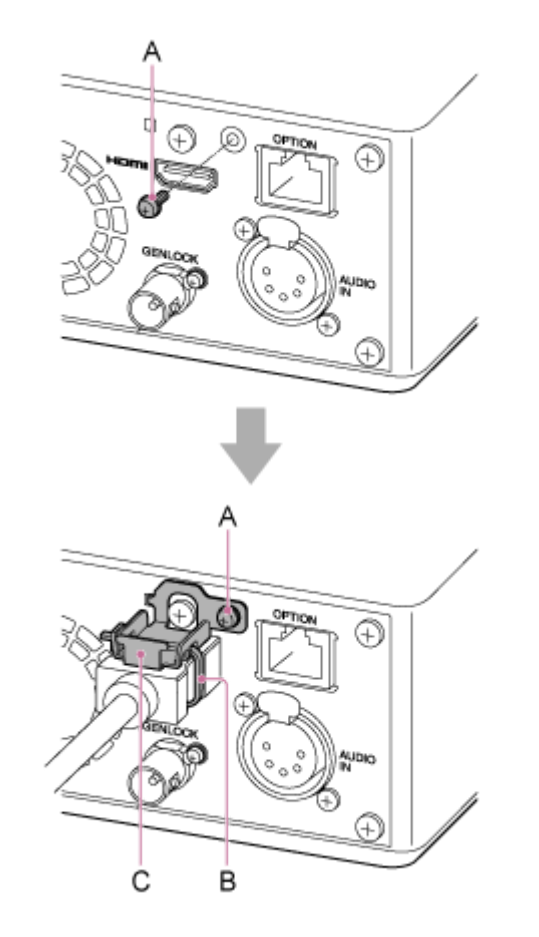

- A: Skruv till HDMI-kabelhållarplatta (M2.6×6, svart)
- B: Vanligt buntband
- C: HDMI-kabelhållarplatta (medföljer)

# **Ansluta en enhet till en nätverksenhet via trådbunden anslutning**

Detta ämne beskriver hur man ansluter enheten till en nätverksenhet via en trådbunden anslutning.

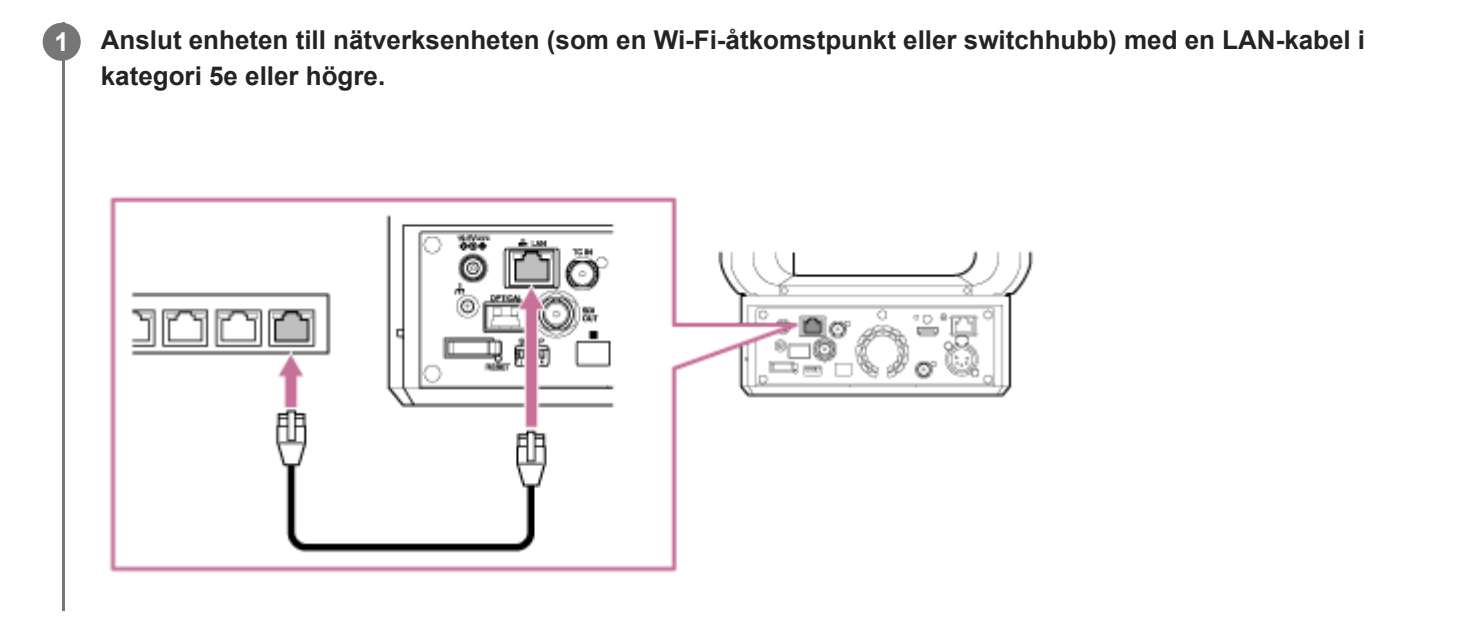

# **Använda AC-ström**

Detta ämne beskriver hur man tillför ström till enheten med AC-ström.

**1 Skjut pan/tilt-låsspaken till LOCK-läget för att låsa kamerahuvudets pan/tilt-funktion.**

**Anslut AC-adaptern (medföljer) till enhetens DC IN-kontakt och anslut strömsladden (medföljer) till en ACströmkälla. 2**

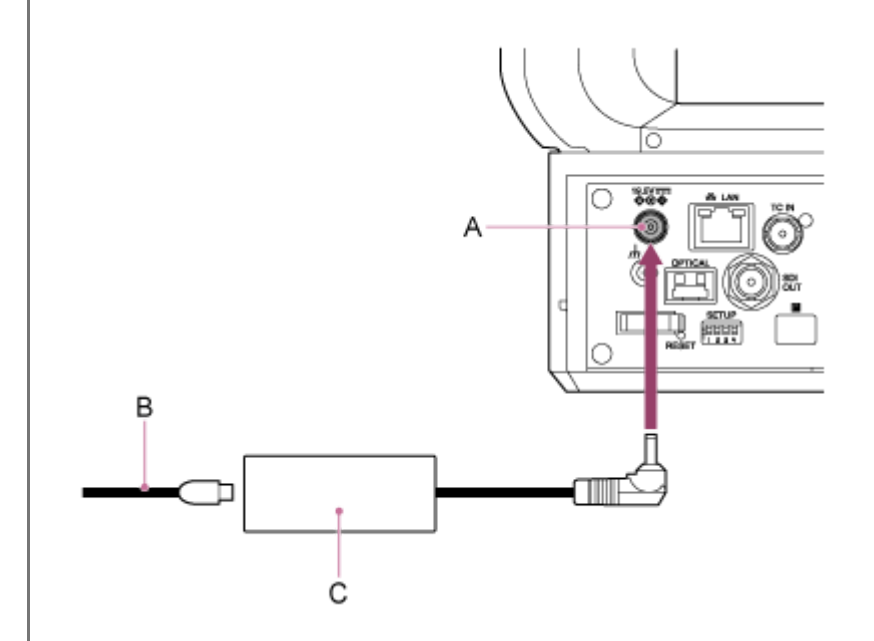

A: DC IN-kontakt B: Strömsladd

C: AC-adapter

**3**

**Säkra AC-adaptersladden med sladdklämman om du vill förhindra att sladden kopplas ur.**

Lås upp klämman och dra sladden genom sladdklämman så som visat nedan samt lås klämman.

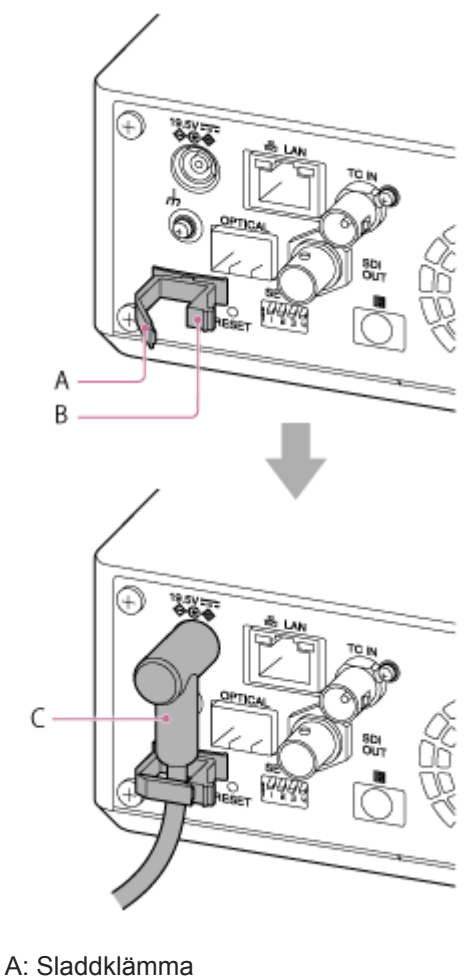

B: Lås till sladdklämma

C: AC-adaptersladd

### **Kontrollera att POWER-lampan på enhetens framsida ändras från blinkar grönt till fast grönt sken och att uppstarten har slutförts.**

När enheten har startat normalt och anslutits till nätverket, tänds NETWORK-lampan i grönt.

När man använder en lins som inte stöder pan/tilt-användning, lås pan/tilt-låsspaken och hoppa över efterföljande steg. För mer information om linser som stödjer pan/tilt, kontakta din återförsäljare eller Sonyservicerepresentant.

**5 Skjut pan/tilt-låsspaken till UNLOCK-läget för att låsa upp kamerahuvudets pan/tilt-funktion.**

### **Återställa pan/tilt.**

För mer info, se "Återställa pan/tilt."

#### **OBS!**

**6**

**4**

- Använd inte någon AC-adapter eller strömsladd utöver de som medföljde enheten. Om du ansluter en annan adapter eller strömsladd kan det orsaka brand eller fel.
- Anslut och använd inte en AC-adapter i ett slutet utrymme, såsom en vägg eller möbel.
- Kortslut inte metalldelar tillhörande kontakten till AC-adaptern. Om du gör det kan det orsaka fel.
- Anslut AC-adaptern till närmaste AC-strömkälla. Om ett problem uppstår under användning, koppla då omgående bort strömsladden från AC-strömkällan.

När du kopplar bort AC-adaptern från enheten, greppa kontakten och dra den rakt ut. Att dra i kabeln kan orsaka fel.

### **Relaterade avsnitt**

[Återställa pan/tilt](#page-103-0)

**2**

Interchangeable Lens Digital Camera ILME-FR7 / ILME-FR7K

# **Använda PoE++-strömförsörjning**

När enheten är ansluten till en PoE++-kompatibel strömförsörjningsenhet, kommer strömmen till enheten via en vanlig nätverkskabel tillgänglig i handeln.

Med denna metod är det möjligt att tillföra ström till enheten utan behov av strömkablar där det inte finns något strömförsörjningsuttag i närheten.

**1 Skjut pan/tilt-låsspaken till LOCK-läget för att låsa kamerahuvudets pan/tilt-funktion.**

**Anslut enheten och en PoE++-kompatibel strömförsörjningsenhet med en vanlig nätverkskabel tillgänglig i handeln.**

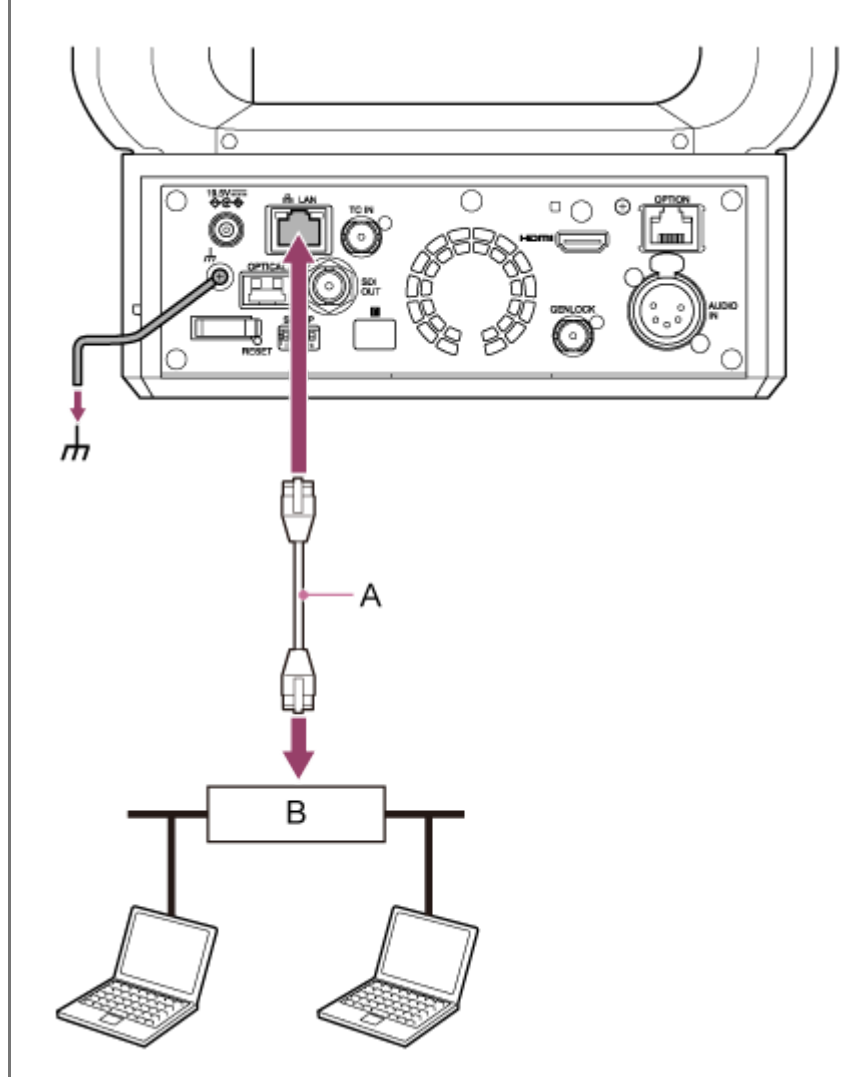

A: Nätverkskabel

B: PoE++-kompatibel strömförsörjningsenhet

### **Kontrollera att POWER-lampan på enhetens framsida ändras från blinkar grönt till fast grönt sken och att uppstarten har slutförts.**

När enheten har startat normalt och anslutits till nätverket, tänds NETWORK-lampan i grönt.

**OBS!**

**3**

- När strömmen kommer från PoE++, utförs inledande autentisering under intervallet fram tills uppstarten är klar.
- När man använder en lins som inte stöder pan/tilt-användning, lås pan/tilt-låsspaken och hoppa över efterföljande steg. För mer information om linser som stödjer pan/tilt, kontakta din återförsäljare eller Sony-servicerepresentant.

**4 Skjut pan/tilt-låsspaken till UNLOCK-läget för att låsa upp kamerahuvudets pan/tilt-funktion.**

#### **Återställa pan/tilt.**

För mer info, se "Återställa pan/tilt."

#### **OBS!**

**5**

- Enheten överensstämmer med IEEE802.3bt Typ 4 Klass 8. För mer information om verifierade PoE++-kompatibla strömförsörjningsenheter, kontakta din återförsäljare eller Sony-servicerepresentant.
- Enheten är överensstämmande med mjuk autentisering (LLDP), men det kan krävas en konfiguration av nätverksenheter (IEEE802.3bt-överensstämmande).
- Anslut inte en AC-adapter när du använder en PoE++-strömförsörjning med mjuk autentisering (LLDP) aktiverat.
- Om en AC-adapter och PoE++-strömförsörjningsenhet ansluts samtidigt kommer strömmen från AC-adaptern.  $\blacksquare$
- När man försörjer ström via PoE++, använd en nätverkskabel i kategori 5e eller högre.  $\overline{a}$
- Vänta cirka 10 sekunder efter att du slagit på enheten igen när strömmen kommer via PoE++.
- När du använder PoE++-strömförsörjning, anslut då jordkontakten till jord.
- När du ansluter via PoE++-strömförsörjning, kör inte något utomhuskablage.

#### **Relaterade avsnitt**

[Återställa pan/tilt](#page-103-0)

**2**

<span id="page-103-0"></span>Interchangeable Lens Digital Camera ILME-FR7 / ILME-FR7K

# **Återställa pan/tilt**

Du kan återställa pan-tilt, när du till exempel ersätter linsen, och det gör du så här.

### **1 Skjut pan/tilt-låsspaken till UNLOCK-läget för att kontrollera att kamerahuvudets pan/tilt-funktion är upplåst.**

### **Utför återställningsfunktionen för pan/tilt.**

Pan/tilt-återställning kan utföras från den infraröda fjärrkontrollen, Web App eller RM-IP500-fjärrkontrollen (tillval).

- Om man använder den infraröda fjärrkontrollen: Tryck då på P/T RESET-knappen.
- Om man använder Web App: Tryck då på **+ Reset (Panorering/lutning återställning**)-knappen på fliken ... (Others) på kamerakontrollpanelen på skärmen för livedrift.
- Du finner mer information om att använda RM-IP500 i bruksanvisningen för RM-IP500.

#### **OBS!**

- Utföra pan/tilt-återställning får kamerahuvudet och linsen att vrida sig. Kontrollera att linsen är ren innan du gör detta.
- Enheten har en funktion som begränsar pan/tilt-räckvidden, men denna funktion är inaktiverad när enheten är påslagen eller återställning av pan/tilt utförs.

#### **Tips**

När återställning av pan/tilt är slutfört, då återgår enheten till positionen före utförandet.

**1**

Interchangeable Lens Digital Camera ILME-FR7 / ILME-FR7K

# **Gå till Web App från en webbläsare**

Genom att ansluta enheten till en surfplatta eller dator kan du använda och konfigurera enheten från en webbläsare.

#### **Kontrollera huruvida din surfplatta eller dator stödjer Web App-användning.**

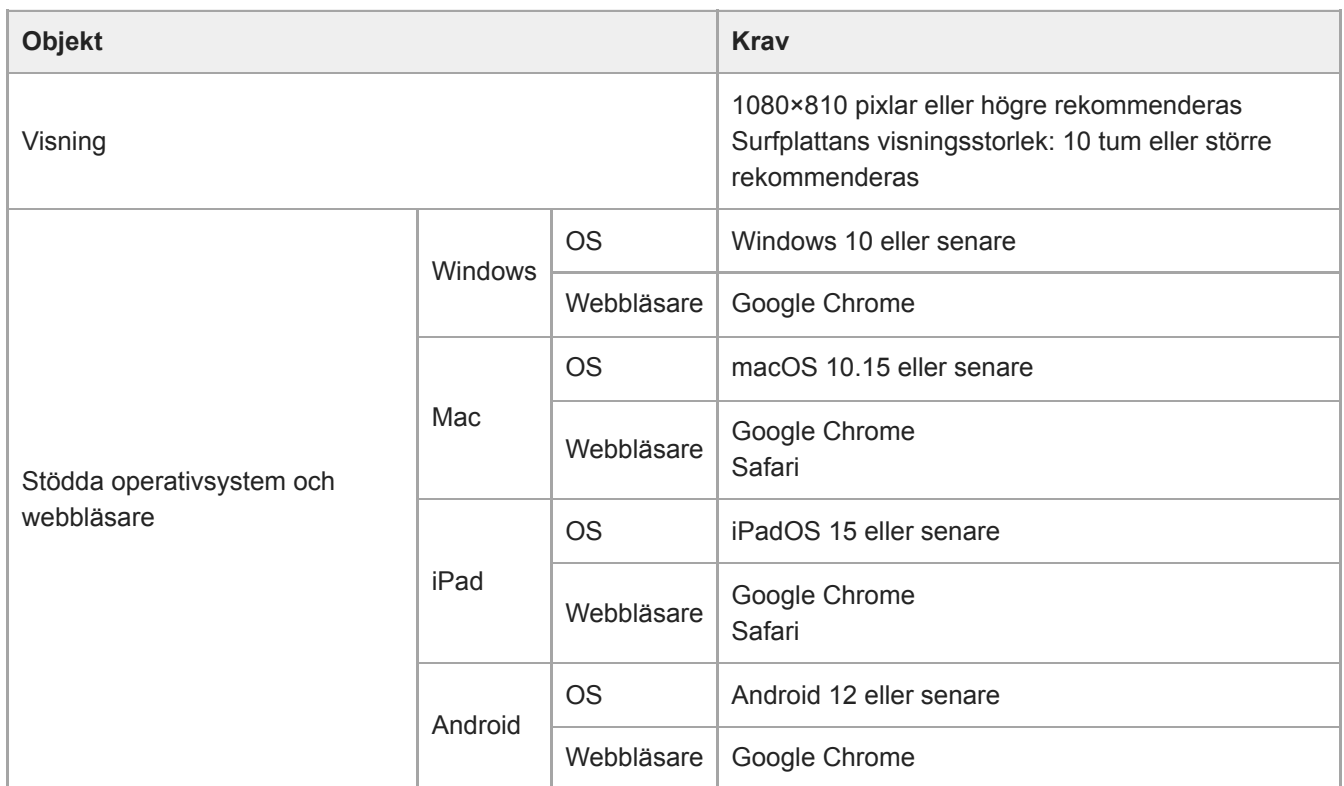

#### **OBS!**

**4**

- Om den miljö som krävs inte uppfylls, eller beroende på användningen av surfplattan/datorn, kan videovisningen i en webbläsare påverkas negativt.
- Web App för denna enhet använder JavaScript. Om du använder antivirus på din surfplatta/dator, kanske webbsidan inte visas ordentligt.

**2 Kontrollera att enheten, surfplattan eller datorn och kringutrustning är påslagna.**

**3 Kontrollera att enheten och surfplattan eller datorn är anslutna via Wi-Fi eller trådbunden LAN-anslutning.**

**Anslut till enheten från din surfplattas webbläsare eller dator.**

#### **Ansluta med hjälp av en QR-kod**

Skanna QR-koden som finns tryckt på baksidan av medialocket på enheten med hjälp av en kameran i surfplattan.

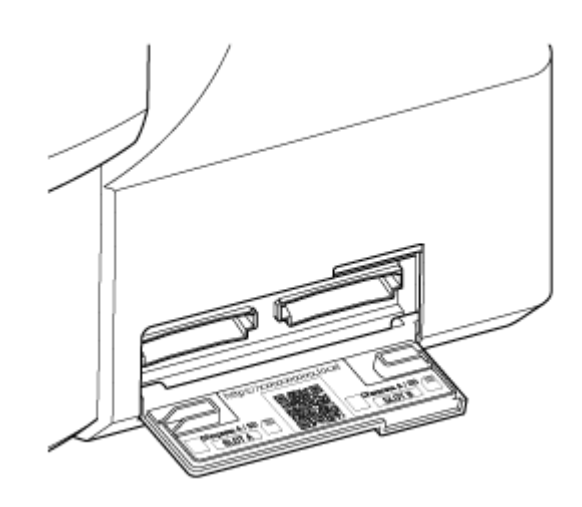

Öppna länken som visas på surfplattan. Webbläsaren på surfplattan startas och visar enhetens Web App-skärm.

#### **Ansluta genom att föra in en URL i en webbläsares adressfält**

Starta en webbläsare på surfplattan eller datorn och ange den URL som finns tryckt på sidan av medialocket på enheten.

Webbläsaren ska visa enhetens Web App-skärm.

#### **Ansluta genom att föra in enhetens IP-adress i webbläsarens adressfält**

Starta en webbläsare på din surfplatta eller dator och ange "enhetens http://IP-adress" i adressfältet. Webbläsaren ska visa enhetens Web App-skärm.

### **OBS!**

- Om HTTP-portnumret ändrades från ett värde på 80, ange "Enhetens http://IP-adress:Portnummer" i adressfältet.
- När du ansluter en QR-kod eller genom att ange URL:en i adressfältet i en webbläsare, använd en enhet som stödjer mDNS<sup>\*</sup>.
	- mDNS: Ett kommunikationsprotokoll som används för att fastställa IP-adress från ett värdnamn till ett lokalt nätverk. \*

#### **Tips**

Du kan därefter komma åt enheten snabbt med webbläsarens bokmärkesfunktion.

# **Starta enheten**

Se till att konfigurera enheten med följande metod när du använder enheten för första gången.

#### **Tips**

**1**

Om reservbatteriet laddas ut helt, då måste du konfigurera den inledande konfigurationen igen.

#### **Anslut till enheten från en surfplatta eller dator och starta Web App.**

När enheten används för första gången, då blir du uppmanad att ange ett användarnamn och lösenord i webbläsaren. Ange följande inställningar.

- Användarnamn: admin
- **Lösenord:** (lämna tomt)

Följ instruktionerna på skärmen för att konfigurera inledande konfiguration.

**Ange administratörsanvändarnamnet (Administrator) och lösenordet och tryck på [OK]-knappen. 2**

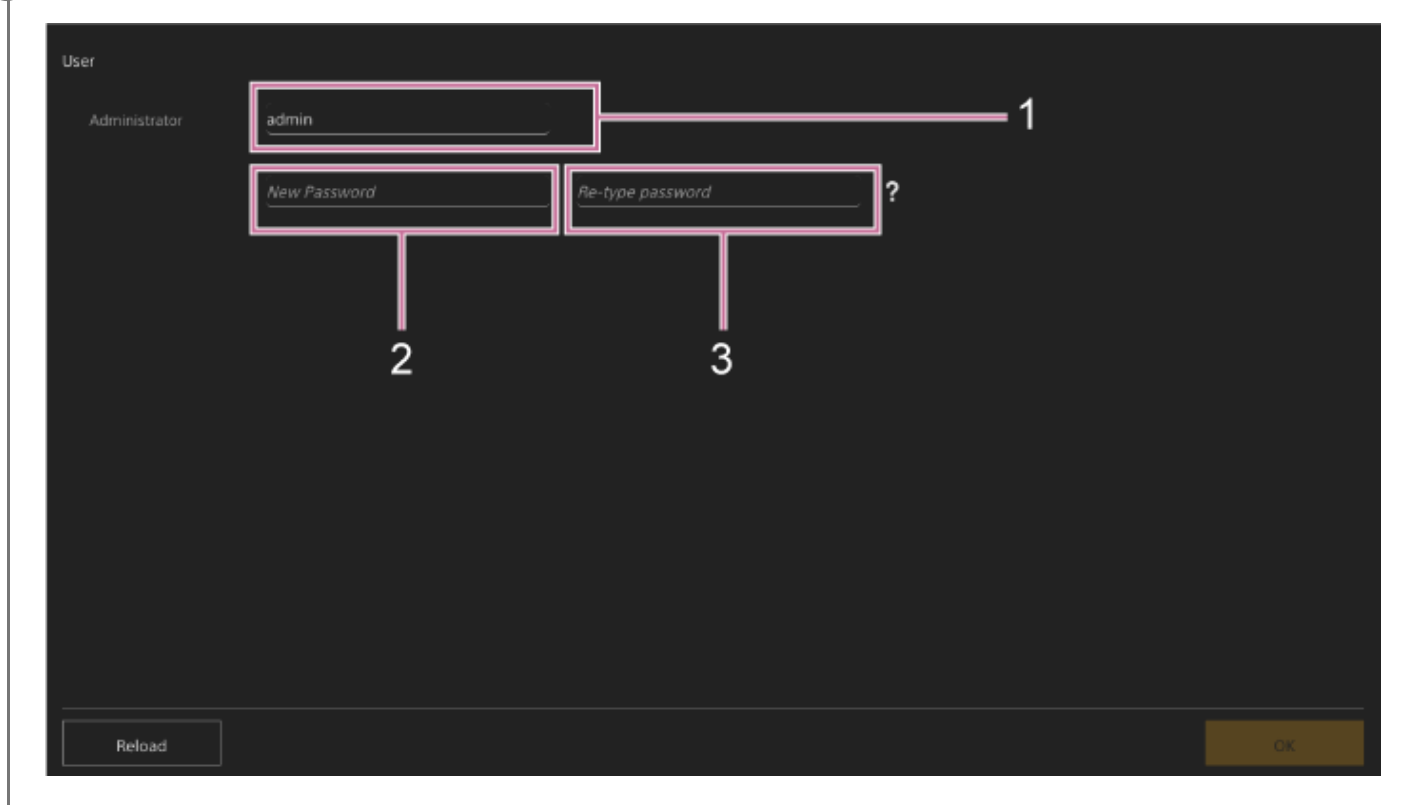

- **1: Ange administratörens användarnamn.**
- **2: Ställ in administratörslösenordet.**
- **3: Ange samma lösenord igen för att bekräfta.**

#### **OBS!**

- Följande tecken kan användas i användarnamnet och lösenordet. Lösenordet måste innehålla minst en stor bokstav, en liten bokstav och en siffra, och vara minst 8 till 64 tecken långt.
	- Alfanumeriska tecken

Symboler (!\$%`\*+-./<=>?@[]^\_{|}~)

Din webbläsare kommer laddas om och du uppmanas att ange användarnamn och lösenord.

#### **Ange användarnamn och lösenord som konfigurerades i steg 2.**

Efter det visas konfigurationsskärmen för språk och klocka.

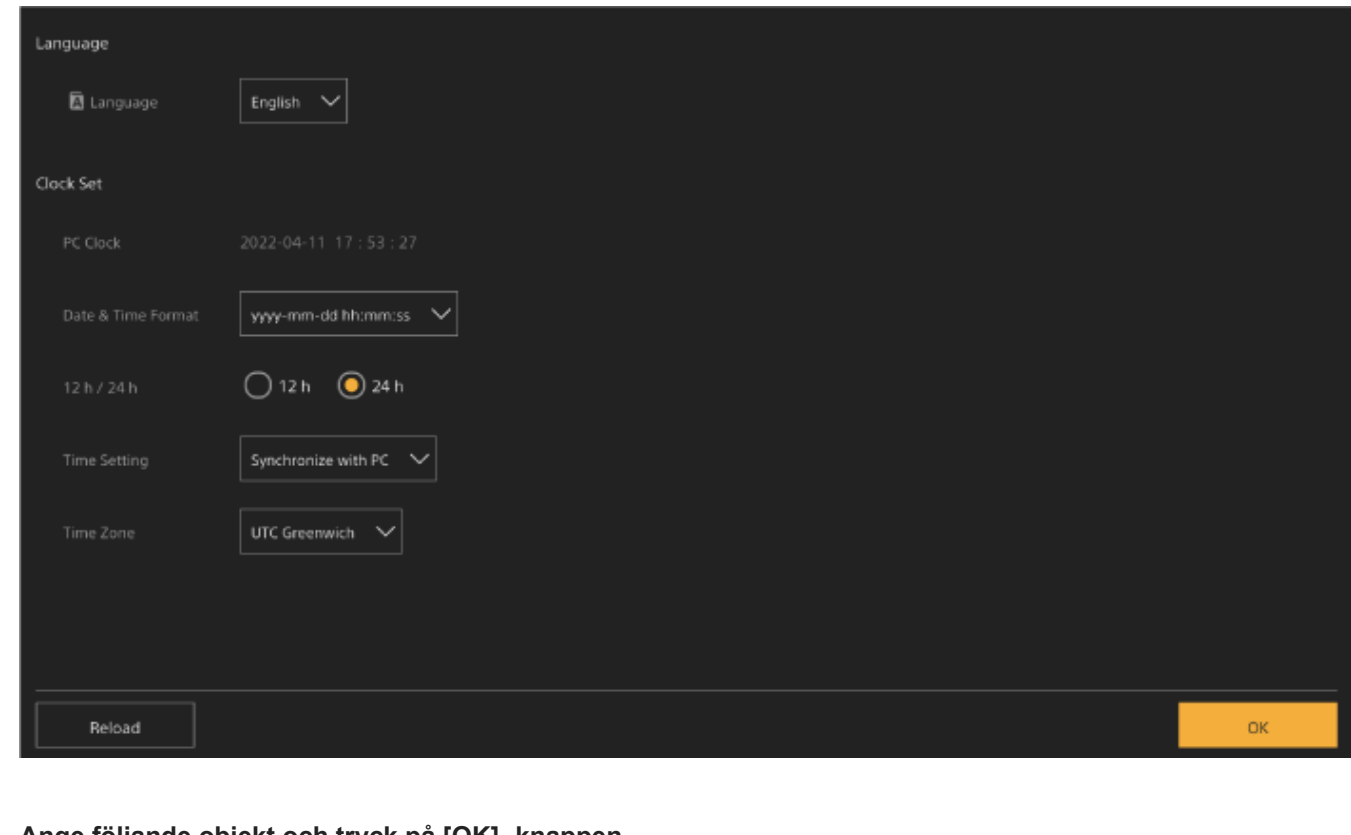

### **Ange följande objekt och tryck på [OK] -knappen.**

#### **[Language]**

**4**

**3**

Välj det språk som ska användas för Web App och kameraskärmvisningen. Att ändra språket ändrar visningsspråket i Web App.

#### **[Date & Time Format]**

Väljer visningsformat för datum och tid från följande alternativ.

[yyyy-mm-dd hh:mm:ss], [mm-dd-yyyy hh:mm:ss], [dd-mm-yyyy hh:mm:ss]

"yyyy" indikerar år, "mm" indikerar månad, "dd" indikerar dag, "hh" indikerar timme, "mm" indikerar minuter och "ss" indikerar sekund.

#### **[12 h/24 h]**

Välj [12 h] (12-timmars klocka) eller [24 h] (24-timmars klocka) för tidsvisningen.

#### **[Time Setting]**

Välj metod för att ställa in datum/tid.

[Synchronize with PC]: Synkronisera datum/tid med datorn eller surfplattan.

[Manual setting]: Ställ in manuellt. När denna metod väljs, visas inmatningsfält för datum och tid.

#### **[Time Zone]**

Välj tidszon.

Liveskärmen för filmning visas. Fortsätt att konfigurera enhetens grundläggande användning i enlighet med användningsläge.

#### **Tips**

I vissa fall, till exempel när du använder enheten med en surfplatta som ett par, kan det vara enklare att använda en fast IPadress för enheten.
- Om du vill ställa in en fast IP-adress stänger du först av [Network] > [Wired LAN] > [IPv4] > [DHCP] (skjutreglage i vänster läge) i web-menyn.
- Inställningsobjekten för en fast IP-adress visas. Konfigurera objekten och tryck sedan på knappen [OK] på skärmen.

## **Konfigurera grundläggande användning**

Detta ämne beskriver hur man konfigurerar enheten för grundläggande användning.

## **Ställer in filmningsläge**

Du kan välja filmningsläge för enheten för att matcha arbetsflödet.

- Custom-läge: Skapa bilder flexibelt under filmning.
- **Loggfilmningslägen: Spelar in S-Log-innehåll.** 
	- Flexible ISO-läge: Exponeringsinställningarna ställs in med ISO-värdejusteringar som matchar motivet som filmas.
	- Cine EI-läge/Cine EI Quick-läge: Använd enheten på samma sätt som en filmkamera (inte skapa bilder helt vid fotografering), med bilder som framkallas i efterproduktion.

I Cine EI Quick-läget väljs automatiskt en baskänslighet som är lämplig för inställningen för exponeringsindex. Ställ in filmningsläge med hjälp av [Project] > [Base Setting] > [Shooting Mode] i web- eller kameramenyn.

## **Custom-läge**

Du kan välja videostandard.

Ställ in [Project] > [Base Setting]> [Target Display] i web- eller kameramenyn.

- [SDR(BT.709)]: Filma med HD-sändningsstandard
- [HDR(HLG)]: Filma med nästa generations 4K-sändningsstandard

För detaljer, se "Översikt för utseende" och andra ämnen i "Filma med önskat utseende".

## **Loggfilmningslägen**

## **(Flexible ISO-läge/Cine EI-läge/Cine EI Quick-läge)**

I Loggfilmningslägena väljer du basfärgsomfång för inspelade signaler och utsignaler. Färgomfånget som väljs här är färgomfånget för videobilden när [LUT On/Off] är inställt på [MLUT Off].

Du kan ändra färgomfånget med [Project] > [Cine EI/Flex.ISO Set] > [Color Gamut] i kameramenyn.

[S-Gamut3.Cine/SLog3]: Enkelt att justera färgomfång för digital cinema (DCI-P3).

[S-Gamut3/SLog3]: Sonys breda färgskala som täcker ITU-R BT.2020-färgomfånget.

För information, se "Filma med utseendejustering i efterproduktion."

Funktioner som kan användas i varje filmningsläge finns i följande tabell.

●: Stöds, –: Stöds inte

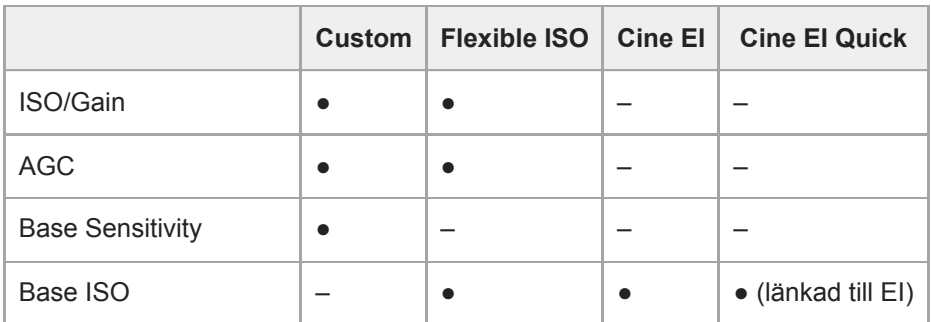

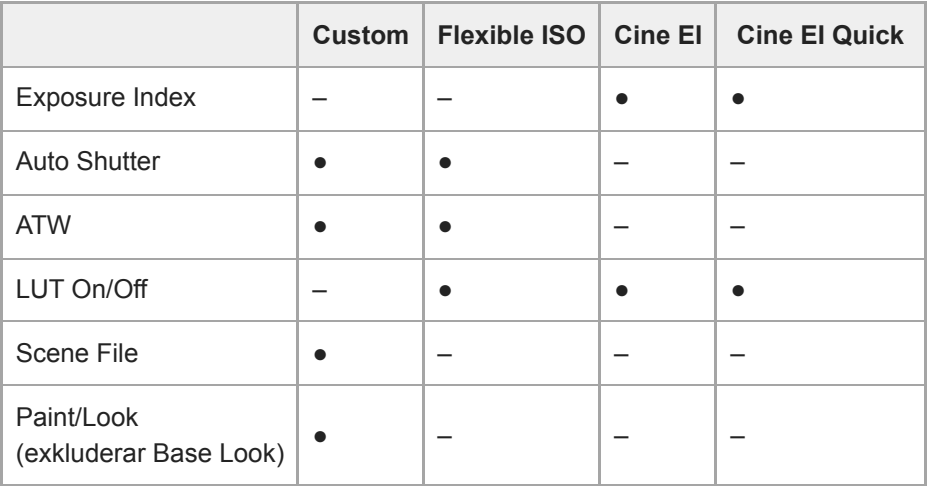

#### **Tips**

I Cine EI Quick-läge och Cine EI-läge sker filmning på en grundläggande ISO-känslighetsnivå utan att använda förstärkning för att maximera prestandan för bildsensorn. Ljusstyrkan justeras med belysning och ND-filter för att justera ljusmängden som når bildsensorn.

## **Ställa in systemfrekvensen**

Ställ in [Project] > [Rec Format]> [Frequency] i web- eller kameramenyn. Enheten kommer startas om automatiskt efter byte, beroende på valt värde.

#### **OBS!**

Du kan inte byta systemfrekvens under in- eller uppspelning.

## **Ställa in bildskanningsläge**

Du kan ställa in den effektiva bildstorleken och upplösningen för bildsensorn. Ställ in [Project] > [Rec Format]> [Imager Scan Mode] i web- eller kameramenyn. **[FF]:** Helbildsstorlek. **[S35]:** Super 35mm storlek.

#### **OBS!**

- Du kan inte byta bildskanningsläge under in- eller uppspelning.
- När den är inställd på S35 är videoformatet begränsat till 1920×1080.

## **Ställa in codec**

Du kan ställa in codec för inspelning. Ställ in [Project] > [Rec Format]> [Codec] i web- eller kameramenyn.

#### **OBS!**

Du kan inte byta codec under in- eller uppspelning.

## **Ställa in videoformat**

Du kan ställa in videoformat för inspelning och videoformat för utgång från kameran.

- Växla videoformat för inspelning med hjälp av [Project] > [Rec Format] > [Video Format] i web- eller kameramenyn.
- Växla utgångsformat från SDI OUT- och HDMI OUT-kontakterna med [Monitoring] > [Output Format] i web- eller kameramenyn.

### **OBS!**

- Du kan inte växla videoformat under in- eller uppspelning.
- Det kan förekomma begränsningar för signalen från SDI OUT- och HDMI OUT-kontakterna beroende på videoformatsinställning.

## **Relaterade avsnitt**

- [Översikt för utseende](#page-233-0)
- [Filma med utseendejustering i efterproduktion](#page-241-0)

## **Stödda minneskort**

Enheten spelar in ljud och video på CFexpress Type A-minneskort (tillgängliga separat) eller SDXC-minneskort (tillgängliga separat) insatta i kortöppningarna. Minneskorten används även för proxyinspelning.

## **CFexpress Type A minneskort**

Använd de Sony CFexpress Type A-minneskort<sup>\*</sup> som anges i enhetens "Rekommenderade inspelningsmedia". För information om användning med lagringsmedia från andra tillverkare, se bruksanvisningen för lagringsmediet eller konsultera tillverkarens information.

Kallas ofta "CFexpress-kort" i denna hjälpguide. \*

## **SDXC minneskort**

Använd de SDXC-minneskort<sup>\*</sup> som anges i enhetens "Rekommenderade inspelningsmedia".

Kallas ofta "SD-kort" i denna hjälpguide.

## **Rekommenderade inspelningsmedia**

De garanterade driftsförhållandena kommer variera beroende på Rec Format- och Recording-inställningar.

## **CFexpress Type A**

VPG400-överensstämmande Stöds för alla av enhetens inspelningsformat.

## **SDXC**

Stöds enligt villkoren i följande tabell. "●" indikerar att åtgärden har verifierats och "–" indikerar att åtgärden inte är garanterad.

### **RAW Out & XAVC-I, 4096×2160 Class 300, Normalt läge**

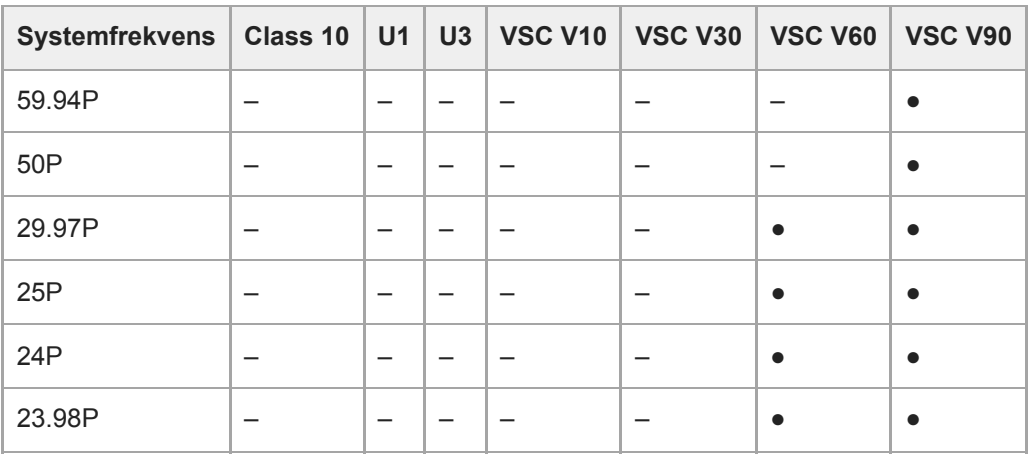

### **RAW Out & XAVC-I, 3840×2160 Class 300, Normalt läge**

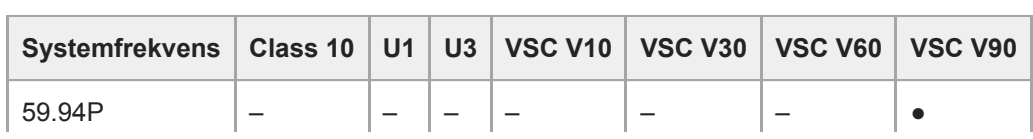

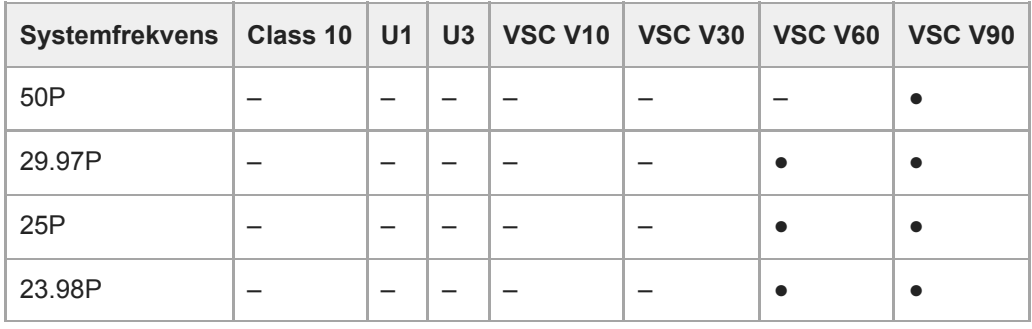

## **RAW Out & XAVC-I, 3840×2160 Class 300, S&Q (60 fps eller lägre)**

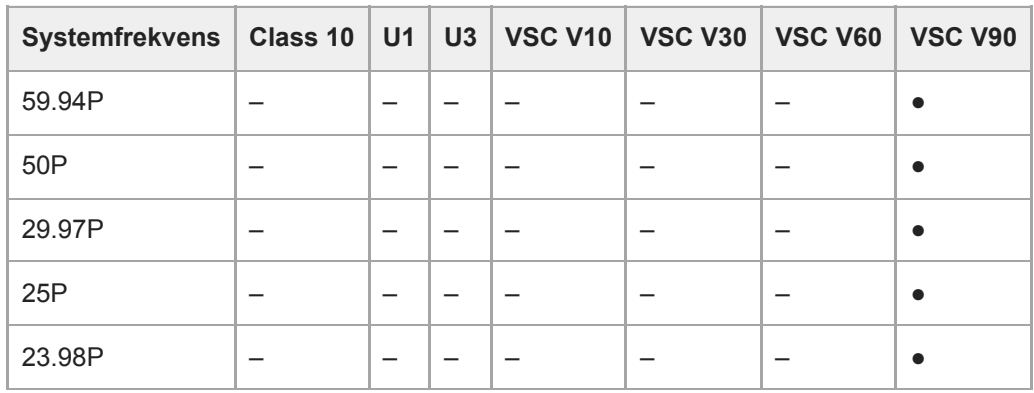

## **RAW Out & XAVC-I, 3840×2160 Class 300, S&Q (100 fps, 120 fps)** Verifierade media inte tillgängliga.

### **XAVC-I, 4096×2160 Class 300, Normalt läge**

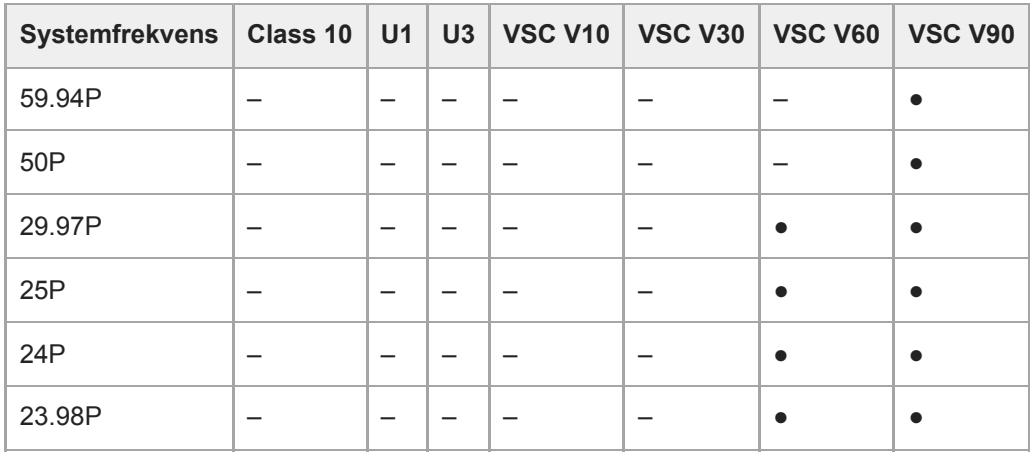

## **XAVC-I, 4096×2160 Class 300, S&Q (60 fps eller lägre)**

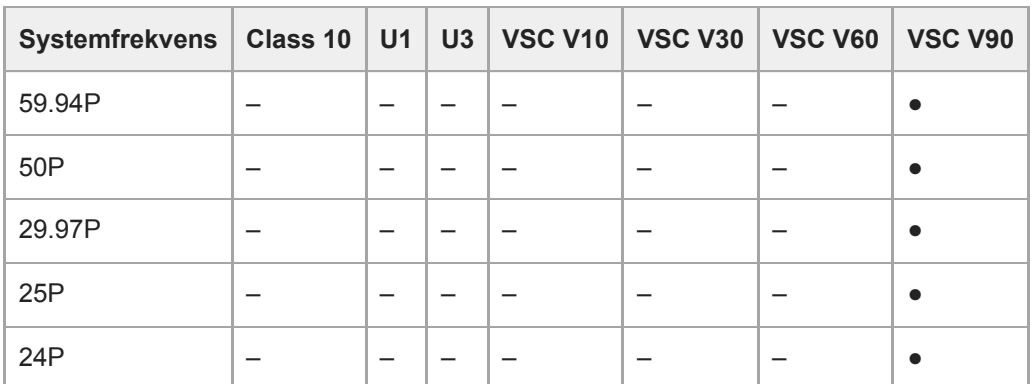

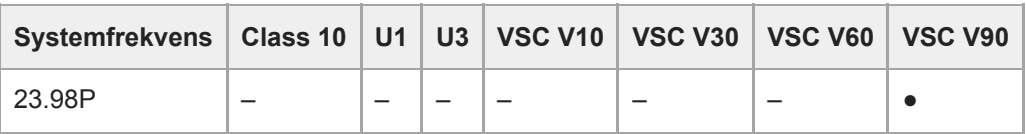

### **XAVC-I, 3840×2160 Class 300, Normalt läge**

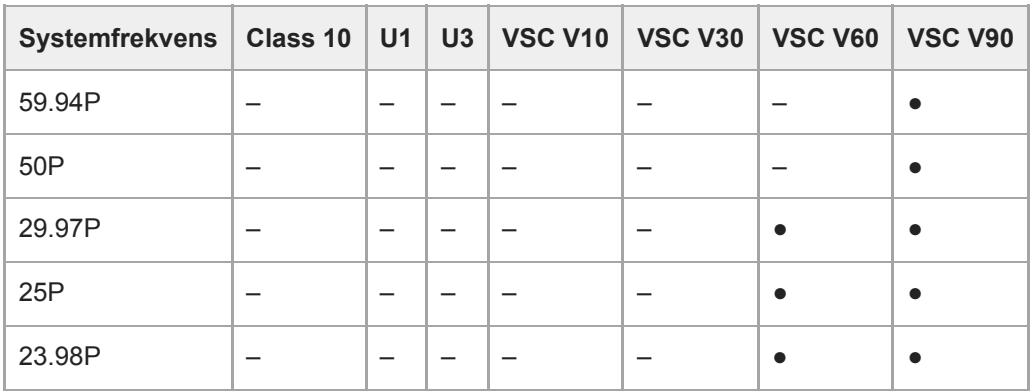

#### **XAVC-I, 3840×2160 Class 300, S&Q (60 fps eller lägre)**

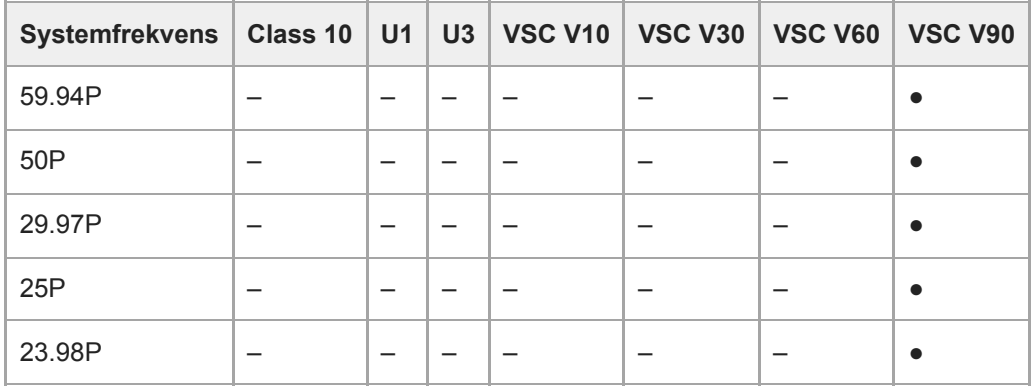

## **XAVC-I, 3840×2160 Class 300, S&Q (100 fps, 120 fps)**

Verifierade media inte tillgängliga.

### **XAVC-I, 1920×1080 Class 100, Normalt läge**

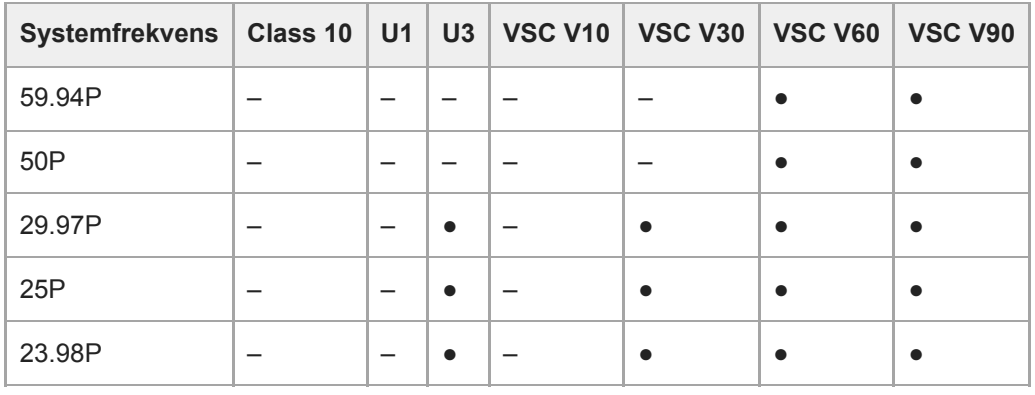

### **XAVC-I, 1920×1080 Class 100, S&Q (60 fps eller lägre)**

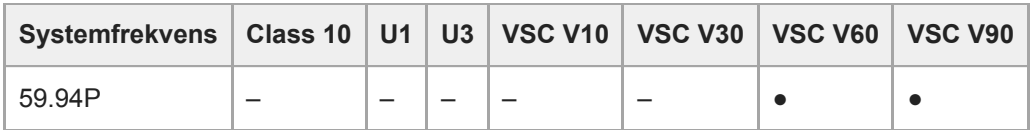

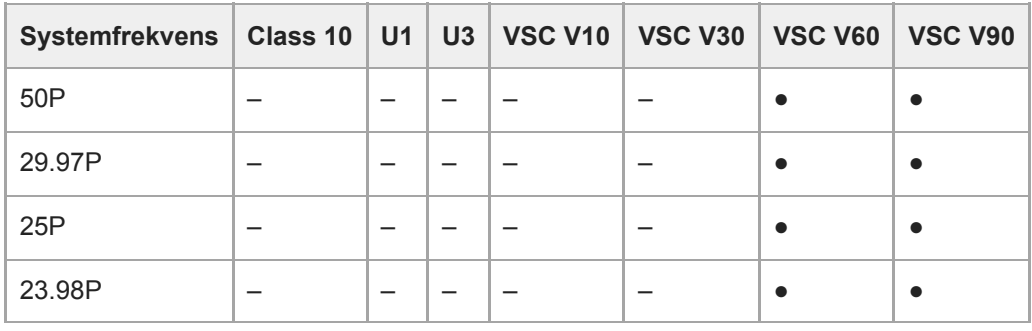

## **XAVC-I, 1920×1080 Class 100, S&Q (100 fps, 120 fps)**

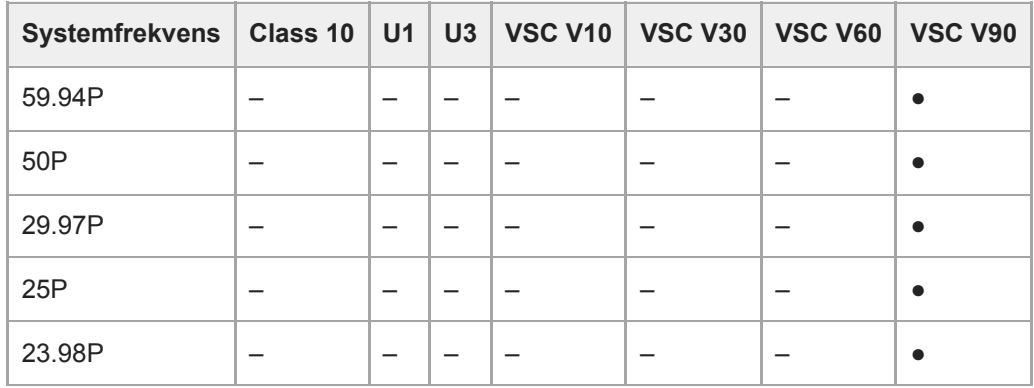

# **XAVC-I, 1920×1080 Class 100, S&Q (150 fps, 180 fps)**

Verifierade media inte tillgängliga.

**XAVC-I, 1920×1080 Class 100, S&Q (200 fps, 240 fps)** Verifierade media inte tillgängliga.

## **XAVC-L, 3840×2160 420, Normalt läge**

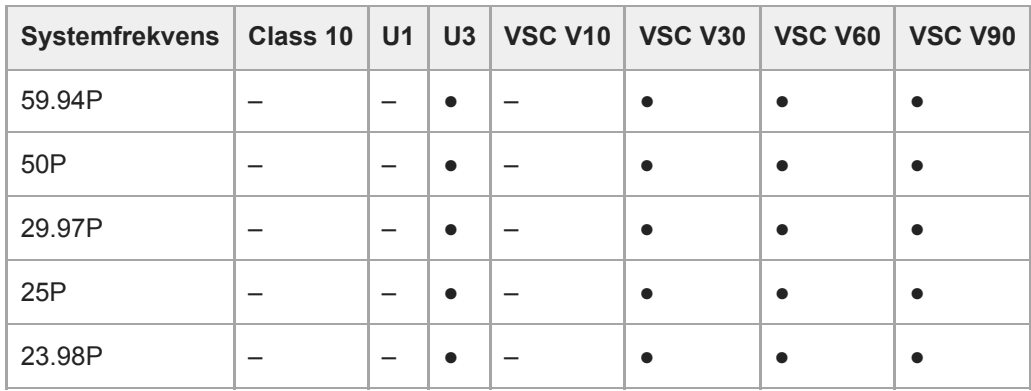

## **XAVC-L, 3840×2160 420, S&Q (60 fps eller lägre)**

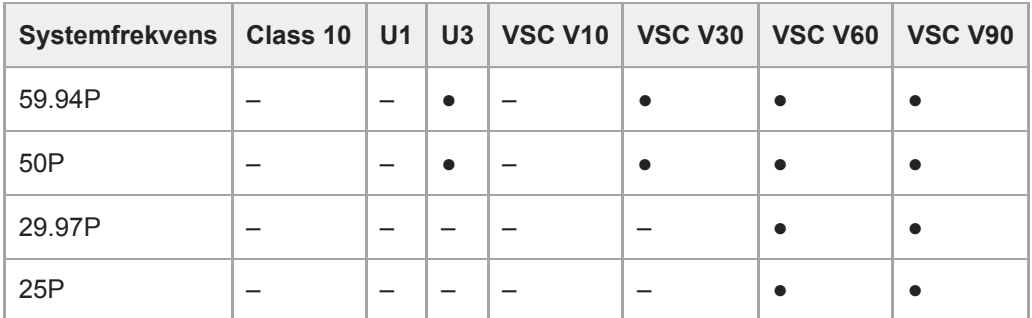

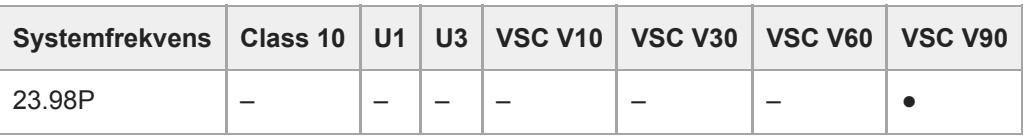

## **XAVC-L, 3840×2160 420, S&Q (100 fps, 120 fps)**

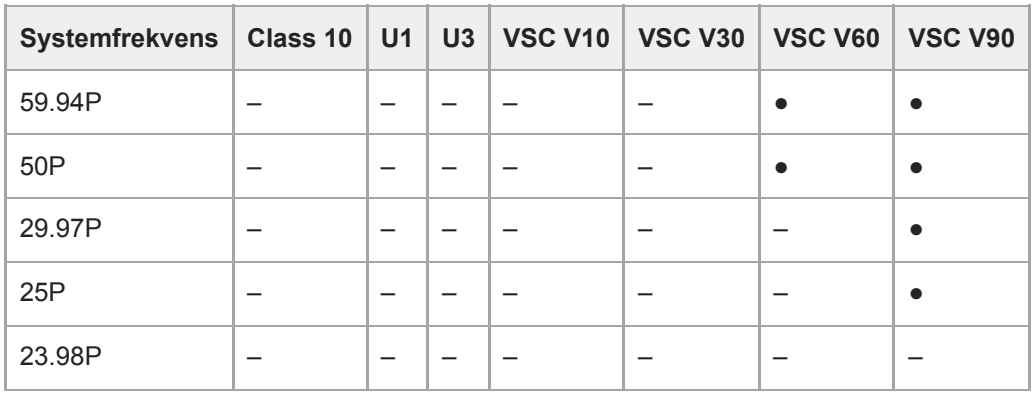

### **XAVC-L, 1920×1080 HD50, Normalt läge**

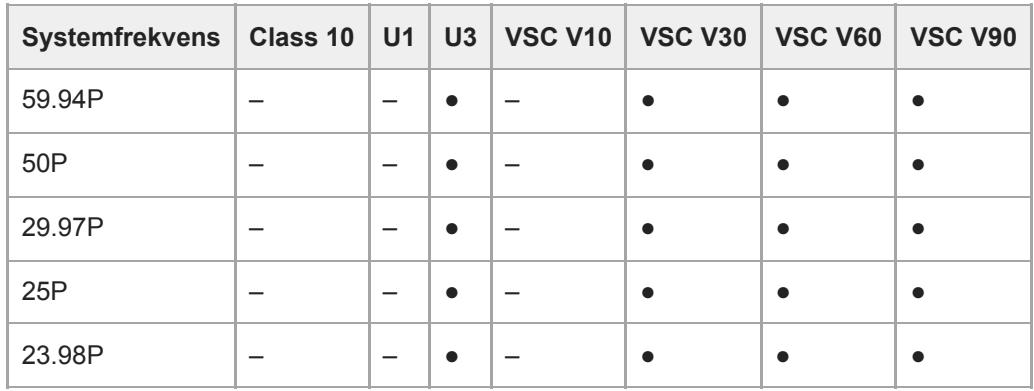

## **XAVC-L, 1920×1080 HD50, S&Q (60 fps eller lägre)**

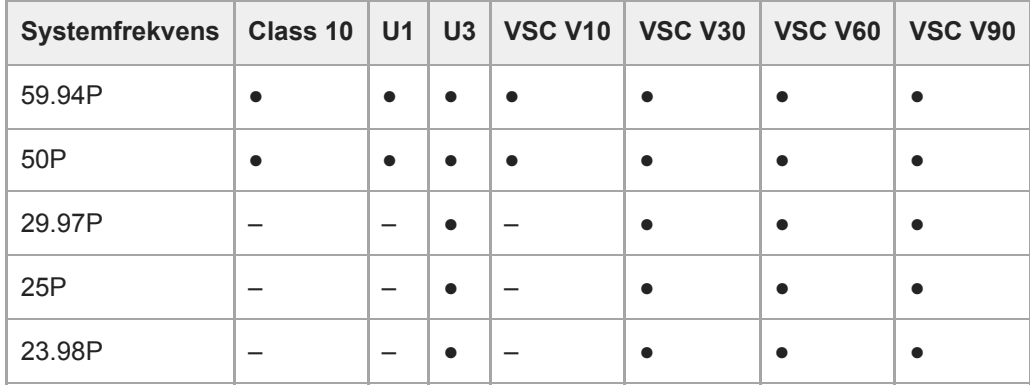

## **XAVC-L, 1920×1080 HD50, S&Q (100 fps, 120 fps)**

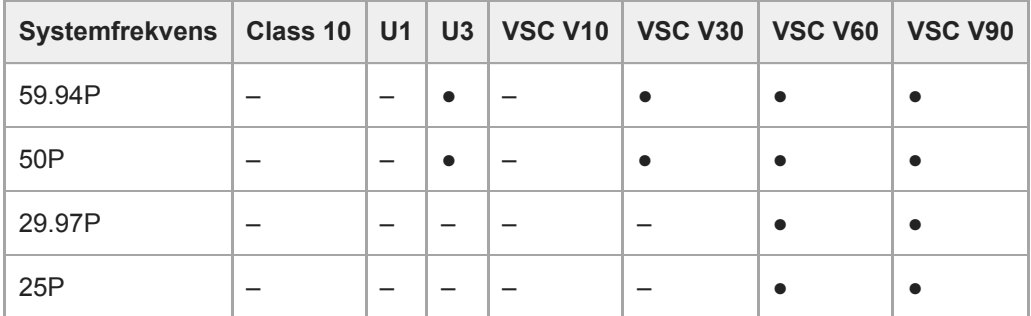

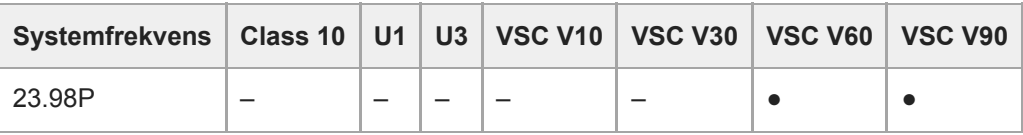

## **XAVC-L, 1920×1080 HD50, S&Q (150 fps, 180 fps)**

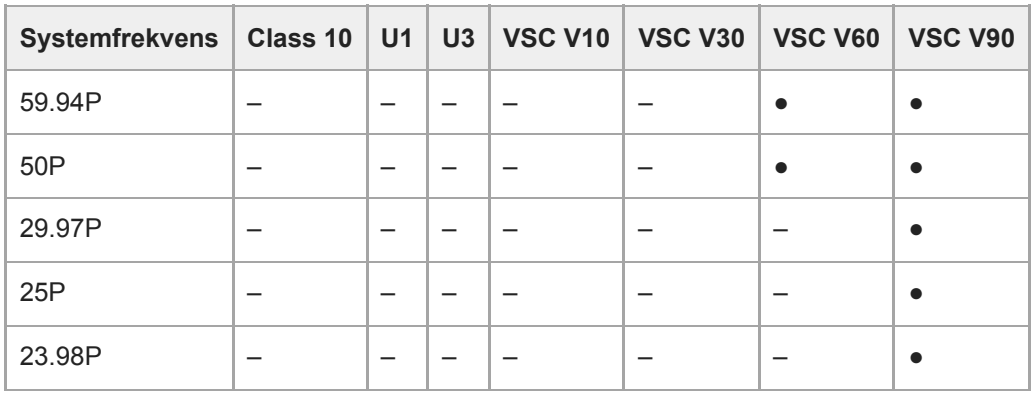

## **XAVC-L, 1920×1080 HD50, S&Q (200 fps, 240 fps)**

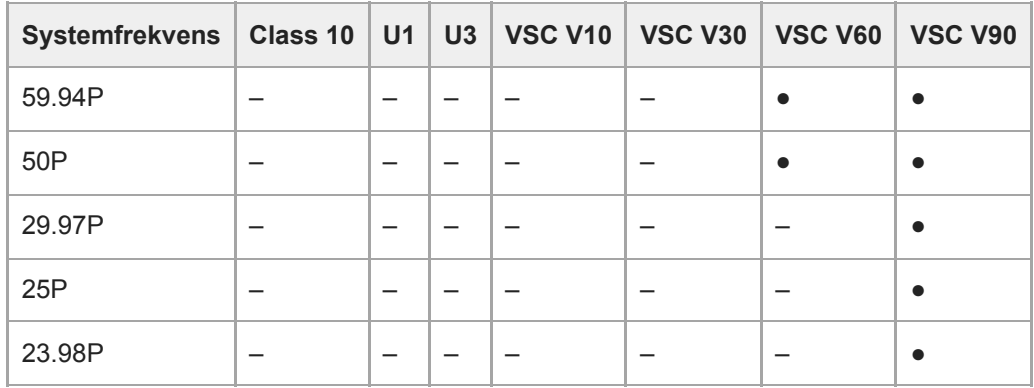

## **XAVC-L, 1920×1080 HD35, Normalt läge**

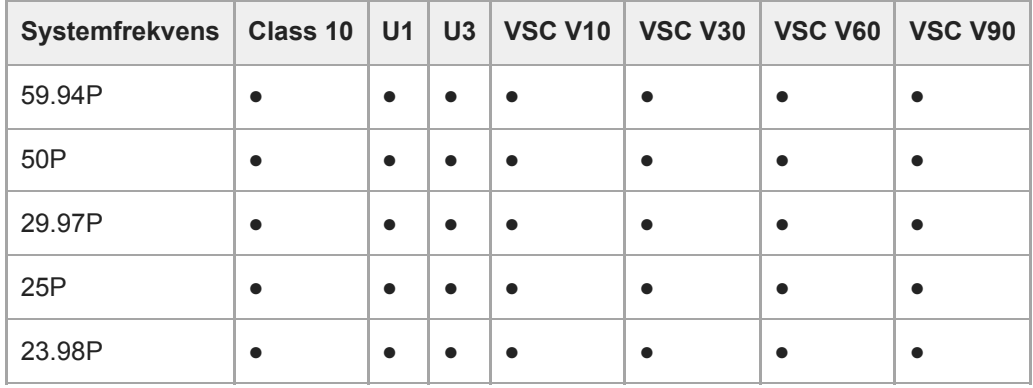

## **XAVC-L, 1920×1080 HD35, S&Q (60 fps eller lägre)**

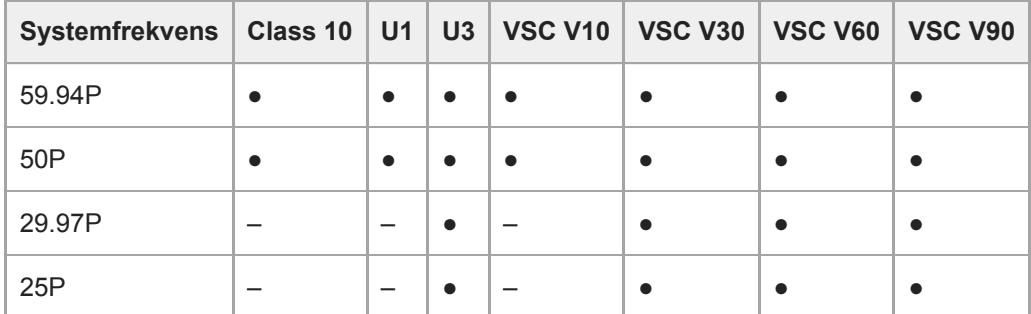

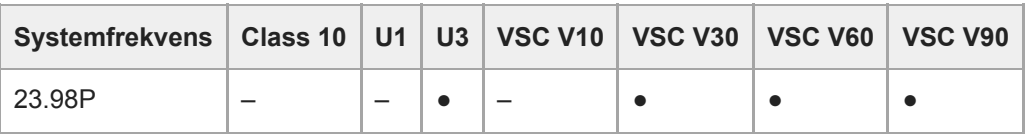

## **XAVC-L, 1920×1080 HD35, S&Q (100 fps, 120 fps)**

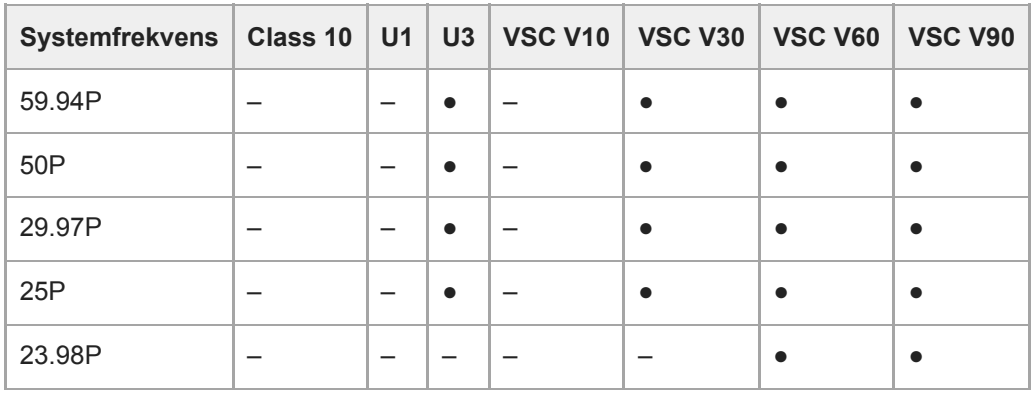

### **XAVC-L, 1920×1080 HD35, S&Q (150 fps, 180 fps)**

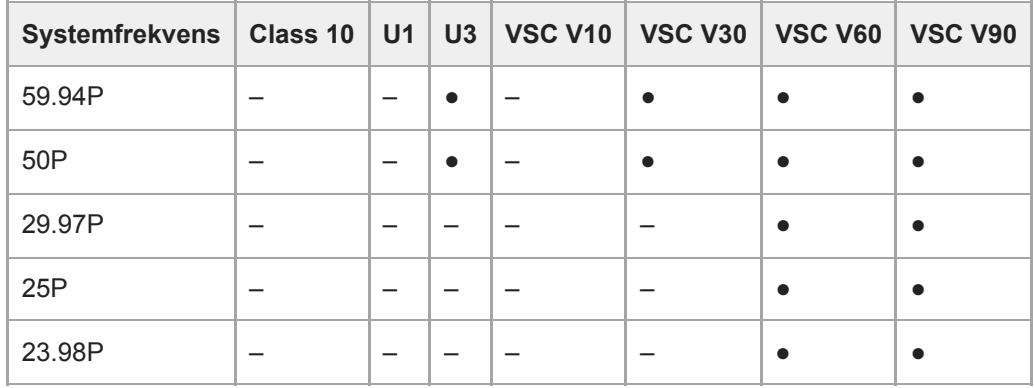

## **XAVC-L, 1920×1080 HD35, S&Q (200 fps, 240 fps)**

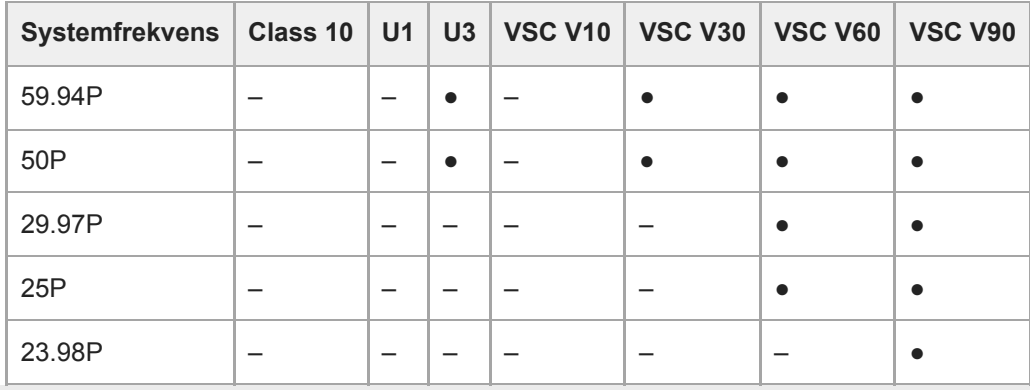

## **Föra in minneskort**

Detta ämne beskriver säkerhetsföreskrifter när man för in minneskort.

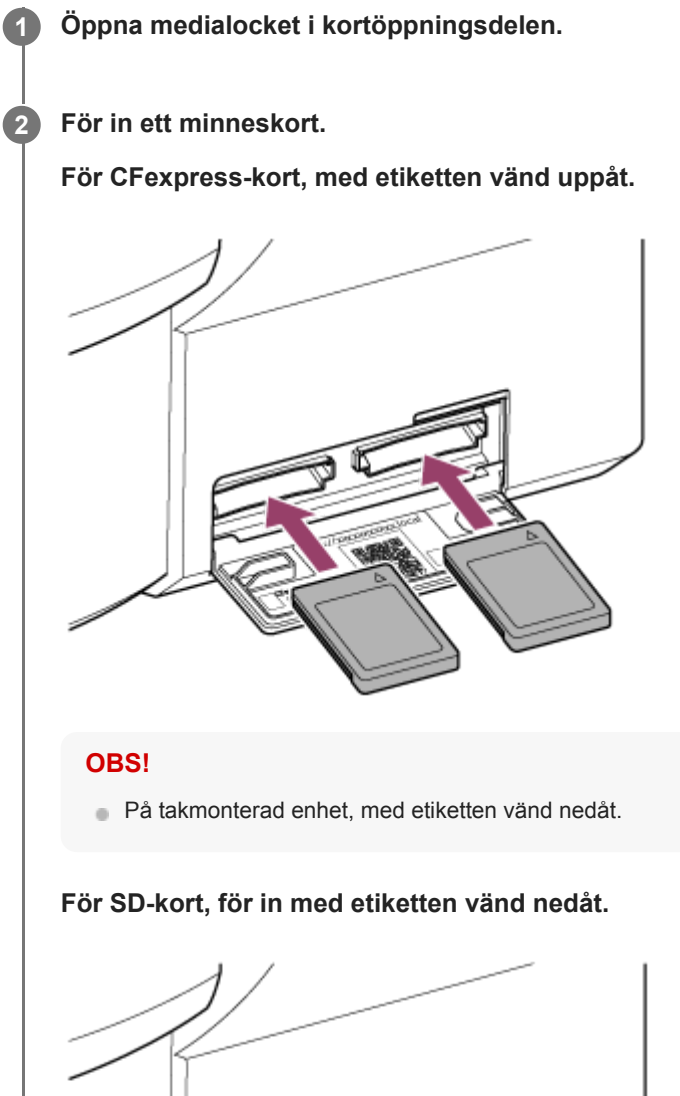

### **OBS!**

På takmonterad enhet, med etiketten vänd uppåt.

Åtkomstindikatorn tänds i rött och ändras sedan till grönt om kortet kan användas.

### **OBS!**

Om åtkomstindikatorn blinkar kontinuerligt rött och inte övergår till grönt, stäng då av enheten tillfälligt och ta bort samt sätt in minneskortet på nytt.

**3 Stäng medialocket.**

### **OBS!**

- Minneskortet, minneskortsöppningen och bilddata på minneskortet kan skadas om kortet forceras in i öppningen i felaktig riktning.
- När du spelar in till lagringsmedia insatt i både CFexpress Type A/SD kortöppning A och B, sätt då in media i båda öppningarna som rekommenderas för användning med inspelningsformatet.

## **Mata ut ett minneskort**

Öppna medialocket i kortöppningsdelen och tryck lätt på minneskortet för att mata ut det.

### **OBS!**

- Om enheten stängs av eller om minneskortet tas ut medan det används, går det inte att garantera dess integritet. Alla data registrerade på kortet kan försvinna. Se alltid till att åtkomstindikatorn lyser grönt eller är släckt innan du stänger av enheten eller tar ut minneskortet.
- När du tar ut ett minneskort omgående efter att inspelningen är slutförd, kan minneskortet var varmt, men detta indikerar inte ett problem.

## **Formatera (initiera) minneskort**

Om ett oformaterat minneskort eller ett minneskort som formaterades med en annan specifikation sätts in, visas meddelandet "Media Needs to be Formatted" på kamerans bildruta. Formatera kortet på följande sätt.

## **1 Välj [TC/Media] > [Format Media] i kameramenyn.**

**Välj Media(A) (slot A) eller Media(B) (slot B), och därefter formateringsmetod (Full Format eller Quick Format).**

Ett bekräftelsemeddelande visas.

**[Full Format]:** Startar mediet fullständigt, däribland dataregion och datahanteringsinformation. **[Quick Format]:** Startar endast mediets datahanteringsinformation.

## **Välj [Execute].**

Ett meddelande visas medan formateringen pågår och åtkomstindikatorn tänds i rött. När formateringen är färdig, visas ett meddelande om att det är klart.

### **OBS!**

**2**

**3**

Om man formaterar ett minneskort raderas alla data, inklusive inspelade videodata och konfigurationsfiler.

**Meddelanden kan visas under utförandet beroende på formateringsprocessens varaktighet.** 

## **Om formateringen misslyckas**

Minneskort som inte stöds av enheten kan inte formateras. Ett varningsmeddelande visas. Följ instruktionerna för att byta kortet mot ett minneskort som stöds.

## **Använda ett kort formaterat på enheten i öppningen för en annan enhet**

Först ska du göra en reservkopia på kortet och sedan omformatera kortet i enheten som ska användas.

## **Kontrollera kvarvarande inspelningstid**

När du filmar (spelar in/standby), kan du övervaka den kvarvarande kapaciteten i minneskortet i varje öppning med hjälp av indikatorerna i kamerans bildruta för kvarvarande lagringsmedia i öppning A/B.

Den kvarvarande inspelningstiden beräknas från den kvarvarande kapaciteten för lagringsmediet i varje öppning och det nuvarande inspelningsformatet (inspelnings bithastighet) och visas i enheten i minuter.

## **Timing för byte av minneskort**

När den totala kvarvarande inspelningstiden på de två minneskorten är mindre än 5 minuter, visas meddelandet "Media Near Full" och inspelningslampan börjar blinka för att varna dig.

Byt mot ett lagringsmedia med ledigt utrymme.

Om du fortsätter att spela in tills den totala kvarvarande inspelningstiden når noll, ändras meddelandet till "Media Full" och inspelningen stoppas.

### **OBS!**

Upp till cirka 600 videoklipp kan spelas in på ett minneskort.

## **Återställa minneskort**

Om av någon anledning ett fel skulle uppstå i minneskortet måste kortet återställas innan användning. När du laddar ett minneskort som måste återställas, visas ett meddelande på kamerans bildruta som frågar om du vill återställa det.

## **Återställa ett kort**

Välj [Execute] med hjälp av pilknapparna i GUI-kontrollpanelen och tryck på [Set]-knappen. Ett meddelande och förloppsstatus (%) visas medan formateringen pågår och åtkomstindikatorn tänds i rött. När återställningen är färdig, visas ett meddelande om att det är klart.

## **Om återställningen misslyckas**

- Minneskort i vilka minnesfel har uppstått kan inte återställas. Ett varningsmeddelande visas. Följ instruktionerna för att byta ut ett minneskort.
- Minneskort i vilka minnesfel har uppstått kan bli oanvändbara om de omformateras.
- I vissa fall kan videoklipp återställas men inte i alla. Återställda videoklipp kan vanligtvis spelas upp.

### **OBS!**

- För återställning av media inspelat med denna enhet ska du se till att använda denna enhet.
- Media inspelat med en annan enhet än denna enhet eller med en enhet av en annan version (även om det är samma modell) kan inte återställas med denna enhet.
- Videoklipp som är kortare än 2 sekunder kan inte återställas.

## **Starta/stoppa inspelning**

Detta ämne beskriver hur man startar/stoppar inspelning.

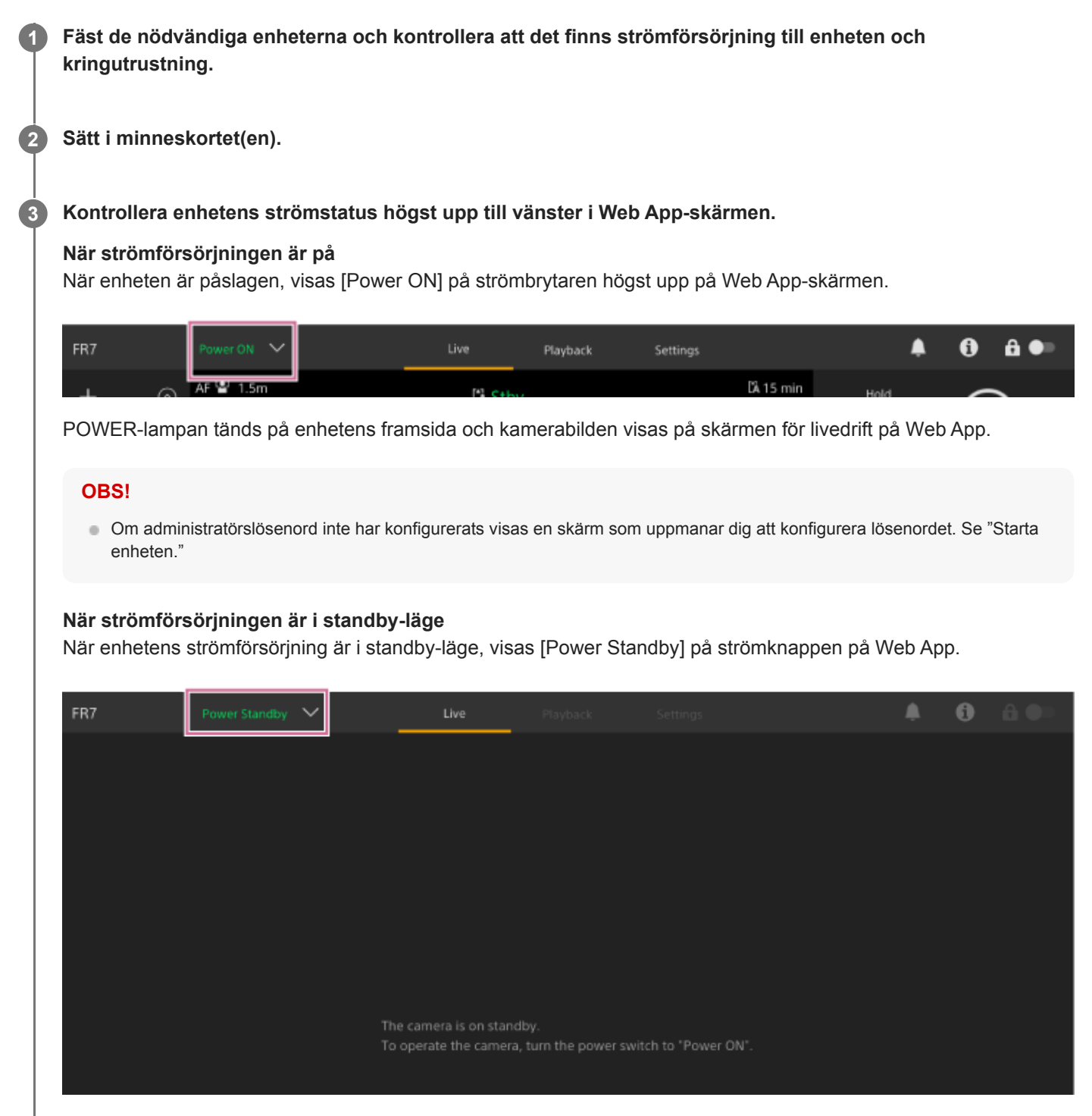

I detta läge, trycker du på brytaren och väljer [Power ON]. Enheten slås på och POWER-lampan tänds i grönt på enhetens framsida, och kamerabilden visas på skärmen för livedrift på Web App.

#### **Tips**

Du kan även starta enheten med strömknappen på den medföljande infraröda fjärrkontrollen.

## **Tryck på knappen START/STOP.**

**4**

Inspelningen startar och inspelningslampan (2 platser) på enheten tänds. Under inspelning tänds knappen START/STOP. Även en ikon för målinspelningsmedia samt [●Rec] visas.

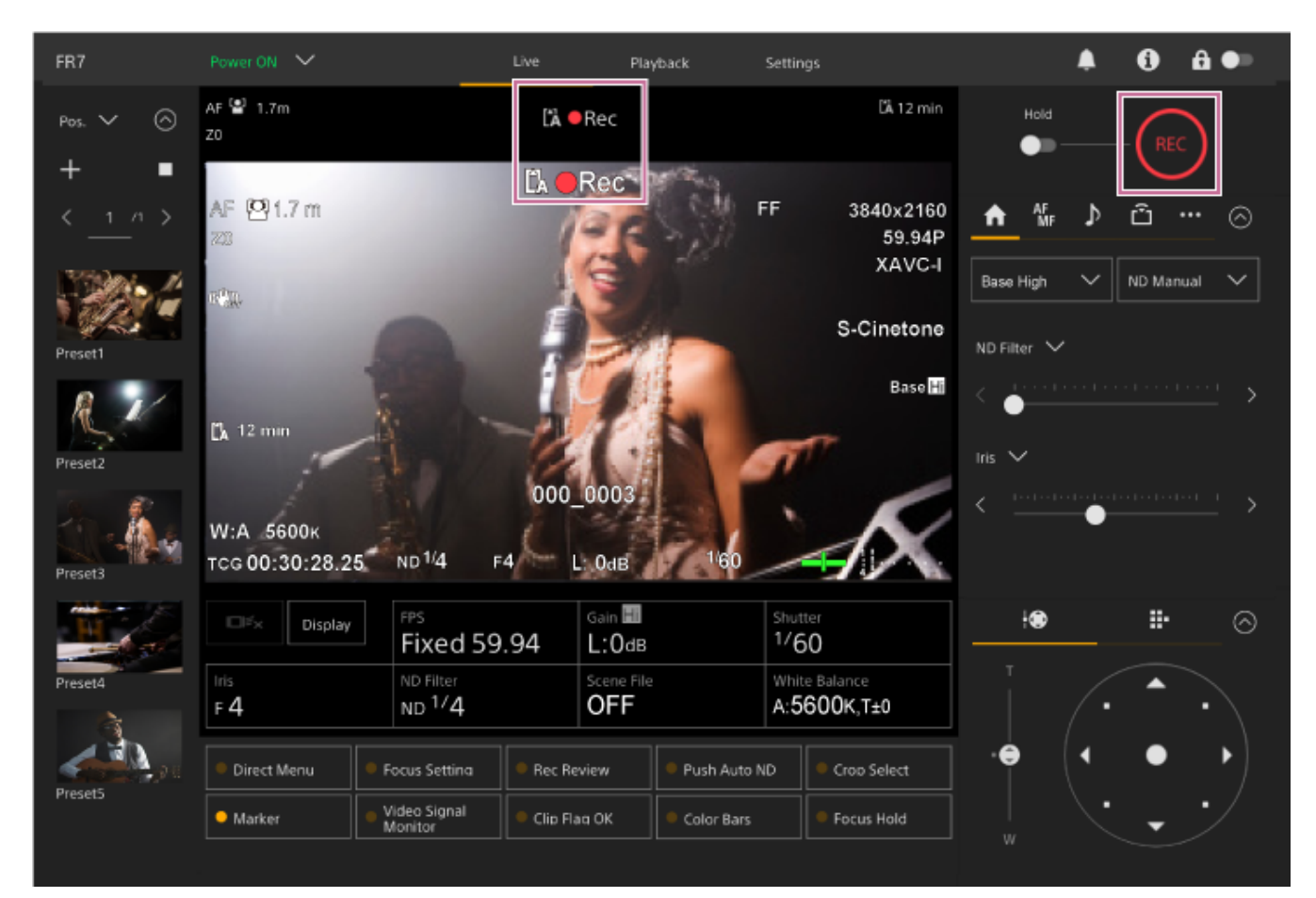

#### **För att avsluta inspelningen, ska du trycka på knappen START/STOP.**

Inspelningen stoppas och inspelningslampan (2 platser) på enheten släcks. Under standby-läge för inspelning tänds inte START/STOP-knappen för inspelning. Även en ikon för målinspelningsmedia samt [Stby] visas.

#### **Tips**

**5**

Du kan även starta/stoppa inspelningen med START/STOP-inspelningsknappen på den medföljande infraröda fjärrkontrollen.

## **Växla enhetens strömförsörjning till standby-läge**

Tryck på strömknappen i Web App och välj [Power Standby] för att ställa enhetens strömförsörjning till standby-läge.

#### **Tips**

Du kan även ställa strömförsörjningen i standby-läge med den medföljande infraröda fjärrkontrollen.

#### **Relaterade avsnitt**

[Starta enheten](#page-106-0)

## **Växla mellan minneskort**

När två minneskort är insatta, kan du trycka på [Slot Select]-knappen på uppspelningskontrollpanelen i Web App för att växla minneskort.

### **Tips**

Du kan även trycka på knappen SLOT SEL (val av minneskortingång (A)/(B)) på den medföljande infraröda fjärrkontrollen.

## **Om överföringsinspelning**

När inspelning pågår övergår enheten automatiskt till det andra minneskortet precis innan den kvarvarande kapaciteten på det första kortet reduceras till noll (överföringsinspelning). Du kan fortsätta spela in kontinuerligt när du växlar minneskort genom att ersätta minneskortet som är fullt med ett nytt minneskort.

### **OBS!**

Du kan inte växla mellan minneskort under uppspelningsläge. Dessutom stöds inte kontinuerlig uppspelning av ett videoklipp med lagringsmedia i öppning A och B.

## **Om inspelade data**

När du stoppar inspelningen sparas video, ljud och tillhörande data från början till slut av inspelningen som ett enskilt "videoklipp" på ett minneskort.

## **Videoklippnamn för inspelade data**

Namnet på varje videoklipp som spelas in med enheten tilldelas automatiskt med [TC/Media] > [Clip Name Format] i kameramenyn.

## **Maximal längd videoklipp**

Upp till 6 timmar per videoklipp.

Den maximala längden för kontinuerlig inspelning är samma som den maximala längden för ett videoklipp. Om inspelningstiden överskrider den maximala längden för ett videoklipp, skapas ett nytt videoklipp automatiskt och inspelningen fortsätter. Det nya videoklippet visas som ett separat videoklipp på miniatyrbildskärmen. Flera videoklipp spelas in i följd under överföringsinspelning, men inspelningen kommer stoppas automatiskt efter 24 timmar.

### **OBS!**

- Ta inte ut ett minneskort när inspelning pågår. Vid inspelning ska du endast byta minneskort i öppningar där åtkomstindikatorn är av.
- När återstående kapacitet på minneskortet som används för inspelning är mindre än en minut och ett inspelningsbart minneskort sätts in i den andra öppningen, kommer meddelandet "Will Switch Slots Soon" visas. Meddelandet försvinner när minneskorten har växlats.
- Det går inte att använda överföringsinspelning när kvarvarande kapacitet i minneskortet är mindre än en minut. För korrekt överföringsinspelning, kontrollera att kvarvarande kapacitet på minneskortet är mer än en minut innan du börjar spela in.
- Video som skapas med enhetens överföringsinspelningsfunktion kan inte spelas upp sömlöst på enheten.
- Du kan kombinera video skapat med enhetens överföringsinspelningsfunktion med programvaran "Catalyst Browse".

## **Kontrollera ljudet**

Ljud går ut från enhetens SDI- och HDMI-kontakter. Välj kombinationen av ljudkanaler som går ut från HDMI-kontakten med [Audio] > [Audio Output] > [HDMI/Stream Output CH] i kameramenyn. **CH1/CH2:** CH1 och CH2 kombination **CH3/CH4:** CH3 och CH4 kombination Vid övervakning av ljudet i Web App, använd då ljudnivåmätaren längst ned till höger på kamerabilden.

## **Specificera tidsdata**

Detta ämne beskriver hur man ställer in tidsdata.

## **Ställa in tidskoden**

Ställ in följande tidskod med [TC/Media] > [Timecode] i kameramenyn.

## **Ställa in användarbit**

Du kan lägga till ett 8-siffrigt hexadecimaltal till den inspelade bilden som användarbit. Du kan även ställa in användarbit till aktuell tid. Ställ in med [TC/Media] > [Users Bit] i kameramenyn.

## **Visa tidsdata**

Ställ in tidskoden som ska visas med [TC/Media] > [TC Display] > [Display Select] i kameramenyn. Om du trycker ned en tilldelningsbar knapp med [DURATION/TC/U-BIT] tilldelad kommer displayen växla mellan tidskod, användarbit och längd i följd.

## **Granska inspelningen (Rec Review)**

Du kan granska det senaste inspelade videoklippet på skärmen (inspelningsgranskning).

### **OBS!**

Rec Review stöds inte om videoformatet ändras efter att ett videoklipp spelas in.

## **Ställa in Rec Review startposition**

Du kan ställa in uppspelningens startposition till en av följande med [Technical] > [Rec Review] i kameramenyn.

- Sista 3 sekunderna i videoklippet
- Sista 10 sekunderna i videoklippet
- Videoklippets start

#### **Tips**

- Om du vill granska ett specifikt videoklipp efter att ha spelat in flera stycken, tryck då på [Thumbnail]-knappen för att visa miniatyrbildskärmen och välj videoklipp för att starta uppspelning.
- Du kan även trycka på THUMBNAIL-knappen på den medföljande infraröda fjärrkontrollen för att visa miniatyrbildskärmen.

## **Rec Review-metod**

Tilldela Rec Review-funktion till en av de tilldelningsbara knapparna på den grundläggande konfigurationsjusteringspanelen i förhand.

För information om tilldelning, se "Tilldelningsbara knappar" i "Praktiska funktioner."

Stoppa inspelningen och tryck därefter på en tilldelningsbar knapp tilldelad med Rec Review-funktionen för att starta uppspelning av det tidigare inspelade videoklippet.

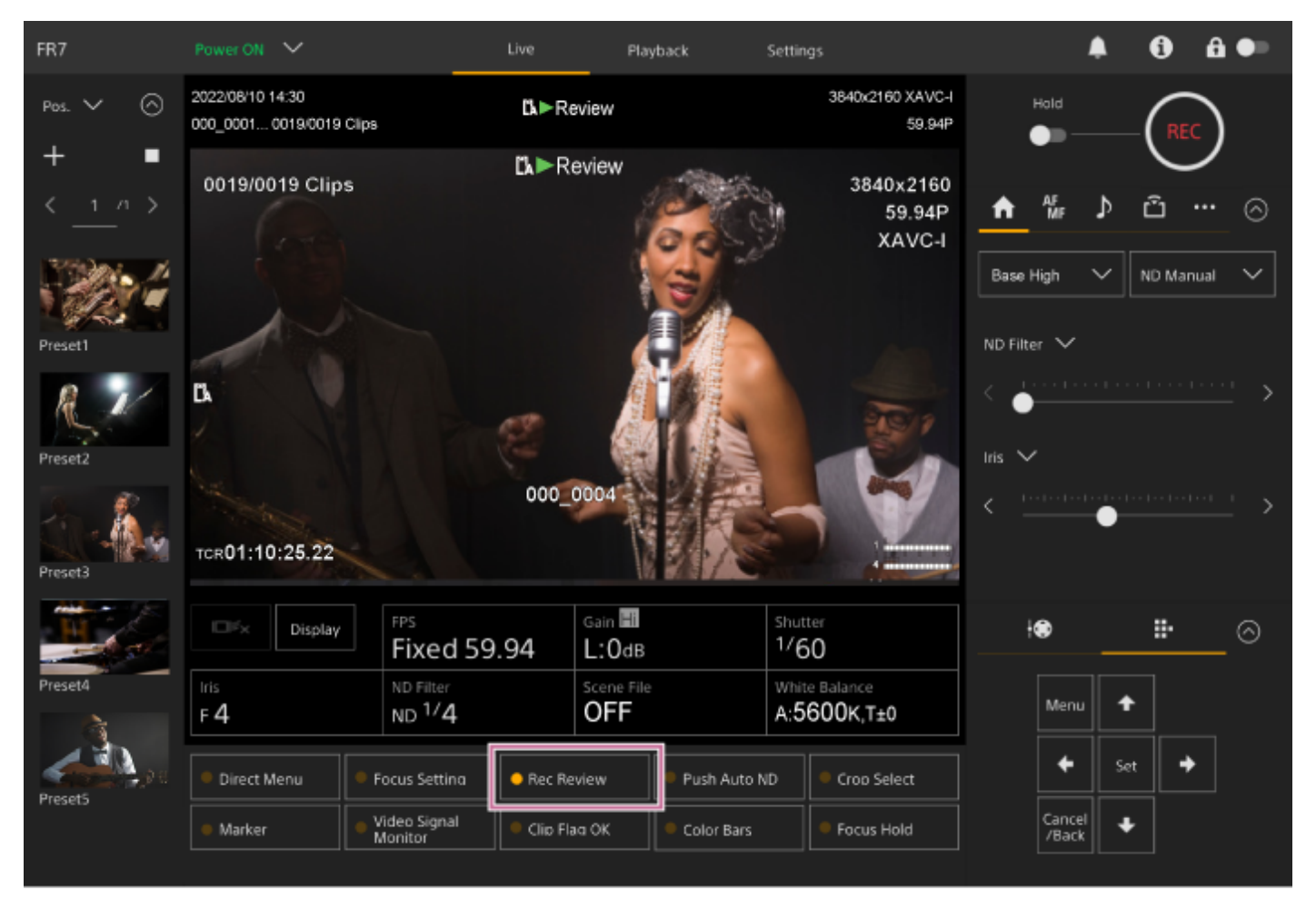

Videoklippet spelas till sitt slut. Rec Review avslutas och enheten återgår till läget Stby (standby).

## **Stoppa Rec Review**

Tryck på den tilldelningsbara knappen som tilldelats Rec Review eller på knappen [Cancel/Back].

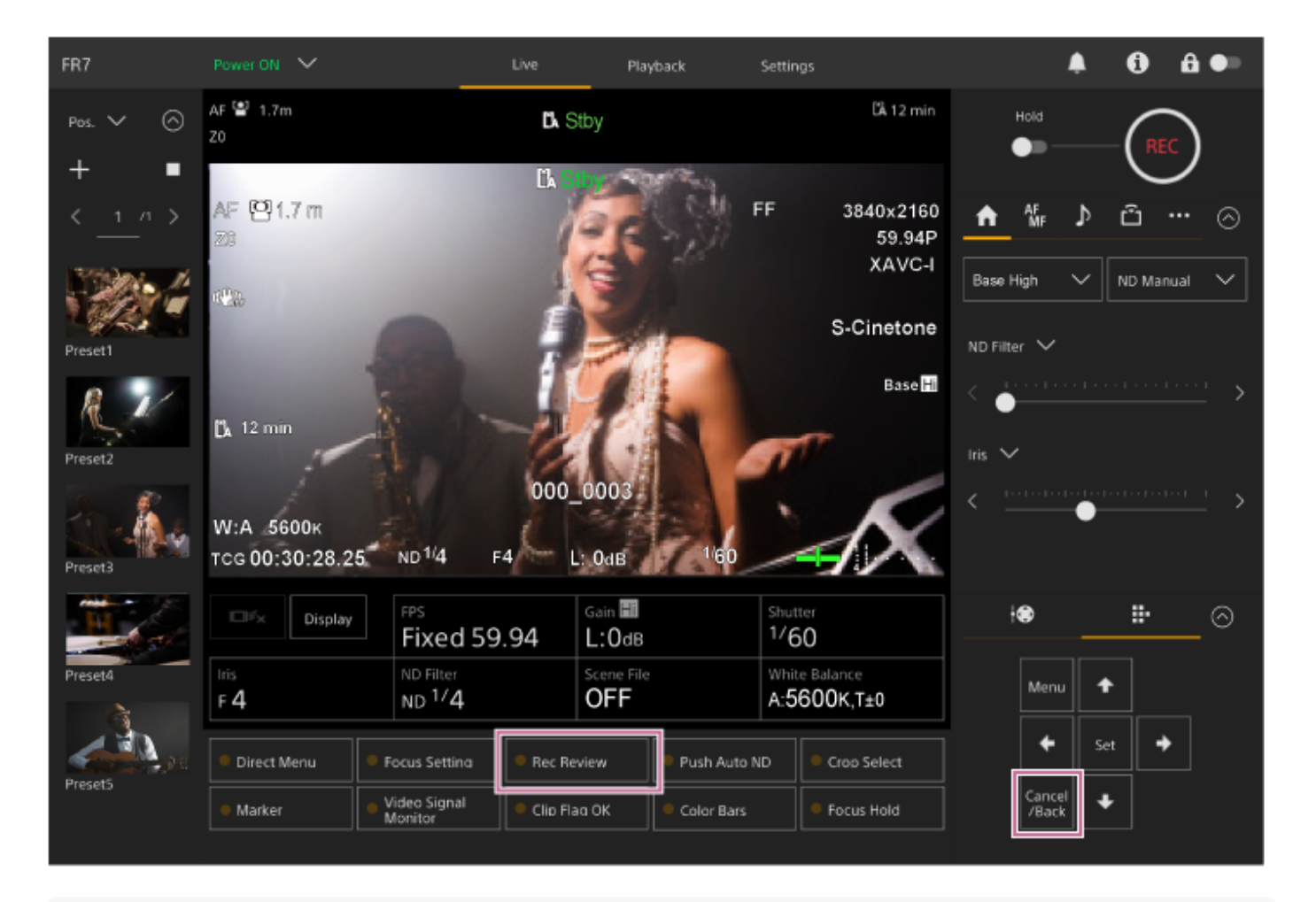

#### **Tips**

Du kan även trycka på [Cancel/Back]-knappen på den medföljande infraröda fjärrkontrollen för att visa Rec Review-funktionen.

### **Relaterade avsnitt**

[Tilldelningsbara knappar](#page-220-0)

## **Skärm för bildinramningsjustering**

Bildinramningen justeras med följande delar av skärmen för livedrift.

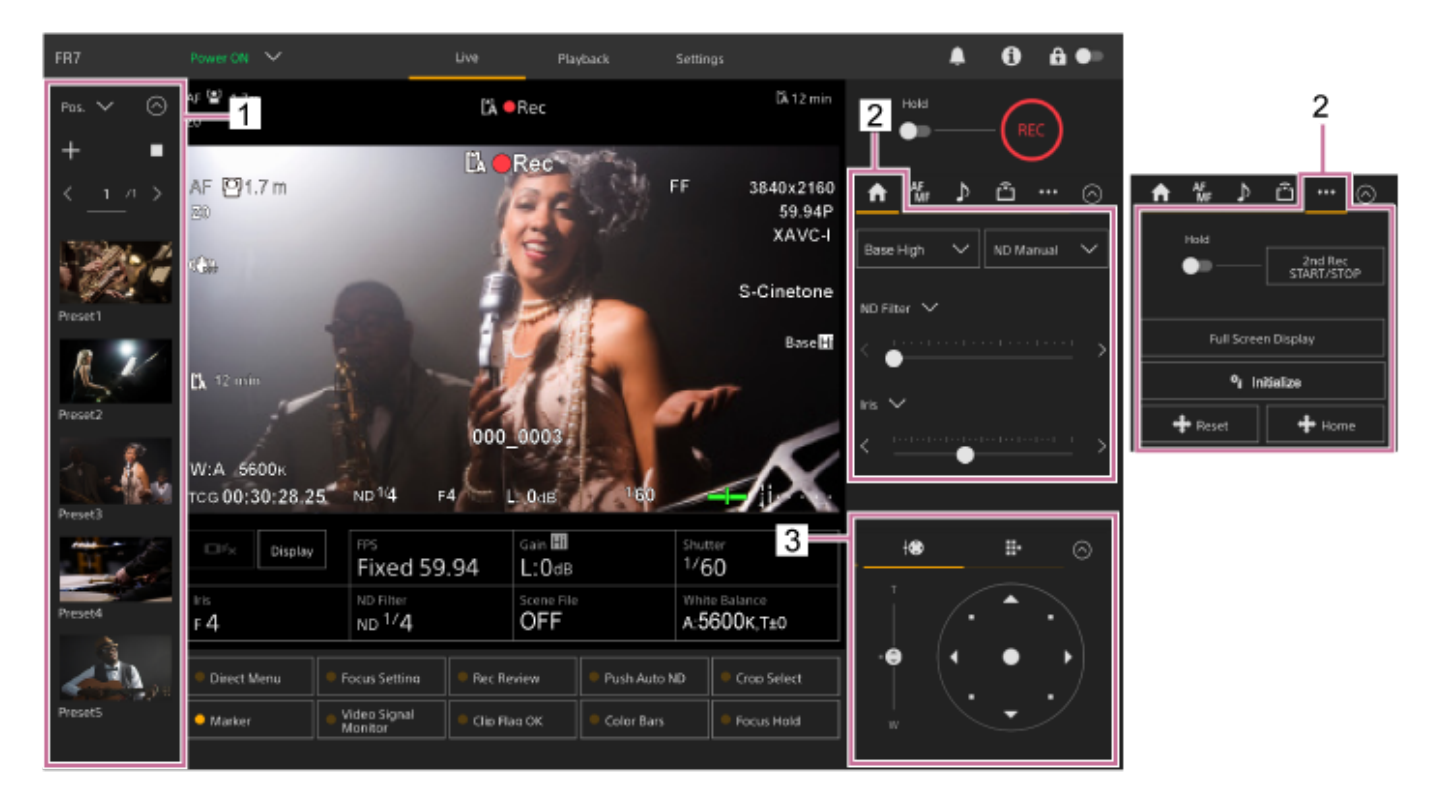

- **1. Kontrollpanelen för förinställningsposition**
- **2. Fliken (Main) / fliken (Others)**
- **3. Kontrollpanelen för bildinramningsjustering**

### **OBS!**

Beroende på kamerans riktning, linsens fokallängd och zoomposition, kan delar av enheten eller kablar anslutna till kontaktblocket vara synliga. Innan du filmar ska du kontrollera linsens synfält och fokallängden du använder. Du kan även kontrollera pan/tilt-räckvidden med hjälp av [Pan-Tilt] > [P/T Range Limit] i web-menyn. När enheten är påslagen eller återställning av pan/tilt används, då ignoreras denna inställning för räckviddsbegränsning. För detaljer, se [Pan-Tilt] > [P/T Range Limit] i web-menyn.

#### **Tips**

Du kan även kontrollera bildinramningen med den medföljande infraröda fjärrkontrollen.

**2**

Interchangeable Lens Digital Camera ILME-FR7 / ILME-FR7K

## **Justera filmningsriktning med hjälp av Web App**

Att förflytta kameran horisontalt kallas för panorering och vertikalt tilting. Du kan justera filmningsriktning med pan/tilt-driften.

### **1 Tryck på fliken (Panorering/lutning/zoom) i bildkontrollpanelen för att visa joysticken.**

#### **Dra joystickens mitt i den riktning du vill visa medan du övervakar kamerans bildruta.**

Kamerans riktning och hastighet ändras som svar på vart och till vilken nivå du drar. Du kan justera pan/tilt mer noggrant genom att trycka på joystickens omgivande områden.

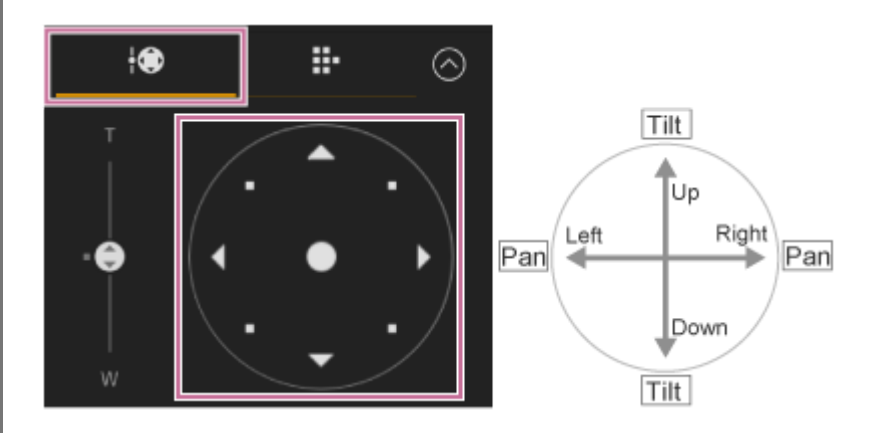

#### **Tips**

Om [Execute Pan-Tilt Reset] visas under joysticken har en inkonsekvens uppstått i pan/tilt-kontrollens ursprungsinformation i enheten. Utför pan/tilt-återställningsfunktionen för att uppdatera ursprungsinformationen. För mer info, se "Återställa pan/tilt."

### **Vända kamerans baksida till fram**

Tryck på knappen + issee (Panorering/lutning hem) på fliken ··· (Others) i kamerakontrollpanelen.

#### **OBS!**

Beroende på kamerans riktning, linsens fokallängd och zoomposition, kan delar av enheten eller kablar anslutna till kontaktblocket vara synliga. Innan du filmar ska du kontrollera linsens synfält och fokallängden du använder. Du kan även kontrollera pan/tilt-räckvidden med hjälp av [Pan-Tilt] > [P/T Range Limit] i web-menyn. När enheten är påslagen eller återställning av pan/tilt används, då ignoreras denna inställning för räckviddsbegränsning. För detaljer, se [Pan-Tilt] > [P/T Range Limit] i web-menyn.

### **Relaterade avsnitt**

[Återställa pan/tilt](#page-103-0)

**2**

Interchangeable Lens Digital Camera ILME-FR7 / ILME-FR7K

## **Ställa in hastigheten för pan/tilt-drift**

Du kan ändra hastigheten för zoomdrift med hjälp av skjutreglaget [Pan-Tilt Speed] i kamerans kontrollpanel med joysticken i bildkontrollpanelen.

## **1 Tryck på fliken (Main) i kamerakontrollpanelen.**

### **Välj skjutreglaget [Pan-Tilt Speed] från listan.**

Om skjutreglaget [Pan-Tilt Speed] inte visas, välj då en av de två knapparna för skjutreglagefunktion för att visa skjutreglaget.

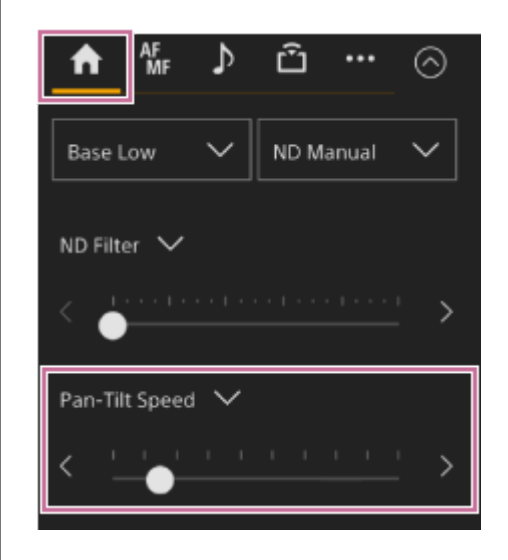

**Flytta skjutreglaget till vänster eller höger.**

När du vrider vredet till vänster minskas drifthastigheten, medan om du vrider det till höger ökas drifthastigheten.

#### **OBS!**

**3**

- Om det finns en vägg eller ett annat hinder inom kamerans rörelseintervall, var då försiktig med att inte slå i kameran eller linsen under pan/tilt-drift.
- Pan/tilt-accelerationen styrs av de fysiska egenskaperna, till exempel linsens viktbalans. Du kan ändra accelerationen med [Pan-Tilt] > [P/T Acceleration] > [Ramp Curve] i web- eller kameramenyn.

## **Ställa in acceleration för pan-tilt-användning**

Du kan ställa in accelerationen i nio nivåer med [Pan-Tilt] > [P/T Acceleration] > [Ramp Curve] i web- eller kameramenyn. Öka värdet för snabbare hastighetsförändringar eller minska värdet för mer stegvisa hastighetsförändringar. För större svarsförmåga vid pan/tilt-drift ska du välja ett värde mellan 7 och 9. För större positionsnoggrannhet vid start och slut för en rörelse till en förinställd position, rekommenderas ett värde mellan 1 och 6.

För information om förinställningsposition, se "Spara/återställa pan/tilt- och zoomposition."

## **OBS!**

När ett högt värde är inställt kanske inte funktionen fungerar ordentligt om en tung lins är fäst. Kontrollera åtgärden innan användning.

## **Förhållande mellan [Ramp Curve]-inställning och pan/tilt-drift**

## **När pan/tilt används**

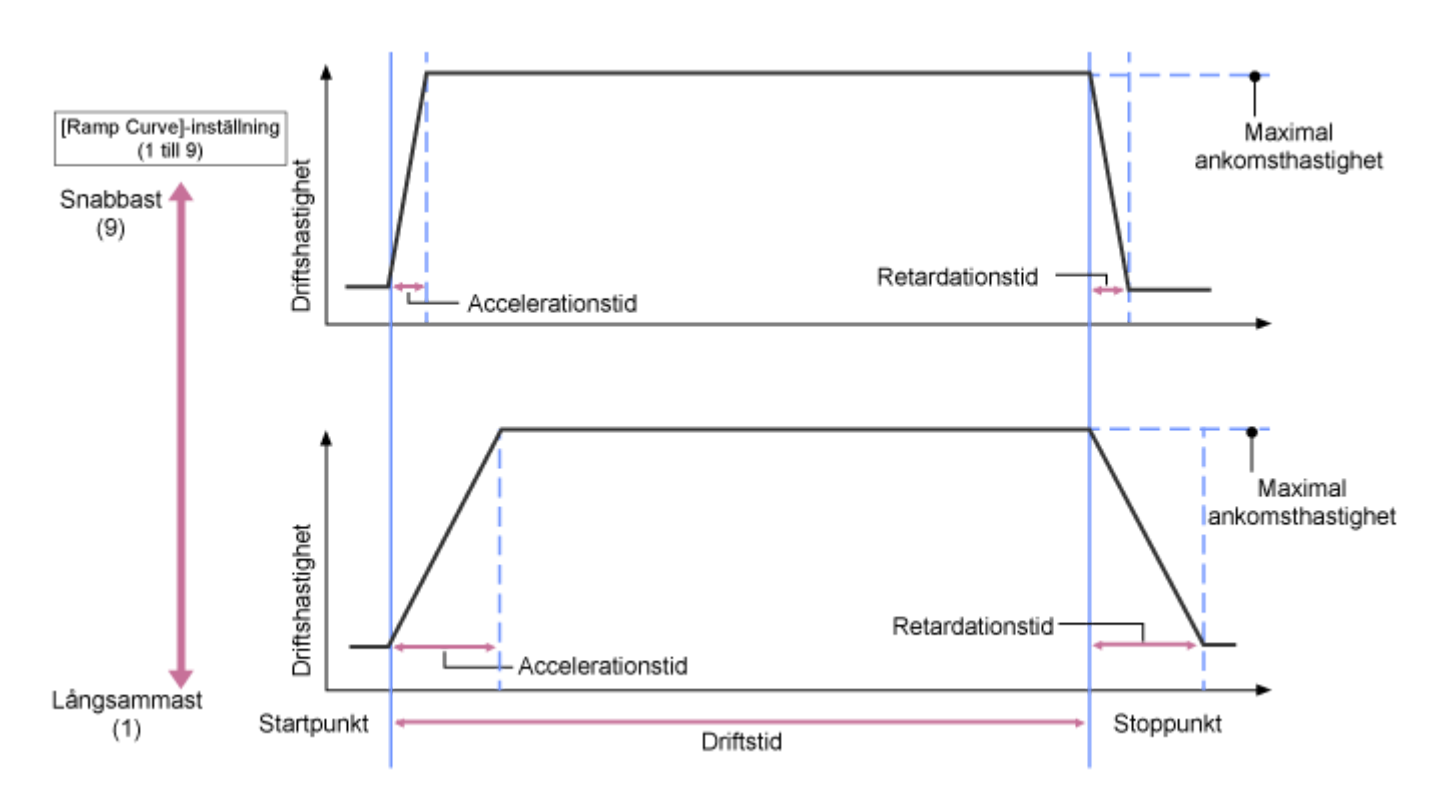

## **När en förinställd position återkallas**

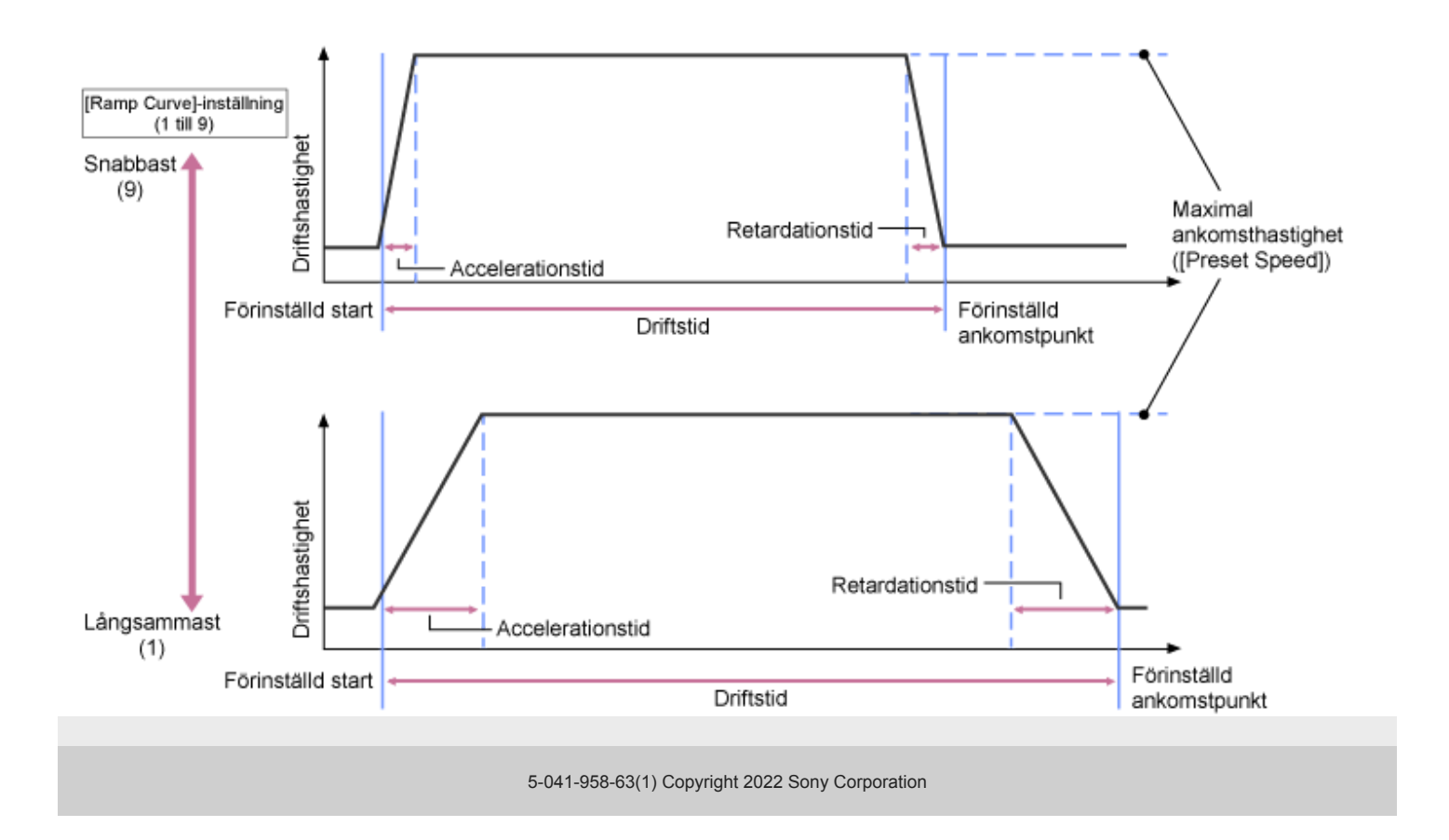

**1**

Interchangeable Lens Digital Camera ILME-FR7 / ILME-FR7K

## **Justera filmningsriktning med den medföljande infraröda fjärrkontrollen**

Du kan justera filmningsriktningen med pan/tilt-driftknapparna på den medföljande infraröda fjärrkontrollen.

## **Tryck på pilknapparna för att styra pan/tilt.**

Tryck på pilknappen i den riktning du vill visa medan du övervakar kamerabilden.

För att förflytta ett kort avstånd, tryck ned pilknappen en kort stund.

För att förflytta ett långt avstånd, tryck och håll ned pilknappen.

För att förflytta diagonalt, tryck och håll ned (pil uppåt) eller (pil nedåt) och tryck på (vänster pil) eller (höger pil).

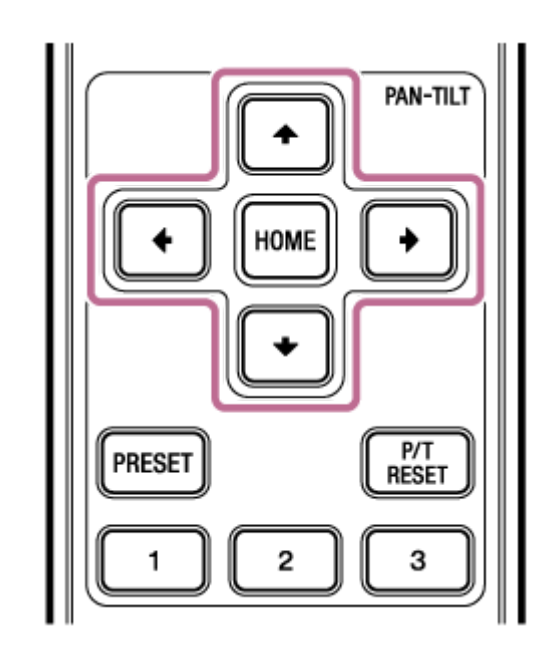

## **Vända kamerans baksida till fram**

Tryck på HOME-knappen.

### **OBS!**

Beroende på kamerans riktning, linsens fokallängd och zoomposition, kan delar av enheten eller kablar anslutna till kontaktblocket vara synliga. Innan du filmar ska du kontrollera linsens synfält och fokallängden du använder. Du kan även kontrollera pan/tilt-räckvidden med hjälp av [Pan-Tilt] > [P/T Range Limit] i web-menyn. När enheten är påslagen eller återställning av pan/tilt används, då ignoreras denna inställning för räckviddsbegränsning. För detaljer, se [Pan-Tilt] > [P/T Range Limit] i web-menyn.

## <span id="page-141-0"></span>**Ställa in zoomtyp**

Ställ in typ av zoom med [Technical] > [Zoom] > [Zoom Type] i kameramenyn. Typen av zoom kommer variera beroende på vilken typ av lins som är fäst.

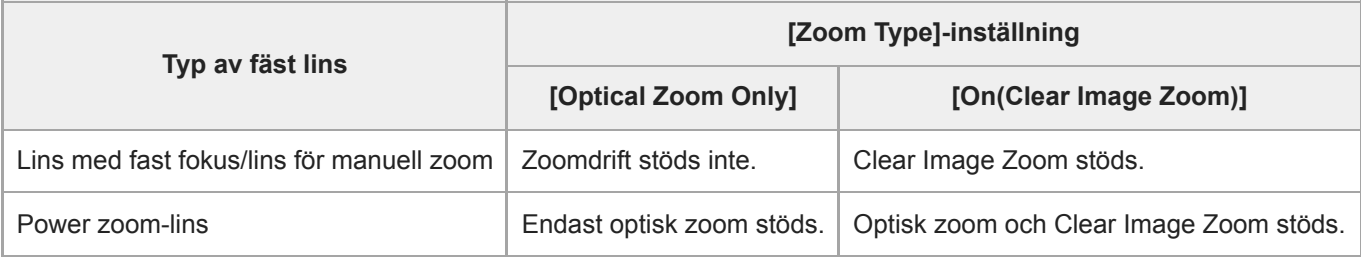

### **OBS!**

- Clear Image Zoom är inte tillgängligt i följande fall.
	- När [Shooting] > [S&Q Motion] > [Setting] är inställt på On och inställningen för [Frame Rate] i kameramenyn är högre än 60 fps När [Project] > [Rec Format] > [Codec] i kameramenyn är inställt på [RAW] eller ett alternativ som omfattar RAW
- Använda SERVO/MANUAL-väljarspaken för en lins återställer förstoringen för Clear Image Zoom till 1×.
- Af-s stöds inte vid Clear Image Zoom.

## **Clear Image Zoom**

Enheten är utrustad med zoomfunktionen som använder bildsignalen kallad Clear Image Zoom. När Clear Image Zoom är aktiverat, stöds zoomning även för linser med fast fokus. Den kan även användas för att förlänga räckvidden utöver den optiska räckvidden på en power zoom-lins.

Det maximala zoomförhållandet med Clear Image Zoom varierar beroende på inspelningens upplösning.

- För inspelning med QFHD/4K-upplösning: 1,5×
- För inspelning med HD-upplösning: 2×

**2**

Interchangeable Lens Digital Camera ILME-FR7 / ILME-FR7K

## **Justera zoomen med hjälp av Web App**

Du kan justera enhetens zoom med den optiska zoomen eller Clear Image Zoom. Detta ämne beskriver hur man justerar zoomen med hjälp av Web App. För information om Clear Image Zoom, se "Ställa in zoomtyp."

### **1 Tryck på fliken (Panorering/lutning/zoom) i bildkontrollpanelen för att visa pan-tilt-kontrollpanelen.**

**Skjut [Zoom]-skjutreglaget i [T] (Telephoto)-riktningen eller [W] (Wide)-riktningen för att justera zoomen.**

Zoomhastigheten varierar med skjutreglagets rörelse.

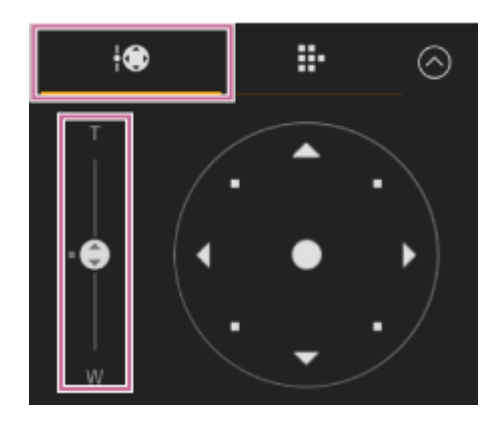

#### **OBS!**

- Beroende på kamerans riktning, linsens fokallängd och zoomposition, kan delar av enheten eller kablar anslutna till kontaktblocket vara synliga. Innan du filmar ska du kontrollera linsens synfält och fokallängden du använder. Du kan även kontrollera pan/tilt-räckvidden med hjälp av [Pan-Tilt] > [P/T Range Limit] i web-menyn. När enheten är påslagen eller återställning av pan/tilt används, då ignoreras denna inställning för räckviddsbegränsning. För detaljer, se [Pan-Tilt] > [P/T Range Limit] i web-menyn.
- Den faktiska zoomhastigheten och precisionen varierar beroende på linsen. Kontrollera åtgärden innan användning.

### **Tips**

Du kan styra zoomen på en manuell zoomlins med hjälp av en linskontroll (tillval) som är kompatibel med den här enheten. För information, se "Ansluta en linskontroll" och "Justera zoomen med hjälp av en linskontroll".

## **Relaterade avsnitt**

- [Ställa in zoomtyp](#page-141-0)
- [Ansluta en linskontroll](#page-454-0)
- [Justera zoomen med hjälp av en linskontroll](#page-455-0)

## **Ställa in hastigheten för zoomdrift**

Du kan ändra hastigheten för zoomdrift med hjälp av skjutreglaget [Zoom] i kamerans bildkontrollpanel med skjutreglaget [Zoom Speed] kamerans kontrollpanel.

## **1 Tryck på fliken (Main) i kamerakontrollpanelen.**

#### **Välj skjutreglaget [Zoom Speed] från listan. 2**

Om skjutreglaget [Zoom Speed] inte visas, välj då en av de två knapparna för skjutreglagefunktion för att visa skjutreglaget.

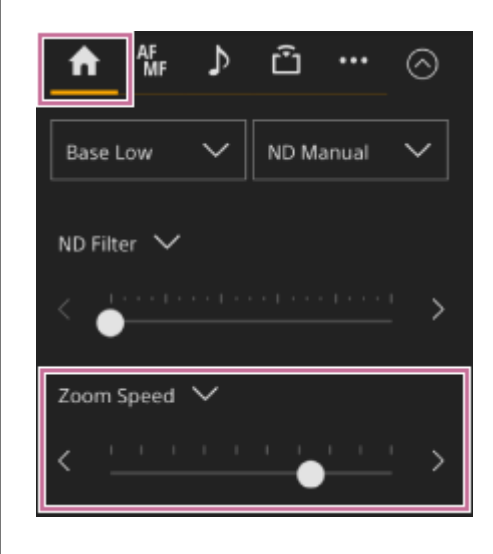

**Flytta skjutreglaget [Zoom Speed] till vänster eller höger.**

När du vrider vredet till vänster minskas drifthastigheten, medan om du vrider det till höger ökas drifthastigheten.

#### **OBS!**

**3**

Den faktiska zoomhastigheten och precisionen varierar beroende på linsen. Kontrollera åtgärden innan användning.
**1**

Interchangeable Lens Digital Camera ILME-FR7 / ILME-FR7K

# **Justera zoomen med den medföljande infraröda fjärrkontrollen**

Du kan justera enhetens zoom med den optiska zoomen eller Clear Image Zoom. Detta ämne beskriver hur man justerar med den medföljande infraröda fjärrkontrollen. För information om Clear Image Zoom, se "Ställa in zoomtyp."

### **Tryck på zoomknappen för att justera zoomen.**

Tryck på knappen T (Telephoto) eller W (Wide) medan du övervakar skärmen för att justera zoomen.

För att zooma in trycker du på knappen T.

För att zooma ut trycker du på knappen W.

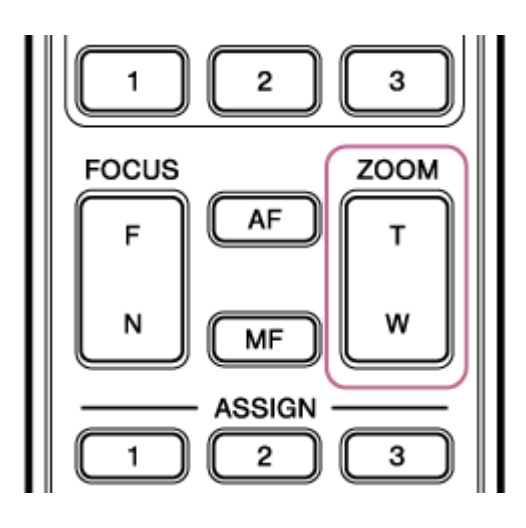

### **OBS!**

Beroende på kamerans riktning, linsens fokallängd och zoomposition, kan delar av enheten eller kablar anslutna till kontaktblocket vara synliga. Innan du filmar ska du kontrollera linsens synfält och fokallängden du använder. Du kan även kontrollera pan/tilt-räckvidden med hjälp av [Pan-Tilt] > [P/T Range Limit] i web-menyn. När enheten är påslagen eller återställning av pan/tilt används, då ignoreras denna inställning för räckviddsbegränsning. För detaljer, se [Pan-Tilt] > [P/T Range Limit] i web-menyn.

#### **Tips**

Du kan styra zoomen på en manuell zoomlins med hjälp av en linskontroll (tillval) som är kompatibel med den här enheten. För information, se "Ansluta en linskontroll" och "Justera zoomen med hjälp av en linskontroll".

#### **Relaterade avsnitt**

- [Ställa in zoomtyp](#page-141-0)
- [Ansluta en linskontroll](#page-454-0)
- [Justera zoomen med hjälp av en linskontroll](#page-455-0)

# **Kalibrera en E-monterad lins**

Kalibrerar skillnaderna i zoom-position på grund av skillnader mellan enskilda linser när man använder en E-monterad power zoom-lins.

För att noggrant beräkna zoomposition ska du kalibrera din lins korrekt för enskilda skillnader mellan linser med följande metod.

**Om linsen har en SERVO/MANUAL-brytare inställd på SERVO-position. 1**

### **OBS!**

Då kan inte linsen ta emot zoominstruktioner från enheten om brytaren är inställd på MANUAL.

**Kör kalibreringen med [Technical] > [Lens] > [Lens Calibration] i kameramenyn.**

Under kalibrering förflyttas linsen automatiskt och mäts.

# **Kalibreringsdata**

**2**

- Kalibreringsdata för upp till fem linser kan sparas i enheten. De data som är äldst kommer skrivas över när en sjätte eller efterföljande lins kalibreras.
- Du kan kontrollera huruvida kalibreringsdata finns tillgängliga för den fästa linsen genom att trycka på knappen (Kamerastatus) i det gemensamma området för Web App-skärmen och väljer [Lens] > [Calibration Data].

# **Spara/återställa inställningar för pan/tilt, zoomposition och fokusinställningar med Web App**

Du kan spara inställningar för pan/tilt, zoomposition och fokus och återkalla dem när du vill med hjälp av Web App (förinställd positionsfunktion).

För information om vilka objekt som kan sparas/återställas, se "Förinställningspositioner för sparade objekt."

### **OBS!**

**3**

- Det går inte att spara en förinställningsposition om förhållandet för Clear Image Zoom överskrider 1×.
- Om [Pan-Tilt] > [P/T Direction] > [Ceiling]-inställningen i web-menyn ändras raderas alla sparade förinställningspositioner.

**1 Ställ in hjälpläget PTZ på [Pos.] i listrutan högst upp på kontrollpanelen för förinställningsposition.**

**2 Fastställ den position som du vill spara med pan/tilt- och zoomanvändning.**

#### **Tryck på [+]-knappen i den förinställda positionens kontrollpanel.**

Bilden med den sparade positionen visas i den förinställda positionens kontrollpanel.

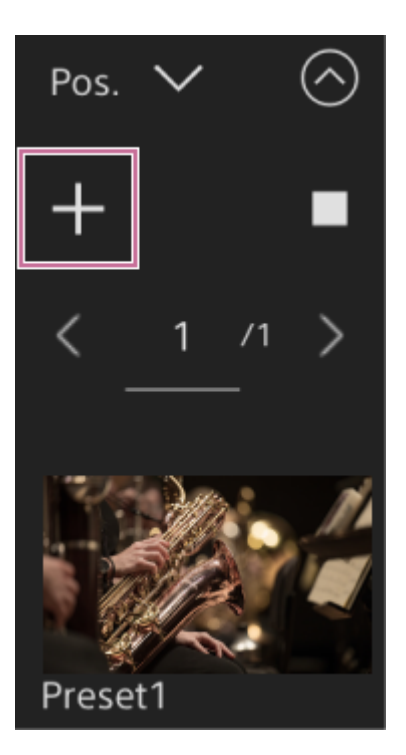

#### **Tips**

- Om den förinställda positionens kontrollpanel inte visas, tryck då på knappen @ (Öppna) för att visa den.
- **Positioner sparas i sekvens från [Preset1].**
- Om det finns förinställningar som inte används inom en sekvens med förinställningar, sparas positioner i förinställningar utifrån de oanvända förinställningarna. Om till exempel förinställningspositioner sparas i [Preset1] och [Preset3] men inte i [Preset2], sparas nästa förinställningsposition i [Preset2] och därefter i [Preset4].
- Upp till 100 förinställningspositioner kan sparas.
- Du kan döpa om varje förinställningsposition. För mer information, se "Döpa om förinställningspositioner med hjälp av Web App."

### **Återställa en sparad position.**

Tryck två gånger på en miniatyrbild för positionen du vill återställa i den förinställda positionens kontrollblock för att återställa motsvarande position.

#### **Tips**

**4**

- Du kan även återställa en position genom att trycka på bilden, och trycka på knappen **...** (Meny för förinställd position) som visas och väljer [Recall].
- Övergångshastigheten för en sparad position bestäms av inställningen [Pan-Tilt] > [P/T Preset] > [Pan-Tilt] > [Pan-Tilt Speed for Common] i web-menyn när positionen sparas. Du kan även ändra övergångshastighet efter att du sparat. För information, se "Ändra övergångshastighet (Pan-Tilt/Zoom/Focus) vid återställning av en förinställningsposition".
- Graden för ändring i pan/tilt-position när du flyttar en förinställningsposition kan justeras med hjälp av övergångshastigheten och [Ramp Curve]-inställningar. För mer information, se "Ändra övergångshastighet (Pan-Tilt/Zoom/Focus) vid återställning av en förinställningsposition" och "Ställa in acceleration för pan-tilt-användning".
- Om en annan förinställning hämtas under förinställd uppspelning avbryts driften av den första återkallade förinställningen och driften av den hämtade förinställningen startar.

#### **OBS!**

- Om temperaturen i miljön har förändrats avsevärt mellan när en förinställd position sparades och när den spelas upp kan en avvikelse i inramningen uppstå.
- När en förinställningsposition återställs kan du inte utföra några andra åtgärder än att återställa eller avbryta förinställningspositionen.

# **För att avbryta funktionen för återställning av förinställningsposition**

Tryck på knappen (Avbryt återställning) som visas på kontrollpanelen för förinställningspositioner under återställning av förinställningspositioner för att avbryta återställningen. Använd joysticken och [Zoom]-skjutreglaget för att justera bildinramning.

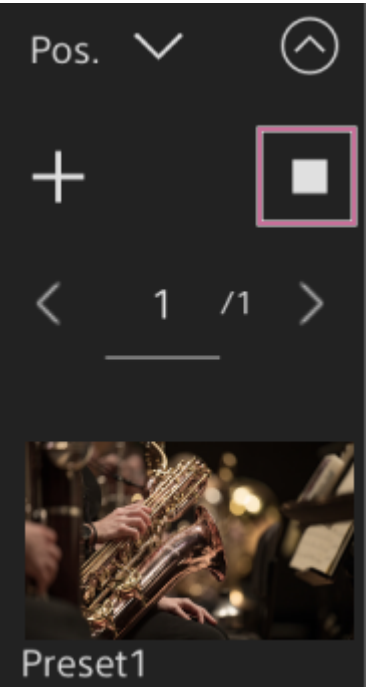

### **Relaterade avsnitt**

- [Förinställningspositioner för sparade objekt](#page-487-0)
- [Döpa om förinställningspositioner med hjälp av Web App](#page-149-0)
- [Ändra övergångshastighet \(Pan-Tilt/Zoom/Focus\) vid återställning av en förinställningsposition](#page-153-0)
- [Ställa in acceleration för pan-tilt-användning](#page-138-0)

# <span id="page-149-0"></span>**Döpa om förinställningspositioner med hjälp av Web App**

Du kan döpa om sparade förinställningspositioner.

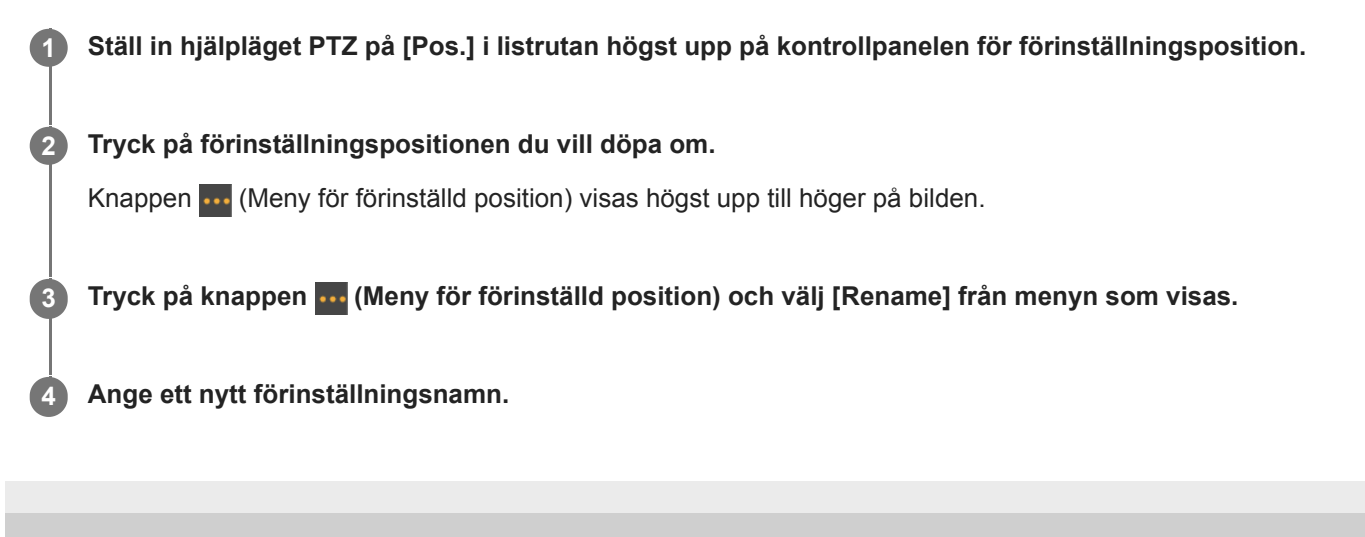

# **Ersätta den sparade förinställda positionen med en ny position med Web App**

Du kan ersätta en sparad förinställd position med en ny position.

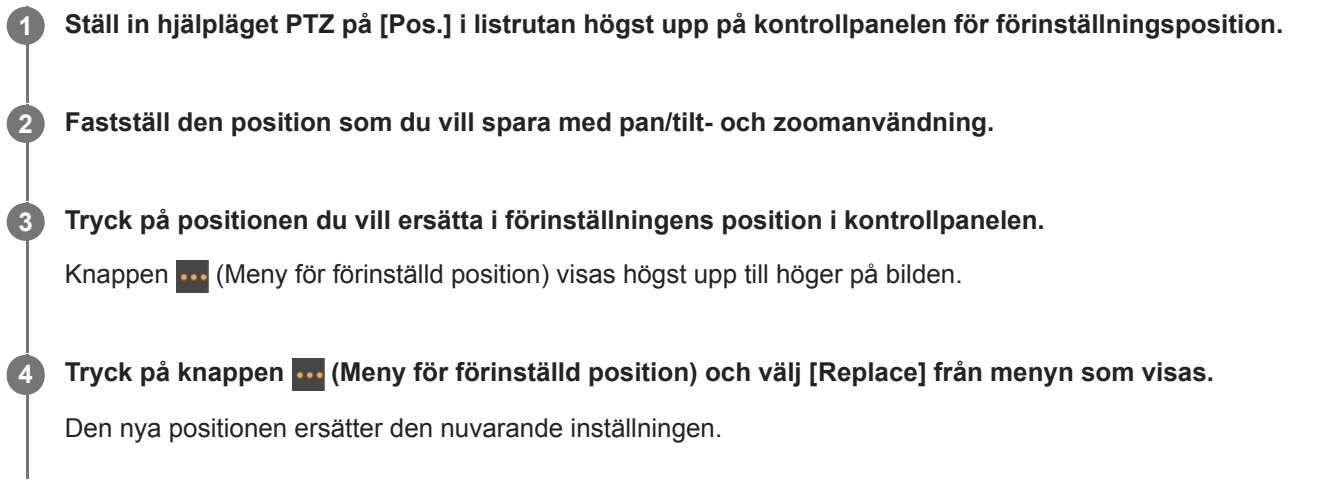

# **Radera en sparad förinställd position med hjälp av Web App**

Du kan ta bort sparade förinställningspositioner.

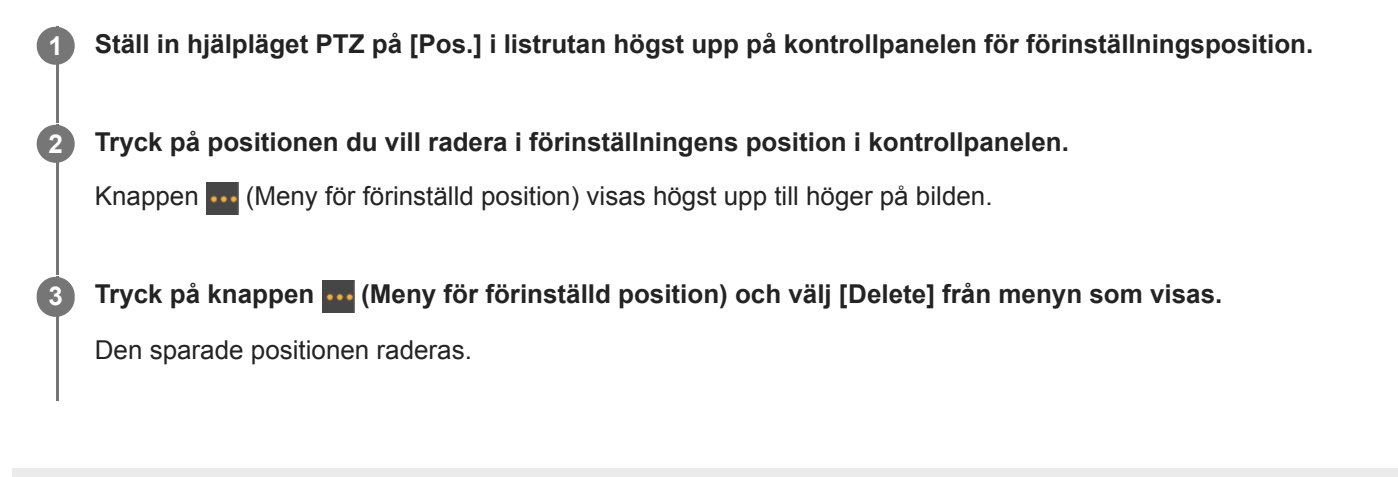

# **Synkronisera pan/tilt och zoom/fokus när man återställer en förinställningsposition**

Du kan synkronisera pan/tilt och zoom när du återställer en sparad förinställningsposition för jämnare inramning.

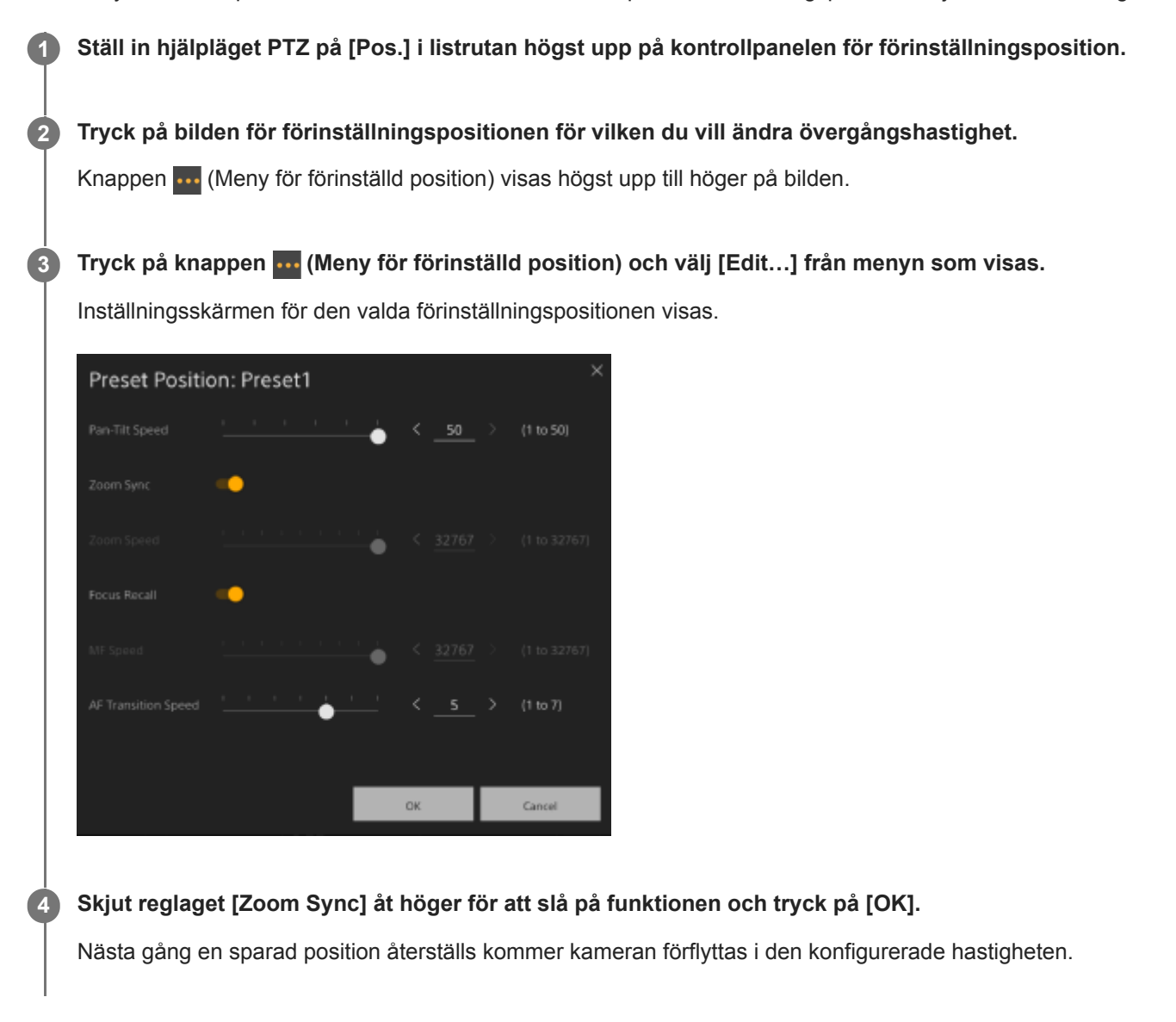

### **Tips**

- Du kan ange inställningar som används för att registrera en förinställningsposition i förväg. Ställ in[Pan-Tilt] > [P/T Preset] > [Default] > [Zoom Sync] till [On] i web-menyn.
- När [Pan-Tilt] > [P/T Preset] > [Speed Select] är inställt på [Common], kommer alla förinställda positioner återställas till den hastighet som ställts in med [Pan-Tilt] > [P/T Preset] > [Common Speed].
- När zoomrörelsen är klar går kameran till den sparade fokuspositionen.
- När rörelsen är klar återgår [AF Transition Speed] till den ursprungliga inställningen.

# <span id="page-153-0"></span>**Ändra övergångshastighet (Pan-Tilt/Zoom/Focus) vid återställning av en förinställningsposition**

Du kan ändra övergångshastigheten (pan/tilt, zoom, fokus) när du återställer en sparad förinställningsposition. **1 Ställ in [Pan-Tilt] > [P/T Preset] > [Speed Select] till [Separate] i web-menyn. 2 Ställ in hjälpläget PTZ på [Pos.] i listrutan högst upp på kontrollpanelen för förinställningsposition. 3 Tryck på bilden för förinställningspositionen för vilken du vill ändra övergångshastighet.** Knappen  $\cdots$  (Meny för förinställd position) visas högst upp till höger på bilden. **Tryck på knappen (Meny för förinställd position) och välj [Edit…] från menyn som visas. 4** Inställningsskärmen för den valda förinställningspositionen visas. Preset Position: Preset1 Pan-Tilt Speed  $(1 to 50)$ **Focus Recall** AF Transition  $(1 to T)$ Cance OK **Ställ in de övergångshastigheter (panorering/lutning/zoom/fokus) som du vill ändra med skjutreglagen eller 5 ange värden direkt och tryck på knappen [OK].**

Nästa gång en sparad position återställs kommer kameran förflyttas i den konfigurerade hastigheten.

### **Tips**

- När [Pan-Tilt] > [P/T Preset] > [Speed Select] är inställt på [Common], kommer alla positioner återställas till inställd hastighet med [Pan-Tilt] > [P/T Preset] > [Common Speed].
- När zoomrörelsen är klar går kameran till den sparade fokuspositionen.
- När rörelsen är klar återgår [AF Transition Speed] till den ursprungliga inställningen.

**2**

**3**

Interchangeable Lens Digital Camera ILME-FR7 / ILME-FR7K

# **Spara/återställa pan/tilt- och zoompositionen med den medföljande infraröda fjärrkontrollen**

Du kan spara pan/tilt- och zoomposition och återkalla dem när så krävs med den medföljande infraröda fjärrkontrollen.

# **1 Justera kamerans pan/tilt och zoom.**

**Ställ in hjälpläget PTZ på [Pos.] i listrutan högst upp på kontrollpanelen för förinställningsposition i Web App.**

**Tryck och håll ned PRESET-knappen och tryck på en av knapparna 1 till 3.**

Positionen är sparad.

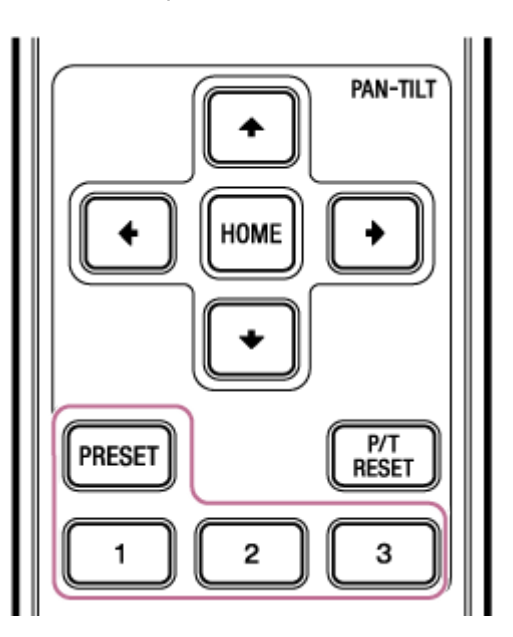

#### **Återställa en sparad position.**

Tryck på en av knapparna 1 till 3 för att återställa den förinställningspositionen.

#### **Tips**

**4**

Övergångshastigheten vid återställning av en förinställningsposition bestäms av det sparade värdet för [Pan-Tilt] > [P/T Preset] > [Pan-Tilt Speed] i web-menyn. Du kan ändra övergångshastighet efter att du sparat ett värde. För information, se "Ändra övergångshastighet (Pan-Tilt/Zoom/Focus) vid återställning av en förinställningsposition".

#### **Relaterade avsnitt**

[Ändra övergångshastighet \(Pan-Tilt/Zoom/Focus\) vid återställning av en förinställningsposition](#page-153-0)

# **Spela in kamerabildinramningar med hjälp av Web App**

Du kan spela in kamerabildinramningar med hjälp av Web App.

### **1 Justera kamerans startposition.**

**2 Ställ in hjälpläget PTZ på [Trace] i listrutan högst upp på kontrollpanelen för förinställningsposition.**

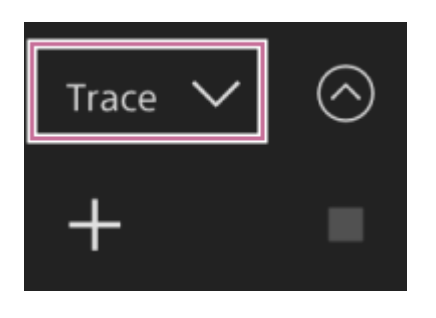

#### **Tryck på [+]-knappen i den förinställda positionens kontrollpanel. 3**

En miniatyrbild läggs till och kameran växlar till standbyläge för inspelning.

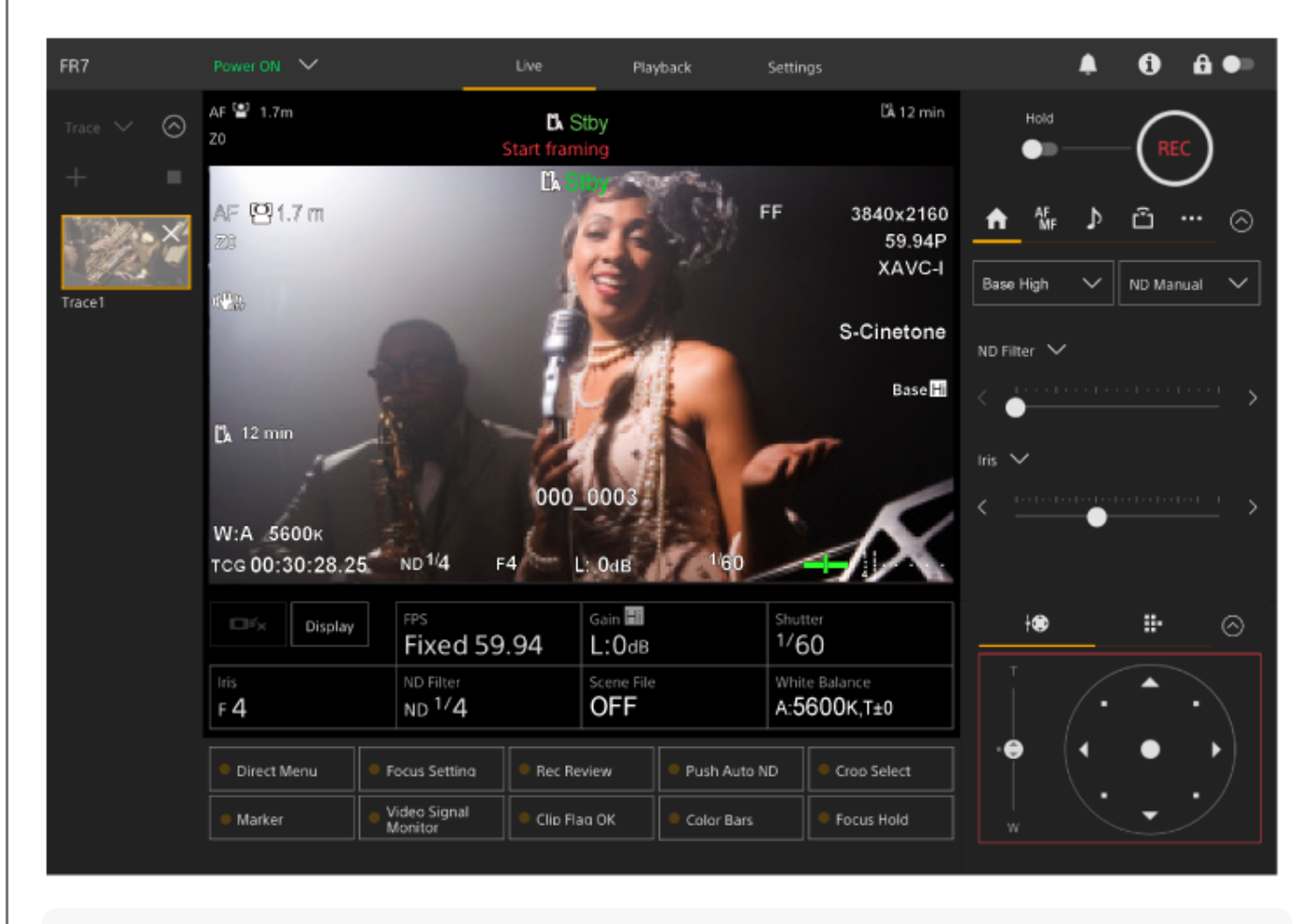

### **Tips**

Du kan trycka på knappen x (Stäng) på miniatyrbilden för att avsluta standbyläget för inspelning och återgå till normal drift.

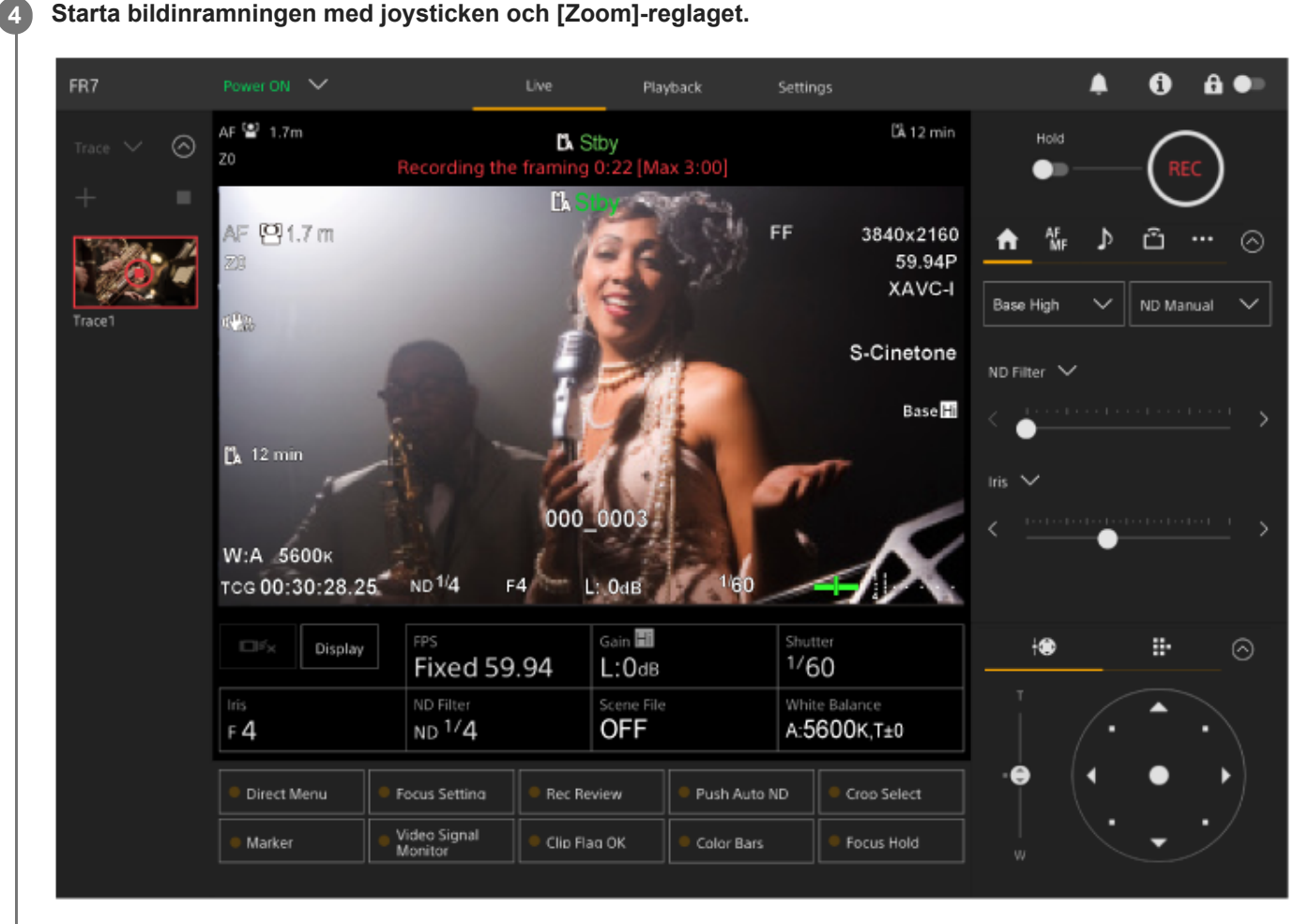

Inspelningen startar från det ögonblick som bildinramningen startar.

**5 Tryck på knappen (Stoppa inspelning) under strömning för att stoppa strömningen.**

#### **Tips**

Den återstående inspelningstiden visas högst upp på kamerans bildpanel under inspelningen.

#### **OBS!**

- De inspelade bildinramningarna tas bort om du växlar till takmontering
- Om du byter systemfrekvens kan inspelade bildinramningar tas bort.
- Zoomfunktionen registreras inte när en linskontroll är ansluten.  $\blacksquare$
- Den maximala tiden för inspelning av en enda bildinramningsfunktion är 3 minuter. Inspelningen avbryts automatiskt när inspelningstiden når 3 minuter.
- Det går inte att spela in en bildinramning om förhållandet för Clear Image Zoom är större än 1×.
- Om kameran styrs från en annan enhet medan du spelar in en bildinramning spelas även funktionerna från den andra enheten in. Om du vill ha mer information om hur du spelar in med en fjärrkontroll från tredje part kontaktar du tillverkaren för den.
- Inställningarna för fokus och bildkvalitet registreras inte av den här funktionen.
- Funktionerna för panorering/lutning/zoom som sparas när man spelar in en bildinramning kan inte återges exakt under  $\blacksquare$ bildvisning.
- Om du efter att ha spelat in en bildinramning ställer in pan/tilt-intervallgränsen med [Pan-Tilt] > [P/T Range Limit] i web-menyn tillämpas inte pan/tilt-intervallgränsen vid bildvisning med inramning. Om du vill använda en bildinramning och pan/tiltfunktionerna tillsammans ställer du in pan/tilt-intervallgränsen innan du spelar in bildinramningen.
- **Inspelade bildinramningar kan inte spelas upp när RAW-videoutgång har valts.**

# **Spela upp kamerabildinramningar med hjälp av Web App**

Du kan spela upp en inspelad kamerabildinramning med hjälp av Web App.

# **1 Ställ in hjälpläget PTZ på [Trace] i listrutan högst upp på kontrollpanelen för förinställningsposition.**

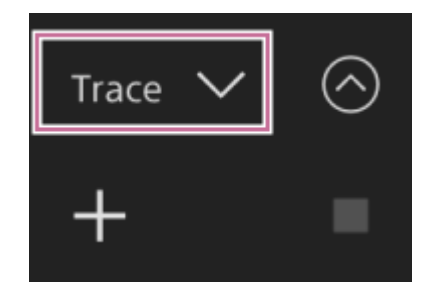

**Välj en miniatyrbild med den bildinramning som du vill spela upp. 2**

Knappen (Förbered) visas på miniatyrbilden.

#### **Tryck på knappen (Förbered). 3**

Kameran flyttas till startpositionen för bildinramningen och växlar till standbyläget för uppspelning.

# **4 Tryck på knappen (Spela upp) på miniatyrbilden.**

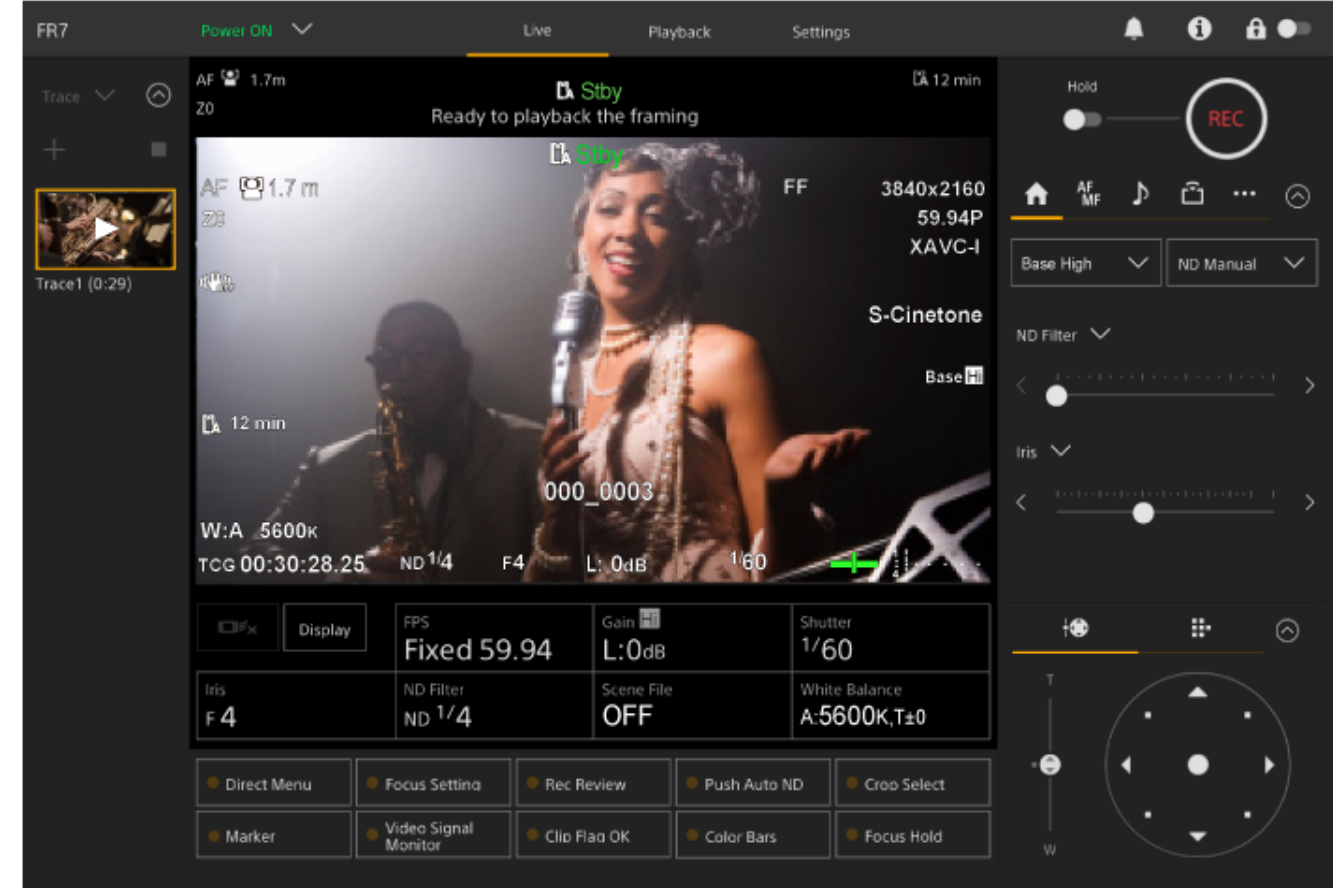

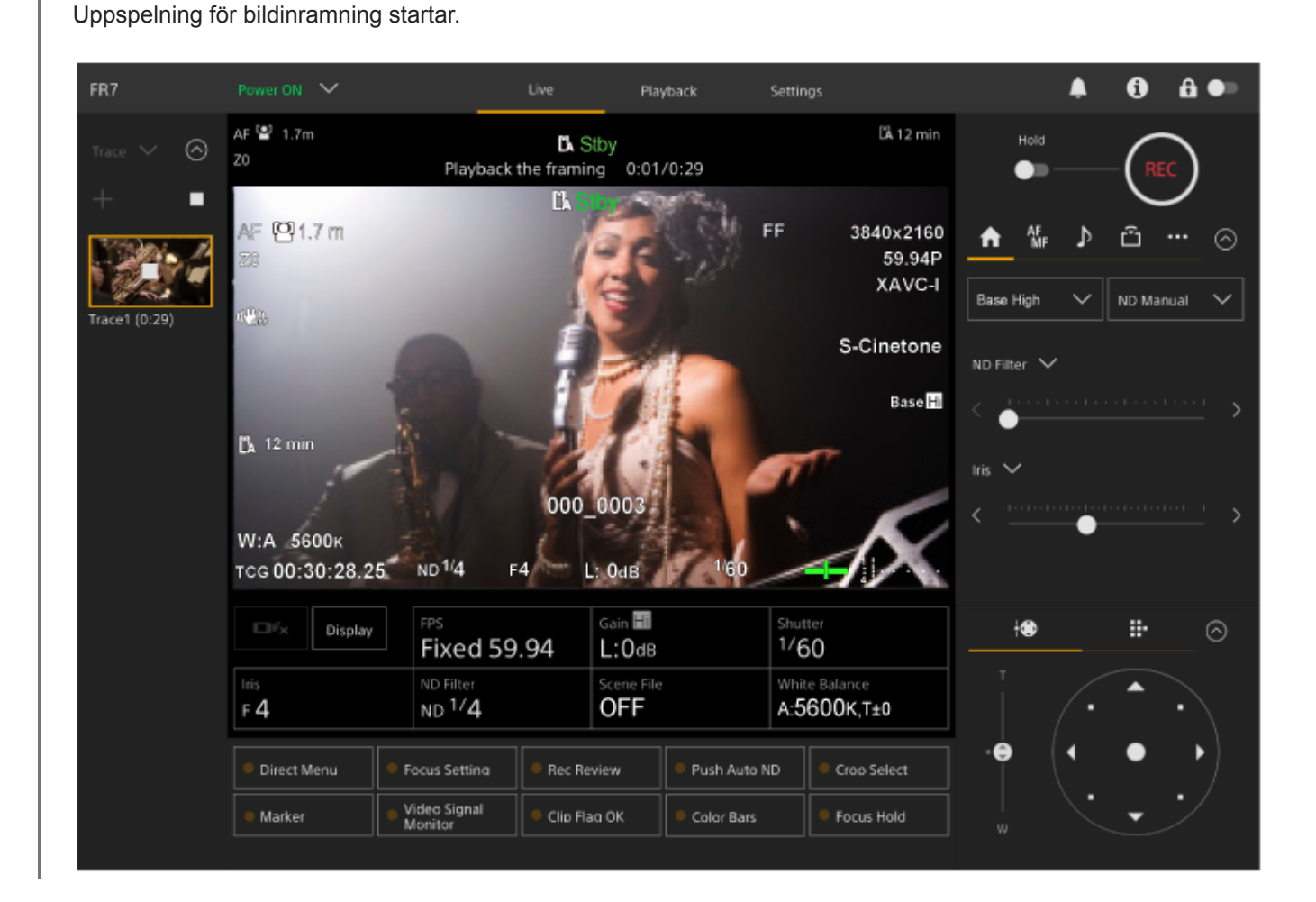

### **Tips**

- I standbyläget för uppspelning och under uppspelning kan du avbryta uppspelningen och återgå till normal drift genom att göra något av följande.
	- Tryck på (Stopp)-knappen på miniatyrbildskärmen eller i den förinställda positionens kontrollpanel.
	- Använda joysticken.
	- Använda [Zoom]-reglaget.
- Den återstående uppspelningstiden visas högst upp på kamerans bildpanel under inspelningen.

#### **OBS!**

- Oväntat beteende kan uppstå om Clear Image Zoom-inställningen skiljer sig mellan inspelning och uppspelning av bildinramningar.
- Uppspelning av zoomfunktioner stöds inte när en linskontroll är ansluten. Om du använder zoomen avbryts uppspelningar av bildinramning.
- Under uppspelning av bildinramning har det ingen effekt att ändra pan/tilt-intervallgräns med hjälp av [Pan-Tilt] > [P/T Range Limit] på web-menyn. Ställ in pan/tilt-intervallgräns innan du spelar in en bildinramning.

# **Radera bildinramningsfunktioner lagrade på kameran med hjälp av Web App**

Du kan radera bildinramningsfunktioner lagrade på kameran med hjälp av Web App.

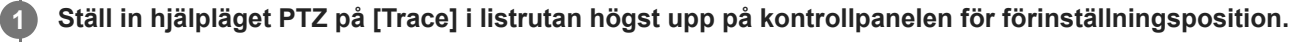

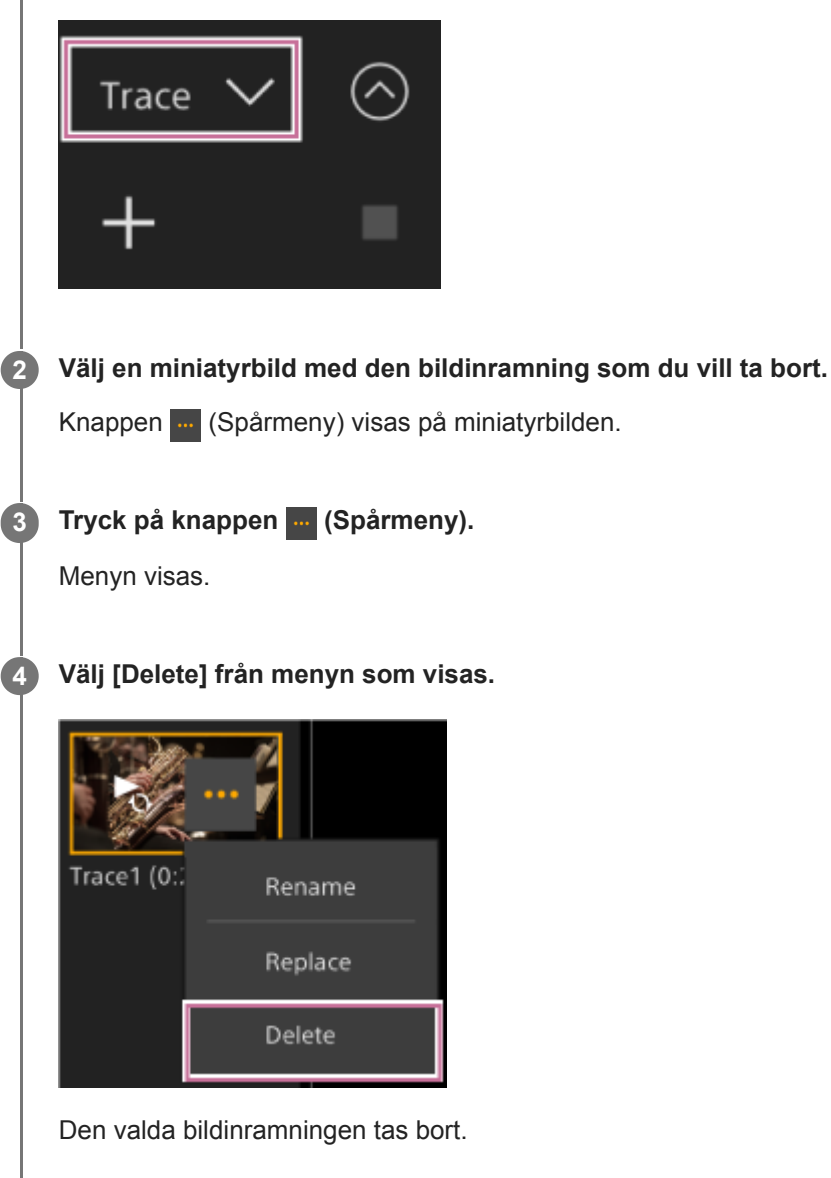

# <span id="page-162-0"></span>**Spara bildinramningsfunktioner med den medföljande infraröda fjärrkontrollen**

Du kan även spara bildinramningsfunktioner med den medföljande infraröda fjärrkontrollen.

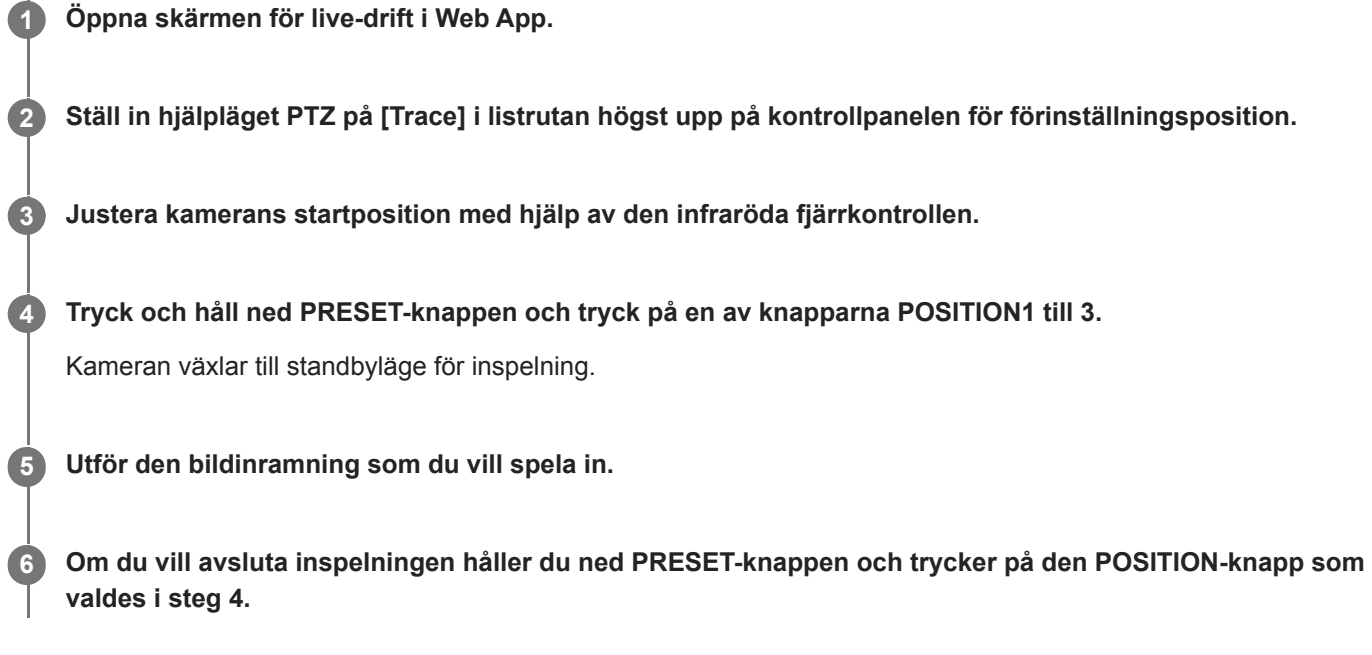

För information om hur du spelar upp en inspelad kamerabildinramning, se avsnittet "Spela upp kamerabildinramningar med den medföljande infraröda fjärrkontrollen".

### **OBS!**

- Den maximala tiden för inspelning av en enda bildinramningsfunktion är 3 minuter. Inspelningen avbryts automatiskt när inspelningstiden når 3 minuter.
- Om kameran styrs från en annan enhet medan du spelar in en bildinramning spelas även funktionerna från den andra enheten in som en del av bildinramningen.
- Om bildkvaliteten justeras vid inspelning av en bildinramning registreras inte ändringen.

#### **Relaterade avsnitt**

[Spela upp bildinramningsfunktioner med den medföljande infraröda fjärrkontrollen](#page-163-0)

# <span id="page-163-0"></span>**Spela upp bildinramningsfunktioner med den medföljande infraröda fjärrkontrollen**

Du kan spela upp en sparad bildinramningsfunktion med den medföljande infraröda fjärrkontrollen.

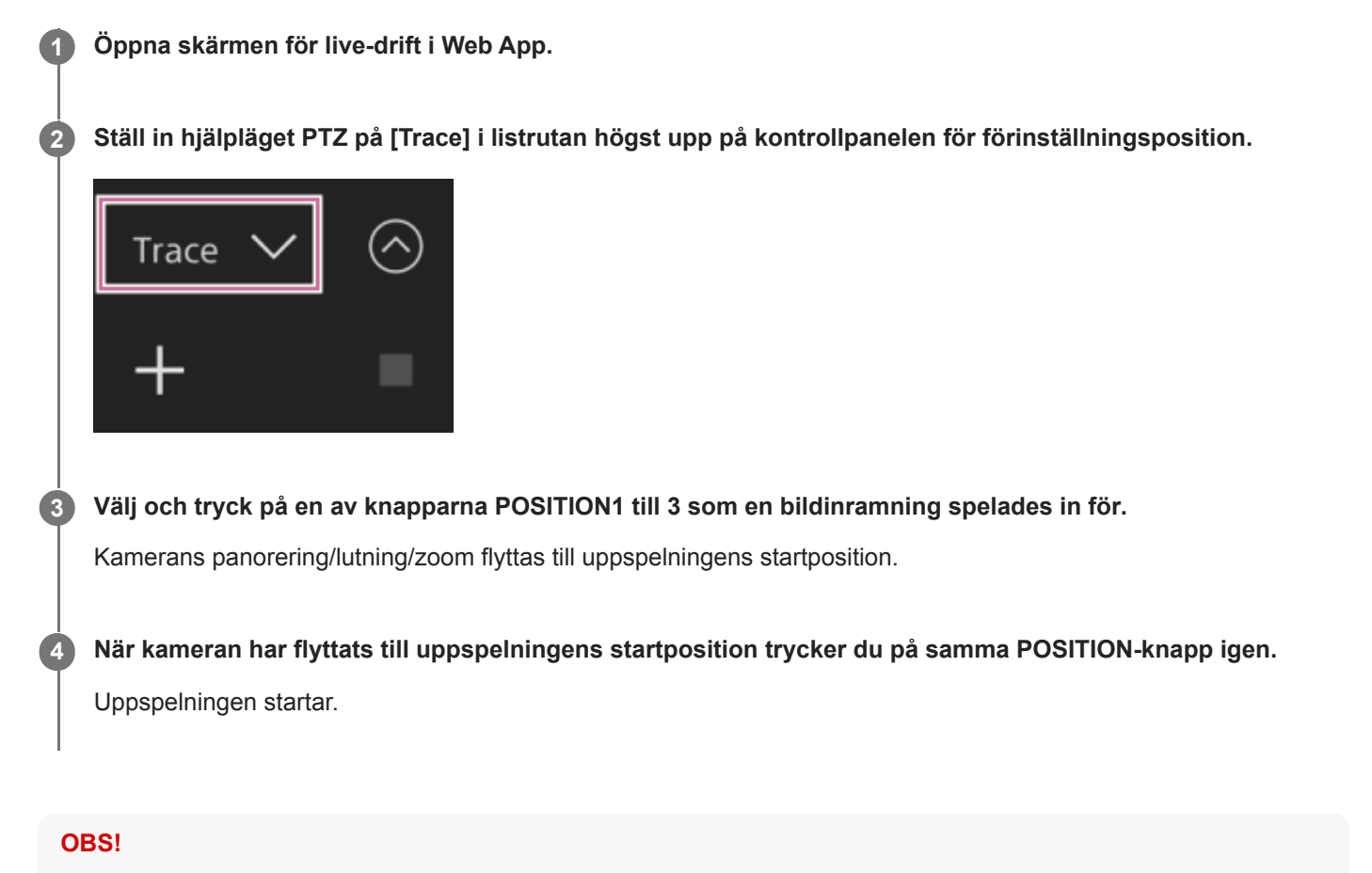

Om du använder panorering/lutning/zoom i kameran avbryts uppspelningen.

#### **Relaterade avsnitt**

[Spara bildinramningsfunktioner med den medföljande infraröda fjärrkontrollen](#page-162-0)

# **Skärm för fokusjustering**

Fokuset justeras med följande delar av skärmen för livedrift.

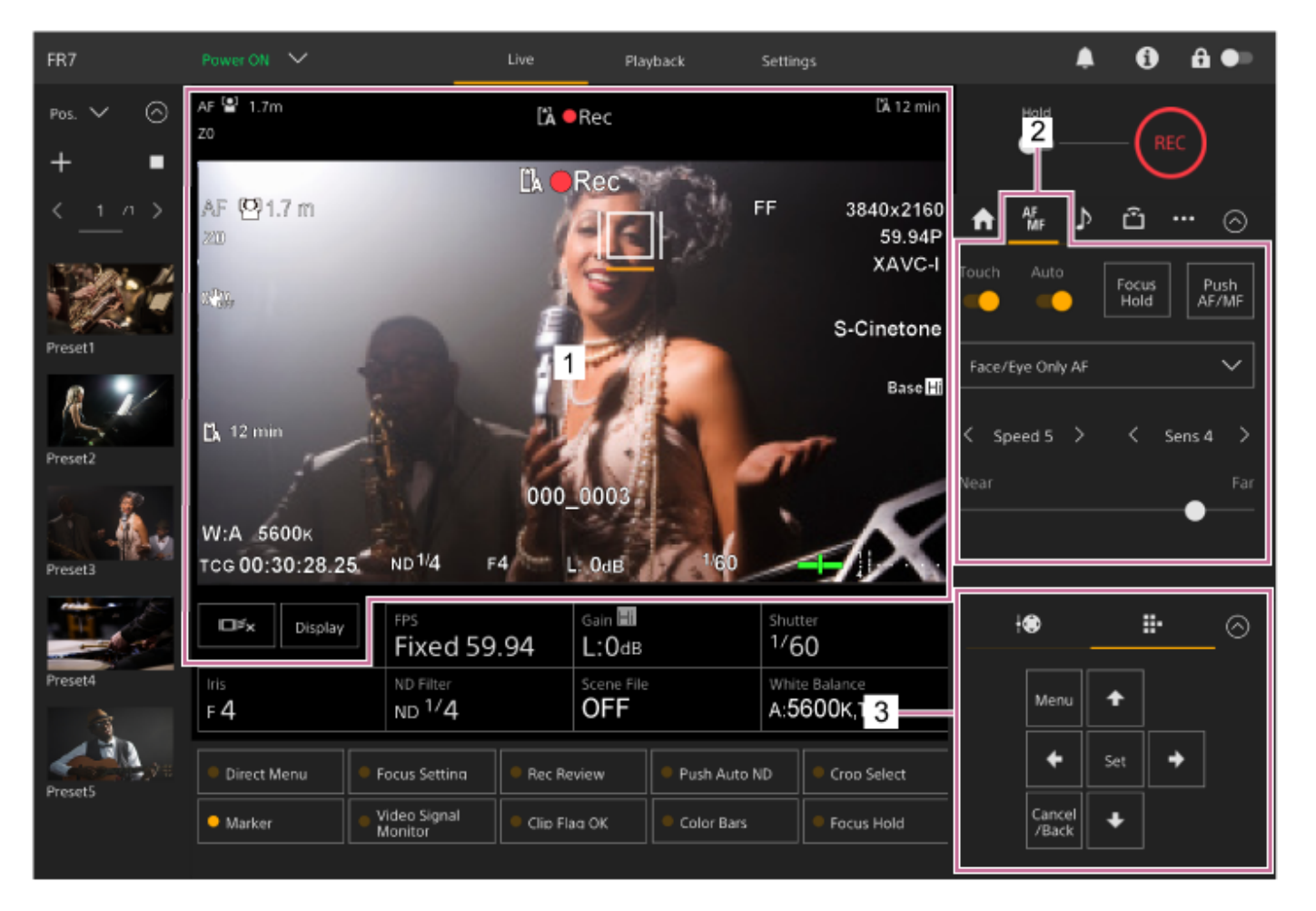

### **Kamerans bildruta 1.**

Du kan justera fokuset genom att vidröra kamerabilden. Du kan inaktivera pekfunktionen i Web App genom att stänga av [Touch Focus]-brytaren på fliken | f. (Focus) i kamerakontrollpanelen.

### **2. Kamerakontrollpanel – fliken (Focus)**

### **3. GUI-kontrollpanelen**

# **Justera manuellt med hjälp av Web App**

Du kan justera fokuset manuellt, i till exempel följande fall.

- Föremål delvis förmörkade med vattendroppar
- Föremål med låg kontrast mot bakgrunden
- Föremål längre bort än föremål som ligger nära

#### **OBS!**

**Manuell fokus kan inte styras från Web App medan zoomfunktionen används.** 

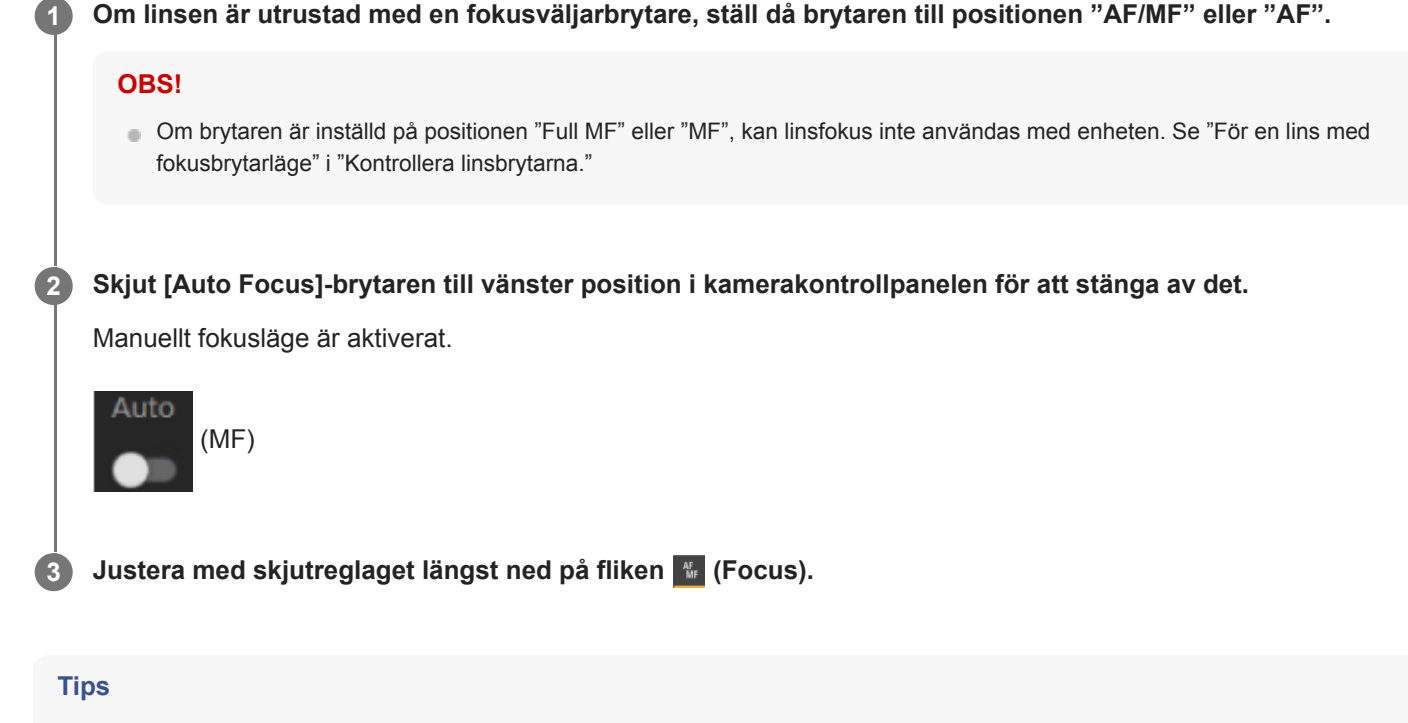

Du kan även använda autofokus när manuell justering är den huvudsakliga användningsmetoden. För information, se "Ställa in fokusmålet manuellt (AF Assist) med hjälp av Web App."

#### **Relaterade avsnitt**

- **[Kontrollera linsbrytarna](#page-85-0)**
- [Ställa in fokusmålet manuellt \(AF Assist\) med hjälp av Web App](#page-180-0)

# **Justera manuellt med den medföljande infraröda fjärrkontrollen**

Du kan justera fokuset manuellt med den medföljande infraröda fjärrkontrollen.

### **1 Tryck på MF-knappen med den infraröda fjärrkontrollen.**

#### **Justera fokuset manuellt med knappen F (Far) och knappen N (Near). 2**

Tryck på knappen F för att fokusera på ett avlägset motiv. Tryck på knappen N för att fokusera på ett närbeläget motiv.

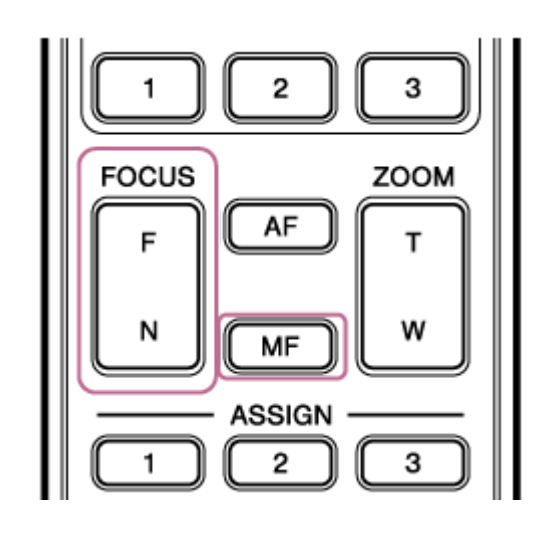

#### **Tips**

Du kan även använda autofokus när manuell justering är den huvudsakliga användningsmetoden. För information, se "Fokusera manuellt under autofokus med hjälp av den medföljande infraröda fjärrkontrollen."

#### **Relaterade avsnitt**

[Fokusera manuellt under autofokus med hjälp av den medföljande infraröda fjärrkontrollen](#page-182-0)

# **Fokusera genom att specificera en fokusposition (punktfokus)**

I manuellt fokusläge kan du specificera den position där du vill justera fokus i kamerans bildruta.

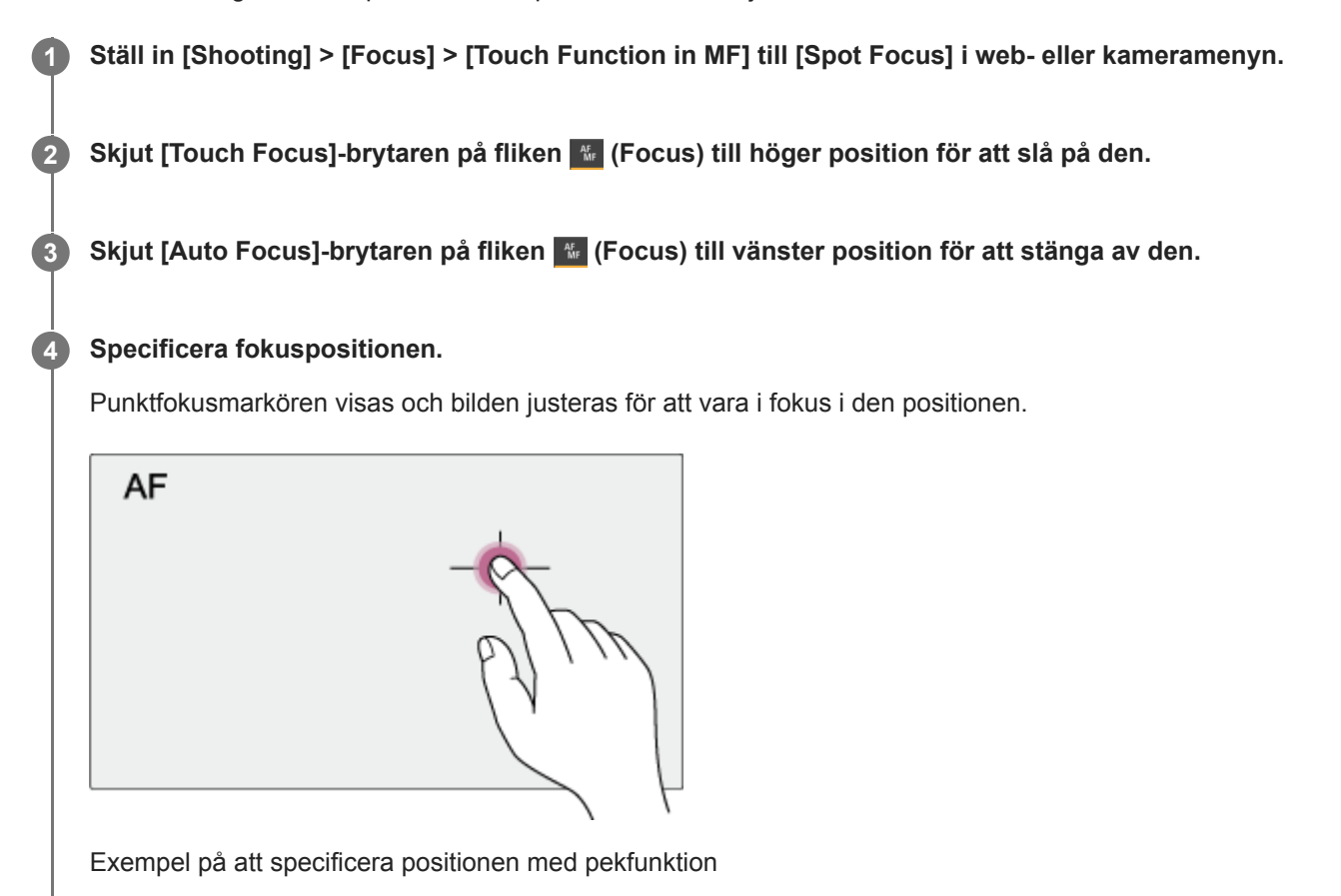

### **OBS!**

**Punktfokusfunktionen används inte om linsen är inställd på manuellt fokus.** 

## **Tips**

I punktfokusläge kan du trycka på en tilldelningsbar knapp som tilldelats [Push AF/MF] för att tillfälligt stoppa punktfokus och aktivera autofokus medan knappen hålls nedtryckt. Fokuset återgår till manuellt fokus när du släpper knappen.

**3**

Interchangeable Lens Digital Camera ILME-FR7 / ILME-FR7K

# **Använda autofokus tillfälligt (push-autofokus (AF))**

I manuellt fokusläge kan du justera fokuset tillfälligt med autofokus genom att trycka på [Push AF/MF]-knappen för att fokusera automatiskt medan knappen är nedtryckt.

Detta är praktiskt när du vill flytta fokuset långsamt från ett föremål till ett annat föremål under manuellt fokus.

# **1 Ställ in [Shooting] > [Focus] > [Push AF Mode] till [AF] i kameramenyn.**

# **2 Skjut [Auto Focus]-brytaren på fliken (Focus) till vänster position för att stänga av den.**

### **Tryck på knappen [Push AF/MF].**

Autofokus är aktivt när knappen är nedtryckt.

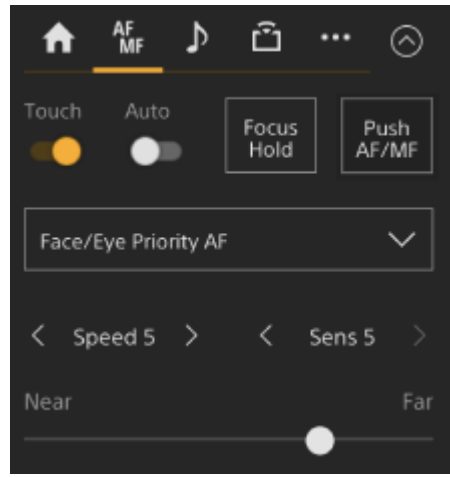

Push-autofokus återgår till manuellt fokus när du släpper knappen.

#### **OBS!**

**Push-autofokusfunktionen används inte om linsen är inställd på manuellt fokus.** 

#### **Tips**

■ Samma användning stöds med en tilldelningsbar knapp tilldelad [Push AF/MF].

# **Använda autofokus med en bild (push-autofokus (AF-S))**

Tryck på knappen [Push AF/MF] i manuellt fokusläge för att fokusera automatiskt i hög hastighet. Denna funktion kommer väl till hands när du fokuserar på ett motiv innan du filmar.

## **1 Ställ in [Shooting] > [Focus] > [Push AF Mode] till [Single-shot AF(AF-S)] i web- eller kameramenyn.**

**Specificera positionen för vilken du vill justera fokuset under [Shooting] > [Focus] > [Focus Area (AF-S)] i kameramenyn.**

#### **Tips**

**2**

**4**

Du kan ändra position genom att trycka ned en tilldelningsbar knapp tilldelad med [Focus Setting] för att visa en orange ram runt fokusområdet och välja en position med hjälp av pekfunktionen.

**3 Skjut [Auto Focus]-brytaren på fliken**  $\ast$  (Focus) till vänster position för att stänga av den.

### **Tryck på knappen [Push AF/MF].**

Om du frigör knappen innan du slutför fokusering, då stoppas push-autofokus.

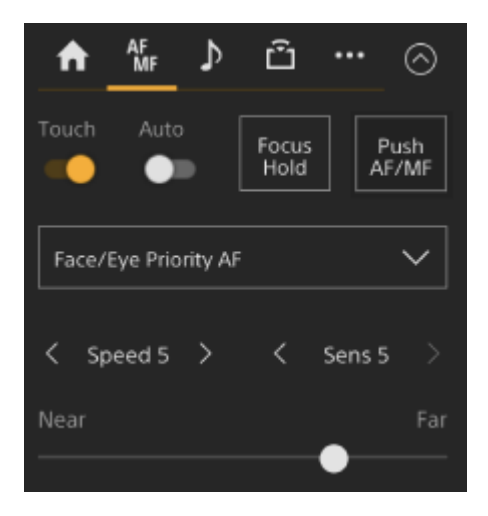

Under push-autofokus visas fokusstatusen med fokusindikatorn.

**På:** Fokus är fixerat vid fokuspositionen.

**Blinkar:** Fokuserar inte. Eftersom enheten inte fokuserar automatiskt, ändras sammansättnings- och fokusinställningar för att uppnå fokus.

Fokuset återgår till manuellt fokus när du släpper knappen.

#### **OBS!**

- **Push-autofokusfunktionen används inte om linsen är inställd på manuellt fokus.**
- Fokusområdesramen döljs inte när du använder [Display]-knappen.
- Under användning av Clear Image Zoom, kan inte rampositionen [Focus Area (AF-S)] ställas in. Under användning av pushautofokus ges även AF-funktionen prioritet till mittpositionen.

### **Tips**

- Samma användning stöds med en tilldelningsbar knapp tilldelad [Push AF/MF].
- Du kan även tilldela [Push AF Mode] till en tilldelningsbar knapp.
- Du kan även tilldela [Focus Area (AF-S)] till en tilldelningsbar knapp.
- Du kan visa/dölja fokusområdesramar med [Monitoring] > [Display On/Off] > [Focus Area Ind.(AF-S)] i kameramenyn.

# **Justera automatiskt med hjälp av Web App**

Enheten använder fasdetektering AF för höghastighetsfokus och kontrast AF för fokus med hög noggrannhet. Kombinationen av dessa två AF-metoder ger autofokus med såväl hög hastighet som hög noggrannhet.

#### **Om linsen är utrustad med en fokusväljarbrytare, ställ då brytaren till positionen "AF/MF" eller "AF". 1**

#### **OBS!**

Om brytaren är inställd på positionen "Full MF" eller "MF", kan linsfokus inte användas med enheten. Se "För en lins med fokusbrytarläge" i "Kontrollera linsbrytarna."

#### **Skjut [Auto Focus]-brytaren till höger position i kamerakontrollpanelen för att slå på den.**

Autofokusläge är aktiverat.

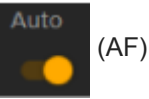

### **OBS!**

**2**

- Det krävs en lins som stöder autofokus.
- Noggrannheten kanske inte kan uppnås beroende på i vilka förhållanden du filmar.
- Fokuset kan inte justeras automatiskt på en A-monterad lins.

#### **Tips**

Under autofokusläge kan du justera fokuset med hjälp av Focus-skjutreglaget i kamerakontrollblocket. För information, se "Ställa in fokusmålet manuellt (AF Assist) med hjälp av Web App."

#### **Relaterade avsnitt**

- **[Kontrollera linsbrytarna](#page-85-0)**
- [Ställa in fokusmålet manuellt \(AF Assist\) med hjälp av Web App](#page-180-0)

# **Justera automatiskt med den medföljande infraröda fjärrkontrollen**

Du kan justera fokuset automatiskt med den medföljande infraröda fjärrkontrollen.

#### **Tryck på AF-knappen med den infraröda fjärrkontrollen. 1**

Fokuset på ett motiv justeras automatiskt.

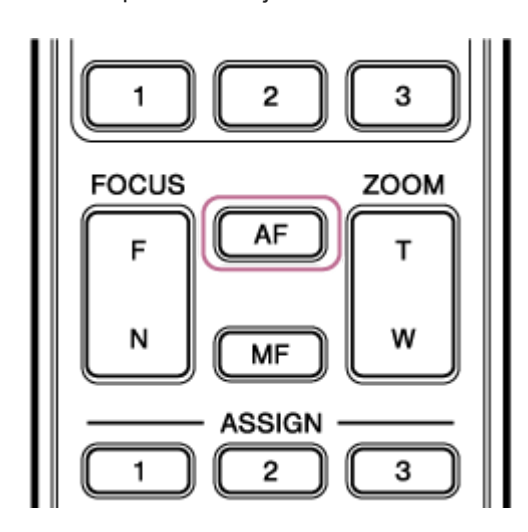

#### **OBS!**

Du kan även använda autofokus när manuell justering är den huvudsakliga användningsmetoden. För information, se "Fokusera manuellt under autofokus med hjälp av den medföljande infraröda fjärrkontrollen."

### **Relaterade avsnitt**

[Fokusera manuellt under autofokus med hjälp av den medföljande infraröda fjärrkontrollen](#page-182-0)

# **Ställa in autofokusområde/position (fokusområde)**

Du kan ställa in målområdet för autofokus och justera fokus för det området.

## **1 Tryck på knappen [Menu] på GUI-kontrollpanelen i kameramenyn.**

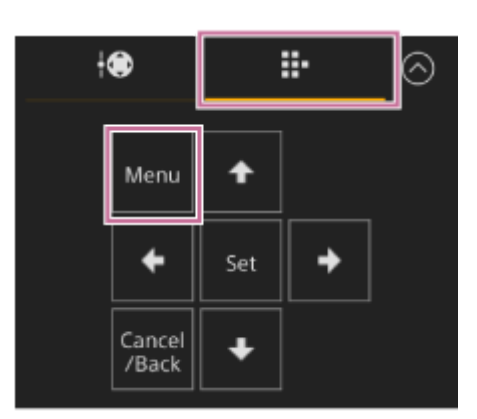

# **Ställ in området för autofokus med [Shooting] > [Focus] > [Focus Area] i kameramenyn.**

## **[Wide]:**

**2**

Söker efter ett föremål över en vid vinkel för bilden vid fokusering. Ingen ram visas.

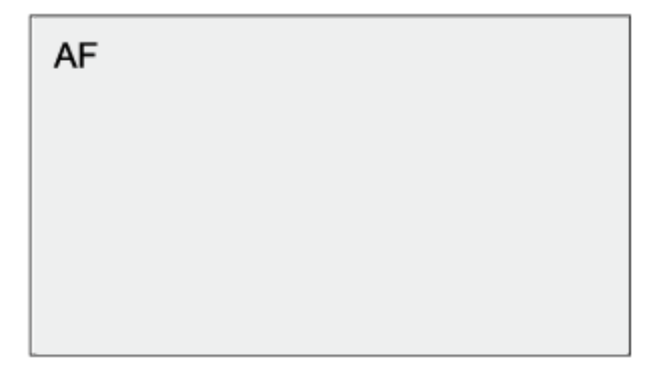

### **[Zone]:**

Söker automatiskt efter en fokusposition inom en specifik zon. Efter val specificerar du positionen med pilknapparna i GUI-kontrollpanelen.

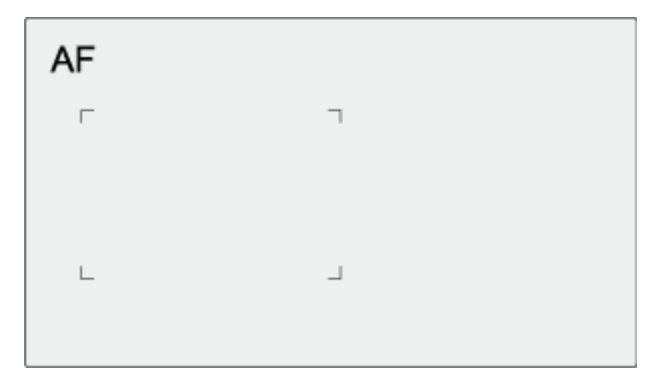

Du kan återgå till mittpositionen genom att trycka och hålla ned [Set]-knappen. **[Flexible Spot]:**

Fokuserar på en specificerad position på bilden.

Efter val specificerar du positionen med pilknapparna i GUI-kontrollpanelen.

AF  $\overline{\phantom{a}}$  $\overline{\phantom{a}}$  $\mathbb L$  $\perp$ 

Du kan återgå till mittpositionen genom att trycka och hålla ned [Set]-knappen.

## **OBS!**

- Fokusområdesramen döljs inte när du använder [Display]-knappen på kamerans bildruta.
- Under Clear Image Zoom, ställs fokusområdet in på [Wide] (fast).

# **Tips**

Du kan visa/dölja fokusområdesramar med [Monitoring] > [Display On/Off] > [Focus Area Indicator] i kameramenyn.

# **Ändra fokusområdet snabbt (fokusinställning)**

Du kan snabbt ändra position och storlek för autofokusområdet under filmning genom att tilldela [Focus Setting] till en tilldelningsbar knapp.

För information om tilldelningsbara knappar, se "Tilldelningsbara knappar."

Användningen varierar beroende på fokusområdesinställning.

# **När [Shooting] > [Focus] > [Focus Area] är inställt på [Flexible Spot] eller [Zone] i kameramenyn**

- Du kan ändra position för fokusområdet genom att trycka på en tilldelningsbar knapp med [Focus Setting] och justera med pilknapparna i GUI-kontrollpanelen. Du kan återställa positionen för fokusområdet till mitten när du justerar positionen genom att trycka på [Set]-knappen.
- Du kan ändra storlek på fokusområdet genom att trycka och hålla ned en tilldelningsbar knapp med [Focus Setting]. Efter att du ändrat storleken, kan du ändra positionen för fokusområdet genom att trycka ned [Set]-knappen. När du är färdig, ska du trycka ned den tilldelningsbara knappen med [Focus Setting] för att återgå till den ursprungliga skärmen.

# **När [Shooting] > [Focus] > [Focus Area] är inställt på [Wide] i kameramenyn**

Du kan endast ändra storlek på fokusområdet genom att trycka och hålla ned en tilldelningsbar knapp med [Focus Setting]. Positionen kan även ändras genom att först ändra typen av [Flexible Spot] eller [Zone].

# **Tips**

- När både [Shooting] > [Focus] > [Push AF Mode] är inställt till [Single-shot AF(AF-S)] i kameramenyn och brytaren [Auto Focus] är inställd på positionen off (manuellt fokusläge), kan du ändra [Focus Area (AF-S)]-fokusområdespositionen.
- Fokusområdesramen visas i orange när positionen för fokusområdet kan ändras.

### **Relaterade avsnitt**

[Tilldelningsbara knappar](#page-220-0)

# **Flytta fokusområdesramen med pekfunktionen (beröringsfokusområde)**

Du kan ändra position för fokusområdet genom att vidröra en tilldelningsbar knapp tilldelad med [Focus Setting] för att ändra fokusområdesvisningen till orange och sedan flytta fokusområdesramen med pekfunktionen i kamerakontrollpanelen.

Vidrör skärmen för att flytta fokusområde med fokusområdet centrerat där du vidrört. Dra över skärmen för att flytta fokusområdet till dit du drar ditt finger.

### **Tips**

**1**

Du kan aktivera/inaktivera beröringsfokusområdet på filmningsskärmen med en tilldelningsbar knapp tilldelad med [Focus Setting].

### **Vidrör vilken position som helst.**

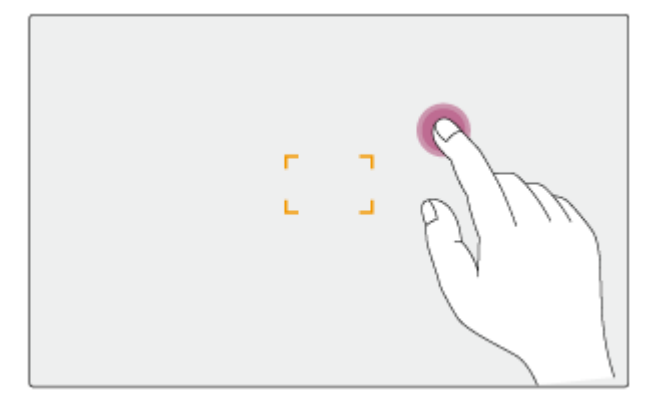

Den vidrörda positionen blir till mitten av fokusområdet.

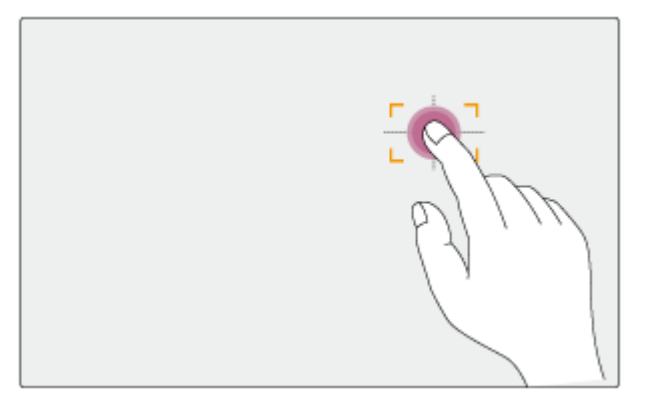

**2 Dra för att flytta fokusområdet till dit du drar din fingerposition.**

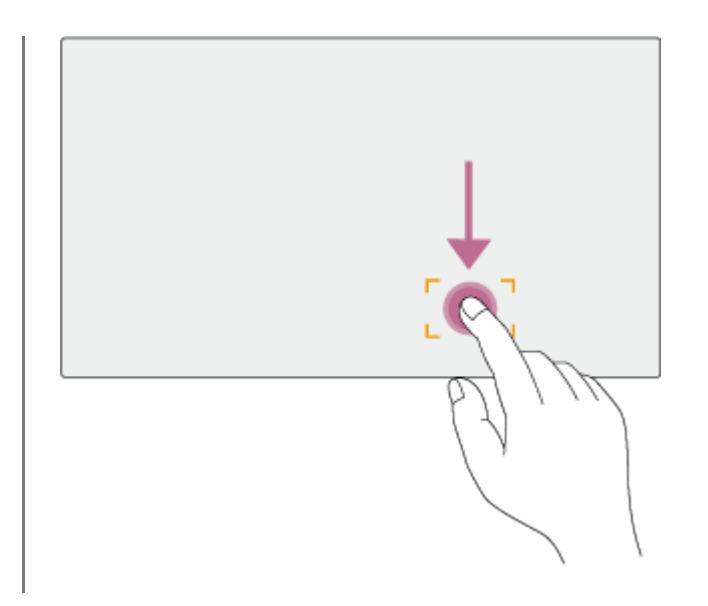

### **OBS!**

- Om du vidrör en position eller drar fokusområdet till en position som överskrider inställningsintervallet, ställs fokusområdet till inställningsintervallets övre/nedre/vänstra/högra kant.
- Denna funktion är inte tillgänglig under följande förhållanden.
	- När [Touch Focus]-brytaren är avstängd i kamerakontrollpanelen
	- När fokusområdesramen visas i grått eller inte visas alls

# **Justera autofokusåtgärden (AF-övergångshastighet, känslighet för växling av AFföremål)**

Du kan justera autofokus genom att ändra övergångshastigheten och känslighet för växling.

# **Ställa in AF-övergångshastighet**

Du kan ställa in hastigheten för fokusets drivenhet för när föremålet ändras med hjälp av knappen [AF Transition Speed] i kamerakontrollpanelen.

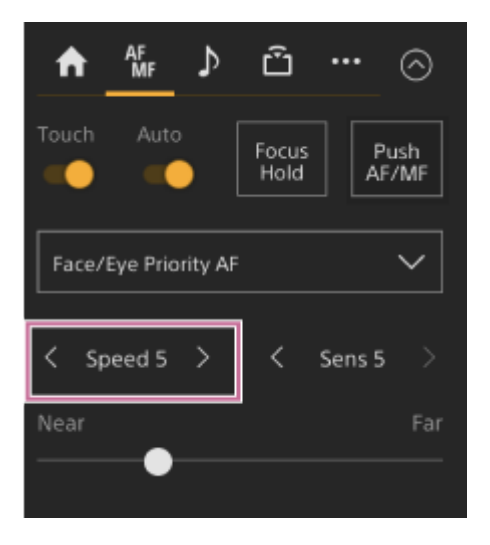

Välj mellan hastigheterna [Speed 1] (Slow) och [Speed 7] (Fast) i ökningar om 1. Tryck på knappen < för att minska värdet (långsammare) eller knappen > för att öka värdet (snabbare).

När inställt på låg hastighet rör sig fokuset långsamt när föremålet som ska fokuseras ändras, vilket gör det möjligt att filma med imponerande bilduttryck.

När inställt på hög hastighet, växlar fokuset mellan föremålen snabbt. I exemplet nedan ändras fokuset snabbt från byggnaden i bakgrunden till personen som går i förgrunden. Föremålet som kommer in i ramen fokuseras omgående, vilket gör denna inställning perfekt för dokumentärfilmning som kräver snabbt fokus.

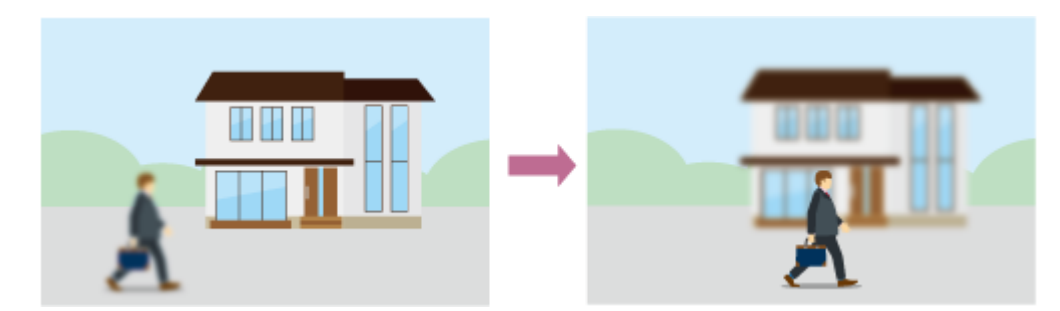

# **Känslighet för växling av AF-föremål**

Du kan växla känslighet för att ändra mellan föremål med knappen [AF Subj. Shift Sens.] i kamerakontrollpanelen.

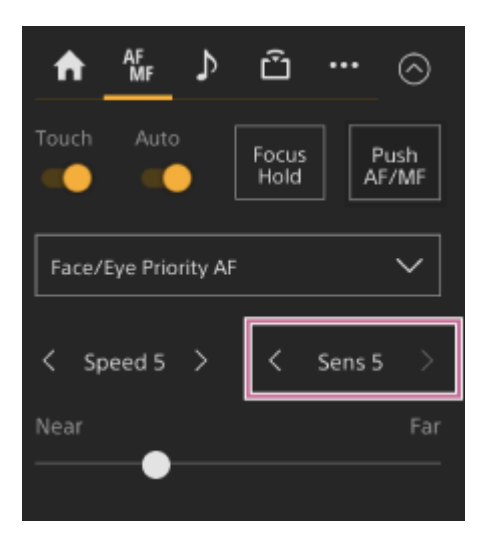

Välj mellan hastigheterna [Sens 1] (Locked On) till [Sens 5] (Responsive) i ökningar om 1. Tryck på knappen < för att minska värdet (ändra långsamt) eller knappen > för att öka värdet (ändra snabbt).

När inställt på låg känslighet, växlar inte fokus lätt även om ett annat föremål rör sig framför föremålet i fokus.

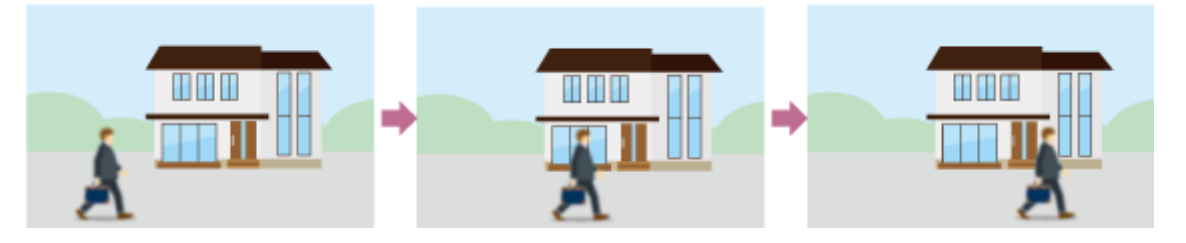

När inställt på hög känslighet, växlar fokus för att ge prioritet till föremålet som rör sig framför.

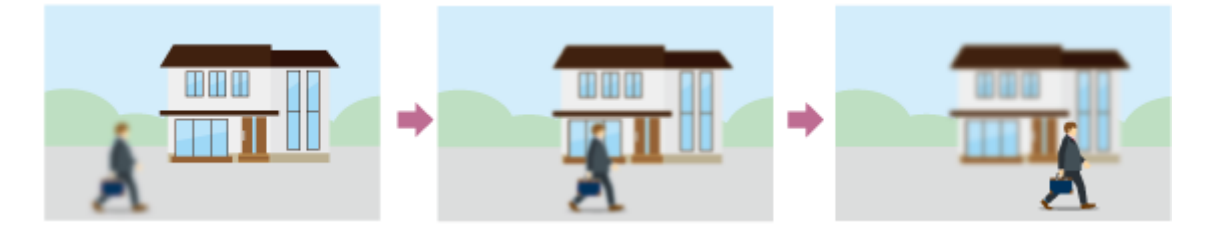

### **Tips**

Om [AF Speed/Sens.] tilldelas en tilldelningsbar knapp, justerar nivåstaplarna för justerade värden som visas i kamerans bildruta i följande ordning varje gång knappen trycks ned, och gör det möjligt att ändra AF-övergångshastigheten och känslighet för växling av AF-föremål.

AF-övergångshastighet → känslighet för växling av AF-föremål → Inget visas ...
**3**

**4**

Interchangeable Lens Digital Camera ILME-FR7 / ILME-FR7K

## **Ställa in fokusmålet manuellt (AF Assist) med hjälp av Web App**

Efter att man växlat och justerat fokuset manuellt kan man överlåta fokuskontrollen till autofokus för finjusteringar av fokus.

**1 Ställ in [Shooting] > [Focus] > [AF Assist] till [On] i kameramenyn.**

**2 Ställ in [Shooting] > [Focus] > [AF Assist Control] till [On] i web-menyn.**

**Skjut [Auto Focus]-brytaren till höger position i kamerakontrollpanelen för att slå på den.**

Autofokusläge är aktiverat.

**Ställ in fokusmål med hjälp av skjutreglaget [Focus] i kamerans kontrollblock.**

**[Near]:** Fokus på ett nära motiv. **[Far]:** Fokus på ett avlägset motiv.

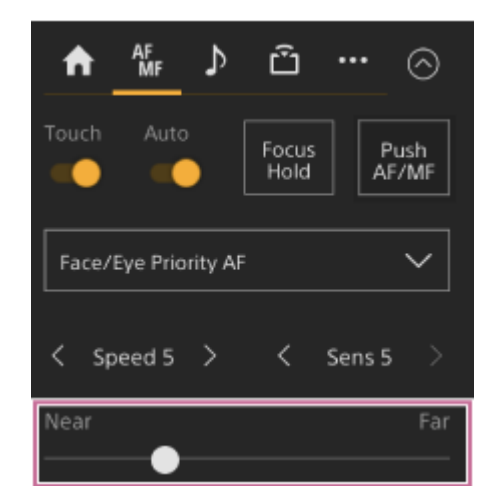

I AF assist-tillståndet kommer ett motiv vid avstånd inställt med [Focus]-skjutreglaget att fokuseras automatiskt.

#### **OBS!**

- I AF assist-tillståndet är det svårare att flytta fokus, oavsett [Shooting] > [Focus] > [AF Subj. Shift Sens.]-inställning i kameramenyn.
- AF assist-tillståndet avbryts på följande sätt.
	- När motivet som fokuseras med [Focus]-skjutreglaget inte längre syns
	- När du byter till manuell fokusering
	- När realtidsspårning med AF startas

#### **Tips**

- AF assist-tillståndet kan avbrytas snabbt med en tilldelningsbar knapp som tilldelas med [Push AF/MF].
- Realtidsspårning med AF stoppas när skjutreglaget [Focus] används.

## **Fokusera manuellt under autofokus med hjälp av den medföljande infraröda fjärrkontrollen**

När [Shooting] > [Focus] > [AF Assist] är inställt på [On] i kameramenyn kan du använda knappen F (Far) och N (Near) på den medföljande infraröda fjärrkontrollen, även under autofokus, för att fokusera på ett motiv.

## **Använda manuellt fokus tillfälligt under autofokus (manuellt fokus med push)**

Tryck på knappen [Push AF/MF] i autofokusläge för att fokusera manuellt när knappen är nedtryckt. Fokuset återgår till autofokus när du släpper knappen.

På detta sätt kan du tillfälligt stoppa autofokus och fokusera manuellt när något som inte är en del av föremålet som filmas korsar framför föremålet.

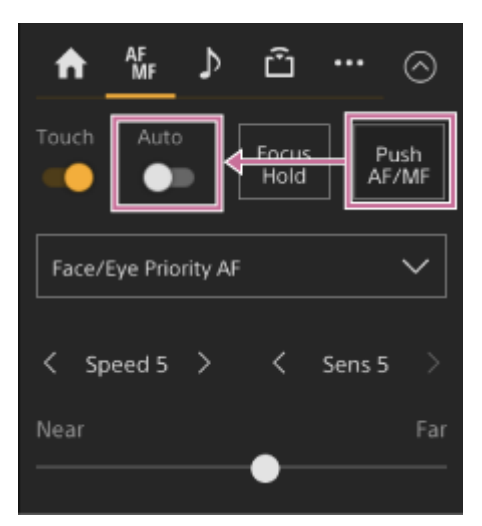

#### **Tips**

Samma användning stöds med en tilldelningsbar knapp tilldelad [Push AF/MF].

## **Fokusering med ansikts- och ögondetektering (Face/Eye Detection AF)**

Enheten kan detektera människors ansikten och ögon som ett spårningsmål och sedan justera fokus på ansikten och ögon inom fokusområdet.

När ansikten detekteras, visas grå ansikts-/ögondetekteringsramar. När det är möjligt med autofokusering ändras ramarna till vita och spårningen startar. När ögon detekteras och fokuset justeras, visas ansikts-/ögondetekteringsramen på ögonen. När flera personer detekteras, fastställs huvudföremålet automatiskt.

Denna funktion är endast tillgänglig när fokusläget är i AF-läge eller under push-autofokus.

#### **Tips**

- När fokusområdet är inställt på [Zone] eller [Flexible Spot] och ansikten eller ögon överlappar inom det specificerade fokusområdet, ändras ansikts-/ögondetekteringsramarna till vitt och enheten fokuserar på dessa ansikten/ögon.
- När push-autofokus (AF-S) används ändras ansikts-/ögondetekteringsramarna för ansikten/ögon i fokus till grönt.

## **Inställning med knappen [Face/Eye Detection AF] i kamerakontrollpanelen**

Tryck på [Face/Eye Detection AF]-knappen och ställ in användning med ansikts-/ögondetektering med AF.

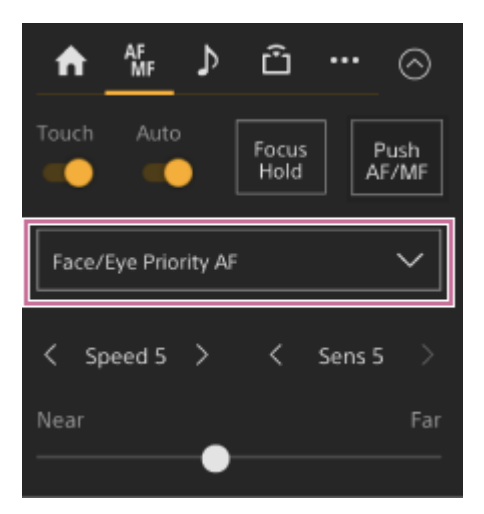

**[Face/Eye Only AF]:** Kameran detekterar motivs (människors) ansikten/ögon och fokuserar på och spårar endast deras ansikten/ögon. Om ett ansikte eller öga inte detekteras, stoppas AF tillfälligt, och ikonen (autofokusläget  $\Box$  Face/Eye Only AF pausas) visas. Detta läge är effektivt när du vill autofokusera på och spåra endast ansikten/ögon. **[Face/Eye Priority AF]:** Kameran detekterar motivs (människors) ansikten/ögon och prioriterar fokus/spårning på ansikten/ögon. När ett ansikte eller öga inte detekteras, är fokus i AF-läge (standardinställning). **[AF]:** Ansikts/ögondetekteringsfunktionen AF inaktiveras.

#### **OBS!**

- Under användning av push-autofokus, aktiveras [Face/Eye Priority AF] även om [Face/Eye Only AF] just då är valt.
- När [Auto Focus] -brytaren är inställd på off-position, inaktiveras ansikts-/ögondetektering AF (med undantag för användning av push-autofokus).
- Om du stänger av enheten medan [Face/Eye Only AF] är valt, växlar läget automatiskt till [Face/Eye Priority AF] nästa gång enheten startas.

Du kan ställa in användningen av ansikts-/ögondetektering AF med hjälp av [Shooting] > [Focus] > [Face/Eye Detection AF] i kameramenyn.

#### **Dölja ansikts-/ögondetekteringsramar**

Du kan visa/dölja ansikts-/ögondetekteringsramar med [Monitoring] > [Display On/Off] > [Face/Eye Detection Frame] i kameramenyn.

#### **OBS!**

Gröna ansikts-/ögondetekteringsramar visas för ansikten och ögon som är i fokus med push-autofokus (AF-S), och döljs inte med [Display]-knappen eller när [Face/Eye Detection Frame] är inställt på [Off].

#### **Växla funktionen ansikts-/ögondetektering AF med en tilldelningsbar knapp**

Tilldela [Face/Eye Detection AF] till en tilldelningsknapp. Du kan växla användningen av ansikts-/ögondetektering AF i följden [Face/Eye Priority AF], [Face/Eye Only AF] och [AF] varje gång du trycker på knappen.

#### **Inställning vid användning av direktmenyn**

Du kan även ställa in användningen av ansikts-/ögondetektering AF med hjälp av direktmenyn.

För mer information om direktmenyn, se "Använda direktmenyn."

#### **Relaterade avsnitt**

[Använda direktmenyn](#page-218-0)

## **Spåra ett specificerat motiv (Realtime Tracking AF)**

Du kan behålla fokus på ett motiv genom att specificera motivet med pekfunktionen eller genom att välja en ansiktsdetekteringsram i kamerakontrollpanelen.

När ett motiv har valts visas en vit spårningsram och spårningen startar.

#### **Tips**

- Spårning sker över hela bildområdet, oavsett fokusområdesinställning.
- När [Shooting] > [Focus] > [Touch Function in MF] är inställt på [Tracking AF] i web- eller kameramenyn, stöds AF-spårning i realtid även när fokusläget är MF-läge.

Beroende på användningslägesinställning för ansikts-/ögondetektering AF uppstår följande för spårningsmålet.

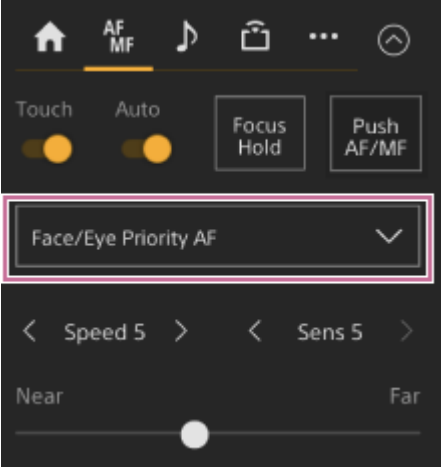

**[Face/Eye Only AF] eller [Face/Eye Priority AF]:** Fokusering och spårning av ett specifikt motiv. Om spårningsmålet är en person och ett ansikte/öga detekteras fokuserar kameran på det ansiktet/ögat. När ett spårat målansikte/-öga detekteras sparas målspårningsansiktet. När det sparas visas en  $\frac{100}{100}$  (ikonen för sparat spårningsansikte) .

#### **OBS!**

När spårnings-AF startas under manuell fokus sparas inte målspårningsansiktet.

**[AF]:** Används för fokusering och spårning av ett visst motiv. Ansikts-/ögondetektering sker inte, även om spårningsmålet är en person.

#### **OBS!**

Funktionen realtidsspårning med AF används inte om linsen är inställd på manuellt fokus.

## **Starta realtidsspårning med AF**

När ett specifikt ämne anges som spårningsmål startar spårning av det målet.

#### **Specificera med pekfunktionen**

Skjut brytaren [Touch Focus] på fliken (Focus) i kamerans kontrollblock till höger position för att starta den och vidrör sedan målmotivet att spåra i något av följande lägen.

- Under manuellt fokus eller under manuellt fokus med push och när [Shooting] > [Focus] > [Touch Function in MF] är inställt till [Tracking AF] i web- eller kameramenyn
- Under autofokus eller push-autofokus (AF)

#### **Specificera genom val av ansiktsdetekteringsram**

Flytta ansiktets väljarmarkör (orange understreckning) till målmotivet som ska spåras med pilknapparna i GUIkontrollpanelen, och tryck på [Set]-knappen.

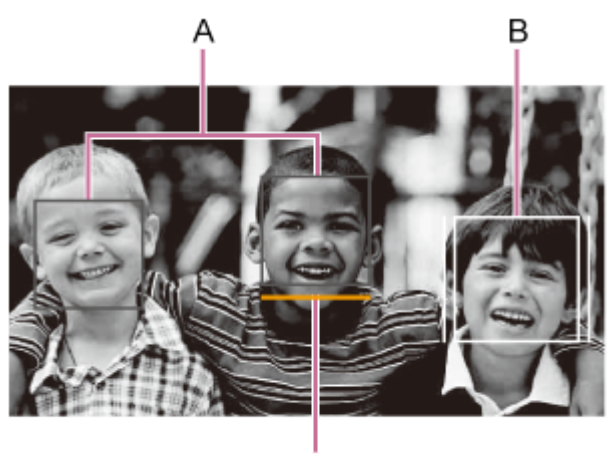

C

- A: Ansiktsdetekteringsramar (grått)
- B: Spårningsram
- C: Ansiktsvalsmarkör (orange)

#### **OBS!**

Under manuell fokusering kan spårning inte startas genom val av ansiktsdetekteringsram.

#### **Tips**

Du kan också ändra målet att spåra under realtidsspårning med AF.

## **Stoppa realtidsspårning med AF**

Tryck på knappen (stoppa realtidsspårning med AF).

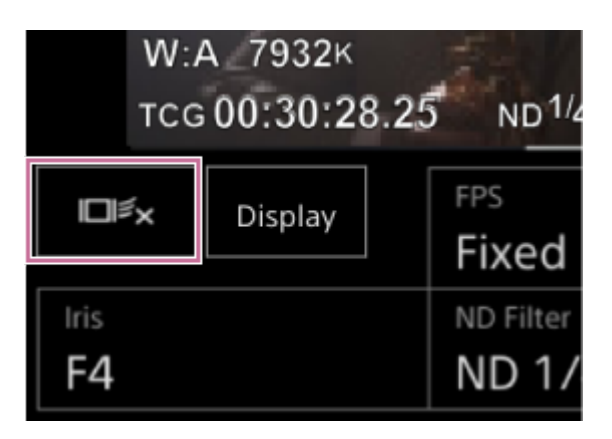

#### **Tips**

- Realtidsspårning med AF stoppas i följande fall:
	- När [Auto Focus]-brytaren eller AUTO/MANUAL-kontrollen på linsen växlas
	- När fokusläget ändrades
- När AF assist utförs
- När fokusområdesinställningen eller ansikts-/ögondetektering ändras
- När en tilldelningsbar knapp tilldelad med [Push AF/MF] trycks in
- När spårningsmålet inte är inom fotograferingsskärmen eller när motivet är ur fokus i några sekunder
- När ett spårningsansikte sparas (när  $\frac{20}{10}$  (ikonen för sparat spårningsansikte) visas), återupptas realtidsspårning med AF när det sparade spårningsansiktet kommer in i bildområdet. För att rensa spårningsansiktet, stoppa realtidsspårning med AF enligt beskrivningen ovan.

## **Skärm för ljusstyrkejustering**

Du kan justera ljusstyrkan genom att justera bländare, förstärkning, slutarhastighet och genom att justera ljusnivån med hjälp av ND-filter i följande kontrollpaneler på skärmen för livedrift i Web App. Du kan justera ljusstyrkan automatiskt.

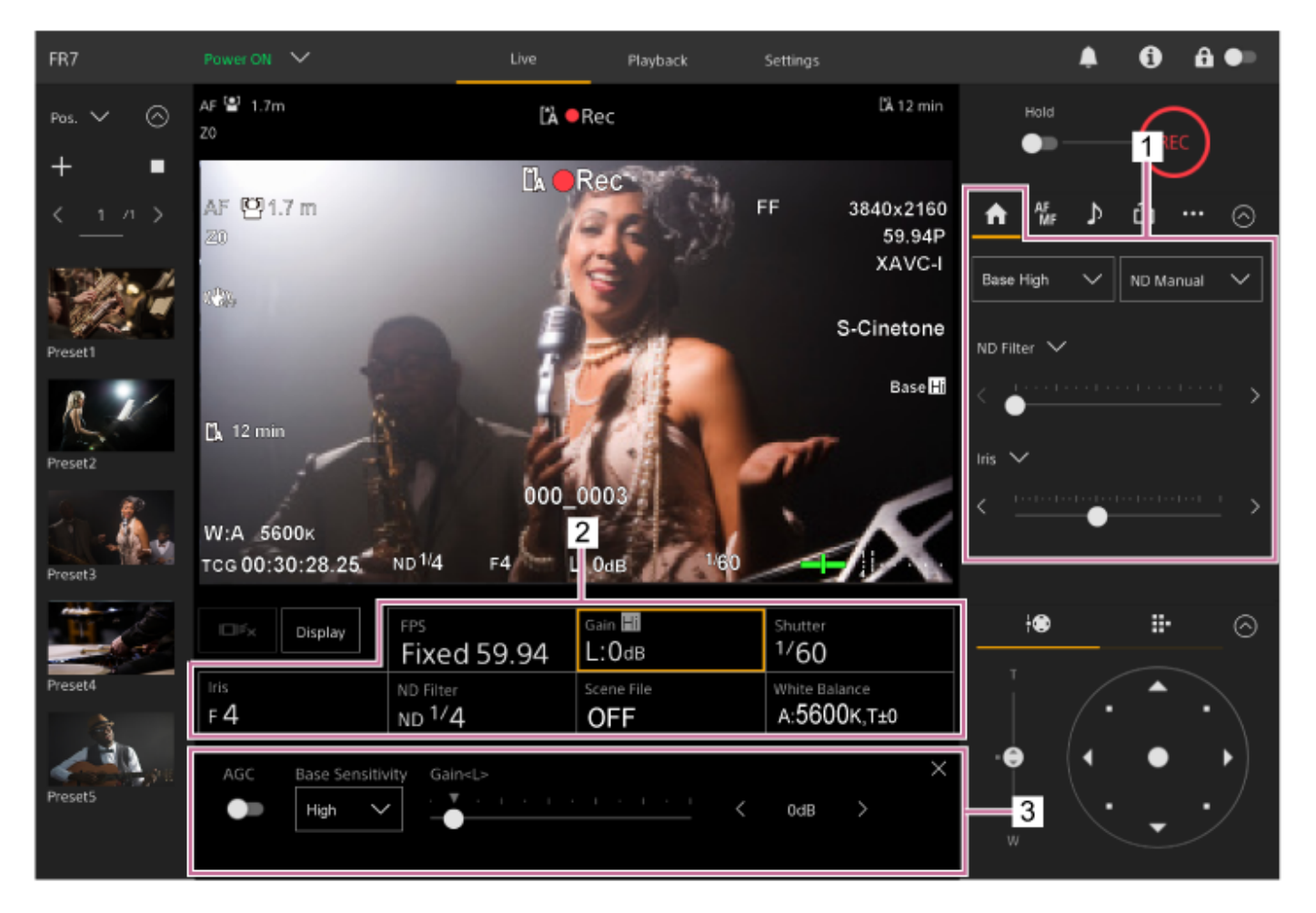

**1. Kamerakontrollpanel – fliken (Main)**

#### **Kamerans grundläggande konfigurationspanel 2.**

Visar inställningsstatus på knappar för grundläggande funktioner som krävs för filmning. Tryck på en knapp för att visa motsvarande konfigurationsskärm för varje funktion i kamerans grundläggande justeringspanel nedan.

#### **Kamerans justeringspanel för grundläggande konfiguration 3.**

Visar justeringspanelen för konfigurationsobjektet som väljs i kamerans grundläggande konfigurationspanel.

#### **OBS!**

Förstärkning kan inte justeras när [Shooting Mode] är inställt till [Cine EI Quick] eller [Cine EI]. Dessutom kan inte ljusstyrkan justeras automatiskt med slutarhastigheten när den är inställd på [Cine EI Quick] eller [Cine EI]. Automatisk justering av ljusstyrka med bländaren och ND-filter stöds.

**Tips**

Cine EI-läge är ett läge för att filma på en grundläggande känslighetsnivå utan att använda förstärkning för att maximera prestandan för bildsensorn. Ljusstyrkan justeras med belysning och ND-filter för att justera ljusmängden som når bildsensorn. För information om Exposure Index (EI), se "Ändra fördelningen av mörka och ljusa områden i inspelad bild."

#### **Relaterade avsnitt**

[Ändra fördelningen av mörka och ljusa områden i inspelad bild](#page-245-0)

# **Ställa in grundläggande känslighet**

Du kan ställa in den grundläggande känsligheten innan du börjar justera ljusstyrkan.

## **När [Shooting Mode] är inställt på [Custom]**

Tryck på knappen [ISO/Gain] i kamerans grundläggande konfigurationsfält, och ställ in [Base Sensitivity] på ISO/Gainjusteringspanelen till [High] eller [Low].

Välj [Low] i normala ljusförhållanden och välj [High] i förhållanden med svagt ljus.

#### **Skärm när [AGC] är avstängd**

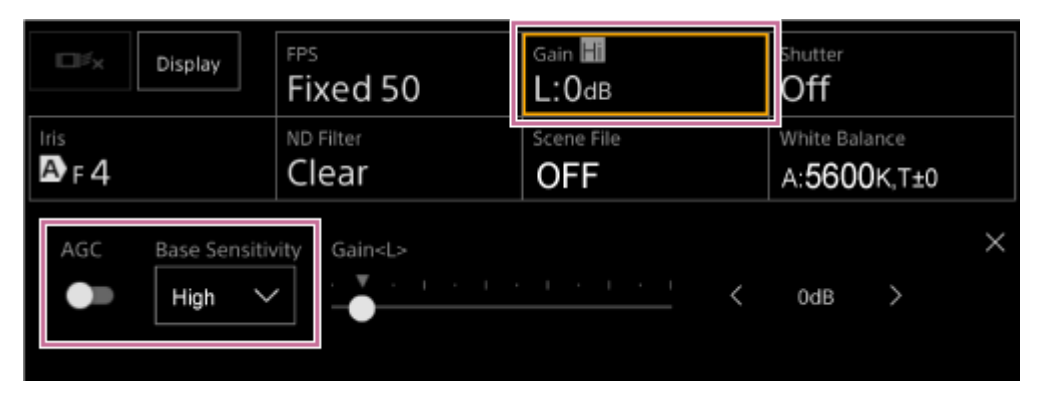

## **Skärm när [AGC] är påslagen**

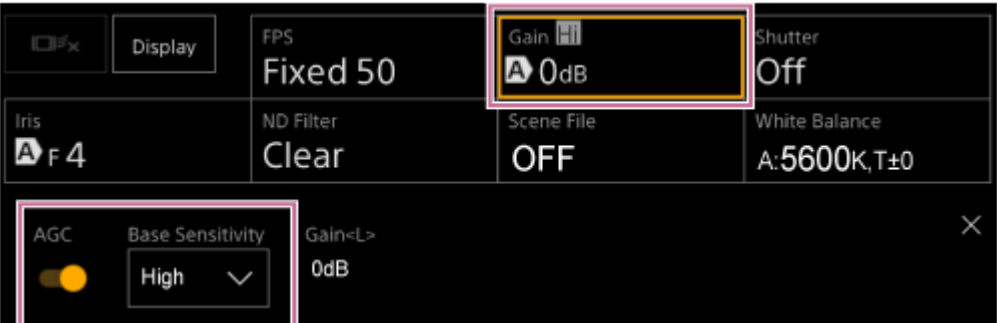

## **När [Shooting Mode] är inställt på [Flexible ISO] eller [Cine EI]**

Tryck på knappen [Base ISO/Exposure Index] i kamerans grundläggande konfigurationsfält, och ställ in [Base ISO] på Base ISO/Exposure Index-justeringspanelen till [ISO 12800] eller [ISO 800].

Välj [ISO 800] i normala ljusförhållanden och välj [ISO 12800] i förhållanden med svagt ljus.

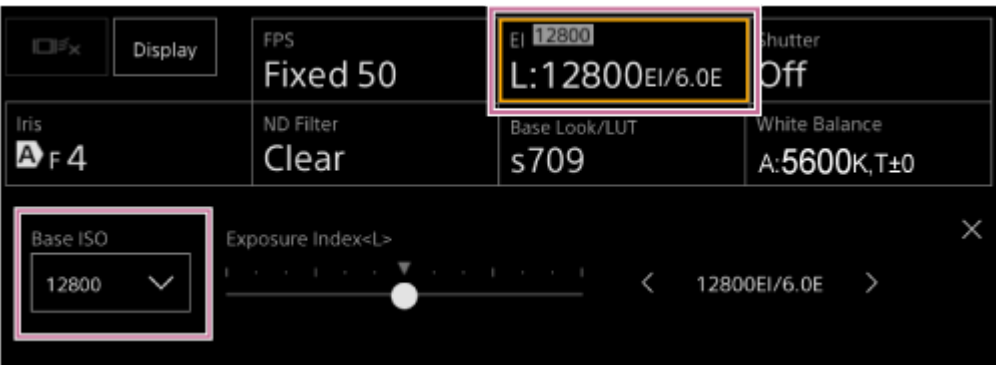

- Du kan även justera detta på fliken **(Main)** i kamerakontrollpanelen.
- Kan även ställas in med [Shooting] > [ISO/Gain/EI] > [Base Sensitivity] eller [Base ISO] i kameramenyn.
- Du kan även tilldela [Base ISO/Sensitivity] till en tilldelningsbar knapp.
- I filmningsläget [Cine EI Quick] ställs baskänsligheten in automatiskt enligt inställningen för exponeringsindex.

## **Ställa in målnivå för automatisk ljusstyrkejustering**

Målnivån för automatisk ljusstyrkejustering ställs in med hjälp av [AE Level]-skjutreglaget i kamerakontrollblocket.

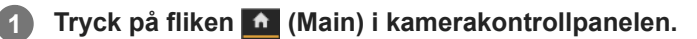

Om [AE Level]-skjutreglaget inte visas, då ska du välja ett av de två skjutreglagen för att välja funktion och välja [AE Level]-skjutreglaget från listan.

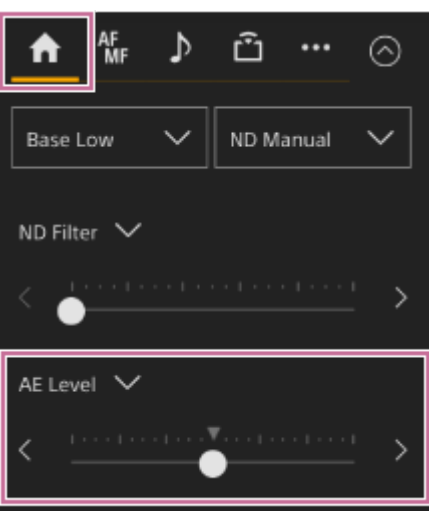

[AE Level]-skjutreglaget visas.

#### **Ställ in målnivån med hjälp av skjutreglaget.**

Flytta skjutreglaget till vänster för en mörkare bild. Flytta skjutreglaget till höger för en ljusare bild.

#### **Tips**

**2**

Kan även ställas in med [Shooting] > [Auto Exposure] > [Level] i kameramenyn.

## **Justera bländaren automatiskt**

Du kan justera ljusstyrkan automatiskt enligt föremålet. Det krävs en kompatibel lins.

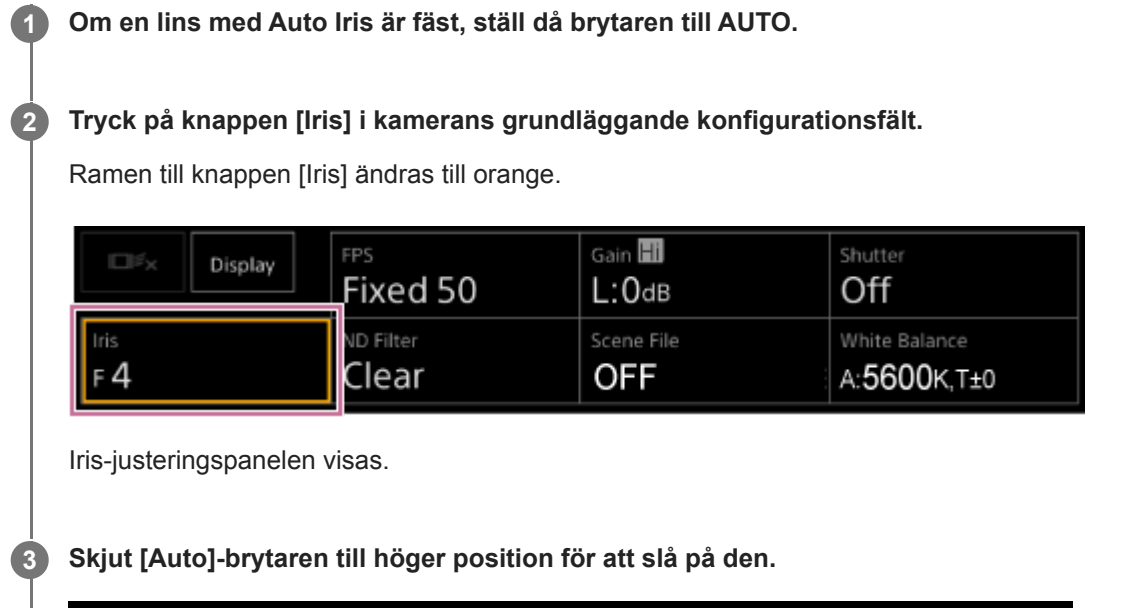

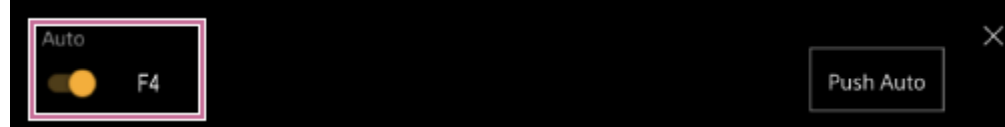

Bländaren övergår till automatiskt justeringsläge. Det automatiskt justerade bländarvärdet visas på höger sida av brytaren.

#### **OBS!**

Bländaren kan inte justeras automatiskt på en A-monterad lins.

#### **Tips**

Du kan även tilldela [Auto Iris] till en tilldelningsbar knapp.

## <span id="page-195-0"></span>**Justera bländaren manuellt**

Du kan justera ljusstyrkan manuellt.

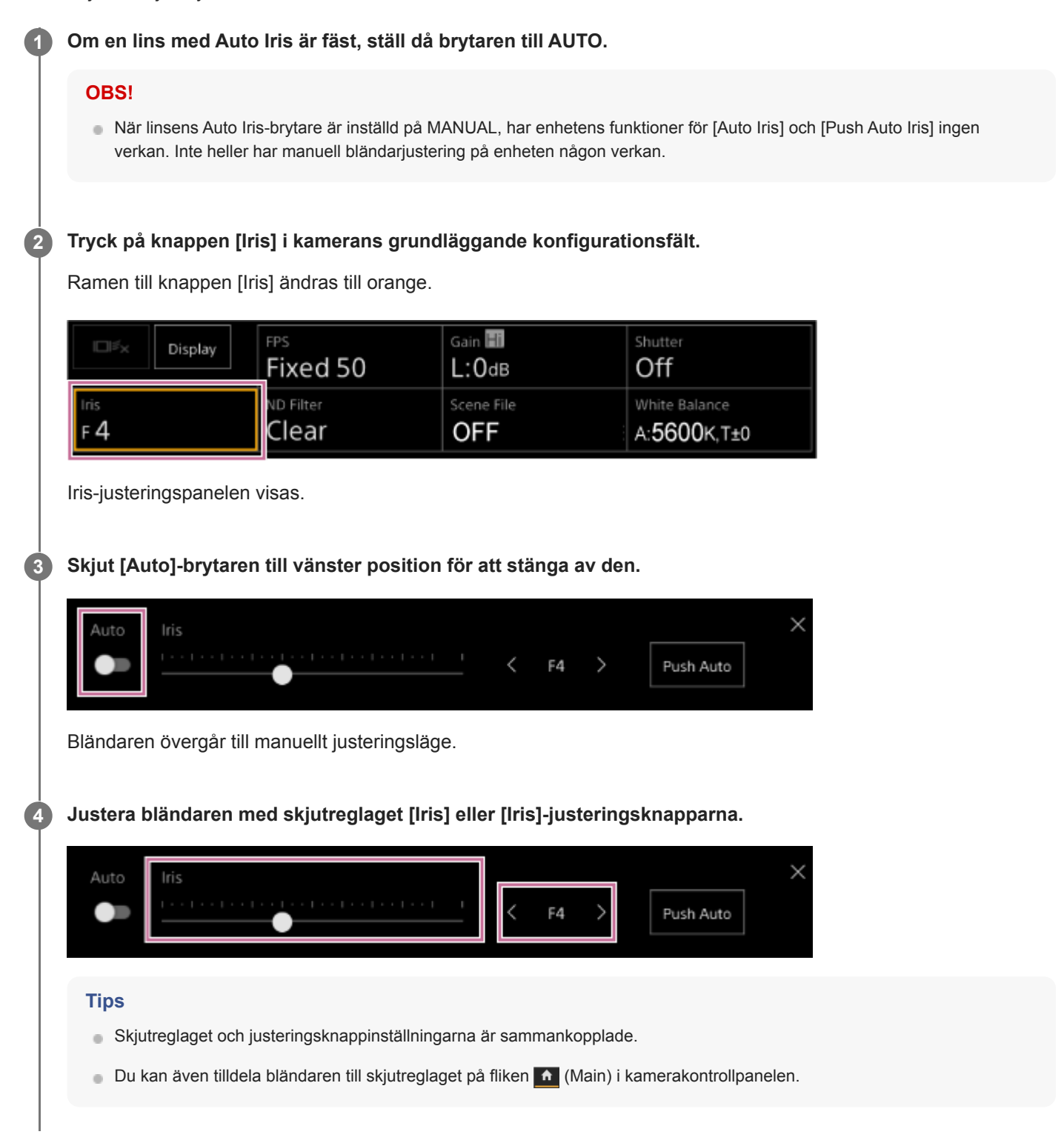

## **Tillfälligt justera bländaren automatiskt**

Du kan även trycka på [Push Auto]-knappen på Iris-justeringspanelen för att justera bländaren automatiskt medan knappen är nedtryckt.

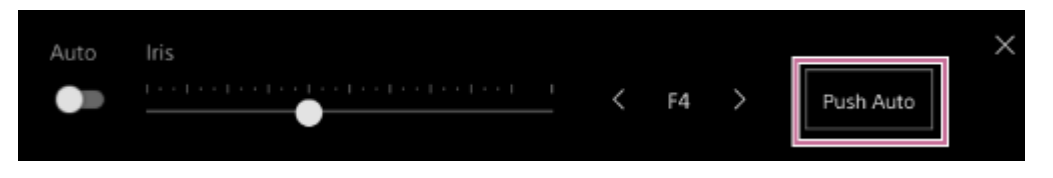

## **Tips**

Tryck på den tilldelningsbara knappen tilldelad med [Push Auto Iris]-funktionen för att justera bländningen automatiskt medan knappen är nedtryckt.

Bländaren återgår till manuellt läge när du släpper knappen.

## **Justera förstärkningen automatiskt**

Du kan justera ljusstyrkan automatiskt med förstärkningsinställningen när [Shooting Mode] är inställt till [Custom] eller [Flexible ISO].

# **1 Ställ in [Project] > [Shooting Mode] till [Custom] i web- eller kameramenyn.**

#### **Tryck på knappen [ISO/Gain] i kamerans grundläggande konfigurationsfält. 2**

Ramen till knappen [ISO/Gain] ändras till orange.

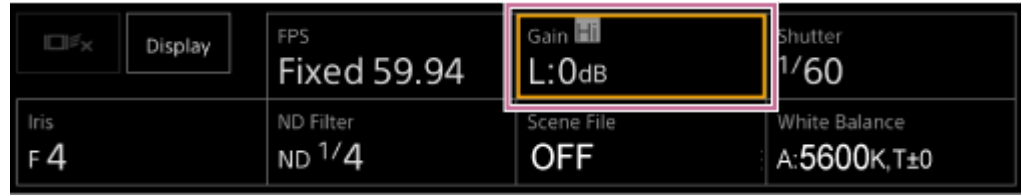

ISO/Gain-justeringspanelen visas.

**Skjut [AGC]-brytaren till höger position för att slå på den.**

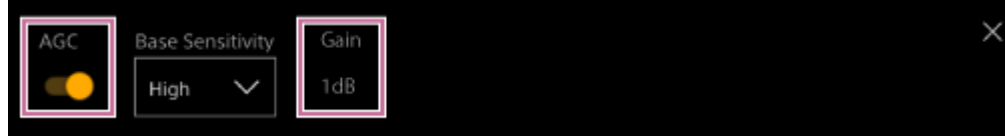

Förstärkningen övergår till automatiskt justeringsläge. Det automatiskt justerade förstärkningsvärdet visas på höger sida av brytaren.

#### **Tips**

**3**

- Du kan även utföra samma åtgärd genom att ställa in [Shooting] > [Auto Exposure] > [AGC] till [On] i kameramenyn.
- Du kan även tilldela [AGC] till en tilldelningsbar knapp.

## **Justera förstärkningen manuellt**

Du kan justera ljusstyrkan manuellt med förstärkningsinställningen när [Shooting Mode] är inställt på [Custom] eller [Flexible ISO].

Du kan reglera förstärkningen när du vill justera exponeringen medan du använder en fast bländarinställning eller när du vill förhindra större förstärkning på grund av AGC.

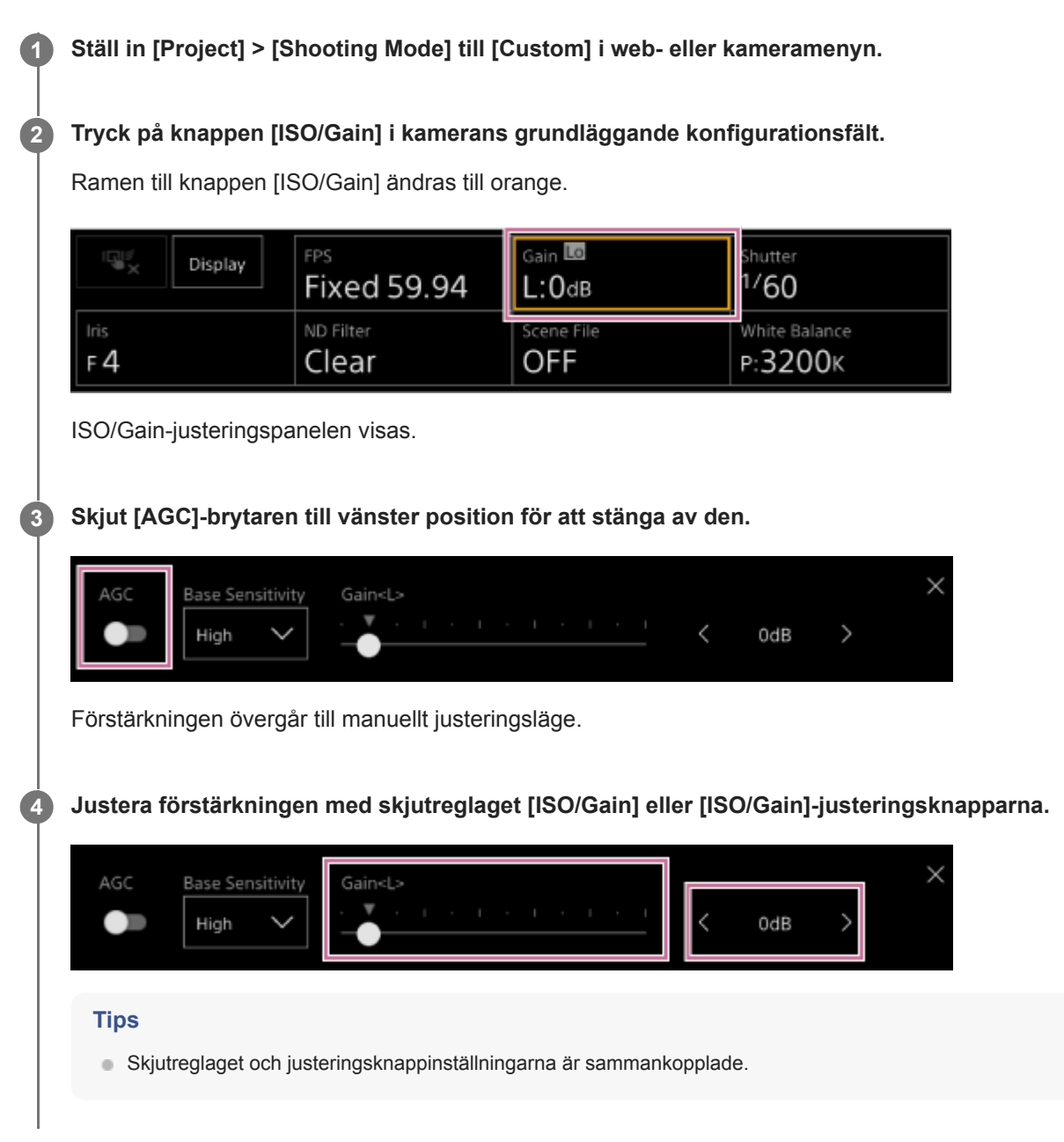

## **Tillfälligt justera förstärkningen manuellt**

Du kan även justera förstärkningen tillfälligt genom att tilldela [ISO/Gain] till ett skjutreglage för att välja funktion på fliken (Main) i kamerakontrollpanelen och använda skjutreglaget.

Detta är praktiskt när du vill justera exponeringen med ett steg utan att ändra fältdjup.

Justeringsresultaten återgår till förinställda värden som konfigurerats med [ISO/Gain<L>] efter att du utfört en av följande åtgärder.

- Ändrar ISO/Gain-justeringsobjekt
- Ändrar den grundläggande känsligheten
- Ställer AGC-brytaren till läget on
- Växla enhetens strömförsörjning till standby

#### **För att tillfälligt justera förstärkningen automatiskt med en tilldelningsbar knapp**

Tryck på den tilldelningsbara knappen tilldelad med [Push AGC]-funktionen för att justera förstärkningen automatiskt medan knappen är nedtryckt.

Förstärkningen återgår till manuellt läge när du släpper knappen.

Justeringsresultaten återgår till förinställda värden som konfigurerats med [ISO/Gain<L>] efter att du utfört en av följande åtgärder.

- Ändrar ISO/Gain-justeringsobjekt
- Ändrar den grundläggande känsligheten
- Ställer AGC-brytaren till läget on
- Växla enhetens strömförsörjning till standby

#### **OBS!**

Funktionen kan inte utföras när [Shooting] > [Iris] > [Bokeh Control] är inställt till [On] i kameramenyn.

## **Justera slutaren automatiskt**

Du kan justera slutaren automatiskt som svar på bildens ljusstyrka.

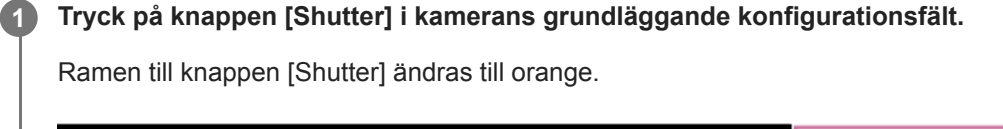

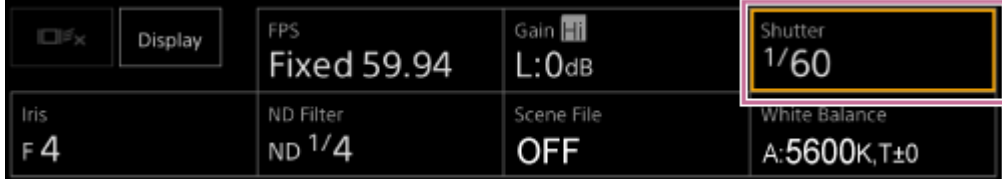

Shutter-justeringspanelen visas.

**Tryck på knappen [Shutter Type] och välj [Auto] från listan.**

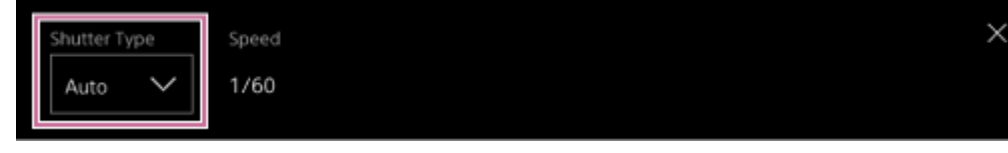

#### **Tips**

**2**

- Du kan även utföra samma åtgärd genom att ställa in [Shooting] > [Auto Exposure] > [Auto Shutter] till [On] i kameramenyn.
- Du kan även tilldela [Auto Shutter] till en tilldelningsbar knapp.

## **Justera slutaren manuellt**

Du kan justera slutaren manuellt.

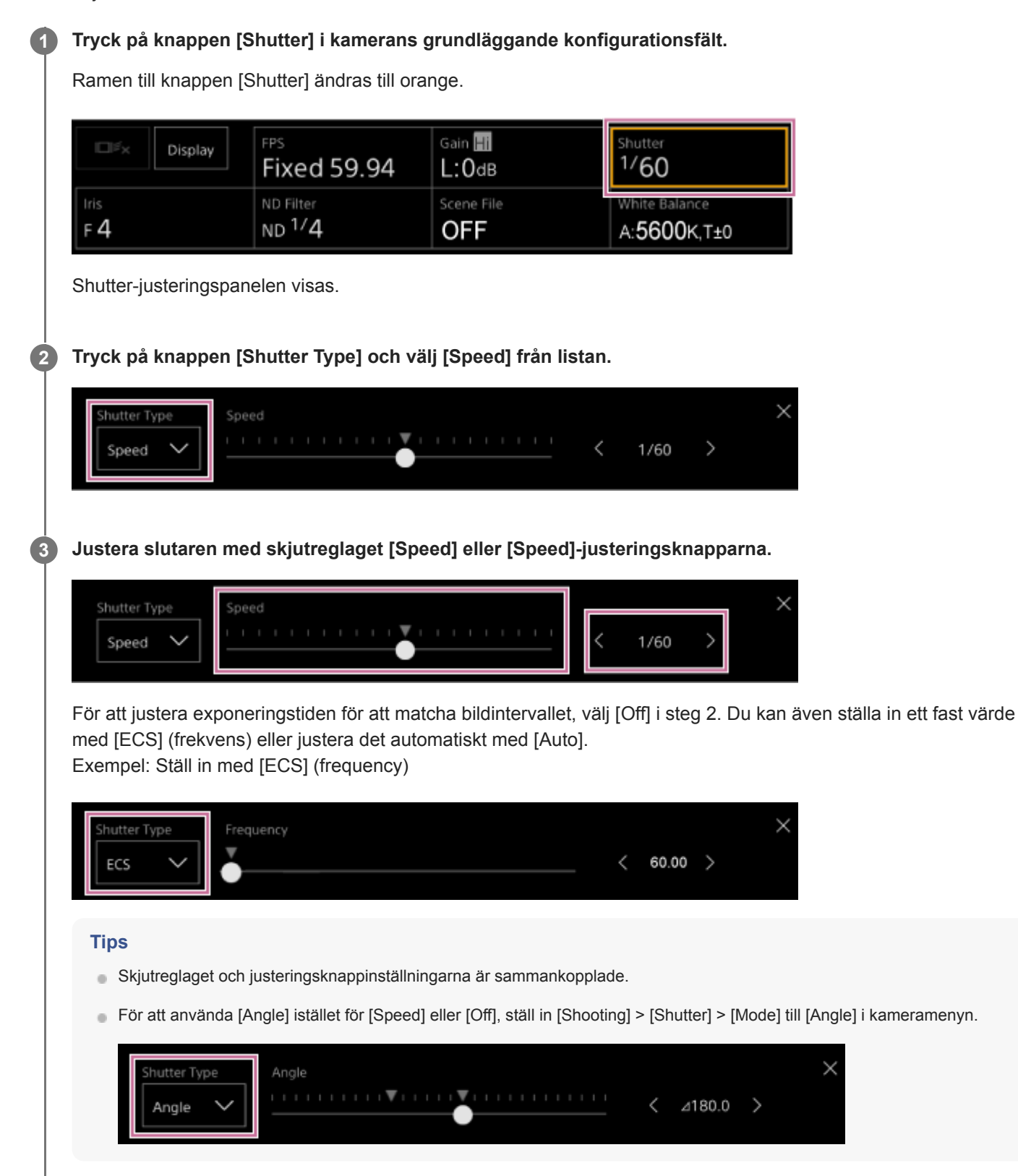

## **Om ND-filtret**

När belysningen är för stark kan du ställa in lämplig ljusstyrka genom att ändra ND-filter. När du filmar ett stark upplyst föremål, kan det bli suddigt om bländaren stängs för mycket vilket producerar en bild som börjar hamna ur fokus (vanligt förekommande med kameror). Du kan undkomma denna effekt för att få bättre filmningsresultat med ND-filtret. Enheten har följande ND-filterlägen. **Förinställt läge**

Se "Justera i förinställt läge."

#### **Variabelt läge (automatisk justering)**

Se "Justera automatiskt i variabelt läge."

#### **Variabelt läge (manuell justering)**

Se "Justera manuellt i variabelt läge."

#### **Relaterade avsnitt**

- [Justera i förinställt läge](#page-204-0)
- [Justera automatiskt i variabelt läge](#page-205-0)
- [Justera manuellt i variabelt läge](#page-206-0)

## <span id="page-204-0"></span>**Justera i förinställt läge**

Du kan välja mellan tre sändningsvärden för ND-filter på förhand och snabbt växla mellan dem när du filmar.

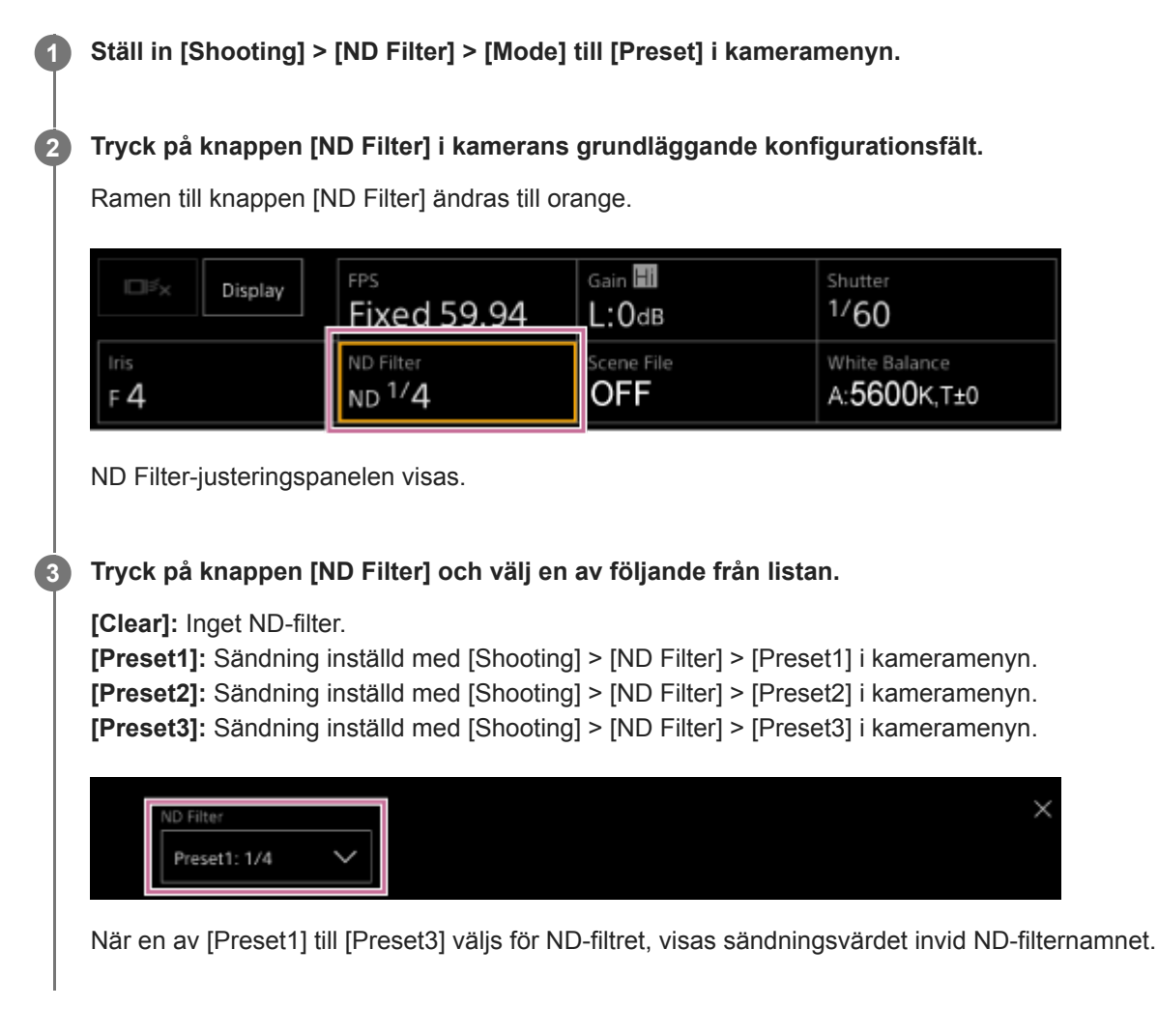

#### **Tips**

När en tilldelningsbar knapp tilldelas med [ND Filter Position] nedtryckt, ändras ND-filtret i sekvensen [Clear] → [Preset1] →  $[Present2] \rightarrow [Present3] \rightarrow [Clear].$ 

## <span id="page-205-0"></span>**Justera automatiskt i variabelt läge**

Du kan utföra automatisk exponeringsjustering med ND-filtret.

#### **1 Ställ in [Shooting] > [ND Filter] > [Mode] till [Variable] i kameramenyn.**

#### **Tryck på knappen [ND Filter] i kamerans grundläggande konfigurationsfält. 2**

Ramen till knappen [ND Filter] ändras till orange.

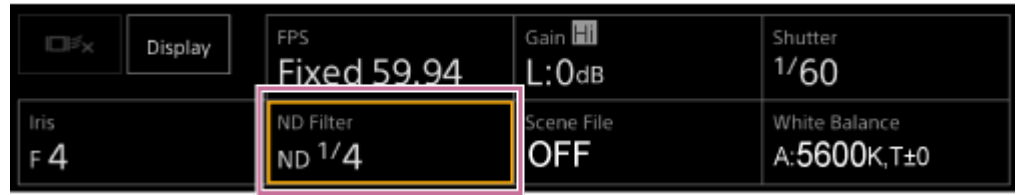

ND Filter-justeringspanelen visas.

#### **Tryck på knappen [ND Filter] och välj [Auto] från listan.**

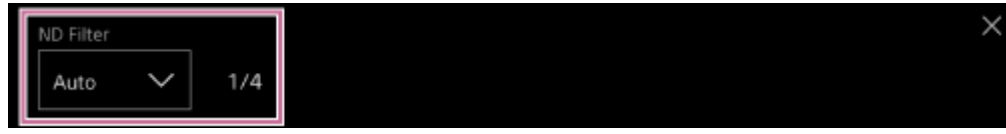

Det automatiskt justerade ND-filtrets sändningsvärde visas invid knappen [ND Filter].

#### **OBS!**

**3**

När ND-filtret växlas till eller från [Clear] under filmning, visas ND-filterramen på bilden och användningsljudet sänds.

#### **Tips**

Du kan även tilldela [Auto ND Filter] till en tilldelningsbar knapp och trycka på knappen för att växla mellan [Auto] och [Manual].

## <span id="page-206-0"></span>**Justera manuellt i variabelt läge**

Du kan utföra manuell exponeringsjustering med ND-filtret.

**1 Ställ in [Shooting] > [ND Filter] > [Mode] till [Variable] i kameramenyn. 2 Tryck på knappen [ND Filter] i kamerans grundläggande konfigurationsfält.** Ramen till knappen [ND Filter] ändras till orange. Gain H FPS Shutter Display **Fixed 59.94**  $1/60$  $L:O$ dB ND Filter cene File White Balance  $ND<sup>1</sup>/4$ OFF A:5600K, T±0  $F_4$ ND Filter-justeringspanelen visas. **3 Tryck på knappen [ND Filter] och välj [Manual] från listan.** VD Filter  $1/4$  $\rightarrow$ Manual Push Auto **Justera sändningen av ND-filtret med skjutreglaget[ND Filter] eller [ND Filter]-justeringsknapparna. 4** ND Filter Manual  $1/4$  $\mathcal{P}$ Push Auto **Tips** Skjutreglaget och justeringsknappinställningarna är sammankopplade. Du kan även justera ND-filtret på fliken (Main) i kamerakontrollpanelen.

#### **Tillfälligt justera automatiskt**

Du kan tilldela [Push Auto ND] till en tilldelningsbar knapp, och tillfälligt ställa in Auto ND-filter till On genom att trycka och hålla ned knappen. Om du släpper knappen ställs Auto ND-filter tillbaka till Off. Ställ in ND-filtret till [Manual].

#### **OBS!**

När ND-filtret växlas till eller från [Clear] under filmning, visas ND-filterramen på bilden och användningsljudet sänds.

- Du kan även tilldela [ND Filter Position] till en tilldelningsbar knapp och trycka på knappen för att växla mellan [Manual] och [Clear].
- Du kan även trycka på [Push Auto]-knappen på ND Filter-justeringspanelen för att ställa in Auto ND Filter On medan knappen är nedtryckt.

## **Skärm för justering av vitbalans**

Du kan justera vitbalansen med hjälp av skärmen för livedrift på Web App för att erhålla en vitbalans som får bilden att se mer naturlig ut.

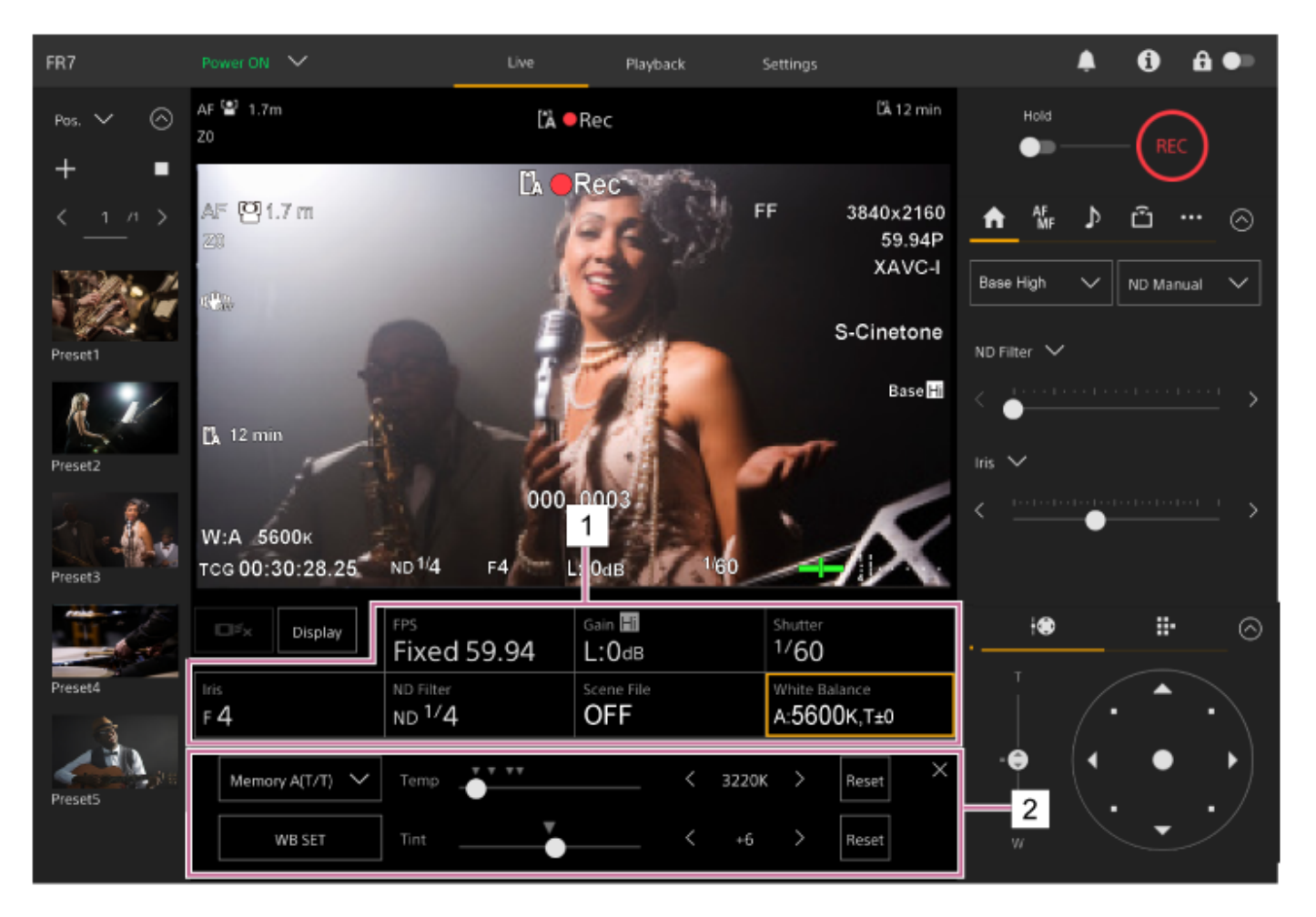

- **1. Kamerans grundläggande konfigurationspanel**
- **Kamerans justeringspanel för grundläggande konfiguration 2.** Visar justeringspanelen för konfigurationsobjektet som väljs i kamerans grundläggande konfigurationspanel.

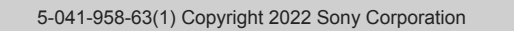

## **Justera vitbalansen automatiskt**

Du kan närsomhelst erhålla en lämpligt justerad vitbalans med ATW (automatisk vitbalansspårning). När ATW är aktiverat justeras vitbalansen automatiskt när färgtemperaturen för ljuskällan ändras.

#### **Tryck på knappen [White Balance] i kamerans grundläggande konfigurationsfält. 1**

Ramen till knappen [White Balance] ändras till orange.

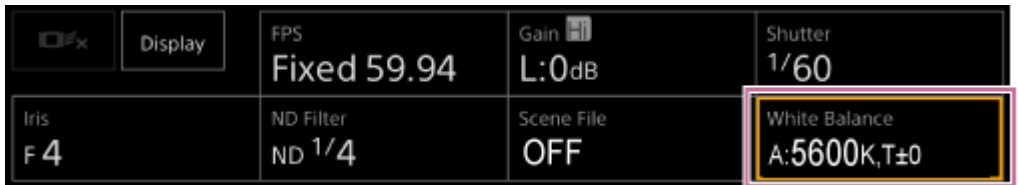

White Balance-justeringspanelen visas.

#### **2 Tryck på knappen [White Mode] och välj [ATW] från listan.**

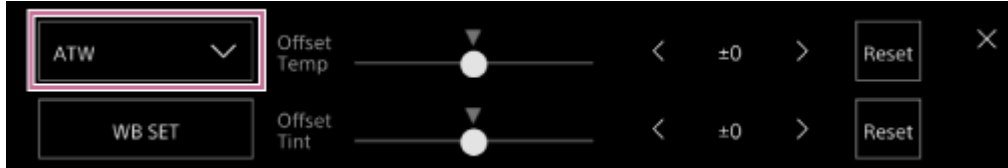

#### **OBS!**

- ATW kan inte användas när [Shooting Mode] är inställt till [Cine EI] eller [Cine EI Quick].
- Det kanske inte är möjligt att justera till lämplig färg med ATW, beroende på förhållandena för belysning och föremål. Exempel:
	- När en enskild färg dominerar föremålet, till exempel himmel, hav, mark eller blommor.
	- När färgtemperaturen är extremt hög eller låg.
- Om den lämpliga effekten inte kan erhållas eller den automatiska spårningshastigheten för ATW är långsam, tryck då på [WB SET]-knappen för att köra automatisk vitbalans.

#### **Tips**

- Du kan välja svarshastighet i ATW-läge från fem steg (1, 2, 3, 4, 5) med [Shooting] > [White Setting] > [ATW Speed] i kameramenyn. Ju lägre nummer, desto snabbare svarshastighet.
- Du kan frysa den aktuella vitbalansinställningen genom att justera [ATW Hold]-funktionen till en tilldelningsbar knapp, och trycka ned den tilldelningsbara knappen för att tillfälligt pausa ATW under ATW-läge.

## **Justera vitbalansen manuellt**

Du kan justera vitbalansen manuellt.

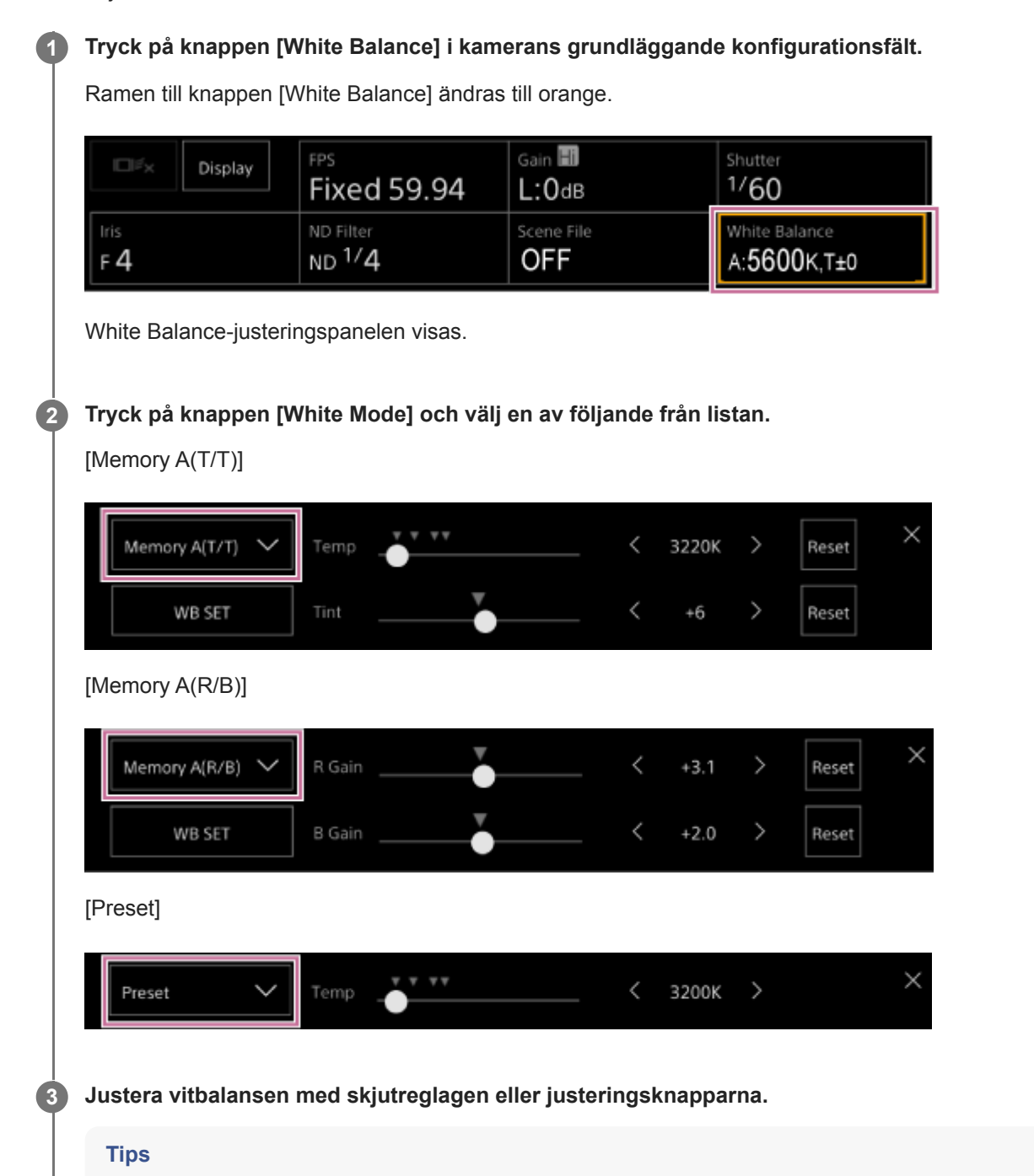

- Skjutreglaget och justeringsknappinställningarna är sammankopplade.
- Skillnaden mellan [Memory A(T/T)] och [Memory A(R/B)] är att axeln för justeringen skiljer sig, men justeringsresultaten är sammankopplade.

#### **För [Memory A(T/T)]**

Detta läge justerar vitbalansen som sparas i minne A genom att justera färgtemperaturen (Temp) och Tint. Du kan ställa in färgtemperaturen i ökningar om 20 K mellan 2000 K och 5600 K. Värden över 5600 K kan ställas in i intervaller motsvarande färgförändringen (mired) från 5580 K till 5600 K.

Om du trycker på knappen [Reset] på höger sida av [Temp] eller [Tint] återställer motsvarande inställning till standardvärdet.

## **För [Memory A(R/B)]**

Detta läge justerar vitbalansen som sparas i minne A genom att justera färgtemperaturen R Gain och B Gain. Om du trycker på knappen [Reset] återställs förstärkningsinställningen till standardvärde.

## **För [Preset]**

Detta läge justerar färgtemperaturen till ett förinställt värde.

Du kan ställa in värdet med ökningar om 100 K.

I förinställt läge kan du även tilldela [Preset White Select] till en tilldelningsbar knapp och trycka på knappen för att ändra till ett förinställt värde.

[Custom]: 3200 K  $\rightarrow$  4300 K  $\rightarrow$  5600 K  $\rightarrow$  6300 K  $\rightarrow$  3200 K...

[Flexible ISO], [Cine EI], [Cine EI Quick]: 3200 K  $\rightarrow$  4300 K  $\rightarrow$  5500 K  $\rightarrow$  3200 K...

## **Köra automatisk vitbalans**

I läget minne A justeras vitbalansen som ska sparas automatiskt.

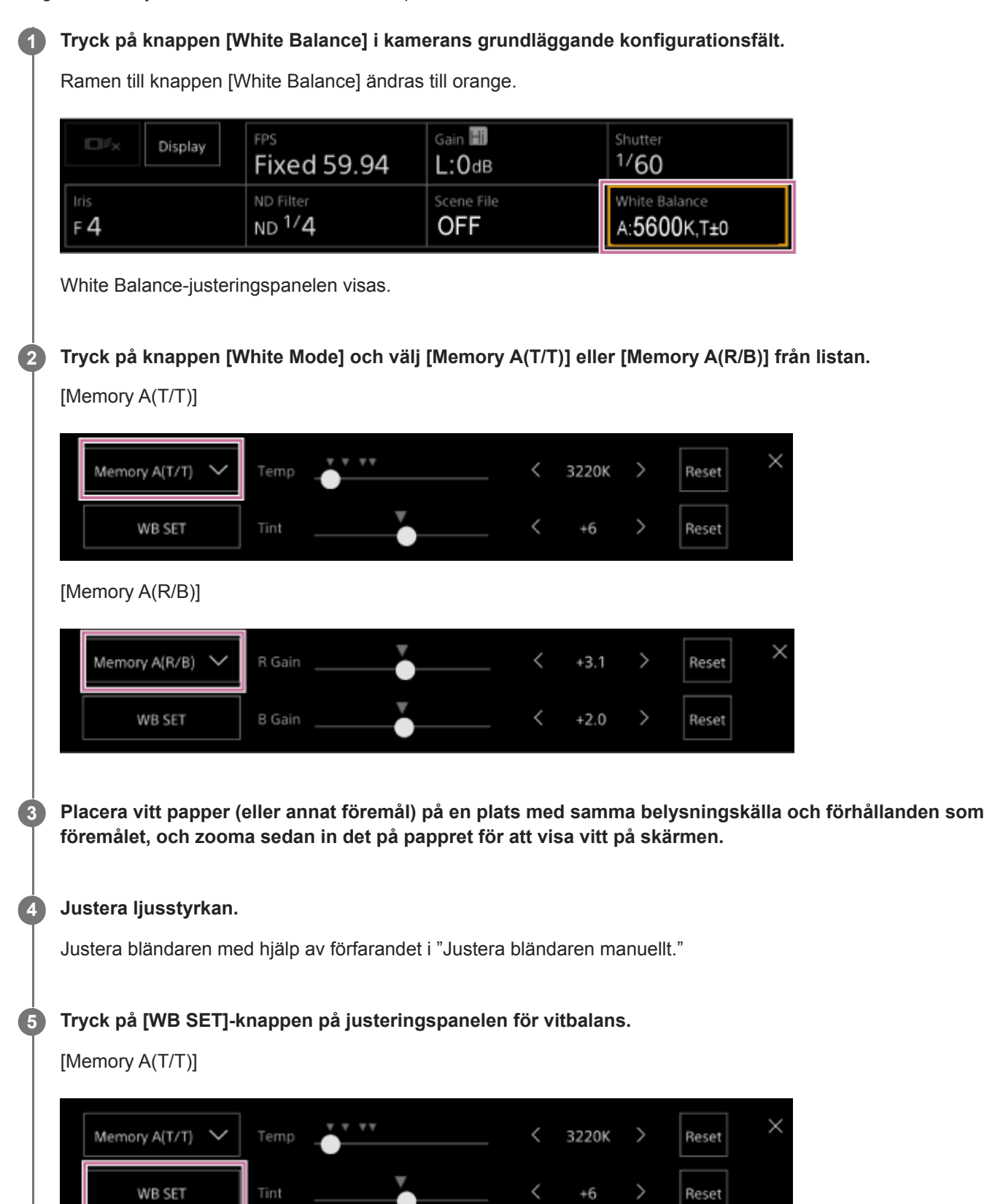

[Memory A(R/B)]

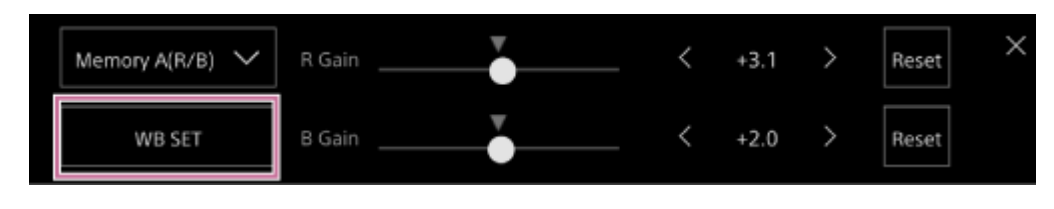

Om automatisk vitbalans körs i minnesläge sparas resultatet av autojustering i minnet A.

#### **OBS!**

Om justeringen misslyckas visas ett felmeddelande på skärmen i cirka tre sekunder. Om felmeddelandet förblir efter flera försök att ställa in vitbalansen, då ska du kontakta din Sony-servicerepresentant.

#### **Tips**

Du kan även köra det i ATW-läge. Du kan använda detta när du vill snabbt justera vitbalansen under ATW-drift. Efter justering återgår läget till normal ATW-drift.

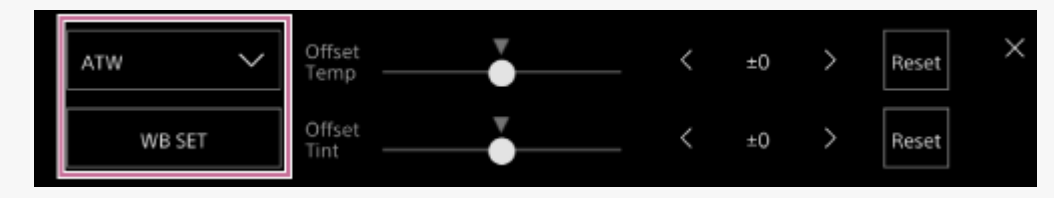

#### **Relaterade avsnitt**

[Justera bländaren manuellt](#page-195-0)

# **Ljudkonfigurationsskärm**

Du kan justera ljudnivå som ska spelas in med enheten på skärmen för livedrift med Web App. Konfigurera brytarna på enhetens anslutningsblock och konfigurera ljudet med kameramenyn eller webbmenyn.

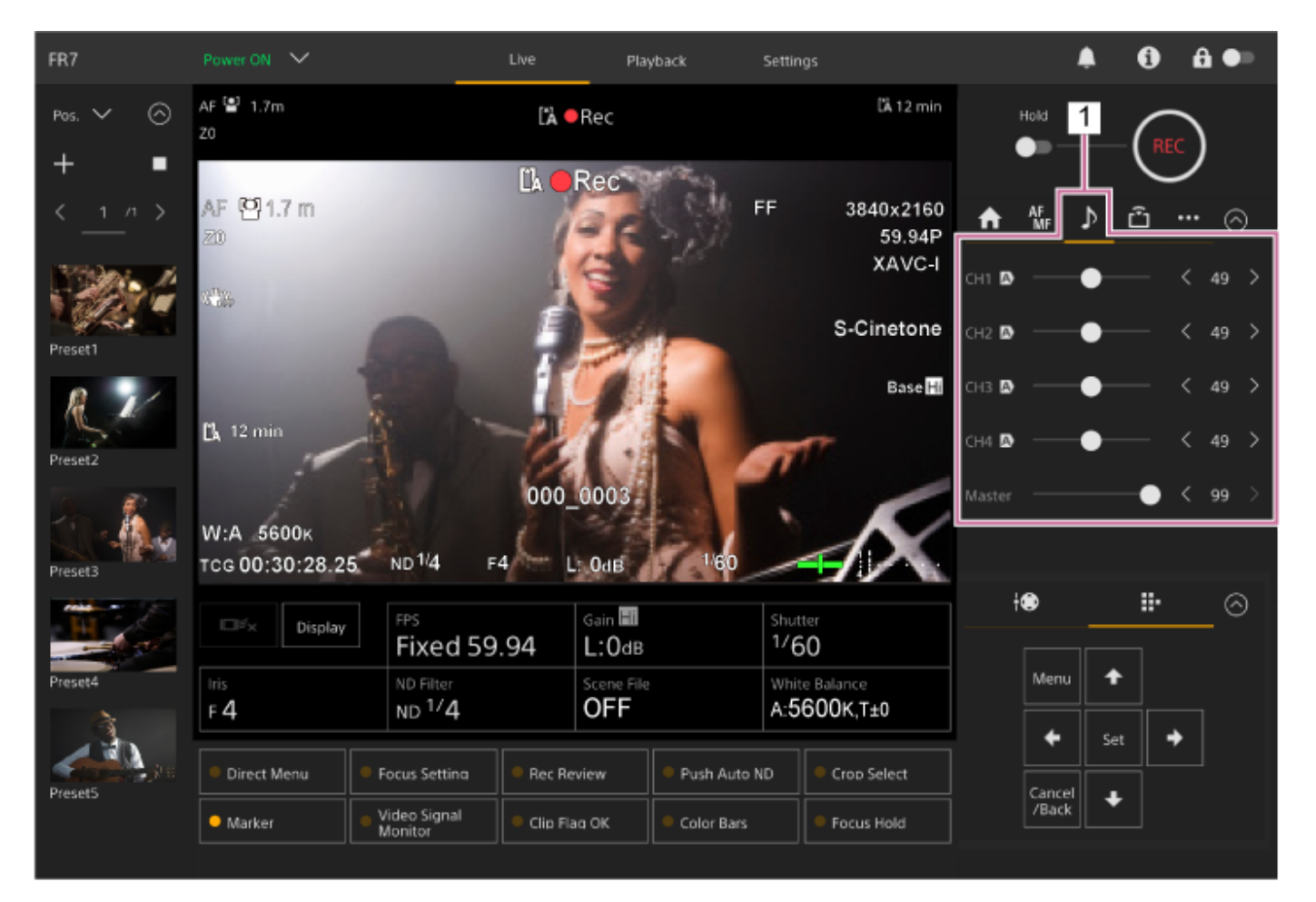

**1. Kamerakontrollpanel – fliken (Audio)**

**1**

Interchangeable Lens Digital Camera ILME-FR7 / ILME-FR7K

# **Välj ljudingångsenhet**

Ställ in följande brytare enligt den enhet som är ansluten till AUDIO IN-kontakten.

#### **När en mikrofon är ansluten, ställ in SETUP-brytare 2 på anslutningsblocket på enhetens baksida.**

CH-1 och CH-2 har gemensamma inställningar.

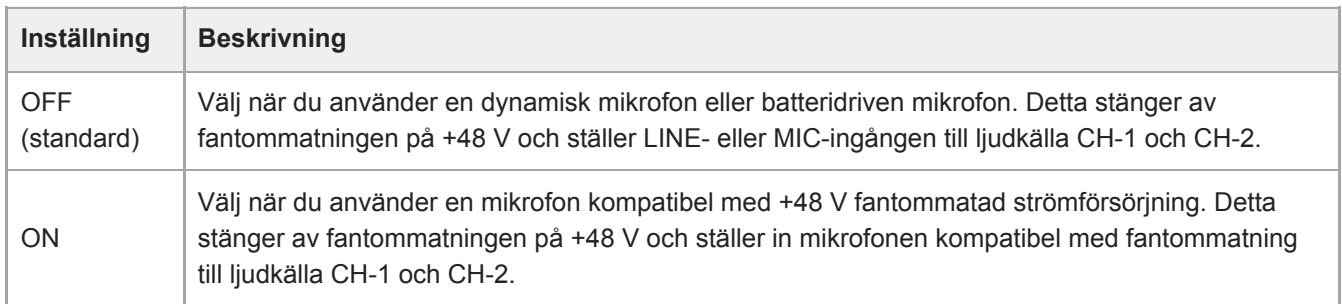

**2 Ställ in typ av ansluten enhet med [Audio] > [Audio Input] > [AUDIO IN Select] i kameramenyn.**

**Ställ in ljudingång med [Audio] > [Audio Input] > [CH1 Input Select] till [CH4 Input Select] i web- eller kameramenyn.**

#### **OBS!**

**3**

**Inget ljud spelas in i läget Interval Rec eller Slow & Quick Motion.**
# **Justera ljudinspelningsnivån automatiskt**

Ställ in kanalen för vilken du vill justera ljudinspelningsnivån automatiskt till [Auto] på sidan [Audio] i web-menyn eller använd [Audio] > [Audio Input] > [CH1 Level Control] till [CH4 Level Control] i kameramenyn. Kanalerna angivna för auto-justering indikeras med en **(A)** (Auto)-ikon invid de motsvarande kanalerna på fliken (Audio) på skärmen för livedrift.

**3**

Interchangeable Lens Digital Camera ILME-FR7 / ILME-FR7K

## **Justera ljudinspelningsnivån manuellt**

Du kan justera ljudinspelningsnivån manuellt.

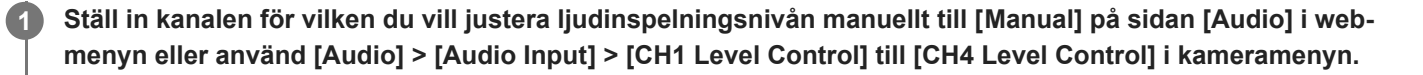

**2 Tryck på fliken [A]** (Audio) i kamerakontrollpanelen.

**På skärmen [Audio] i kamerakontrollpanelen, ställer du in ljudinspelningsnivån med skjutreglaget eller justeringsknapparna för kanalen vars ljudinspelningsnivå du vill ändra manuellt.**

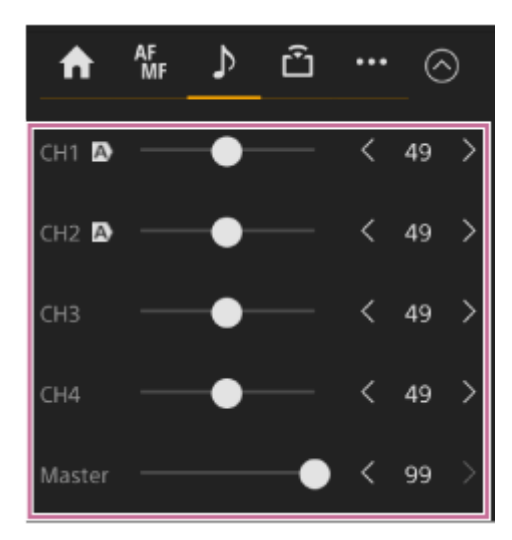

### **OBS!**

Kanalerna för vilka ikonen (A) (Auto) visas justeras automatiskt. Ändringar av värden med skjutreglaget eller knapparna tillämpas inte för det inspelade ljudet.

### **Tips**

- Skjutreglaget och justeringsknappinställningarna på varje rad är sammankopplade.
- Du kan kontrollera ljudingångsnivån i realtid med hjälp av ljudnivåmätarens display på filmningsskärmen.

## **Använda direktmenyn**

[S&Q Motion] och [Frame Rate]

Du kan kontrollera enhetens status och inställningar på kamerabilden och välja samt ändra inställningar med GUIkontrollknapparna på den infraröda fjärrkontrollen. Följande objekt kan konfigureras. [Face/Eye Detection AF] **[SteadyShot]** [White Mode] [Color Temp] [Scene File] [ND Filter Position] [Auto ND Filter] [ND Filter]-värde [Auto Iris] [Iris]-värde [AGC] [Gain]-värde [ISO]-värde [Exposure Index] [Shutter Type] [Auto Shutter] [Shutter]-värde [Auto Exposure Mode] [Auto Exposure Level]

# **Tryck på en tilldelningsbar knapp tilldelad med [Direct Menu] på den infraröda fjärrkontrollen.**

Knappen [Direct Menu] tilldelas till tilldelningsbar knapp 1 som fabriksstandard. Endast objekten på skärmen som kan konfigureras med direktmenyn är valbar med den orange markören.

## **Flytta markören till objektet du vill ställa in med pilknapparna i GUI-kontrollpanelen och tryck på [Set] knappen.**

En meny visas eller så visas objektet på en vit bakgrund.

## **Välj en inställning med pilknapparna och tryck på [Set]-knappen.**

Menyn eller den vita bakgrunden försvinner och den nya inställningen visas med en orange markör. Tryck på den tilldelningsbara knappen tilldelad med [Direct Menu] eller vänta i 3 sekunder utan utföra någon åtgärd för att gå ut från direktmenyn.

### **Tips**

**1**

**2**

**3**

Du kan dessutom utföra samma funktion med den tilldelningsbara knappen och GUI-kontrollblocket i Web App.

## **Tilldelningsbara knappar**

Det finns tio tilldelningsbara knappar i enhetens Web App till vilka du kan tilldela funktioner. De tilldelningsbara knapparna visas på skärmen för livedrift och skärmen för uppspelning.

## **OBS!**

Listan med tilldelningsbara knappar visas inte när konfiguration av inställningarna pågår i kamerans grundläggande konfigurationsfält i skärmen för livedrift. För att avsluta åtgärden, tryck på knappen [X] högst upp till höger på justeringspanelen.

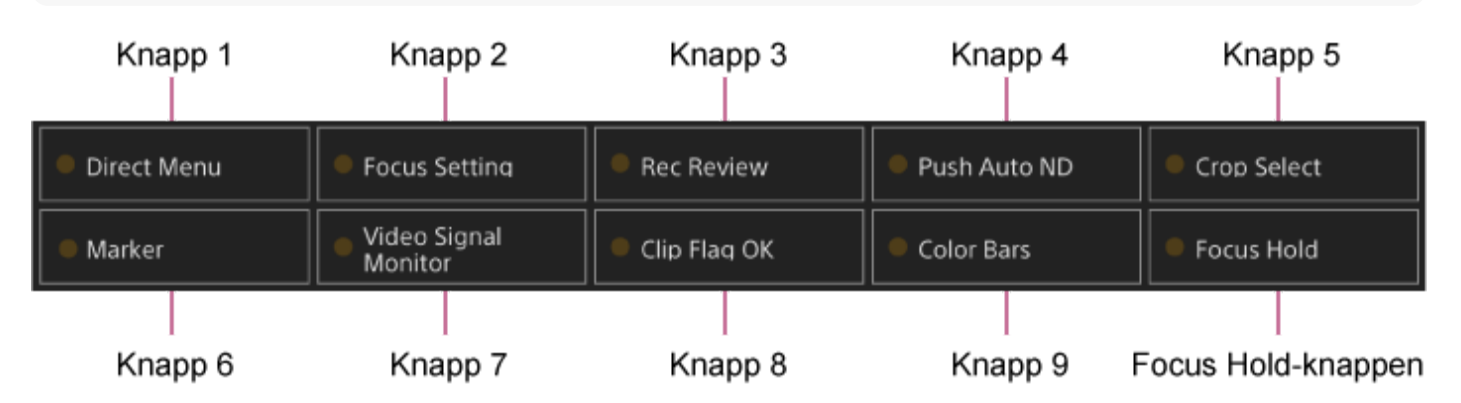

Följande funktioner är tilldelade till knapparna som fabriksstandard.

Knapp 1: [Direct Menu]

Knapp 2: [Focus Setting]

Knapp 3: [Rec Review]

Knapp 1 till 3 motsvarar samma nummerknappar på den medföljande infraröda fjärrkontrollen.

Knapp 4: [Push Auto ND] Knapp 5: [Crop Select] Knapp 6: [Marker] Knapp 7: [Video Signal Monitor] Knapp 8: [Clip Flag OK] Knapp 9: [Color Bars] Focus Hold-knapp: [Focus Hold]

Focus Hold-knappen motsvarar Focus Hold-knappen på en e-monterad lins.

## **Ändra en knappfunktion**

Använd [Project] > [Assignable Button] i kameramenyn. När du ändrar en tilldelning, ändras visningen av den tilldelningsbara knapplistan. För information om tilldelningsbara funktioner, se "Assignable Button" i "Kamerameny och detaljerade inställningar."

### **Relaterade avsnitt**

[Assignable Button](#page-317-0)

# <span id="page-221-0"></span>**Slow & Quick Motion**

När inspelningsformatet är inställt till följande värden kan du specificera andra värden för in- och uppspelningens bildfrekvens.

Följande tabell visar de konfigurerbara bildfrekvenserna.

## **Systemfrekvens: 59.94/50/29.97/25/23.98, Bildskanningsläge: FF**

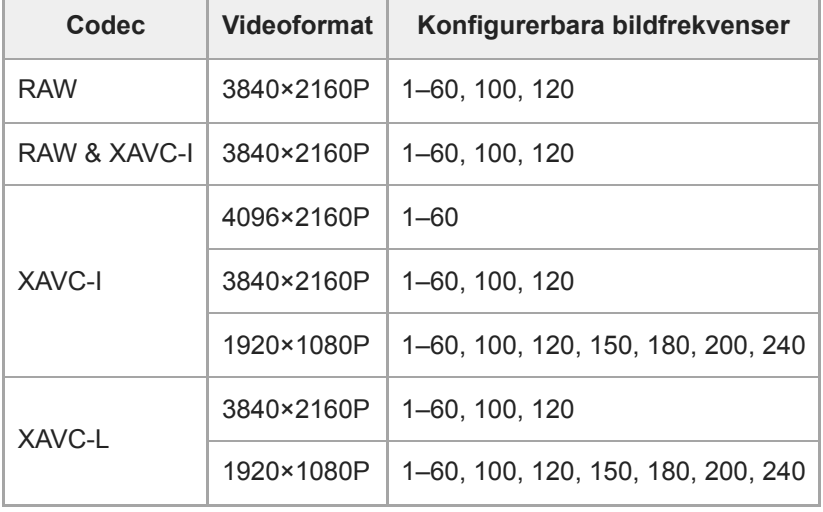

### **Systemfrekvens: 59.94/50/29.97/25/23.98, Bildskanningsläge: S35**

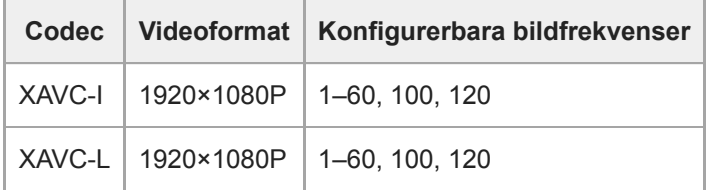

## **Systemfrekvens: 24, Bildskanningsläge: FF**

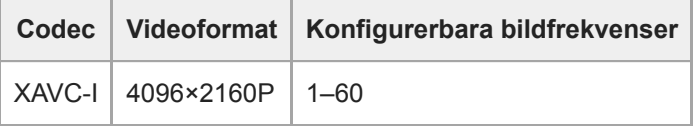

### **OBS!**

- Slow & Quick Motion kan inte ställas in under inspelning, uppspelning eller när miniatyrbildskärmen visas.
- **Ljudinspelningen stöds inte i Slow & Quick Motion-läget.**
- Funktionerna automatisk bländare och automatisk slutare inaktiveras i läget Slow & Quick Motion.
- Autofokus har följande begränsningar i Slow & Quick Motion-läget.
	- Begränsningar på grund av linsmodell, systemfrekvens och uppspelningens bildfrekvens

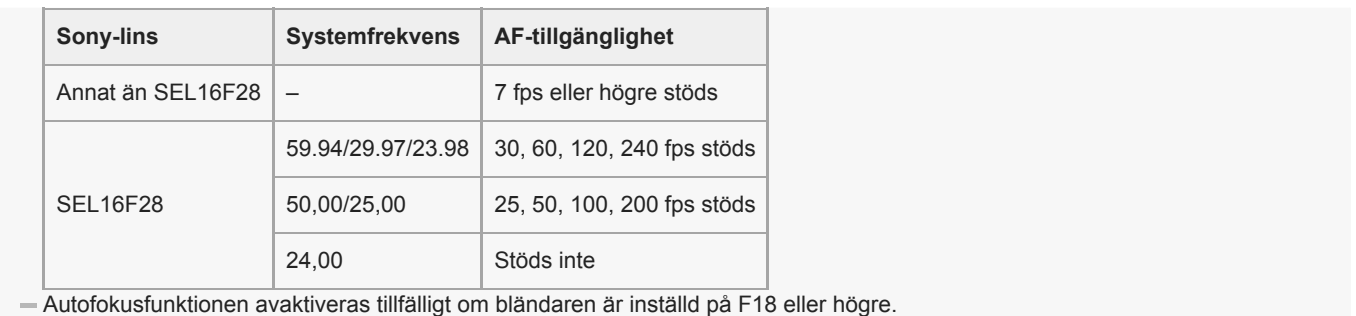

För mer information om RAW-bild, se "Spela in RAW-video."

## **Relaterade avsnitt**

[Spela in RAW-video](#page-247-0)

# **Spela in video växelvis (Interval Rec)**

Med enhetens Interval Rec-funktion är det möjligt för enhetens interna minne att registrera video växlingsvis. Denna funktion är ett effektivt sätt att filma föremål som rör sig långsamt.

När du börjar spela in registrerar enheten automatiskt ett specificerat antal bilder (Number of Frames) vid en specificerad intervalltid (Interval Time).

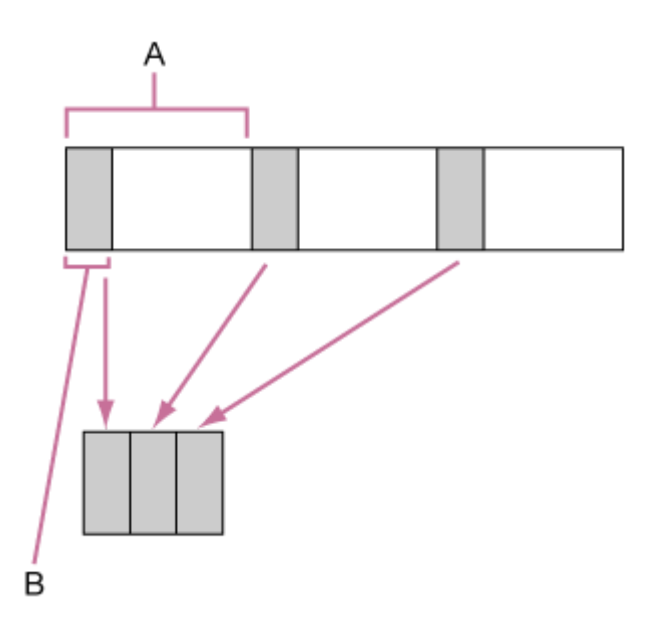

A: Filmningsintervall (Interval Time)

B: Antal bilder i en tagning (Number of Frames)

### **OBS!**

- Endast en särskild inspelningsfunktion som Interval Rec-inspelning kan användas en gång i taget.
- Om ett annat särskilt inspelningsläge är aktiverat medan Interval Rec används, frigörs Interval Rec automatiskt.
- Interval Rec-läget frigörs automatiskt efter att systeminställningarna ändras, till exempel videoformat.
- Interval Rec kan inte ändras under inspelning eller uppspelning eller när miniatyrbildskärmen visas.

## **Begränsningar under inspelning**

- **Ljud spelas inte in.**
- Granska inspelningen (Rec Review) är inte möjligt.

### **Om enheten stängs av under inspelning**

- När enhetens strömförsörjning ställs till läget standby, tillgås lagringsmediet i flera sekunder för att registrera bilder lagrade i minnet fram till det ögonblicket och sedan övergår enheten till standbyläget automatiskt.
- Om DC-strömadaptern är bortkopplad, om strömmen slogs av från AC-adaptern eller om PoE++-strömleveransen kopplas bort, då kan det som filmats fram till dess gå förlorat (maximalt 10 sekunder). Man bör vara försiktig.

## **Ställa in antalet bilder och intervall mellan filmning**

Ställ in [Project] > [Interval Rec] > [Setting] till [On] i web-menyn och ställ in [Number of Frames] och [Interval Time]. Enheten lämnar läget Interval Rec när den stängs av, men inställningarna [Number of Frames] och [Interval Time] förblir desamma. Du behöver inte ställa in dem igen nästa gång du filmar i Interval Rec-läge.

Kan även ställas in med [Project] > [Interval Rec] i kameramenyn.

# **Börja filmningen**

Tryck på knappen START/STOP-inspelning för att starta inspelning. "Int●Rec" och "Int●Stby" visas växlingsvis.

# **Stoppa filmningen**

Stoppa inspelningen.

När filmningen är slut sparas videodata i minnet fram till den punkt det skrivs till lagringsmediet. För att lämna Interval Rec-lämna Interval Rec-läget, gör en av följande saker.

- Växla enhetens strömförsörjning till standby.
- I standby-läge för inspelning, ställ in [Project] > [Interval Rec] > [Setting] till [Off].

Dessutom frigörs Interval Rec-läget automatiskt när enheten startas om.

## **Ta cachade bilder (Picture Cache Rec)**

Med funktionen Picture Cache Rec kan du spela in video retroaktivt när du börjar spela in genom att behålla ett internt cacheminne med en viss varaktighet när du fotograferar.

## **Ställa in cachestorlek**

Ställ in [Project] > [Picture Cache Rec] > [Setting] till [On] i web-menyn och ställ in cachestorlek med [Cache Size].

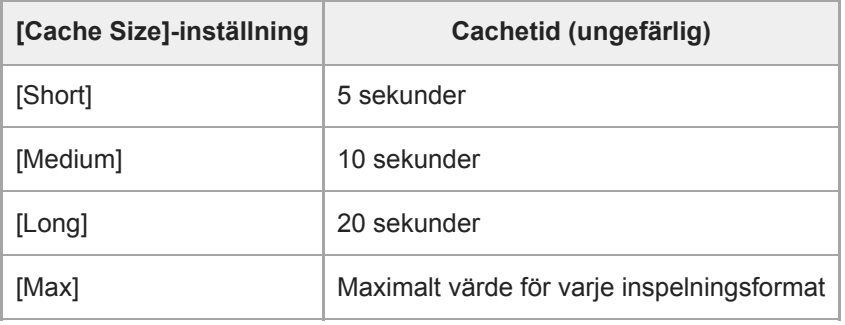

### **OBS!**

- Picture Cache Rec kan inte användas i kombination med Interval Rec, simultan inspelning med 2 öppningar eller proxyinspelning. När Picture Cache Rec är inställd på On, tvångsinställs de andra speciella inspelningslägena till Off.
- Picture Cache Rec-läget kan inte väljas medan inspelning eller Rec Review pågår.
- När Picture Cache Rec är inställd på On, spelas tidskoden in i [Free Run]-läge även om den är inställd på [Regen] eller [Rec Run].
- Inställningen [Output Format] kanske inte går att konfigurera i läget Picture Cache Rec. Om det inträffar ställer du tillfälligt in Picture Cache Rec till Off, och ändrar sedan inställningen.

### **Tips**

- Cachetiden kan vara kortare, beroende på inspelningsformatet. Kontrollera tiden som visas i [Project] > [Picture Cache Rec] > [Cache Rec Time] i web-menyn.
- Kan även ställas in med [Project] > [Picture Cache Rec] i kameramenyn.
- Du kan även växla [Picture Cache Rec] mellan On och Off med en tilldelningsbar knapp.

## **Starta Picture Cache Rec**

När [Picture Cache Rec] är inställt på On, visas "●Cache" (● är grön).

När du trycker på START/STOP-knappen för inspelning startar inspelningen och video skrivs till minneskort med början från videon som är lagrad i cacheminnet.

### **OBS!**

- Om du ändrar inspelningsformatet eller det grundläggande utseendet rensas videon i cacheminnet som lagrats fram till den punkten och ny video börjar cachelagras. Följaktligen är bildcacheinspelning av bilder innan du byter format inte möjlig, även om du börjar spela in direkt efter att formatet ändrats.
- Om Picture Cache Rec ställs in på On eller Off omedelbart efter att ett minneskort satts i kan det hända att cachedata inte registreras på kortet.
- Video lagras i cacheminnet när funktionen Picture Cache Rec är inställd på On. Videon som innan funktionen sattes till On cachelagras inte.
- Video lagras inte i cacheminnet medan ett minneskort används, t.ex. under uppspelning, inspelningsgranskning eller visning av miniatyrbilder. Bildcacheinspelning av video under det intervallet är inte möjlig.

# **Avbryta Picture Cache Rec**

Ställ in [Project] > [Picture Cache Rec] > [Setting] till [Off] i web-menyn eller tryck på en tilldelningsbar knapp tilldelad med funktionen [Picture Cache Rec].

# **Inspelning till minneskort A och B samtidigt (2-öppningar Simul Rec)**

Du kan spela in på både minneskort A och minneskort B samtidigt genom att ställa in [Project] > [Simul Rec] > [Setting] till [On] i web- eller kameramenyn.

## **Spela in separat på minneskort A och minneskort B**

Du kan starta/stoppa inspelningen till varje minneskort separat med inspelningsknappen START/STOP eller [2nd Rec START/STOP]-knappen på fliken (Others).

Som fabriksinställning är båda knapparna inställda på att starta/stoppa samtidig inspelning på både minneskort A och B. När knapparna är inställda på att styra inspelning på olika minneskort följer inspelningens start/stoppkontrol för [SDI/HDMI Rec Control] inspelningsläget för kortplats A.

# **Ändra inställningen**

Ställ in följande med [Project] > [Simul Rec] > [Rec Button Set] i kameramenyn.

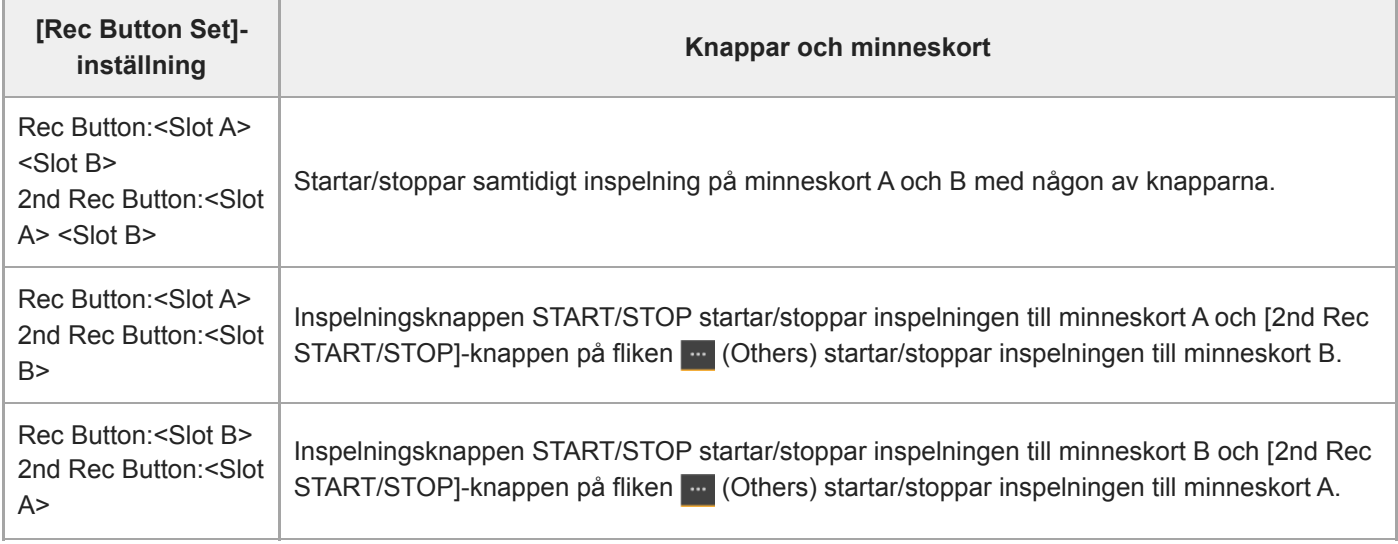

# **Videosignalmonitor**

Du kan ställa in vilken typ av videosignal som ska visas kamerans bildruta till vågform, vektorskåp eller histogram med [Monitoring] > [Video Signal Monitor] > [Setting] i kameramenyn. Den orange linjen anger de inställda värdena för [Level Marker 1] och [Level Marker 2].

Du kan även tilldela [Video Signal Monitor]-funktionen till en tilldelningsbar knapp.

## **Övervaka måldisplay**

I Log-filmningsläget visas information om färgomfångsinställning eller monitorns LUT-inställning högst upp till höger på videosignalsmonitorn för att indikera övervakningsmål.

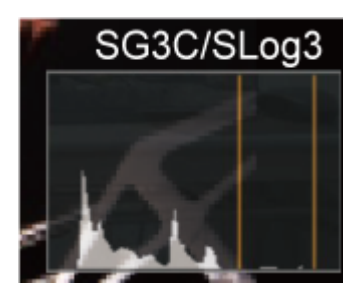

# **Videoklippflaggor**

Du kan lägga till en [OK]-flagga till ett videoklipp genom att trycka på en tilldelningsbar knapp tilldelad med funktionen [Clip Flag OK] och välja [Add OK].

Du kan radera en [OK]-flagga till ett videoklipp genom att trycka två gånger på knappen och välja [Delete Clip Flag].

### **Tips**

- Du kan även lägga till en videoklippflagga med [Thumbnail] > [Set Clip Flag] i kameramenyn.
- Miniatyrbildsskärmen kan visas sorterad efter typen av videoklippsflagga (miniatyrskärm för filtrerade videoklipp). För information, se "Använda inspelade videoklipp" på "Miniatyrbildskärmen."

### **Relaterade avsnitt**

[Använda inspelade videoklipp](#page-277-0)

# **Andningskompensation**

Du kan ställa in om du ska utföra andningskompensation för linsen med [Technical] > [Lens] > [Breathing Compensation] i kameramenyn.

Denna funktion korrigerar för fenomenet där förändringar i synvinkeln inträffar när fokuspositionen varierar. När andningskompensation utförs beskärs en del av bilden elektroniskt för att bibehålla en konstant synvinkel så att andningsfenomenet inte uppstår.

### **OBS!**

- När andningskompensation är aktiverad kan synvinkeln och bildkvaliteten ändras något.
- Beroende på linsen är det kanske inte möjligt att korrigera förändringen i synvinkeln när andningskompensation är aktiverad.
- Kompensation är inte möjlig när en lins som inte stöder andningskompensation är monterad.
- Denna funktion är inställd på Off (fast) i följande fall.
	- När [Technical] > [Lens] > [Distortion Comp.] är inställt på [Off] i kameramenyn
	- När [Shooting] > [S&Q Motion] > [Setting] är inställt på [On] i web- eller kameramenyn
	- När [Project] > [Rec Format] > [Codec] är inställt på [RAW] eller [RAW & XAVC-I] i web- eller kameramenyn

# **Översikt för proxyinspelning**

Med denna funktion kan du simultant spela in lågupplösta proxydata och högupplöst originaldatavideo.

För mer information om minneskort som stöds, formatera minneskort och kontrollera kvarvarande kapacitet, se "Stödda minneskort" i "Förbereda minneskort."

## **Om den inspelade filen**

Filnamnstillägget är ".mp4". Tidskoden registreras också samtidigt.

## **Lagringsdestination för den inspelade filen**

Den inspelade filen lagras i följande katalog.

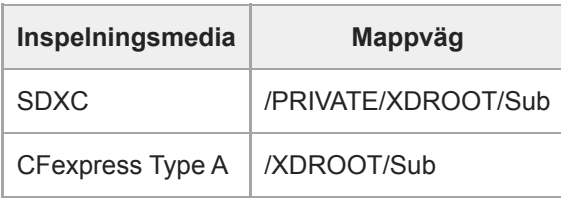

## **Om filnamnet**

- Filnamnet består av videoklippnamnet i minneskortet och ett "S03"-suffix.
- För videoklippnamn, se [TC/Media] > [Clip Name Format] i kameramenyn.

### **Relaterade avsnitt**

[Stödda minneskort](#page-112-0)

# **Spela in en proxy**

Du kan starta inspelningen när proxyinspelning är aktiverat.

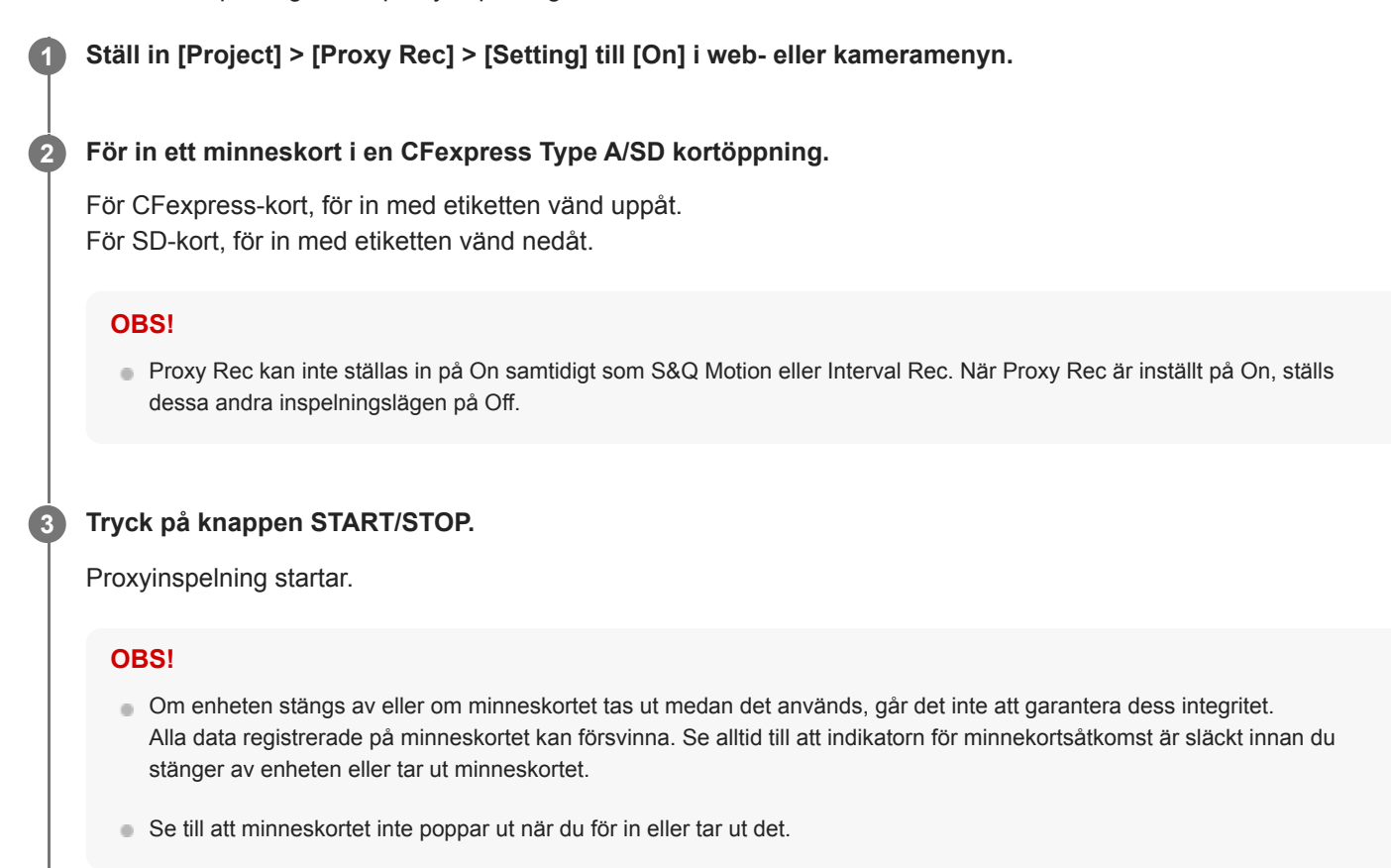

## **Stoppa filmningen**

Stoppa inspelningen.

## **Ställa in ljudkanal för proxyinspelning**

Ställ in ljudkanal för proxydatainspelning med [Project] > [Proxy Rec] > [Audio Channel] i kameramenyn.

# **Översikt för utseende**

När enheten är i Custom-läge, kan du lägga till justeringar till den svarta matrisen och andra parametrar för att skapa ett "utseende" baserat på grundutseende.

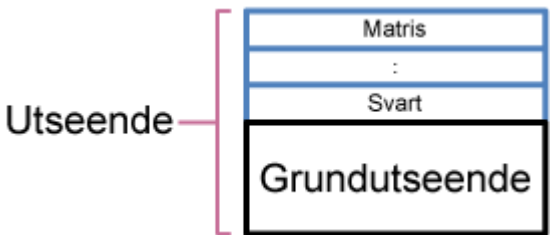

Du kan även snabbt välja ett annat utseende genom att spara olika inställningskombinationer i scenfiler. Enheten kommer med totalt sju förinställda utseenden.

# **Välja ett utseende**

Detta ämne beskriver hur man väljer ett utseende.

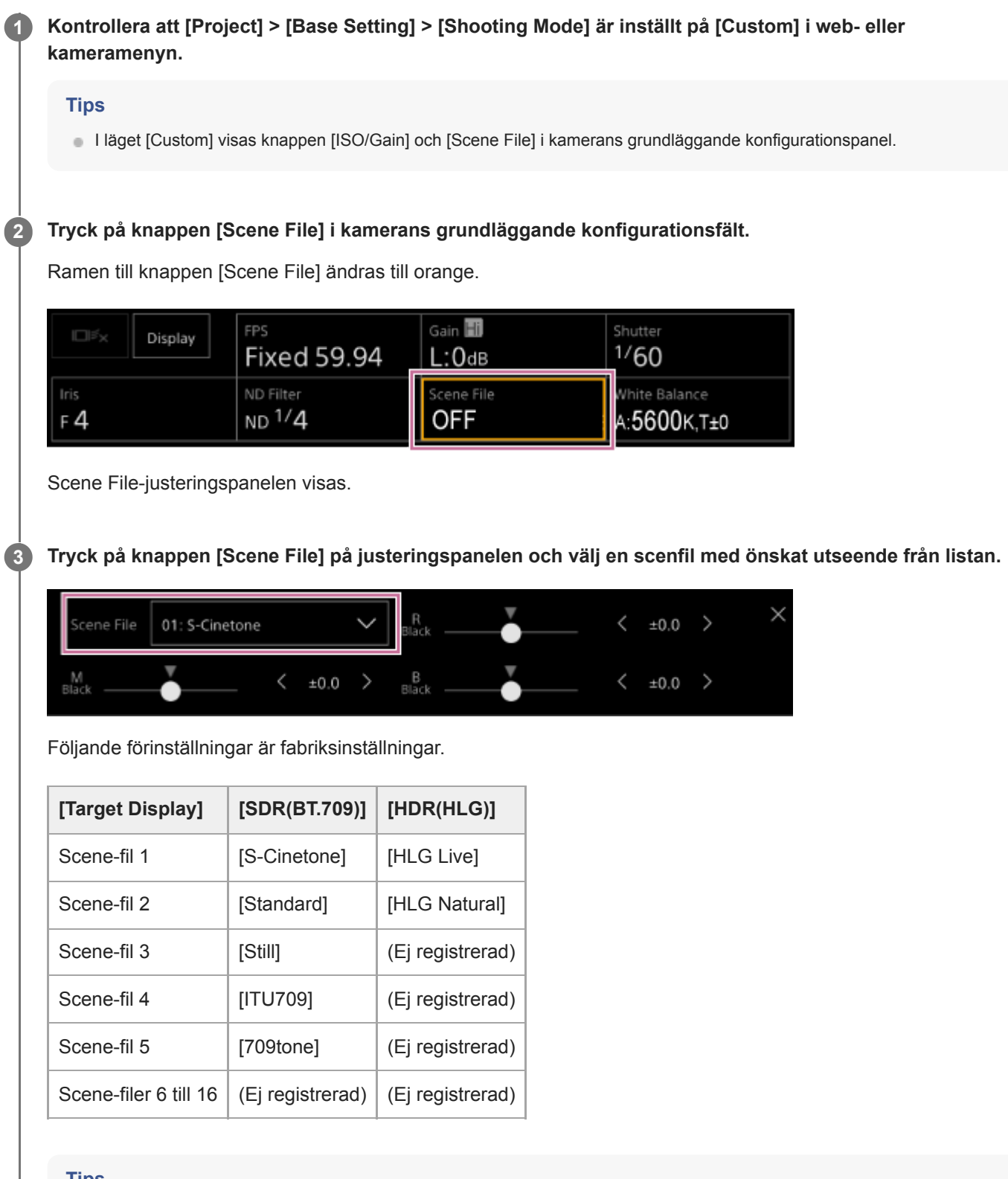

### **Tips**

Du kan även välja ett utseende med hjälp av [Paint/Look] > [Scene File] > [Recall] i kameramenyn. Du kan även återskapa ett förinställt utseende med [Scene File] > [Preset Recall].

## **OBS!**

Förinställningen scenfil 5 är inställd på [709tone] med programvaruversion 2.0 eller senare. Det visas när [Maintenance]> [Reset] > [Factory Default] i web-menyn utförs:

**2**

**3**

**4**

**6**

<span id="page-236-0"></span>Interchangeable Lens Digital Camera ILME-FR7 / ILME-FR7K

# **Importera ett önskat grundutseende**

Du kan importera en 3D LUT-fil, skapad på en dator eller annan enhet som ett grundutseende. Upp till 16 filer kan importeras.

Filformat: CUBE-fil (\*.cube) för en 17-punkts eller 33-punkts 3D LUT skapat med Catalyst Browse, RAW Viewer eller DaVinci Resolve<sup>\*</sup> (av Blackmagic Design Pty. Ltd.).

- Verifierat med Resolve V9.0, V10.0 och V11.0. \*
- Ingångsfärgomfång/Gamma: [S-Gamut3.Cine/S-Log3] eller [S-Gamut3/S-Log3]

## **1 Spara 3D LUT-filen på enheten med Web App.**

### **Öppna [Paint/Look] > [Base Look] i web-menyn.**

En lista med registrerade grundutseenden visas.

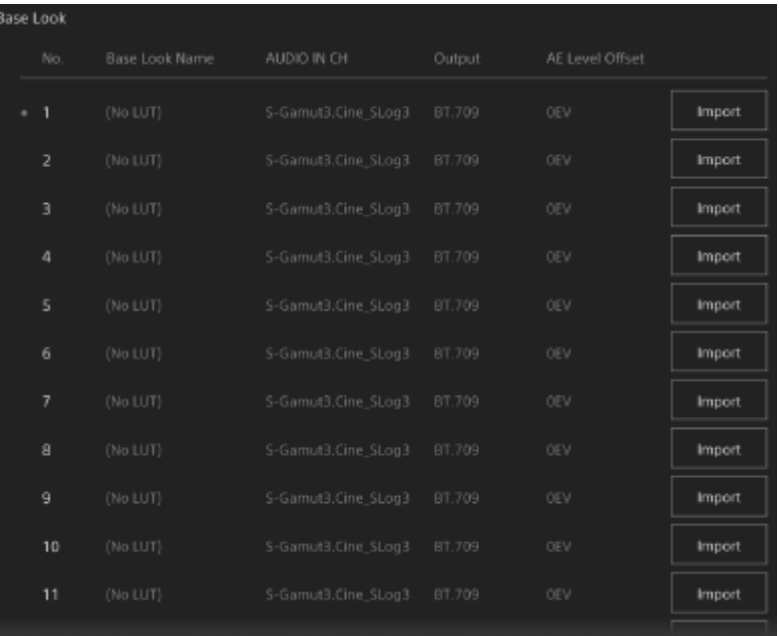

### **Tryck på knappen [Import] på den rad där du vill importera filen.**

Dialogrutan för filval visas.

### **Välj den förberedda 3D LUT-filen.**

Den importerade 3D LUT-filen blir till enhetens grundutseende.

**5 Välj den importerade 3D LUT-filen med hjälp av [Paint/Look] > [Base Look] > [Select] i kameramenyn.**

**Konfigurera [Paint/Look] > [Base Look] > [Input] och [Output] i kameramenyn för att matcha egenskaperna för den importerade 3D LUT-filen.**

Om det finns en tendens till underexponering när autoexponering väljs, när det importerade grundutseendet används, justera då [Paint/Look] > [Base Look] > [AE Level Offset] i web-menyn.

#### **OBS!**

- Att endast importera en 3D LUT-fil påverkar inte bilden. Ladda den importerade 3D LUT-filen med hjälp av [Paint/Look] > [Base Look] > [Select] i kameramenyn.
- Om [Input] är korrekt inställt, kommer det korrekta utseendet inte erhållas.
- Inställningar för menyobjekten [Input], [Output] och [AE Level Offset] tillämpas för grundutseendet som väljs med [Select]. Om flera 3D LUT-filer importeras, välj varje 3D LUT-fil med [Select], och konfigurera [Input], [Output] och [AE Level Offset] enskilt för varje fil.
- De konfigurerade inställningarna för [Input], [Output] och [AE Level Offset] sparas för varje 3D LUT-fil.
- Grundutseende/LUT-valmöjligheter för importerade 3D LUT-filer är gemensamma för lägena [SDR(BT.709)], [HDR(HLG)] och Log-filmingslägena, men färgomfångs- och gammakonvertering utförs inte i dessa lägen.
- 3D LUT-filer raderas inte när [Maintenance] > [Reset] > [All Reset (except for Network Settings)] utförs i web-menyn.
- Ett [T] (3D LUT-filbifogningsfel) som visas framför [Base Look Name]-skärmen anger att 3D LUT-filer inte kan bifogas till videoklipp som spelats in i Loggfilmningslägen. Importera 3D LUT-filen igen.

## **Anpassa ett utseende**

Du kan anpassa utseendet baserat på grundutseendet med hjälp av skjutreglagen [Master Black], [R Black] och [B Black] i Scene File-justeringspanelen i kamerans grundläggande justeringsfält och [Paint/Look] > [Matrix] samt andra konfigurationsobjekt i kameramenyn.

Anslut enheten till en TV eller monitor och justera bildkvaliteten medan du ser bilden på TV:n eller monitorskärmen.

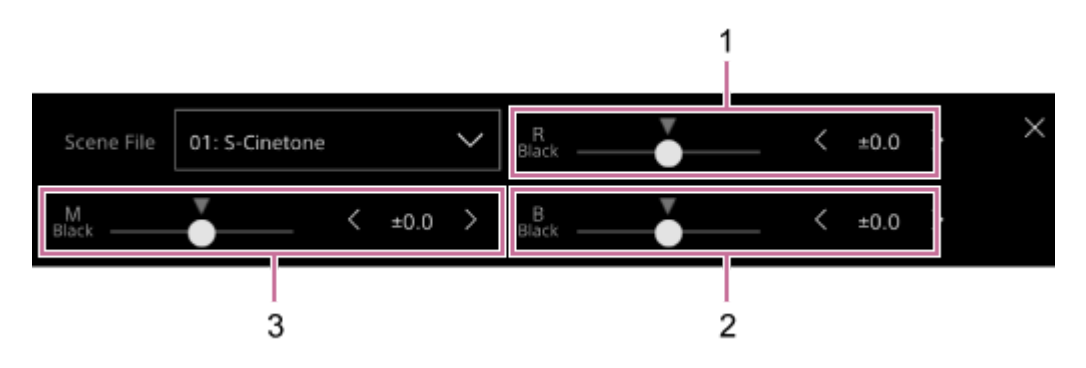

1: [R Black] skjutreglage-/justeringsknappar

- 2: [B Black] skjutreglage-/justeringsknappar
- 3: [Master Black] skjutreglage-/justeringsknappar

### **OBS!**

- När du importerar en 3D LUT-fil och tillämpar den till bilden, kommer det önskade utseendet i 3D LUT-filen inte erhållas om [Paint/Look] > [Matrix] och andra inställningar än grundutseendeinställningar i kameramenyn ändras.
- Du kan återställa alla anpassade inställningar med hjälp av [Paint/Look] > [Reset Paint Settings] > [Reset without Base Look] i kameramenyn.

## **Spara ett utseende**

Du kan spara det aktuella utseendet som en scenfil i ett intern minne med [Paint/Look] > [Scene File] > [Store] i kameramenyn.

Du kan snabbt återkalla ett sparat utseendet med Scene File-justeringspanelen eller genom att använda direktmenyn.

## **OBS!**

Om du väljer ett annat utseende utan att spara det aktuella, då avfärdas det aktuella utseendet.

### **Tips**

Du kan skriva över förinställda scenfiler. För att återställa en förinställd scenfil, ska du ladda utseendet som ska återställas med [Paint/Look] > [Scene File] > [Preset Recall] i kameramenyn och spara därefter scenfilen med [Scene File] > [Store].

## **Radera ett sparat utseende**

Du kan radera en scenfil sparad i ett intern minne med [Paint/Look] > [Scene File] > [Delete] i kameramenyn.

### **Tips**

När raderad visas den inte längre i Scene File-justeringspanelen eller direktmenyn.

## <span id="page-240-0"></span>**Radera ett grundutseende**

Du kan radera importerade 3D LUT-filer enskilt med hjälp av [Paint/Look] > [Base Look] > [Delete] i kameramenyn. Du kan radera alla importerade 3D LUT-filer med hjälp av [Paint/Look] > [Base Look] > [Delete All] i kameramenyn.

## **OBS!**

- Innan du raderar ska du kontrollera att grundutseendet inte används i några scenfiler. Om grundutseendet som används raderas, kommer utseendet för motsvarande scenfiler vara felaktigt.
- Importerade 3D LUT-filer raderas inte när [Maintenance] > [Reset] > [All Reset (except for Network Settings)] utförs i web-menyn.
- Ett raderat grundutseende kan inte längre användas i LUT i Log-filmningsläget.

# **Filma med utseendejustering i efterproduktion**

Med hjälp av enheten i Log-filmningslägena<sup>\*1</sup>, och genom att spela in nyanser jämnt från mörka till ljusa områden, kan du göra finjusteringar som till exempel lokal återställning av nyanser av mörka och ljusa områden, i efterproduktionen. Men när du visar inspelade bilder på en konventionell monitor, kommer den sammantagna kontrasten framstå som låg vilket gör det svårt med fokus- och exponeringsjusteringar.

Du kan tillämpa en LUT till enhetens monitormål för att assistera med flera olika justeringar när du filmar. Du kan också använda den LUT som används när du filmar automatiskt vid uppspelning för att snabbt kontrollera det färdiga resultatet. LUT:er tillämpas med följande system. Men endast en LUT kan tillämpas.

- SDI-utgång
- **HDMI-utgång och strömning**
- **Proxy-klipp inspelat på inspelningsmedia**
- High-res (main)-klipp inspelat på inspelningsmedia

\*1 Generisk term för Flexible ISO-läge/Cine EI-läge/Cine EI Quick-läge

# **Tillämpa en LUT till HDMI-utgång och strömning**

Du kan tillämpa en LUT till HDMI-utgång och strömning.

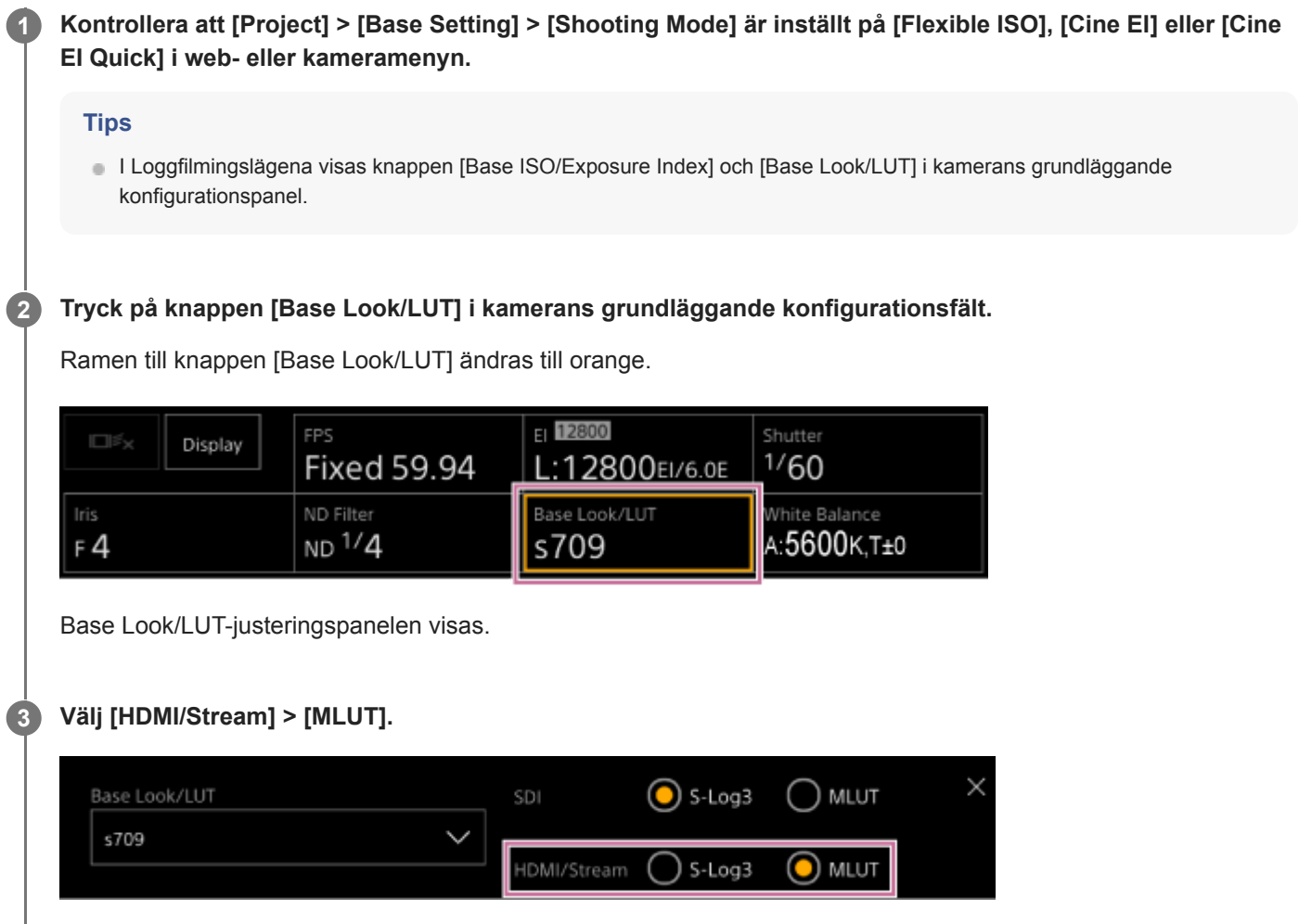

### **OBS!**

Bilden i kamerans bildruta i Web App är även inkluderad i strömningsbilden.

### **Tips**

- Detta kan även ställas in med [Shooting] > [LUT On/Off] > [HDMI/Stream] i kameramenyn.
- SDI-utgång kan ställas in på samma sätt.
- För video i inspelningsmedia kan du ställa in detta med hjälp av [Shooting] > [LUT On/Off] > [Internal Rec] och [Proxy] i kameramenyn.
- Ett [1] (3D LUT-filbifogningsfel) som visas framför [Base Look/LUT]-skärmen anger att 3D LUT-filer inte kan bifogas till videoklipp som spelats in i Loggfilmningslägen. Importera 3D LUT-filen igen. Den här ikonen visas också när bifogningen inte fungerar på grund av tillfällig överbelastning under bearbetningen.

# **Ändra en LUT**

Du kan ändra den LUT du vill tillämpa.

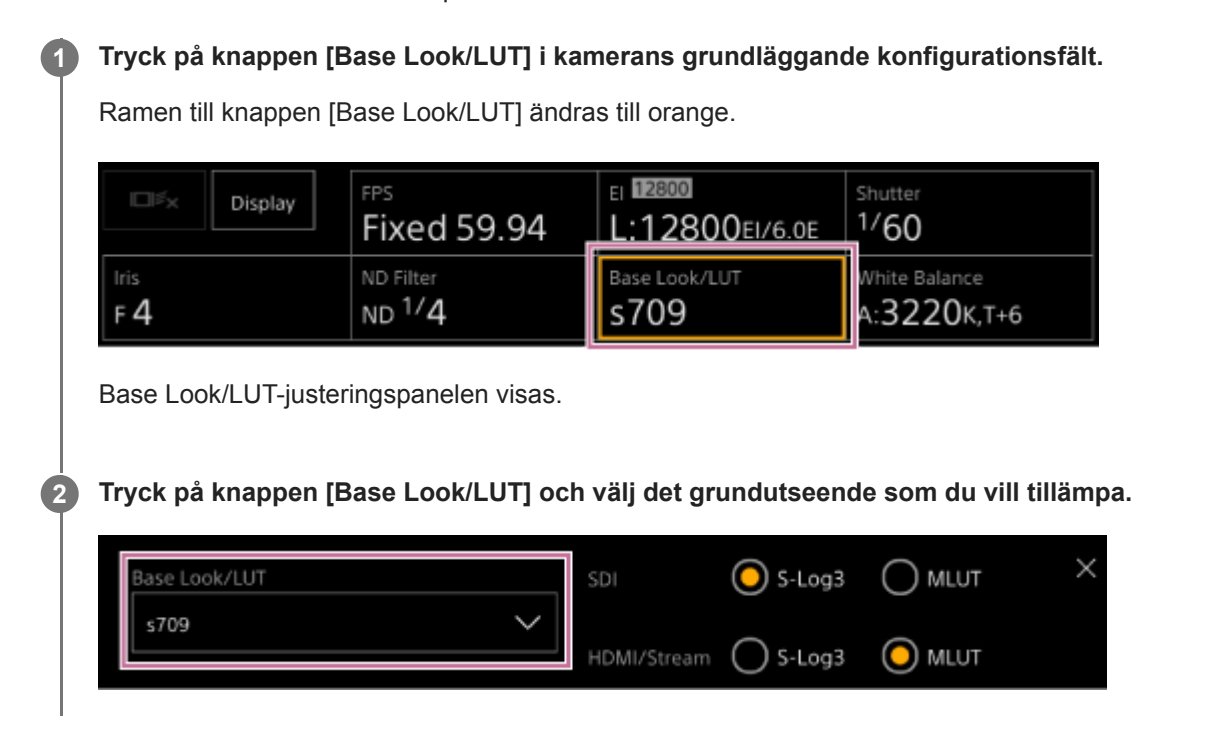

### **Tips**

- Enheten tillhandahåller [s709], [709(800%)] och [S-Log3] som förinställda LUT-filer.
- Du kan även importera och tillämpa en 3D LUT-fil. För information, se "Importera ett önskat grundutseende" och "Radera ett grundutseende."
- Detta kan även ställas in med [Paint/Look] > [Base Look] > [Select] i kameramenyn.

### **Relaterade avsnitt**

- [Importera ett önskat grundutseende](#page-236-0)
- [Radera ett grundutseende](#page-240-0)

# **Ändra fördelningen av mörka och ljusa områden i inspelad bild**

I filmningslägena Cine EI och Cine EI Quick kan du ändra fördelningen av mörka och ljusa områden, om du till exempel vill prioritera tonen för mörka områden över ljusa områden genom att ändra Exposure Index från den grundläggande känsligheten.

#### **Tryck på knappen [Base Look/LUT] i kamerans grundläggande konfigurationsfält. 1** Ramen till knappen [Base Look/LUT] ändras till orange.  $12800$ FPS Shutter 口ろ Display **Fixed 59.94** L:12800EI/6.0E  $1/60$ Base Look/LUT ND Filter White Balance  $ND<sup>1</sup>/4$ s709 :3220<sub>K,T+6</sub>  $F4$ Base Look/LUT-justeringspanelen visas. **Välj [HDMI/Stream] > [MLUT]. 2** En LUT för HDMI-utgång och strömning.  $\odot$  S-Log3 ) mlut Base Look/LUT SDI s709 IDMI/Stream S-Log3  $\odot$  mlut **3 Tryck på knappen [Base ISO/Exposure Index] i kamerans grundläggande konfigurationsfält.** Ramen till knappen [Base ISO/Exposure Index] ändras till orange.  $12800$ FPS hutter Ū Display **Fixed 59.94** L:12800EI/6.0E  $/60$ ND Filter Iris Vhite Balance  $ND<sup>1</sup>/4$  $F_4$ s709 A:3220K, T+6 Base ISO/Exposure Index-justeringspanelen visas. **Justera exponeringsindex enligt önskad fördelning av mörka och ljusa områden med hjälp av skjutreglaget 4 [Exposure Index] eller justeringsknapparna [Exposure Index]. För [Cine EI]** Base ISO Exposure Index<L> 12800  $\acute{\text{c}}$ 12800EI/6.0E **För [Cine EI Quick]**

Baskänsligheten ställs in automatiskt enligt det angivna exponeringsindexet.

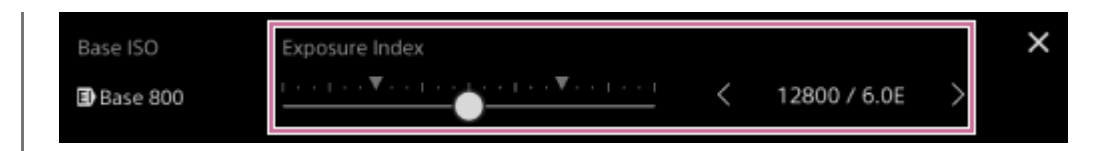

**Justera belysningen och/eller ND-filter så att kamerans bildutgång från [HDMI/Stream] har lämplig exponering.**

### **Tips**

**5**

- Detta kan även ställas in med [Shooting] > [ISO/Gain/EI] > [Exposure Index] i kameramenyn.
- SDI-utgång kan användas på samma sätt.
- Inställningens andra numeriska värde indikerar hur många steg av ljusstyrkeinformation som tilldelas för ljusa områden (ljusstyrka högre än 18% grått). Områden ljusare än dessa är överexponerade. Exempel: I "400EI/5.0E," 5,0 tilldelas stegen på den ljusa sidan.
- Du kan även använda denna som en guide för att kontrollera tonen för mörka och ljusa områden när du filmar. Kom ihåg att återgå till EI-värdet efter att du kontrollerat exponeringen. I Cine EI Quick-läget ska du också vara försiktig så att du inte påverkar baskänsligheten negativt.

**2**

**3**

**4**

**5**

**6**

<span id="page-247-0"></span>Interchangeable Lens Digital Camera ILME-FR7 / ILME-FR7K

# **Spela in RAW-video**

Du kan spela in med RAW-videons signalutgång från enhetens SDI OUT-kontakt till en kompatibel extern inspelare. RAW-bildformat som stöds visas nedan.

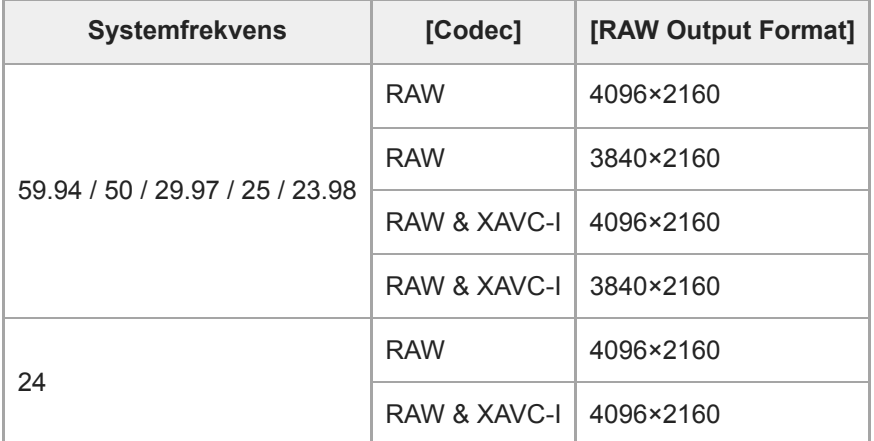

**1 Anslut en extern RAW-inspelningsenhet till enhetens SDI OUT-kontakt.**

**Ställ in [Project] > [Base Setting] > [Shooting Mode] till [Cine EI], [Cine EI Quick], eller [Flexible ISO] i webeller kameramenyn.**

**Ställ in bildvinkeln (endast FF) med hjälp av [Project] > [Rec Format] > [Imager Scan Mode] i web- eller kameramenyn.**

**Ställ in [Project] > [Rec Format] > [Codec] till [RAW] i web- eller kameramenyn.**

Genom att välja [RAW & XAVC-I] kommer videon spelas in simultant till en extern RAW-inspelare och videon till videokamerans minneskort.

**Ställ in upplösningen med hjälp av [Project] > [Rec Format] > [RAW Output Format] i web- eller kameramenyn.**

**Kontrollera att den externa inspelaren startas och tryck på knappen START/STOP för inspelning på skärmen för livedrift.**

Statusen för RAW-videoinspelning indikeras av en ikon i kamerans bildruta.

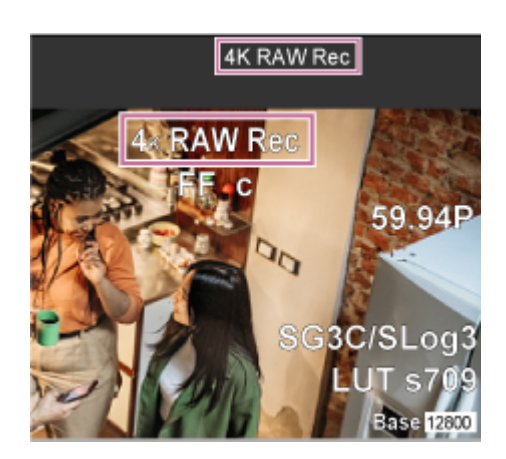

### **OBS!**

Inspelningens kontrollsignal går ut från enhetens SDI OUT-kontakt, men det är inte möjligt att erhålla statusen för den externa inspelaren. Därmed kan enhetens indikera att RAW-videoinspelning pågår när den externa inspelaren faktiskt inte spelar in. Kontrollera indikatorn på den externa inspelaren för att erhålla korrekt användningsstatus.

## **OBS!**

När inspelningen påbörjas på en extern inspelare är det möjligt att videoklipp inte spelas in korrekt om inte knappen START/STOP för inspelning på skärmen för livedrift används.

# **Spela in RAW-video i Slow & Quick Motion-läge**

Spela in RAW-video i Slow & Quick Motion-läge.

För information om bildfrekvenser som stöds för att filma, se "Slow & Quick Motion."

### **Relaterade avsnitt**

[Slow & Quick Motion](#page-221-0)

# **Växlar bokeh control-funktionen till On/Off**

Du kan enkelt justera graden av bokeh genom att koppla ND-filtret och förstärkningen till irisanvändningen.

## **Växlar bokeh control-funktionen till On/Off**

Denna funktion kan aktiveras endast när exponeringen justeras manuellt. Ställ in ND-filtret på variabelt läge och ställ sedan in iris, förstärkning, slutare och ND-filtret på manuell justering.

Växlar bokeh control-funktionen till On/Off med [Shooting] > [Iris] > [Bokeh Control] i kameramenyn.

När bokeh control-funktionen är inställd på On visas en ikon  $\overline{B}$  (B) på ND-filtret och förstärkningsindikatorerna.

## **OBS!**

- Denna funktion är endast aktiverad på E-mount-objektiv som kan kommunicera med enheten.
- Den maximala effekten av denna funktion kan uppnås med hjälp av ett Sony E-mount-objektiv.
- Bokeh-kontrollfunktionen är inställd på Off när någon av följande åtgärder utförs.
	- När enheten är avstängd
	- När någon av inställningarna iris, förstärkning, slutare eller ND-filter är inställt på Auto
	- När filmningsläget växlas
	- När ND-filtret är inställt på noll eller förinställt läge
	- När linsen tas bort
	- När enheten startar om, till exempel efter att frekvensen har ändrats

## **Tips**

Du kan även tilldela [Bokeh Control]-funktionen till en tilldelningsbar knapp och växla bokeh-kontrollfunktionen mellan On och Off med knappen.

## **Justera graden av bokeh**

Justera inställningarna i steg 2 till 4 efter behov.

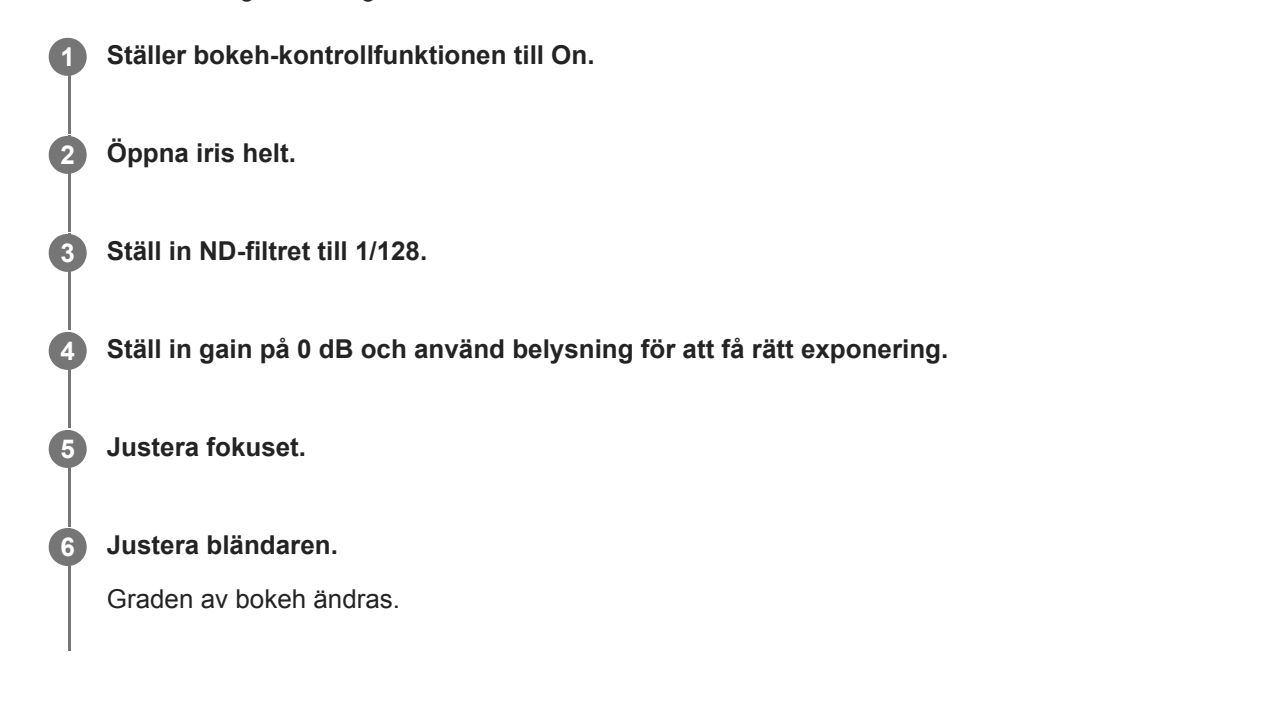

### **OBS!**

- Utseendet kan variera beroende på användningshastighet, lins, fotograferingsinställningar och motiv, och även ljusstyrkan kan ändras. Det rekommenderas starkt att ett kameratest utförs före fotografering.
- Ljusstyrkan kan ändras när irisdriftriktningen ändras, till exempel när du öppnar iris efter att du stängt den eller när du stänger iris efter att den har öppnats. Justera i så fall något mer än vad som krävs i förväg och backa sedan lite, kontrollera ljusstyrkan och börja sedan fotografera. Om du till exempel vill öppna bländaren till F8 öppningsnivå och göra bakgrunden suddig, stäng först bländaren förbi F8 och återgå sedan till F8, kontrollera ljusstyrkan och börja fotografera.
- Utför bokeh-kontrollåtgärden långsamt. Om du behöver påskynda operationen ska du försöka att göra justeringarna gradvis medan du kontrollerar ändringarna i bilden.

### **Tips**

- När bokeh-kontrollfunktionen är inställd på On, fungerar ND-filtret och förstärkningen tillsammans för att kompensera förändringar i exponeringen på grund av irisjustering, vilket gör att du kan ändra graden av bokeh.
- Bokeh-kontrollen kopplas först till ND-filtret som svar på irisanvändningen. När ND-filtret inte längre kan ändras länkas förstärkningen.
- I MF-läge rekommenderas det att du först öppnar iris och sedan justerar fokus.
- Om du använder det automatiska ND-filtret istället för bokeh-kontrollfunktionen följer ND-filtret ändringen av motivets ljusstyrka.

### **Visas under användning av förstärkningslänk**

När bokeh-kontrollfunktionen är inställd på On, kan förstärkningen ändras när iris justeras. När förstärkningslänken är aktiv och förstärkningen ändras visas ett meddelande högst upp på skärmen och  $\overline{B}$  (B) ikonen på förstärkningsindikatorn blinkar.
### **Spara och ladda konfigurationsdata Översikt**

Du kan spara enhetens inställningar som konfigurationsdata med hjälp av Web App. På detta sätt kan du snabbt hämta en lämplig uppsättning menyinställningar för den aktuella situationen.

Med denna enhet kan du spara nästan alla inställningar relaterade till kamerafunktionerna, utöver följande notering, som en ALL-fil (en fil med alla inställningar).

#### **OBS!**

Nätverksfunktionsinställningar och autentiseringsinformation sparas inte. För mer information om sparade objekt, se "Lista på menyobjekt."

#### **Relaterade avsnitt**

[Lista på menyobjekt](#page-481-0)

# **Spara en ALL-fil**

Detta ämne beskriver hur man sparar en ALL-fil.

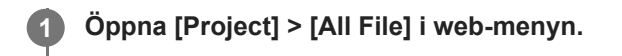

#### **Tryck på knappen [Save All File] > [Save]. 2**

Webbläsaren laddar tillfälligt ned en fil kallad all-file.ALL.

**Specificera en plats och filnamn för den nedladdade all-file.ALL-filen, och spara filen. 3**

Du finner mer information om att filanvändning i enhetens bruksanvisning.

# **Ladda en ALL-fil**

Detta ämne beskriver hur man laddar en ALL-fil.

#### **OBS!**

Enheten kommer startas om automatiskt efter att konfigurationsdata laddas. Efter att du startat om, ladda om sidan i webbläsaren.

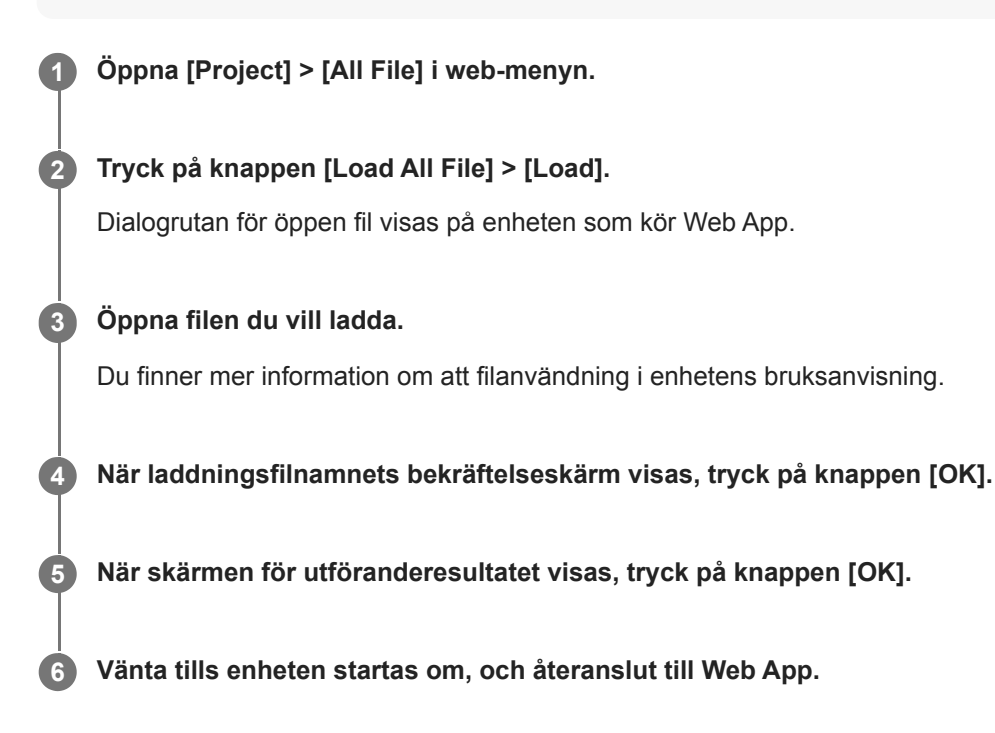

# **Om filöverföring**

Du kan ladda upp en proxyfil eller en ursprungsfil som spelats in på enheten till en server eller internet eller en server på ett lokalt nätverk.

### **OBS!**

När strömförsörjningen är inställd på standby-läge, placeras filöverföringar på paus även om enheten fortfarande är strömsatt.

### <span id="page-257-0"></span>**Registrera en filöverföringsdestination**

Du kan registrera en överföringsdestinationsserver innan du inleder en filöverföring.

### **Välj [Network] > [File Transfer] > [Default Upload Server] > [Server Settings1] (eller [Server Settings2], [Server Settings3]) i web-menyn. Tips** Namnet på valmöjligheten kommer ändras i enlighet med [Display Name] som konfigureras i nästföljande steg. **1 Konfigurera följande objekt för [Network] > [FTP Server 1] till [FTP Server 3] i web-menyn. [Display Name]** Ange namnet på servern som ska visas i jobböverföringslistan när du väljer en överföringsdestinationsserver. **[Service]** Visar servertyp. [FTP]: FTP-server **[Host Name]** Ange serverns adress eller värdnamn. **[Port]** Ange portnummer för servern som ska anslutas. **[User Name]** Ange användarnamn. **[Password]** Ange lösenord. **[Passive Mode]** Ställer passivt läge till på/av. **[Destination Directory]** Ställer in namnet för katalogen i destinationsservern. **2**

#### **OBS!**

Om tecknen som är ogiltiga i destinationsservern förs in i [Destination Directory], kommer filerna överföras till användarens hemkatalog. Ogiltiga tecken kommer variera enligt server.

#### **[Using Secure Protocol]**

Ställer in om en säker FTP-överföring ska ske. **[Root Certificate]** Laddar/rensar ett certifikat. [Load]: Ladda ett CA-certifikat. Laddar PEM-formatcertifikat. [Clear]: Rensa ett CA-certifikat. [None]: Ladda eller rensa inte ett certifikat.

#### **OBS!**

- Ställ in enhetens klocka till rätt tid innan du laddar ett CA-certifikat.
- När du spelar in i XAVC-I 4096×2160P/3840×2160P 59.94/50P, kan [Load] inte väljas.

**[Root Certificate Status]:** Visar laddningsstatus för rotcertifikatet.

# **Ladda upp en proxyfil i ett minneskort från miniatyrbildskärmen**

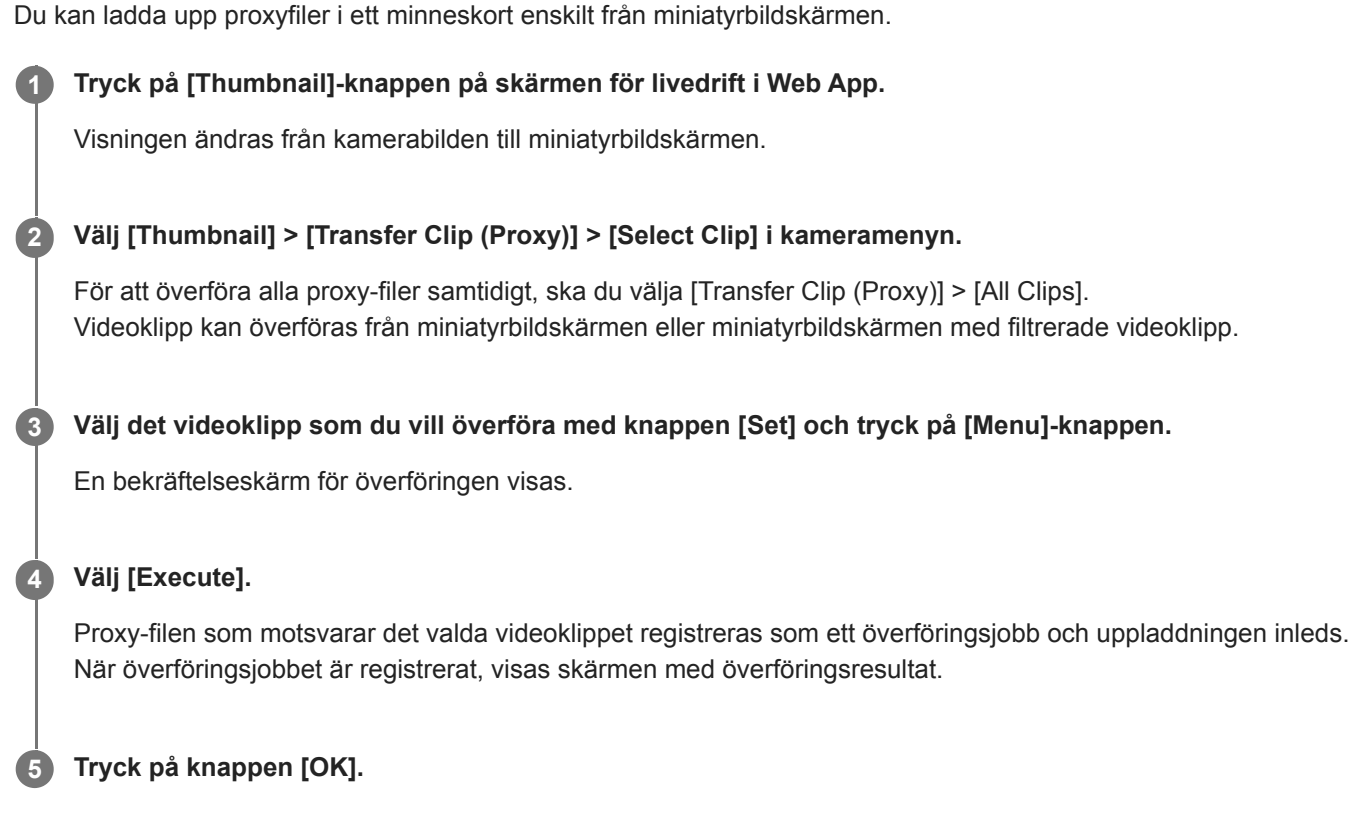

### **OBS!**

Upp till 200 överföringsjobb kan registreras.

# **Ladda upp en ursprungsfil i ett minneskort från miniatyrbildskärmen**

Du kan ladda upp en ursprungsfil i ett minneskort från miniatyrbildskärmen. **Tryck på [Thumbnail]-knappen på skärmen för livedrift i Web App.** Visningen ändras från kamerabilden till miniatyrbildskärmen. **1 Välj [Thumbnail] > [Transfer Clip] > [Select Clip] i kameramenyn.** För att överföra alla ursprungsfiler samtidigt, ska du välja [Transfer Clip] > [All Clips]. Videoklipp kan överföras från miniatyrbildskärmen eller miniatyrbildskärmen med filtrerade videoklipp. **2 Välj det videoklipp som du vill överföra med knappen [Set] och tryck på [Menu]-knappen.** En bekräftelseskärm för överföringen visas. **3 Välj [Execute].** Ursprungsfilen som motsvarar det valda videoklippet registreras som ett överföringsjobb och uppladdningen inleds. När överföringsjobbet är registrerat, visas skärmen med överföringsresultat. **4 5 Tryck på knappen [OK].**

#### **OBS!**

Upp till 200 överföringsjobb kan registreras.

# **Kontrollera filöverföringsstatus**

Du kan kontrollera statusen för filöverföring genom att välja [Network] > [File Transfer] > [View Job List] i kameramenyn.

#### **OBS!**

- Upp till 200 överföringsjobb kan registreras.
- Överföringsjobben hålls kvar när enheten ställs i standby, men upp till 10 minuter av den senaste förloppsinformation kan gå förlorad om strömmen kopplas bort med något annat medel.
- Om ett fel uppstår under filöverföring, kan överföringen av ett videoklipp med samma namn som det överförda videoklippet inte återupptas beroende på inställningar och status för överföringens destinationsserver. I detta fall ska du kontrollera serverinställningar och status.

#### **Tips**

Om [Network] > [File Transfer] > [Auto Upload (Proxy)] ställs in till [On] i kameramenyn och om det finns en nätverksanslutning, då laddas proxyfiler automatiskt upp till servern som specificerats med hjälp av [Default Upload Server] när inspelningen avslutas.

### **Ladda upp med Secure FTP**

Du kan ladda upp krypterade filer med FTPS i läget Explicit (FTPES) för anslutning med destinationsfilens server. För säker FTP-överföring, ställ [Using Secure Protocol] till [On] i destinationsfilens server till och ladda ett certifikat.

För information om konfiguration, se "Registrera en filöverföringsdestination."

#### **Relaterade avsnitt**

[Registrera en filöverföringsdestination](#page-257-0)

### **Om strömning**

Enheten kan samtidigt strömma video och audio som går ut från HDMI-kontakten.

#### **OBS!**

- För att använda strömning som huvudvideo, ställ [Monitoring] > [Output Display] > [SDI] till [On] och [HDMI/Stream] till [Off] i webmenyn, och övervaka kamerastatusen på en SDI-monitor.
- Om en monitor ansluten till HDMI-kontakten inte stöder det HDMI-utgångsformat som konfigurerats med [Monitoring]-menyn i web-menyn eller kameramenyn, då kommer kamerabilden inte att gå ut till Web App. Inte heller kan strömningsvideo fungera som utgång.
- Strömningsupplösningen kan inte ställas högre än den för HDMI-utgångssignalens upplösning.
- Under visning av flera användare kan bilden bli förvrängd beroende på codec-inställningar.

Enheten stöder följande strömningsmetoder. Tillgängliga video-codecs för val visas inom parantes.

- **RTSP (H.264, H.265)**
- RTMP  $(H.264)^*$ <sup>1</sup>
- SRT-Caller (H.264)
- SRT-Listener (H.264)
- NDI|HX (H.264, H.265)

Konfigurera inställning för strömningsformat, inställning för video-codec och ljud-codec i den följden.

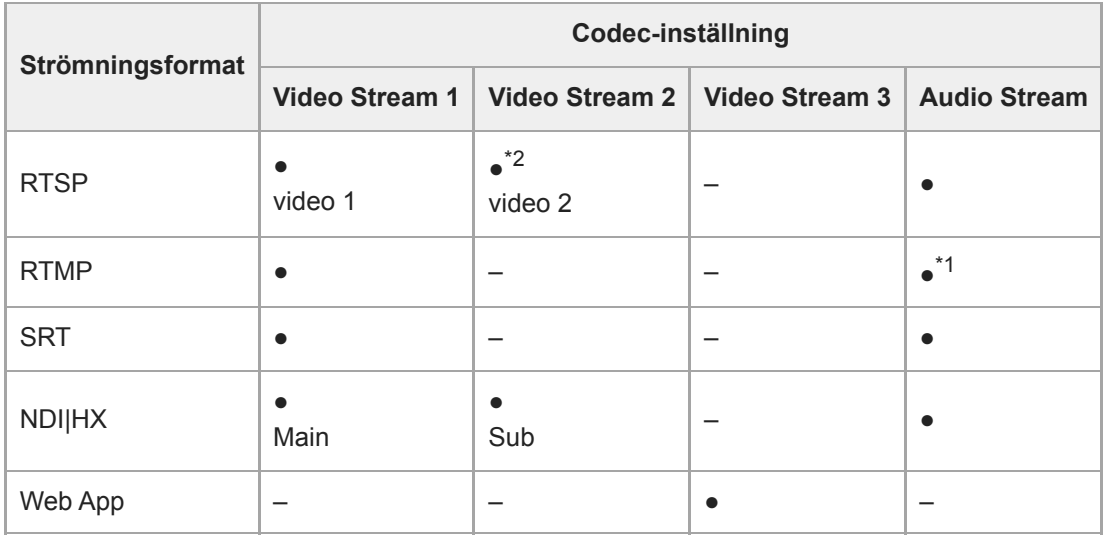

#### ●: Aktiverad, –: Inaktiverad

- RTMP kan väljas när [Stream] > [Audio Stream] är inställt till [On] i webmenyn. \*1
- \*2 När systemfrekvensen är 59.94 eller 50 och HDMI-utgångsformatet är 3840×2160 eller högre, är video 2-utgång inte tillgänglig.

#### **Tips**

**Bilden i kamerans bildruta i Web App är även ett strömningssystem.** 

# **Ställa in strömningsformat**

Ställ in Strömningsformat med [Stream] > [Stream] > [Stream Setting] > [Setting] i web-menyn.

# **När [Setting] är inställt på [RTSP]**

I RTSP-strömning kan bilden från en enskild kamera visas samtidigt av fem användare.

Du kan ställa in upp till två lägen för video-codec.

#### **[Port Number]**

Ställer in det portnummer som ska användas för RTSP-strömning. Standardvärde är 554.

Om man ändrar inställningen startar det om RTSP-servern.

#### **[Time Out]**

Ställer in timeout för kommandot Keep-Alive för RTSP-strömning. Timeouttiden kan ställas in mellan 0 och 600 sekunder. Standardvärde är 60 sekunder.

När inställt till 0 sekunder uppstår inte timeout på grund av Keep-Alive-kommando.

#### **[Authentication]**

Ställer in huruvida autentisering krävs.

#### **[Video Port Number 1], [Video Port Number 2]**

Specificerar portnummer för bilddatakommunikation som ska användas för RTSP-unicastströmning. Standardvärde för Video Port Number 1 är 51000. Standardvärde för Video Port Number 2 är 53000. Ange ett jämnt tal mellan 1024 och 65534. Numret som ställs in här och det efterföljande udda talet, som erhålls genom att lägga till 1, blir de två portnumren som används för kommunikation och kontroll av bilddata.

[Video Port Number 1] och [Video Port Number 2] motsvarar [Stream] > [Video Stream] > [Video Stream 1] och [Video Stream 2].

#### **[Audio Port Number]**

Specificerar portnummer för ljuddatakommunikation som används för RTSP-unicastströmning. Standardvärde är 57000. Ange ett jämnt tal mellan 1024 och 65534. Numret som ställs in här och det efterföljande udda talet, som erhålls genom att lägga till 1, blir de två portnumren som används för kommunikation och kontroll av ljuddata.

# **När [Setting] är inställt på [RTMP]**

Videocodecläget som kan användas för RTMP är endast H.264. För att använda RTMP måste [Stream] > [Audio Stream] vara inställt på [On] i web-menyn.

#### **[Server URL]**

Ställer in URL för uppladdningsdestination. Ange en teckensträng som börjar med "rtmp://" eller "rtmps://".

#### **[Stream Key]**

Ange den strömnyckel som erhålls från den webbplats du använder. Genom att trycka på [Clear]-knappen rensas inmatningen.

#### **OBS!**

Var försiktig när du hanterar strömnyckeln. Om strömnyckeln blir känd av en tredje par, finns det risk för att strömmen spoofas.

#### **[Root Certificate]**

Importerar det rotcertifikat som krävs för strömning med RTMPS-protokollet. Om du vill importera rotcertifikatet trycker du på knappen [Load] och väljer ett rotcertifikat. Tryck på knappen [OK] i dialogrutan för filval för att importera den valda filen till enheten. Om det finns ett importerat rotcertifikat i enheten uppdateras rotcertifikatet. För att radera ett importerat rotcertifikat trycker du på knappen [Delete] på inställningsskärmen. Rotcertifikatets status visas i [Root Certificate Status].

#### **OBS!**

# **När [Setting] är inställt på [SRT-Caller] eller [SRT-Listener]**

Läget för video-codec är endast H.264.

#### **[Destination]**

Visas när strömningsläget är inställt till [SRT-Caller]. Ställer in URL för anslutningsdestination.

#### **[Port Number]**

Visas när strömningsläget är inställt till [SRT-Listener]. Ställer in portnumret för lyssning. Standardvärde är 4201.

#### **[Latency]**

Ställer in latensen mellan 20 ms och 8000 ms. Standardvärde är 120.

#### **[TTL]**

Ställer in TTL-värdet mellan 1 och 255. Standardvärde är 64.

### **[Encryption]**

Väljer krypteringsmetod. Välj, Off, AES128 eller AES256. Standardvärde är Off.

### **[Passphrase]**

Ställer in lösenordsfras som används för kryptering. Genom att trycka på [Clear]-knappen återställs den konfigurerade lösenordsfrasen.

### **[ARC]**

För att aktivera Adaptive Rate Control-funktionen, ställ till On.

När Adaptive Rate Control-funktionen aktiveras kan störningar i bilden orsakade av stockning i kommunikationslinjen minskas.

# **När [Setting] är inställt på [NDI|HX]**

Enheten uppfyller NDI|HX version 2 från NewTek.

För att använda NDI|HX, måste man köpa en licensnyckel.

#### **Köpa en licensnyckel**

Köp via följande NewTek URL.

https://www.newtek.com/ndihx/products/upgrade/

#### **OBS!**

- Ladda ned den senaste NDI|HX-drivrutinen och installera den i en NewTek-produkt.
- För mer information om NDI|HX-registrering och användning, se bruksanvisningen för NewTek-produkten.

### **[License]**

Visar licensinformationen för en aktiverad licens.

#### **[Source Name]**

Visar källnamnet.

#### **[Group]**

För att visa NDI-grupperingsfunktionen, ställ in till On.

[Group Name]: Ställer in NDI-gruppnamnet. Flera inställningar kan konfigureras separat med ett komma.

#### **[Discovery Server 1], [Discovery Server 2]**

Ställer in NDI identifieringsserver 1 och Ställer in NDI identifieringsserver 2.

#### **[Reliable UDP Mode]**

För att aktivera Reliable UDP-läge, ställ till On.

#### **[Multicast Mode]**

För att aktivera multicast-strömning, ställ till On.

[Multicast Prefix]: Ställer in det prefix som ska användas för multicast-strömning.

[Multicast Netmask]: Ställer in nätmasken som fastställer intervall för multicast-adress.

[Multicast TTL]: Ställer in TTL-värdet för multicast-strömning mellan 1 och 256. Standardvärde är 3.

#### **[Multi-TCP Mode]**

För att aktivera Multi-TCP-läge, ställ till On.

#### **[Unicast UDP Mode]**

För att aktivera Unicast UDP-läge, ställ till On.

### **Om tredjeparttjänster och programvara**

Andra användningsvillkor kan gälla.

- Tillhandahållandet av tjänster och programvaruuppdateringar kan störas eller avbrytas utan föregående meddelande.
- Beskrivningen av tjänster och programvara är föremål för ändringar utan föregående meddelande.
- Separat registrering och prenumeration kan komma att krävas.

Sony kan inte hållas ansvarigt för några krav från användare eller en tredje part på grund av användningen av tjänster och programvara från andra företag.

### **Ställa in video-codec för strömning**

Välj video-codec med hjälp av [Stream] > [Video Stream] i web-menyn.

### **[Video Stream 1], [Video Stream 2], [Video Stream 3]**

Du kan ställa in upp till tre lägen för bild-codec. Konfigurera följande inställningar separat för varje bildläge. [Video Stream 3] används för visning av kamerans bildruta i Web App.

#### **OBS!**

När [Stream] > [Stream Setting] > [Setting] är inställt på [RTMP], [SRT-Caller] eller [SRT-Listener], har en del av [Video Stream 1], [Video Stream 2] och [Video Stream 3]-inställningar ([Codec], [Size], [Frame Rate], [Bit Rate Compression Mode]) standardvärden.

#### **[Codec 1], [Codec 2], [Codec 3]**

Välj [H.264], [H.265] eller [Off]. Observera att [Codec 1] inte kan ställas in till [Off]. Även [Codec 3] är inställt till [JPEG] (fast).

#### **OBS!**

- Följande symtom kan uppstå beroende på kombinationen av olika inställningar, såsom bildstorlek, bildfrekvens och bithastighet för [Codec 1], [Codec 2] och [Codec 3].
	- Ökad videolatens.
	- Hoppar över bilder under videouppspelning.
	- Växlande ljud.
	- Långsamt kamerasvar på olika kommandon.
	- Långsamt kamerasvar på åtgärder från en fjärrkontroll.
	- Långsam bildskärmsvisning och konfigurationsåtgärder.

Om du upplever dessa symtom, sänk då värdena för bildstorlek, bildfrekvens och bithastighet, eller ändra värdena för andra inställningsparametrar för att lösa problemet.

- När [Stream] > [Stream Setting] > [Setting] är inställt på [RTMP], [SRT-Caller] eller [SRT-Listener], [Codec 1] är inställt på [H.264] (fast). [Codec 2] är inställt på [Off] (fast).
- När bildstorleken eller systemfrekvensen för HDMI-utgången ändras, ställs, [Codec 2] in till [Off].

#### **[Size 1], [Size 2], [Size 3]**

Väljer bildstorlek för strömning från kameran.

Tillgängliga bildstorleksval varierar enligt bildstorleken för HDMI-utgången.

#### **OBS!**

När bildstorleken eller systemfrekvensen för HDMI-utgången ändras, kommer den maximala bildstorleken väljas.

#### **[Frame Rate 1], [Frame Rate 2], [Frame Rate 3]**

Ställer in bildfrekvens för bilden.

"fps"-enheter indikerar antalet bilder som strömmas per sekund.

Tillgängliga bildfrekvensval varierar enligt bildstorleken för HDMI-utgången.

#### **OBS!**

När bildstorleken eller systemfrekvensen för HDMI-utgången ändras, kommer den maximala bildfrekvensen väljas.

#### **[I-Picture Mode 1], [I-Picture Mode 2]**

Ställer in metoden för att specificera införandeintervall för I-picture för H.264 och H.265 till [Time] eller [Frame].

Kan inte ställas in för [Codec 3].

[Time]: Ställer in införandeintervall för I-picture som tid.

[Frame]: Ställer in införandeintervall för I-picture som antal bilder.

#### **[I-Picture Interval 1], [I-Picture Interval 2]**

Ställer in införandeintervall för I-picture i sekunder. Ställer in värdet mellan 1 sekund och 5 sekunder. Standardvärde är 1 sekund.

Kan inte ställas in för [Codec 3].

#### **[I-Picture Ratio 1], [I-Picture Ratio 2]**

Ställer in införandeintervall för I-picture för H.264 och H.265 som antal bilder mellan 15 och 300. Standardvärde är 300 bilder.

Kan inte ställas in för [Codec 3].

#### **[Profile 1], [Profile 2]**

Ställer in profilen för bild-codec för H.264 eller H.265.

[H.264]: Välj [high], [main] eller [baseline]-profil.

[H.265]: Välj [main] eller [main10]-profil. När två video-codecs är aktiverade är endast [main]-profilen valbar.

Bildkomprimeringseffektiviteten ökar i följden för [high], [main] och [baseline]. Välj profilen som stöds av ditt system.

När [H.265] är inställt till [main10], är driften i [main10] när HDMI-utgången är YCrCb eller i [main] när HDMI-utgången är RGB.

Kan inte ställas in för [Codec 3].

#### **[Bit Rate Compression Mode 1], [Bit Rate Compression Mode 2]**

Välj [CBR] eller [VBR].

För att bevara en konstant bithastighet, välj [CBR]. För att bevara bildkvaliteten välj [VBR]. Kan inte ställas in för [Codec 3].

#### **OBS!**

- Bildfrekvensen och bithastigheten som faktiskt strömmas kan skilja sig från inställda värden beroende på bildstorlek, scen som filmas, nätverksmiljö och andra faktorer.
- När [Stream] > [Stream Setting] > [Setting] är inställt på [RTMP], [SRT-Caller] eller [SRT-Listener], [Bit Rate Compression Mode 1] är inställt på [CBR] (fast).

#### **[Bit Rate 1], [Bit Rate 2]**

Du ställer in bithastighet per videoström när [Bit Rate Compression Mode] är inställt till [CBR]. Genom att ställa in en högre bithastighet kan du strömma video med hög bildkvalitet.

Kan inte ställas in för [Codec 3].

#### **[Quality 1], [Quality 2], [Quality 3]**

Ställer in bildkvaliteten mellan 1 och 10. Värdet 10 ställer in den högsta bildkvaliteten. Standardvärde är 6. För [Quality 1] och [Quality 2], kan du ställa in H.264-bildkvaliteten genom att ställa in [Bit Rate Compression Mode] till

[VBR] och [Codec] till [H.264]. Du kan ställa in H.265-bildkvaliteten genom att ställa in [Bit Rate Compression Mode] till [VBR] och [Codec] till [H.265].

# **Ställa in ljud-codec för strömning**

Välj ljud-codec med hjälp av [Stream] > [Audio Stream] i web-menyn. **[Setting]**

För att aktivera ljudströmning, ställ till On.

#### **OBS!**

För att välja RTMP, ställ alltid in On i förväg.

#### **[Codec]**

Välj typ av codec som ska användas för att strömma ljud.

[AAC (256kbps)]: Välj för att prioritera ljudkvaliteten.

[AAC (128kbps)]: Välj för att prioritera datakapaciteten.

Denna inställning påverkar inte videoklippet som spelats in av enheten eller ljudsignalen som är inbäddad i HDMI/SDIsignalen.

### **Starta/stoppa strömning**

# **För [RTSP], [SRT-Listener] och [NDI|HX]**

Enheten väntar på en begäran om strömningsleverans.

Lansera en klientapplikation för att visa strömning och komma åt URL:en som visas i följande tabell. Anger värdena för användarnamnet och lösenordet som är konfigurerade på enheten.

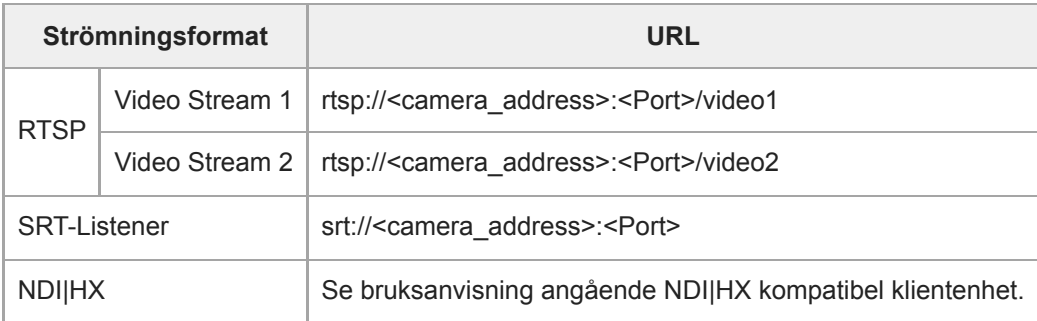

<camera\_address>: Enhetens IP-adress

<Port>: Listener-port konfigurerad med [Port Number]

#### **OBS!**

Uppspelning i alla applikationer eller enheter är inte garanterat.

# **För [RTMP] och [SRT-Caller]**

Tryck på knappen [Stream now] på fliken [6] (Stream) på skärmen för livedrift för att starta strömningen. Knappen ändras till [Stop stream] och [Stream]-ikonen visas högst upp på kamerans bildruta.

Tryck på knappen [Stop stream] under strömning för att stoppa strömningen. Knappen ändras tillbaka till [Stream now] och [Stream]-ikonen högst upp på kamerans bildruta försvinner.

#### **OBS!**

Uppspelning i alla applikationer eller enheter är inte garanterat.

### **Miniatyrbildskärm**

När du trycker på [Thumbnail]-knappen på skärmen för uppspelning eller THUMBNAIL-knappen på den infraröda fjärrkontrollen, visas videoklipp sparade i minneskortet på kamerans bildruta. Denna visning i kamerans bildruta kallas för miniatyrbildskärm.

Du kan välja ett videoklipp på miniatyrbildskärmen och starta uppspelning av det videoklippet. Om du trycker på [Thumbnail]-knappen under visning av miniatyrbildskärmen, stängs den och återgår till kamerabildsvisning.

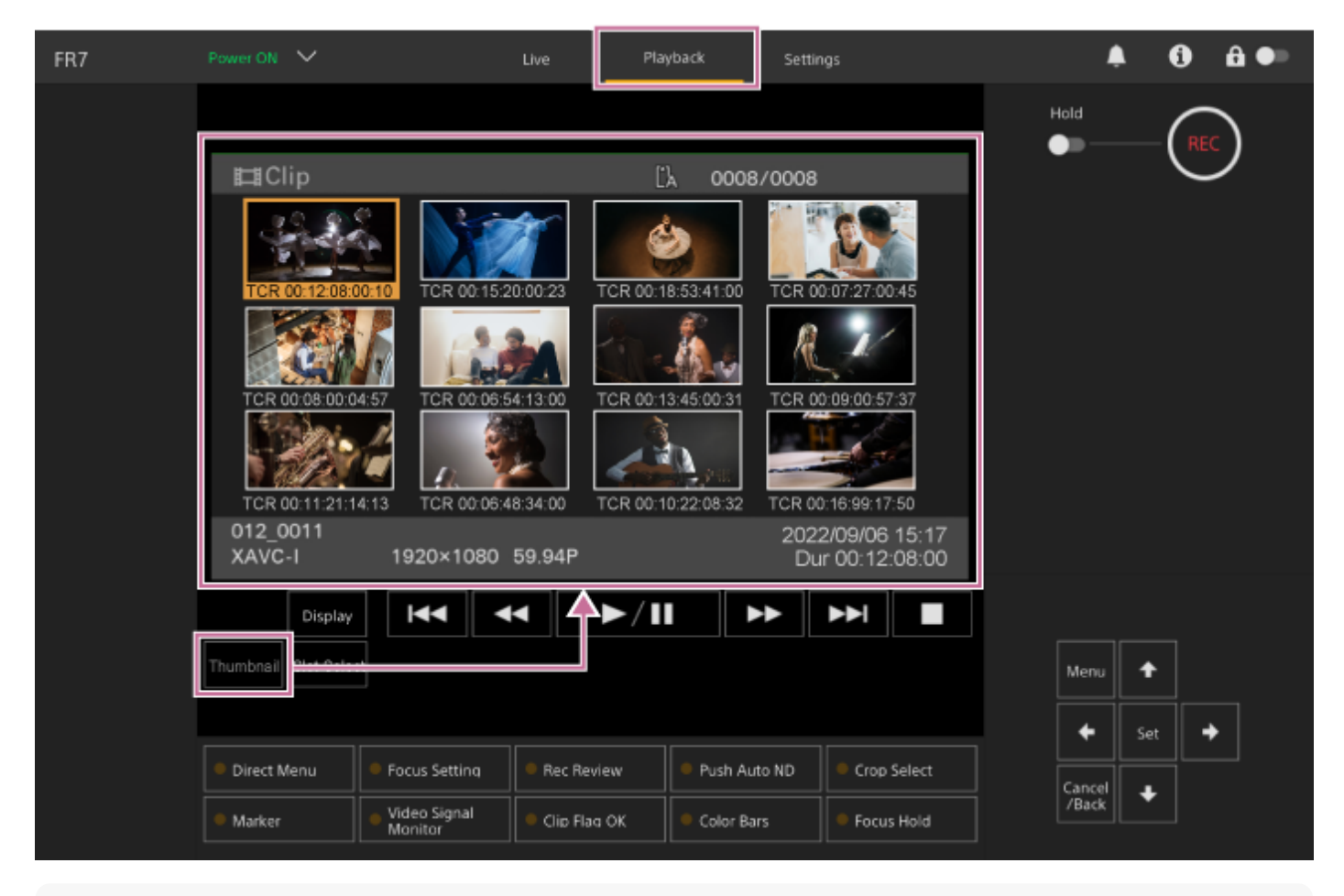

#### **OBS!**

Endast inspelade videoklipp i det nuvarande valda inspelningsformatet visas på miniatyrbildskärmen. Om ett förväntat inspelat videoklipp inte visas, kontrollera då inspelningsformat. Var särskilt uppmärksam på detta innan formatering (start av) media.

# **Skärmlayout**

Miniatyrbild av utvalda videoklipp visas mot en orange bakgrund. Information om det valda videoklippet visas längst ned på skärmen.

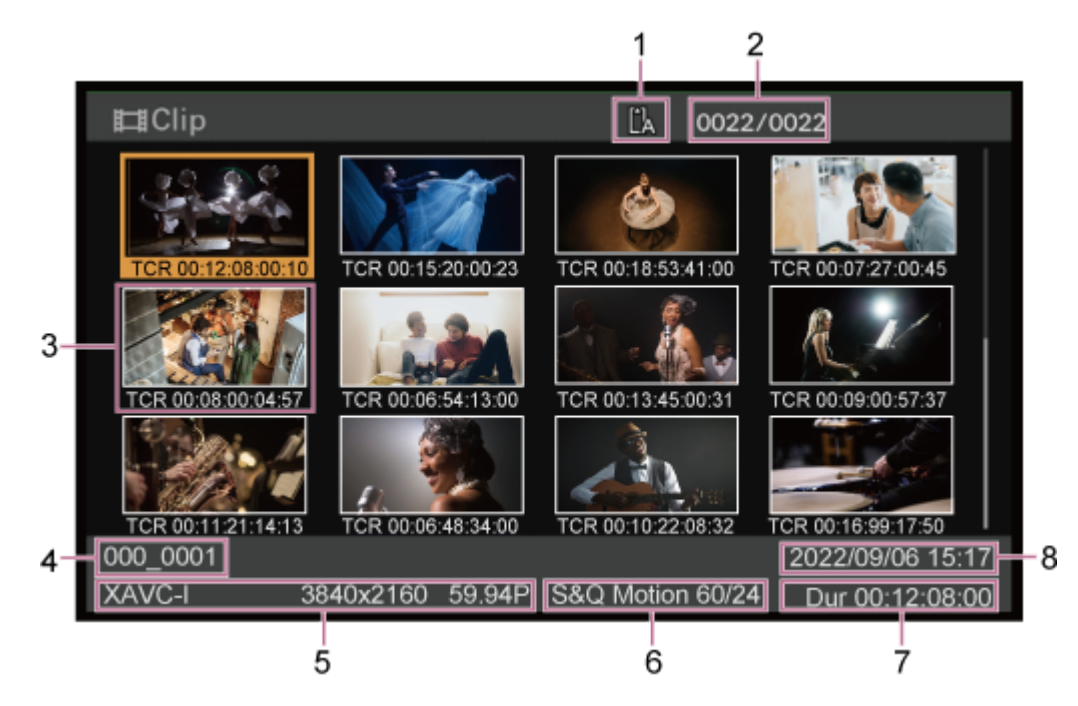

#### **Valt minneskort 1.**

En låsikon visas om minneskortet är skrivskyddat.

#### **2. Videoklippnummer/totalt antal videoklipp**

#### **Miniatyrbilder (indexbild) 3.**

Visar ett videoklipps indexbild. När ett videoklipp spelas in, då ställs den första bilden automatiskt in som indexbild. Videoklipp/bildinformation visas nedanför miniatyrbilden. Du kan ändra informationen som visas med [Thumbnail] > [Customize View] > [Thumbnail Caption] i kameramenyn.

#### **Videoklippnamn 4.**

Visar namnet på det valda videoklippet.

#### **Inspelningsformat 5.**

Visar filformatet för det valda videoklippet.

#### **Särskild inspelningsinformation 6.**

Visar endast inspelningsläget om videoklippet spelades in med ett särskilt inspelningsläge. För videoklipp i Slow & Quick Motion visas bildfrekvensen till höger.

- **7. Videoklippets längd**
- **8. Datum för skapande**

**3**

Interchangeable Lens Digital Camera ILME-FR7 / ILME-FR7K

# **Spela upp inspelade videoklipp**

Du kan spela upp inspelade videoklipp när enheten är i standby-läge (Stby) för inspelning. Detta ämne beskriver hur man spelar upp inspelade videoklipp med GUI-kontrollpanelen.

### **1 Sätt i minneskortet som ska spelas upp.**

#### **Tryck på knappen [Thumbnail]. 2**

Videoklippets miniatyrbild visas.

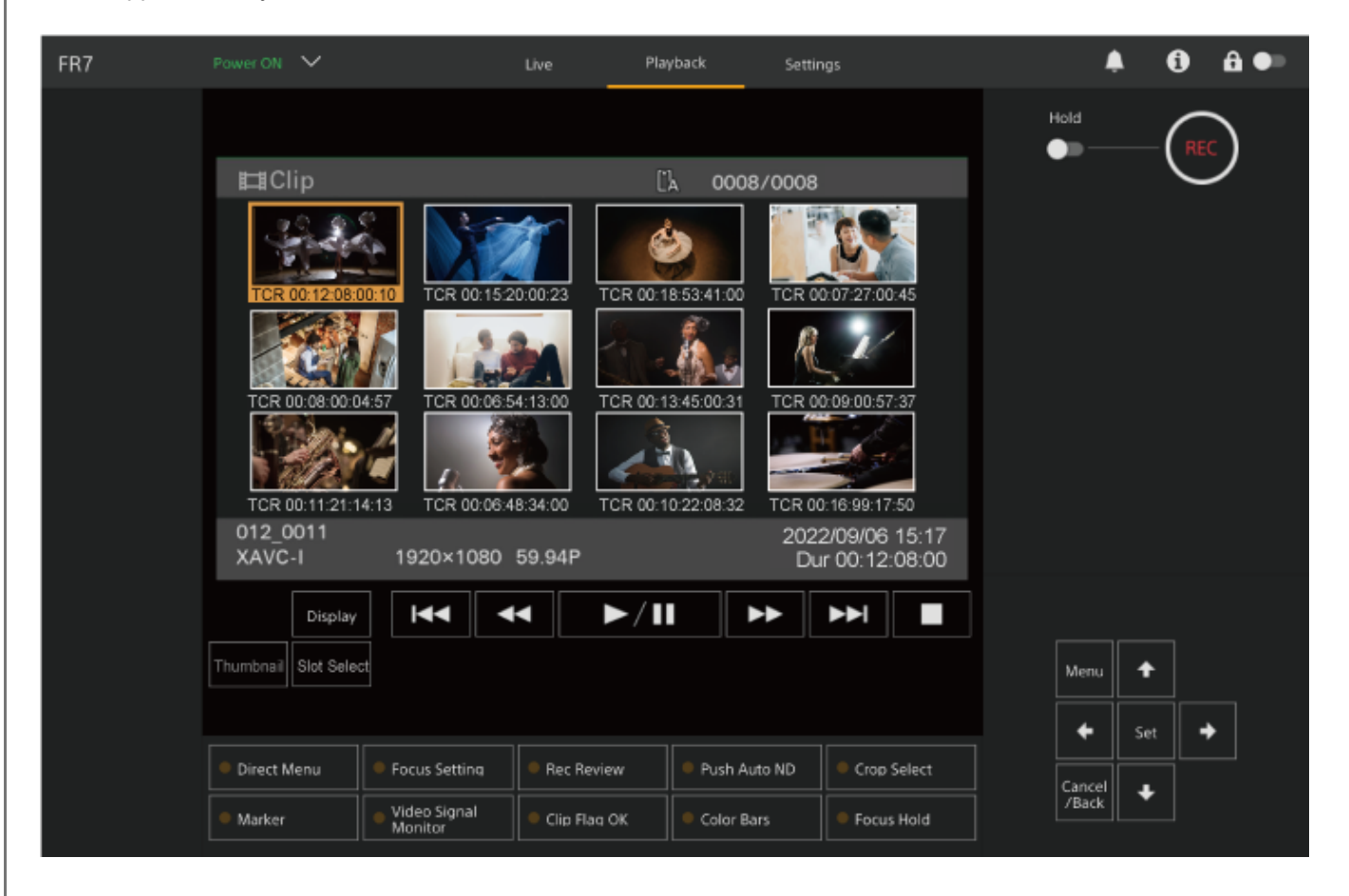

**Använd pilknapparna i GUI-kontrollpanelen för att flytta markören till miniatyrbilden för videoklippet du vill visa.**

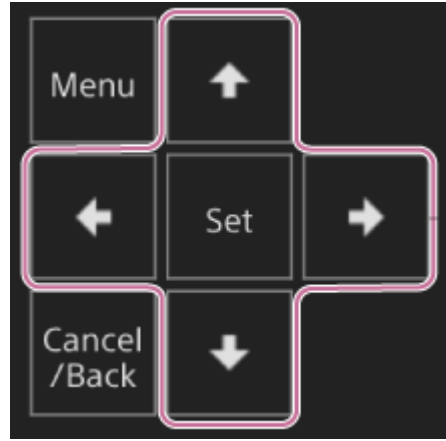

#### **OBS!**

**4**

**5**

Videoklipp kan inte väljas med pekfunktionen.

#### **Tryck på [Set]-knappen i GUI-kontrollpanelen.**

Uppspelning börjar från starten av det valda videoklippet.

#### **Använd uppspelningskontrollpanelen enligt behov.**

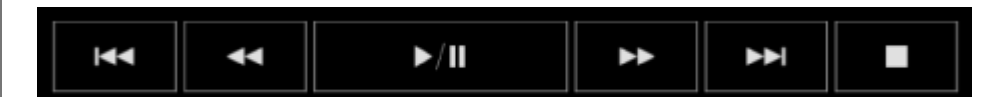

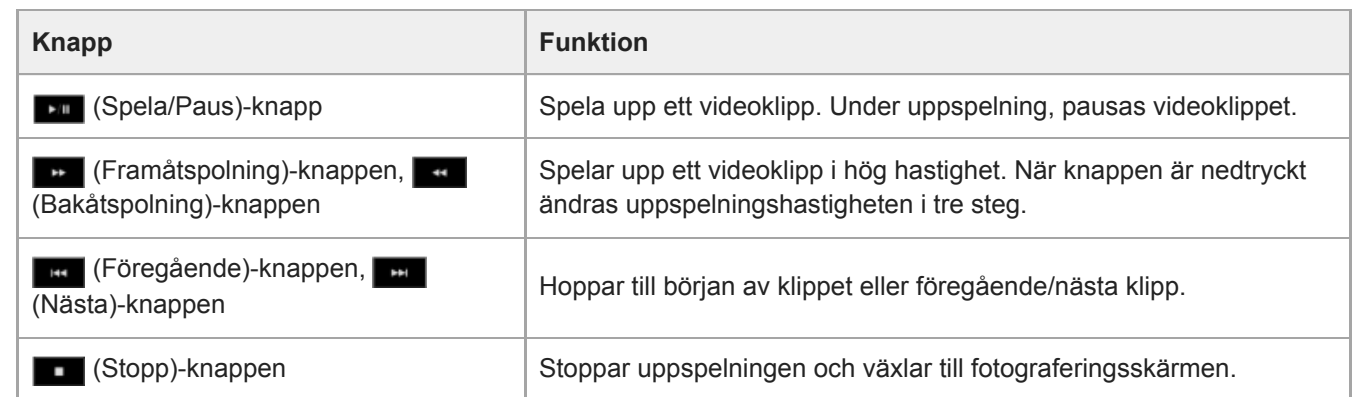

#### **Tips**

- Du kan även styra åtgärden med GUI-kontrollpanelen.
	- Spela upp: Tryck på [Set]-knappen.
	- Pausa uppspelning: Tryck på [Set]-knappen under uppspelning. Tryck igen för att återgå till vanlig uppspelning.
	- Hoppa till starten av ett videoklipp/början på nästa videoklipp: Tryck på vänster knapp/höger knapp.
	- Spola fram/tillbaka: Tryck och håll ned den vänstra/högra knappen. Uppspelning återgår till normal hastighet när du släpper knappen.
	- Stoppa uppspelning: Tryck på [Cancel/Back]-knappen.

#### **OBS!**

- Det kan förekomma ett tillfälligt bildavbrott eller att bilden står still när det växlas mellan videoklipp. Du kan inte använda enheten under denna period.
- När du väljer ett videoklipp på miniatyrbildskärmen och påbörjar uppspelning, kan det ske en tillfällig bildstörning i början av videoklippet. För att visa starten på videoklippet utan störning, ska du ausa uppspelningen, trycka på (Föregående)-knappen

5-041-958-63(1) Copyright 2022 Sony Corporation

277

# **Använda inspelade videoklipp**

På miniatyrbildskärmen kan du använda videoklippen eller kontrollera videoklippets egenskaper med [Thumbnail]-menyn i kameramenyn.

Tryck på [Menu]-knappen på skärmen för uppspelning för att visa kameramenyn i kamerans bildruta. Du kan nu utföra följande åtgärder med hjälp av [Thumbnail]-menyn i kameramenyn.

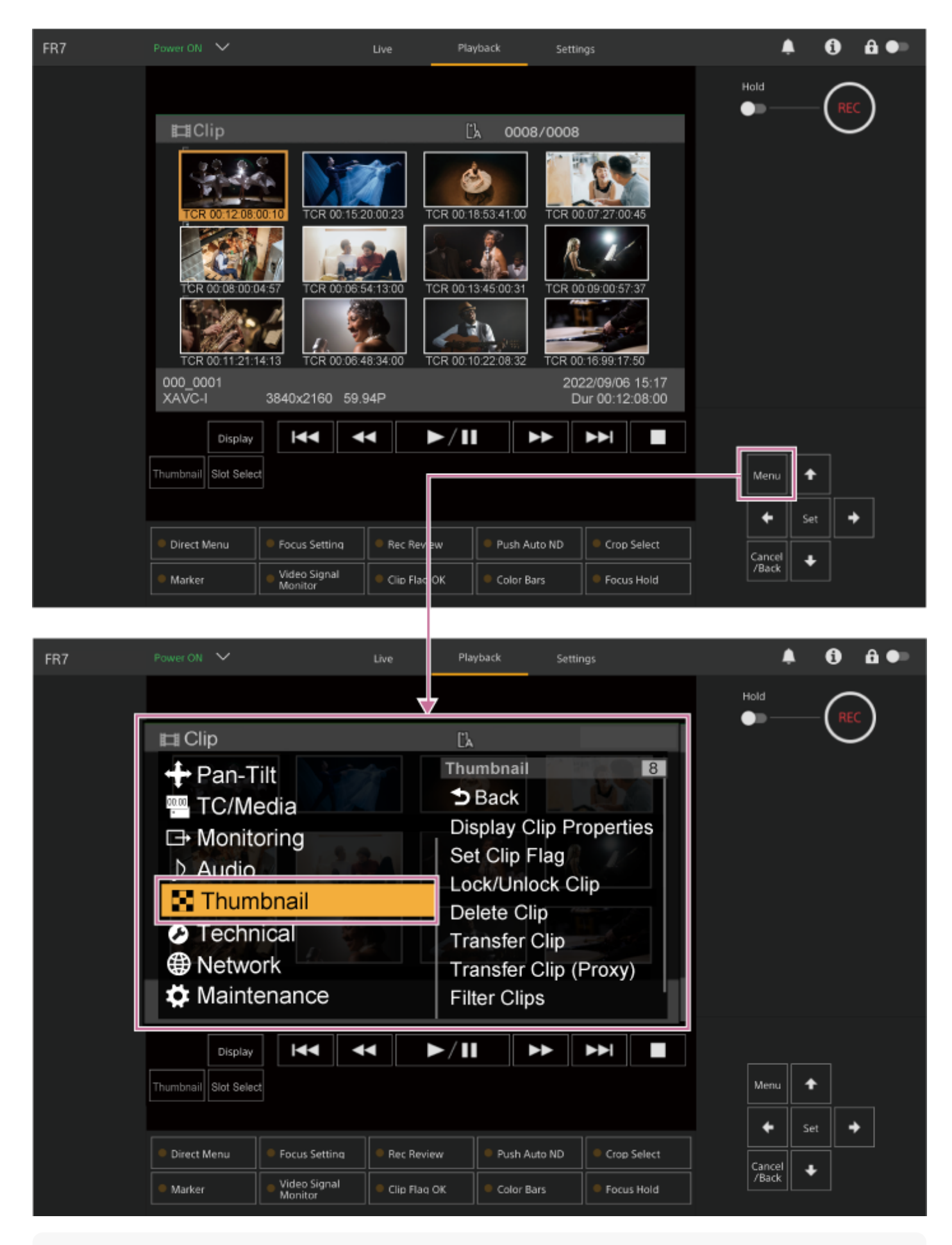

#### **Tips**

Du kan även trycka på [Menu]-knappen på skärmen för livedrift för att visa kameramenyn.

**Åtgärder med [Thumbnail]-menyn i kameramenyn**

Välj en funktion som ska användas med hjälp av pilknapparna i GUI-kontrollpanelen och tryck på [Set]-knappen. Tryck på [Cancel/Back]-knappen för att återgå till föregående skärm.

#### **OBS!**

En del objekt kan väljas beroende på status när menyn visades.

### **Menyobjekt för att använda videoklipp**

[Thumbnail]-menyn i kameramenyn har följande menyobjekt relaterade till användning av videoklipp. [Display Clip Properties] [Set Clip Flag] [Lock/Unlock Clip] [Delete Clip] [Transfer Clip] [Transfer Clip (Proxy)] [Filter Clips] [Customize View]

För mer information om varje menyobjekt, se "[Thumbnail]-menyn."

#### **Visar klippets egenskapsskärm**

Välj [Thumbnail] > [Display Clip Properties] i kameramenyn för att visa videoklippets egenskapsskärm. Tryck på **Konf** (Föregående)-knappen eller **(Nästa)-knappen för att hoppa till föregående/nästa videoklipp.** 

### **Lägga till flaggor till videoklipp**

Du kan lägga till flaggor (OK-, NG- eller KP-märken) till videoklippen för att filtrera visning av videoklippen enligt flaggorna.

Välj miniatyrbilden för videoklippet till vilket du vill lägga till en flagga, och välj sedan klippets flagga med [Thumbnail] > [Set Clip Flag] i kameramenyn.

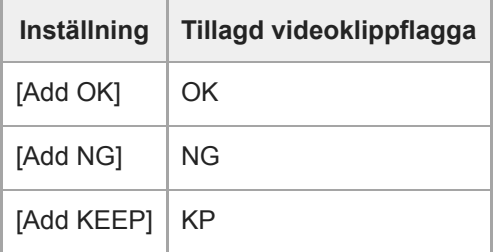

#### **Tips**

Du kan även använda en tilldelningsbar knapp tilldelad med videoklippets flaggfunktion för att lägga till flaggor till videoklipp.

#### **Visa den filtrerade miniatyrbildskärmen för videoklipp**

Välj [Thumbnail] > [Filter Clips] i kameramenyn och välj en flaggtyp för videoklippet som ska visas och endast dessa videoklipp kommer ha en specificerad flagga.

För att visa alla videoklipp, välj [All].

Du kan även trycka på knappen [Display] för att sortera miniatyrbildsvisningen enligt flaggor.

#### **För att radera videoklipp**

Du kan radera videoklipp från minneskorten. Välj[Thumbnail] > [Delete Clip] > [Select Clip] eller [All Clips] i kameramenyn. **[Select Clip]:** Raderar det valda videoklippet. Det går att välja flera videoklipp. **[All Clips]:** Raderar alla visade videoklipp.

### **Ändra informationen som visas på miniatyrbildskärmen**

Du kan ändra videoklipp/bildinformationen som visas under miniatyrbilden.

Välj [Thumbnail] > [Customize View] > [Thumbnail Caption] i kameramenyn och välj den information som ska visas.

**[Date Time]:** Visar datum och tid då videoklippet skapades och senast ändrades.

**[Time Code]:** Visar tidskod.

**[Duration]:** Visar hur långt videoklippet är.

**[Sequential Number]:** Visar ett följdnummer för varje miniatyrbild.

### **Konfigurera kameramenyn**

När knappen [Menu] i GUI-kontrollpanelen eller knappen MENU på den infraröda fjärrkontrollen trycks ned, visas kameramenyn för att konfigurera de olika inställningarna som behövs för att filma och spela upp på kamerans bildruta.

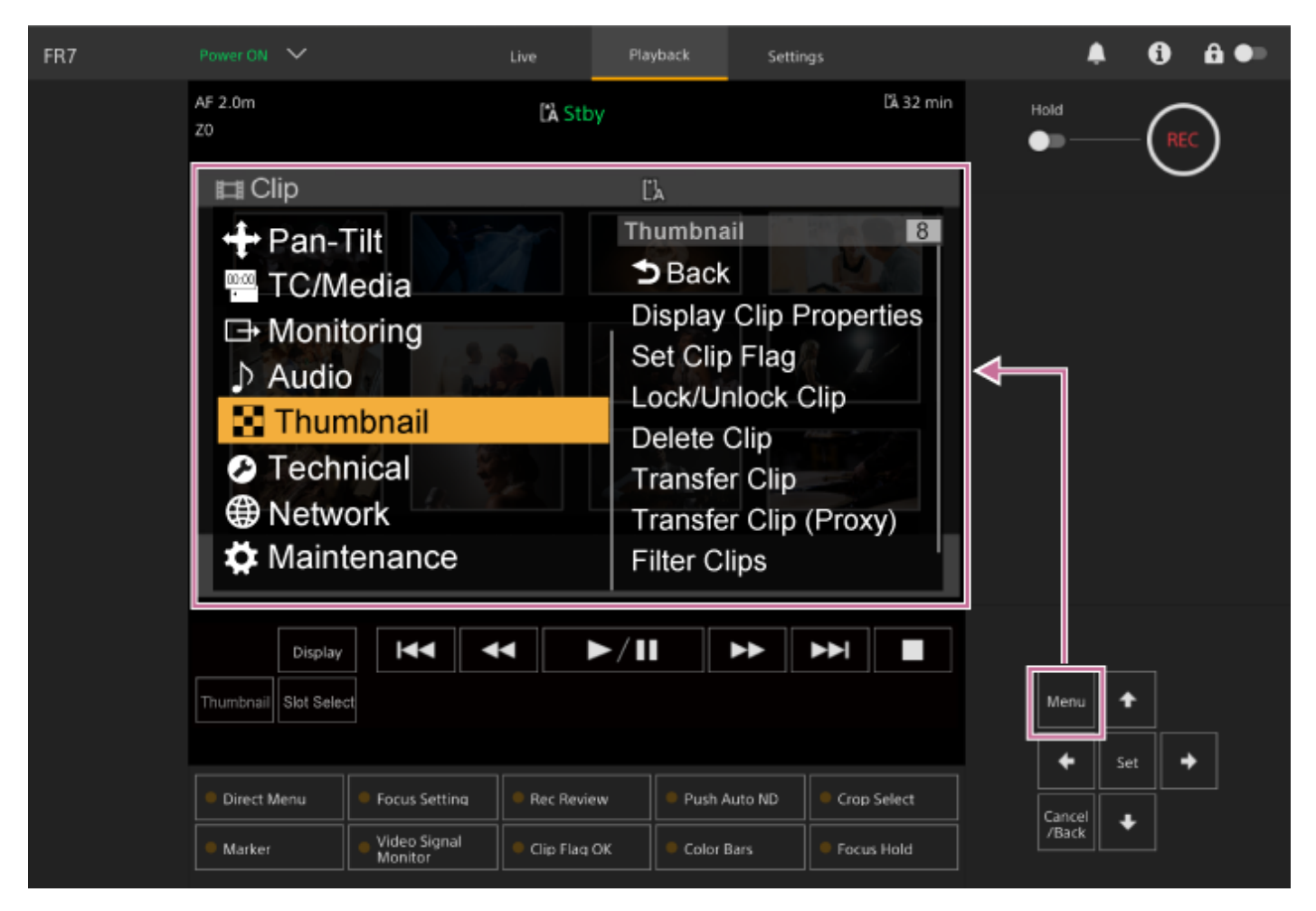

Menyn består av följande menyer.

### **Menykonfiguration**

#### **[User]-meny**

Innehåller menyobjekt konfigurerade av användaren. Kan redigeras med [Edit User Menu]. **[Edit User]-meny** Innehåller menyobjekt för att redigera menyn [User]. **[Shooting]-meny** Innehåller inställningar för att filma. **[Project]-meny** Innehåller grundläggande projektinställningar. **[Paint/Look]-meny** Innehåller inställningar för bildkvalitet. **[Pan-Tilt]-meny** Innehåller inställningar för pan/tilt. **[TC/Media]-meny** Innehåller inställningar för tidskoder och inspelningsmedia.

#### **[Monitoring]-meny**

Innehåller inställningar för videoutgång och skärmdisplayen.

#### **[Audio]-meny**

Innehåller inställningar för ljud.

#### **[Thumbnail]-meny**

Innehåller inställningar för miniatyrbildsvisning.

#### **[Technical]-meny**

Innehåller inställningar för tekniska objekt.

#### **[Network]-meny**

Innehåller inställningar för nätverk.

#### **[Maintenance]-meny**

Innehåller enhetsinställningar, till exempel klocka och språk.

### **Konfiguration av kamerameny och hierarki**

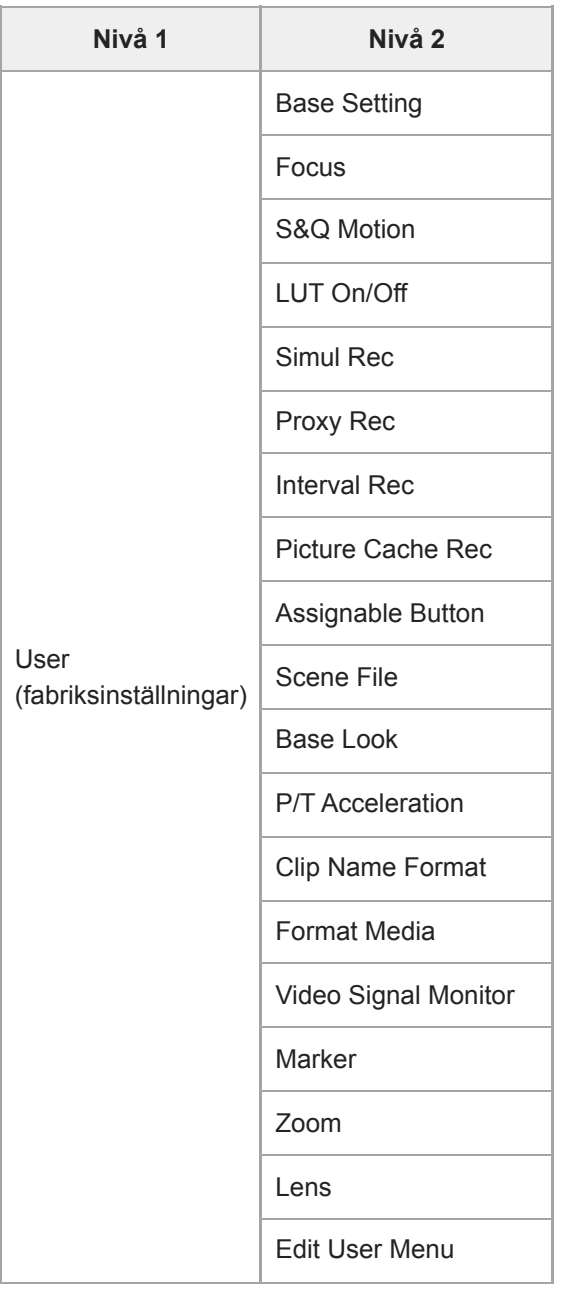

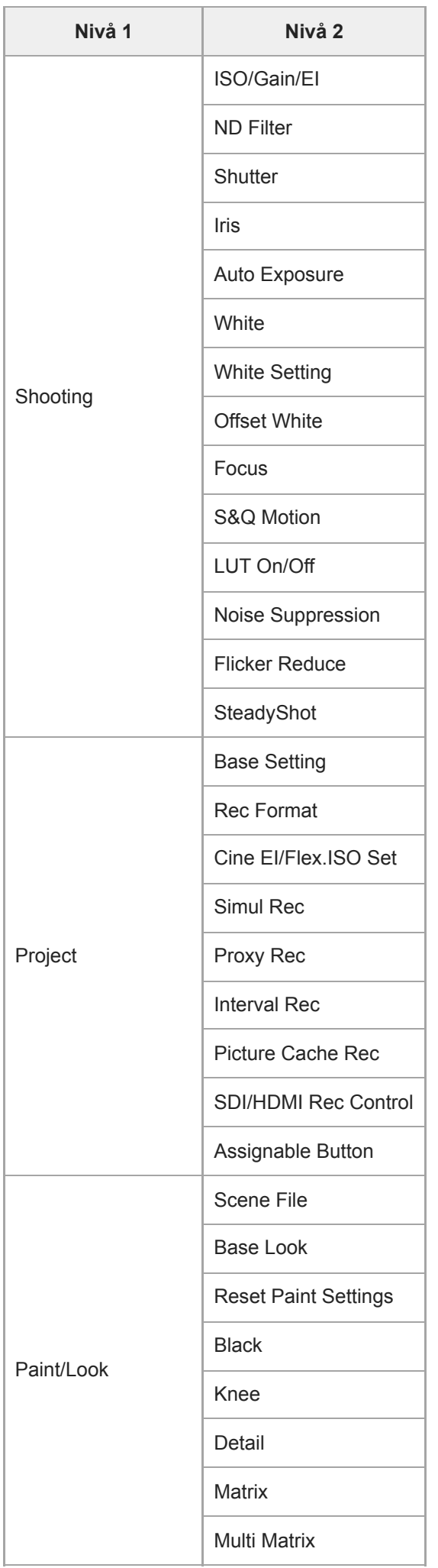

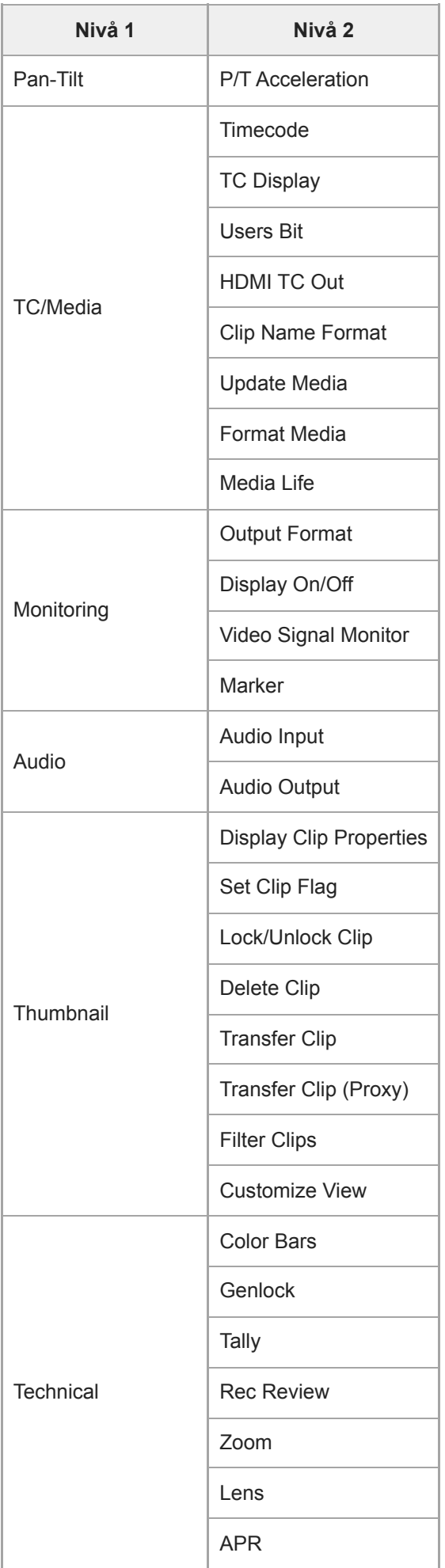

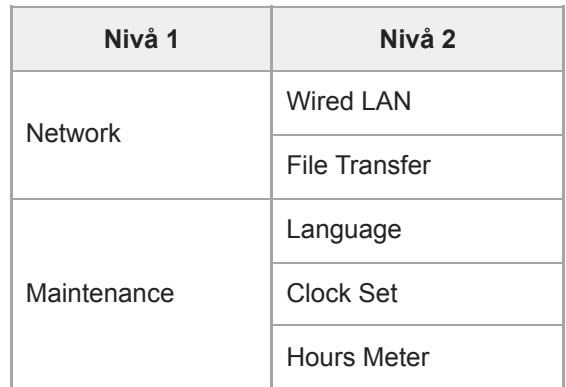

### **Använda kameramenyn**

När knappen [Menu] i GUI-kontrollpanelen eller knappen MENU på den infraröda fjärrkontrollen trycks ned, visas kameramenyn för att konfigurera de olika inställningarna som behövs för att filma och spela upp på kamerans bildruta. Menyn används med knapparna i GUI-kontrollpanelen.

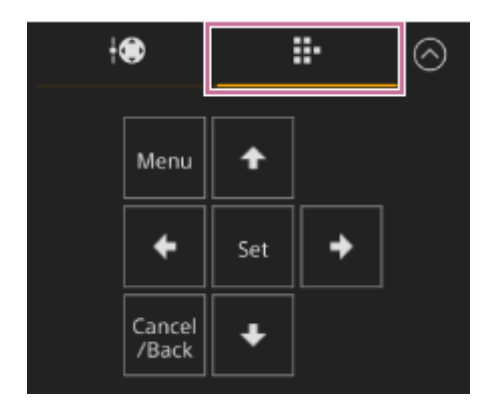

**[Menu]-knappen:** Tryck på den för att visa kameramenyn. Tryck på nytt medan kameramenyn visas för att dölja menyn. **Pilknappar:** Tryck på pilknapparna för att flytta markören upp/ned/vänster/höger i kameramenyn och för att välja menyobjekt eller inställningar.

**[Set]-knappen:** Tryck för att tillämpa valt objekt.

**[Cancel/Back]-knappen:** Tryck för att återgå till föregående meny. En ofullständig ändring avbryts.

#### **OBS!**

En del objekt kan väljas beroende på status när menyn visades.

### **Objekt på inställningsmeny**

Flytta markören till objektet du vill ställa in med pilknapparna i GUI-kontrollpanelen och tryck på [Set]-knappen för att tillämpa inställningen.

- Menyobjektets väljarområde visar upp till åtta rader. Om tillgängliga alternativ för ett objekt inte kan visas samtidigt, bläddra då på displayen genom att föra markören upp/ned.
- För delobjekt med ett stort inställningsintervall (till exempel, −99 till +99), visas inte inställningsområdet. Den aktuella inställningen markeras för att indikera att värdet kan ändras.
- Om du väljer [Execute] för en funktion kommer det utföra denna funktion.
- Om du väljer ett objekt som kräver bekräftelse för utförande kommer menyn att döljas tillfälligt före utförande och ett bekräftelsemeddelande visas. Kontrollera meddelandet och välj sedan om funktionen ska utföras eller avbrytas.

# **Ange en teckensträng**

När du väljer ett objekt, till exempel ett filnamn, för vilket tecken måste anges, då visas skärmen för detta.

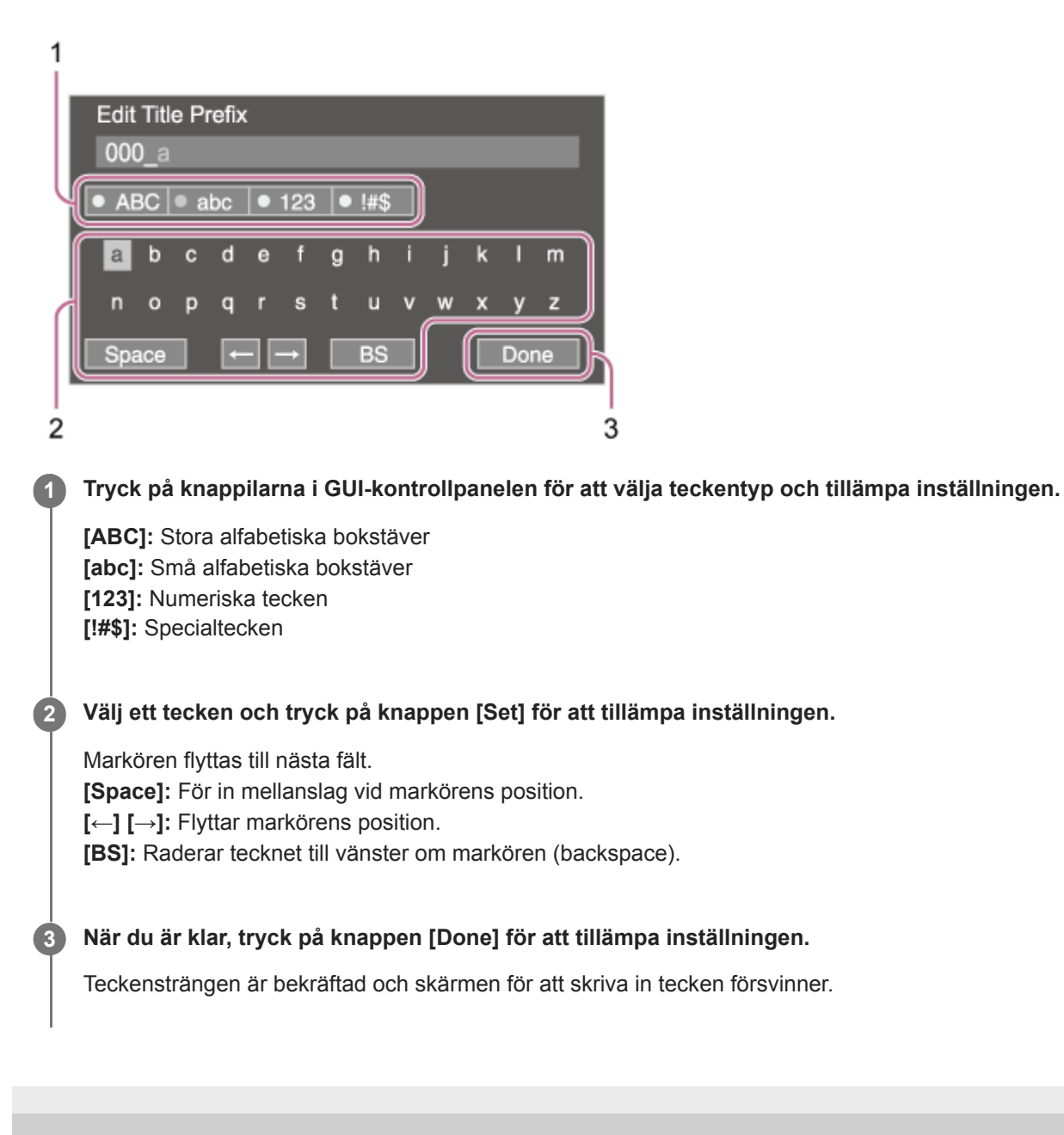
### **User**

Detta ämne beskriver funktionen och inställningarna för varje menyobjekt.

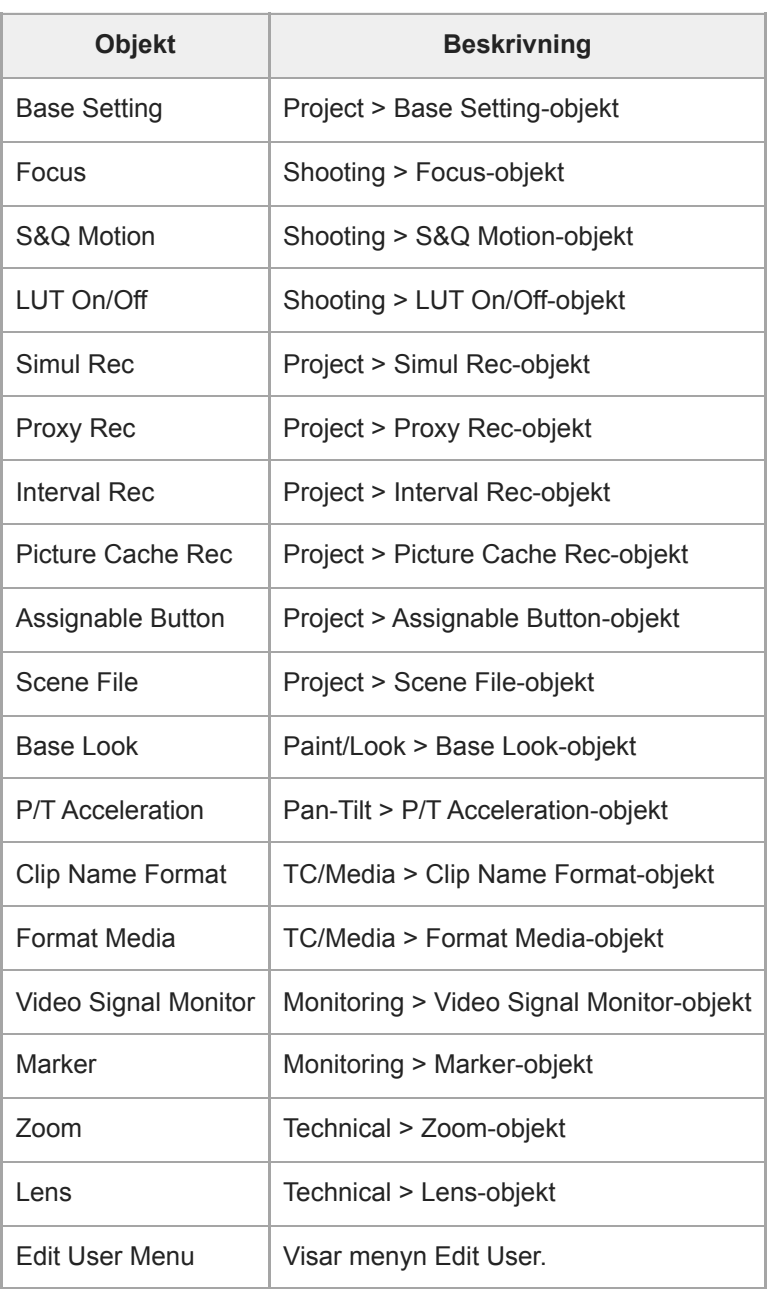

#### **OBS!**

Du kan lägga till och ta bort menyobjekt i menyn [User] med menyn [Edit User]. Upp till 20 objekt kan konfigureras.

## **Edit User**

Menyn [Edit User] visas högst upp när menyn [Edit User Menu] väljs i menyn [User].

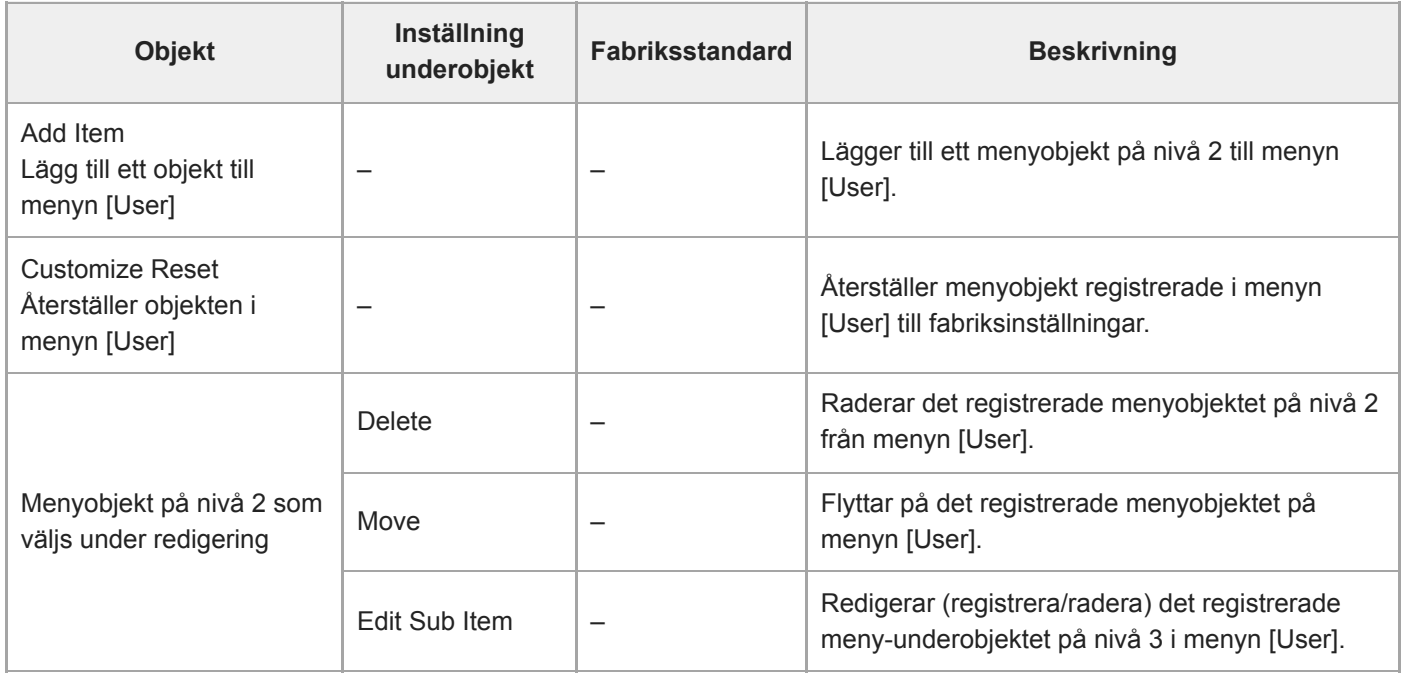

# **ISO/Gain/EI**

Ställer in förstärkningsinställningar.

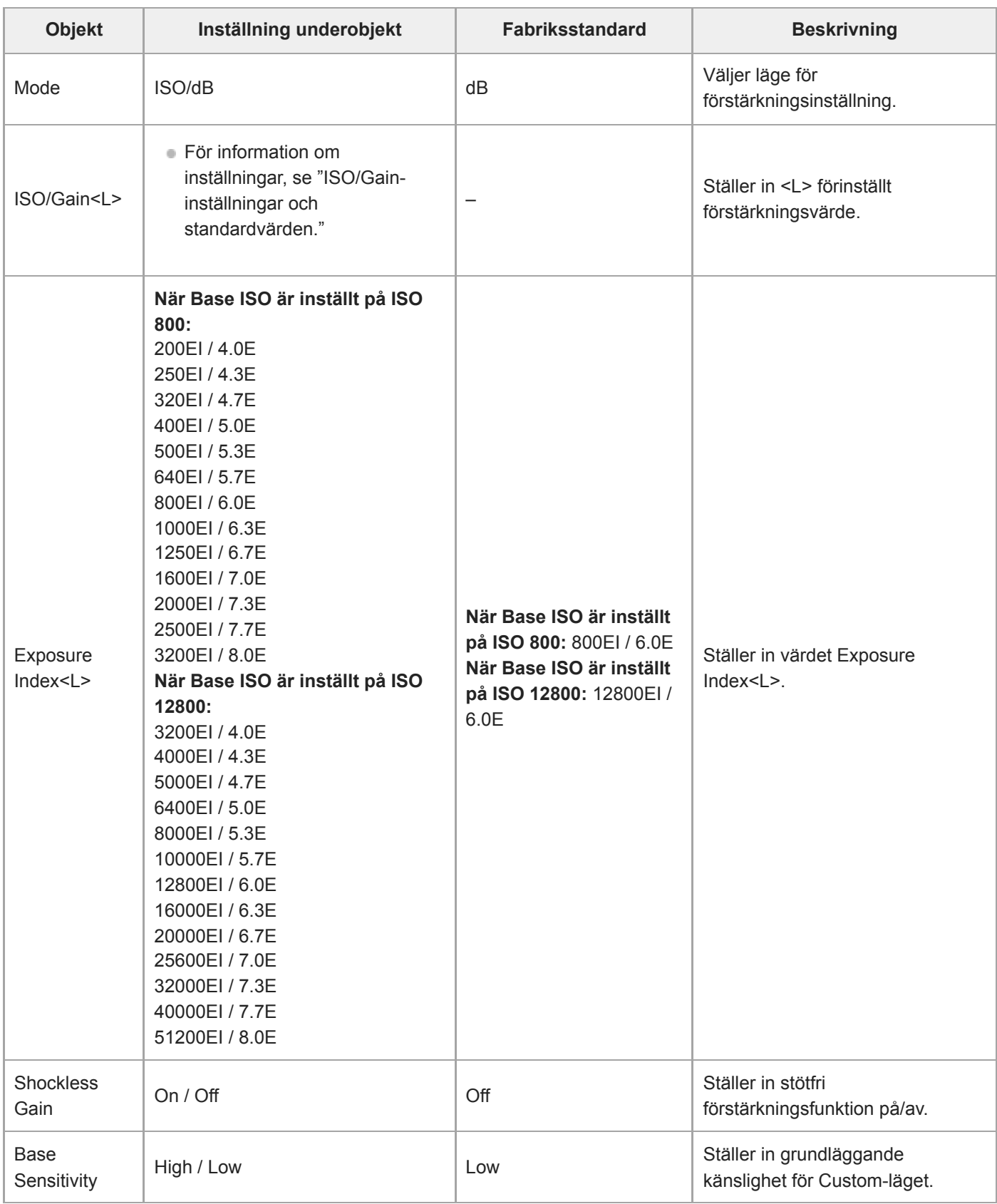

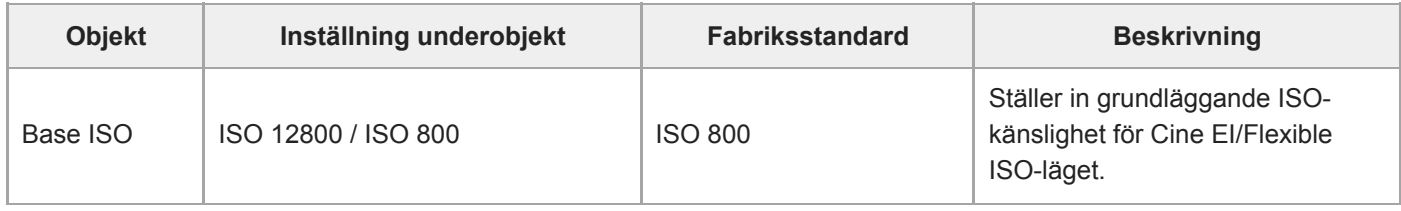

#### **Relaterade avsnitt**

[ISO/Gain-inställningar och standardvärden](#page-366-0)

### **ND Filter**

Ställer in förinställda värden för ND-filter.

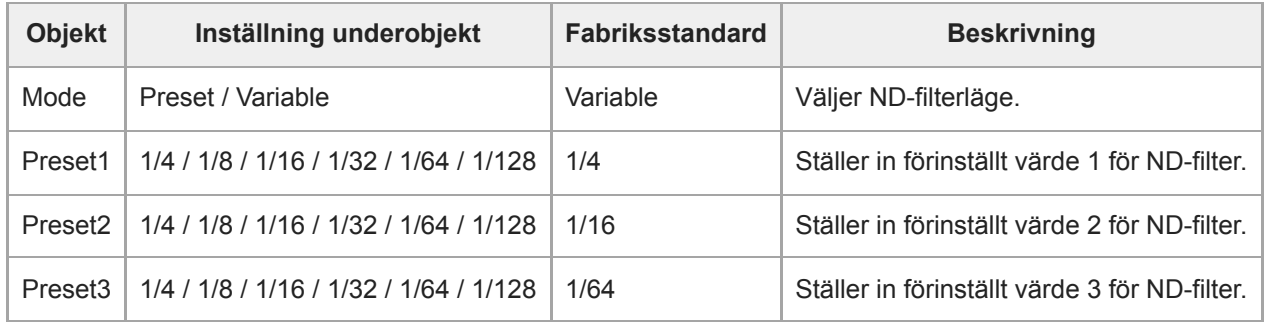

### **Shutter**

Ställer in driften för den elektroniska slutaren. Används för att filma föremål som rör sig snabbt tydligt.

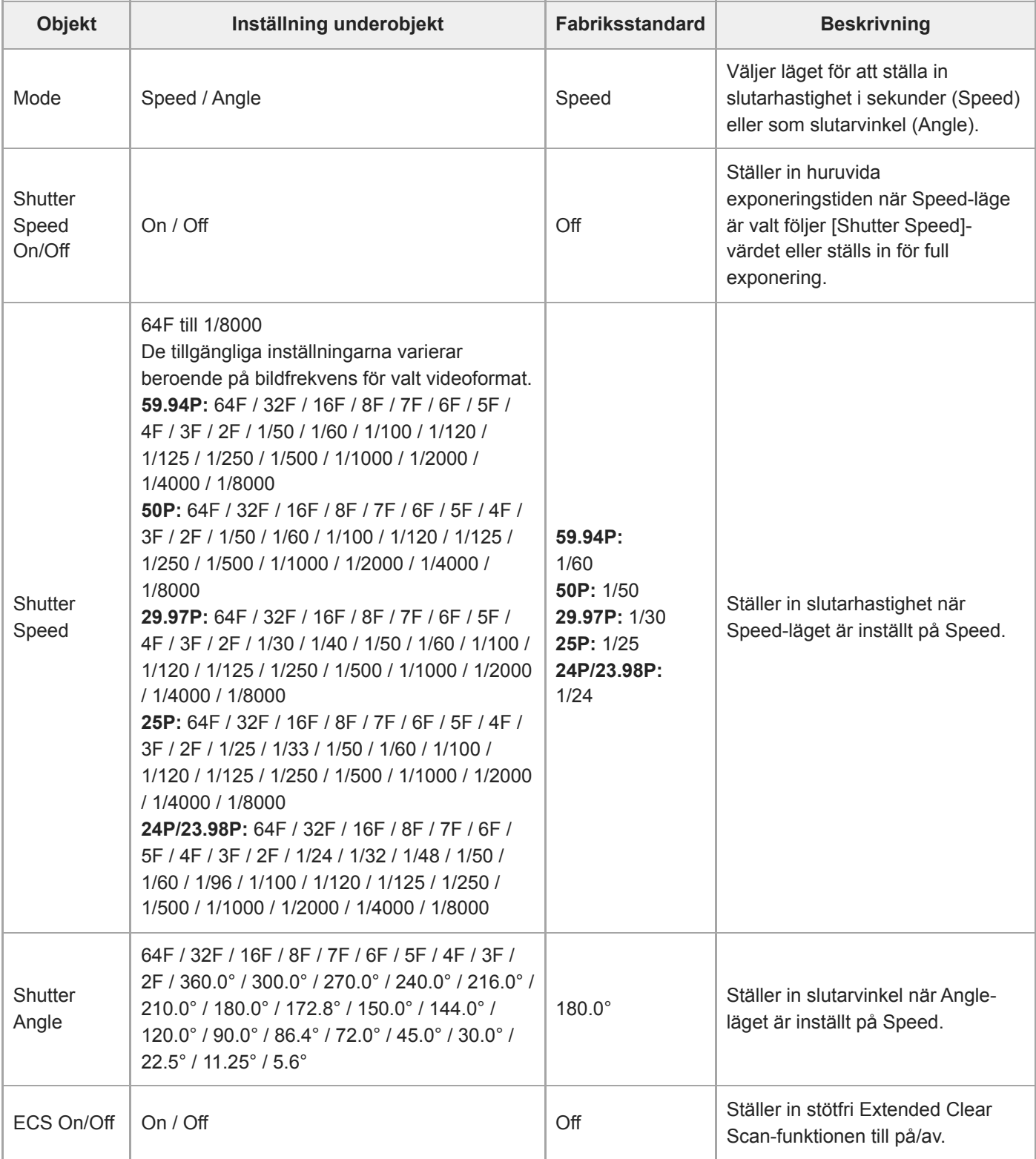

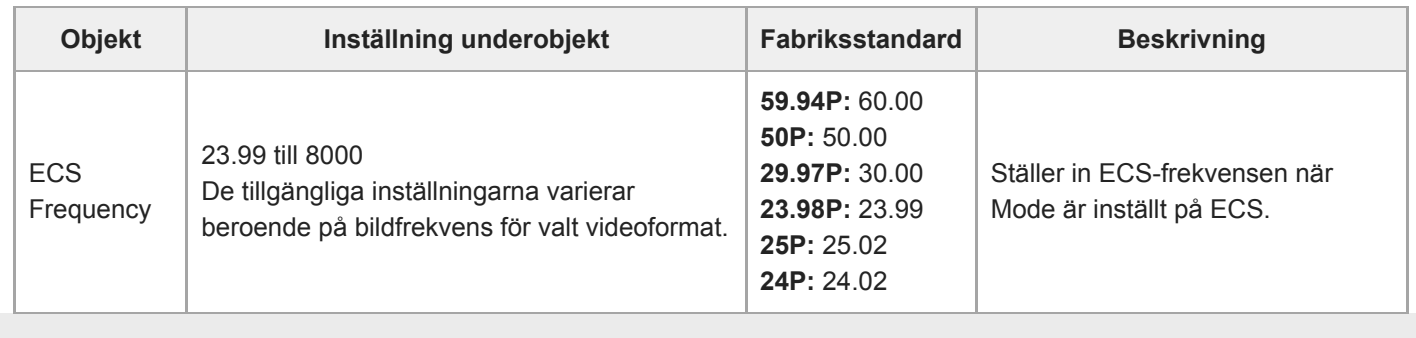

### **Iris**

Ställer in bländarinställningar.

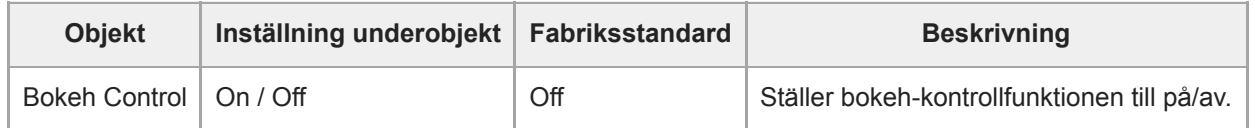

# **Auto Exposure**

Ställer in inställningar för automatisk exponering.

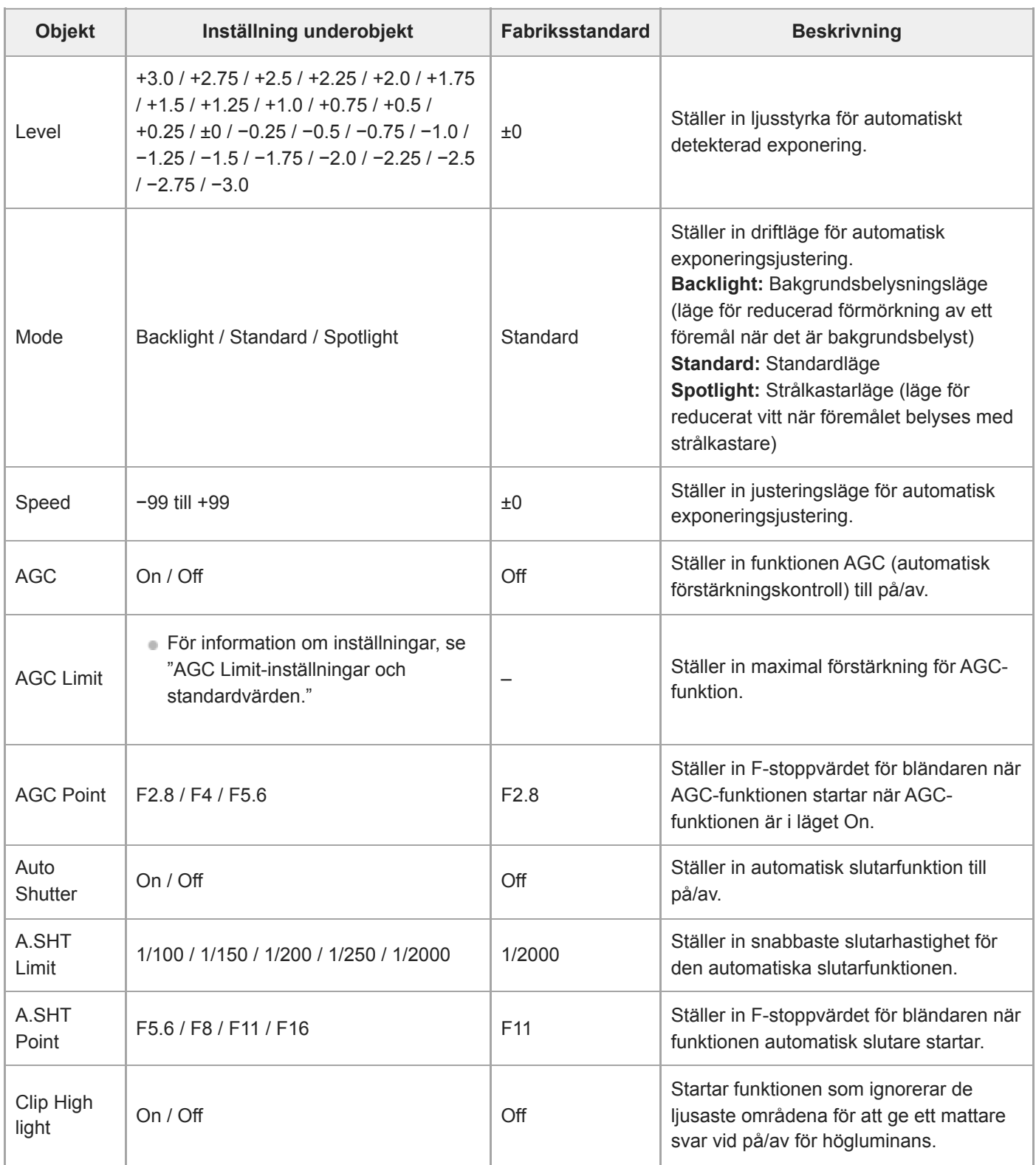

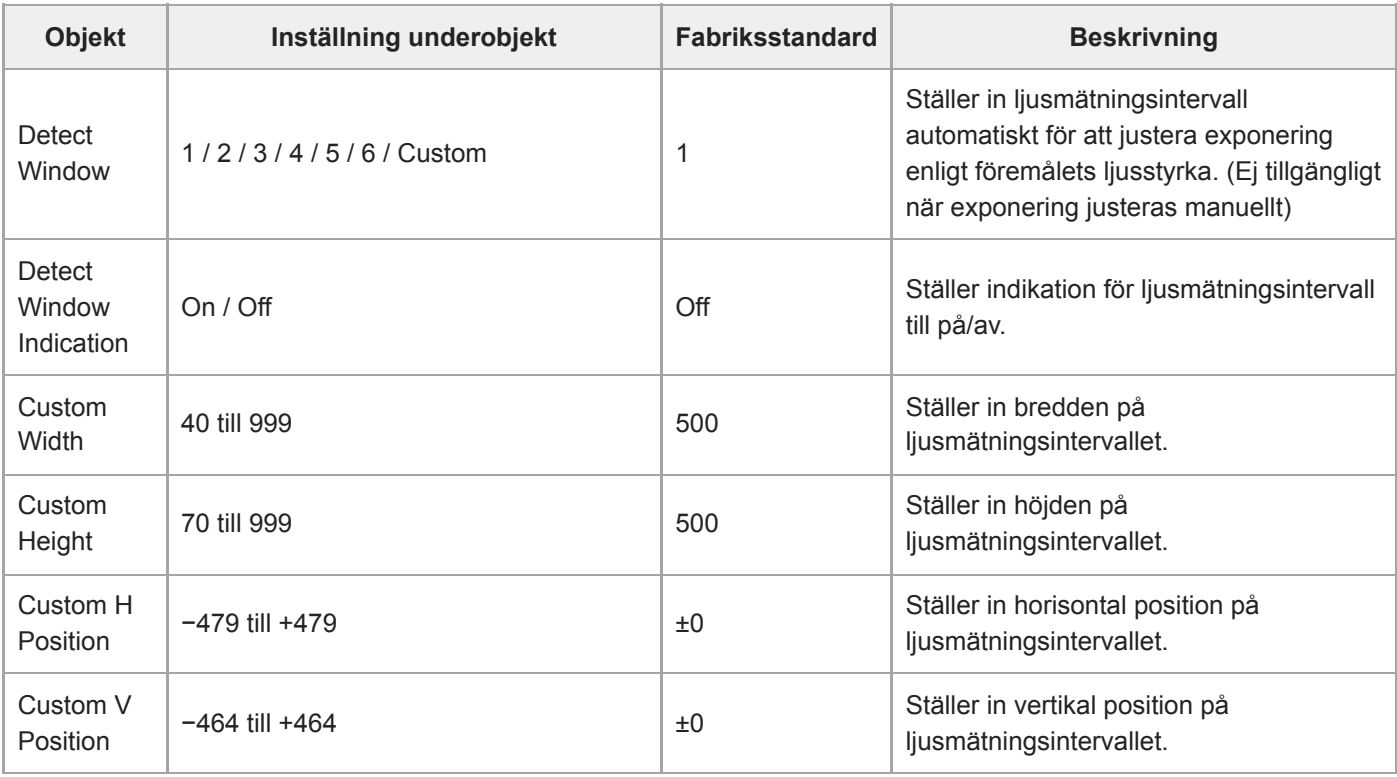

#### **Relaterade avsnitt**

[AGC Limit-inställningar och standardvärden](#page-368-0)

## **White**

Ställer in inställningar för vitbalans.

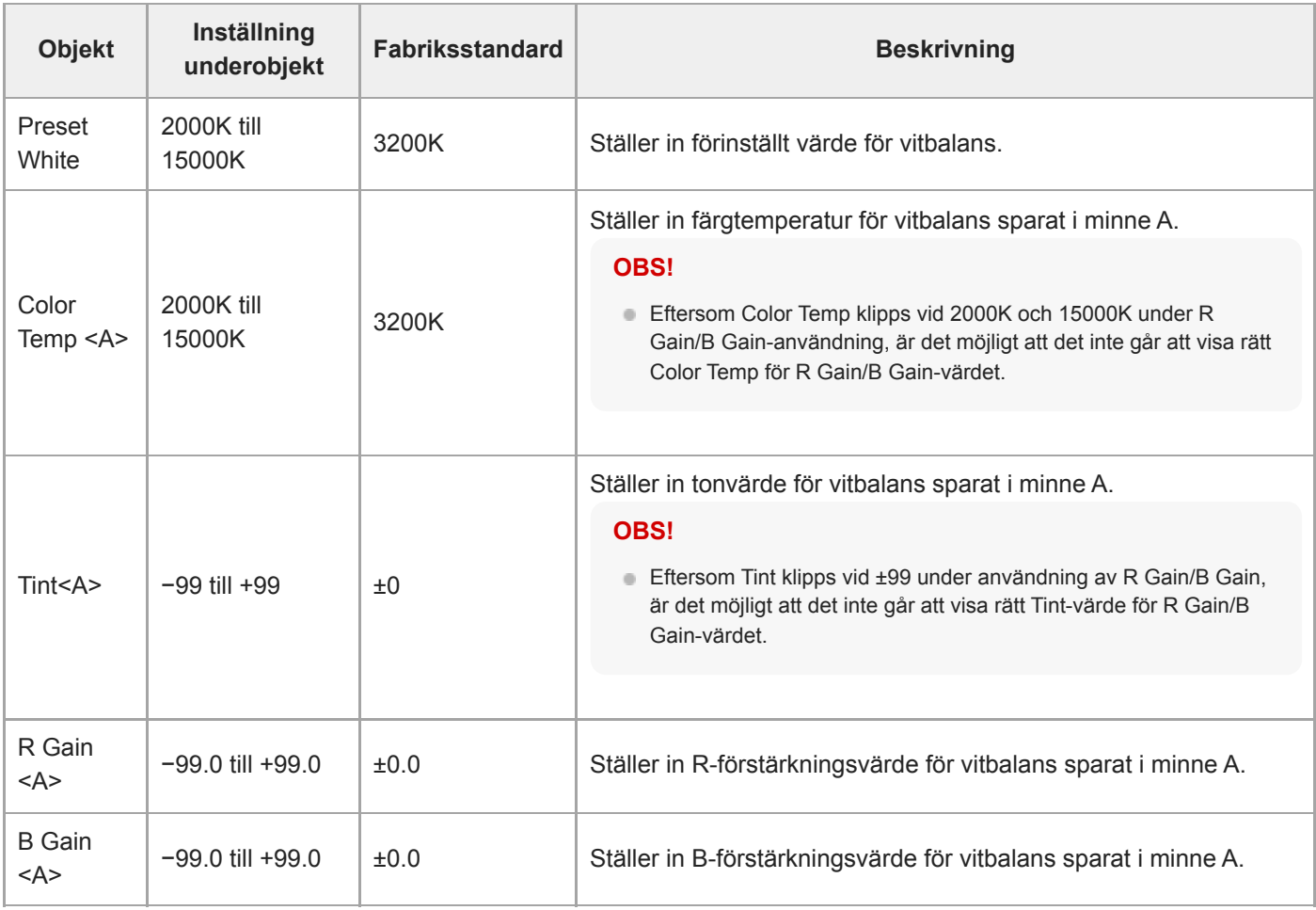

# **White Setting**

Justerar inställningar för vitbalans.

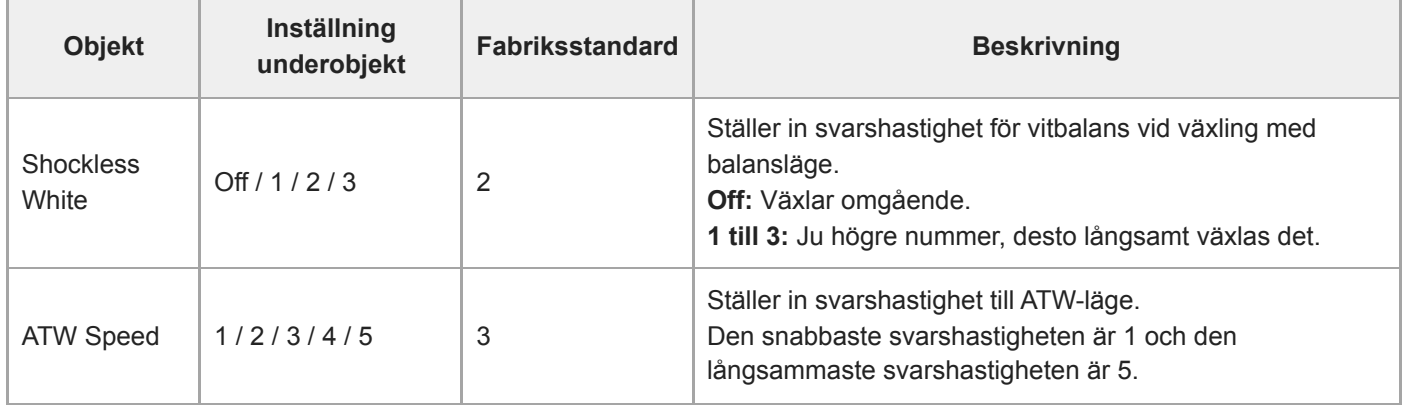

# **Offset White**

Ställer in förskjutningsinställningar för vitbalans.

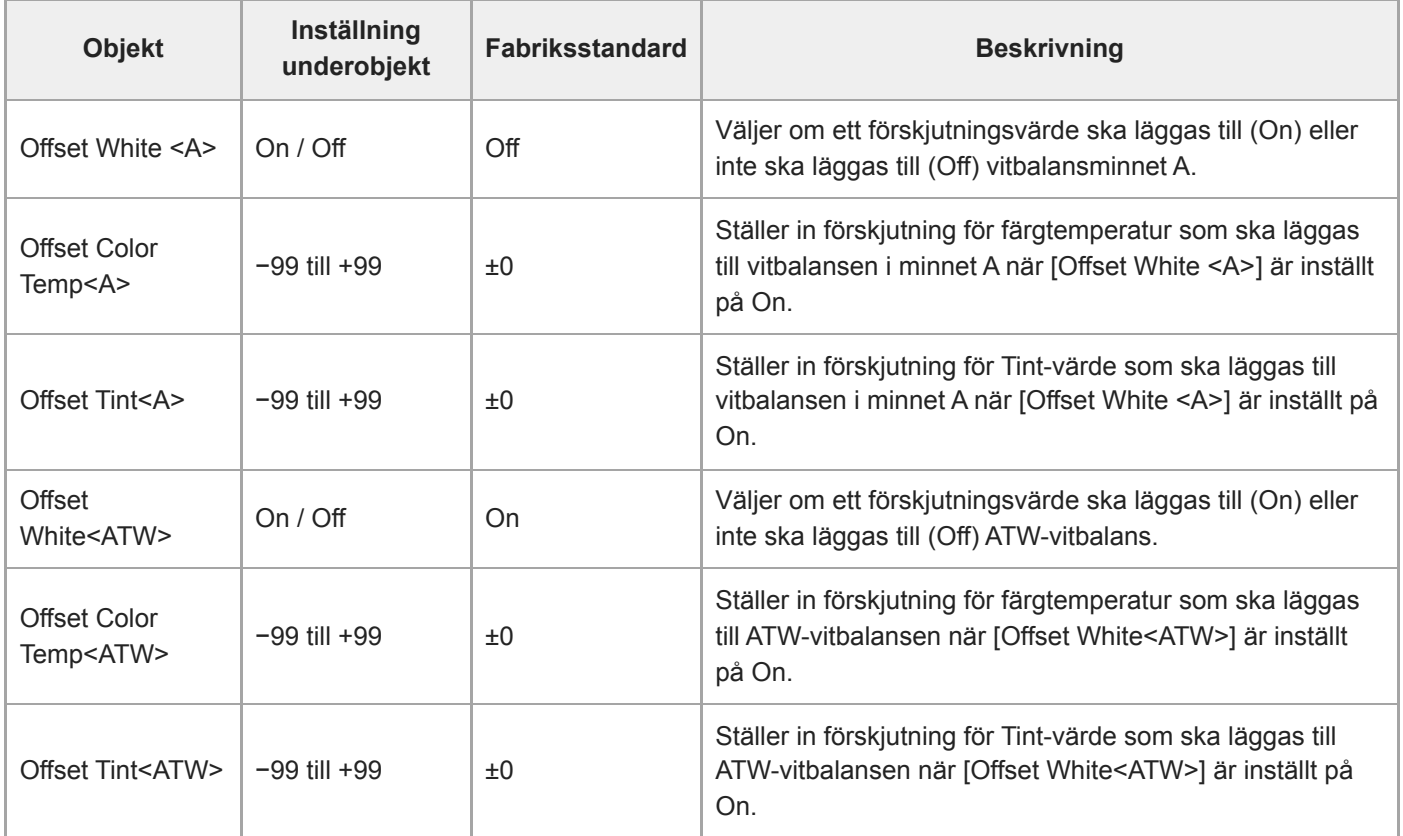

### **Focus**

Ställer in fokusinställningar.

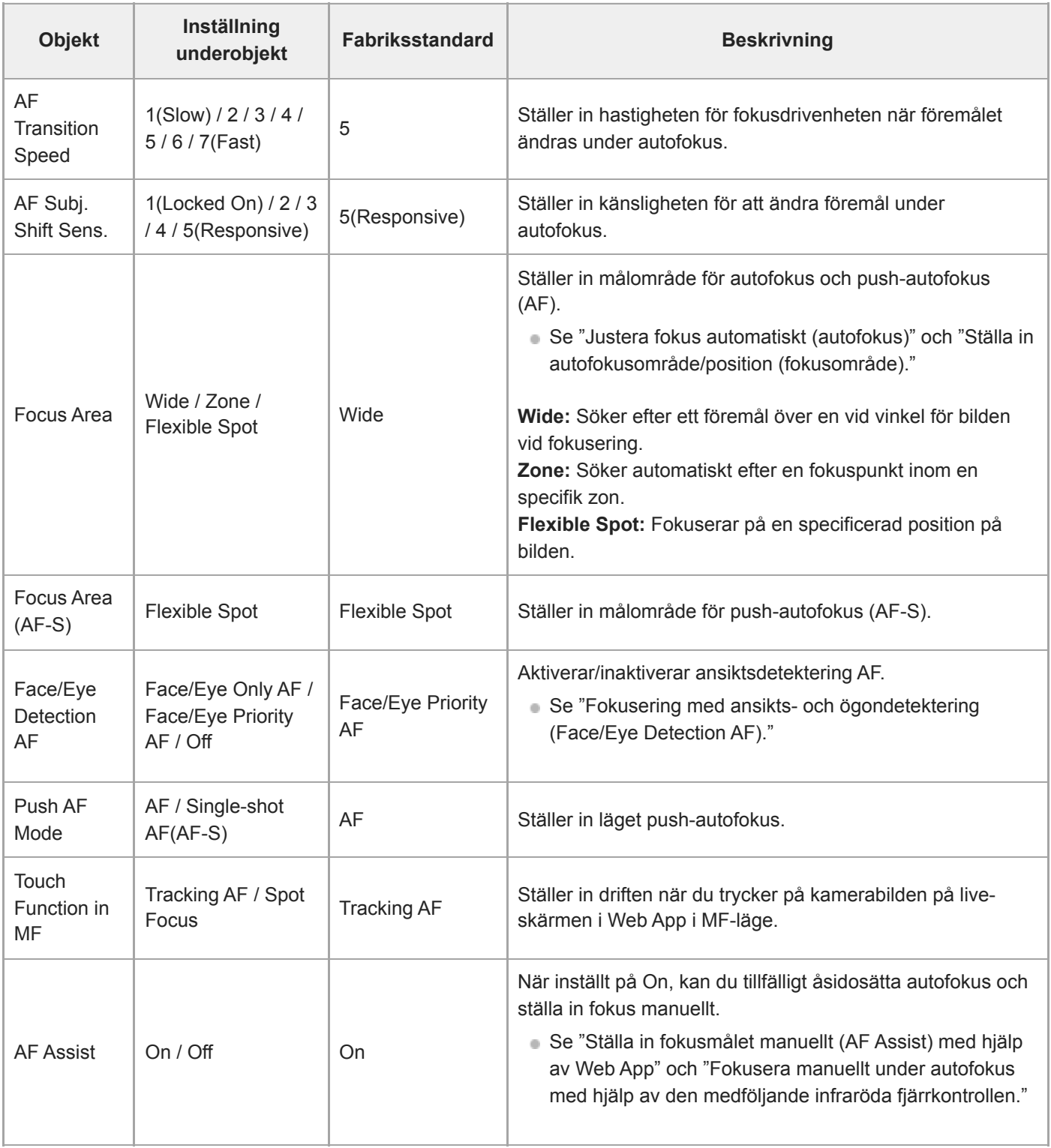

#### **Relaterade avsnitt**

[Ställa in autofokusområde/position \(fokusområde\)](#page-173-0)

- [Fokusering med ansikts- och ögondetektering \(Face/Eye Detection AF\)](#page-184-0)
- [Ställa in fokusmålet manuellt \(AF Assist\) med hjälp av Web App](#page-180-0)
- [Fokusera manuellt under autofokus med hjälp av den medföljande infraröda fjärrkontrollen](#page-182-0)

# **S&Q Motion**

Ställer in inställningar för Slow & Quick Motion-läge (se "Slow & Quick Motion").

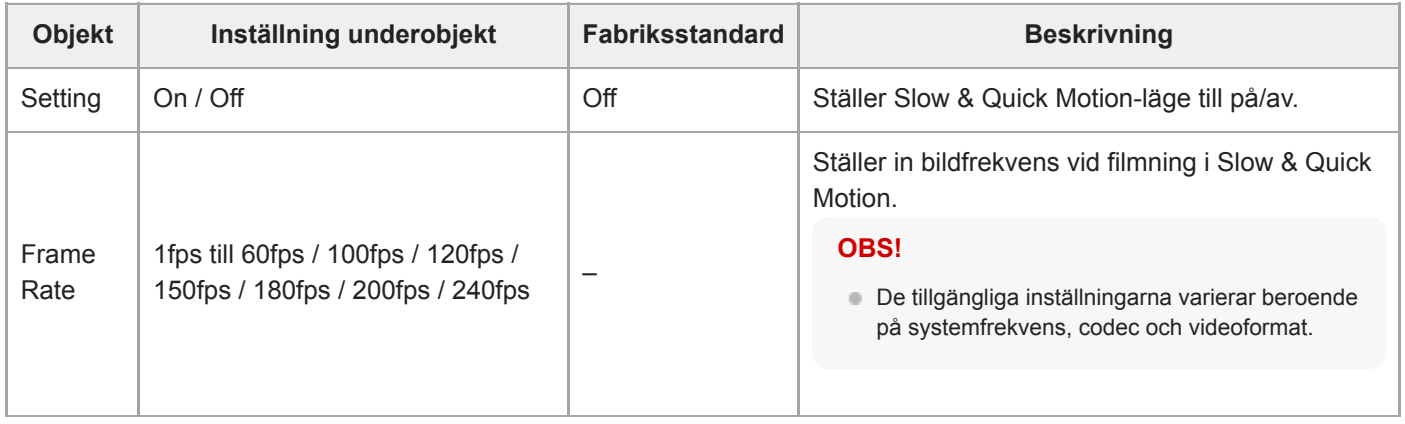

#### **Relaterade avsnitt**

[Slow & Quick Motion](#page-221-0)

# **LUT On/Off**

Ställer in LUT-inställningar.

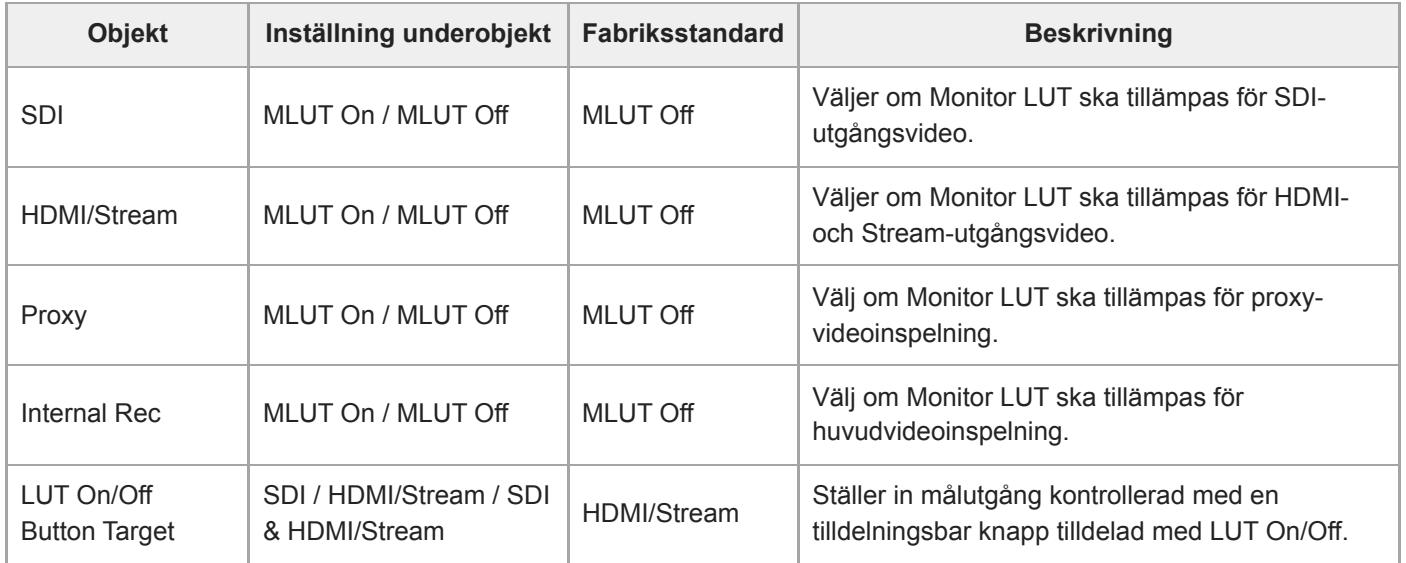

# **Noise Suppression**

Ställer in brusreduceringsinställningar.

#### **Tips**

[Setting(Custom)] och [Level(Custom)] återspeglas i [Target Display]-inställningen.

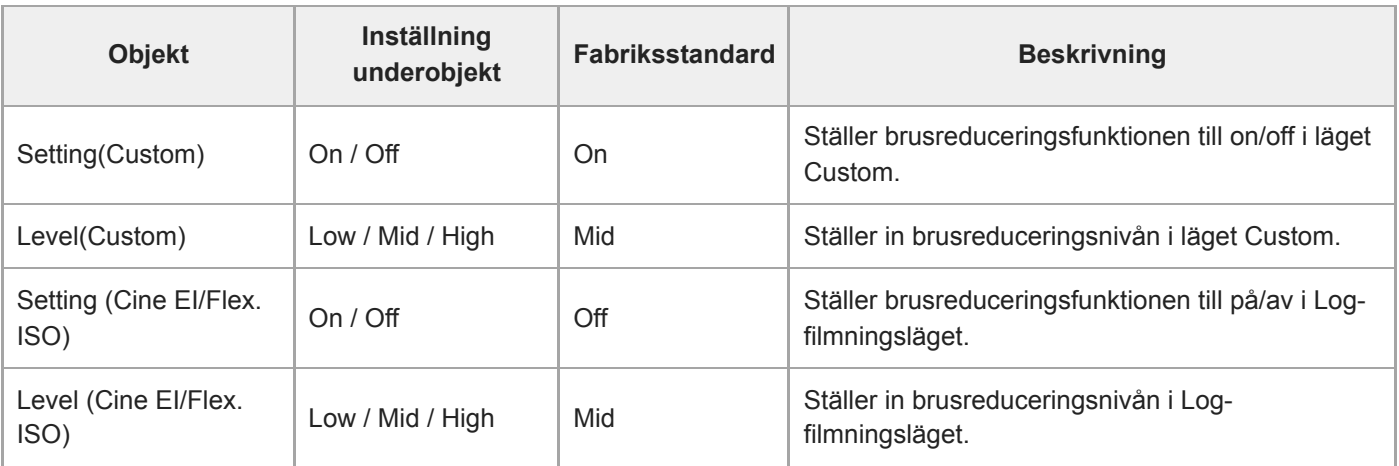

# **Flicker Reduce**

Ställer in inställningar för flimmerkorrigering.

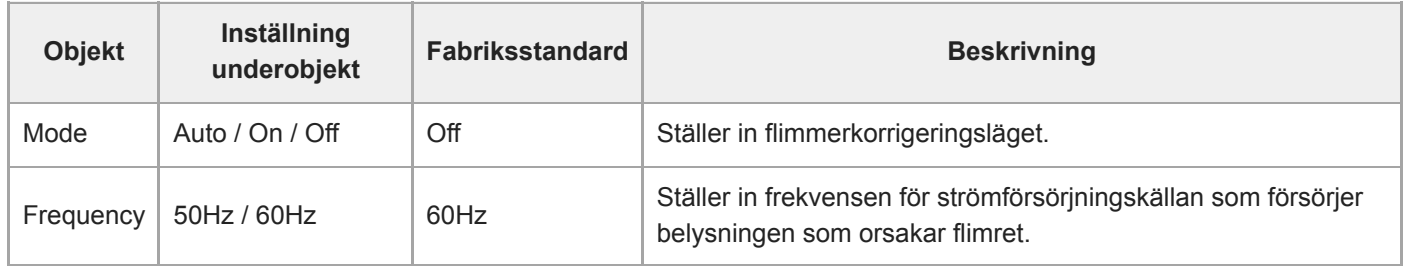

# **SteadyShot**

Ställer in inställningar för bildstabilisering.

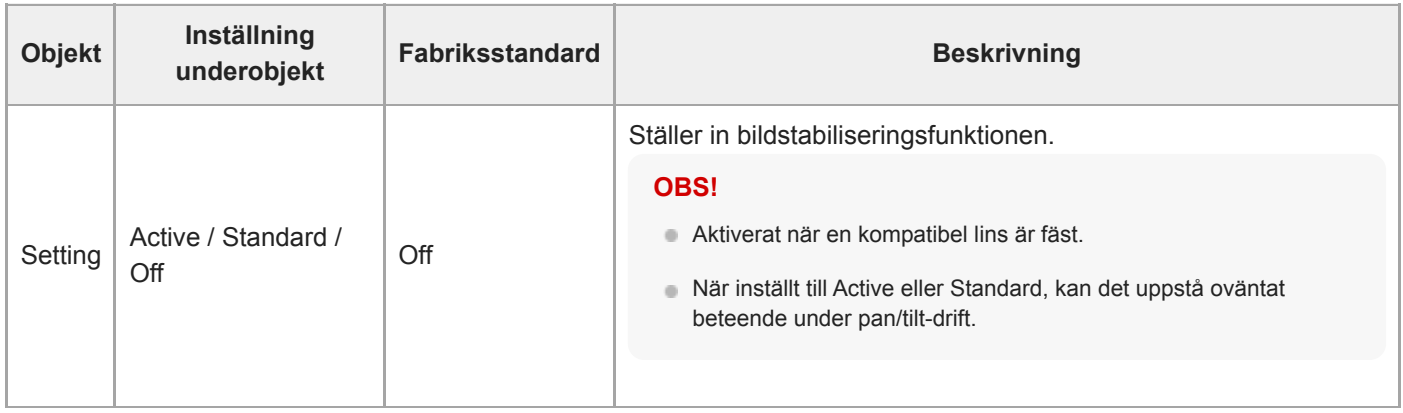

# **Base Setting**

Ställer in grundinställningar.

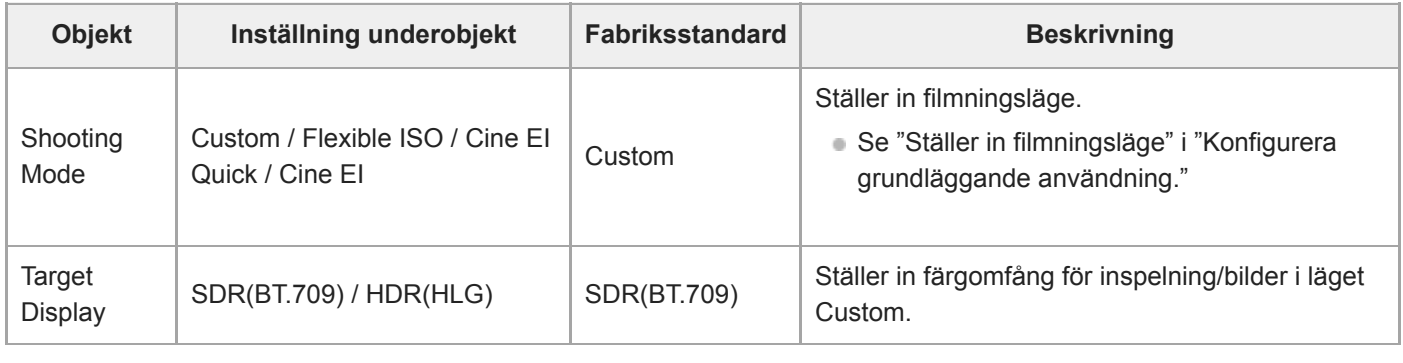

### **Relaterade avsnitt**

[Konfigurera grundläggande användning](#page-109-0)

# **Rec Format**

Ställer in inställningar för inspelningsformat.

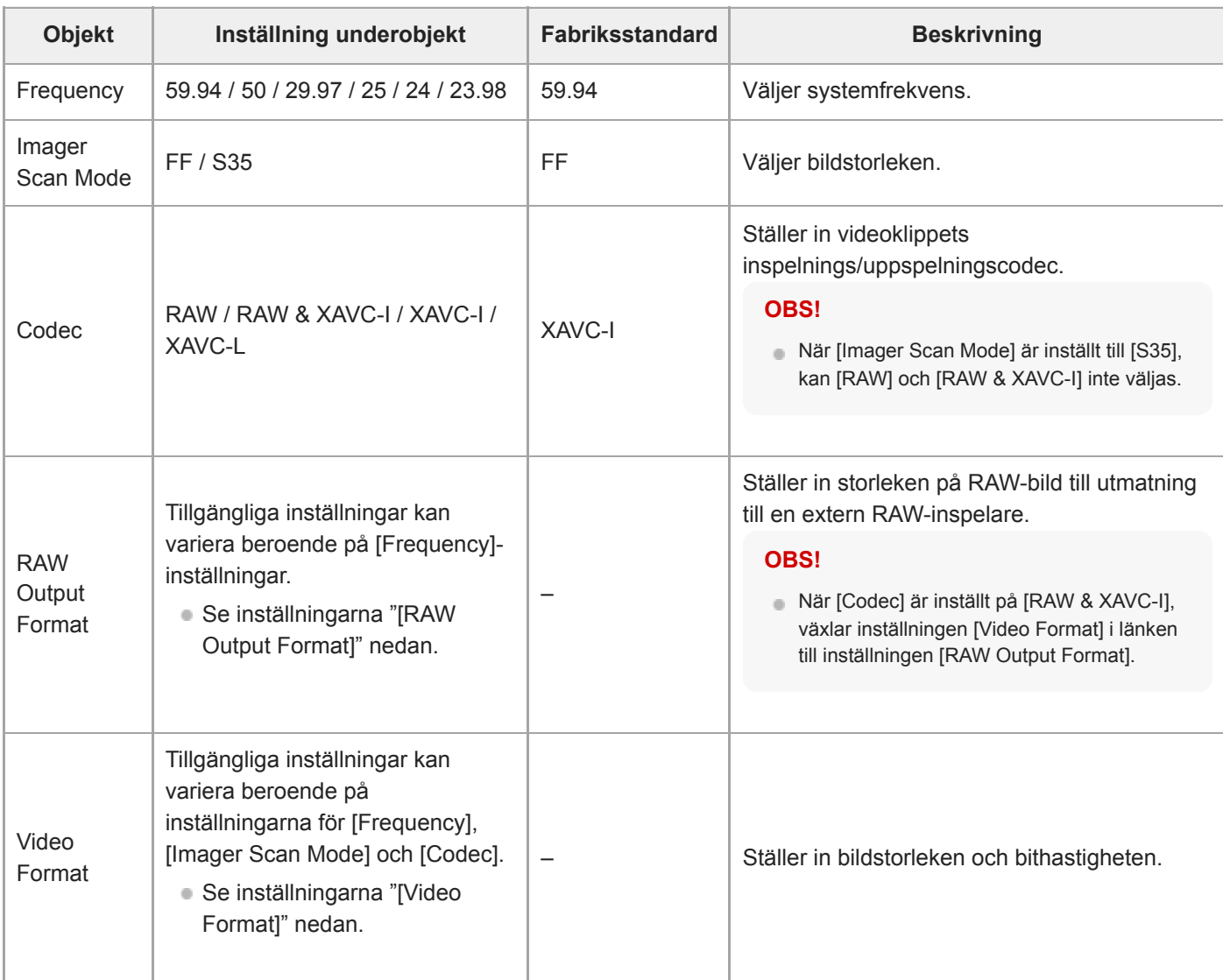

### **Inställningarna [RAW Output Format]**

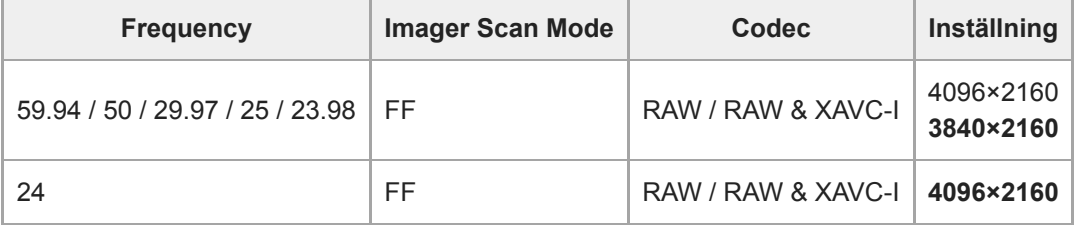

**Standardvärden visas i fetstilt.** 

Förhållanden under vilka [RAW Output Format] inte kan ställas in, har hoppats över.

### **Inställningarna [Video Format]**

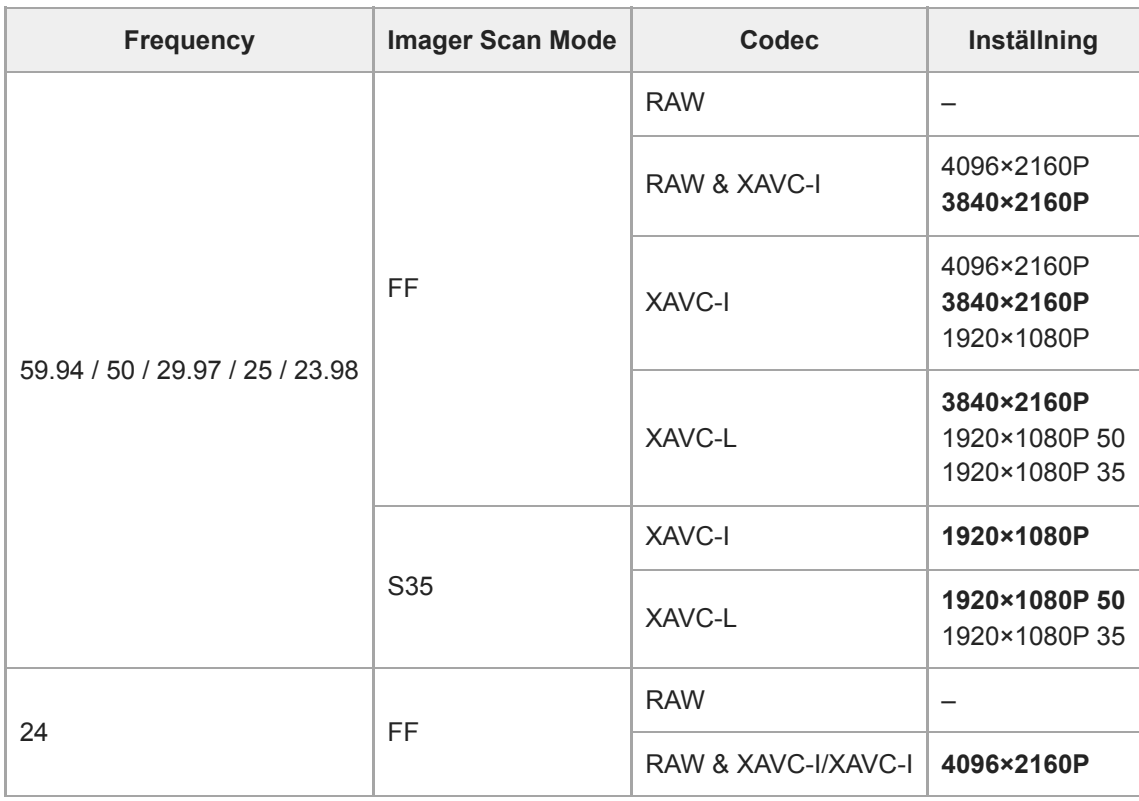

Standardvärden visas i fetstilt.

# **Cine EI/Flex.ISO Set**

Ställer in inställningar i Log-filmningsläge (Se "Ställer in filmningsläge" i "Konfigurera grundläggande användning").

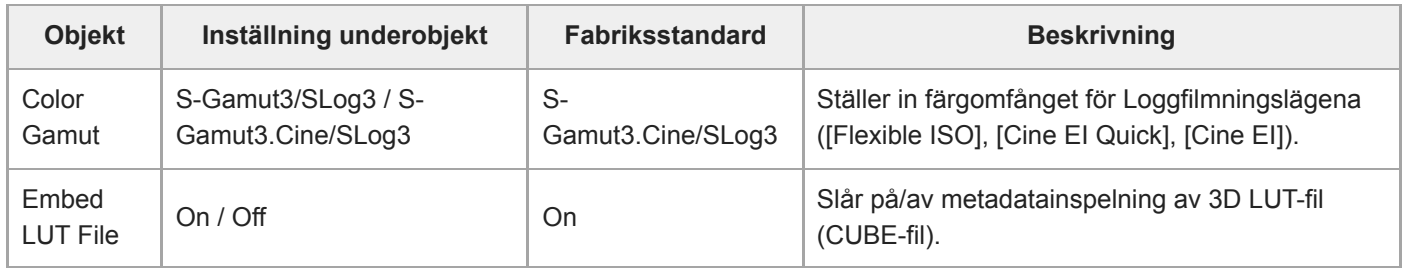

#### **Relaterade avsnitt**

[Konfigurera grundläggande användning](#page-109-0)

## **Simul Rec**

Ställer in inspelning samtidigt till 2-öppningar (se "Inspelning till minneskort A och B samtidigt (2-öppningar Simul Rec)").

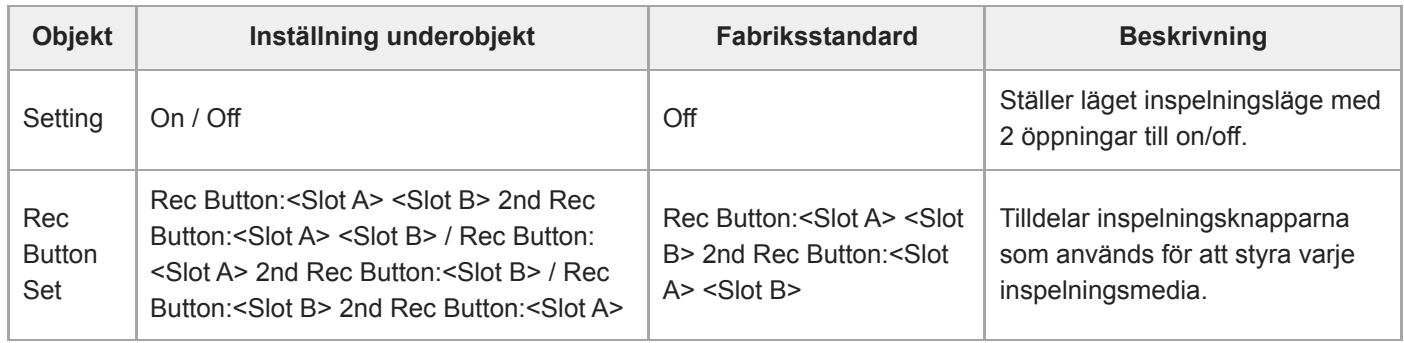

# **Proxy Rec**

Ställer in inställningar i läget proxy-inspelning (se "Proxyinspelning").

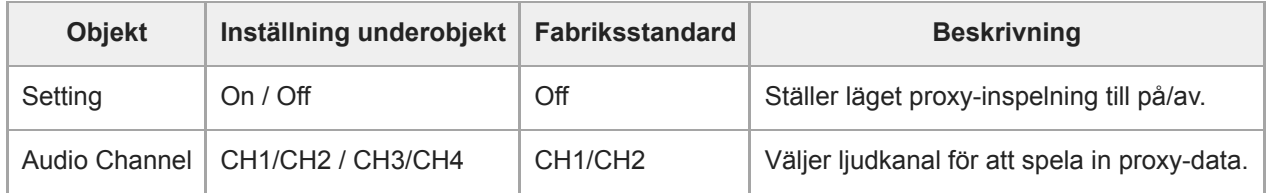

### **Interval Rec**

Ställer in inställningar i läget inspelningsintervaller (se "Spela in video växelvis (Interval Rec)").

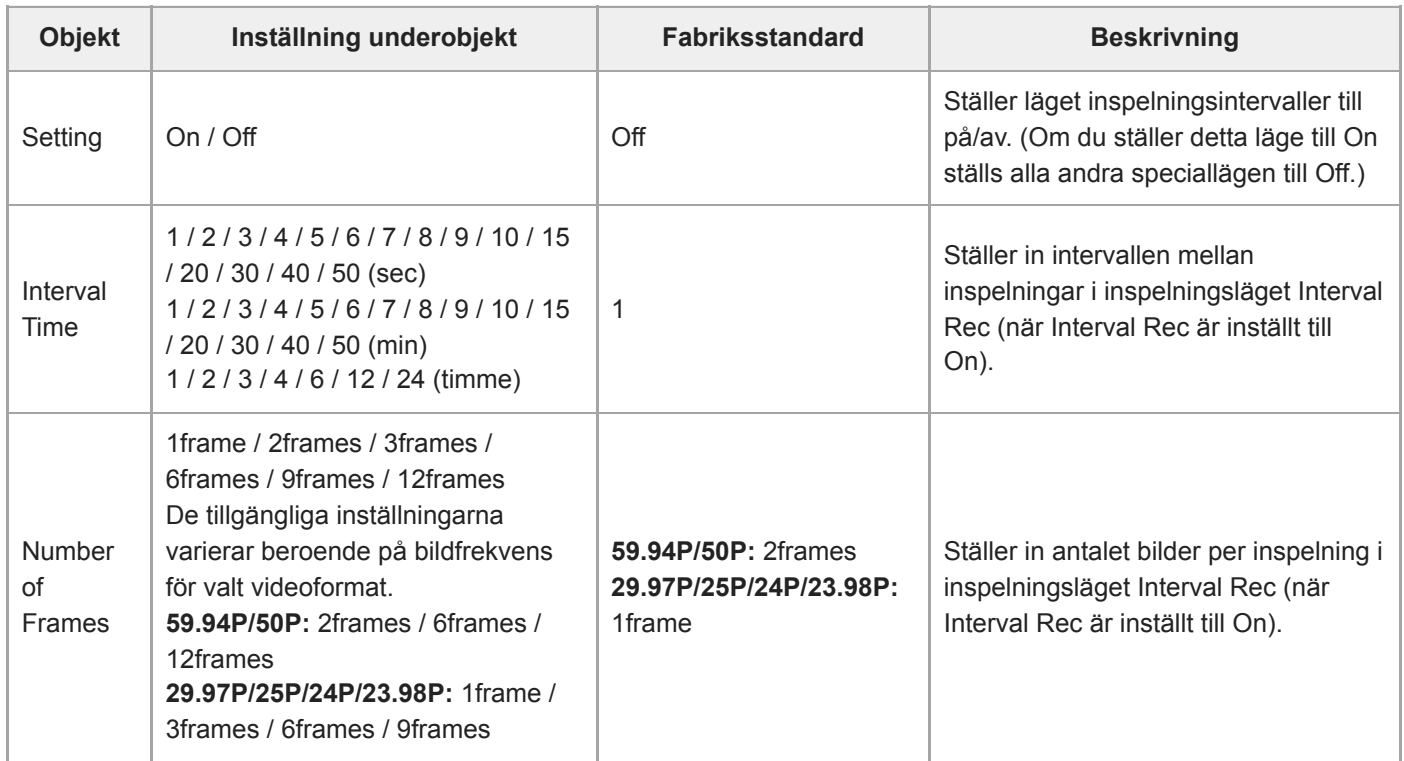

# **Picture Cache Rec**

Ställer in inställningar i läget picture cache-inspelning (se "Ta cachade bilder (Picture Cache Rec)").

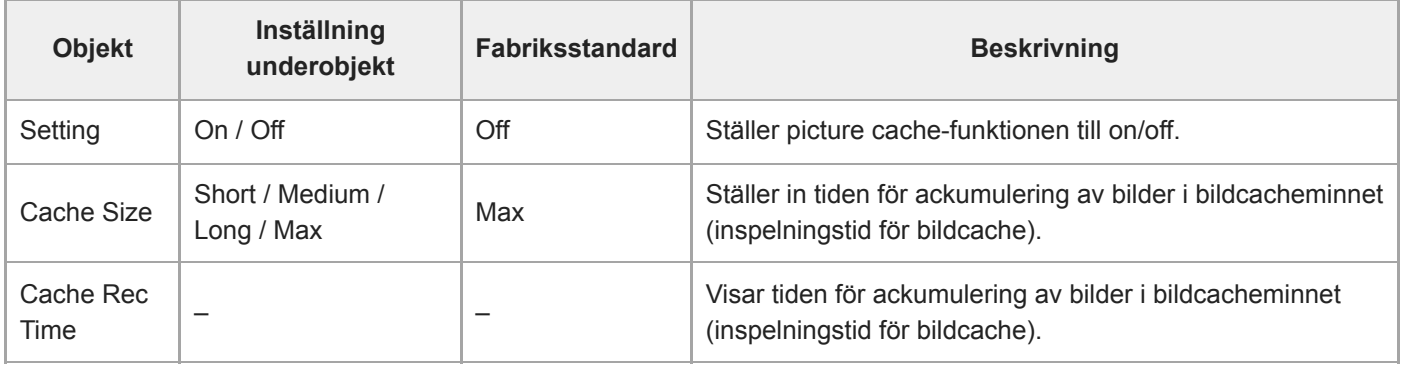

#### **Relaterade avsnitt**

[Ta cachade bilder \(Picture Cache Rec\)](#page-225-0)

## **SDI/HDMI Rec Control**

Ställer in inställningar för SDI/HDMI-inspelningskontroll.

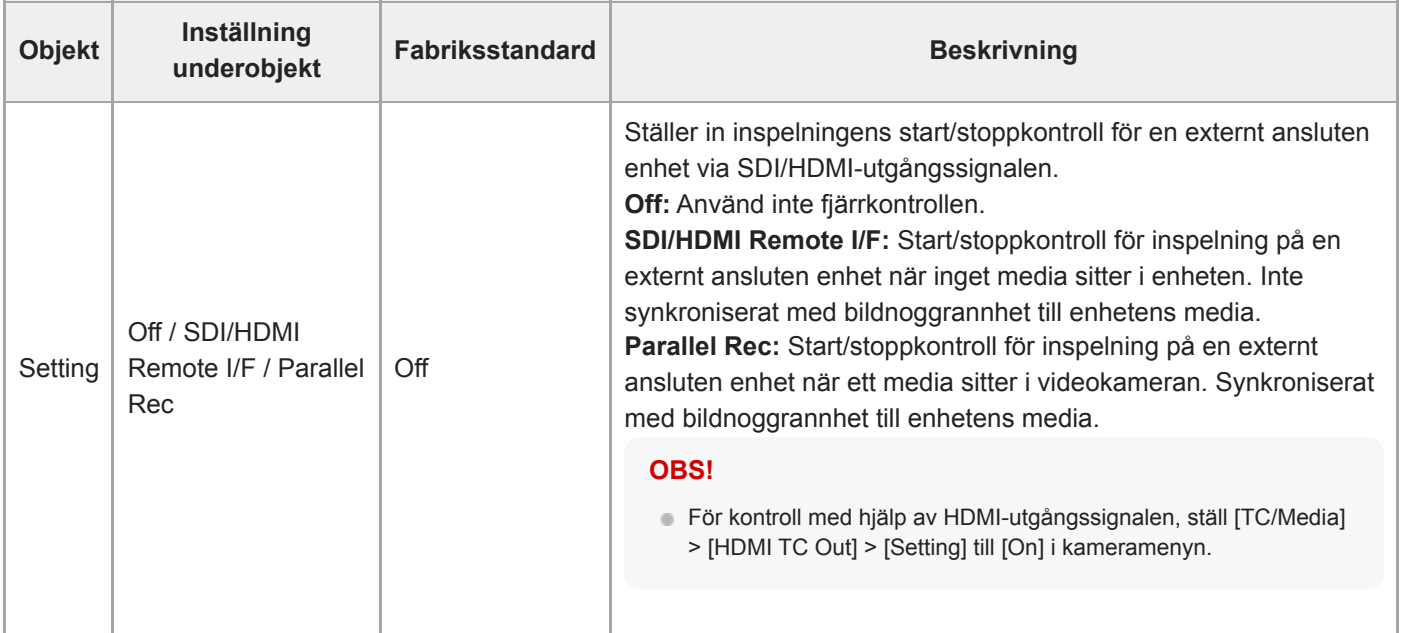

# **Assignable Button**

Ställer in funktionstilldelningar till tilldelningsbara knappar (<1> till <9>) och [Focus Hold Button]. Följande funktioner kan tilldelas.

**[Off]:** Ingen funktionstilldelning.

**[Base ISO/Sensitivity]:** Växlar bildsensorns grundkänslighet.

**[AGC]:** Ställer in AGC-funktionen till on/off.

**[Push AGC]:** Aktiverar AGC-funktionen medan knappen är nedtryckt.

**[ND Filter]**

I variabelt läge: Justerar ND-filtersändningen. Tryck och håll ned brytaren mellan Clear/Manual/Auto.

I förinställt läge: Tryck och håll ned brytarens förinställningar.

**[ND Filter Position]:** Växlar ND-filter.

**[Auto ND Filter]:** Ställer in automatisk ND-filterfunktion till on/off.

**[Push Auto ND]:** Aktiverar automatisk ND-filterfunktion medan knappen är nedtryckt.

**[Auto Iris]:** Ställer in bländarfunktionen till on/off.

**[Push Auto Iris]:** Aktiverar den automatiska bländarfunktionen medan knappen är nedtryckt.

**[Bokeh Control]:** Ställer läget bokeh-kontroll till on/off.

**[Auto Shutter]:** Ställer in automatisk slutarfunktion till on/off.

**[AE Level/Mode]:** Justerar AE-nivå. Tryck och håll ned för att växla till AE-läge.

**[Backlight]:** Växlar mellan Backlight och Standard.

**[Spotlight]:** Växlar mellan Spotlight och Standard.

**[Preset White Select]:** Växlar vitbalansens förinställda värde.

**[ATW]:** Ställer in ATW-funktionen till on/off.

**[ATW Hold]:** Pausar ATW-funktionen.

**[AF Speed/Sens.]:** Växlar inställning för AF-övergångshastighet och känslighetsinställningar för växling av föremål för AF.

**[Focus Setting]:** Ställer in fokusområde.

**[Face/Eye Detection AF]:** Växlar inställningar för ansiktsdetektering AF.

**[Push AF Mode]:** Växlar inställningar för Push AF-läge.

**[Push AF/MF]:** I MF-fokusläge, aktiveras AF när knappen trycks ned. I AF-fokusläge, aktiverar MF när knappen trycks ned.

**[Focus Hold]:** I AF-fokusläge, fixeras fokus när knappen trycks ned.

**[S&Q Motion]:** Ställer Slow & Quick Motion-läge till on/off. Ställer in filmningens bildfrekvens om den är nedtryckt.

**[LUT On/Off]:** Ställer LUT-funktionen till on/off. Växlingsmål ställs in med [Shooting] > [LUT On/Off] > [LUT On/Off Button Target].

**[SteadyShot]:** Växlar mellan Active, Standard och Off.

**[Crop Select]:** Brytare Imager Scan Mode. Växling aktiverat inom intervallet utan att ändra inspelningsformat.

**[Rec]:** Starta/stoppa inspelning.

**[Picture Cache Rec]:** Ställer läget bildcachesinspelning till on/off.

**[Rec Review]:** Ställer funktionen för inspelningsgranskning till on/off.

**[Clip Flag OK]:** Utför Add OK. Tryck två gånger för att utföra Delete Clip Flag.

**[Clip Flag NG]:** Utför Add NG. Tryck två gånger för att utföra Delete Clip Flag.

**[Clip Flag Keep]:** Utför Add KEEP. Tryck två gånger för att utföra Delete Clip Flag.

**[Slot Select]:** Växlar minneskortet (A) och (B).

**[Color Bars]:** Ställer färgstaplarna till on/off.

**[DURATION/TC/U-BIT]:** Växlar mellan Time Code, Users Bit och Duration.

**[Display]:** Ställer skärmindikatorerna till on/off.

**[Lens Info]:** Växlar indikatorn för fältdjup.

**[Video Signal Monitor]:** Växlar videosignalmonitor (till exempel en vågformsmonitor).

**[Marker]:** Ställer markörfunktionen till on/off. **[Thumbnail]:** Visar/går ut från miniatyrbildsskärmen. **[Auto Upload (Proxy)]:** Ställer funktionen automatisk proxy-filöverföring till on/off. **[Direct Menu]:** Visar/går ut från direktmenyn. **[User Menu]:** Visar/går ut från menyn User.

## **Scene File**

Ställer in inställningar relaterade till scenfiler (se "Filma med önskat utseende").

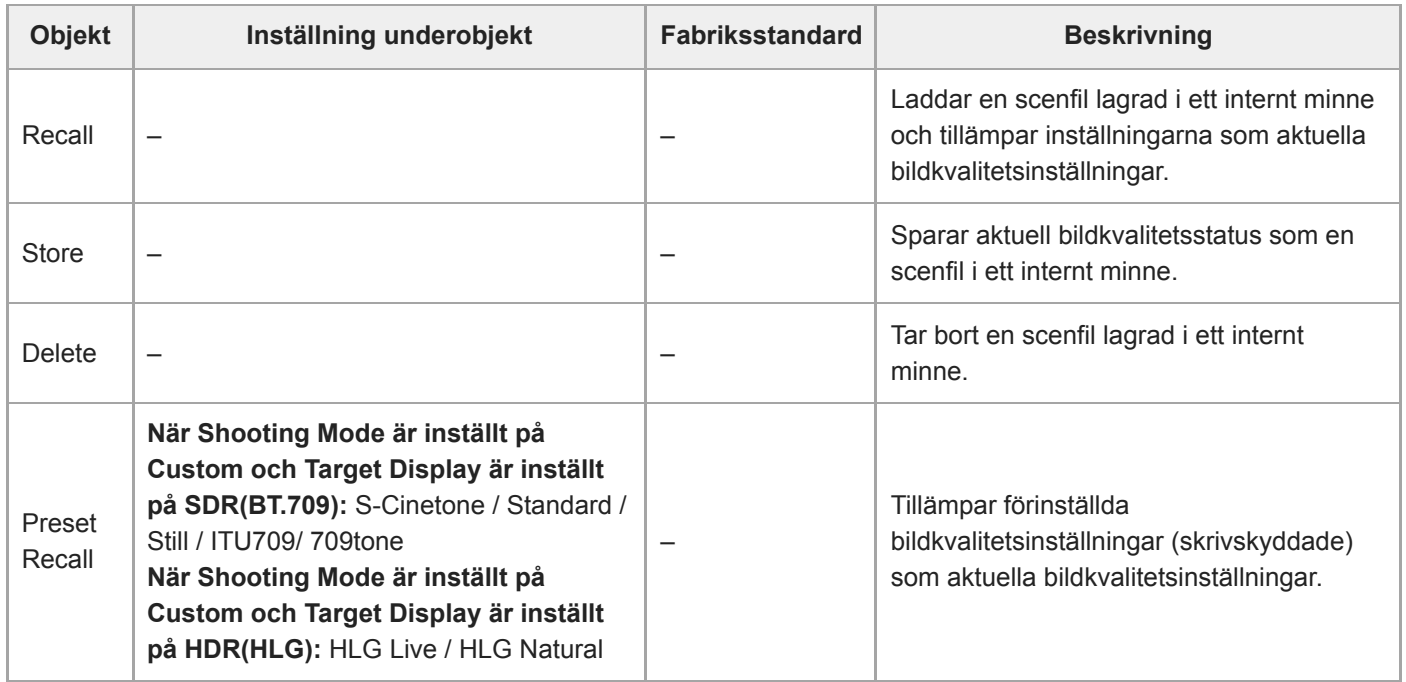

# **Base Look**

Ställer in inställningar relaterade till grundutseende.

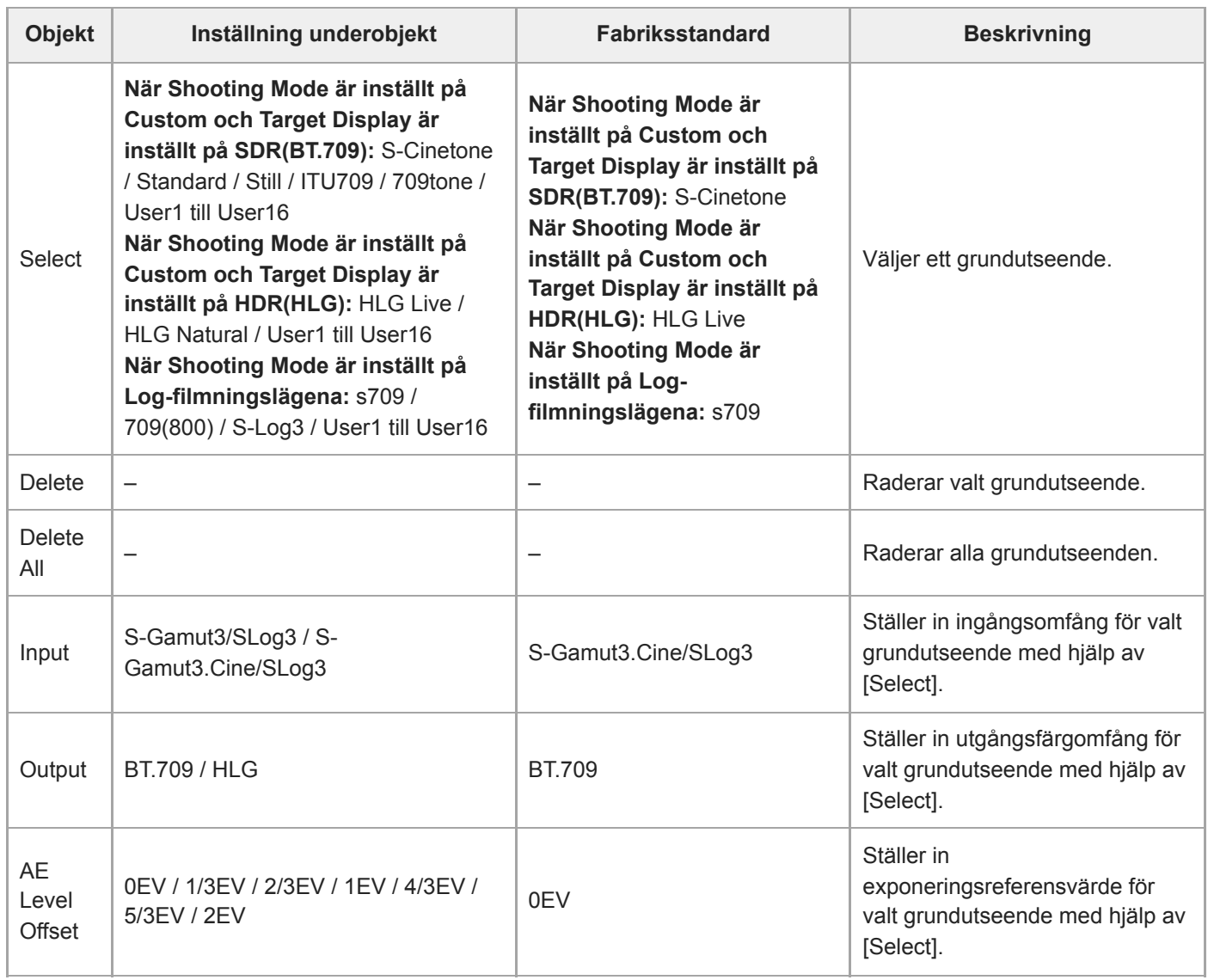

# **Reset Paint Settings**

Återställer inställningar för menyn [Paint/Look], med grundutseende undantaget.

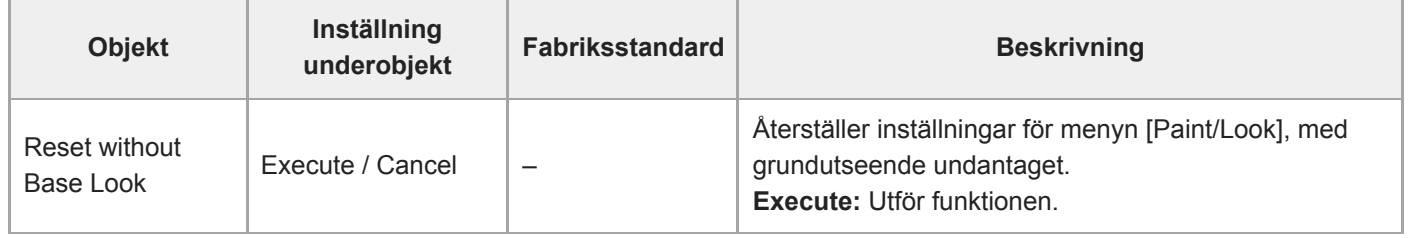

## **Black**

Ställer in svartinställningar.

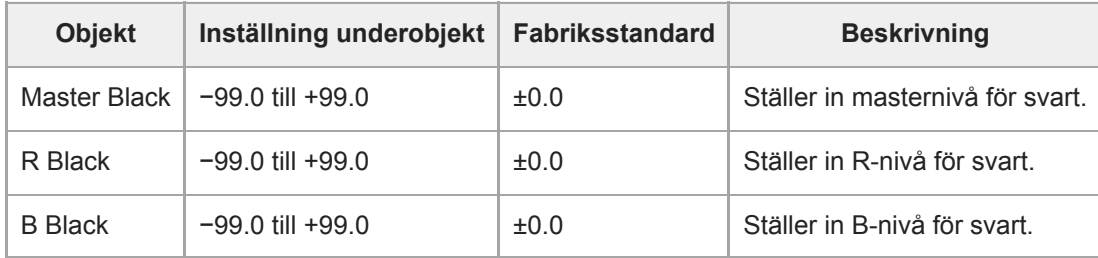

# **Knee**

Ställer in inställningar för knee-korrigering.

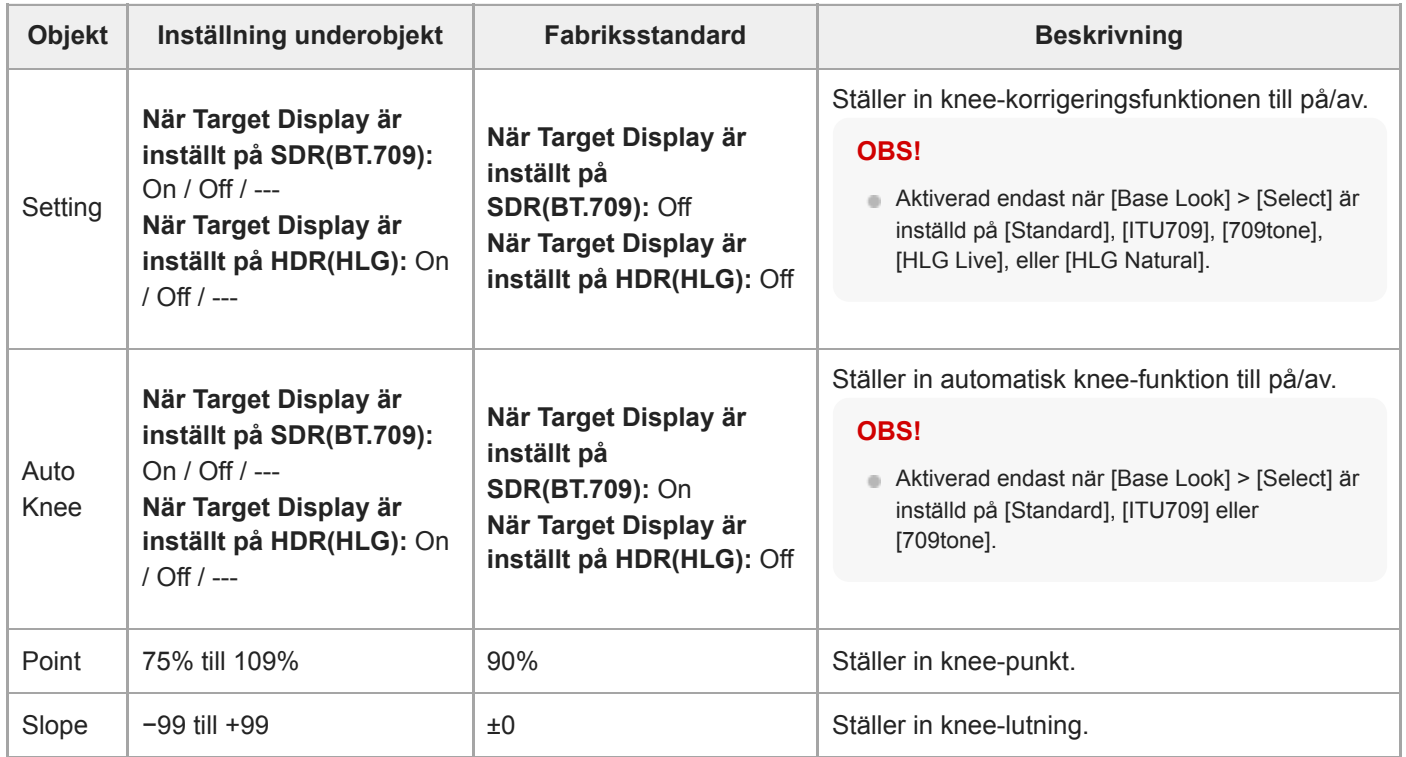
### **Detail**

Ställer in detaljerade justeringsinställningar.

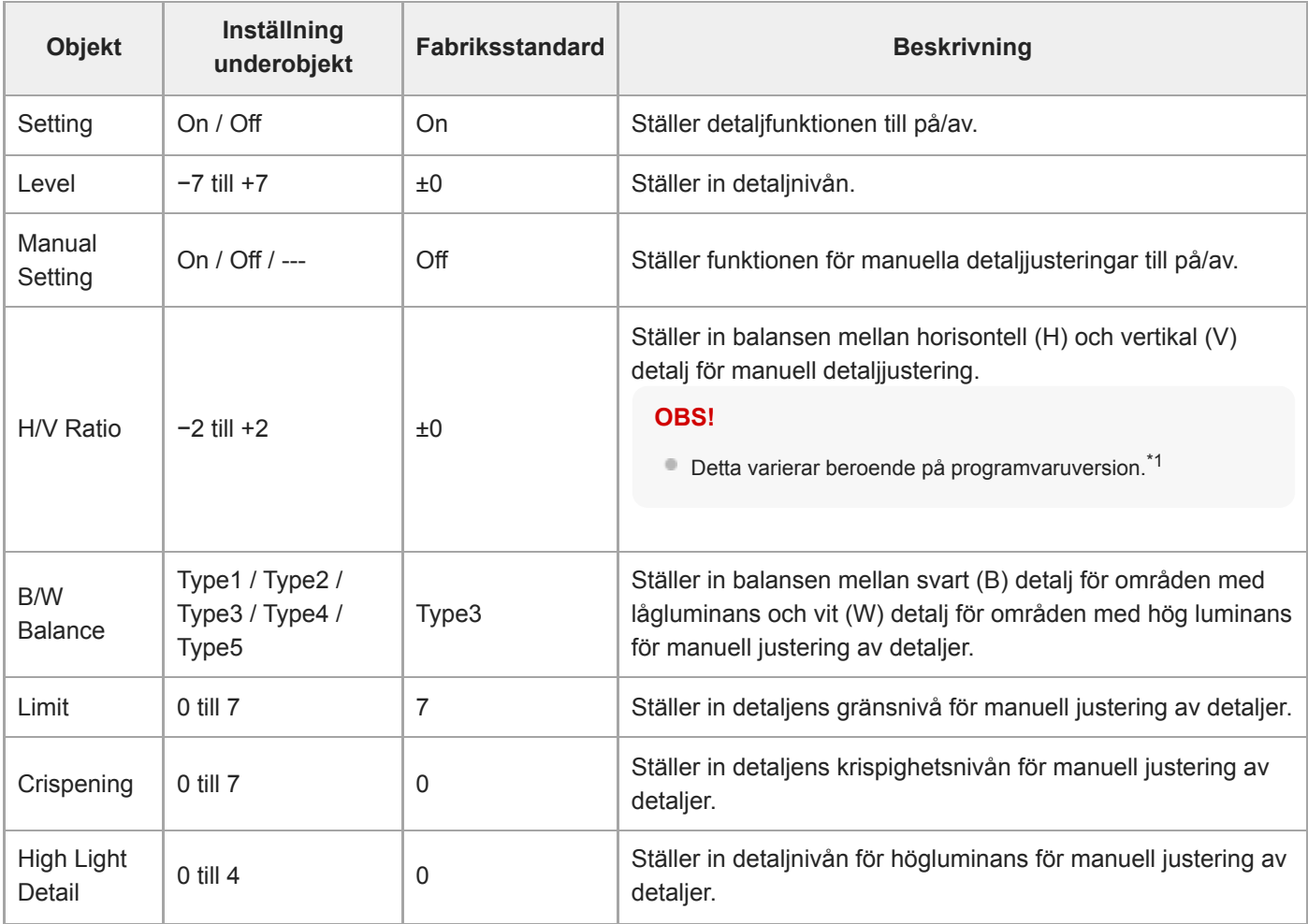

\*1 I programvaruversion 1.00 är menyalternativet [V/H Balance]. I programvaruversion 1.10 eller senare är menyalternativet [H/V Ratio].

Inställningsområdet är oförändrat från −2 till 0 till +2, men effekten på bildkvaliteten skiljer sig.

Programvaruversion 1.00: Ju högre inställt värde, desto högre horisontell (H) detalj.

Programvaruversion 1.10 eller senare: Ju högre inställt värde, desto högre vertikal (V) detalj.

Efter uppdatering från programvaruversion 1.00 till 1.10 eller senare ärvs [All File], [Scene File] och andra inställningar men med inverterad polaritet (bildkvaliteten bibehålls).

Om du har registrerat menyalternativet [V/H Balance] i menyn [User] kommer det automatiskt att ersättas med [H/V Ratio] i menyn [User] efter uppdatering av programvaran.

### **Matrix**

Ställer in inställningar för matriskorrigering.

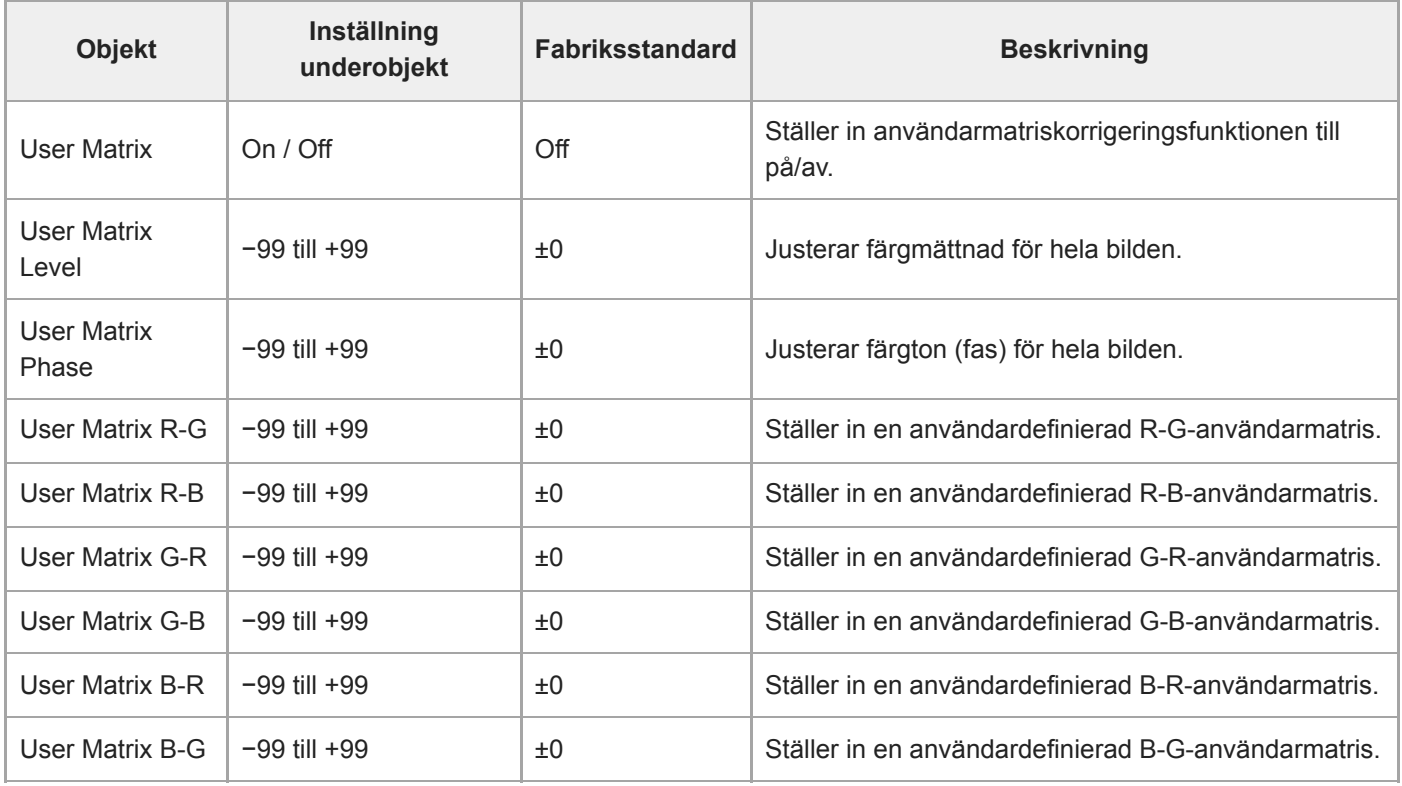

### **Multi Matrix**

Ställer in inställningar för multi-matris.

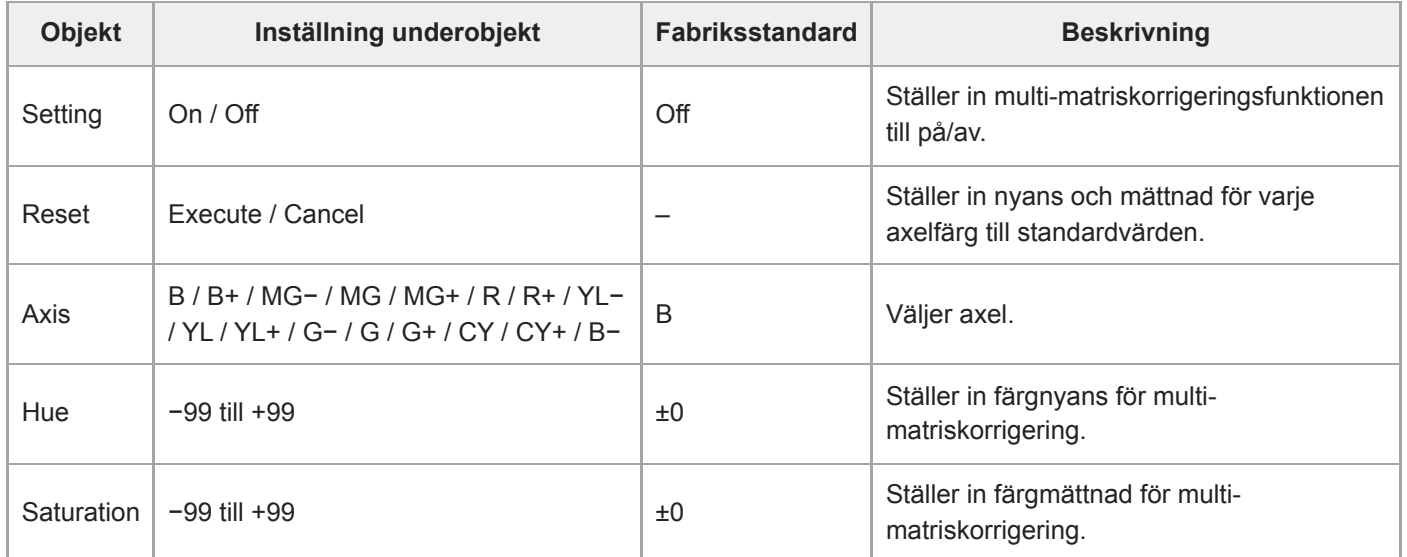

## **P/T Acceleration**

Ställer in inställningarna relaterade till acceleration av pan/tilt-drift.

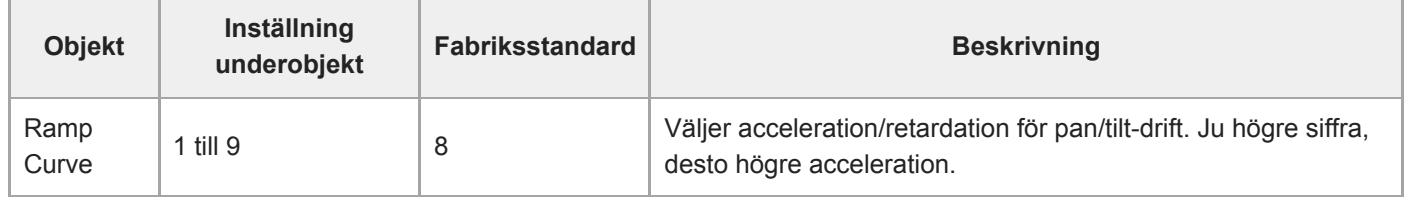

### **Timecode**

Ställer in tidkodsinställningar.

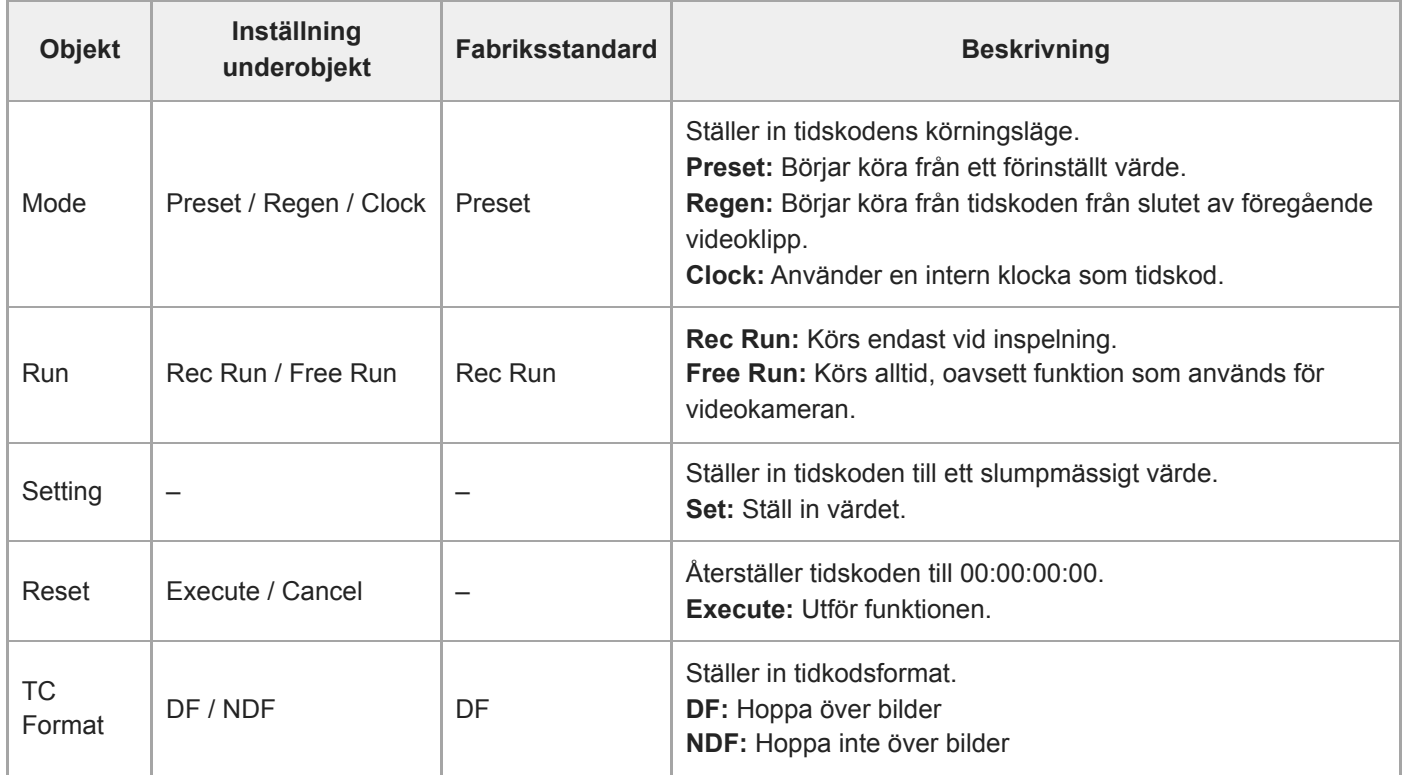

# **TC Display**

Ställer in visningsinställningar för tidsdata.

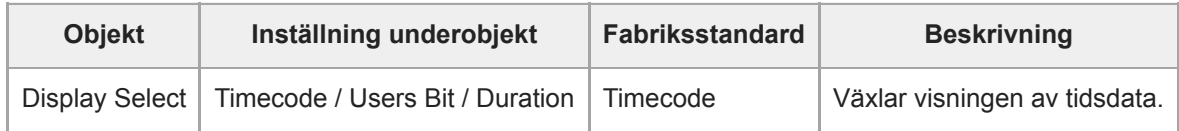

### **Users Bit**

Ställer in inställningar relaterade till användarbits.

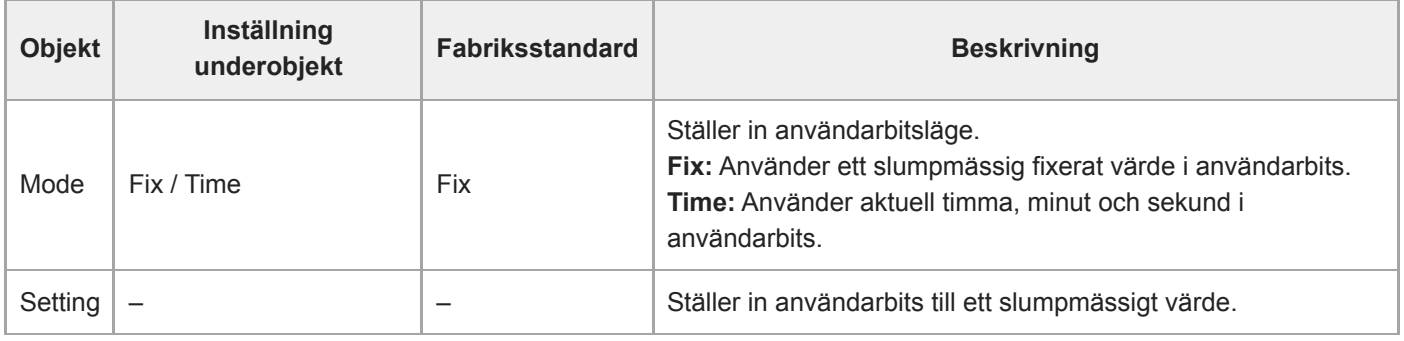

## **HDMI TC Out**

Ställer in inställningar relaterade till tidskodutgång när HDMI används.

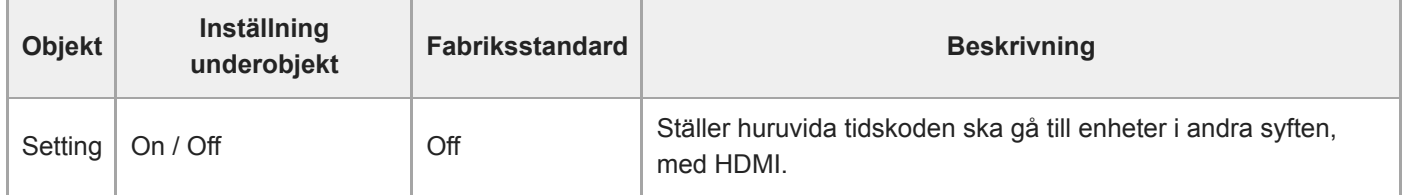

## **Clip Name Format**

Ställer in inställningar relaterade till videoklippets namn och borttagning.

När [Auto Naming] är inställt på [Cam ID + Reel#] bestäms de första fyra tecknen med videoklippnamn för varje inspelningsmedia. När nytt inspelningsmedium sätts i eller när det sista klippet på inspelningsmediet inte överensstämmer med inställningarna för [Camera ID] eller [Reel Number] blinkar videoklippnamnet för att meddela dig. När [Auto Naming] är inställt på [Title] kan du använda en godtycklig teckensträng som första del av videoklippnamn.

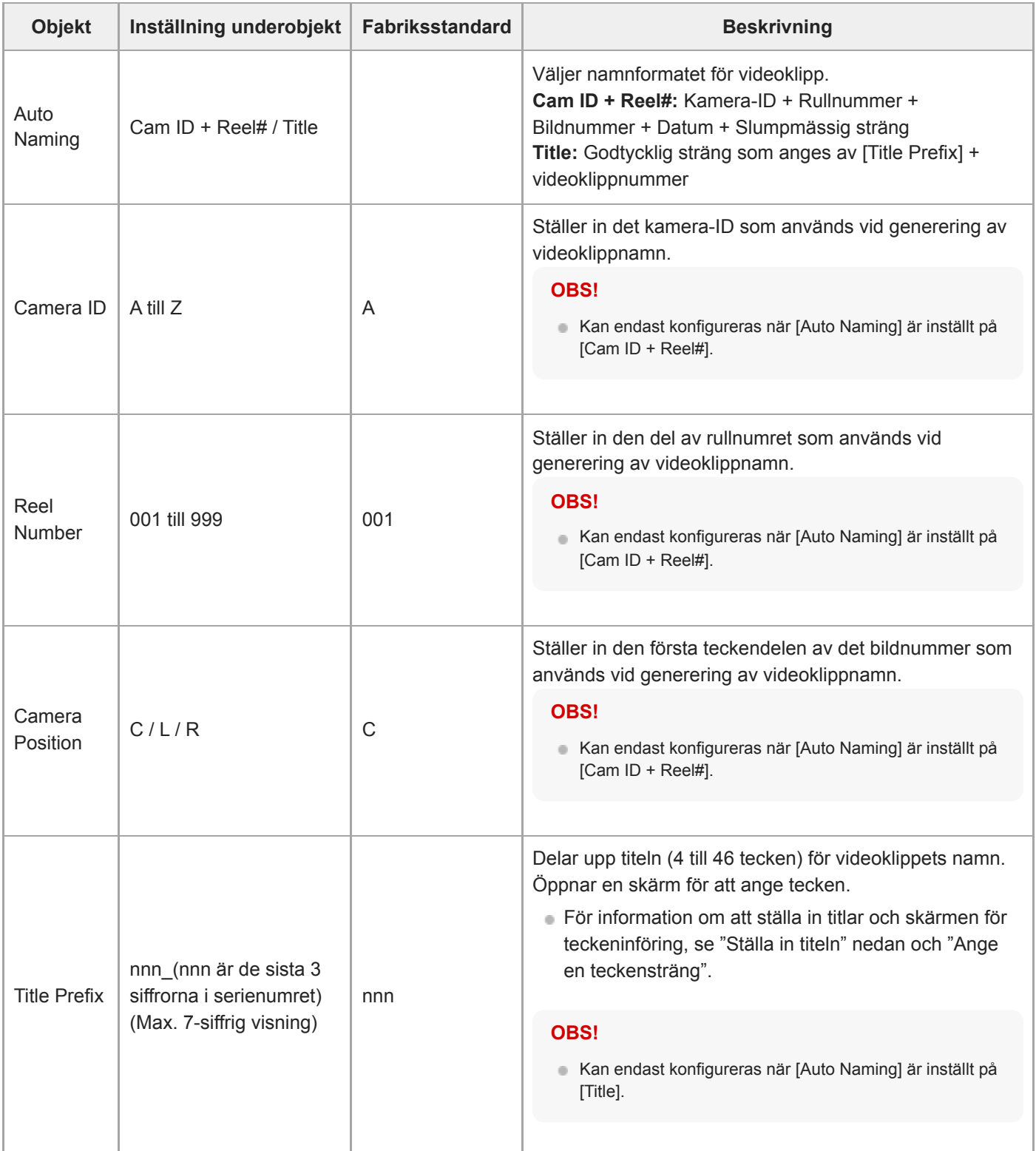

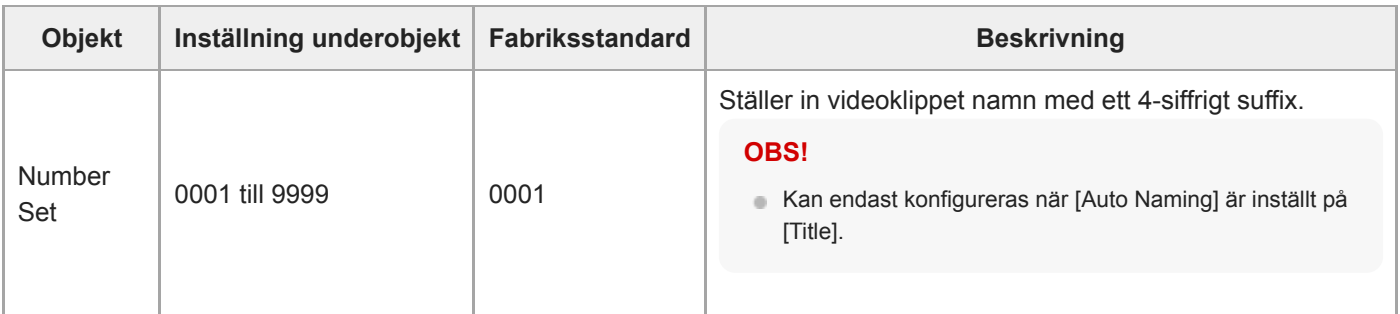

#### **Ställa in [Title Prefix]**

**1**

**2**

**3**

**Välj tecken att föra in vid markörens position i området [Title Prefix] från området där man väljer tecken med hjälp av pilknapparna i GUI kontrollblocket (tecknen är markerade), och tryck på knappen [Set] i GUIkontrollblocket.**

Det valda tecknet förs in och markören flyttas till höger.

#### **Upprepa steg 1 för att ställa in titeln.**

Använd [BS] enligt behov.

**Efter att titeln ställts in, tryck på knappen [Done] för att stänga skärmen för teckeninföring.**

För information om att använda skärmen för teckeninföring, se "Ange en teckensträng."

Följande tecken kan väljas. !#\$%()+,-.;=@[ $]^{\wedge}$  mellanslag 0123456789 abcdefghijklmnopqrstuvwxyz ABCDEFGHIJKLMNOPQRSTUVWXYZ

#### **Relaterade avsnitt**

[Ange en teckensträng](#page-287-0)

## **Update Media**

Uppdaterar hanteringsfilen i minneskorten (se "Återställa minneskort").

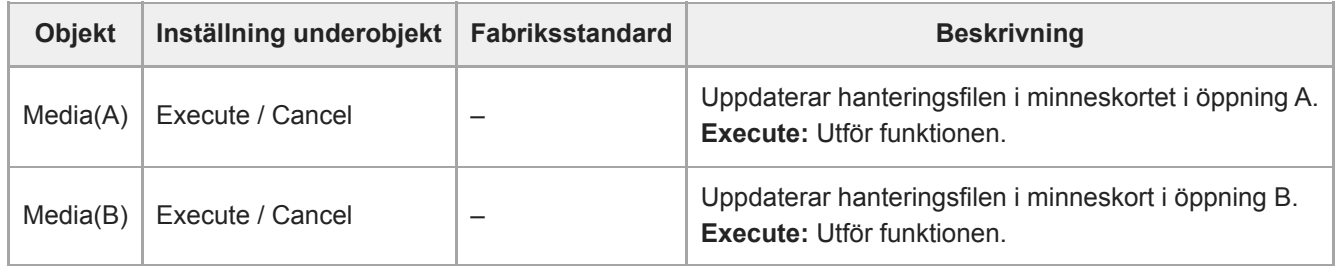

#### **Relaterade avsnitt**

[Återställa minneskort](#page-124-0)

### **Format Media**

Formaterar (initiera) minneskort (se "Formatera (initiera) minneskort").

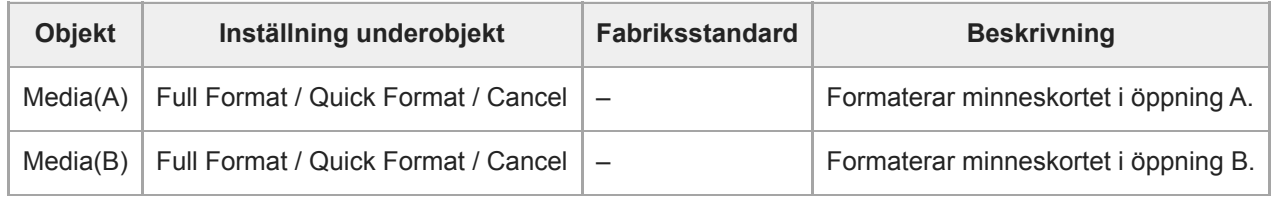

#### **Relaterade avsnitt**

[Formatera \(initiera\) minneskort](#page-122-0)

## **Media Life**

Visar kvarvarande liv för minneskorten.

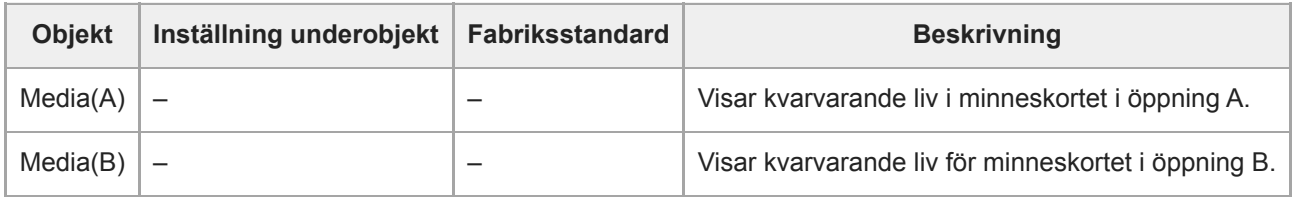

#### **OBS!**

Kräver minneskort som stöder kvarvarande medialivsvisning.

## **Output Format**

Ställer in inställningar för utgångsformat.

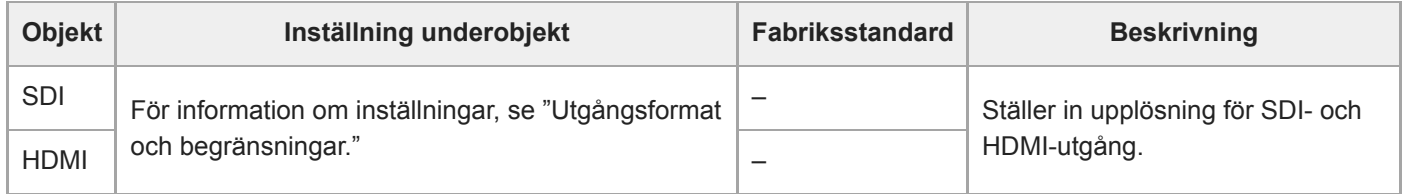

#### **Relaterade avsnitt**

[Utgångsformat och begränsningar](#page-461-0)

## **Display On/Off**

Ställer in objektinställningar.

För att visa ett visat objekt, välj On. För att dölja ett visat objekt, välj Off.

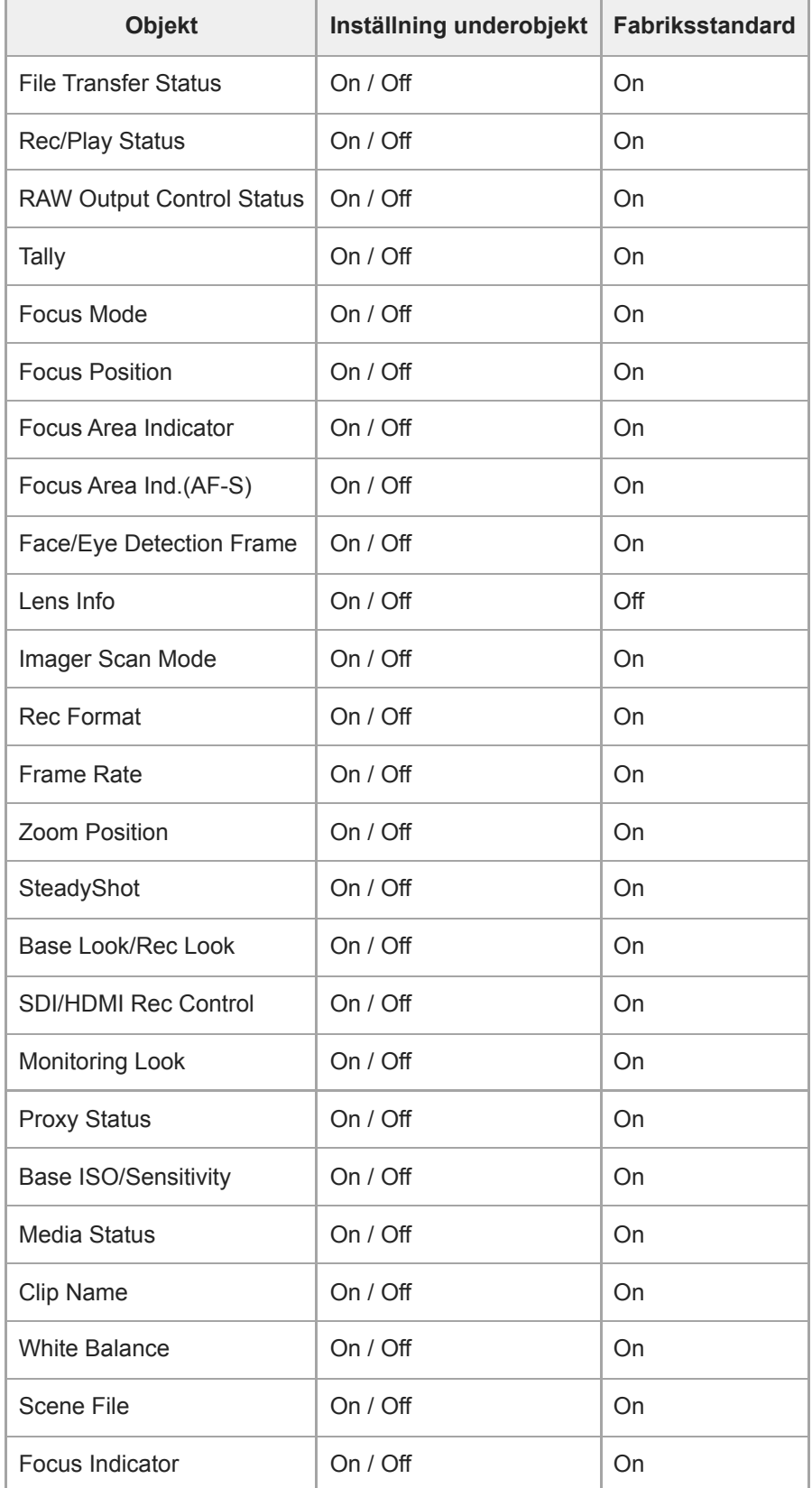

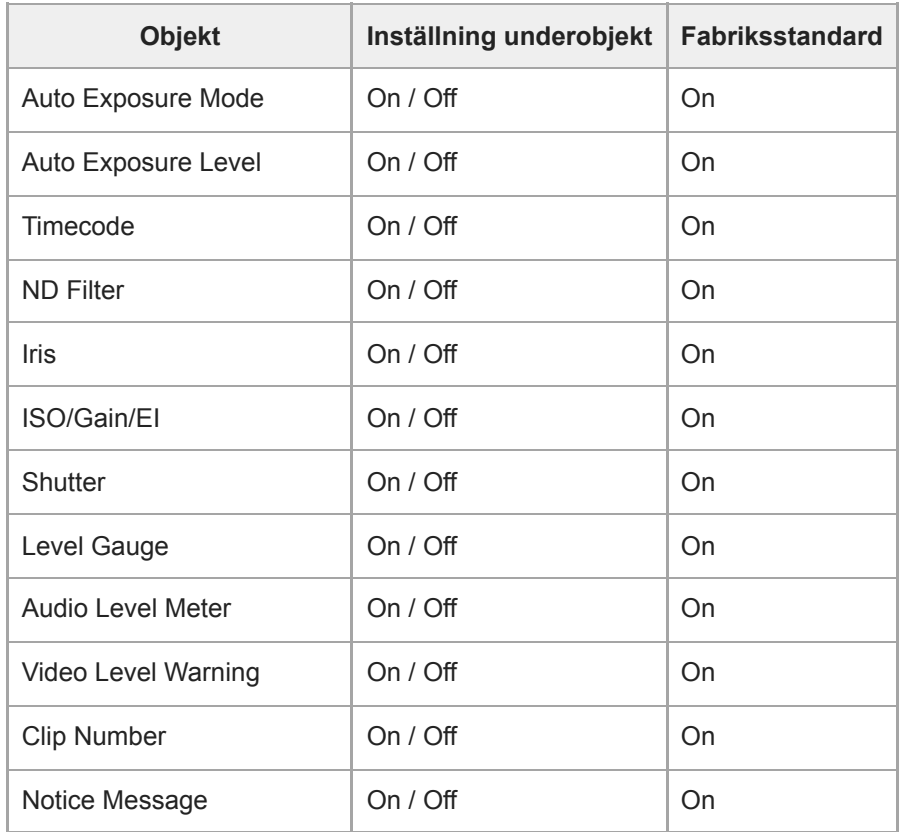

# **Video Signal Monitor**

Ställer in inställningar för videosignalmonitor.

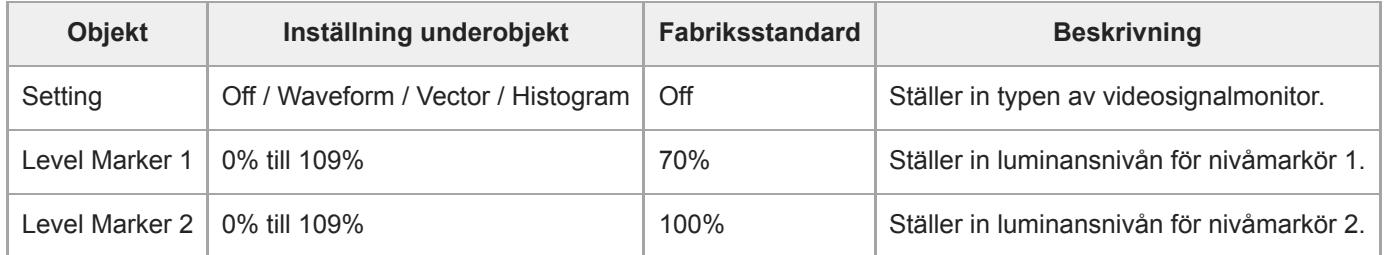

## **Marker**

Ställer in inställningar för markören.

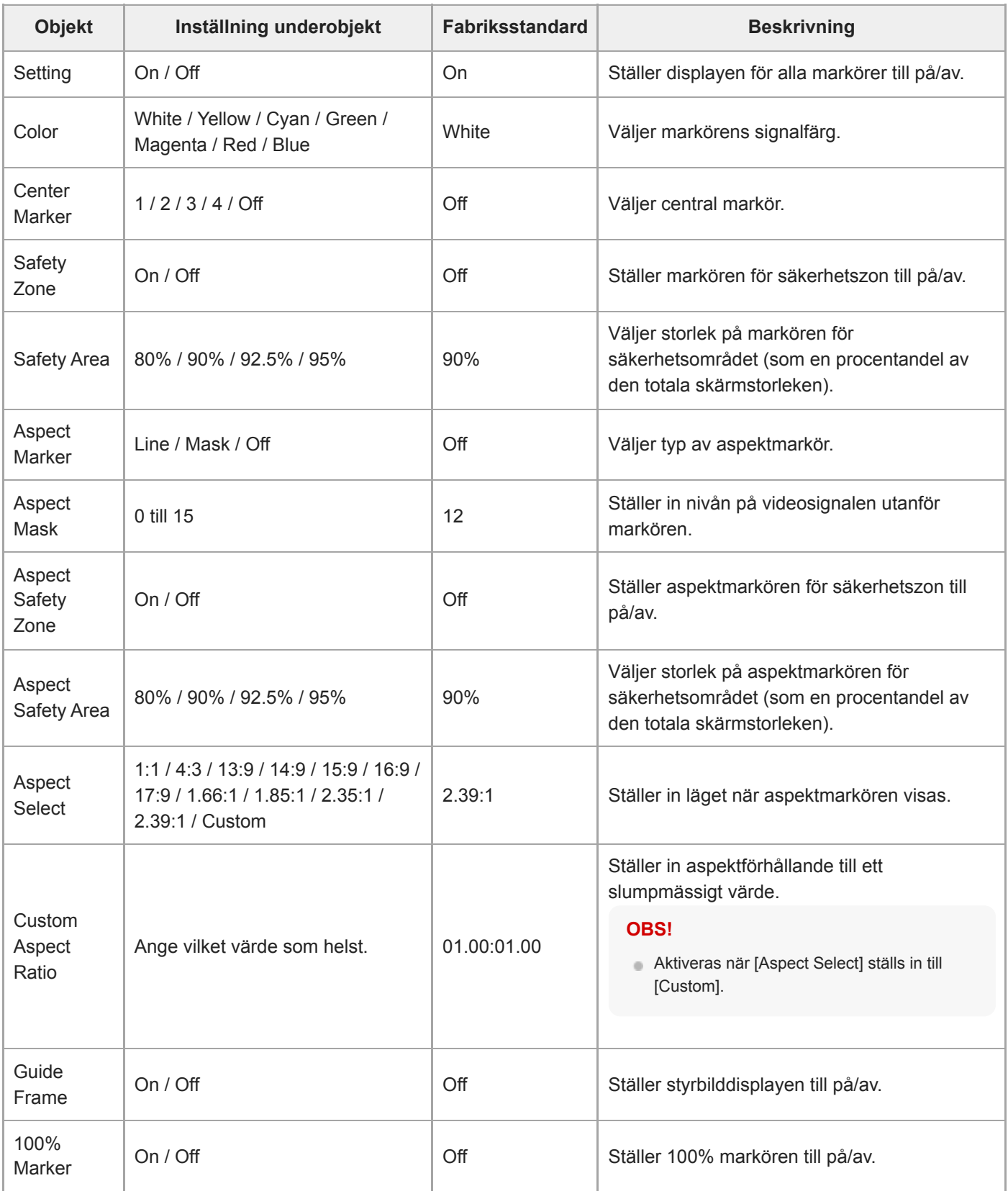

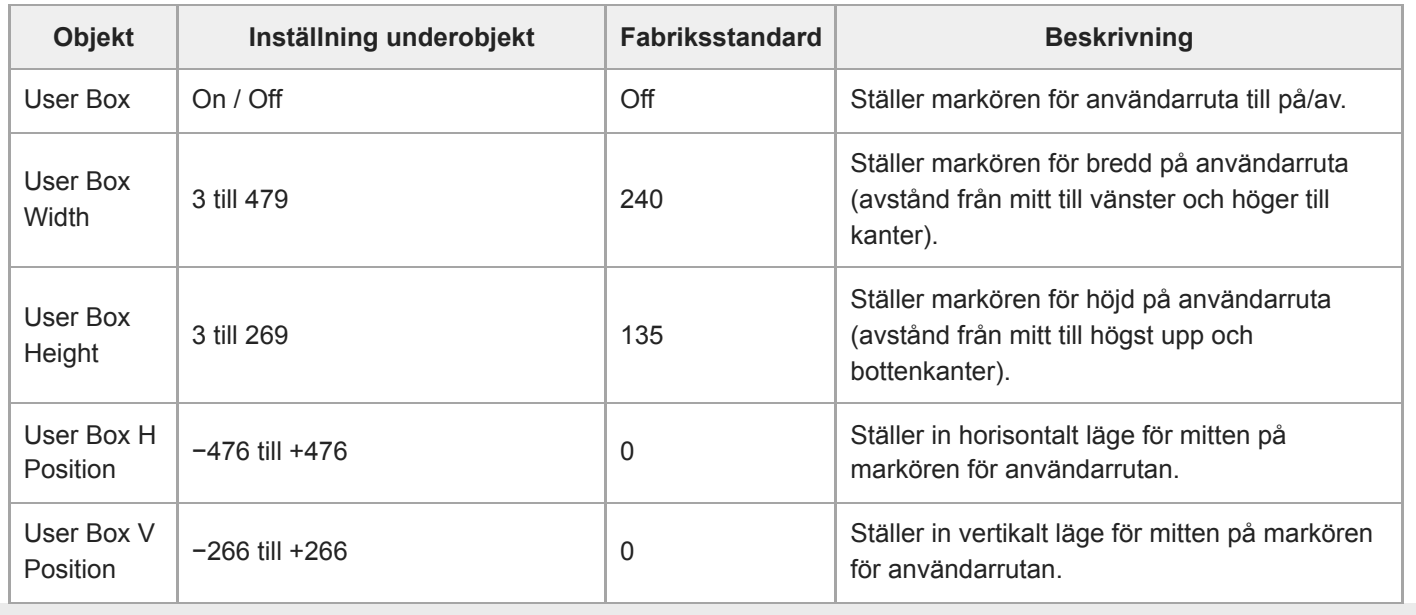

## **Audio Input**

Ställer in ljudingångsinställningar.

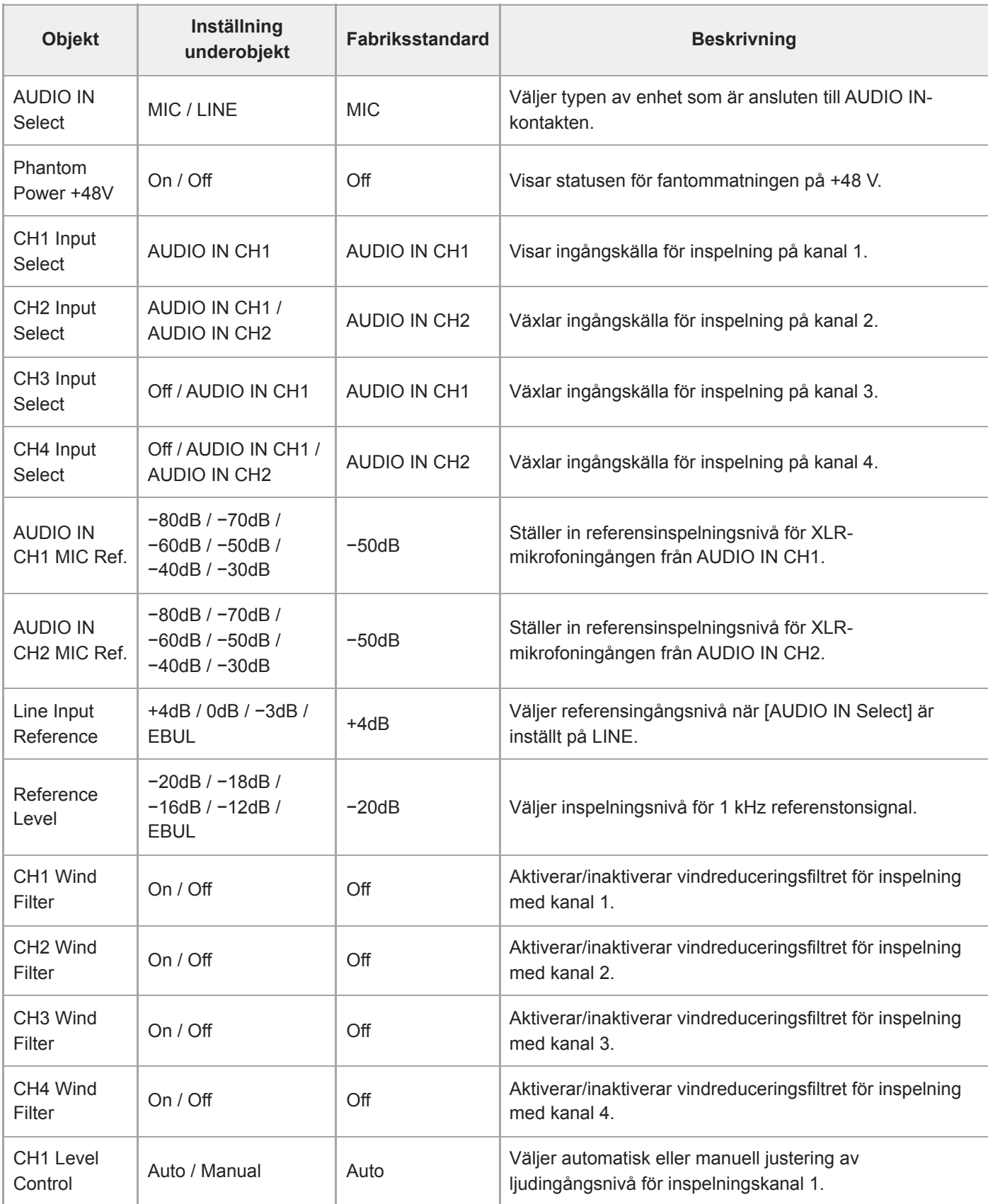

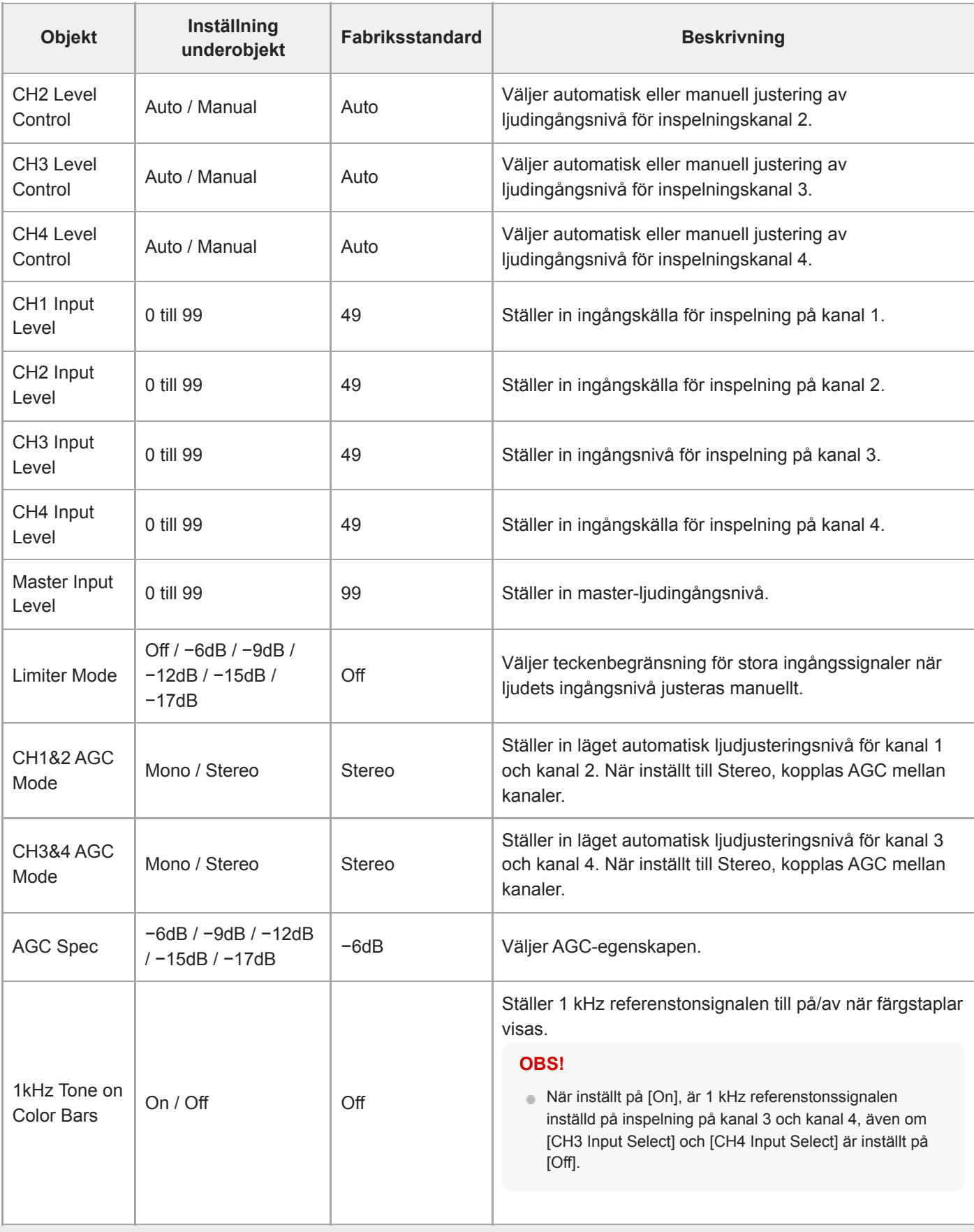

## **Audio Output**

Ställer in ljudutgångsinställningar.

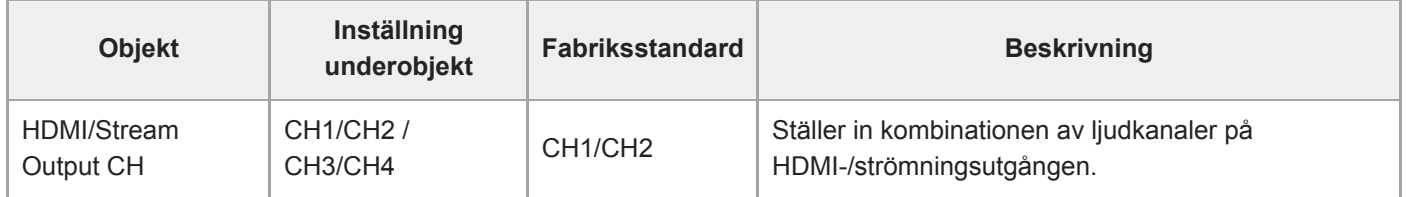

## **Display Clip Properties**

Visar klippets egenskapsskärm.

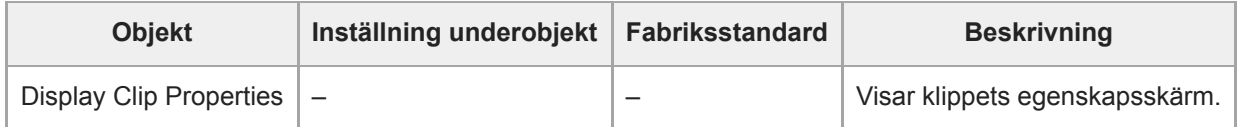

# **Set Clip Flag**

Ställer in inställningar för klippflagga.

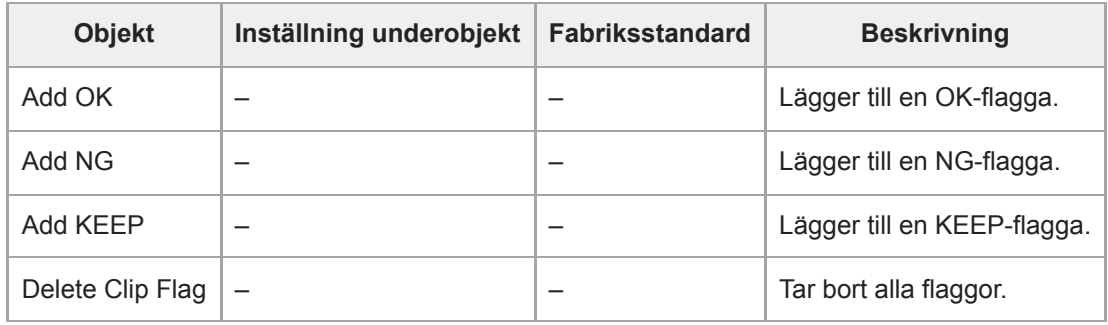

# **Lock/Unlock Clip**

Ställer in inställningar för videoklippskydd.

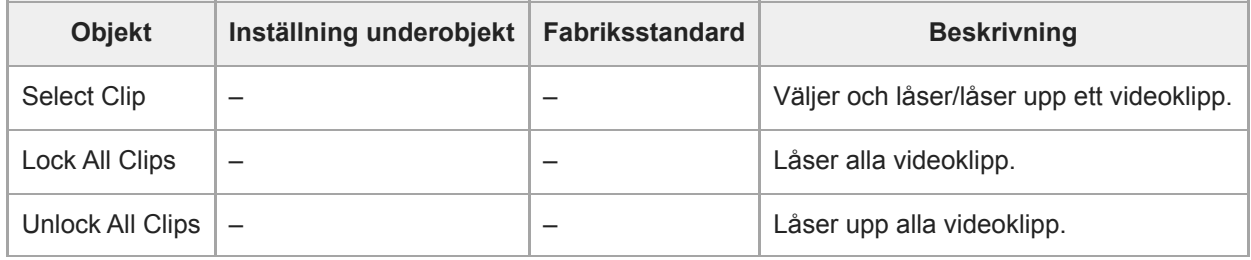

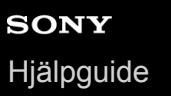

# **Delete Clip**

Raderar videoklipp.

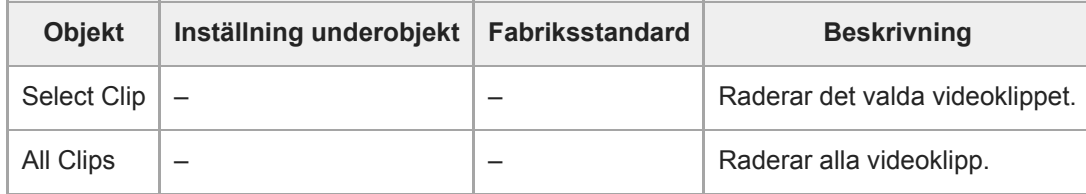

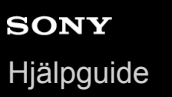

# **Transfer Clip**

Överför videoklipp.

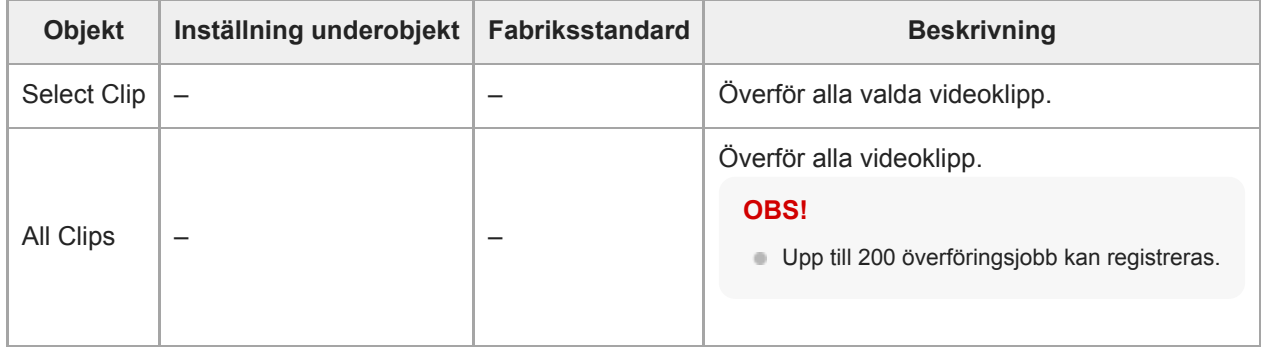

# **Transfer Clip (Proxy)**

Överför proxyklipp.

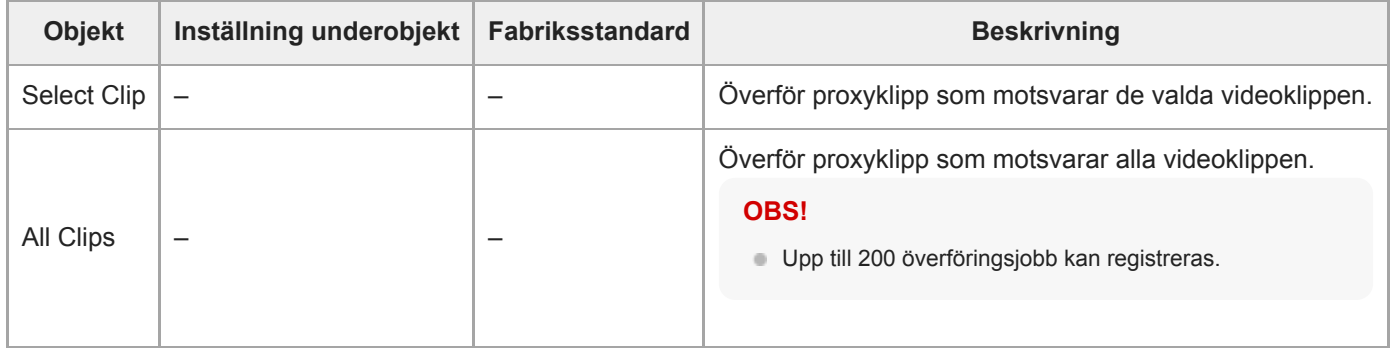

## **Filter Clips**

Ställer in inställningar för videoklipp som ska visas.

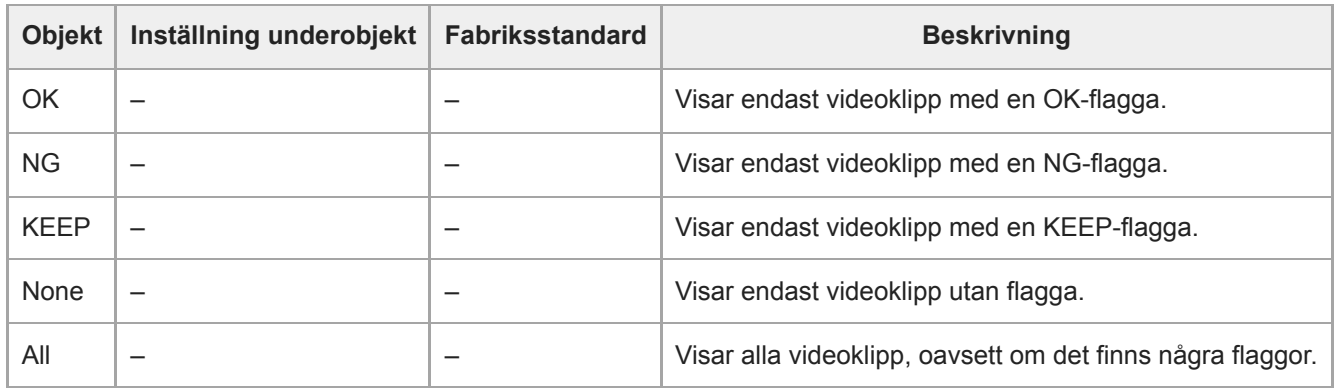

## **Customize View**

Växlar vyn för miniatyrbildsskärm.

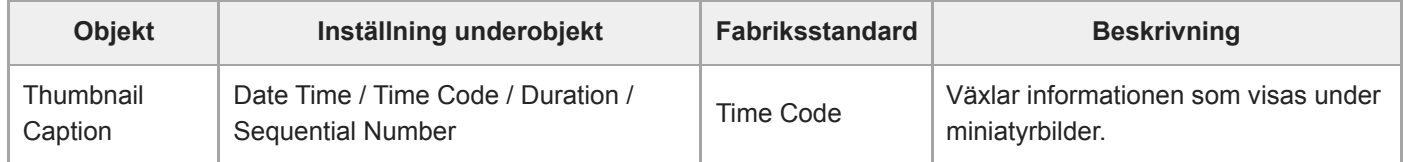

### **Color Bars**

Ställer in inställningar för färgstaplar.

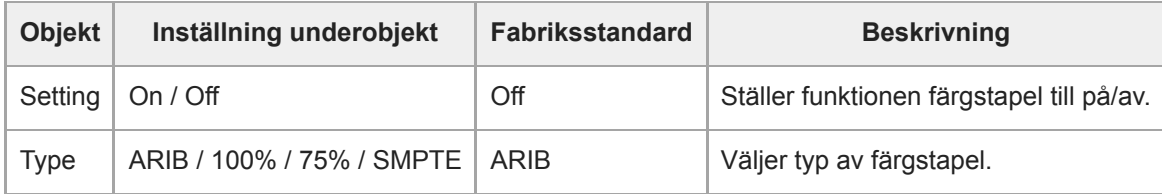

### **Genlock**

Konfigurerar genlock-statusvisning (se "Synkronisera videosignalens fas (Genlock))."

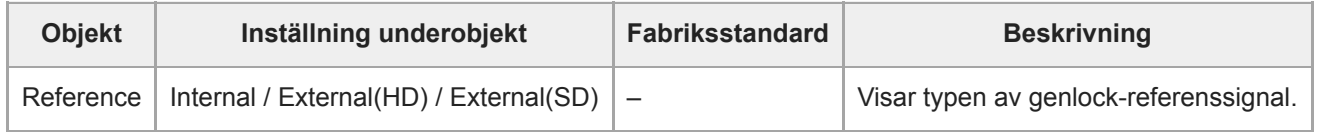

#### **Relaterade avsnitt**

[Synkronisera videosignalens fas \(Genlock\)](#page-444-0)

## **Tally**

Ställer in inställningar för inspelningslampan (se "Ansluta en tally-signal").

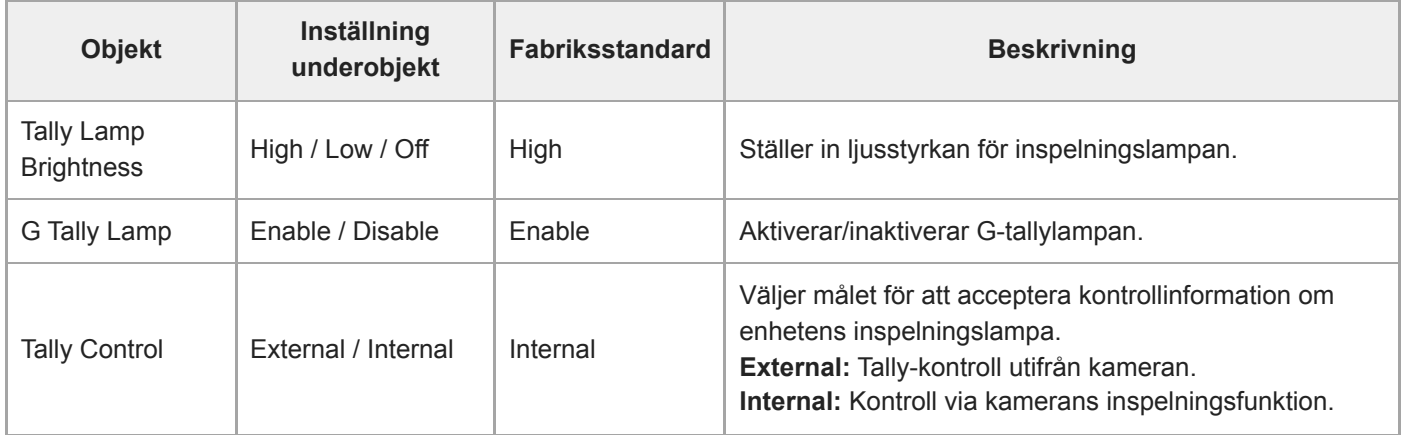

#### **Relaterade avsnitt**

[Ansluta en tally-signal](#page-450-0)

### **Rec Review**

Ställer in inställningar för inspelningsgranskning (se "Granska inspelningen (Rec Review)").

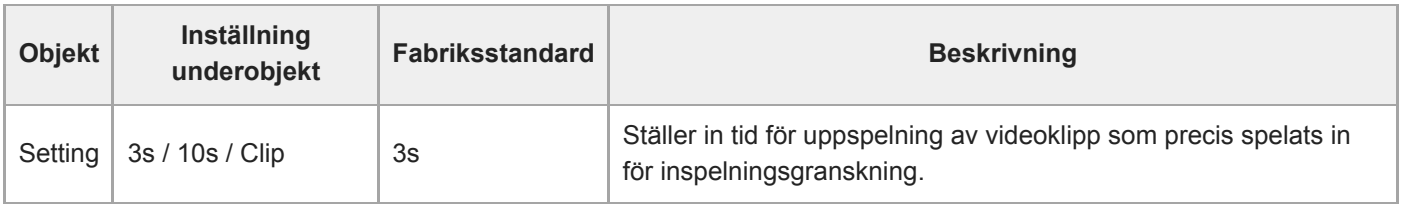

#### **Relaterade avsnitt**

[Granska inspelningen \(Rec Review\)](#page-132-0)

### **Zoom**

Ställer in zoominställningar ("Justera Zoomen").

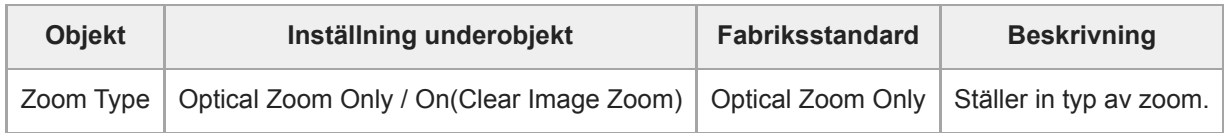

#### **Lens**

Ställer in inställningar relaterade till linser.

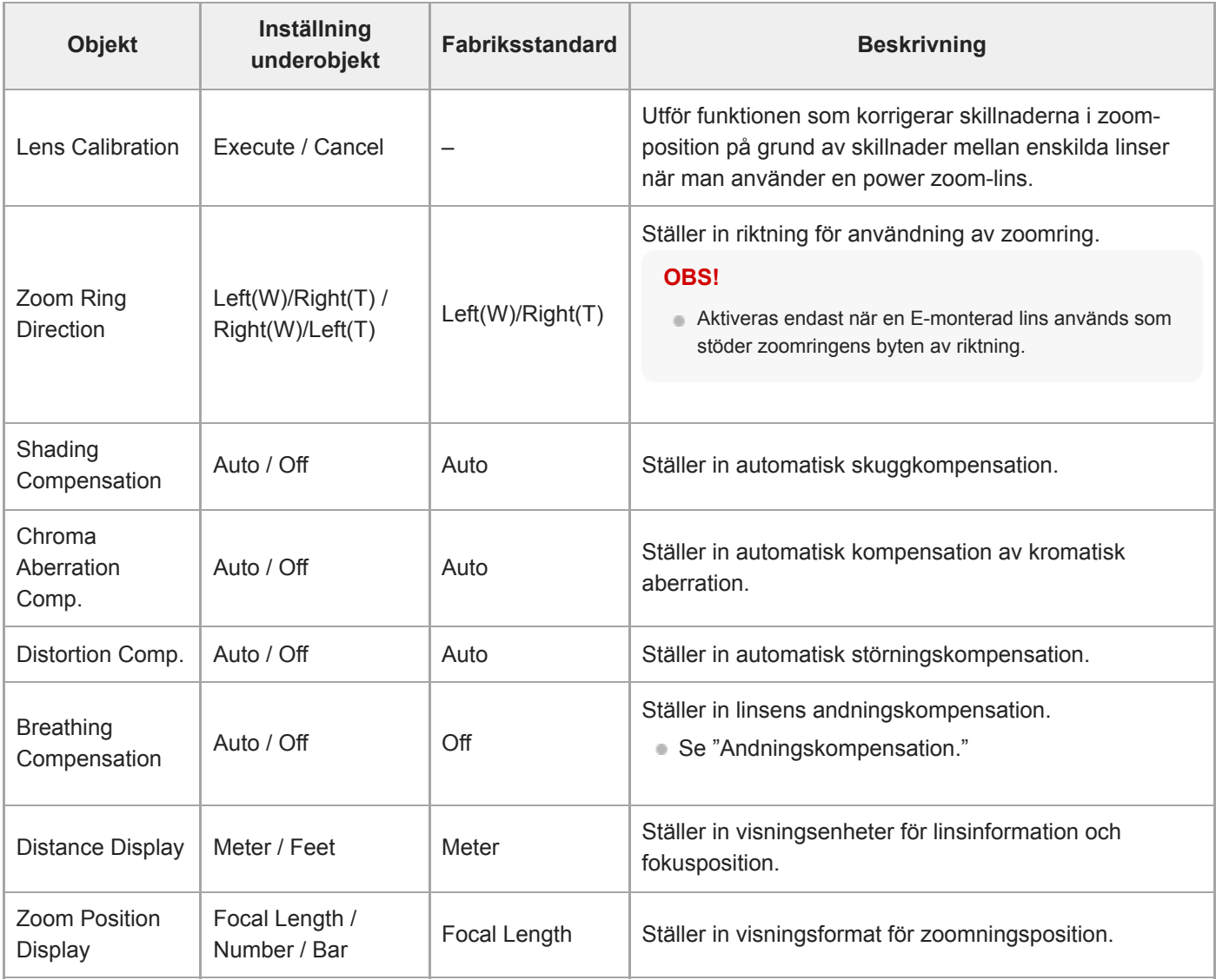

#### **Relaterade avsnitt**

[Andningskompensation](#page-230-0)
## **APR**

Executes APR.

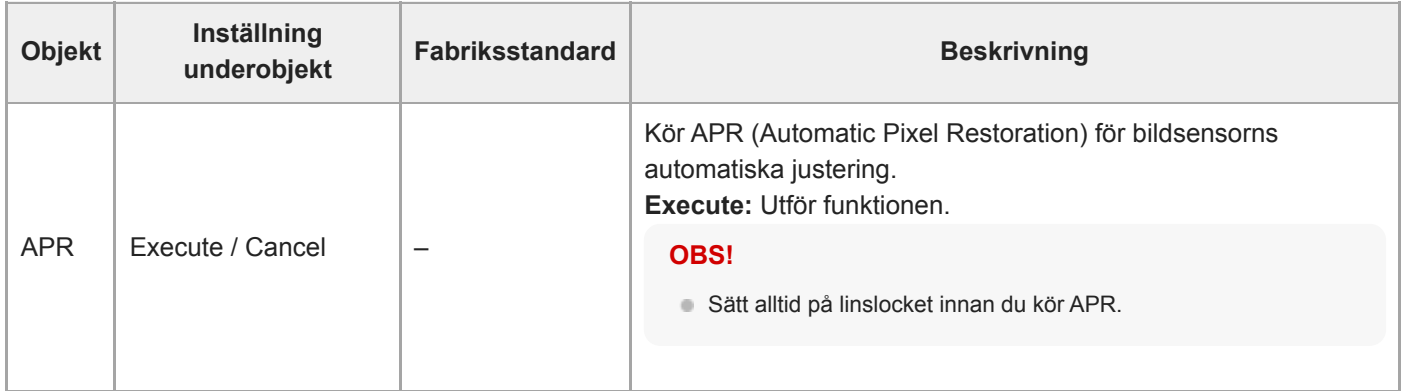

## **Wired LAN**

Ställer in inställningar relaterade till trådbundna LAN-anslutningar.

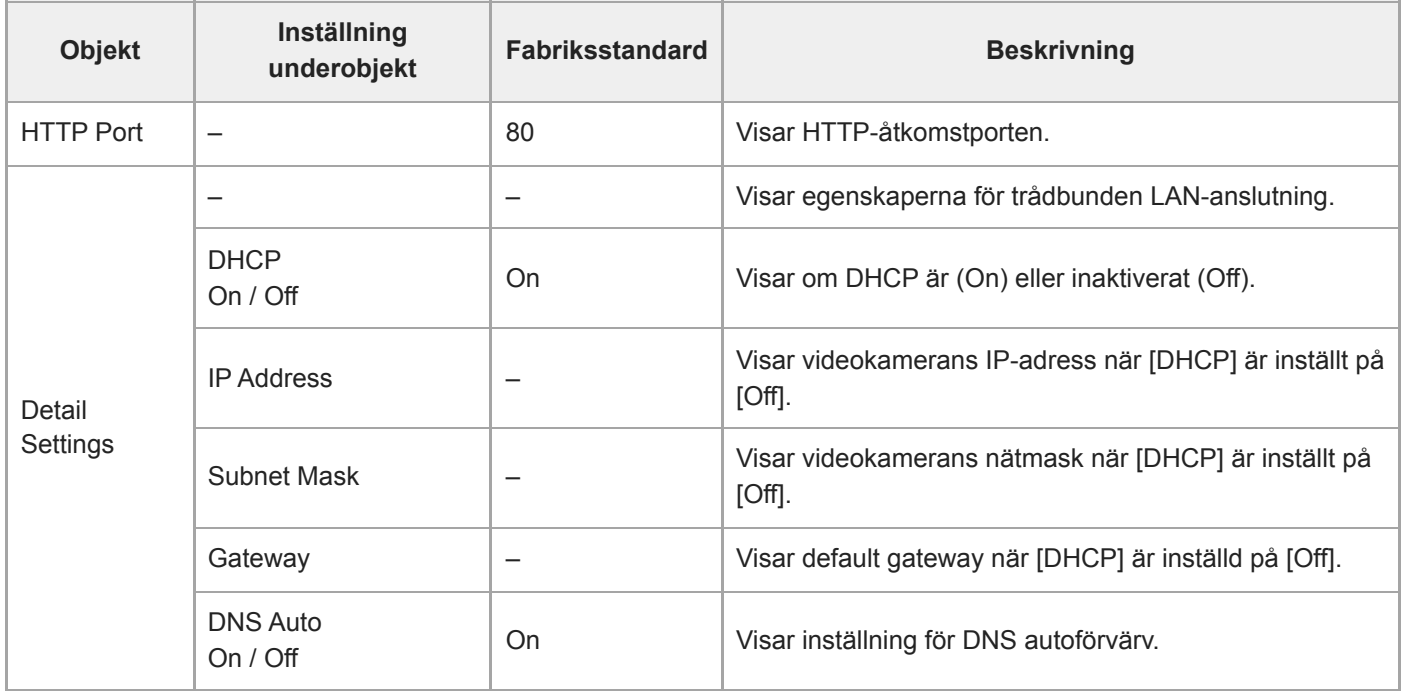

### **File Transfer**

Ställer in inställningar relaterade till filöverföringar (se "Om filöverföring").

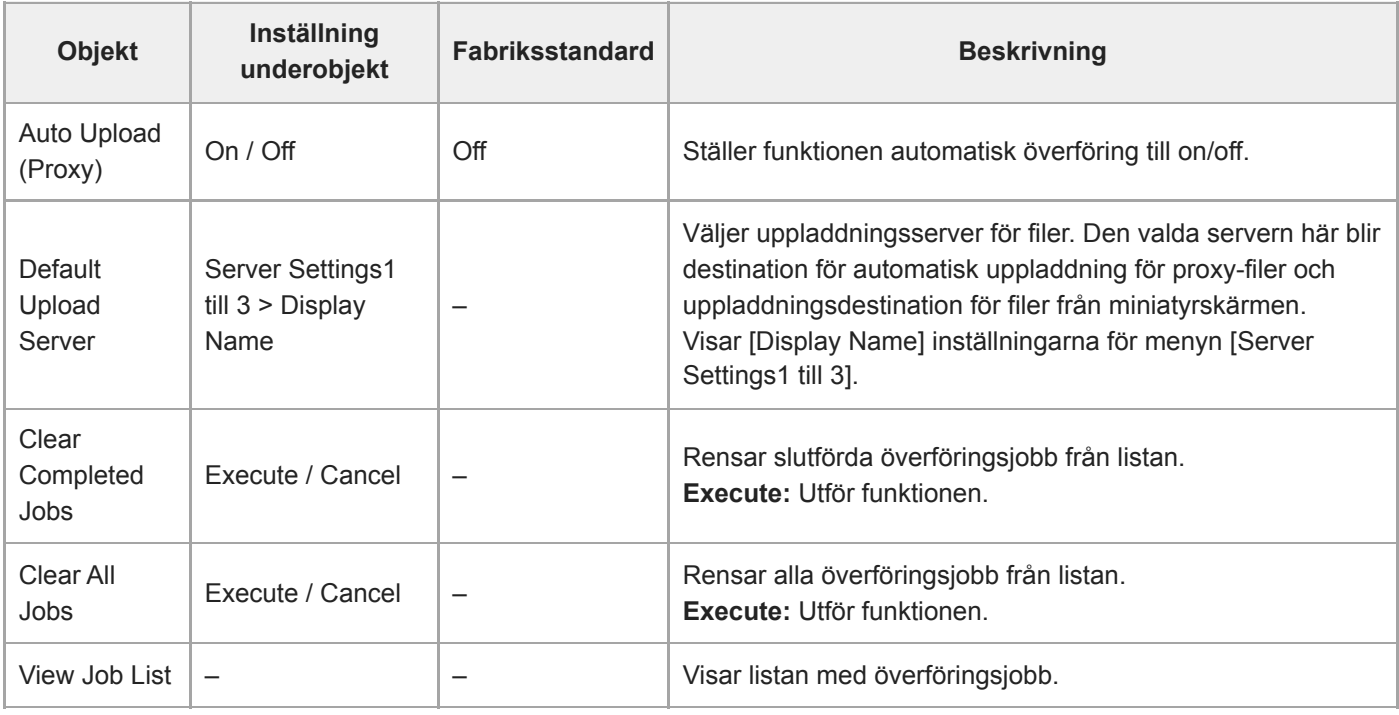

### **Relaterade avsnitt**

[Om filöverföring](#page-256-0)

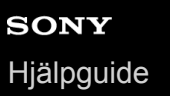

## **Language**

Ställer in visningsspråk.

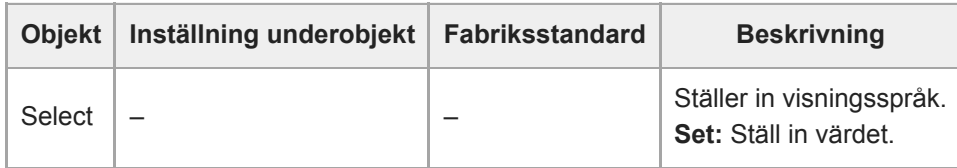

### **Clock Set**

Ställer in interna klockinställningar.

#### **OBS!**

När denna inställning ändras från kameramenyn, stäng av strömförsörjningen till enheten och starta om enheten. Oväntat beteende kan inträffa om standbyläge för ström initieras med den infraröda fjärrkontrollen eller Web App.

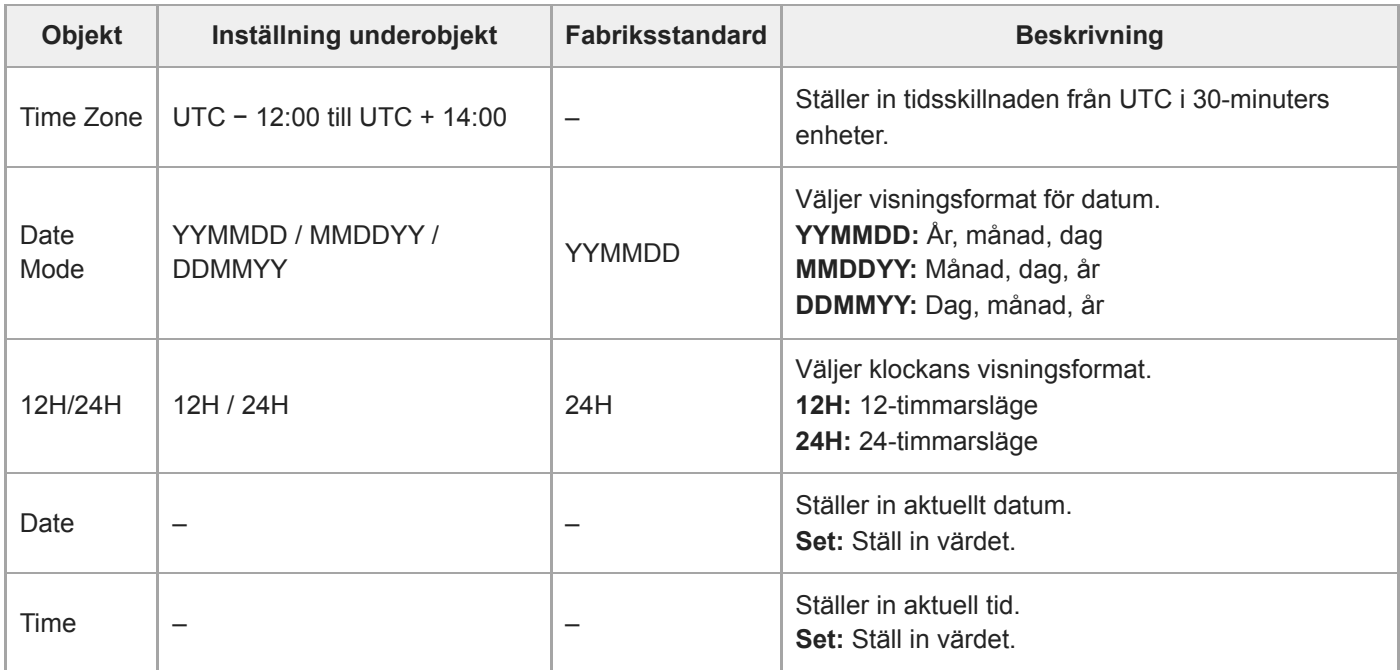

### **Hours Meter**

Visar den ackumulerade körtiden.

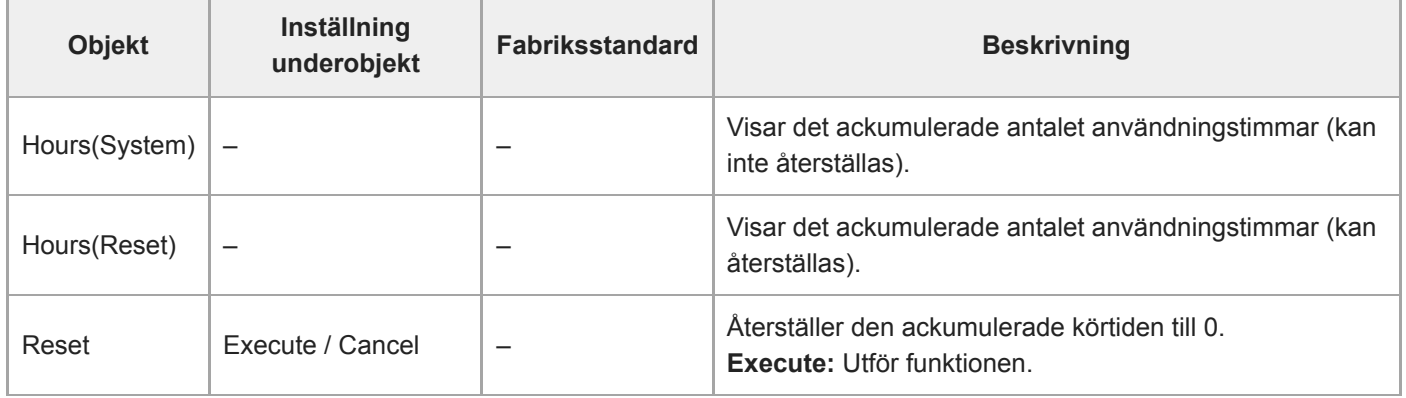

### **ISO/Gain-inställningar och standardvärden**

Intervallet för inställningar och standardvärden för [ISO/Gain<L>] varierar beroende på inställningarna för [Mode], [Base Look] > [Select] och [Base Sensitivity]. Standardvärden i tabellerna visas i fetstilt.

## **När [Mode] är inställt på [ISO]**

### **När [Base Look] > [Select] är inställt på [S-Cinetone], [Standard], [ITU709], [709tone] eller [Still]**

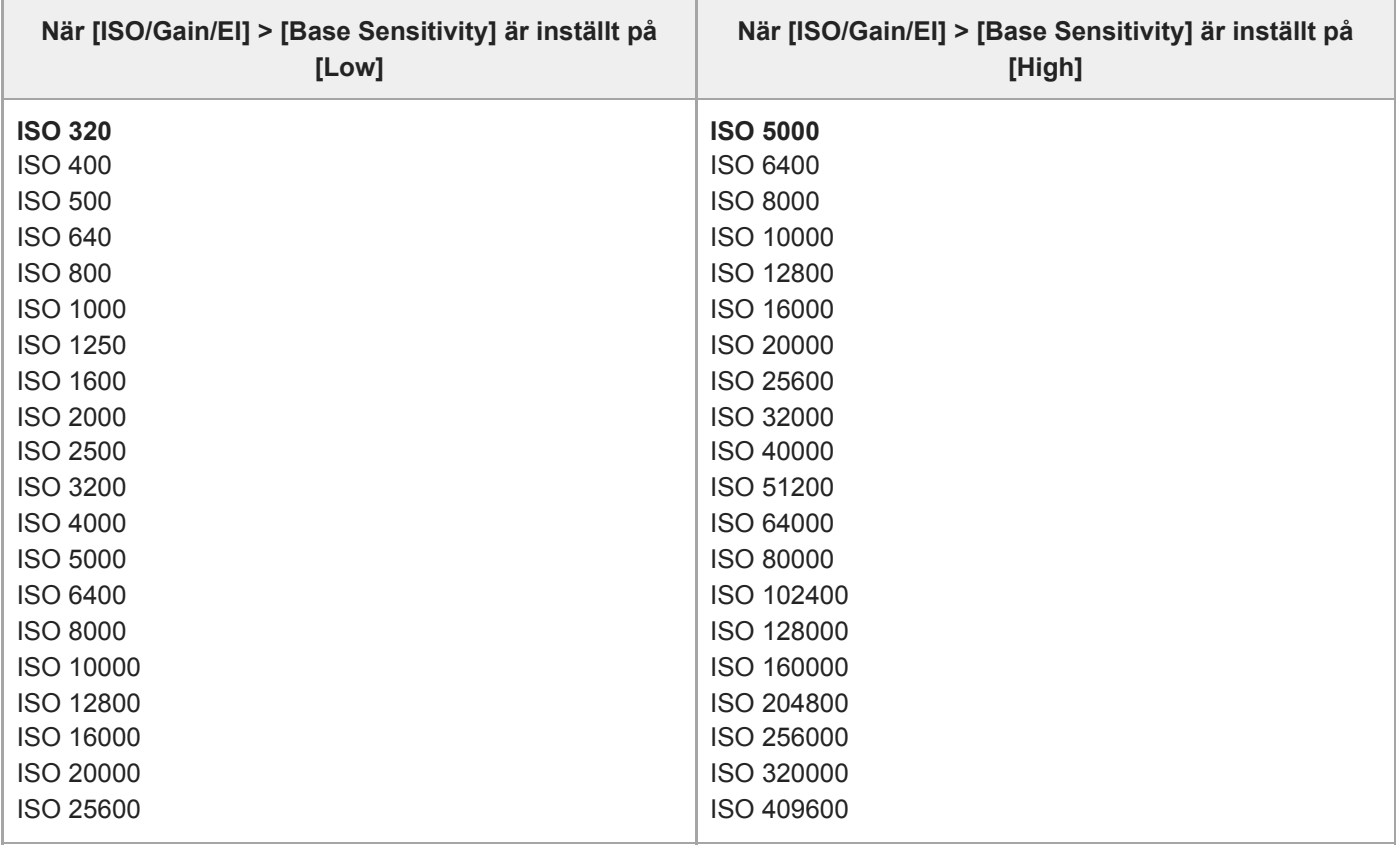

**When [Base Look] > [Select] är inställt på [HLG Live] eller [HLG Natural]**

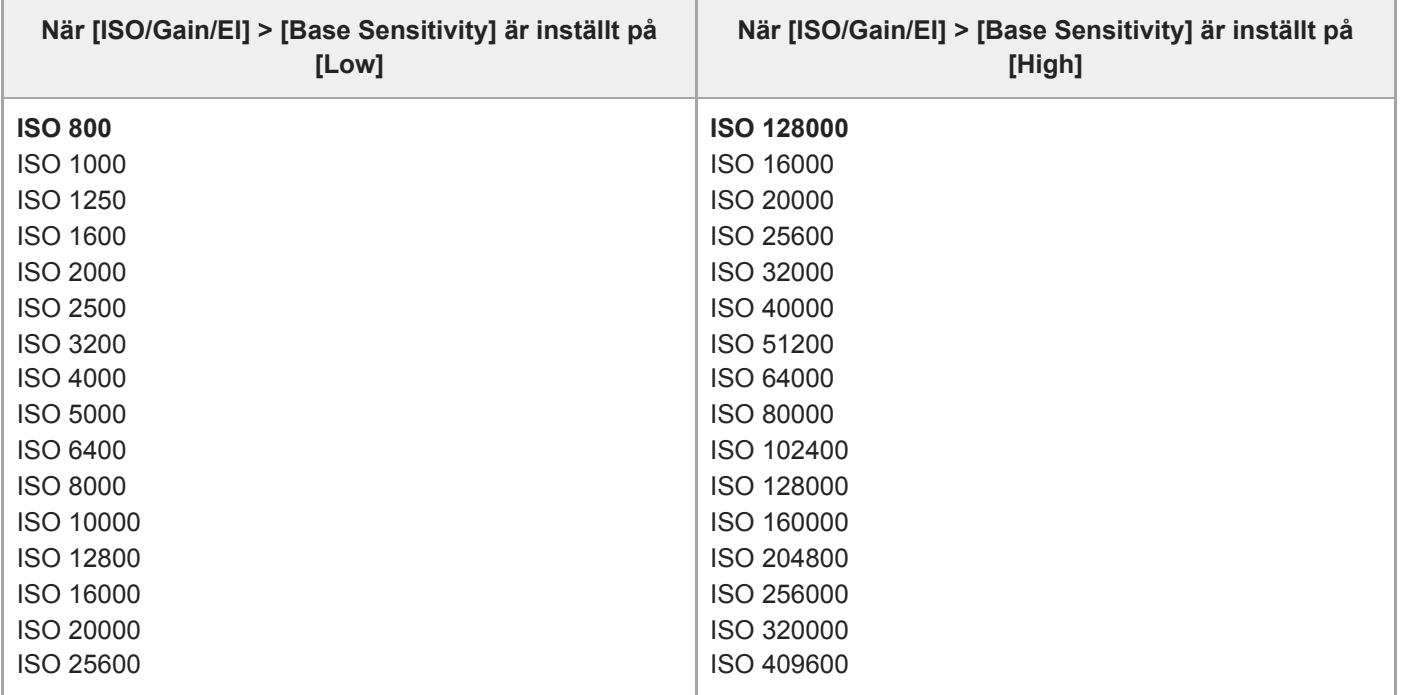

### **När [Base Look] > [Select] är inställt på [User1] till [User16]**

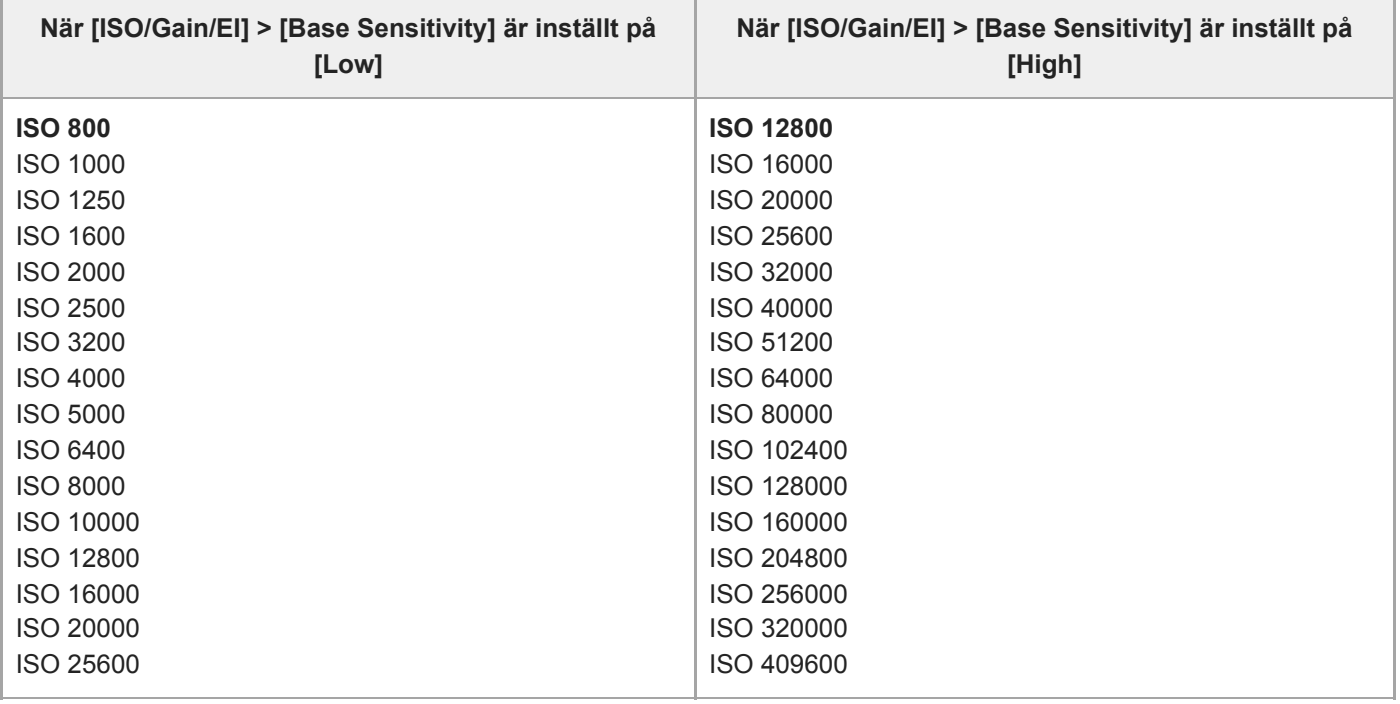

## **När [Mode] är inställt på [dB]**

ı

Ett värde i intervallet −3dB till +30dB med ökningar på 1dB kan konfigureras. Standardvärde är 0dB.

ı

Interchangeable Lens Digital Camera ILME-FR7 / ILME-FR7K

## **AGC Limit-inställningar och standardvärden**

Intervallet för inställningar och standardvärden för menyn [AGC Limit] varierar beroende på inställningarna för [Mode], [Base Look] > [Select] och [Base Sensitivity]. Standardvärden i tabellerna visas i fetstilt.

## **När [Mode] är inställt på [ISO]**

### **När [Base Look] > [Select] är inställt på [S-Cinetone], [Standard], [ITU709], [709tone] eller [Still]**

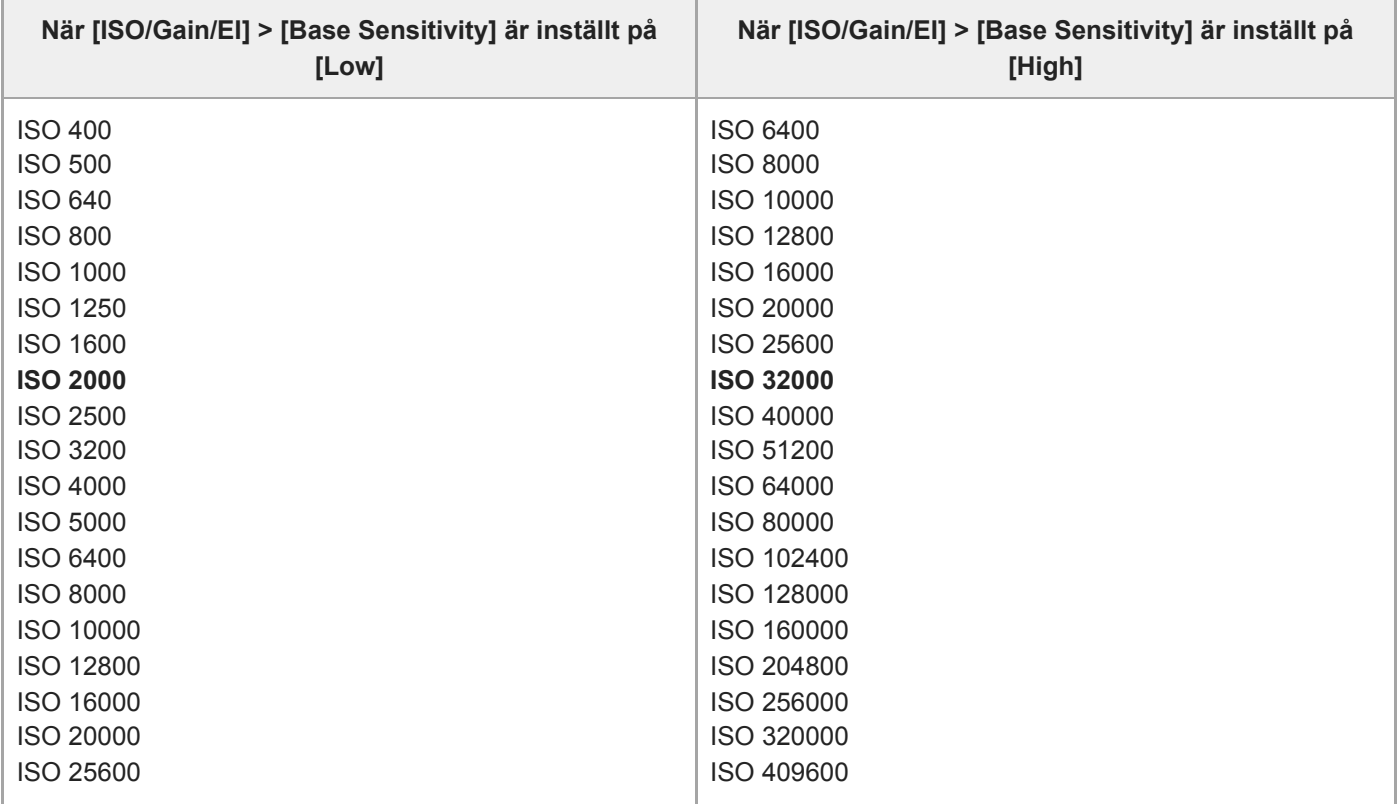

**When [Base Look] > [Select] är inställt på [HLG Live] eller [HLG Natural]**

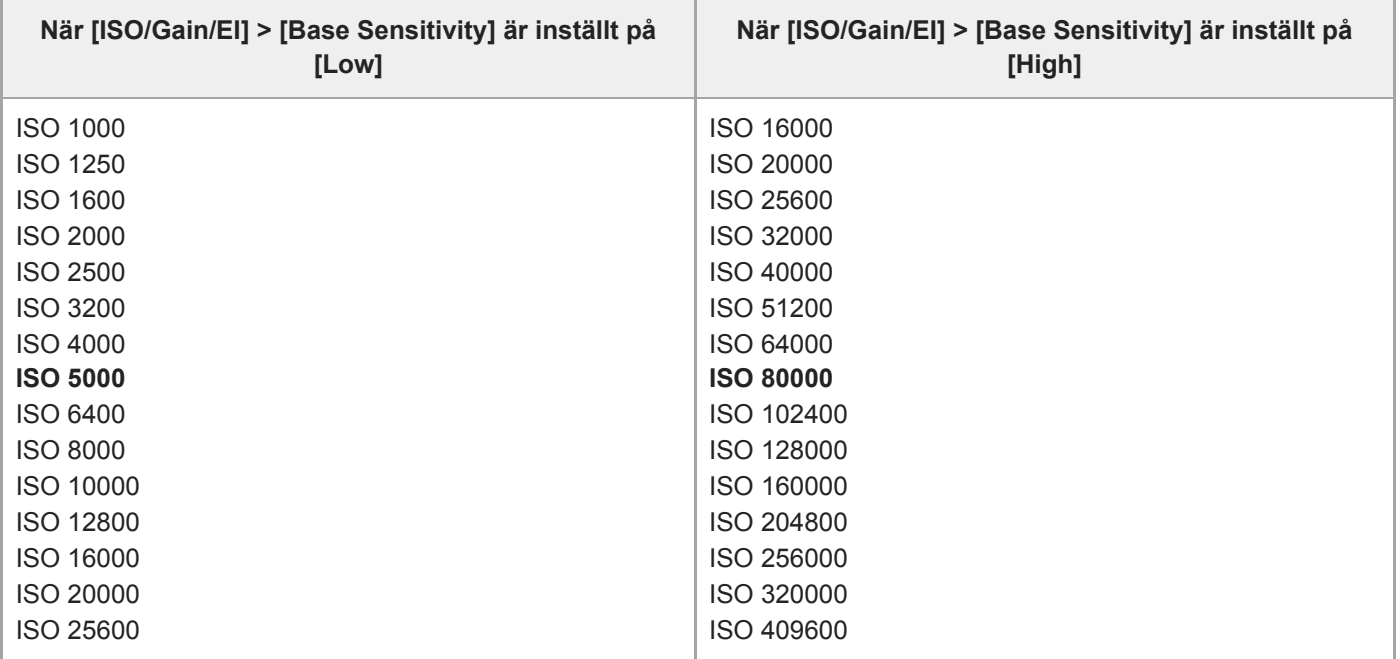

## **När [Base Look] > [Select] är inställt på [User1] till [User16]**

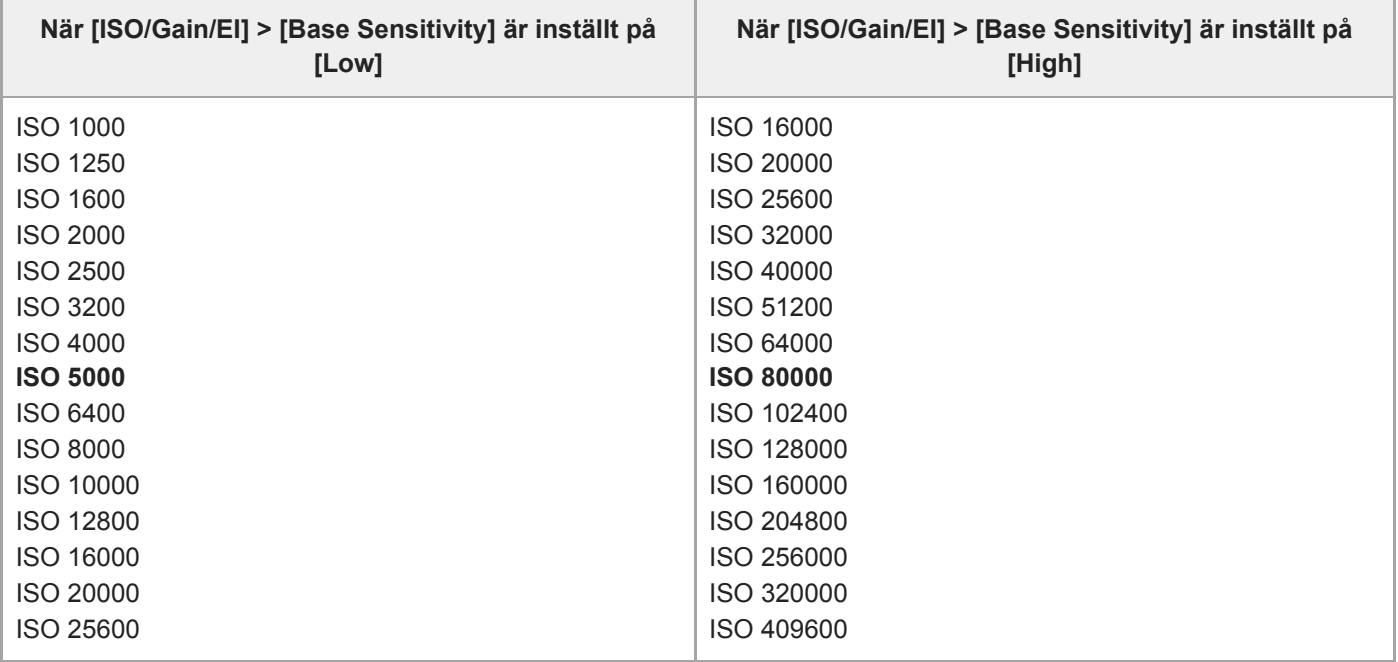

# **När [Mode] är inställt på [dB]**

Välj från 3dB / 6dB / 9dB / 12dB / 15dB / 18dB / 21dB / 24dB / 27dB / 30dB. Standardvärde är 15dB.

### **Bildkvalitetsinställningar som sparas för varje filmningsläge**

Den aktuella statusen för konfigurationsobjekt relaterade till bildkvalitet sparas för vart och ett av följande fotograferingslägen. När du ändrar fotograferingsläget tillämpas motsvarande inställningar som sparats för fotograferingsläget.

- Custom läget SDR(BT.709)-mål visas
- Custom läget HDR(HLG)-mål visas
- **Log-filmning (Cine EI, Cine EI Quick, Flexible ISO)**

De konfigurationsobjekt relaterade till bildkvaliteten som sparas för varje fotograferingsläge visas i följande tabeller. "Ja" indikerar en inställning som sparas och "Nej" indikerar en inställning som inte sparades. "Ja" över flera kolumner indikerar gemensamma inställningar.

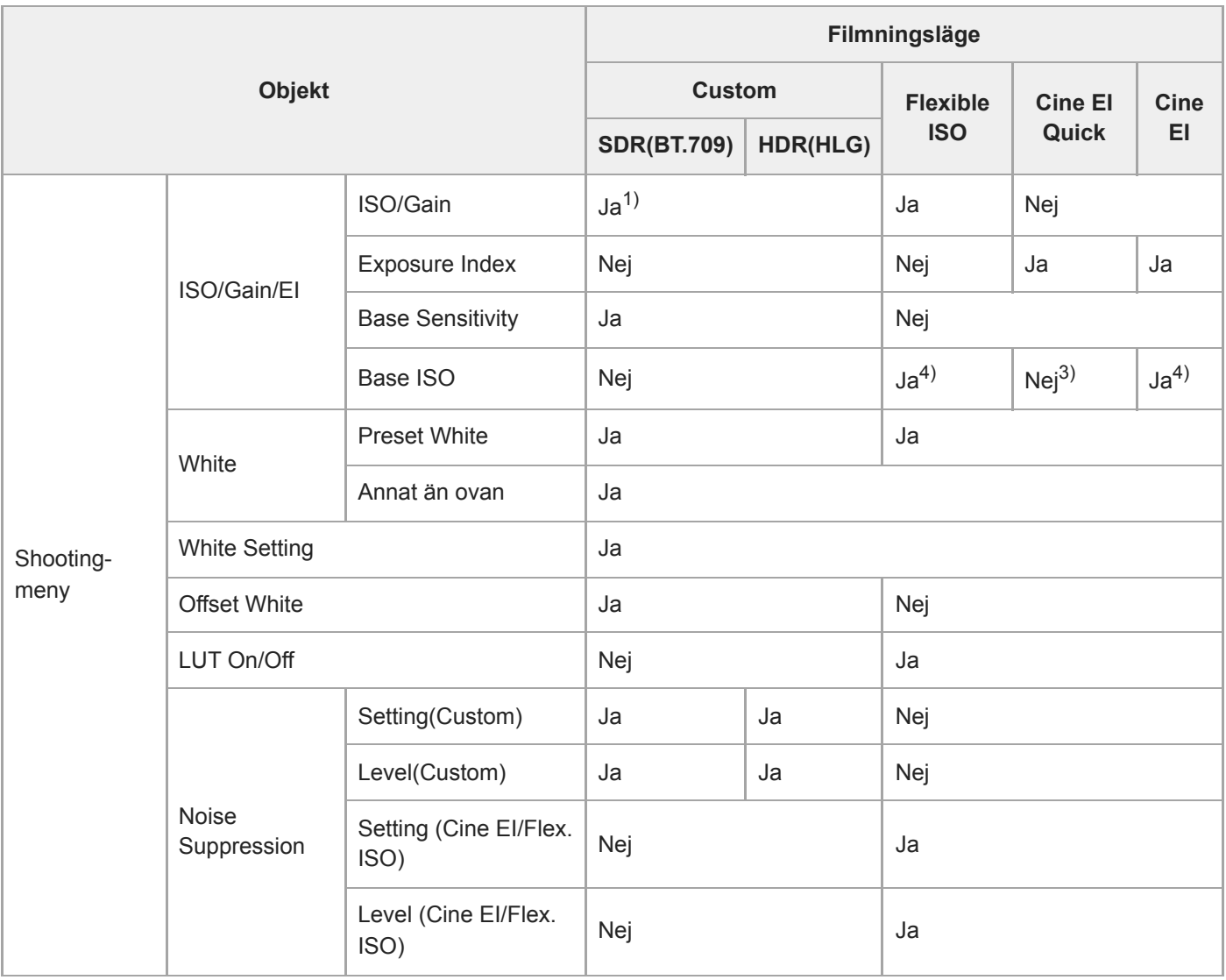

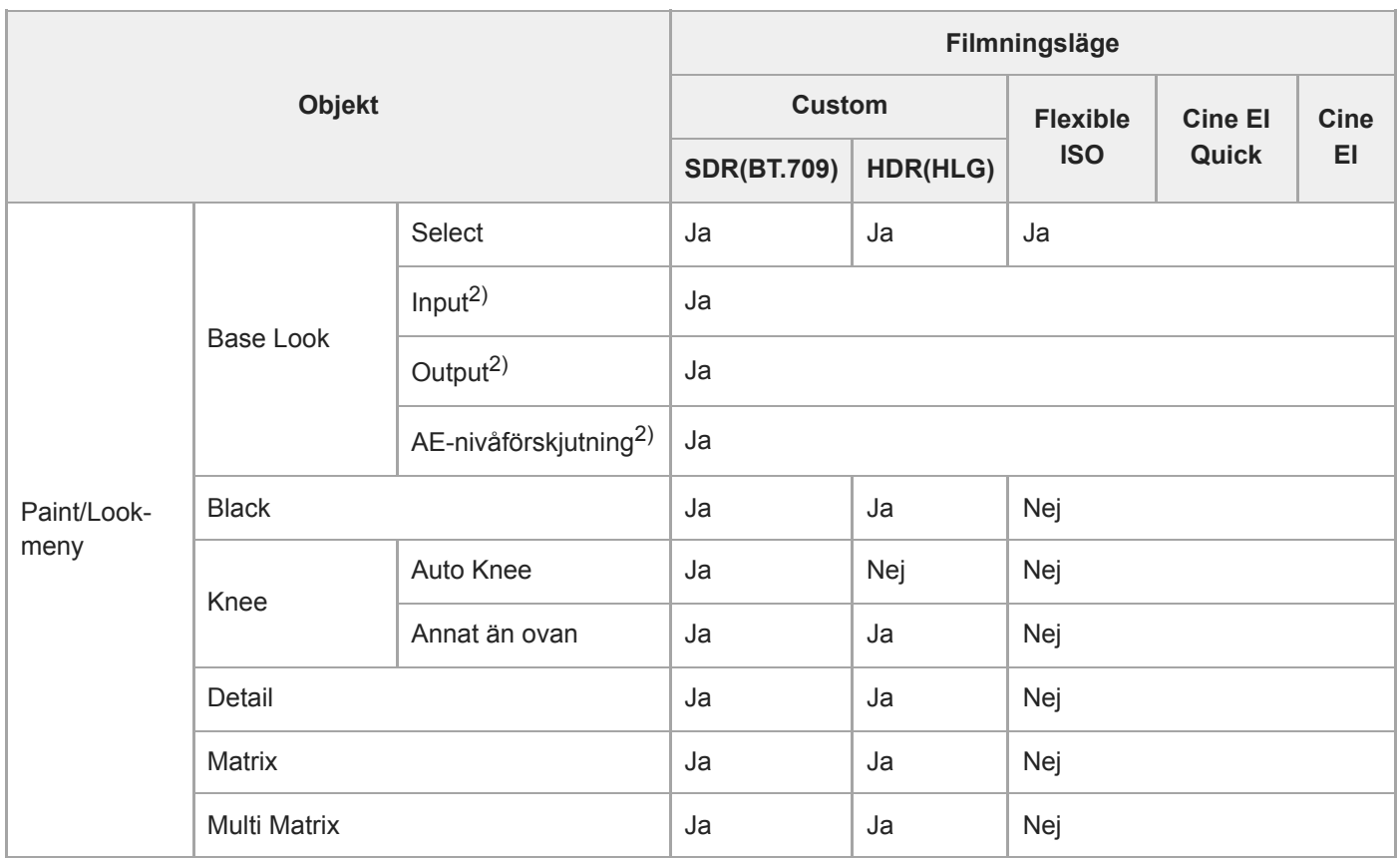

1) Separata ISO-känslighetsinställningar sparas för både läget Custom SDR(BT.709) och HDR(HLG).

2) Inställningar sparas för varje Grundutseende och beror inte på filmningsläget.

3) Den grundläggande ISO-känsligheten ändras i samband med exponeringsindexet.

4) Gemensamt inställningsvärde för filmningslägena Flexible ISO och Cine EI.

### **Konfigurera web-menyn**

Tryck på användningsskärmen [Settings] för att visa inställningsskärmen.

Använd inställningsskärmen för att konfigurera enhetens olika konfigurationsobjekt, bland annat de inledande inställningarna, nätverksinställningar, inspelnings-/uppspelningsinställningar med hjälp av web-menyn.

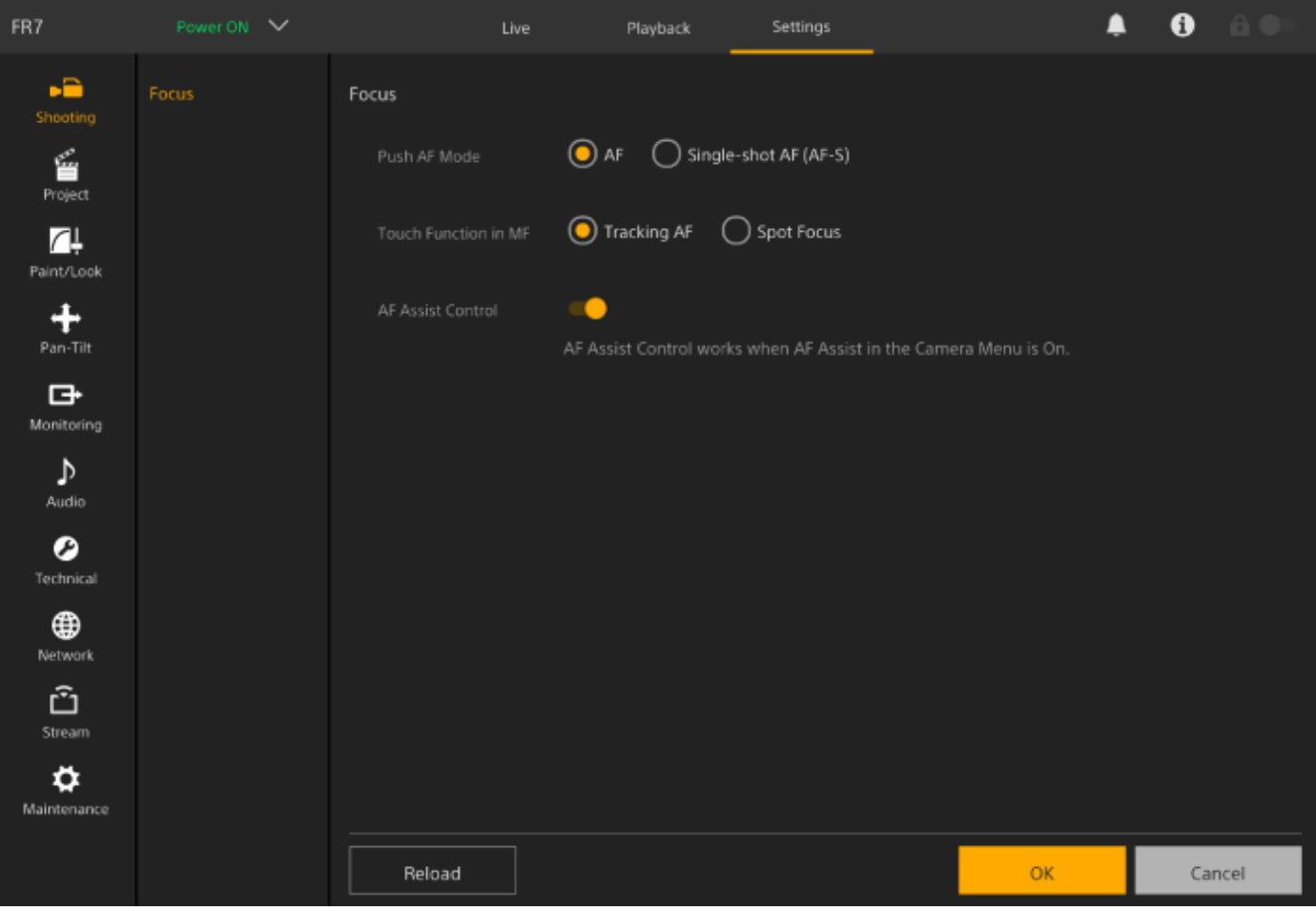

Menyn består av följande menyer.

### **Konfiguration av meny och hierarki**

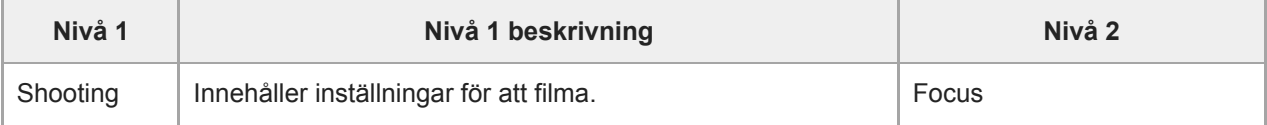

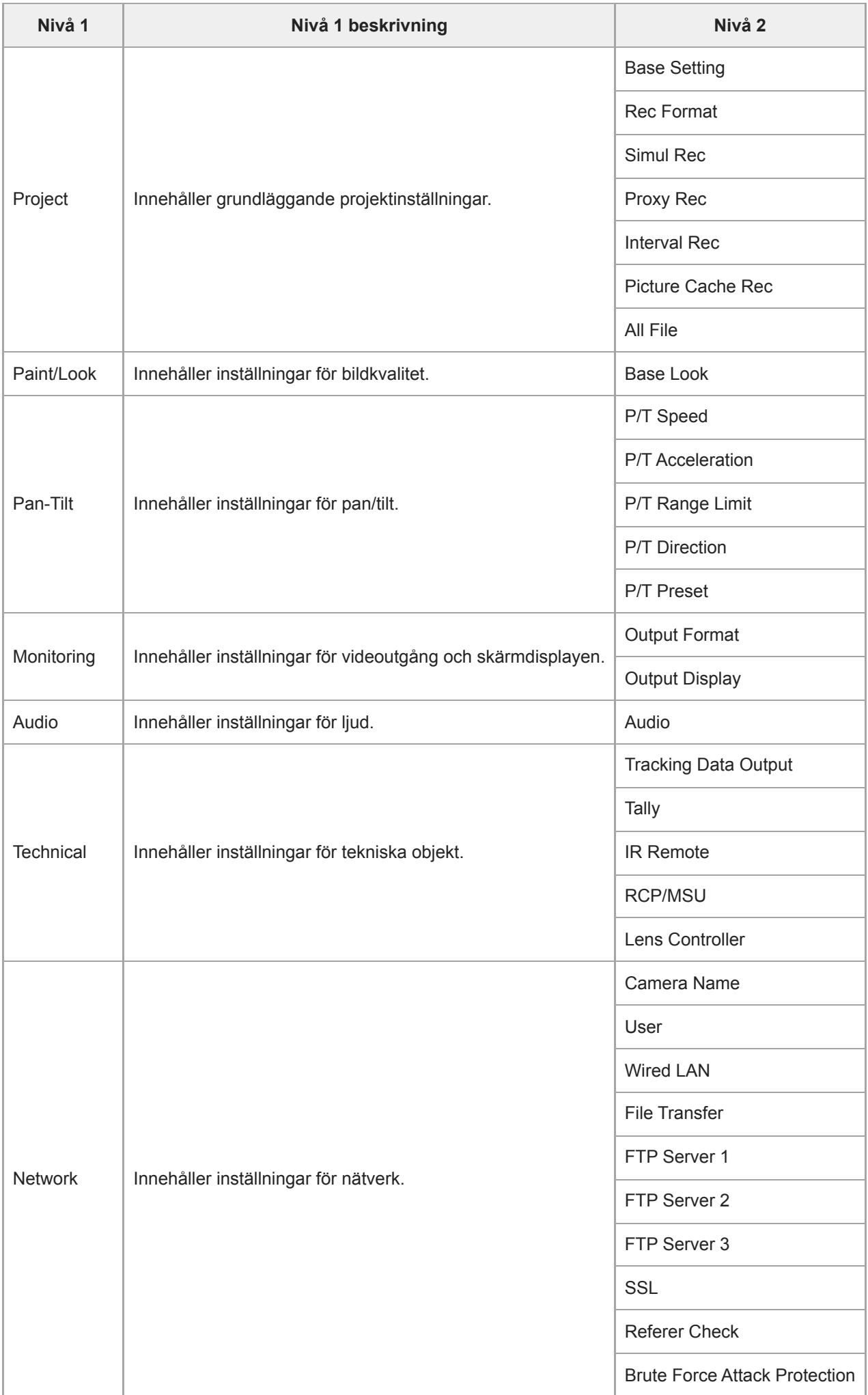

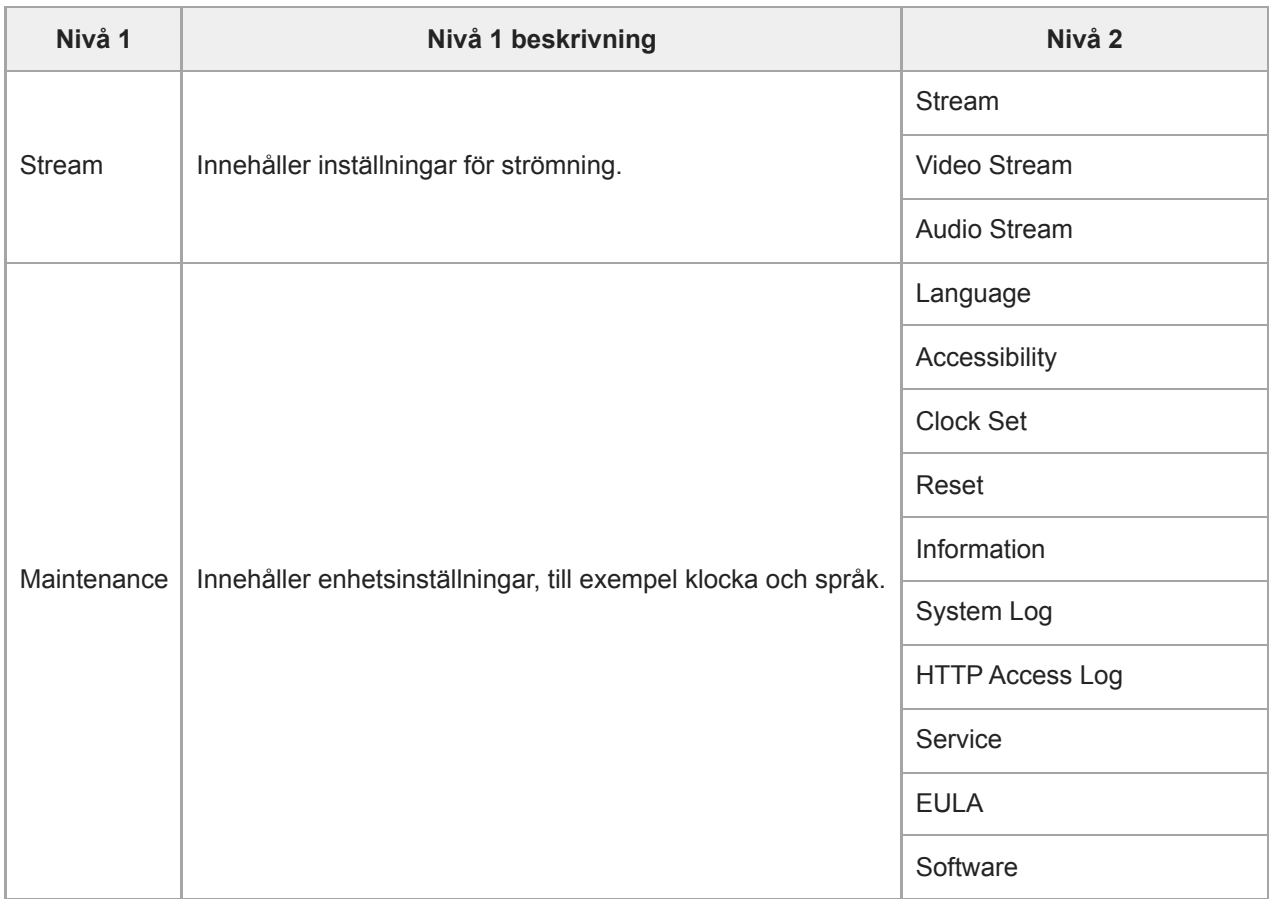

### **OBS!**

[Accessibility] är endast tillgänglig för modeller i Nordamerika.

## **Använda web-menyn**

Tryck på växlingsfliken [Settings] på användningsskärmen för att visa inställningsskärmen för att konfigurera enhetens olika konfigurationsobjekt, bland annat de inledande inställningarna, nätverksinställningar,

inspelnings-/uppspelningsinställningar med hjälp av web-menyn.

Konfigurera inställningarna i web-menyn på en surfplatta med hjälp av pekfunktionen eller på en dator med musfunktionen.

Tryck på menyn för objekten om du vill konfigurera så att konfigurationsobjekten och deras inställningar visas i den menyn.

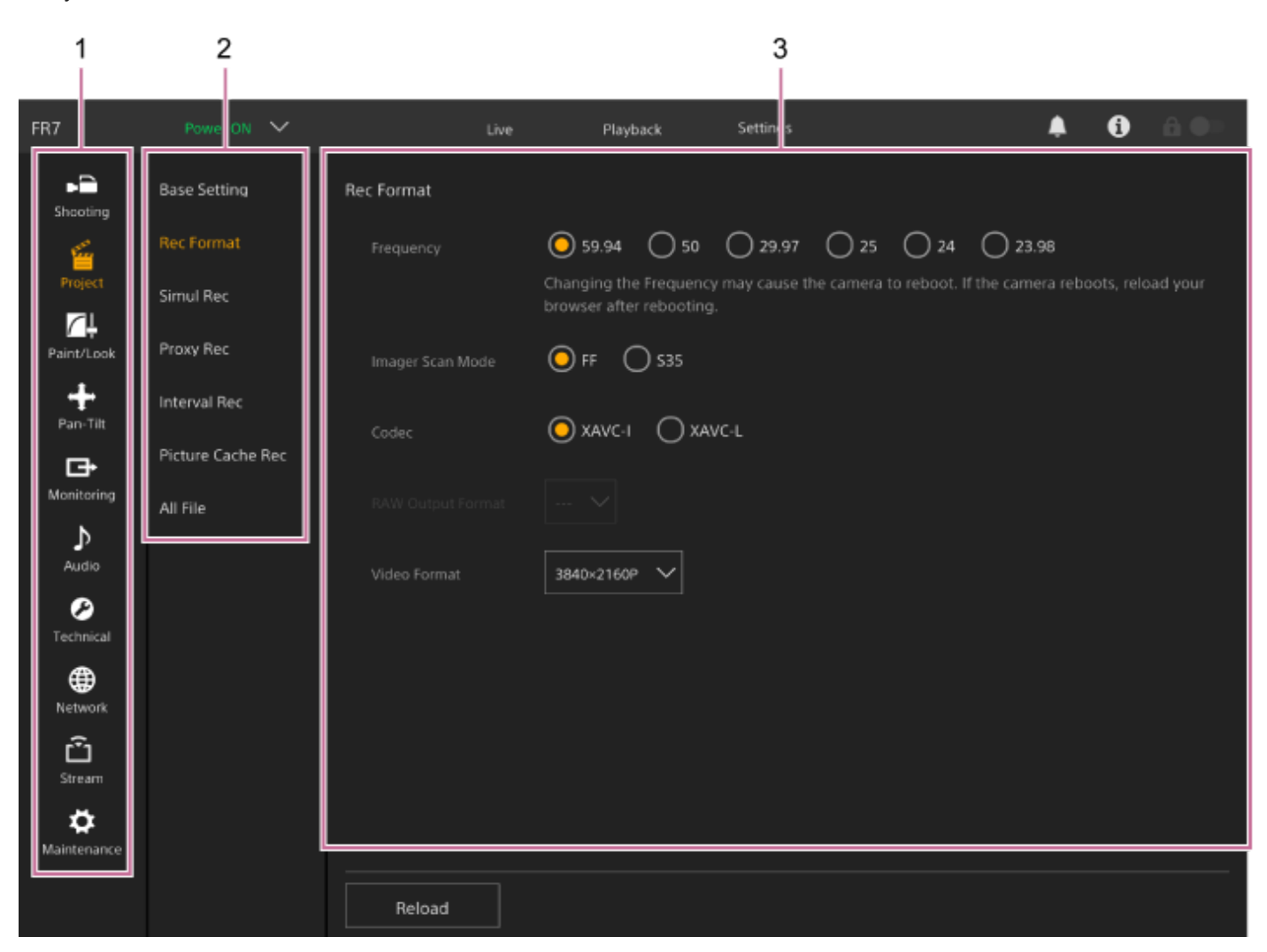

- **1.** Meny (nivå 1)
- **2.** Meny (nivå 2)
- **3.** Inställningar

## **Konfigurationsmetod**

### **Värdeurval**

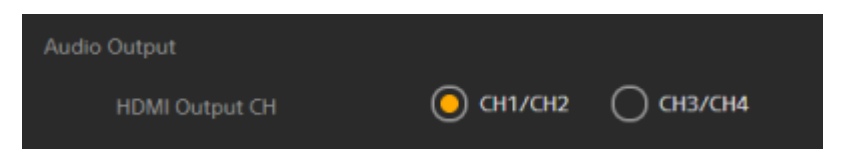

Tryck på radioknappen för ett objekt. Radioknappen för ett valt objekt visas i orange.

### **Objekt On/Off**

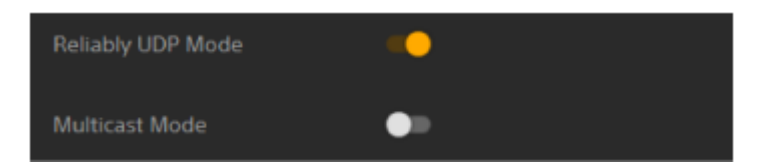

Tryck på brytaren för att ställa objektet till On/Off. Brytaren är orange när objektet är aktiverat och vitt när det är inaktiverat.

### **Värdesval från en lista**

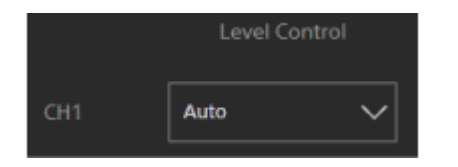

Tryck på den nedrullningsbara knappen och välj ett objekt från listan.

### **Numeriskt värdeurval**

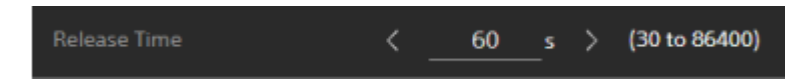

Tryck på < eller > för att ändra numeriskt värde. Om det numeriska värdet är understruket, kan du även ange ett numeriskt värde direkt.

#### **Tecken/nummerinmatning**

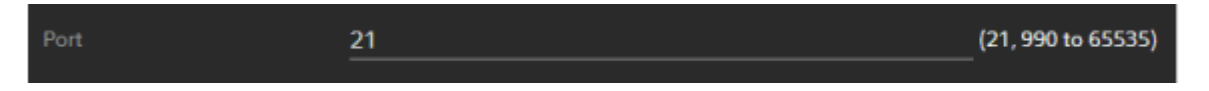

### **Konfiguration på separat skärm**

Tryck på knappen för att utföra konfigurationsåtgärder på en separat skärm.

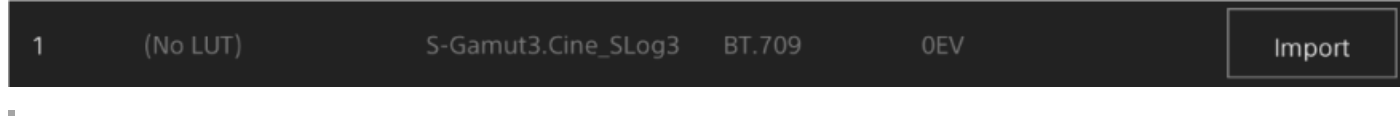

### **Vägledningsmeddelande**

Information som kan hjälpa dig att konfigurera en del inställningar, och meddelanden som uppmärksammar användaren, visas.

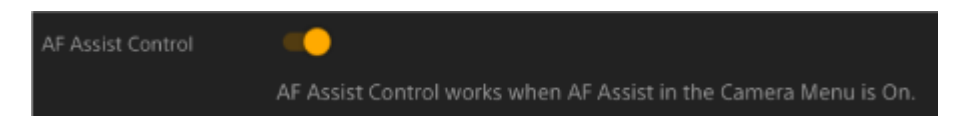

### **Spara en inställning**

När du har konfigurerat en inställning, tryck på knappen [OK] för att spara inställningen. Tryck på knappen [Cancel] för att avfärda en inställning och återgå till den tidigare inställningen. Tryck på knappen [Reload] för att uppdatera skärmdisplayen.

#### **OBS!**

- Om du trycker på knappen [Reload] innan du sparar en inställning, då avfärdas ändringarna för den inställningen.
- Om du går till en annan sida innan du sparar en inställning, då avfärdas ändringar för den inställningen.

### **Focus**

Ställer in fokusinställningar.

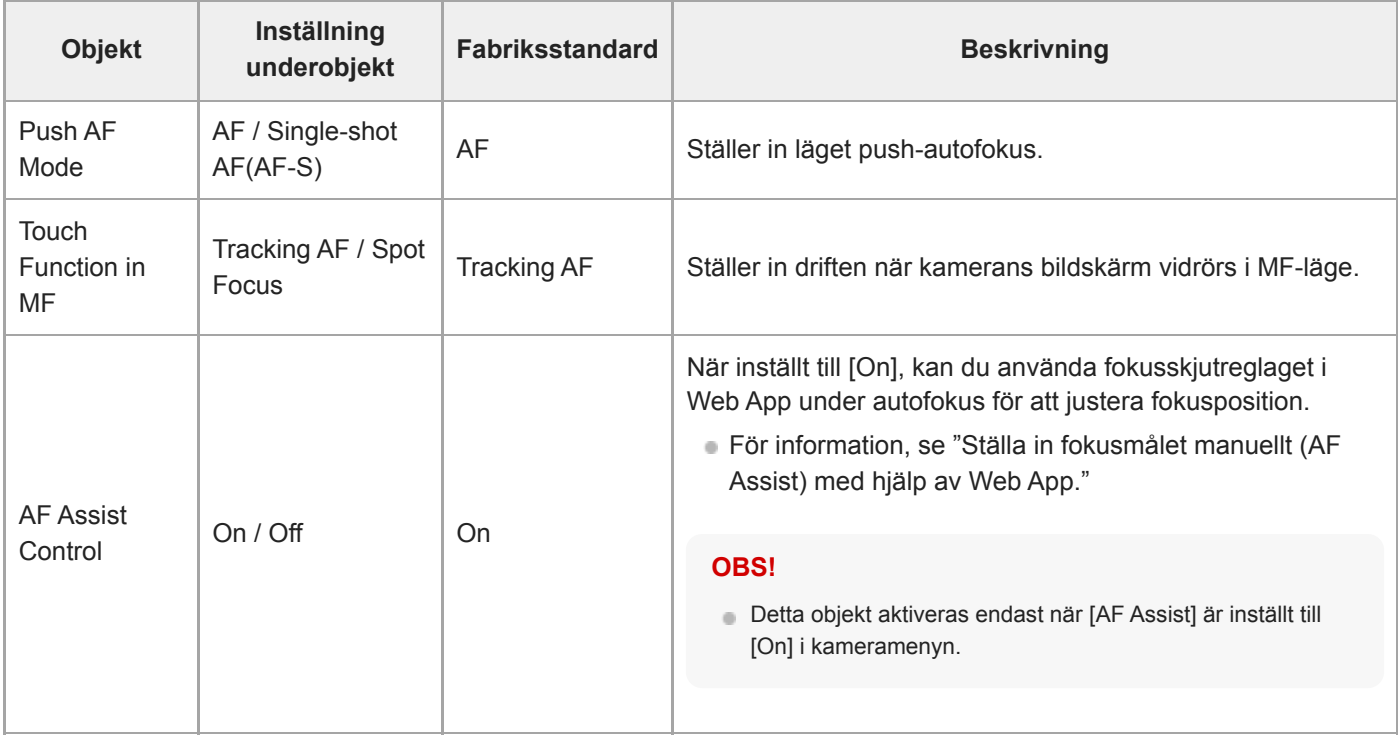

#### **Relaterade avsnitt**

[Ställa in fokusmålet manuellt \(AF Assist\) med hjälp av Web App](#page-180-0)

## **Base Setting**

Ställer in grundinställningar.

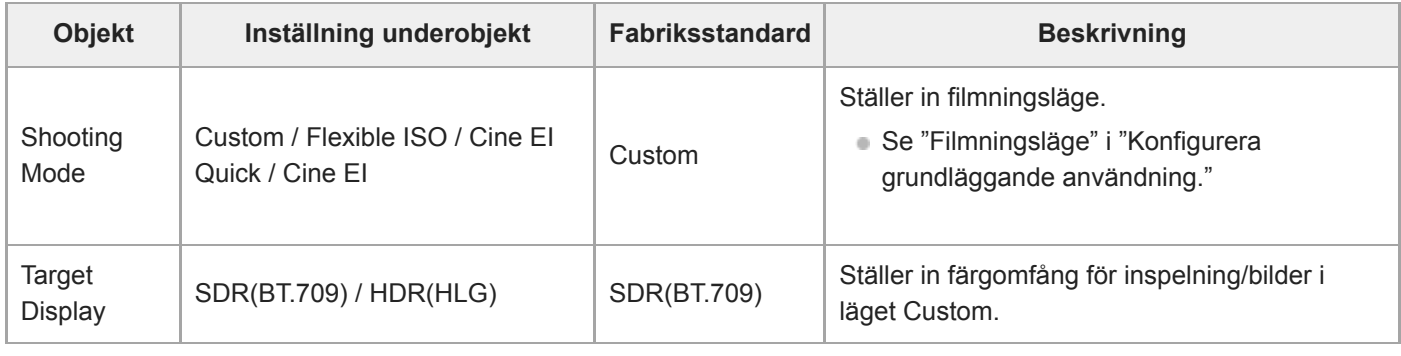

### **Relaterade avsnitt**

[Konfigurera grundläggande användning](#page-109-0)

### **Rec Format**

Ställer in inställningar för inspelningsformat.

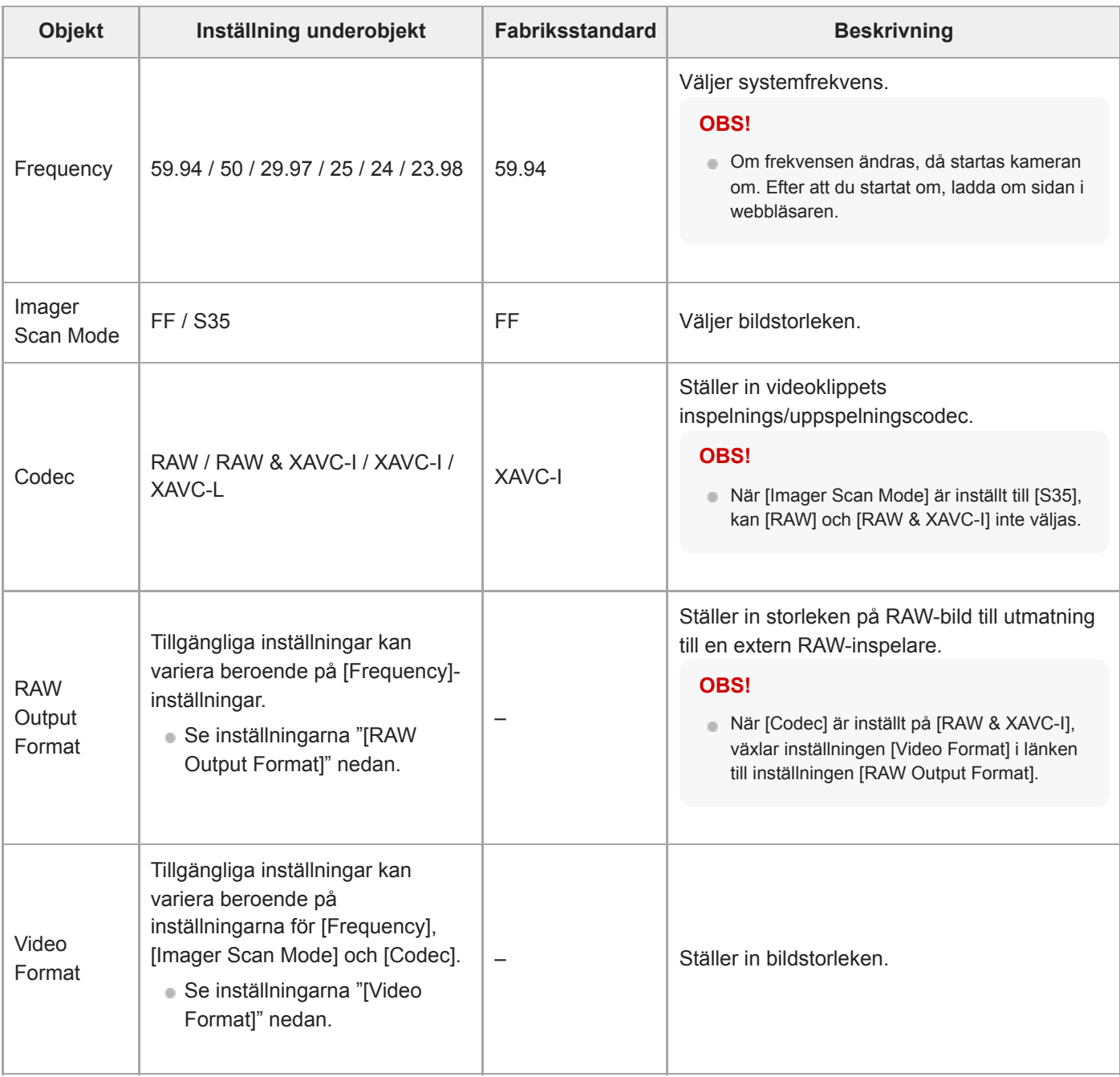

### **Inställningarna [RAW Output Format]**

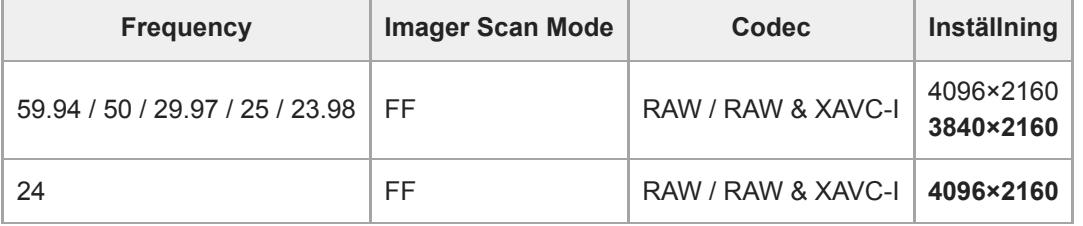

- **Standardvärden visas i fetstilt.**
- Förhållanden under vilka [RAW Output Format] inte kan ställas in, har hoppats över.

### **Inställningarna [Video Format]**

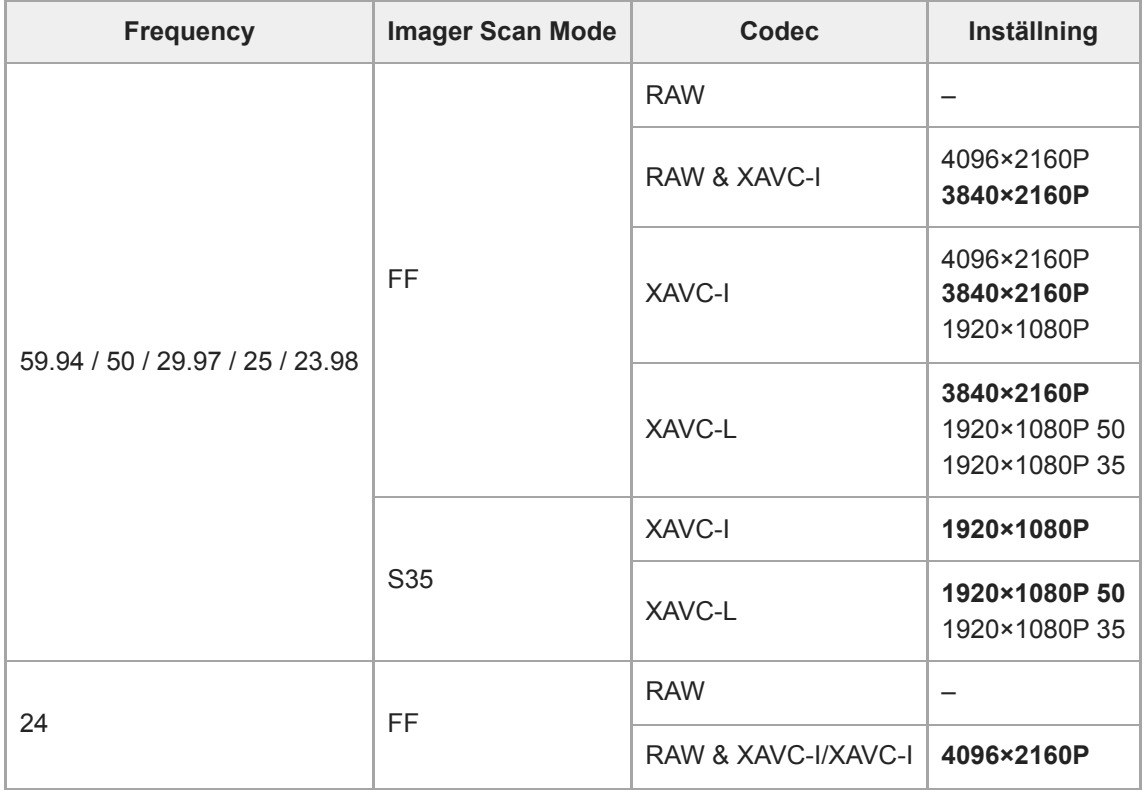

Standardvärden visas i fetstilt.

### **Simul Rec**

Ställer in inspelning samtidigt till 2-öppningar (se "Inspelning till minneskort A och B samtidigt (2-öppningar Simul Rec)").

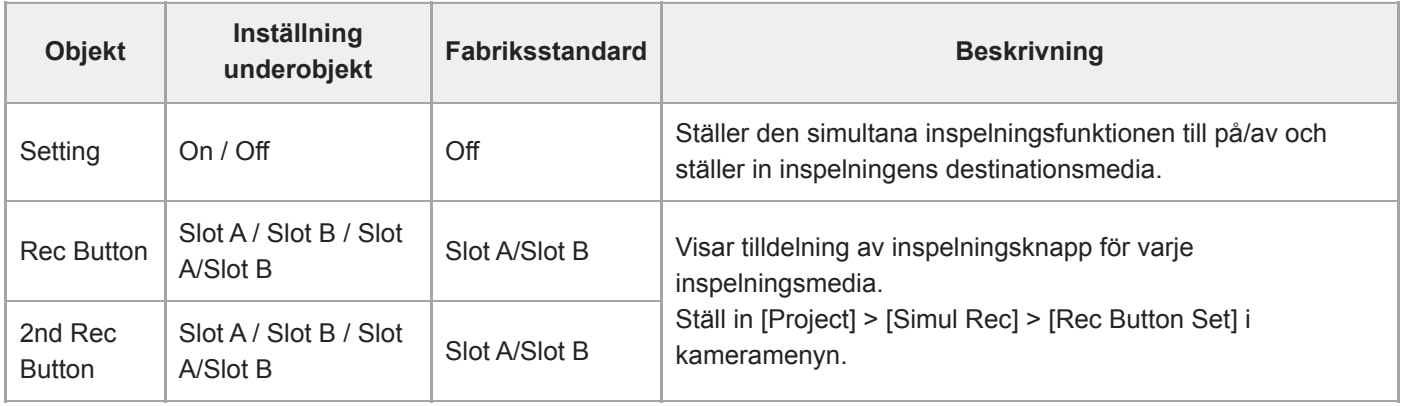

#### **Relaterade avsnitt**

[Inspelning till minneskort A och B samtidigt \(2-öppningar Simul Rec\)](#page-227-0)

## **Proxy Rec**

Ställer in inställningar i läget proxy-inspelning (se "Proxyinspelning").

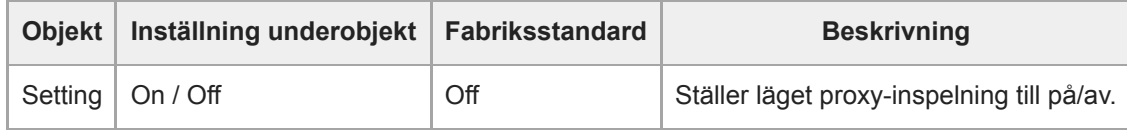

### **Interval Rec**

Ställer in inställningar i läget inspelningsintervaller (se "Spela in video växelvis (Interval Rec)").

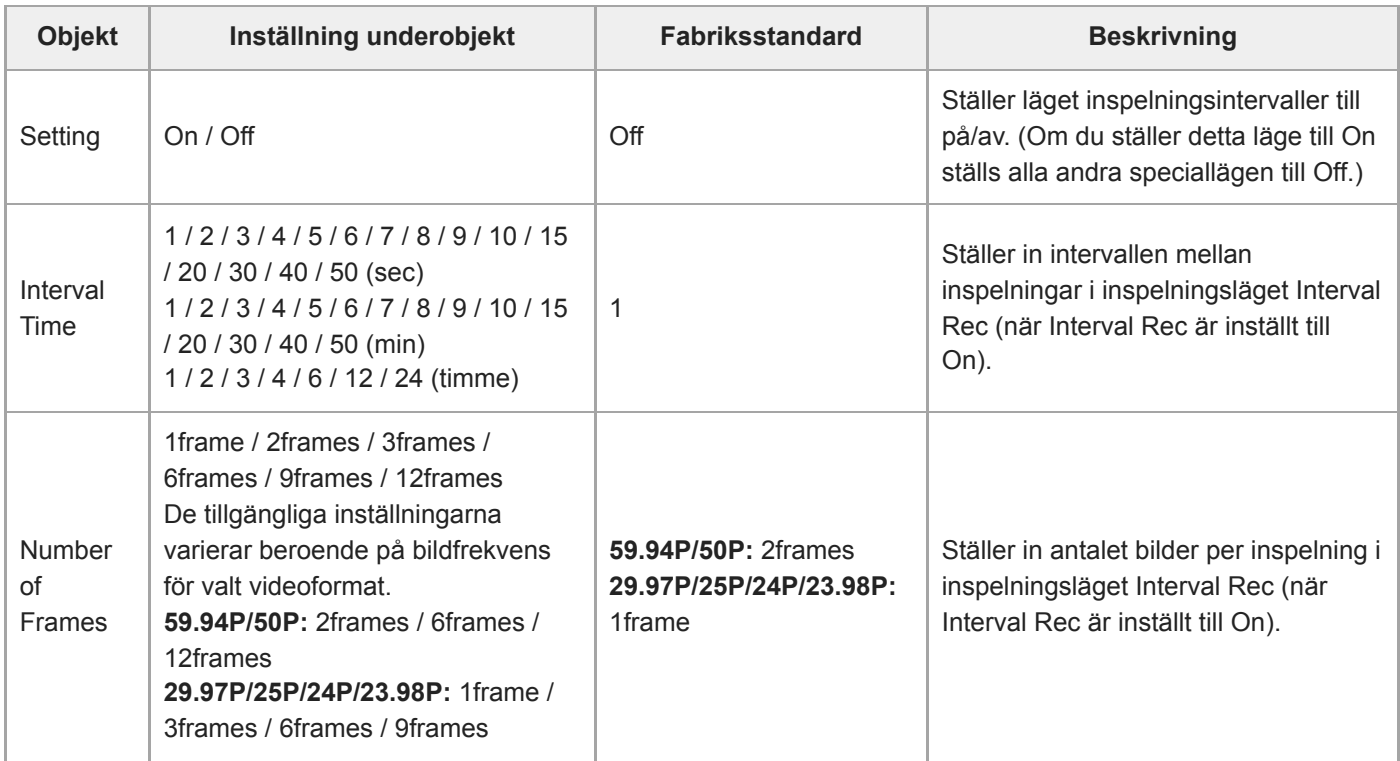

### **Relaterade avsnitt**

[Spela in video växelvis \(Interval Rec\)](#page-223-0)

## **Picture Cache Rec**

Ställer in inställningar i läget picture cache-inspelning (se "Ta cachade bilder (Picture Cache Rec)").

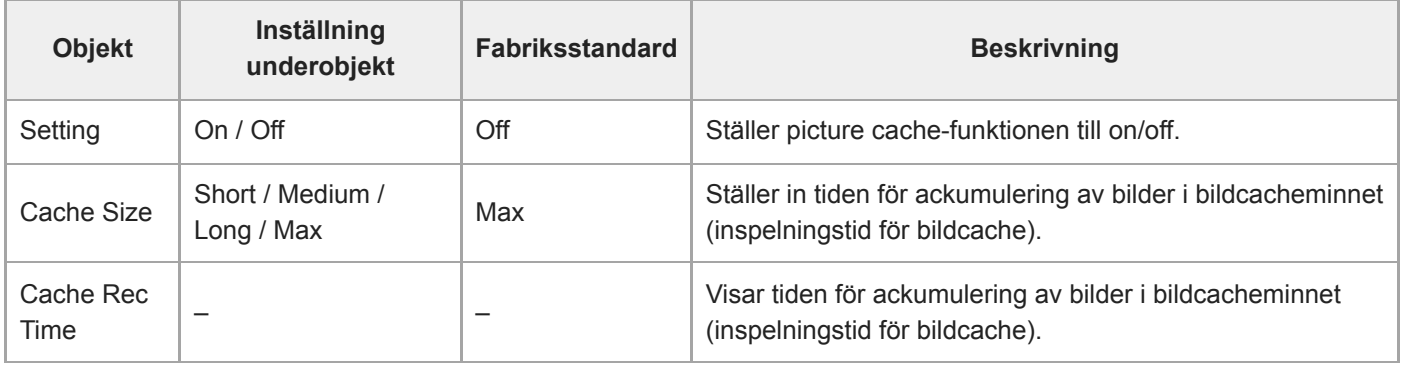

#### **Relaterade avsnitt**

[Ta cachade bilder \(Picture Cache Rec\)](#page-225-0)

## **All File**

Utför ALL-fil-användning (se "Spara och ladda konfigurationsdata").

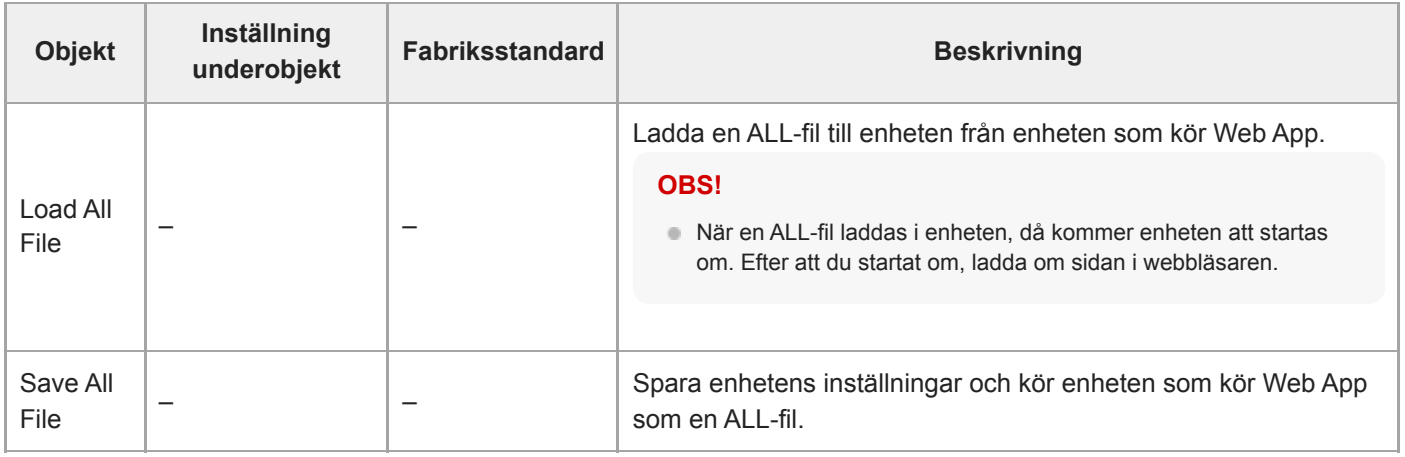

### **Base Look**

Du kan ladda ett grundutseende i enheten.

En lista med tillgängliga grundutseenden visas på skärmen. Det grundutseende som tillämpas indikeras med märkningen ● till vänster om grundutseendenummer.

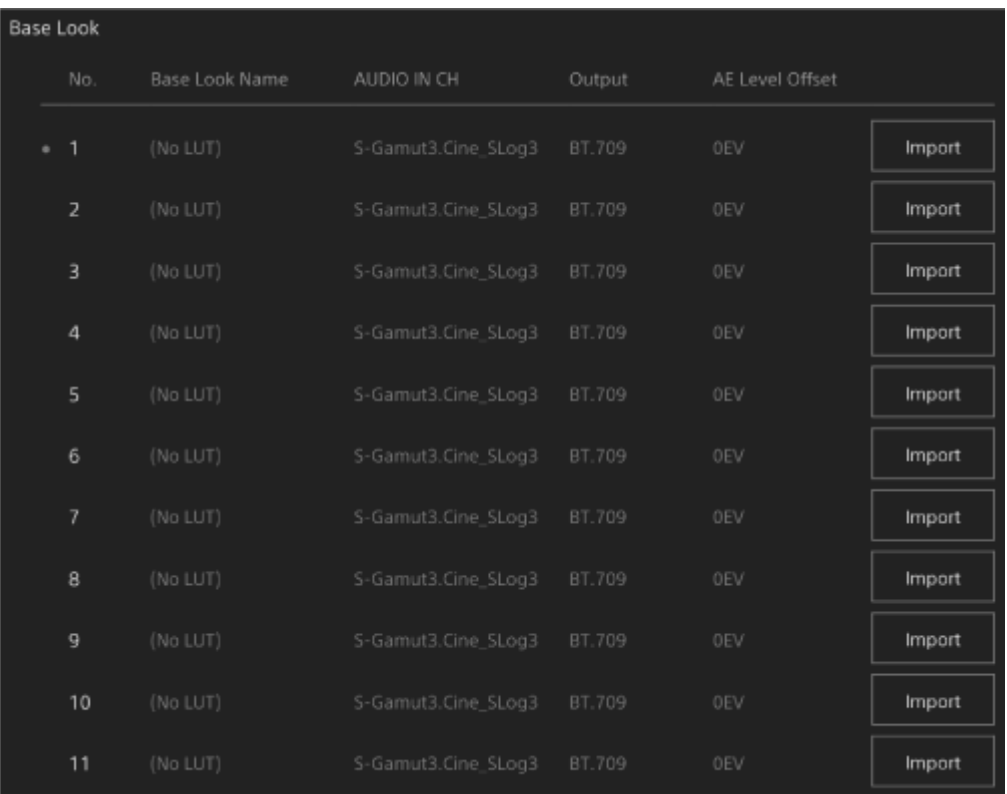

**[No.]:** Grundutseendenummer **[Base Look Name]:** Grundutseendenamn **[Input]:** Ingångssignal grundutseende **[Output]:** Utgångssignal grundutseende **[AE Level Offset]:** Förskjutningsvärde för exponeringsreferensens grundutseende

### **Lägga till ett grundutseende**

Tryck på knappen [Import] för att importera ett nytt grundutseende. Följ instruktionerna på skärmen. Efter import ställer du in lämpliga värden för [Input], [Output] och [AE Level Offset]. För information, se "Importera ett önskat grundutseende."

### **Relaterade avsnitt**

[Importera ett önskat grundutseende](#page-236-0)

## **P/T Speed**

Inställningarna relaterade till pan/tilt-hastighet.

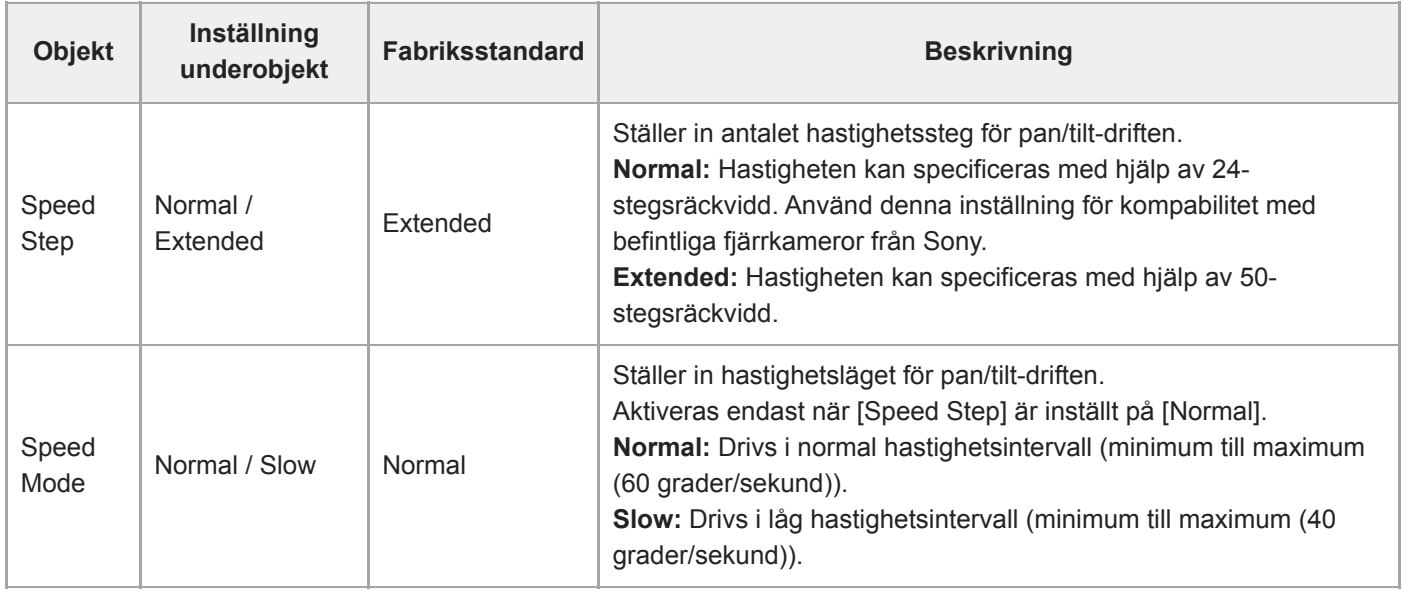

## **P/T Acceleration**

Inställningarna relaterade till pan/tilt-hastighet.

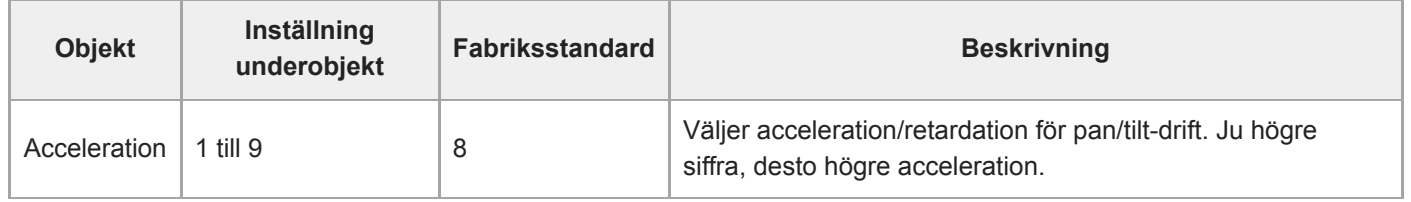

## **P/T Range Limit**

Inställningarna relaterade till att begränsa räckvidd för pan/tilt-drift. Ställ in gränser för räckvidd för pan/tilt-drift med följande skärm.

### **OBS!**

När enheten är påslagen eller återställning av pan/tilt används, då ignoreras denna inställning för räckviddsbegränsning. Denna funktion kan inte användas för att undvika hinder nära enheten.

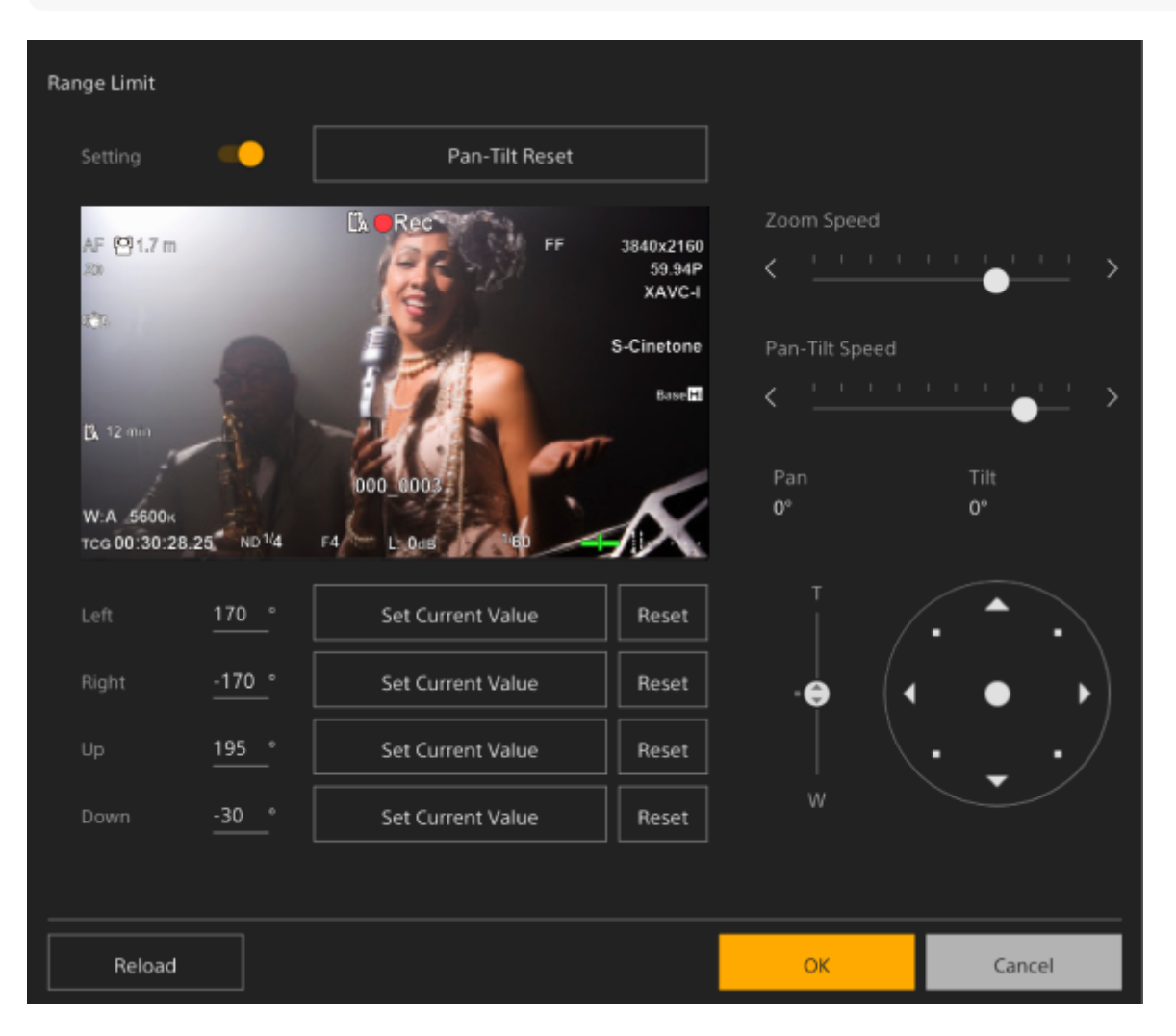

#### **Ställ brytaren [Setting] till läget On.**

**1**

**3**

Funktion för räckviddsbegränsning av pan-tilt-funktionen aktiveras.

**2 Kontrollera bilden med kamerans pan/tilt-kontroller.**

**För att ställa in positionerna vid vilken driften begränsas, trycker du på knapparna [Left], [Right], [Up], [Down] > [Set Current Value] i dessa positioner.**

**[Left]:** Vänster sida av kameran **[Right]:** Höger sida av kameran **[Up]:** Kamerans översida

#### **[Down]:** Kamerans undersida

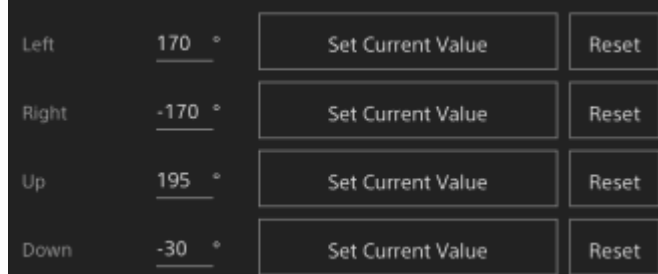

Gränspositionerna ställs in och visas som numeriska värden (vinkel). För att avbryta en gräns, trycker du på knappen [Reset] för de enskilda positionerna.

#### **Tryck på knappen [OK].**

Pan/tilt-driften är begränsad till att stanna inom de konfigurerade gränspositionerna.

#### **OBS!**

**4**

- Kamerapositionerna utanför gränspositionerna kan inte sparas som en förinställning.
- Om inställningen [Pan-Tilt] > [P/T Direction] > [Ceiling] ändras, återgår den konfigurerade inställningen för gränsposition till fabriksstandard.
- Inställningen kan inte ändras under uppspelning, under miniatyrbildsvisning, när ett pan/tilt-fel uppstår, när pan/tilt inte inleds och när pan/tilt är låst.

## **P/T Direction**

Inställningarna relaterade till pan/tilt-riktning.

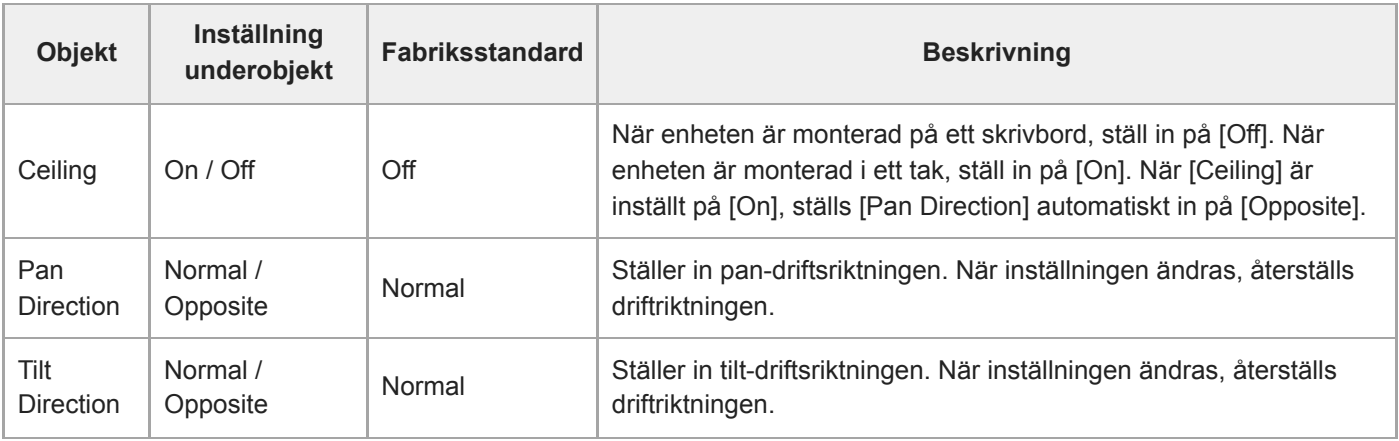

### **OBS!**

När en ändrad inställning för [Ceiling] tillämpas, raderas förändras förinställningspositioner eftersom pan/tilt-koordinaterna skulle vändas om.

Pan/tilt-driftens räckvidd ändras enligt vad som visas i följande diagram beroende på inställningen för [Ceiling].

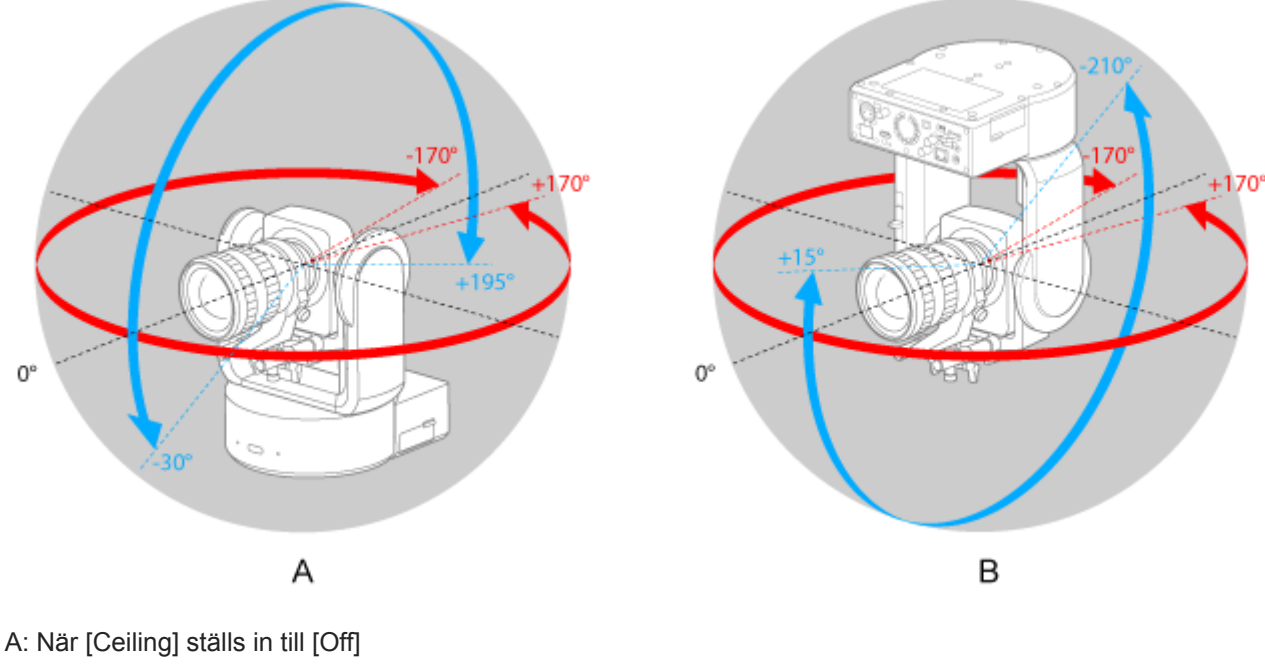

B: När [Ceiling] ställs in till [On]

### **P/T Preset**

Ställer in inställningar relaterade till kamerans förinställningar.

### **Pan-Tilt**

Ställer in hastigheten för förinställningar.

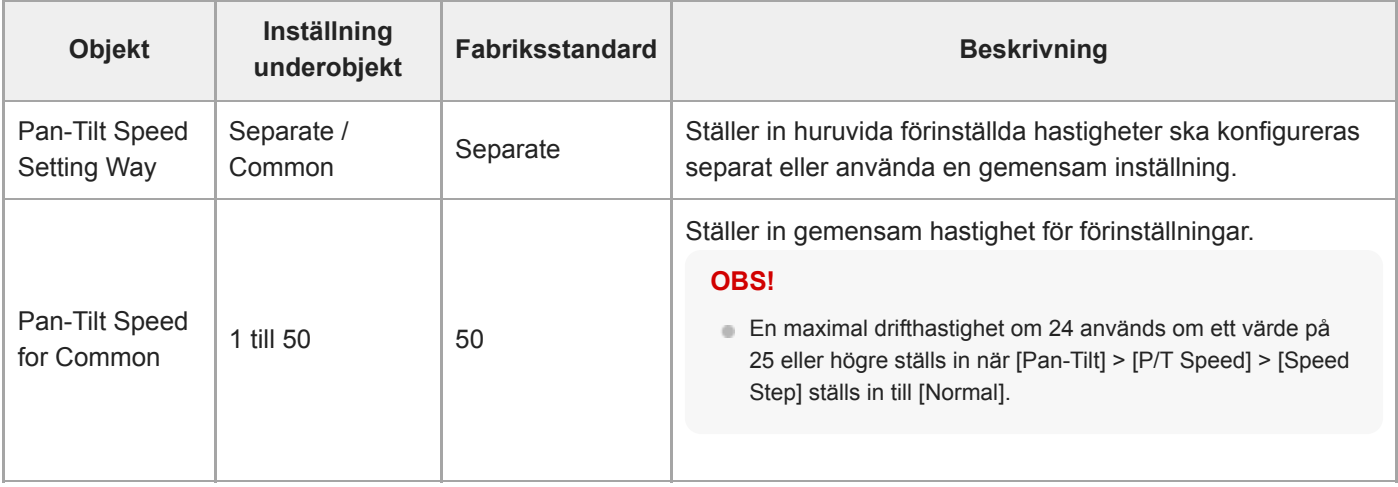

### **Default**

Ställer in de standardvärden som konfigureras när en förinställningsposition sparas.

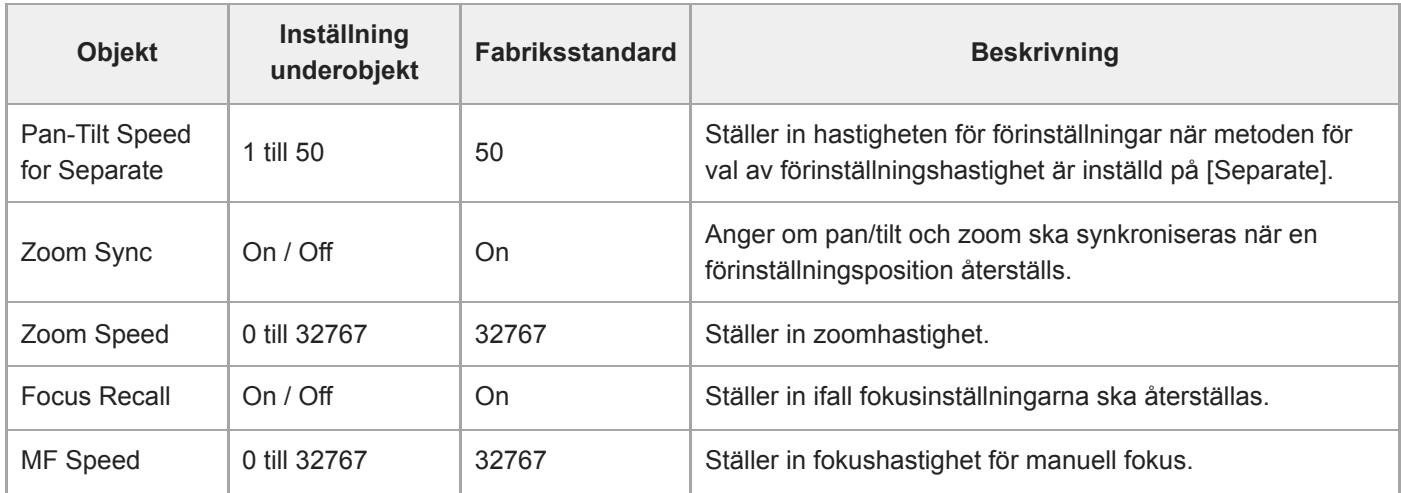

## **Output Format**

Ställer in inställningar för utgångsformat.

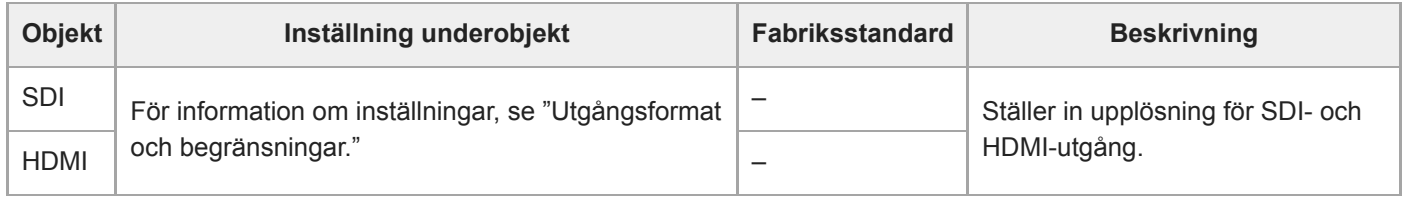

#### **Relaterade avsnitt**

[Utgångsformat och begränsningar](#page-461-0)

## **Output Display**

Ställer in inställningar relaterade till utgångssignaler.

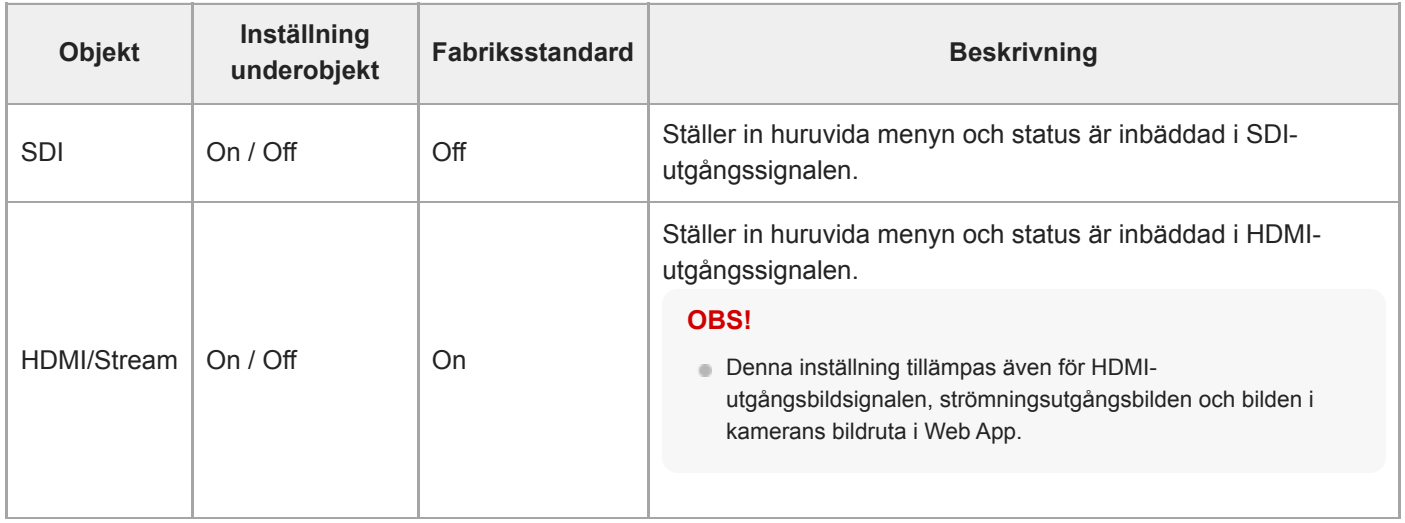
# **Audio Input**

Ställer in inställningar relaterade till ljudingången CH1 till CH4.

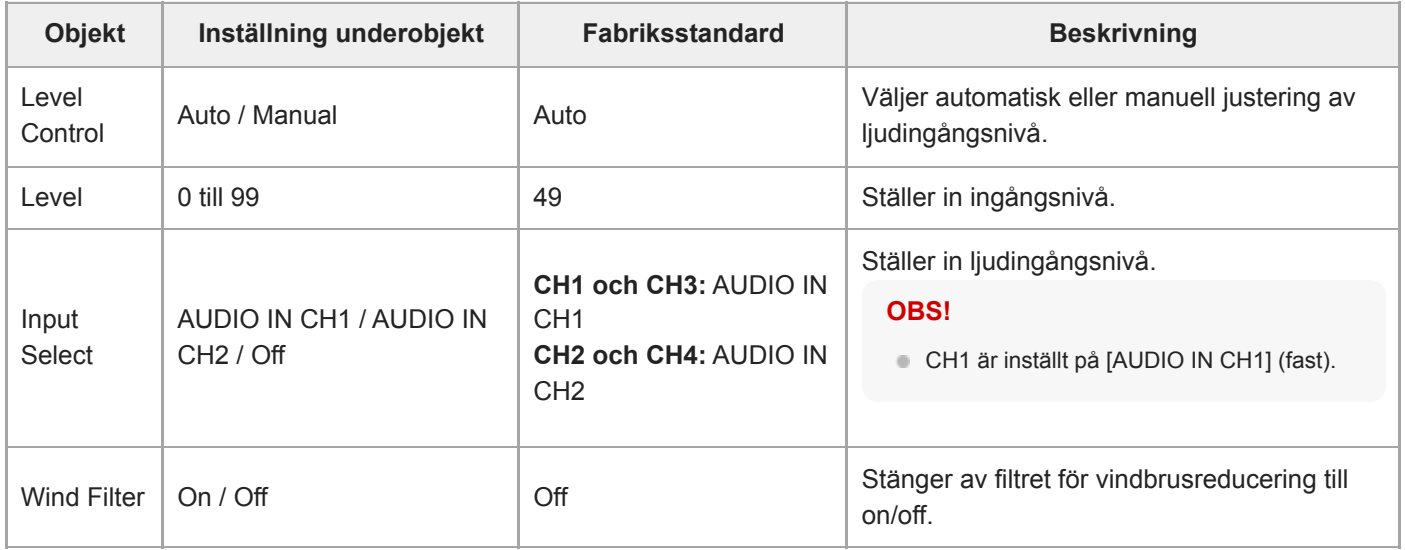

Ställer in master-ljudingångsnivå. Masterljudingångsnivån används för alla kanaler 1 till 4.

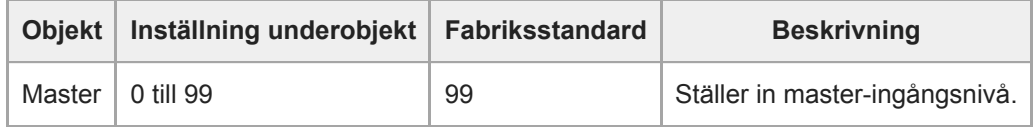

# **Audio Output**

Ställer in inställningar relaterade till ljudutgång.

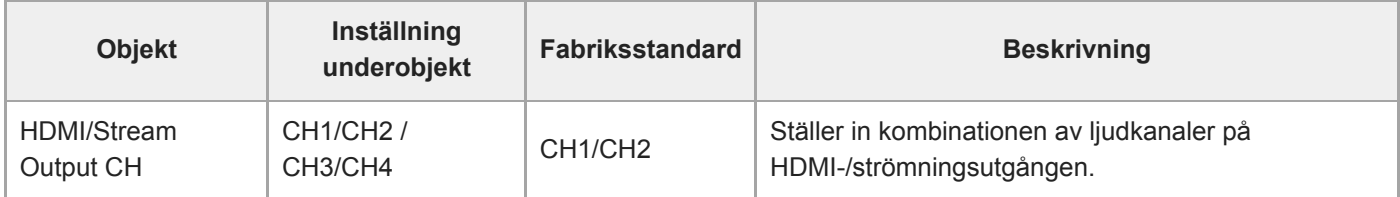

#### **OBS!**

Denna inställning tillämpas även för strömningsutgångsljud.

# **Tracking Data Output**

Ställer in inställningar som är relaterade till spårningsinformation (free-d-protokoll-kompatibel).

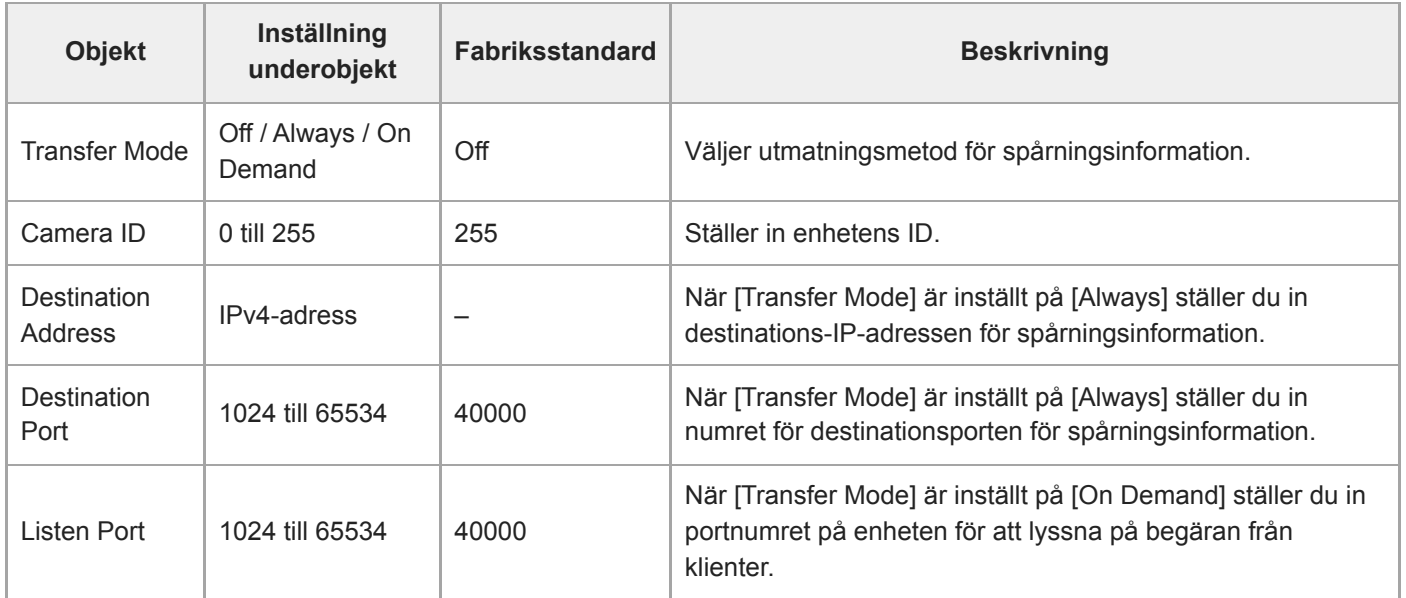

# **Tally**

Ställer in inställningar för inspelningslampan (se "Ansluta en tally-signal").

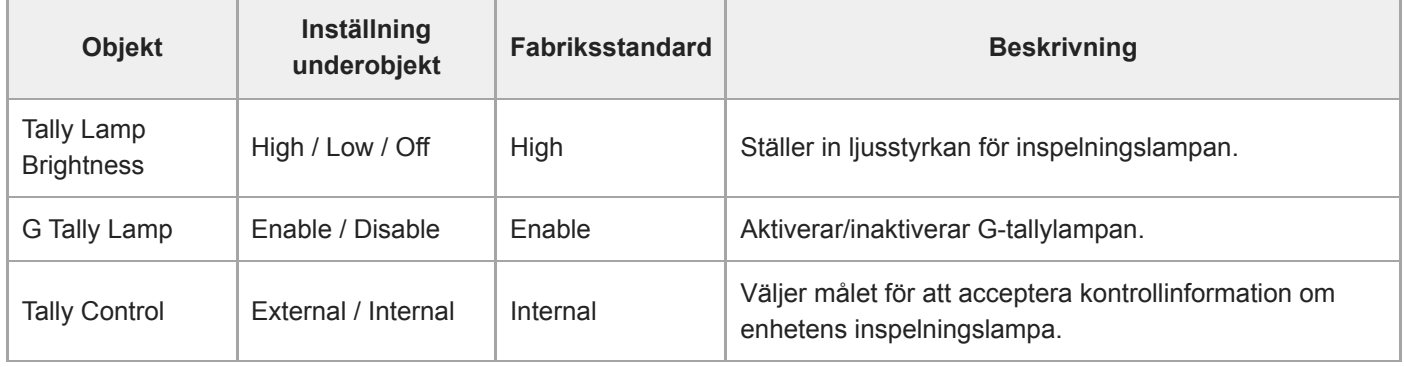

#### **Relaterade avsnitt**

[Ansluta en tally-signal](#page-450-0)

## **IR Remote**

Ställer in inställningar relaterade till infraröd fjärrkontroll.

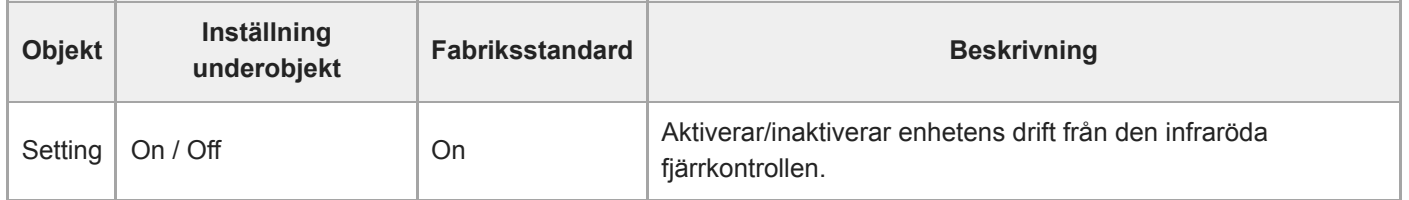

## **RCP/MSU**

Konfigurerar inställning när en RCP/MSU (tillval) är ansluten. För detaljer, se "Ansluta en RCP/MSU (tillval)".

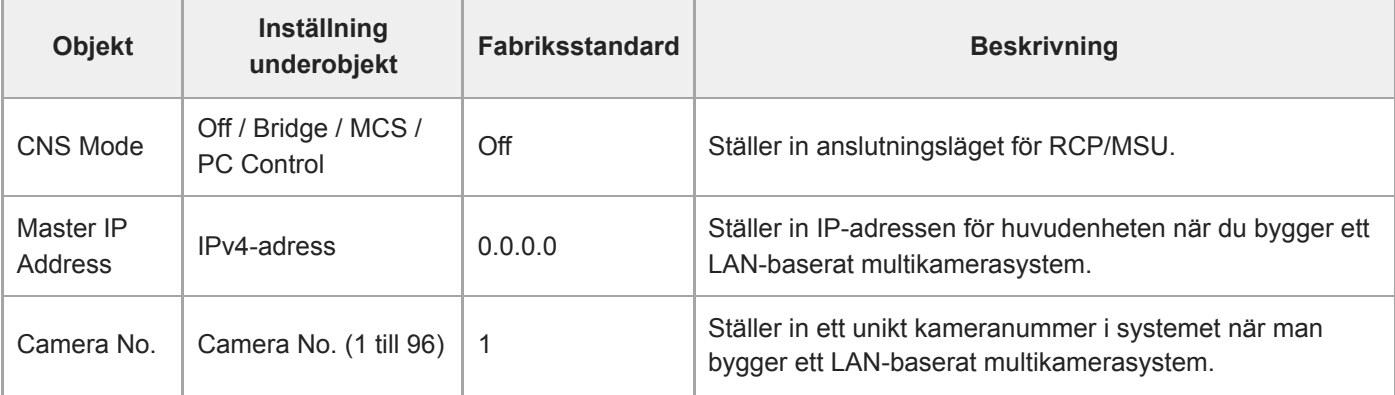

#### **OBS!**

- Konfigurera inställningarna på RCP/MSU efter behov.
- **En MSU krävs för ett multikamerasystem.**
- När du använder flera MSU-enheter, ställ in en MSU-enhet som master och ställ in alla andra MSU-enheter som klienter.

# **Lens Controller**

Ställer in inställningar för en ansluten linskontroll (tillval). För information, se "Ansluta en linskontroll."

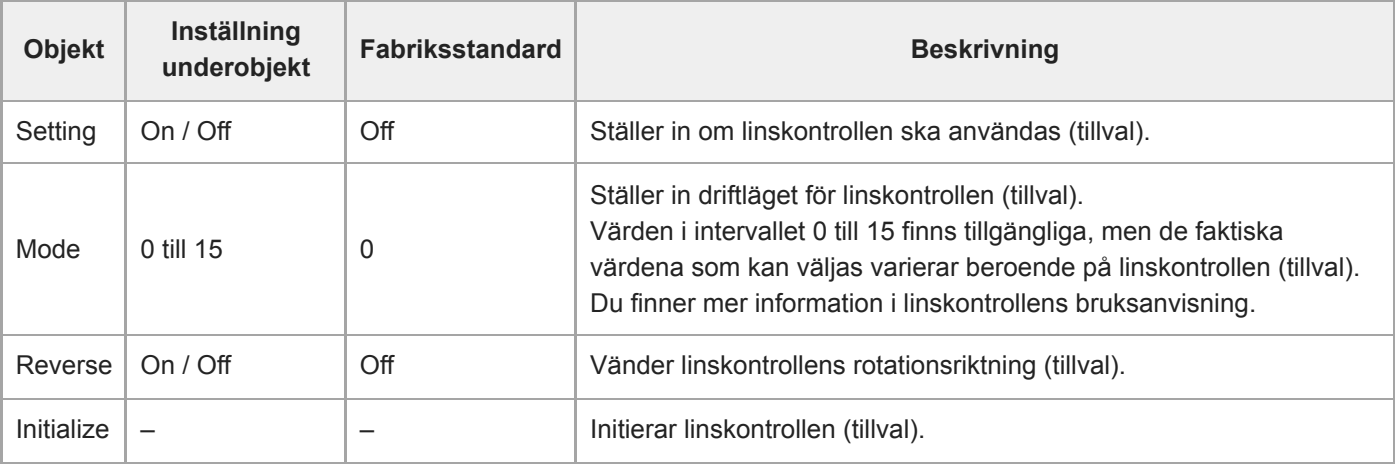

### **OBS!**

När [Setting] ändras, startas enheten om. Ladda om sidan i webbläsaren.

# **Camera Name**

Ställer in inställningar relaterade till kameranamnet (enhetsnamnet).

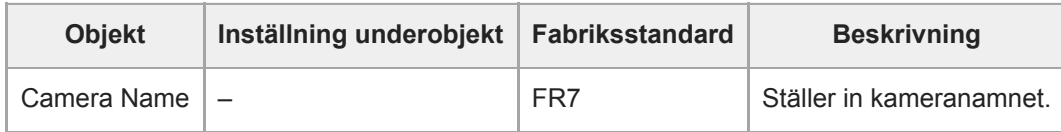

Upp till åtta (0 till 8) av följande tecken kan anges för Camera Name. Alfanumeriska tecken Symboler (mellanslag !#\$`\*+-./;<=>?@[\]^\_`{|})

# **User**

Ställer in inställningar relaterade till användaråtkomsten till enheten.

#### **Inställningar relaterade till administratörsanvändare (Administrator) (krävs)**

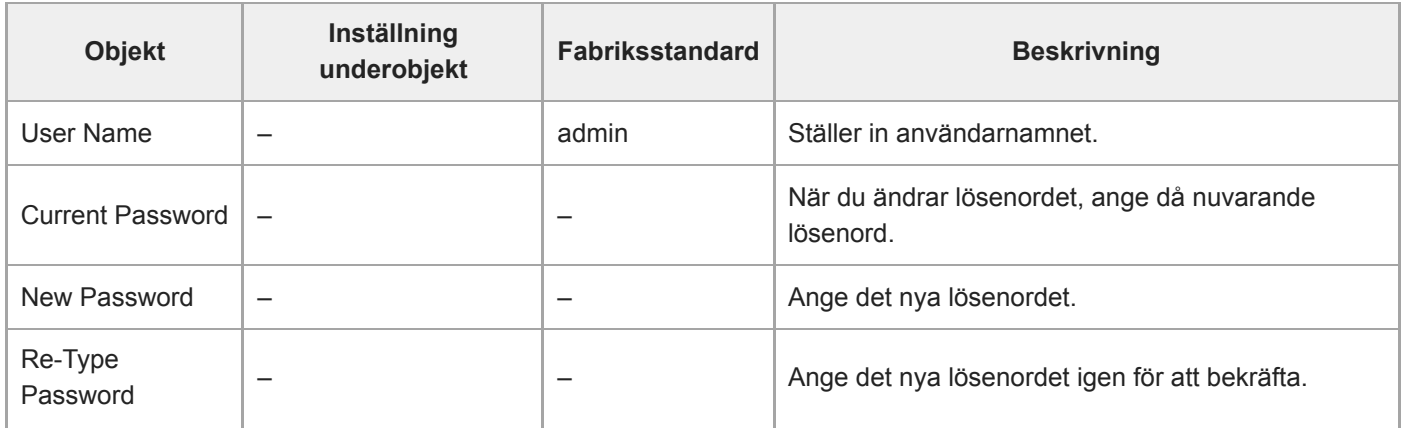

#### **Inställningar relaterade till allmänna användare (User 1 till User 9) (valfritt)**

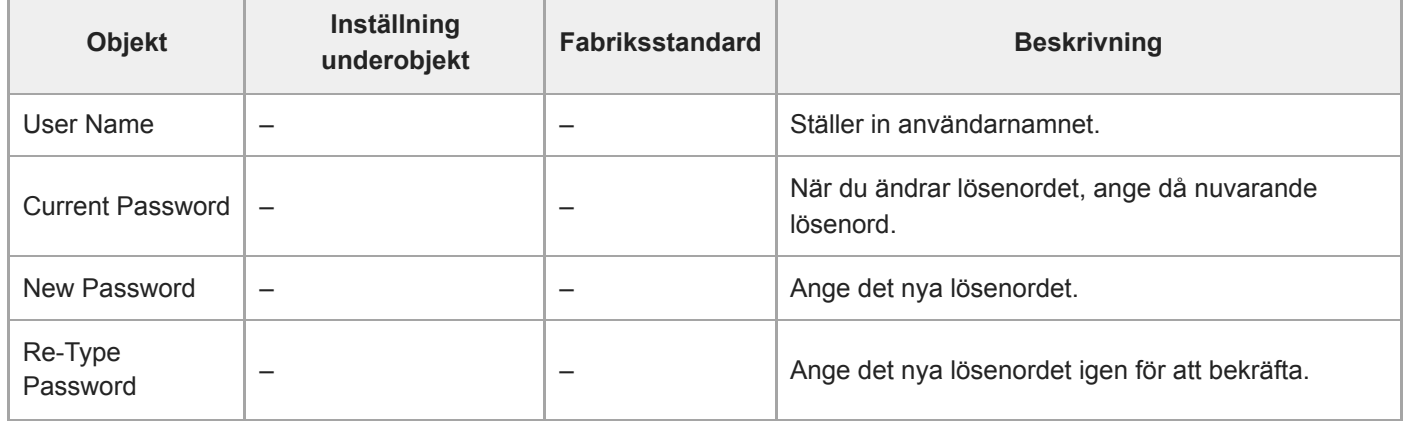

# **Wired LAN**

### **Status**

Visar nätverksstatusen.

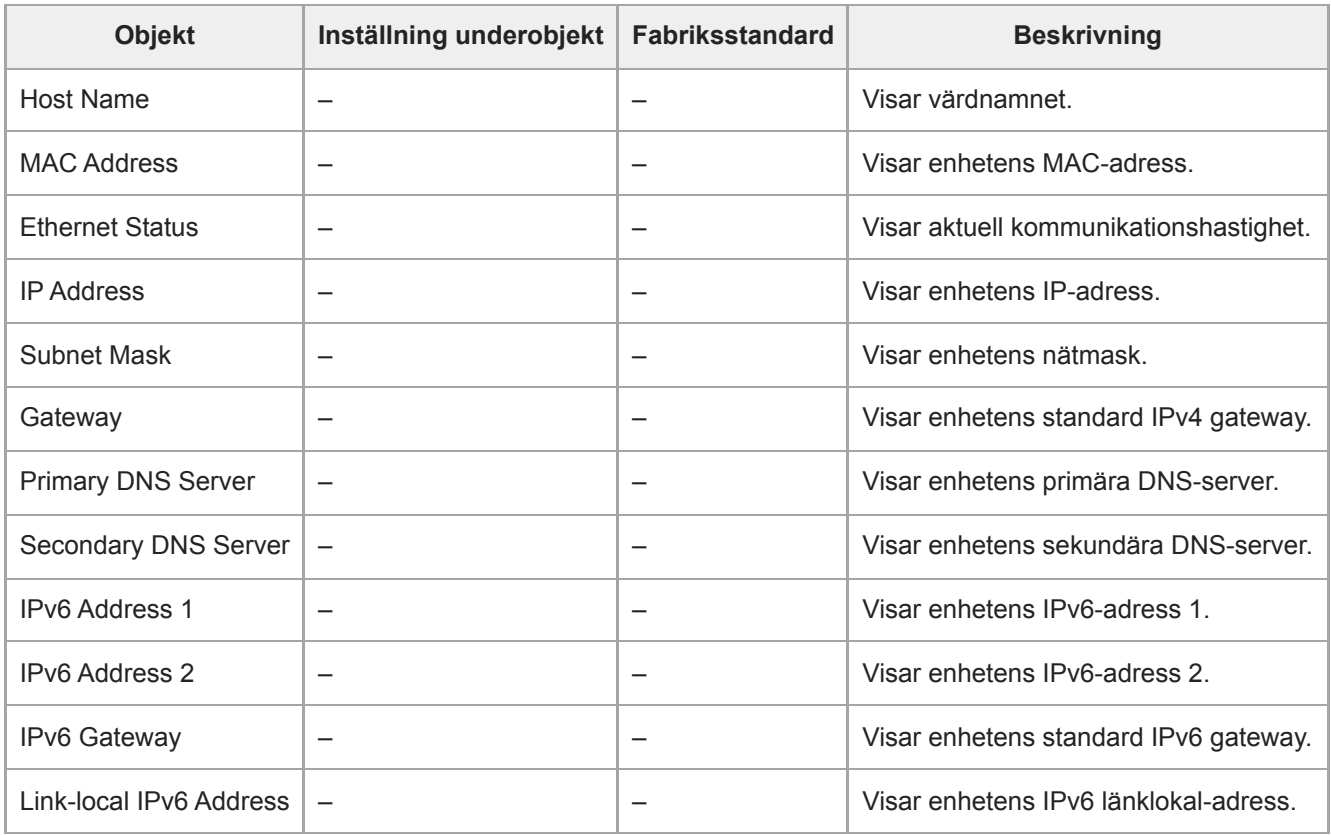

### **IPv4**

Ställer in inställningar relaterade till IPv4-nätverket.

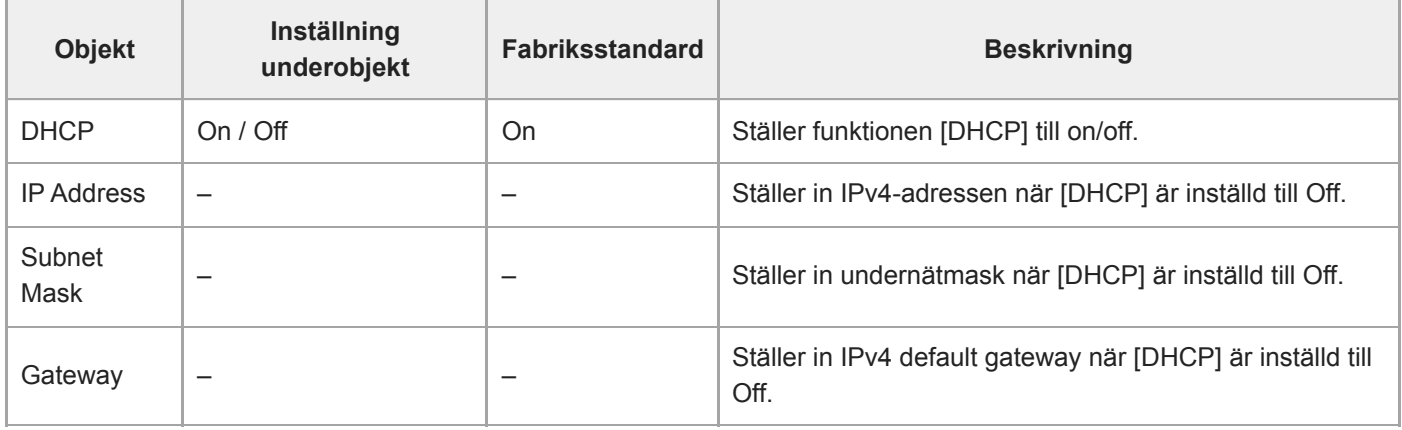

### **IPv6**

Ställer in inställningar relaterade till IPv6-nätverket.

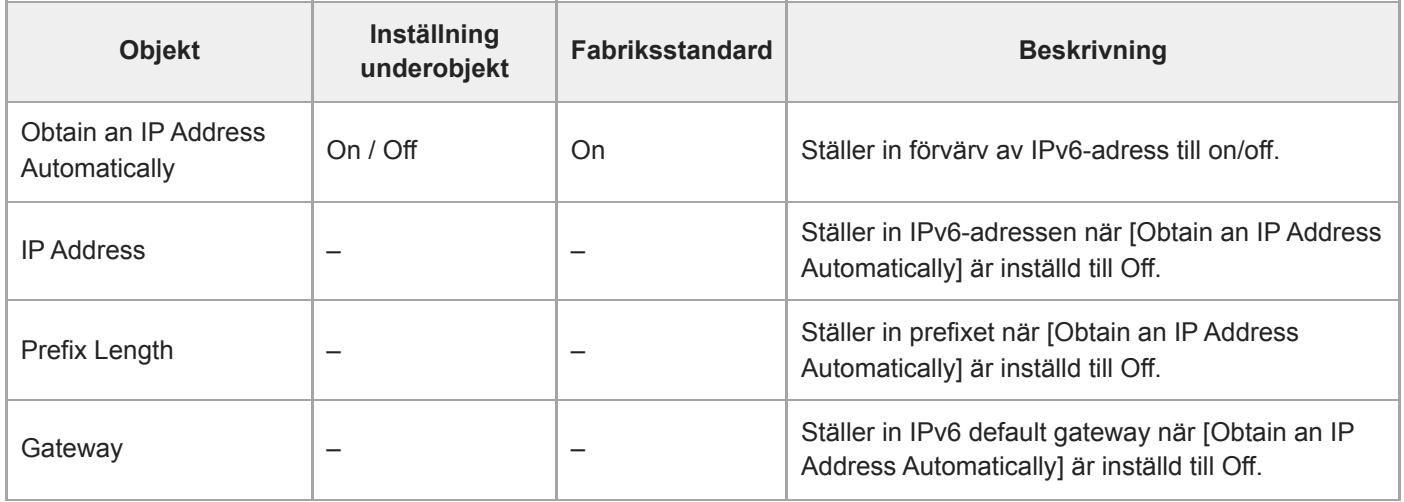

### **Common**

Ställer in gemensamma inställningar för IPv4/IPv6-nätverket.

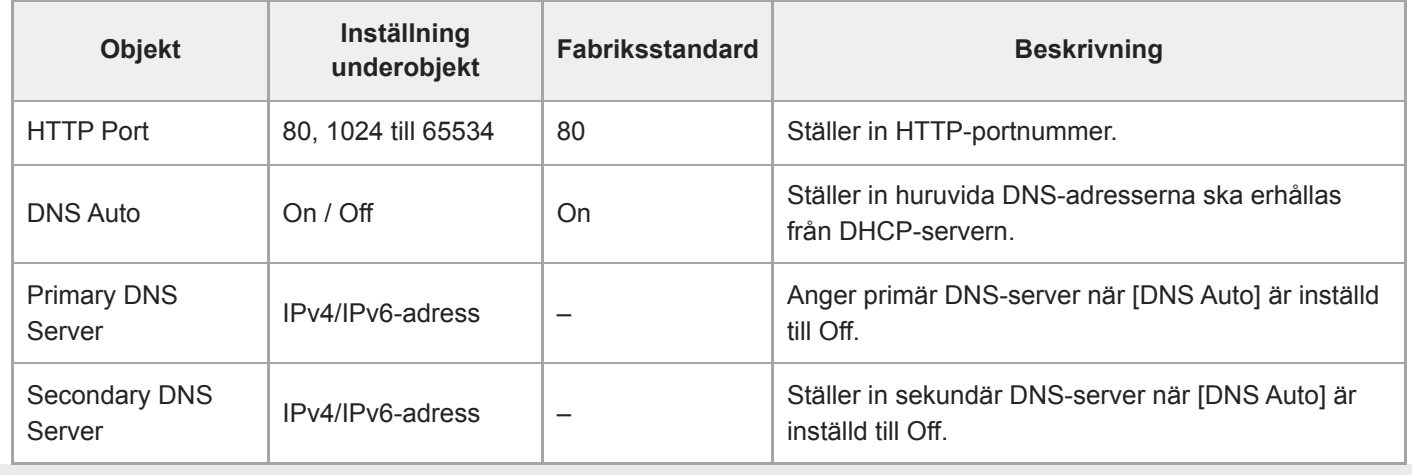

# **File Transfer**

Ställer in inställningar relaterade till filöverföringar.

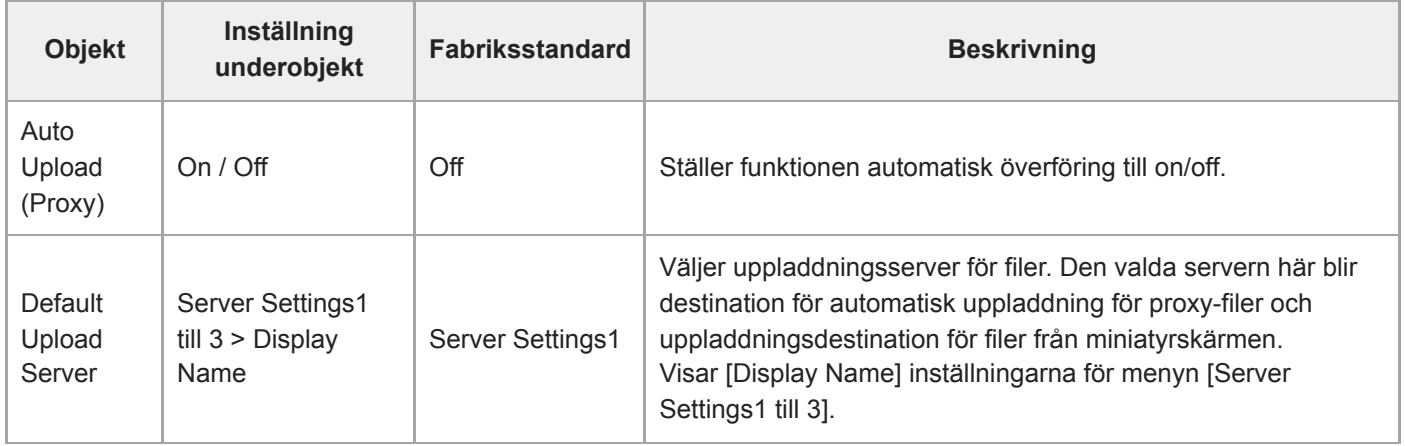

## **FTP Server 1 till 3**

Ställer in inställningar relaterade till FTP-filöverföringar. Inställningarna är gemensamma för FTP Server 1 till 3.

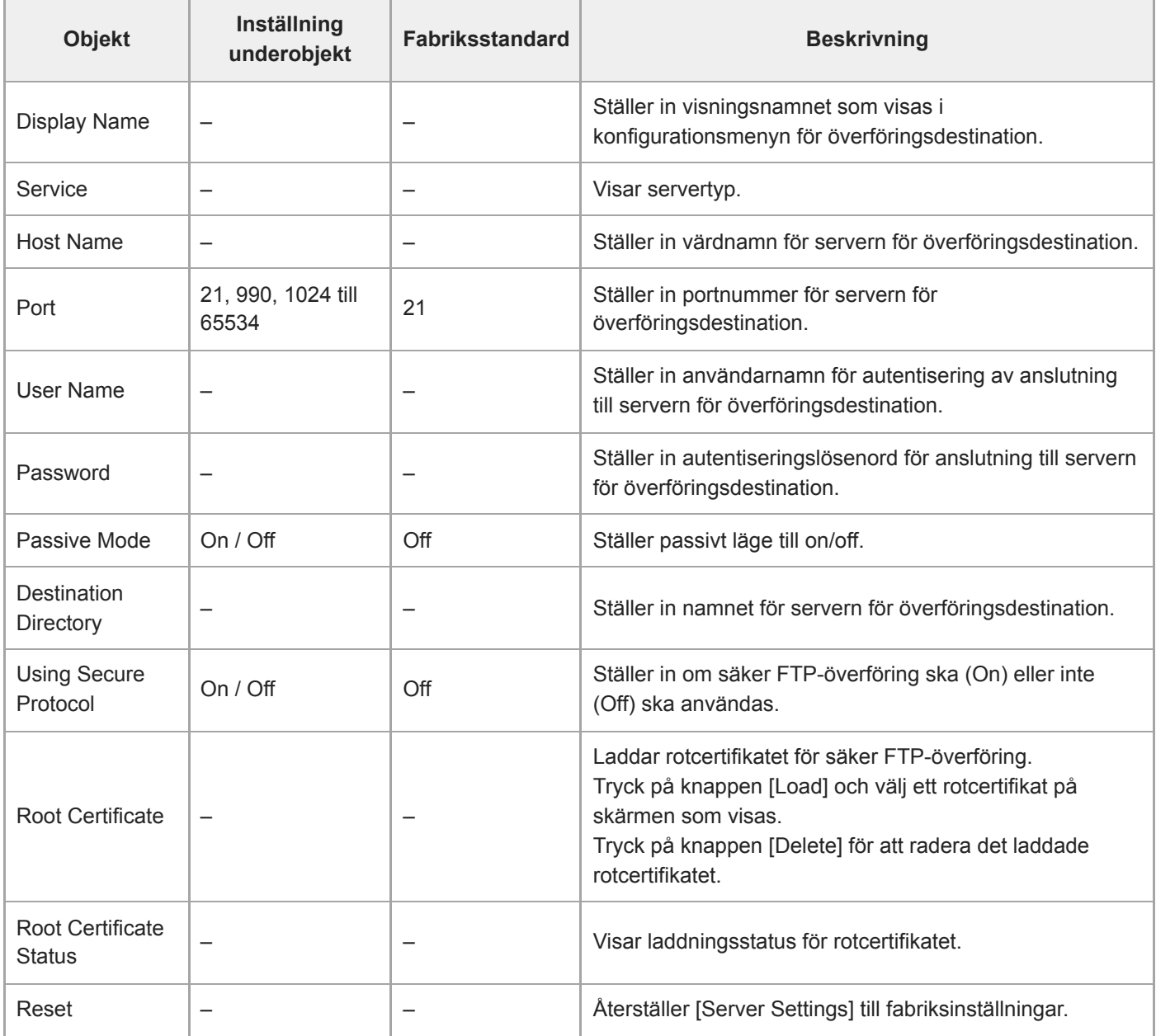

## **SSL**

Ställer in inställningar relaterade till SSL.

### **SSL**

Aktiverar/inaktiverar SSL-funktionen.

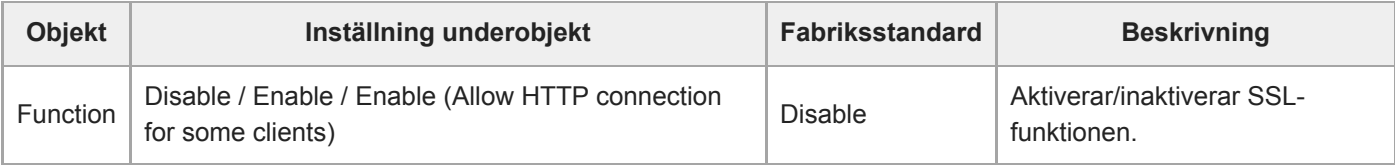

### **SSL Server Authentication**

Ställer in inställningar relaterade till SSL-serverautentisering.

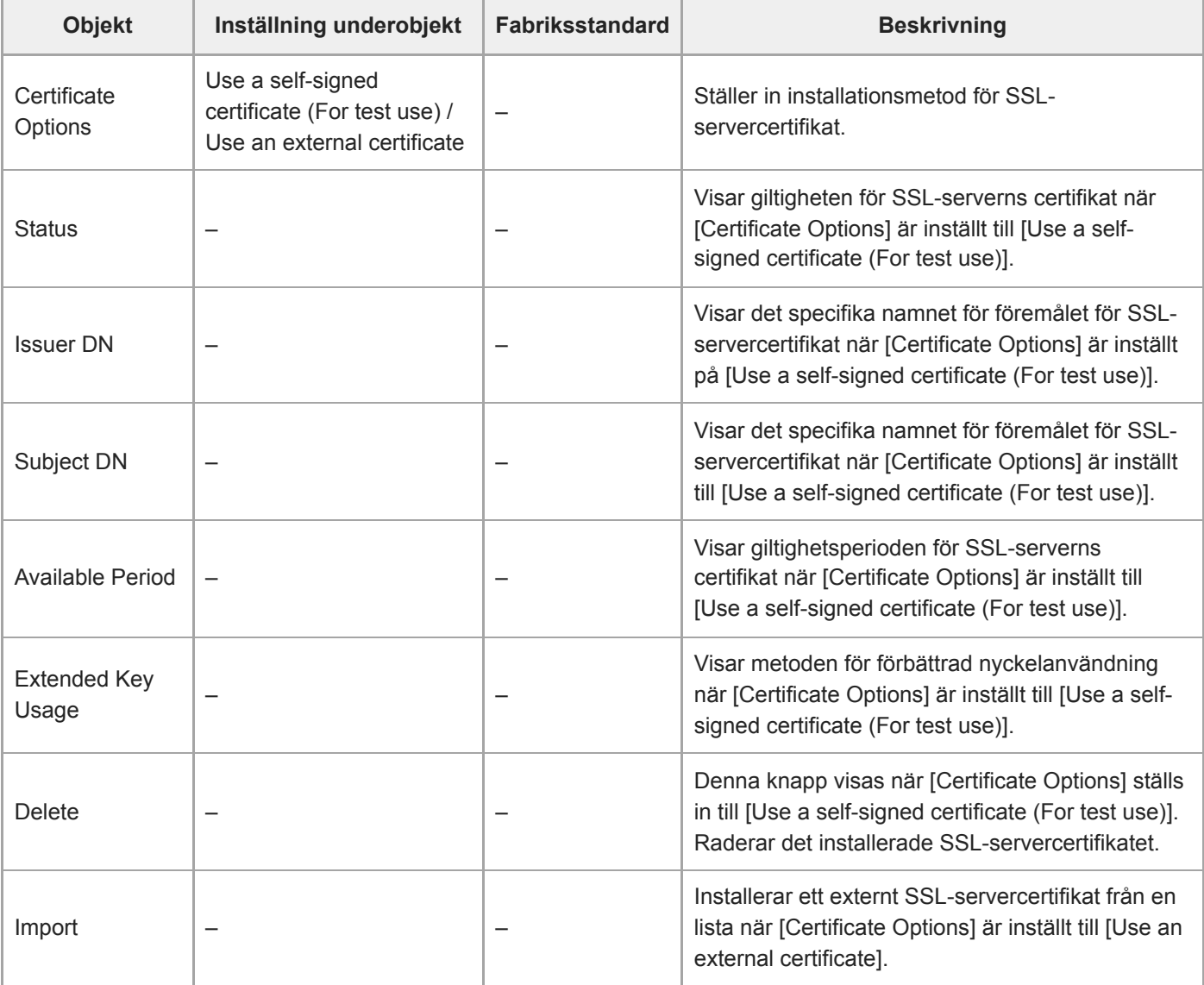

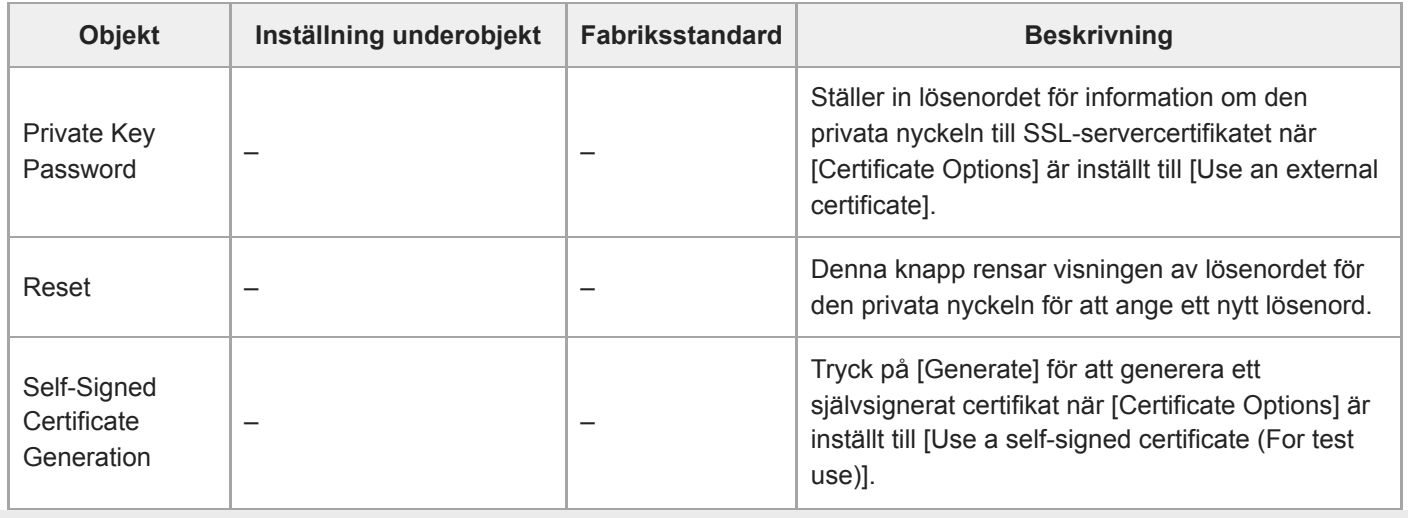

# **Referer Check**

Ställer in inställningar relaterade till Referer-kontroller.

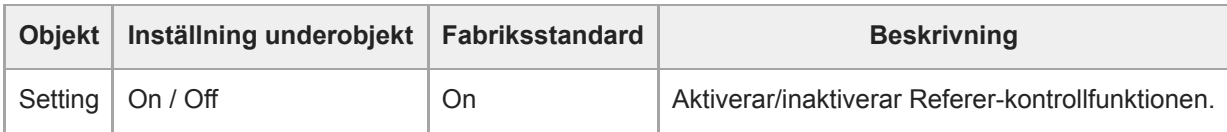

### **Exception List**

Ställer in inställningar relaterade till undantagslistan för Referer-kontroller.

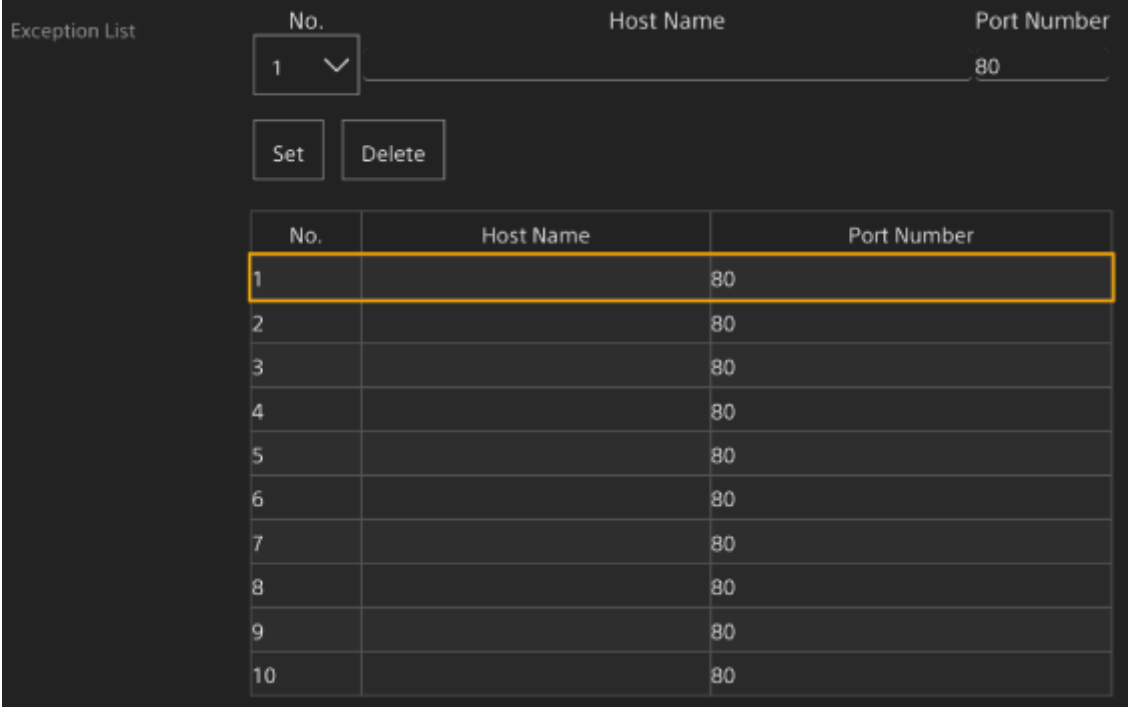

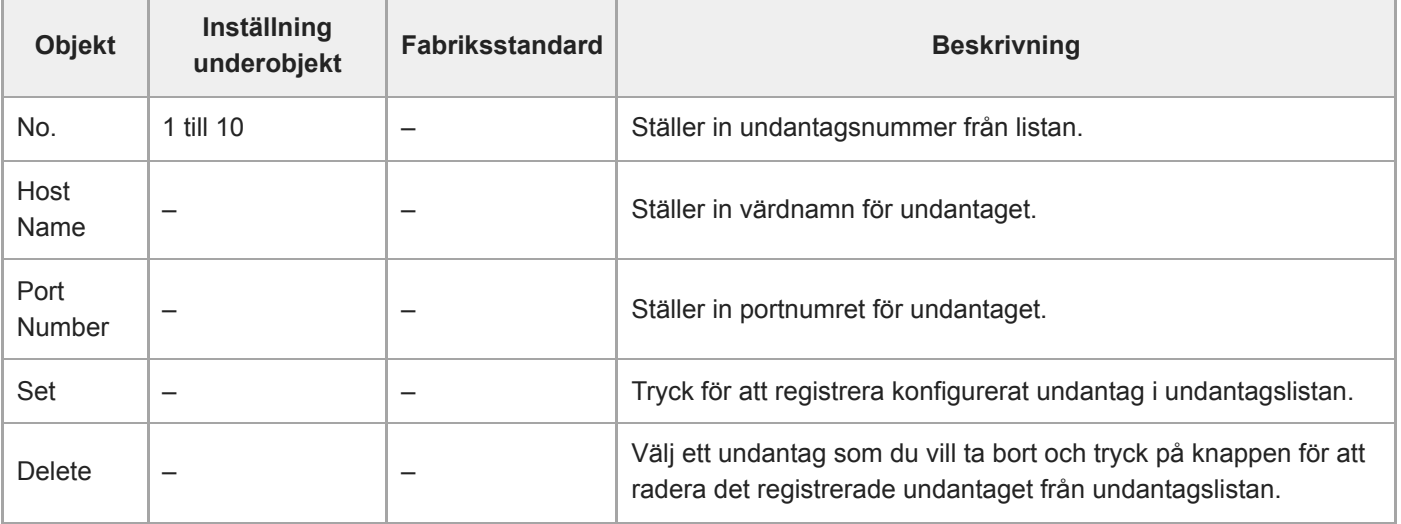

# **Brute Force Attack Protection**

Ställer in inställningar relaterade till förebyggande av brute force attack.

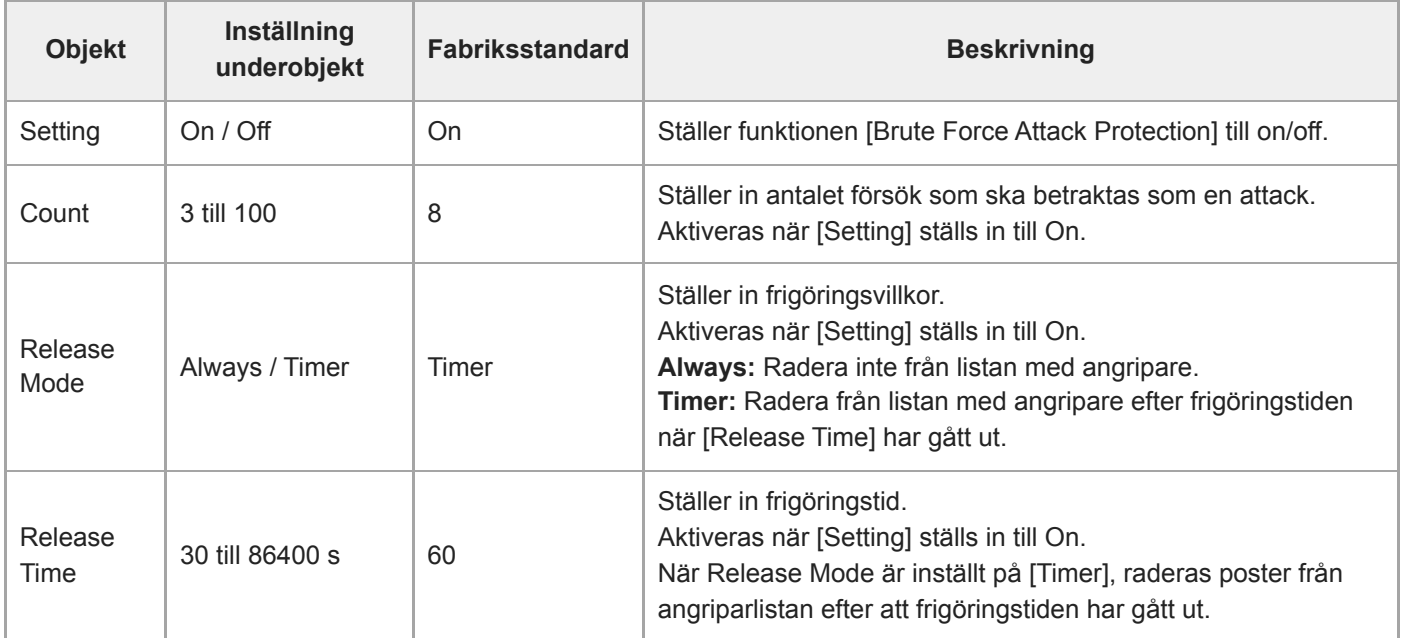

När en angripare detekteras, visas angriparens listinformation.

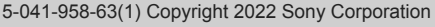

### **Stream**

Ställer in strömningsinställningar (se "Om strömning").

### **Stream Setting**

Ställer in inställningar relaterade till strömningsprotokoll.

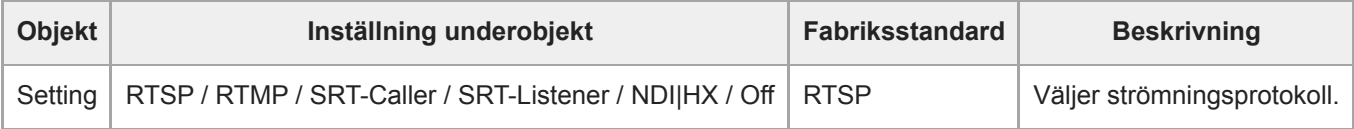

#### **OBS!**

■ Om du vill använda RTMP ställer du in [Stream] > [Audio Stream] > [Setting] till [On] i förväg.

### **RTSP**

Följande objekt visas när [Stream Setting] är inställt till [RTSP]. Ställer in inställningar relaterade till RTSP-strömning.

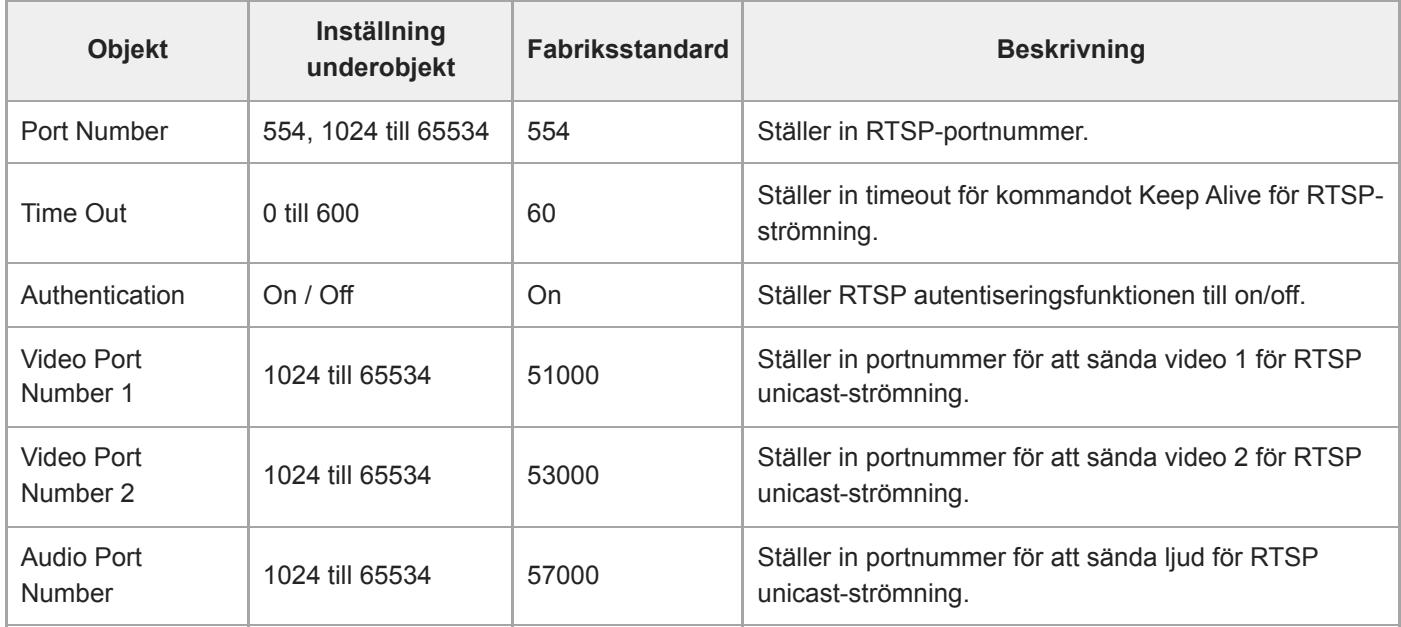

### **RTMP**

Följande objekt visas när [Stream Setting] är inställt till [RTMP]. Ställer in inställningar relaterade till RTMP-strömning.

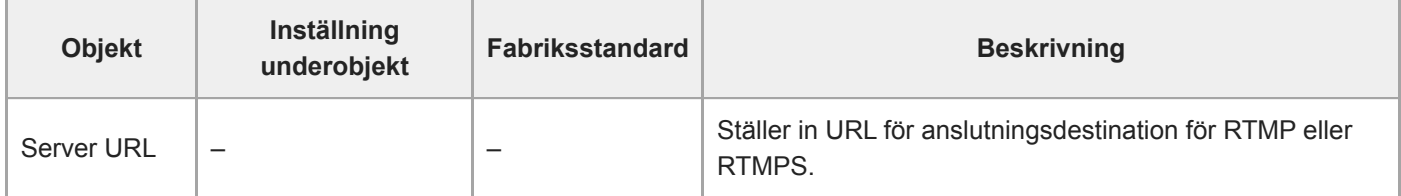

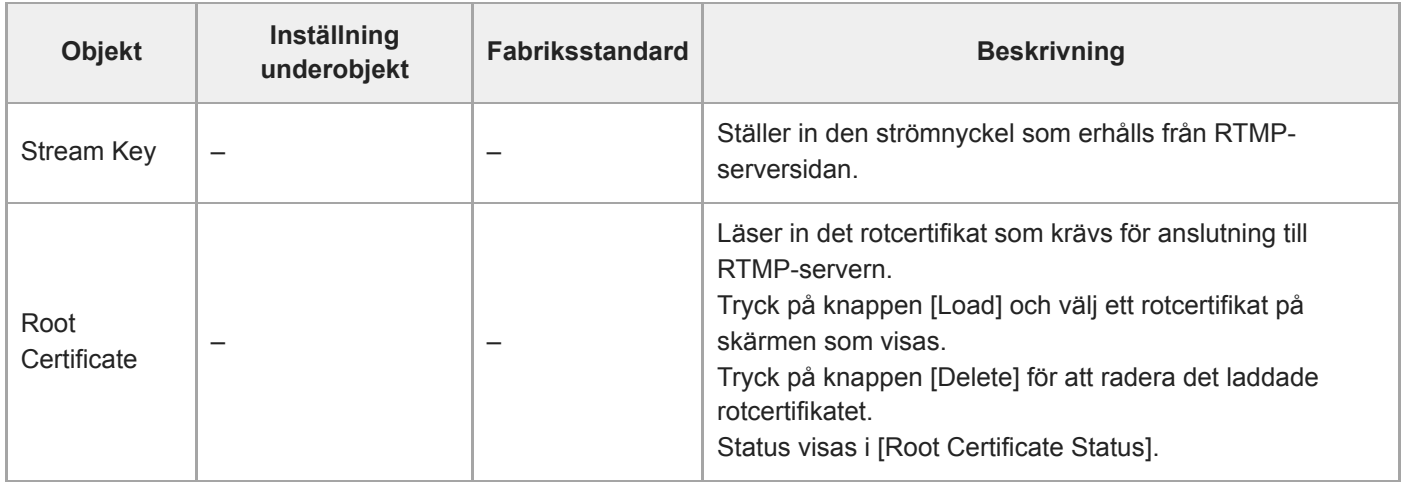

### **SRT**

Följande objekt visas när [Stream Setting] är inställt till [SRT-Caller] eller [SRT-Listener]. Ställer in inställningar relaterade till SRT-strömning.

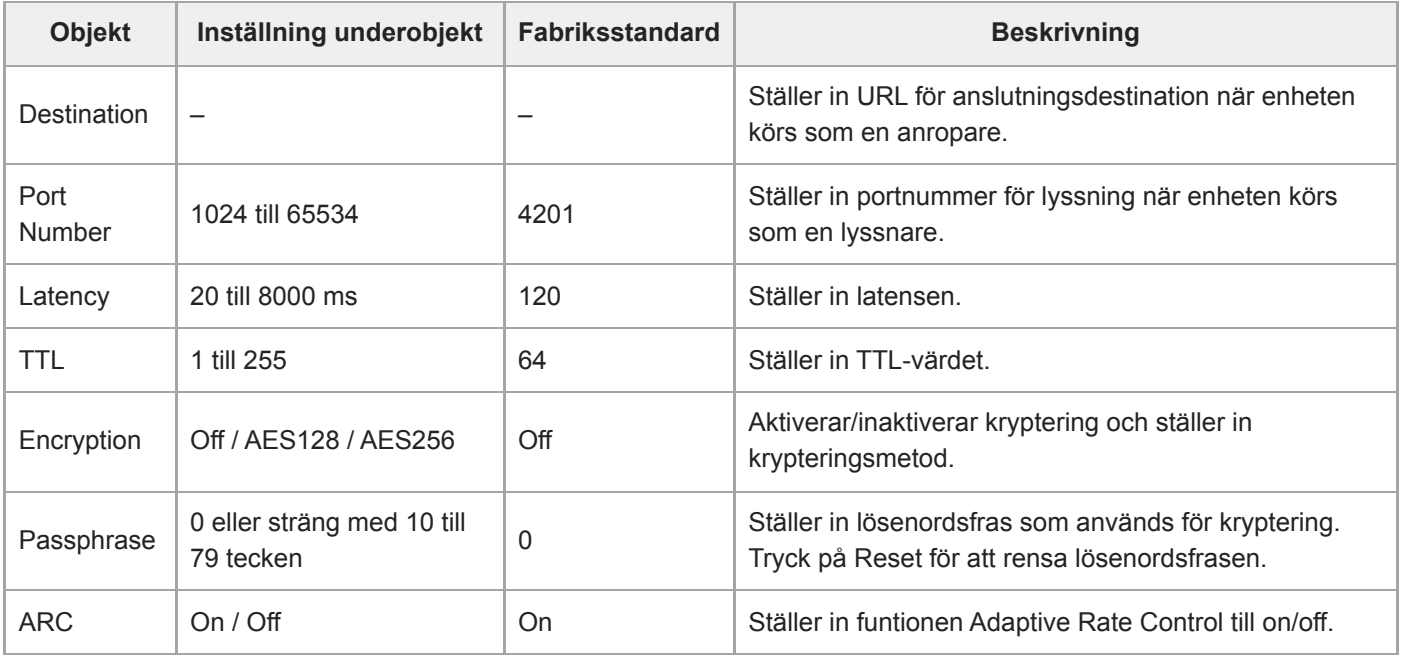

## **NDI|HX**

Följande objekt visas när [Stream Setting] är inställt till [NDI|HX]. Ställer in inställningar relaterade till NDI|HX.

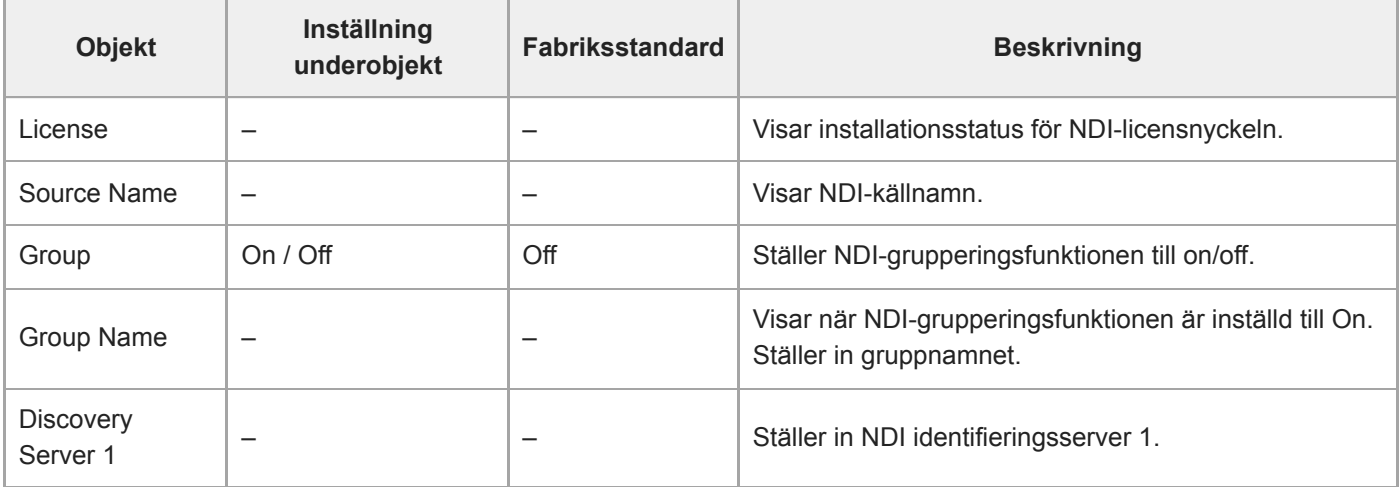

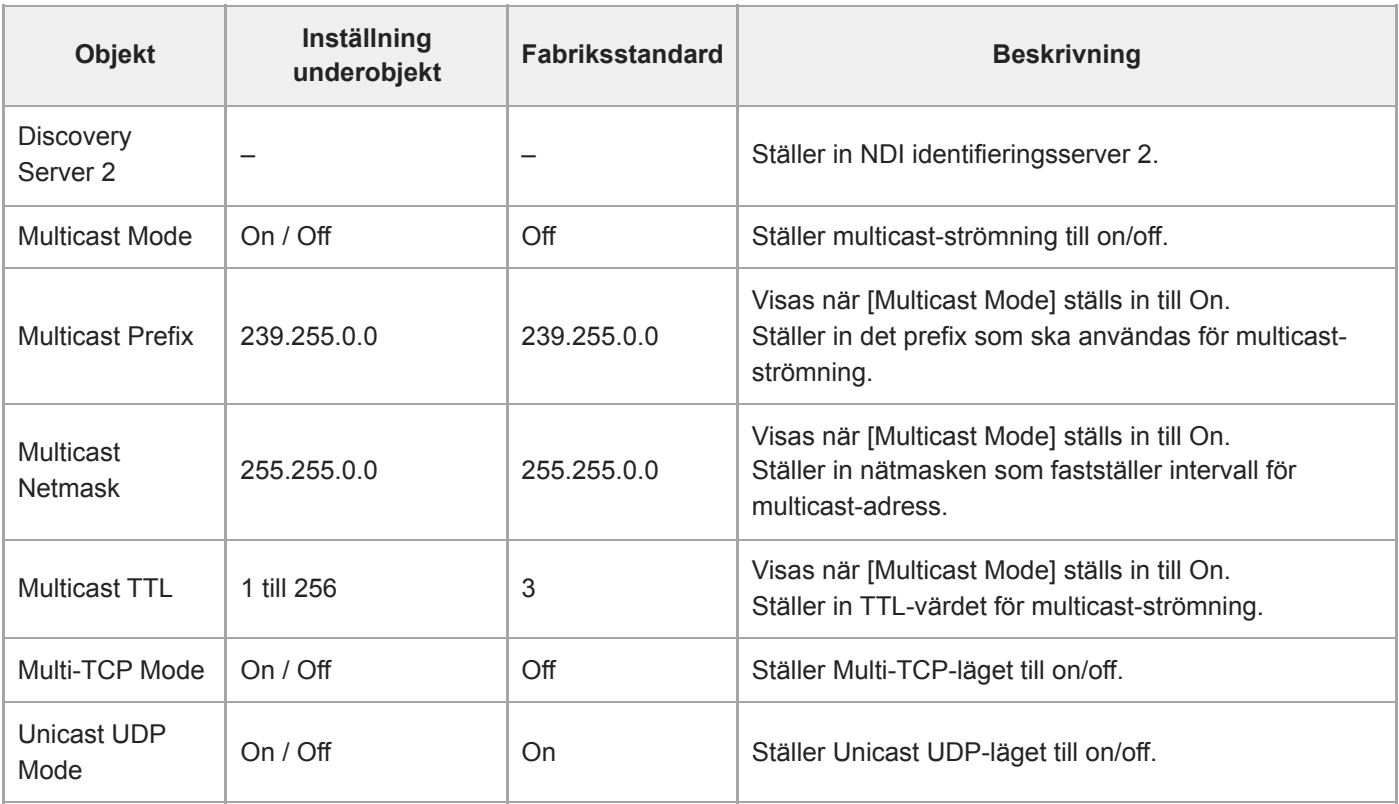

### **Relaterade avsnitt**

[Om strömning](#page-263-0)

## **Video Stream**

Ställer in inställningar relaterade till video-codec.

### **Video Stream 1**

Ställer in inställningar relaterade till video-codec 1.

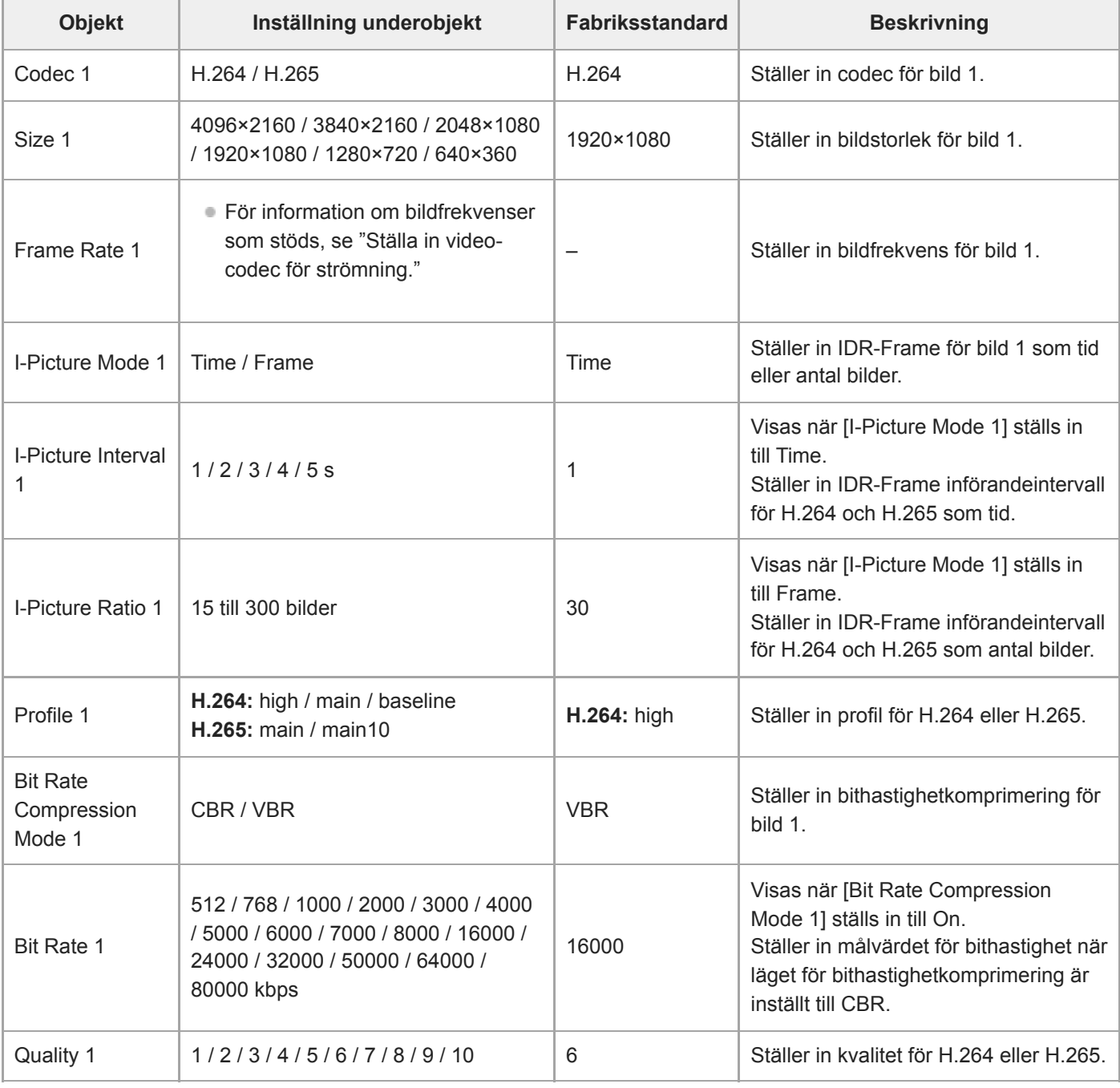

### **Video Stream 2**

Ställer in inställningar relaterade till video-codec 2.

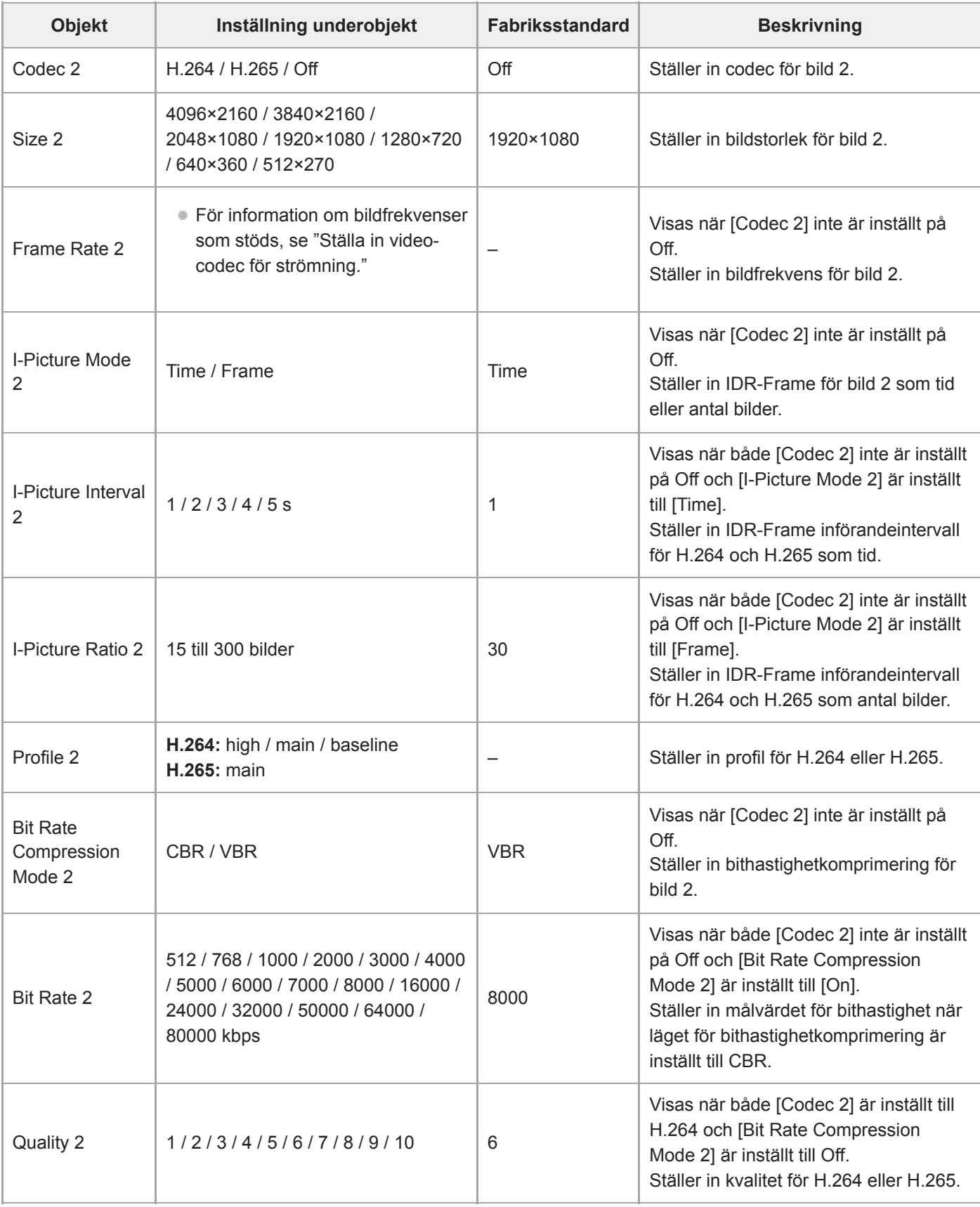

# **Video Stream 3**

Ställer in inställningar relaterade till video-codec 3.

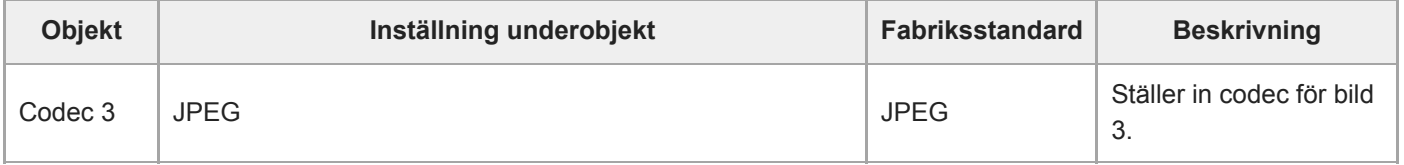

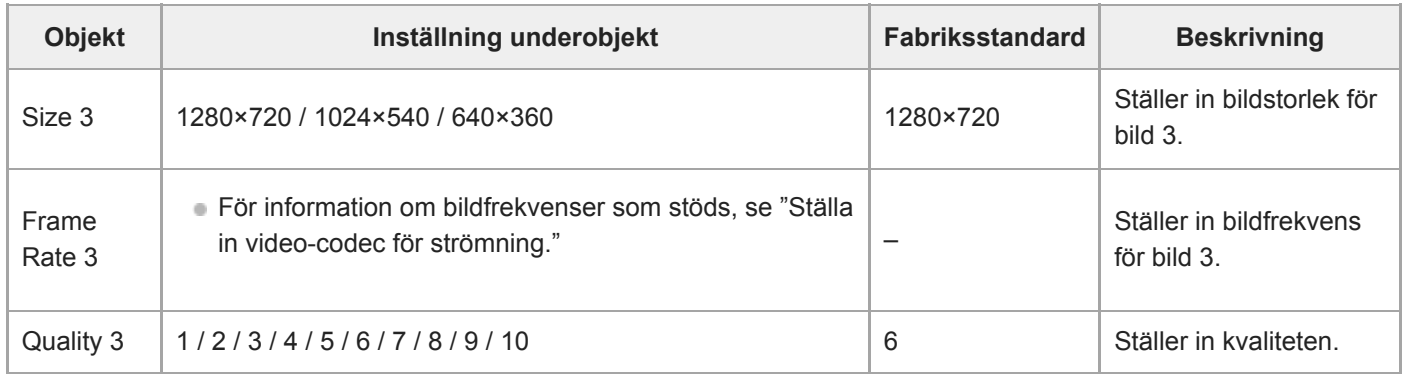

#### **Relaterade avsnitt**

[Ställa in video-codec för strömning](#page-268-0)

# **Audio Stream**

Ställer in inställningar relaterade till ljud-codec.

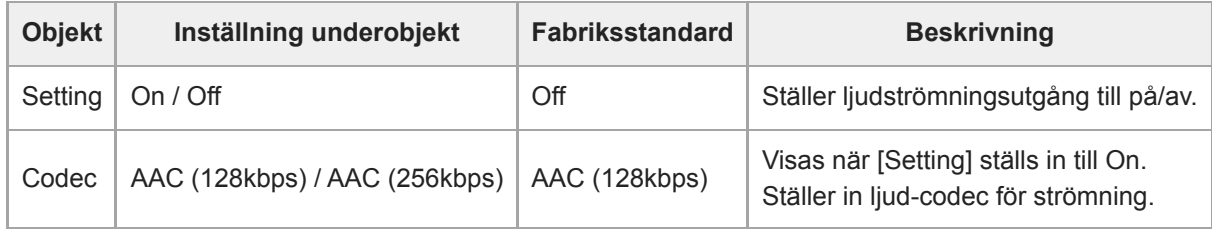

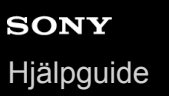

# **Language**

Ställer in visningsspråk.

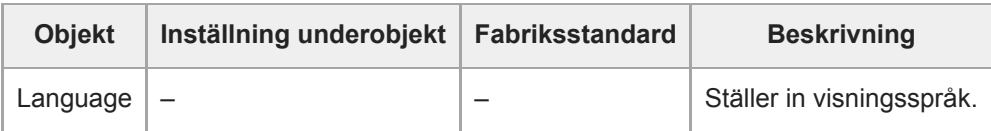

#### **OBS!**

Tillgängliga språk kan variera beroende på land eller region.

# **Accessibility**

Ställer in inställningar relaterade till ljudavläsning (text till tal).

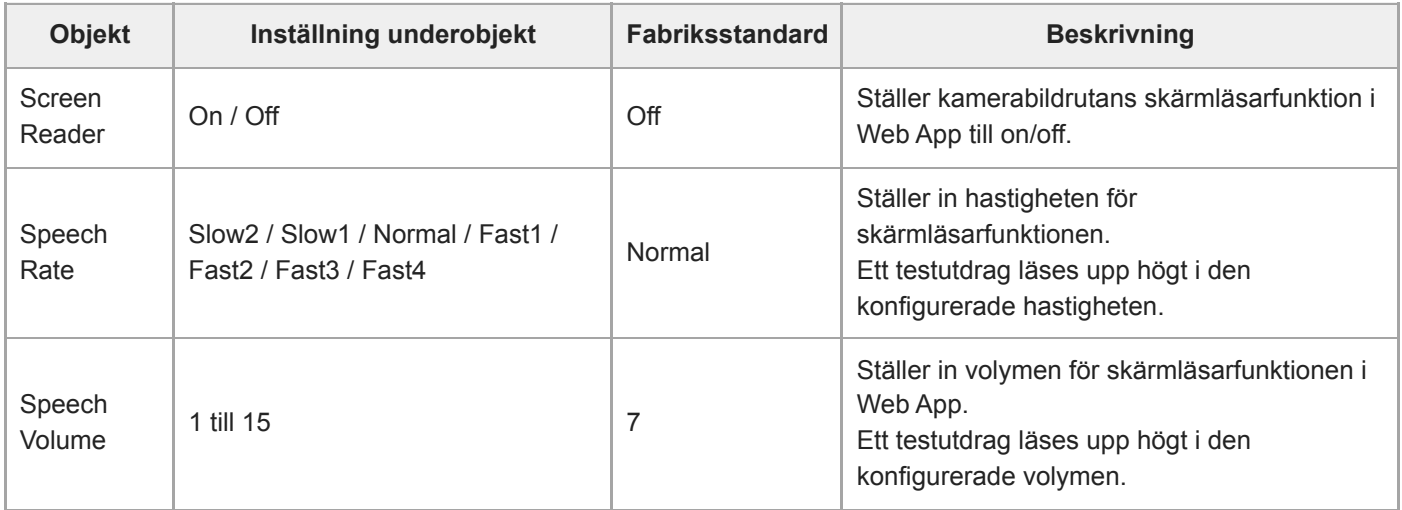

#### **OBS!**

- Denna funktion är endast tillgänglig för modeller som säljs i Nordamerika. Skärmläsarfunktionen kan endast användas när språket är inställt på engelska (per publiceringsdatum).
- Aktiverar skärmläsarfunktionen i webbläsaren på enheten med Web App.

# **Clock Set**

Ställer in interna klockinställningar.

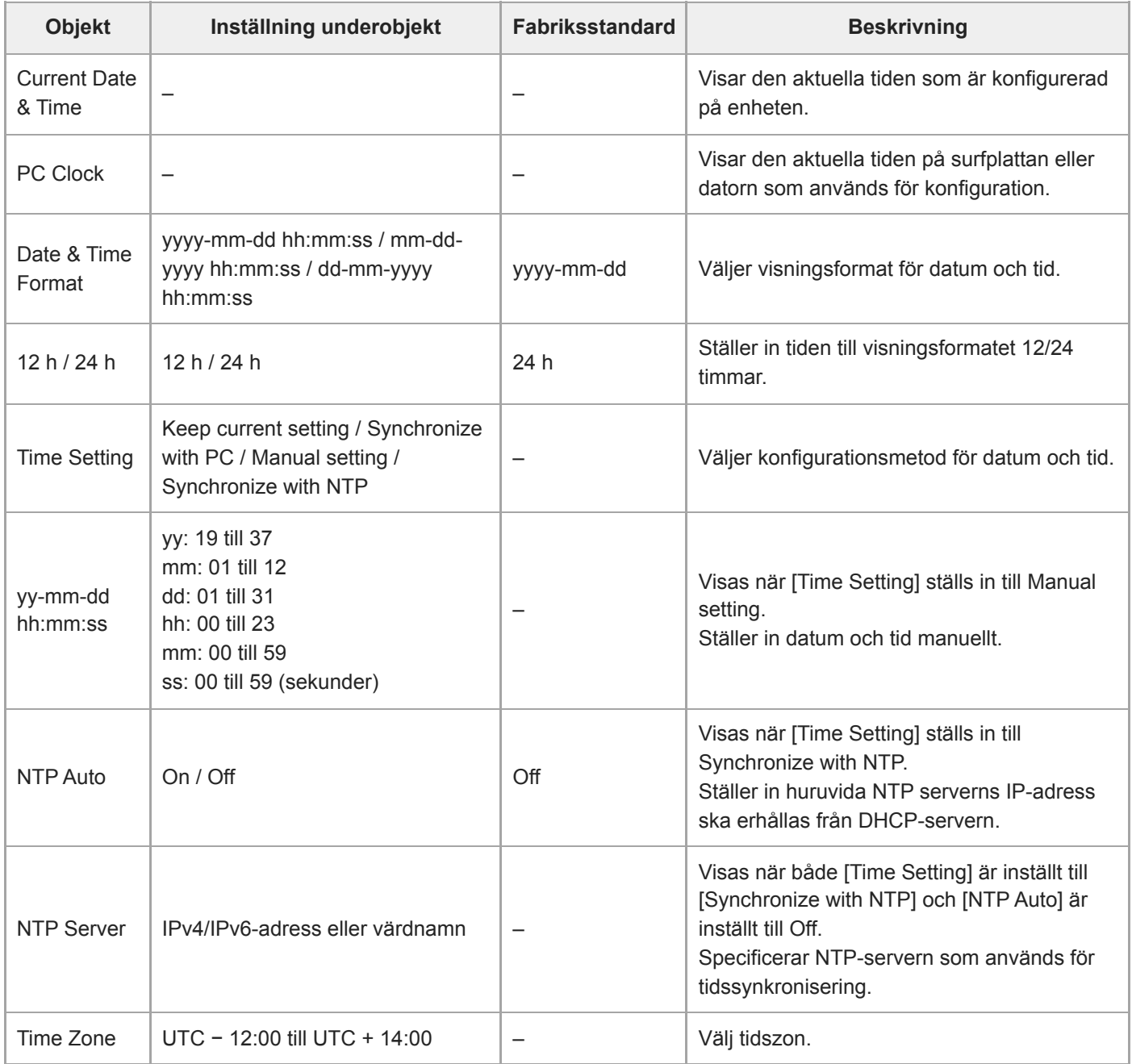

## **Reset**

Startar enheten.

### **Reboot**

Startar om enheten.

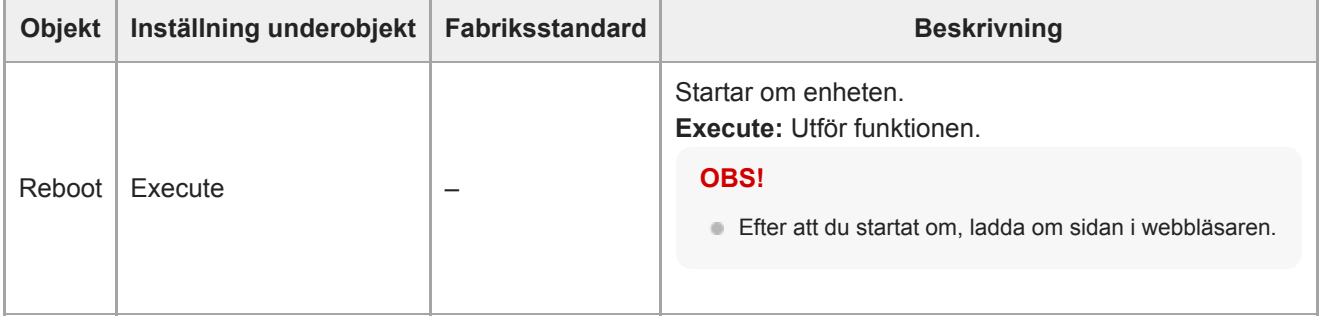

### **Reset**

Återställer enhetens inställningar.

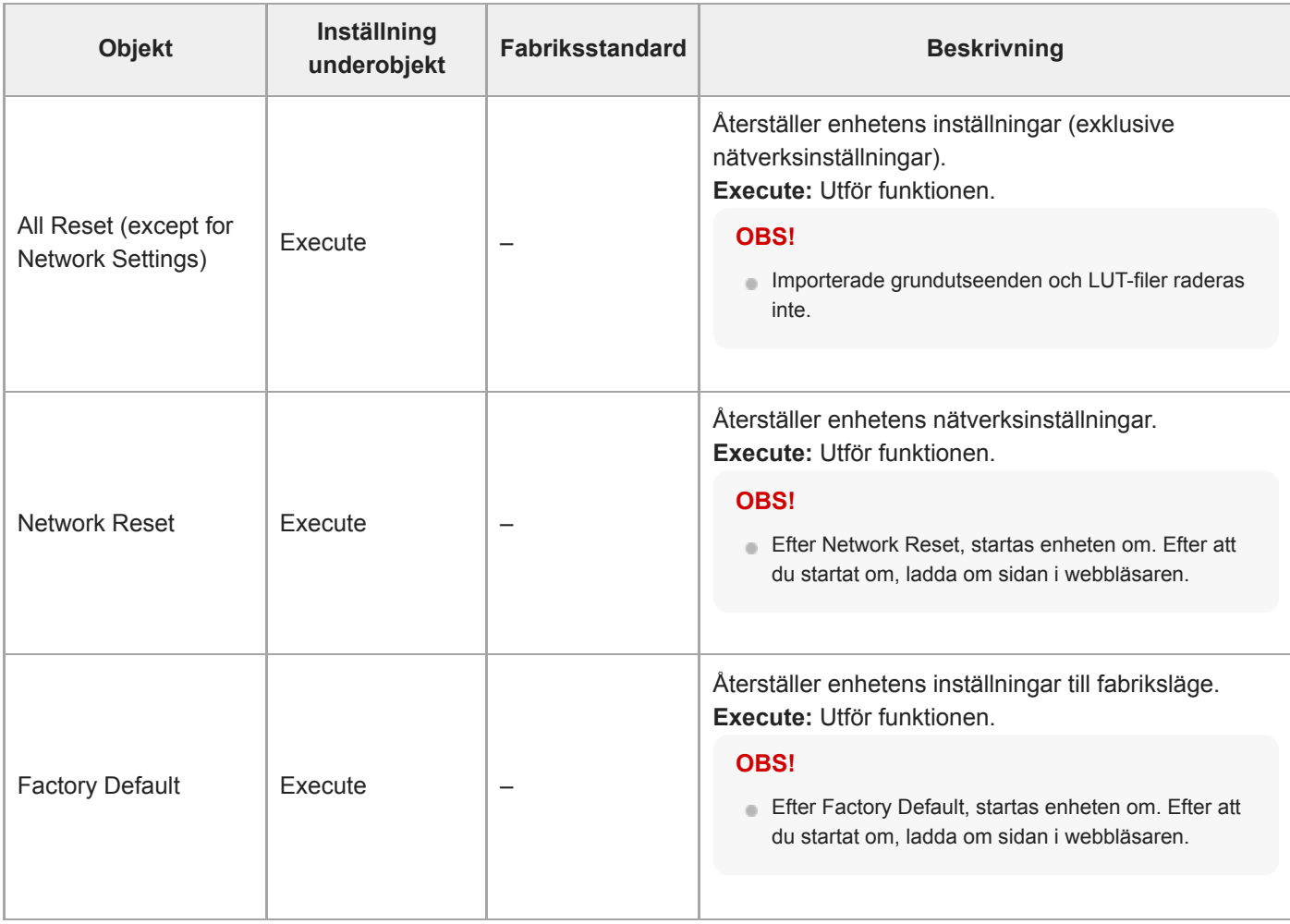

## **Information**

Visar kamera- och linsinformation. Används även till att uppdatera programvara.

### **Camera**

Visar kamerainformation och uppdaterar programvara.

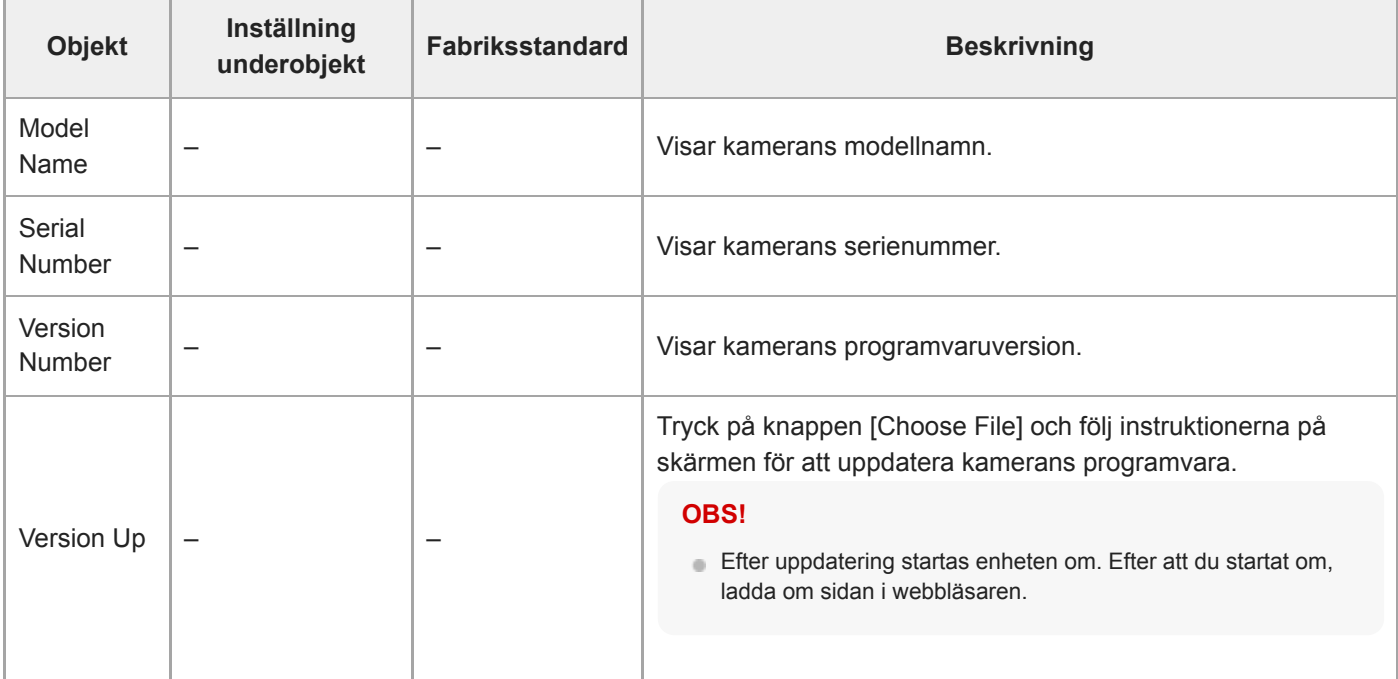

### **Lens**

Visar linsinformation och uppdaterar programvara.

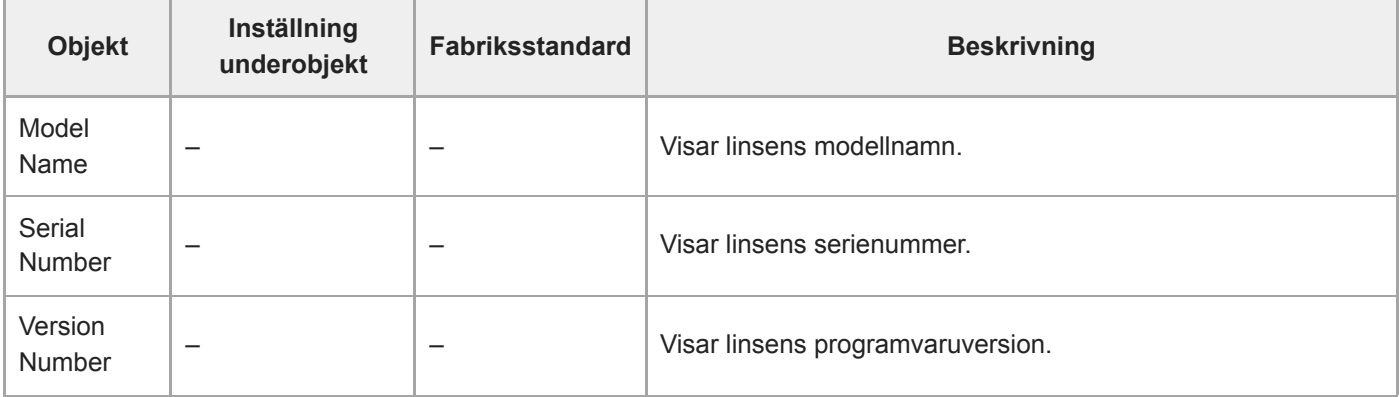

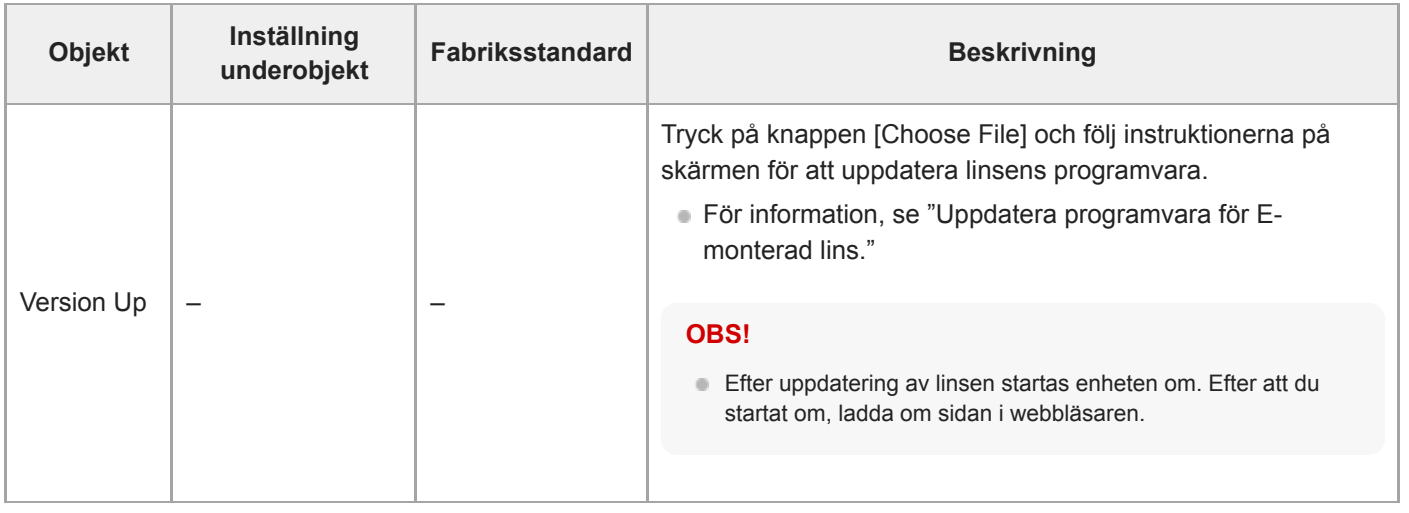

#### **Relaterade avsnitt**

[Uppdatera programvara för E-monterad lins](#page-490-0)

# **System Log**

Ställer in inställningar relaterade till System Log.

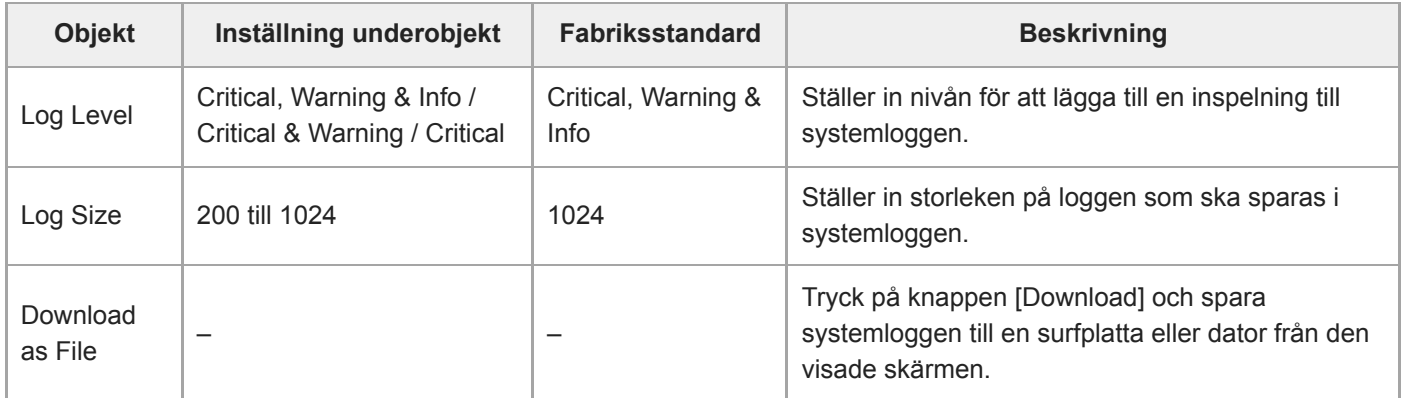

Den förvärvade loggen visas så som nedan.

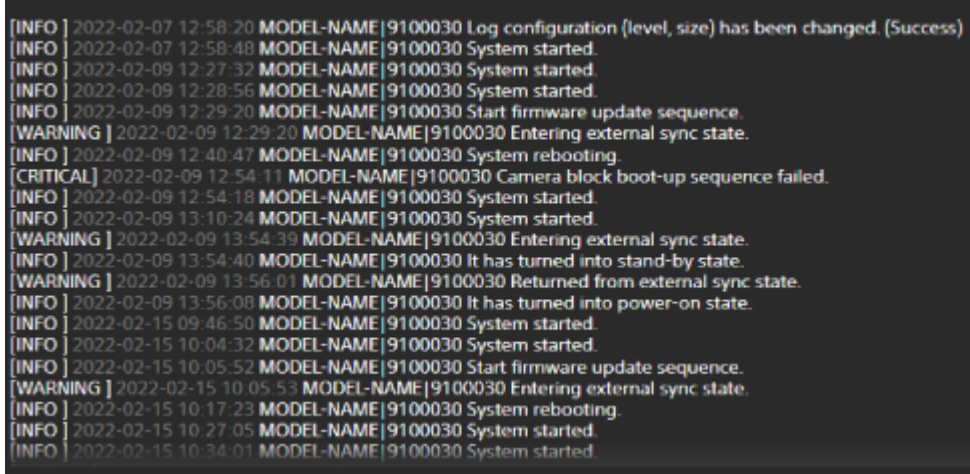

**Relaterade avsnitt**

[Uppdatera programvara för E-monterad lins](#page-490-0)

# **HTTP Access Log**

Ställer in inställningar relaterade till HTTP Access Log.

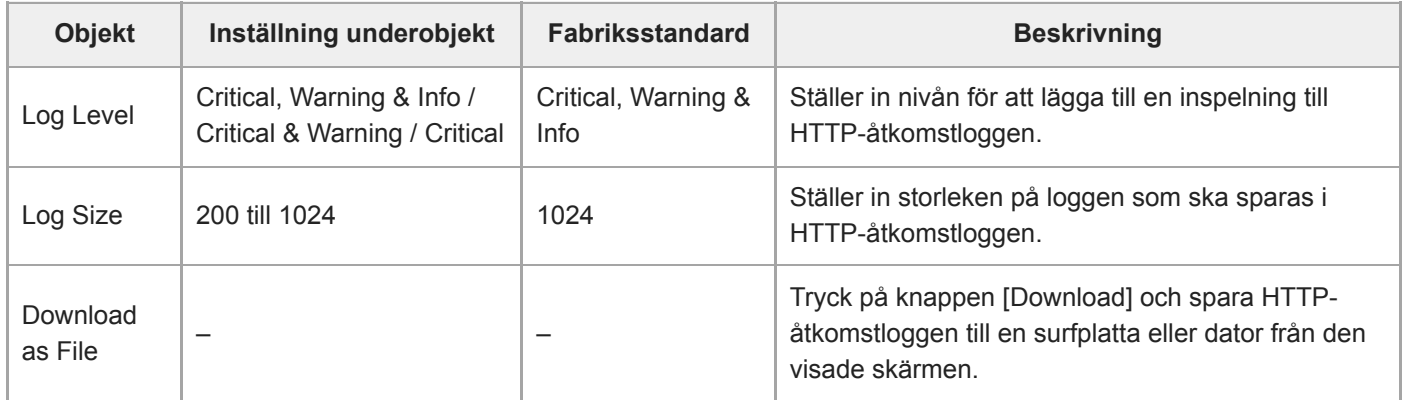

## **Service**

Erhåll enhetsinformation om enheten. Använd när du kontaktar din Sony-servicerepresentant.

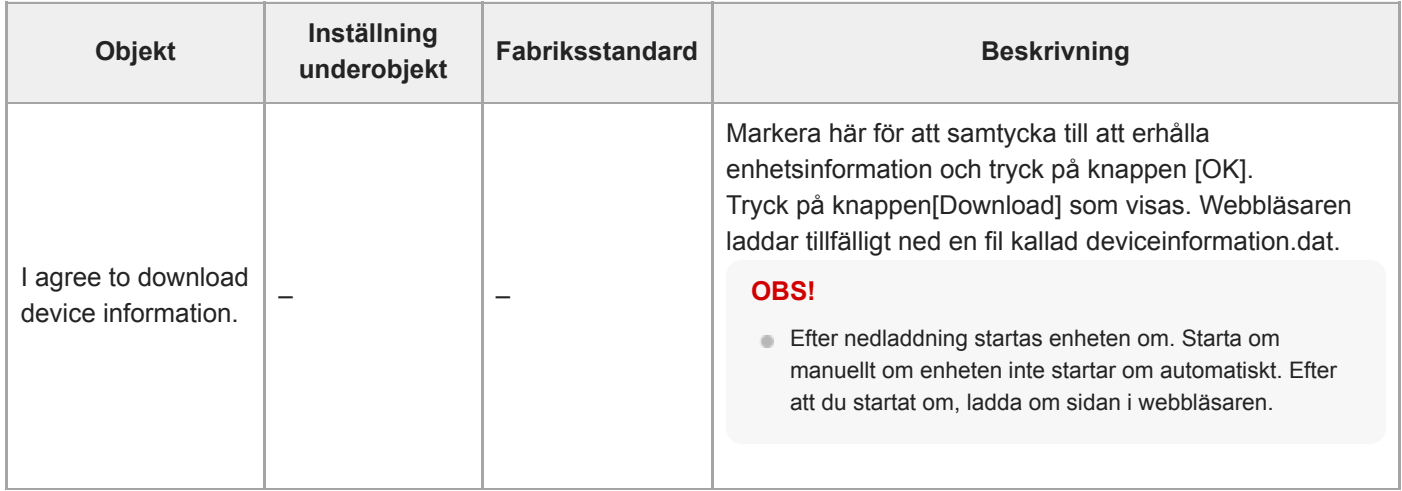

# **EULA**

Visar licensavtal för slutanvändare (EULA).
### **Software**

Visa programvarulicens.

### **Ansluta externa monitorer och inspelningsenheter**

För att visa inspelade eller spela upp bilder på en extern monitor ska du ställa in videoutgångstyp för den externa monitorn och använda en lämplig kabel för att ansluta monitorn.

Du kan även ansluta en extern inspelningsenhet och spela in utsignalen från enheten.

Du kan visa samma information som är synlig i kamerans bildruta, som statusinformation och menyer, på en extern monitor. Ställ in systemtyp för skärmen till On med hjälp av [Monitoring] > [Output Display] i web-menyn.

#### **OBS!**

- Om en monitor ansluten till HDMI-kontakten inte stöder det HDMI-utgångsformat som konfigurerats med [Monitoring]-menyn i web-menyn eller kameramenyn, då kommer kamerabilden inte att gå ut till Web App. Inte heller kan strömningsvideo fungera som utgång.
- Du kan ställa in både [Output Display] > [SDI] och [HDMI/Stream] till [Off], men det kommer förhindra användning av kameramenyn och funktionerna som beror på skärmen. Därtill kommer enhetens felmeddelanden begränsas till enhetens lampor (tänd eller blinkar) och visningen av notifieringsmärket högst upp till höger på Web App. För att se den detaljerade statusen, ställ in [Output Display] till [On].

#### **Tips**

[Output Display] > [SDI] ställs in till [Off] och [HDMI/Stream] ställs in som [On] som fabriksstandard. För att använda strömning som huvudvideo, ställ in [SDI] till [On] och [HDMI/Stream] till [Off], och övervaka kamerastatusen på en SDI-monitor.

## **SDI OUT-kontakt (BNC-typ)**

Ställ in utgångsformatet med hjälp av [Monitoring] i web- eller kameramenyn. Använd en vanlig 75 Ω koaxialkabel för anslutningen.

#### **OBS!**

Kontrollera att anslutningen mellan enheten och den externa enheten är jordad innan du startar enheten.

**Det rekommenderas att enheten och den externa enheten startas efter anslutning av 75 Ω koaxialkabeln.** Om den externa enheten måste anslutas till enheten medan den är på, anslut då 75 Ω koaxialkabeln till den externa enheten först och därefter ansluter du den till enheten.

#### **Starta inspelning på enheten och den externa enheten samtidigt**

Med SDI-utsignal aktiverat, ställer du in [Project] > [SDI/HDMI Rec Control] > [Setting] till [SDI/HDMI Remote I/F] eller [Parallel Rec] i kameramenyn för att göra det möjligt med en utgående REC-triggersignal till den externa enheten ansluten till SDI OUT-kontakten. Detta kommer att synkronisera inspelningen på den externa enheten med enheten.

#### **OBS!**

- Om en ansluten extern enhet inte stöder en REC-triggersignal går det inte att använda enheten.
- När [Project] > [SDI/HDMI Rec Control] > [Setting] är inställt in [SDI/HDMI Remote I/F] i kameramenyn, endast RECutlösningssignal går ut när det inte finns något inspelningsmedia insatt och START/STOP-inspelningsknappen används.

## **HDMI OUT-kontakt (Type A-kontakt)**

Ställ in utgången On/Off-inställning och utgångsformat i [Monitoring]-menyn i kameramenyn.

#### **Starta inspelning på enheten och den externa enheten samtidigt**

Med HDMI-utsignal aktiverat, ställer du in [TC/Media] > [HDMI TC Out] > [Setting] till [On] och [Project] > [SDI/HDMI Rec Control] > [Setting] till [SDI/HDMI Remote I/F] eller [Parallel Rec] i kameramenyn för att göra det möjligt med en utgående REC-triggersignal till den externa enheten ansluten till HDMI OUT-kontakten. Detta kommer att synkronisera inspelningen på den externa enheten med enheten.

#### **OBS!**

- Om en ansluten extern enhet inte stöder en REC-triggersignal går det inte att använda enheten.
- När [Project] > [SDI/HDMI Rec Control] > [Setting] är inställt in [SDI/HDMI Remote I/F] i kameramenyn, endast RECutlösningssignal går ut när det inte finns något inspelningsmedia insatt och START/STOP-inspelningsknappen används.

### **Ansluta med en RCP/MSU**

Vissa av enhetens funktioner kan fjärrstyras genom att ansluta en fjärrkontrollpanel (RCP) som RCP-3500/3501 eller en huvudinställningsenhet (MSU) som MSU-3500 till enheten via en LAN-kabel. Anslutningsmetoden kommer att variera beroende på konfigurationen av relaterade enheter och applikationen.

- För detaljer om en en-till-en-anslutning mellan enheten och en RCP, se "En-till-en-anslutning mellan enheten och en RCP".
- För mer information om hur du ansluter flera kameror med en MSU eller programvara för kamerakontroll, se "Använda enheten i en multikameramiljö med en MSU/kamerans fjärrkontrollprogramvara".

#### **Relaterade avsnitt**

- [En-till-en-anslutning mellan enheten och en RCP](#page-436-0)
- [Använda enheten i en multikameramiljö med en MSU/kamerans fjärrkontrollprogramvara](#page-437-0)

### <span id="page-436-0"></span>**En-till-en-anslutning mellan enheten och en RCP**

#### **OBS!**

**3**

Se "Lista över funktioner som stöds" och konfigurera enheten så att den uppfyller driftsvillkoren för de funktioner du vill använda, aktivera sedan anslutningen med en RCP med hjälp av följande procedur.

**1 Slå på varje enhet.**

**2 Ställ in [Technical] > [RCP/MSU] > [CNS Mode] till [Bridge] i web- meny till kameran.**

#### **Konfigurera följande inställningar på RCP.**

- **1.** Ställ in anslutningsläget till Bridge-läge.
- **2.** Registrera kamerans IP-adress.

Du finner mer information om konfiguration i bruksanvisningen för RCP.

#### **Relaterade avsnitt**

[Lista över funktioner som stöds](#page-438-0)

## <span id="page-437-0"></span>**Använda enheten i en multikameramiljö med en MSU/kamerans fjärrkontrollprogramvara**

Du kan ansluta flera kameror med en MSU eller programvara för kamerafjärrkontroll.

#### **OBS!**

**2**

Se "Lista över funktioner som stöds" och konfigurera enheten så att den uppfyller driftsvillkoren för de funktioner du vill använda, aktivera sedan anslutningen med en MSU eller kamerans fjärrkontrollprogramvara med hjälp av följande procedur.

**1 Slå på varje enhet.**

**Konfigurera systemets nätverksinställningar med hjälp av MSU eller kamerans fjärrkontrollprogramvara.**

För detaljer om konfiguration, se bruksanvisningen för MSU eller kamerans fjärrkontrollprogramvara.

**3 Konfigurera följande inställningar med [Technical] > [RCP/MSU] i web-menyn till kameran.**

- Om du använder en MSU, ställ in [CNS Mode] till [MCS]. Om du använder programvara för kamerafjärrkontroll, **1.** ställ in [CNS Mode] till [PC Control].
- **2.** Ställ in IP-adressen för master-MSU eller programvara för kamerafjärrkontroll i [Master IP Address].
- **3.** Ställ in det kameranummer som kameran ska registreras för i [Camera No.].

#### **Relaterade avsnitt**

[Lista över funktioner som stöds](#page-438-0)

### <span id="page-438-0"></span>**Lista över funktioner som stöds**

Följande tabell visar funktioner som stöds och deras motsvarande driftsförhållanden.

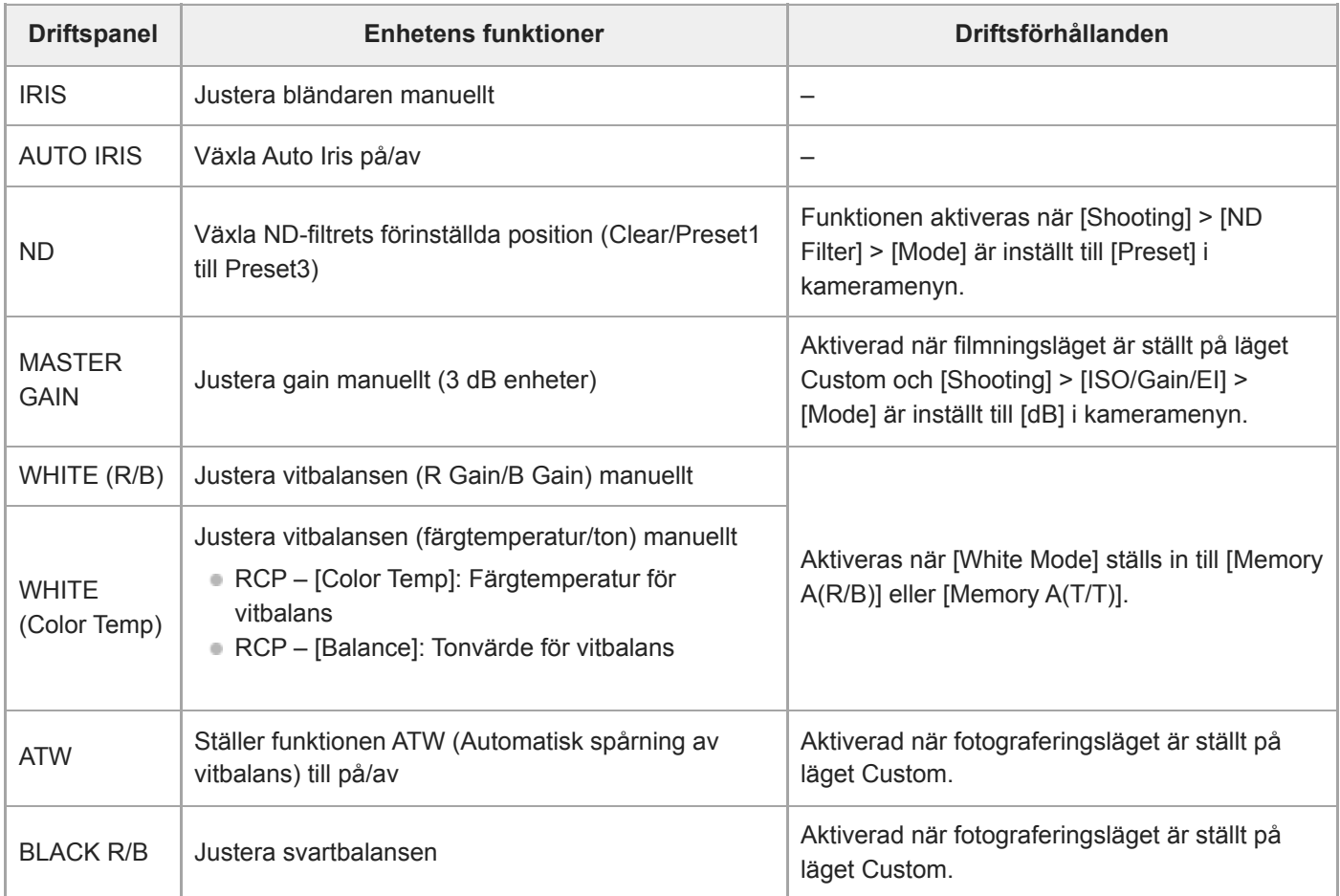

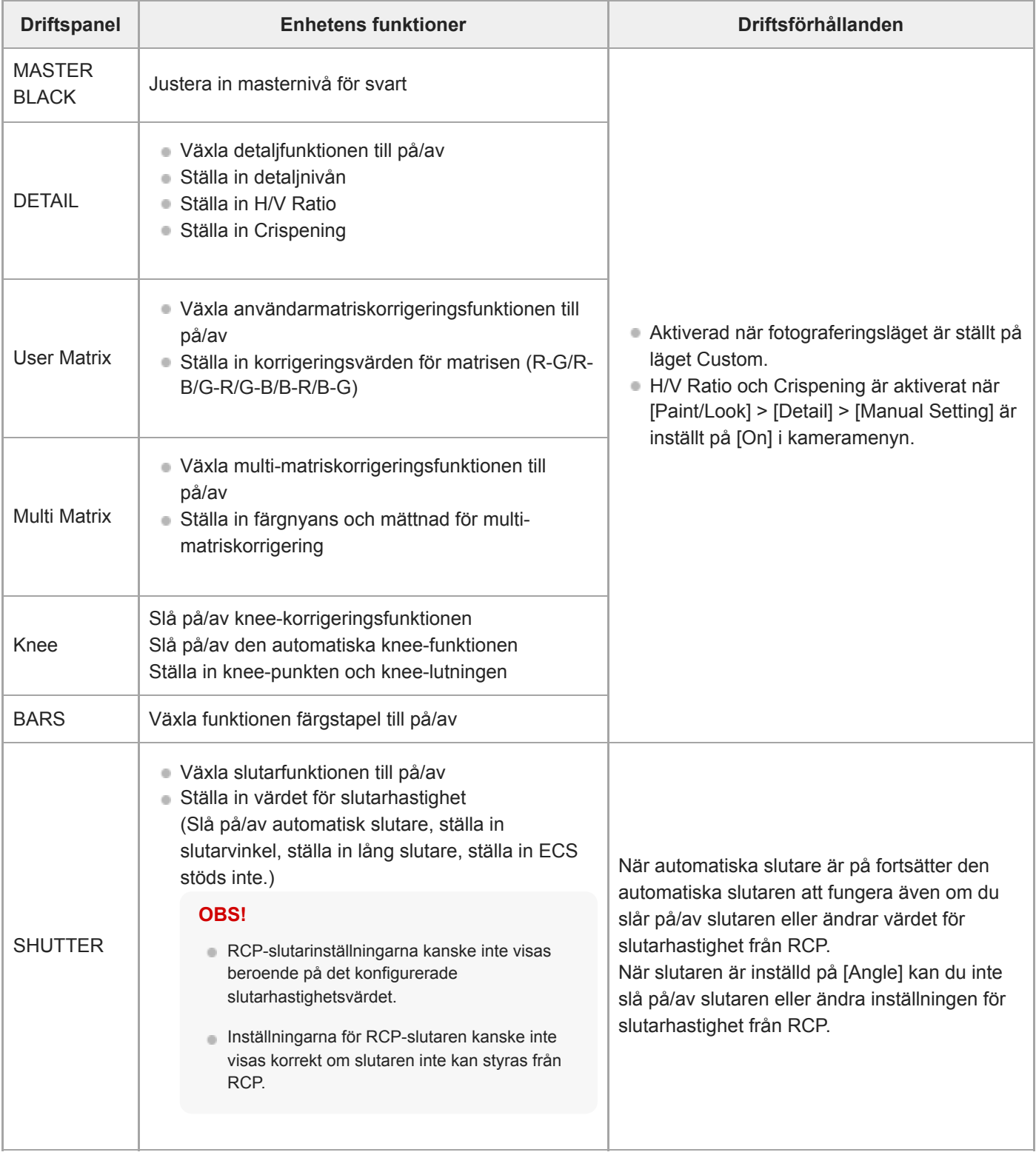

#### **OBS!**

Konfigurera enheten så att den uppfyller driftsvillkoren för de funktioner du vill använda och aktivera sedan anslutningen med en RCP/MSU. Om driftsförhållandena justeras efter att anslutningen har aktiverats kan oavsiktligt beteende inträffa.

### **Om användning med en RM-IP500-fjärrkontroll (tillval)**

Du kan använda enheten med en programvaruversion 2.2 eller senare för Sony RM-IP500-fjärrkontrollen. Enheterna kommunicerar med hjälp av VISCA over IP (LAN).

Beroende på målobjekt kanske du behöver visa enhetens skärm. Förbered en monitor som kan användas för att kontrollera skärmen.

Följande åtgärder stöds från en RM-IP500-fjärrkontroll.

- Välj målkameran
- Justera bildinramningen (pan, tilt, zoom)
- Justera fokuset (exkluderar pekfunktionen)
- Registrera och återkalla förinställningspositioner
- Använda enhetens meny (exkluderar webbmenyn)
- **Justera ljusstyrkan**
- Justera vitbalansen
- Justera svartbalansen
- Justera ljudingångsnivån
- Starta/stoppa inspelning
- Utföra enhetens tilldelningsbara knappfunktioner

Du finner mer information om att använda RM-IP500 i bruksanvisningen för RM-IP500.

#### **Tips**

När du använder en RM-IP500, använd då panelen för den enhet som medföljer RM-IP500.

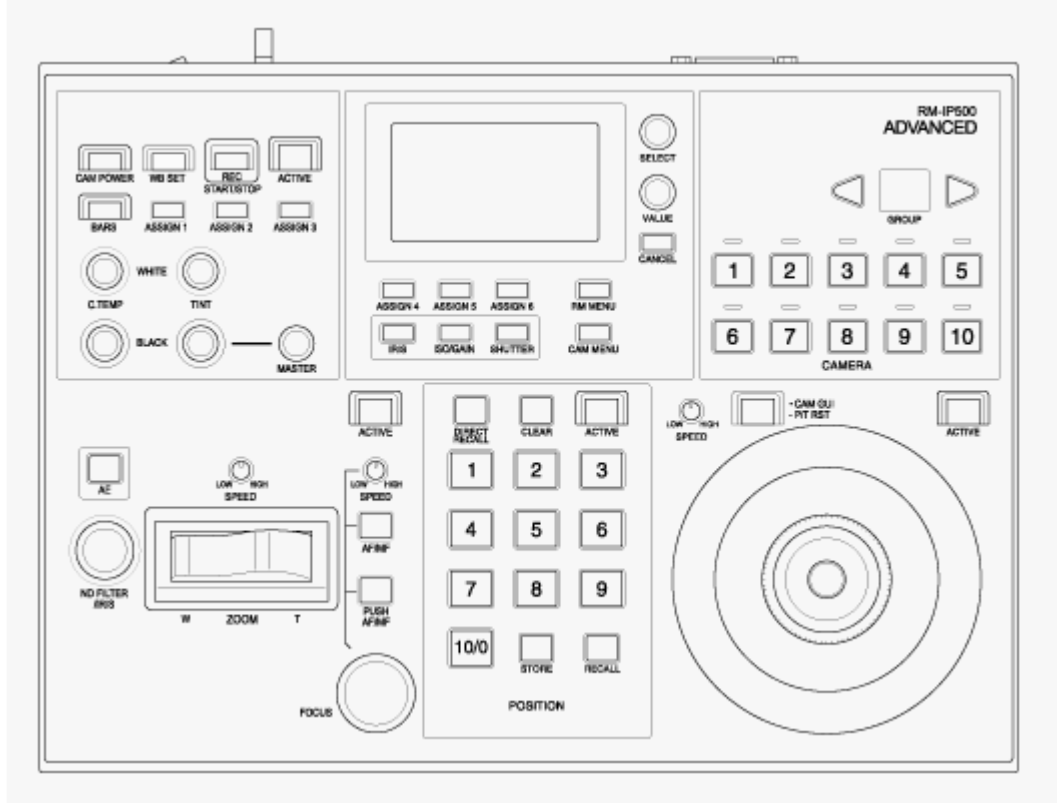

**RM-IP500 (använda panelen för denna enhet)**

## **Ansluta en RM-IP500-fjärrkontroll**

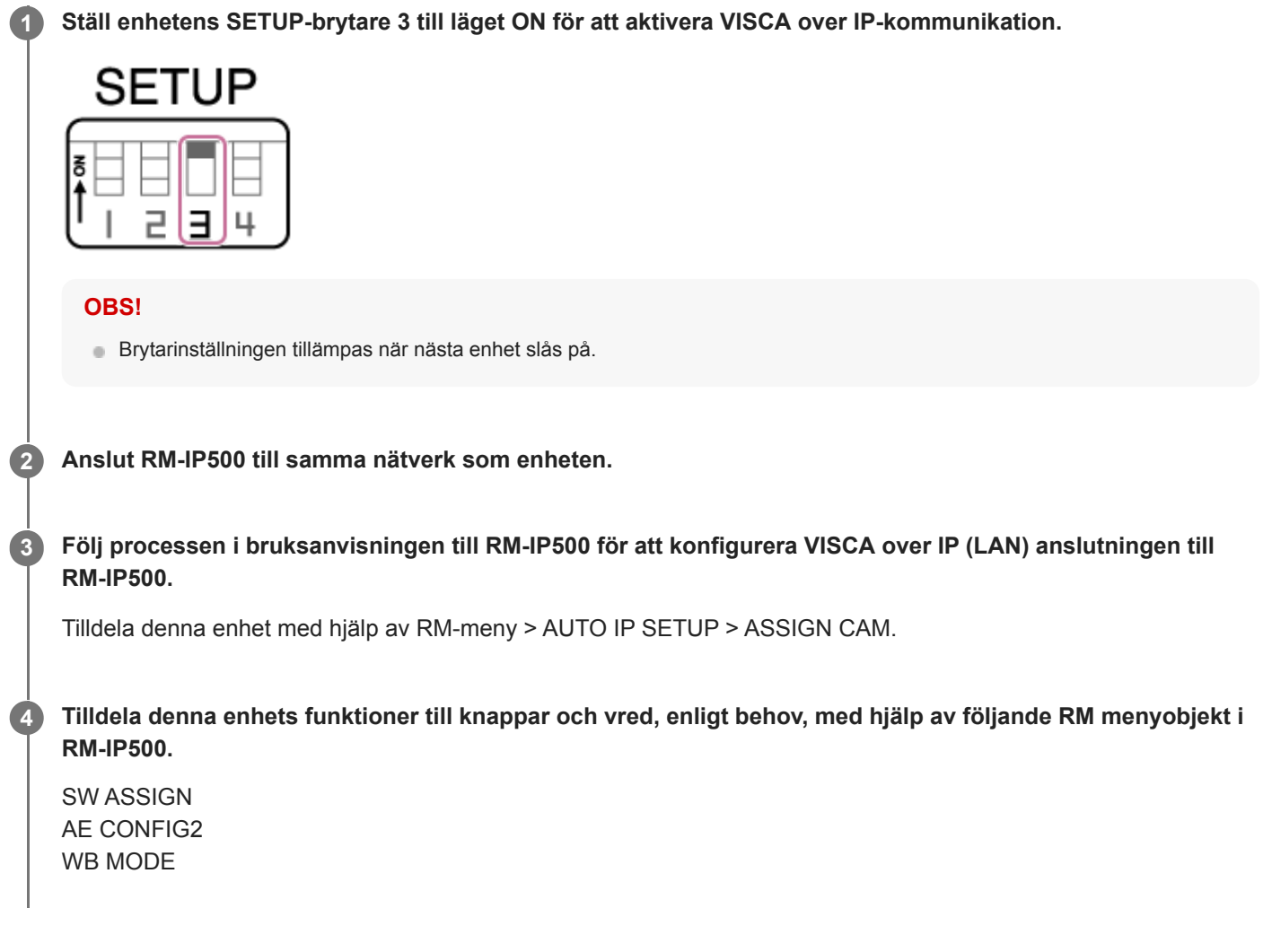

Du finner mer information om att tilldela funktioner i bruksanvisningen för RM-IP500.

### **Om att synkronisera med en extern enhet**

När man filmar med flera olika enheter kan enheterna synkroniseras till en specifik referenssignal eller tidskod via enheternas GENLOCK-kontakt.

- För information om genlock, se "Synkronisera videosignalens fas (Genlock)."
- För information om tidskoder, se "Låsa tidskoden till andra enheter."

#### **Relaterade avsnitt**

- [Synkronisera videosignalens fas \(Genlock\)](#page-444-0)
- [Låsa tidskoden till andra enheter](#page-445-0)

### <span id="page-444-0"></span>**Synkronisera videosignalens fas (Genlock)**

Du kan mata in en referenssignal till GENLOCK-kontakten för att aktivera genlock. Ingångsreferenssignalerna som kan användas varierar beroende på systemfrekvens för valt inspelningsformat.

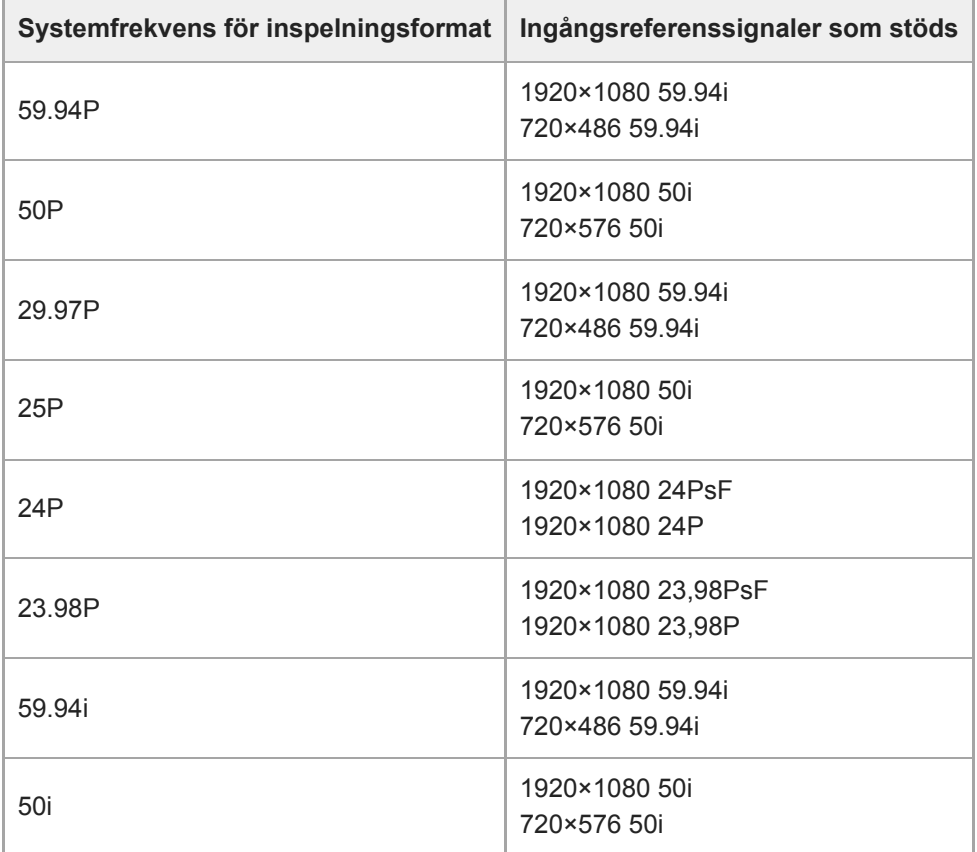

Du kan kontrollera den externa synkroniseringsstatusen med hjälp av [Technical] > [Genlock] > [Reference] i kameramenyn.

#### **OBS!**

- Om referenssignalen inte är stabil, kan inte genlock uppnås.
- **Bärvågen synkroniseras inte.**

### <span id="page-445-0"></span>**Låsa tidskoden till andra enheter**

Ställ in enheten som står för tidskoden till ett läge i vilken tidskoden som går ut fortsätter köras (till exempel Free Run eller Clock).

#### **Ställ in följande i [TC/Media] > [Timecode] i kameramenyn. 1**

Ställ [Mode] till [Preset]. Ställ [Run] till [Free Run].

**Tryck på den tilldelningsbara knappen tilldelad med funktionen [DURATION/TC/U-BIT] för att visa tidskoden på skärmen.**

**Mata in en HD- eller SD-referensvideosignal till GENLOCK-kontakten och referenstidskoden till TC INkontakten.**

Enhetens tidskodsskapare låser referenstidskoden och "EXT-LK" visas på skärmen. När cirka tio sekunder har gått efter tidskodens lås, behålls den externa låsstatusen även om den externa referenstidskodskällan kopplas bort.

#### **OBS!**

**2**

**3**

- Kontrollera att den inmatade referenstidskoden och referensvideosignalen har en fasrelation som efterlever tidskodstandarden SMPTE.
- Vid användning med det externa låset, låses tidskoden omgående med den externa tidskoden och det externa tidskodsvärdet visas i tidsdatavisningsområdet. Men börja inte spela in omgående. Vänta några sekunder tills tidskodsgeneratorn stabiliseras före inspelning.
- Om frekvensen för referensvideosignalen och bildfrekvensen i enheten inte är samma, då går det inte att låsa och enheten kommer inte fungera som den ska. Om detta inträffar kommer tidskoden inte låsas ordentligt med den externa tidskoden.
- Om den externa tidskodskällan kopplas bort, då kan tidskoden växla från en bild per timme avseende referenstidskoden.

#### **Frigöra externt lås**

Ändra inställningen [TC/Media] > [Timecode] i kameramenyn.

Extern synkronisering sker också om systemfrekvensen förändras och när du startar inspelningen i ett specialinspelningsläge (Slow & Quick Motion eller Interval Rec).

### **Ansluta en extern mikrofon eller extern ljudenhet**

Du kan mata in signalen från en extern mikrofon eller extern enhet och bädda in ljudet i enhetens inspelade video eller utgångsvideo.

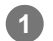

#### **Ansluta en extern mikrofon eller extern ljudenhet med hjälp av en XLR-kabel.**

När ljudet är inställt på [LINE] med hjälp av [Audio] > [Audio Input] > [AUDIO IN Select] i kameramenyn, fungerar AUDIO IN-kontakten som AUDIO IN CH-1-kontakten och AUDIO IN CH-2-kontakten.

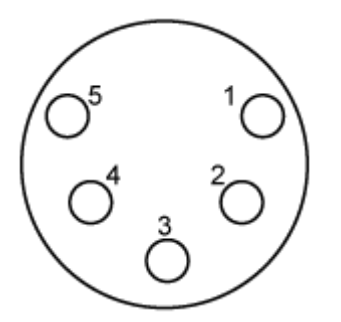

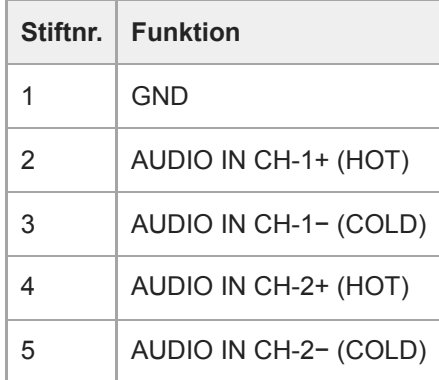

**2 Stäng av enheten och anslut XLR-kabeln till AUDIO IN-kontakten.**

**Konfigurera SETUP-brytare 2 för att aktivera fantommatning enligt behov.**

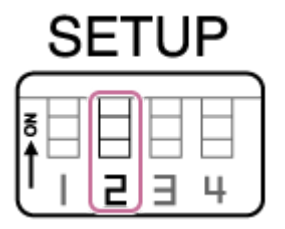

Slå på strömförsörjningen på +48 V (fantommatning) enligt beskrivningen nedan.

#### **Brytare 2**

**3**

Ställer in huruvida +48 V strömförsörjningen (fantommatningen) är på eller av när en ljudingångsenhet ansluts.

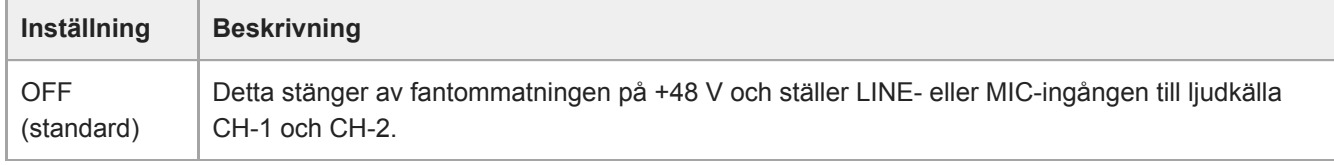

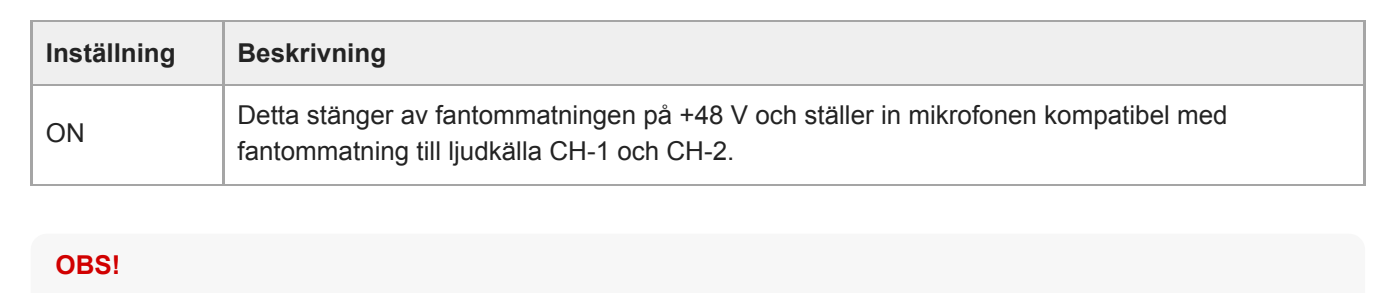

Om man ställer denna brytare på ON och ansluter en mikrofon som inte är kompatibel med en källa på +48 V kan det skada den anslutna enheten. Kontrollera inställningen innan du ansluter enheten.

**Slå på enheten och ställ in typen av ansluten enheten med hjälp av [Audio] > [Audio Input] > [AUDIO IN Select] i kameramenyn.**

**4**

ı

Interchangeable Lens Digital Camera ILME-FR7 / ILME-FR7K

### **Hantera/redigera videoklipp med en dator**

Du kan hantera/redigera klipp med hjälp av en dator.

### **Importera klipp med en kortläsare (tillval)**

Anslut en CFexpress Type A-kortläsare eller SD-kortläsare till din dator och använd programvara som stöder denna enhets inspelningsformat, till exempel Catalyst Browse, för att importera videoklipp.

### **Använda icke-linjära redigeringssystem**

I ett icke-linjärt redigeringssystem, krävs det ett redigeringsprogram (tillval) som stöder de format som enheten spelar in.

### **Utgång för en optisk fibersignal**

Du kan mata ut en SDI-signal konverterad till en optisk signal genom att ansluta en SFP+-modul (tillval) till enhetens OPTICAL-kontakt. Använd en SFP+-modul som matchar signalbandet för varje format. **Signalband**

- 4K (59.94p, 50p): 12G
- 4K (annat än 59.94p, 50p): 6G
- HD (59.94p, 50p): 3G
- HD (annat än 59.94p, 50p): 1.5G

#### **OBS!**

- Använd en modul som efterlever följande standarder.
	- SFF-standarder SFF-8083/SFF-8418/SFF-8419\*/SFF-8432/SFF-8433/SFF-8071/SFF-8472 \* Power Level I (1,0 W)
	- SDI-standarder ST297/ST292/ST424/ST425/ST2081/ST2082
- Samma signal som SDI-utgångskontakten matas ut till SFP+-modulen.
- **Enheten stöder inte optisk fibersignalinmatning.**
- Använd en SFP+-modul för optisk fibersignalingång. För mer information om verifierade SFP+-moduler, kontakta din återförsäljare eller Sony-servicerepresentant.

### **Ansluta en tally-signal**

Detta ämne beskriver tally-signalkontroll.

### **Tända tally-lampan med en signal från en fjärrkontroll**

Du kan tända tally-lampan med hjälp av ett VISCA over IP-kommando från en extern enhet såsom RM-IP500. Ställ in [Technical] > [Tally] > [Tally Control] till [External] i web- eller kameramenyn.

### **Tänd tally-lampan från en extern enhet**

Du kan tända enhetens tally-lampa i rött eller grönt från en extern enhet såsom RM-IP500 eller en brytare. Du kan kontrollera tallyn med kommandon som sänds över nätverket eller med en tally-signalingång på enhetens OPTIONkontakt.

Ställ in [Technical] > [Tally] > [Tally Control] till [External] i web- eller kameramenyn.

När du matar in en tally-signal i OPTION-kontakten, kortslutningsstift 7 till GND (antingen stift 4 eller 5) för att tallylampan ska lysa grönt eller stift 8 till GND (antingen stift 4 eller 5) för att tally-lampan ska lysa rött.

#### **OBS!**

- När [Tally Control] är inställt till [External], indikeras inte enhetens inspelningsstatus av tally-lampan.
- När en röd tally och grön tally matas in samtidigt tänds enhetens tally-lampa i rött.

#### **Specifikationer OPTION-kontaktstift**

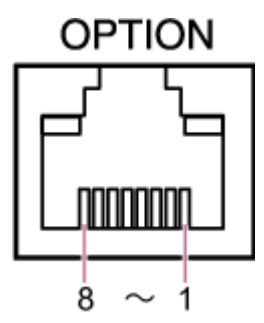

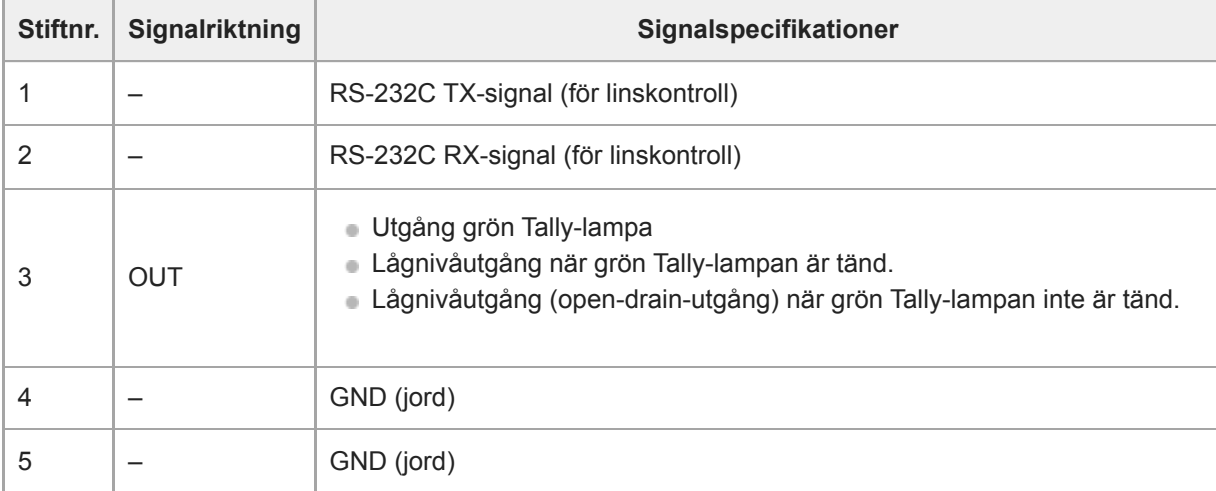

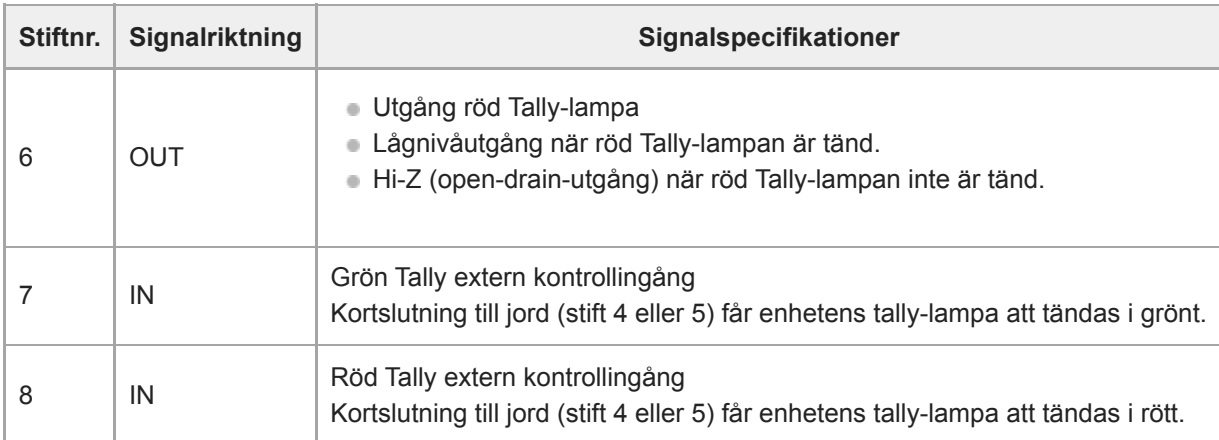

### **Tända en extern enhets tally-lampa med en signal från enheten**

Du kan tända en extern enhets tally-lampa med en signal från enheten genom att ansluta stift 3 och stift 6 till OPTIONkontakten så som visat nedan.

#### **OPTION-kontaktstiften 3 och 6 till exempel**

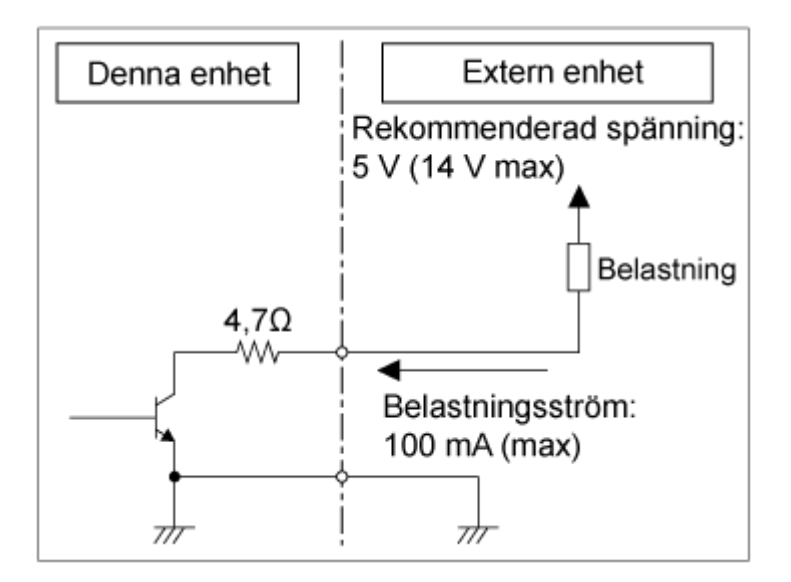

#### **OBS!**

- **Applicera inte spänning på stiften 7 och 8.**
- Anslut inte en extern enhet som kan applicera spänning på OPTION-kontakten.
- Om en tillströmning eller backspänning som överskrider märkspänning tillämpas på stift 3 eller 6, kan det orsaka fel, rök eller brand.
- Ställ in utgångssignalen med hjälp av [Technical] > [Tally] > [Tally Control] i web- eller kameramenyn. [Internal]: Enhetens pågående inspelningsstatus [External]: Logisk OCH för röda/gröna tally-signaler som enheten tar emot via IN-signalen och fjärrkontrollerna.

**2**

Interchangeable Lens Digital Camera ILME-FR7 / ILME-FR7K

## **Mata ut spårningsdata (free-d)**

Enheten kan mata ut panorering/lutning/zoominformation, fokus- och bländarspårningsinformation synkroniserad med en synkroniseringssignal.

Datautmatningen överensstämmer med free-d-protokollet, en branschstandard. Du kan välja utmatningsmetod mellan konstant utmatning och utmatning på begäran från klienter. Välj utmatningsmetod enligt ditt VR/AR-system.

#### **1 Kontrollera att enheten är påslagen.**

**Ställ in utmatningsmetod för spårningsdata.**

#### **För konstant utmaning**

- **1.** Ställ in [Technical] > [Tracking Data Output] > [Transfer Mode] till [Always] i web-menyn.
- **2.** Ställ in enhetens ID i [Camera ID].
- **3.** Ange IP-adressen för utmatningsdestinationen i [Destination Address].
- **4.** Ange portnumret för utmatningsdestinationen i [Destination Port].
- **5.** Tryck på knappen [OK].

#### **För utmatning på begäran från klienter**

- **1.** Ställ in [Technical] > [Tracking Data Output] > [Transfer Mode] till [On Demand] i web-menyn.
- **2.** Ställ in enhetens ID i [Camera ID].
- **3.** Ange portnumret för att lyssna på begäran från klienter i [Listen Port].
- **4.** Tryck på knappen [OK].

#### **Datautmatningsformat**

#### **Tips**

Tekniska detaljer finns i "Integrationshandbok för free-d." Kontakta en Sony-återförsäljare.

Spårningsdata som matas ut av enheten omfattar följande data enligt det format som anges i Type D0/D1 i free-dprotokollet.

#### **Type D0 – poll/command**

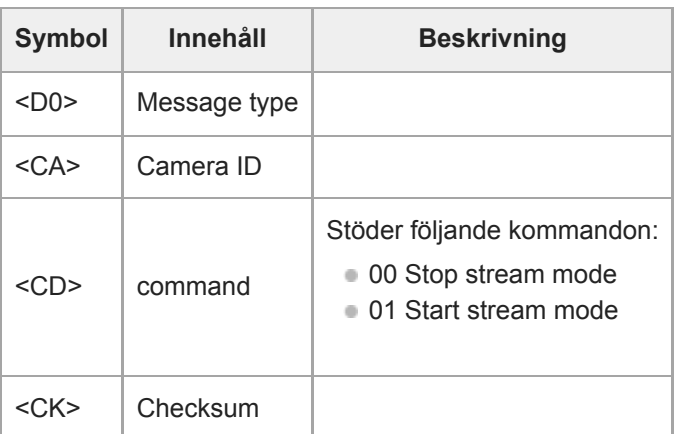

#### **Type D1 – camera position/orientation data**

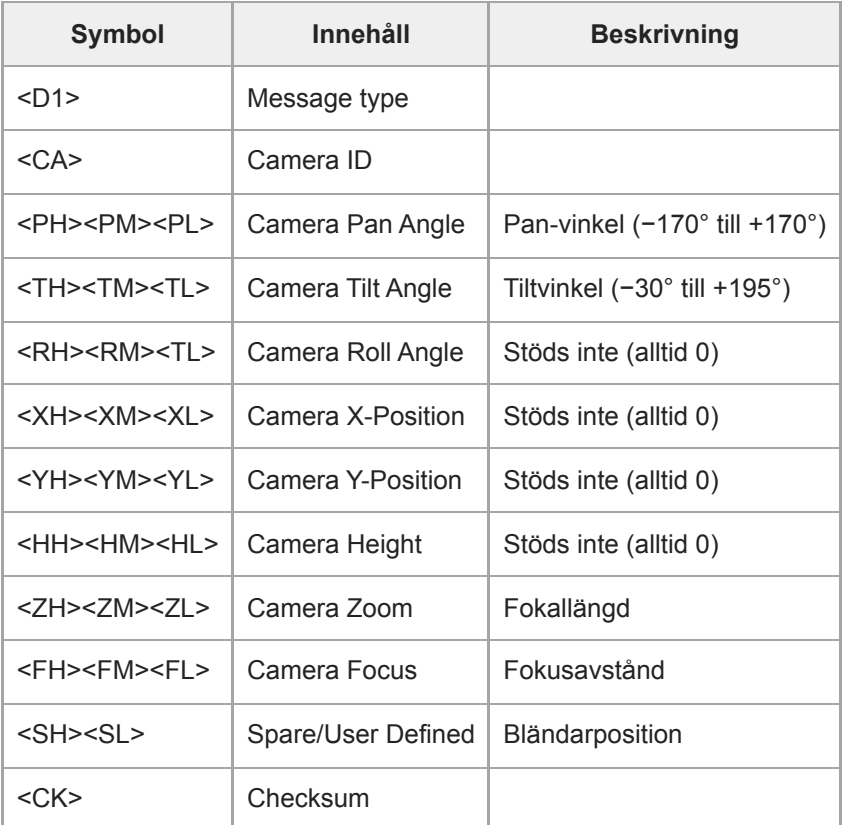

#### **OBS!**

- Spårningsdata kan fördröjas eller värden kanske inte uppdateras i följande situationer:
	- När du matar ut RAW-video
	- När S&Q Motion är på
	- När kameramenyn visas
	- När miniatyrbildskärmen visas
	- När du spelar upp inspelade videoklipp
	- När web-menyn visas

### **Ansluta en linskontroll**

Du kan använda zoomen på en manuell zoomlins från Web App, RM-IP500 (tillval) eller den infraröda fjärrkontrollen genom att ansluta en kommersiellt tillgänglig linskontroll (tillval) som är kompatibel med den här enheten. Du finner mer information om att ansluta en linskontroll i bruksanvisningen för linskontrollen. För information om att justera zoomen med hjälp av en linskontroll, se "Justera zoomen med hjälp av en linskontroll".

#### **OBS!**

- Innan du använder en linskontroll ska du läsa bruksanvisningen för linskontrollen noggrant och se till att du förstår hur den används. Sony kan inte hållas ansvarig för någon typ av anspråk som härrör från användningen av en linskontroll.
- Clear Image Zoom är inte tillgänglig när en linskontroll är aktiverad. Vi rekommenderar att du ställer in förhållandet för Clear Image Zoom på 1.0× eller inaktiverar Clear Image Zoom.
- När linskontrollen är aktiverad kan kamerabildinramningar inte spelas in eller spelas upp.

#### **Relaterade avsnitt**

[Justera zoomen med hjälp av en linskontroll](#page-455-0)

### <span id="page-455-0"></span>**Justera zoomen med hjälp av en linskontroll**

Använd följande procedur för att fästa en linskontroll (tillval) och justera zoomen.

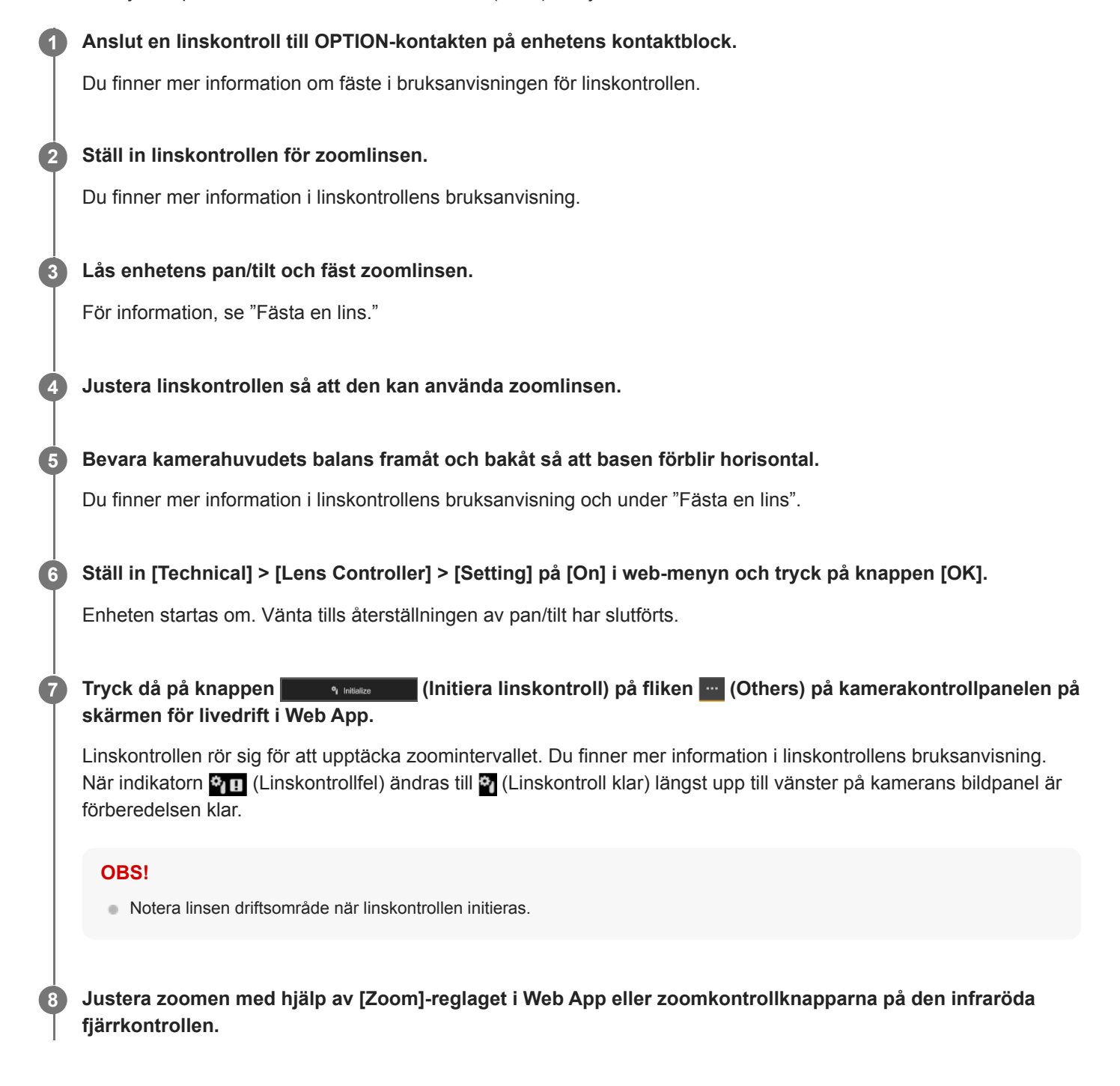

#### **Kontrollera linskontrollens status**

Tryck på knappen (Kamerastatus) i det gemensamma området på Web App-skärmen för att visa kamerans statusskärm.

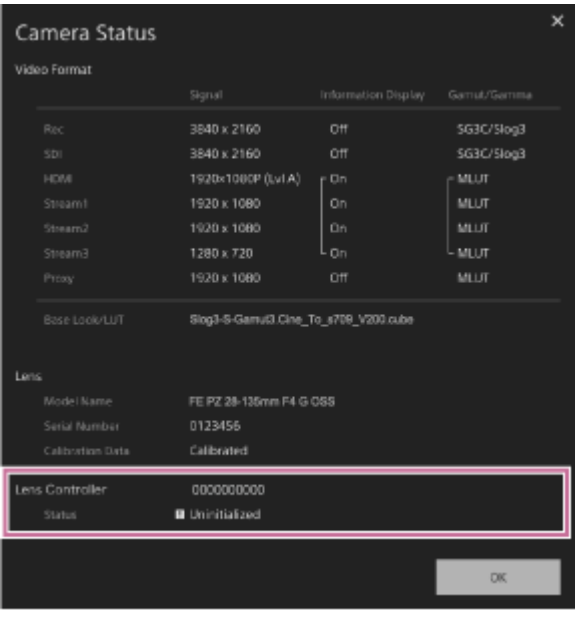

Du kan kontrollera linskontrollens status på den här skärmen.

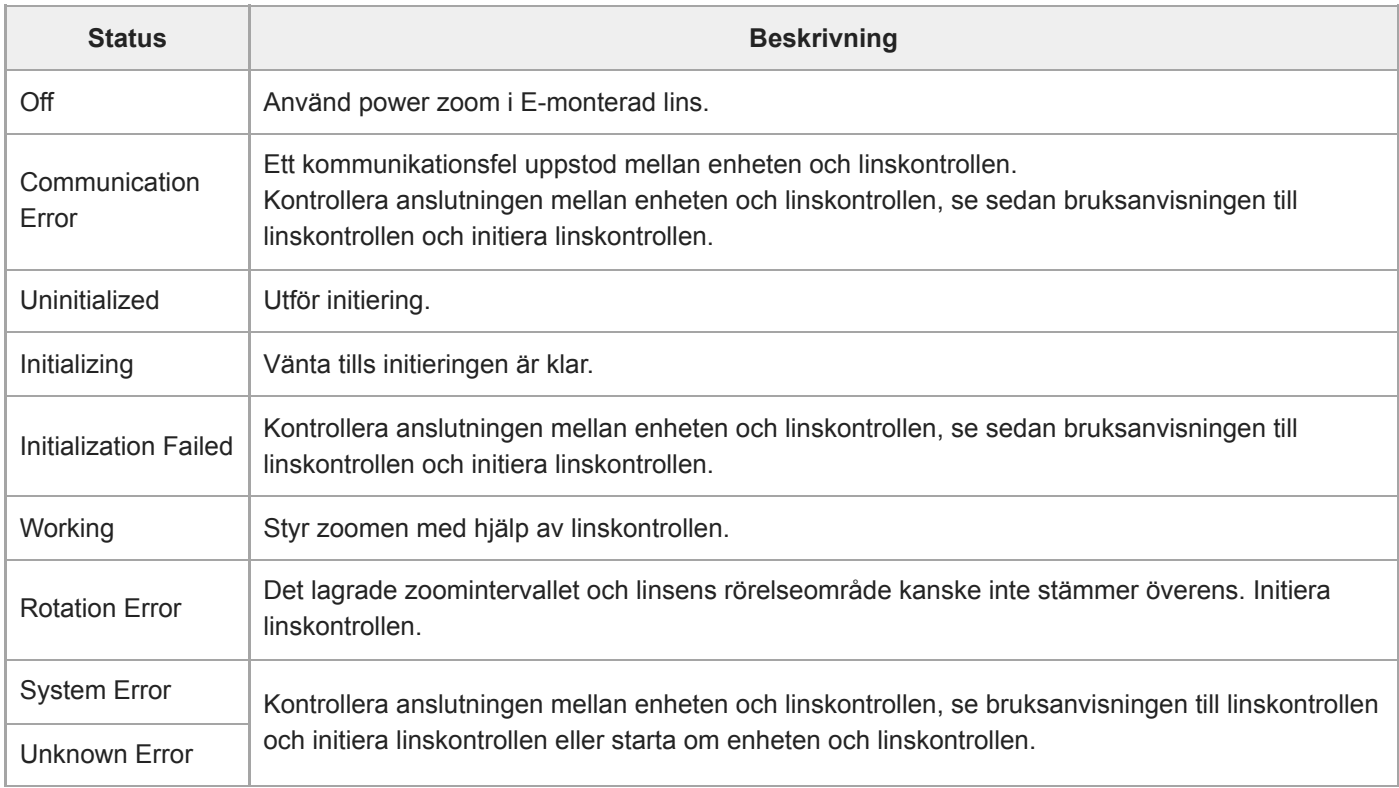

#### **OBS!**

När du byter lins, initera linskontrollen.

Clear Image Zoom är inte tillgänglig när en linskontroll är aktiverad. Vi rekommenderar att du ställer in förhållandet för Clear Image Zoom på 1.0× eller inaktiverar Clear Image Zoom.

### **Försiktighetsåtgärder vid användning**

#### **Försiktighetsåtgärder vid transport och packning**

Vid transport eller packning av enheten ska följande förhållanden bibehållas och den ska inte utsättas för kraftiga vibrationer eller stötar.

- Ta bort linsen och sätt fast locket.
- När du har flyttat kamerahuvudet (A) framåt vrider du kamerans låsspak (B) i pilriktningen för att låsa kamerahuvudet.

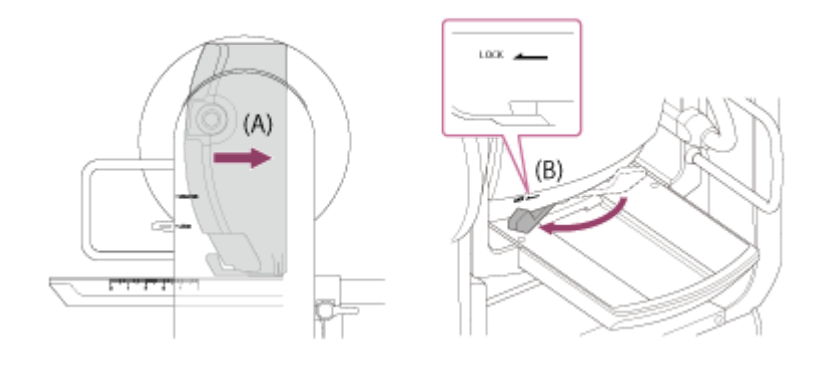

Rikta kamerahuvudet så att det är vänt framåt och lås med hjälp av pan/tilt-låsspaken.

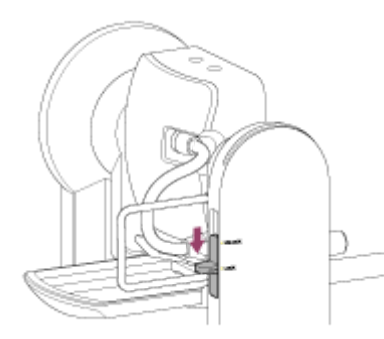

Ta bort anslutningskablarna.

#### **Kondensation**

Om enheten flyttas direkt från en kall plats till en varm plats, eller om omgivningstemperaturen plötsligt höjs, kan fukt bildas på den utvändiga ytan och/eller inuti enheten. Detta kallas kondens. Om kondens har bildats ska enheten stängas av och inte användas förrän kondensen har avdunstat. Enheten kan skadas om den används när kondens finns på eller i den.

#### **Kamerans CMOS-bildsensorfenomen**

#### **OBS!**

Följande fenomen som kan förekomma på bilder är specifika för bildsensorer. De indikerar inte ett fel.

#### **Vita fläckar**

Även om bildsensorerna är tillverkade med högprecisionsteknologi kan små, vita fläckar bildas på skärmen i sällsynta fall, orsakade av kosmiska strålar etc.

Det hänger ihop med principen för bildsensorer och är inte ett fel. Utför APR regelbundet. De vita fläckarna tenderar särskilt att ses i följande fall:

- Vid drift vid hög omgivningstemperatur
- När du har höjt gain (känslighet)

#### **Flimmer**

Om du filmar i belysning som produceras av lysrör, natriumlampor, kvicksilverånglampor eller lysdioder kan skärmen flimra eller färgerna variera.

#### **Linser och pan/tilt-driftenheter**

Om driftmekanismen för lins och pan/tilt inte används under en längre period, kan viskositeten för smörjmedlet inuti öka och förhindra mekanismens rörelse. Kör lins- och pan/tilt-mekanismen regelbundet.

#### **Om förbrukningsdelar**

- Fläkten och det inbyggda batteriet är förbrukningsartiklar som regelbundet måste bytas. När den används i rumstemperatur är ett normalt bytesintervall omkring 5 år. Denna bytescykel är endast en generell riktlinje och garanterar inte att dessa delar har en sådan livslängd. Kontakta återförsäljaren för mer information om byte av delar.
- Livslängden på nätadaptern och elektrolytkondensatorn är ungefär 5 år vid normal driftstemperatur och normal användning (8 timmar per dag, 25 dagar per månad). Om normal användningsfrekvens enligt ovan överskrids kan det hända att livslängden minskar i motsvarande grad.

Periodiska inspektioner rekommenderas för att hålla enheten fungerande och förlänga dess livslängd. Kontakta en Sony servicerepresentant för mer information om inspektioner.

#### **Om det inbyggda uppladdningsbara batteriet**

Enheten har ett inbyggt uppladdningsbart batteri för att lagra datum, tid och andra inställningar även om enheten är avstängd. Det inbyggda uppladdningsbara batteriet blir laddat efter att 24 timmar har gått om enheten är ansluten till ett eluttag med AC-adaptern eller får ström via PoE++, oavsett om videokameran är på eller av. Det uppladdningsbara batteriet urladdas helt på cirka 2 månader om AC-adaptern inte är ansluten till ett strömuttag. Använd enheten när du har laddat batteriet. Men även om det uppladdningsbara batteriet inte är laddat påverkas inte enhetens funktion så länge du inte behöver lagra datumet.

### **Användnings- och förvaringsplatser**

Förvaras på en jämn, välventilerad plats. Undvik att använda eller förvara enheten på följande platser.

- Platser utsatta för regn eller vatten (inklusive under takfötter)
- Utomhus och platser som överskrider 40 °C
- Kom ihåg att på sommaren kan temperaturen inuti en bil med stängda fönster lätt överstiga 50 °C.
- **Platser som är kallare än 0 °C.**
- På fuktiga eller dammiga platser. Platser där enheten kan utsättas för regn
- Platser som är föremål för vibrationer eller stötar
- Platser där strålning, röntgenstrålar och starka magnetfält genereras.
- Nära radio- eller TV-sändare som producerar starka elektromagnetiska fält
- I direkt solljus eller nära element under längre perioder

### **Anmärkning om laserstrålar**

Laserstrålar kan skada CMOS-bildsensorn. Om du fotograferar en scen som innehåller en laserstråle, var försiktig så att du inte låter laserstrålen riktas in i kamerans CMOS-bildsensor. Specifikt kan högeffektiva laserstrålar från medicinsk utrustning eller andra enheter orsaka skador på grund av reflekterat ljus och spritt ljus.

#### **För att förhindra elektromagnetisk störning från bärbara kommunikationsenheter**

Användningen av bärbara telefoner och andra kommunikationsenheter nära den här enheten kan leda till funktionsfel och störningar i ljud- och videosignaler. Vi rekommenderar att de bärbara kommunikationsenheterna nära enheten stängs av.

#### **Placera inte denna produkt i närheten av medicinsk utrustning**

Denna produkt (inklusive tillbehör) innehåller en eller flera magneter som kan påverka pacemakers, programmerbara shuntventiler för vattenskallebehandling, eller annan medicinsk utrustning. Placera inte denna produkt i närheten av personer som använder sådan medicinsk utrustning. Rådfråga en läkare innan du använder denna produkt om du själv använder sådan medicinsk utrustning.

### **Säkerhetsåtgärder**

- SONY KOMMER INTE ATT ANSVARA FÖR SKADOR AV NÅGOT SLAG TILL FÖLJD AV UNDERLÅTENHET ATT UPPRÄTTA LÄMPLIGA SÄKERHETSÅTGÄRDER PÅ ÖVERFÖRINGSENHETER, OUNDVIKLIGA DATALÄCKAGE PÅ GRUND AV ÖVERFÖRINGSSPECIFIKATIONER, ELLER SÄKERHETSPROBLEM AV NÅGOT SLAG.
- Beroende på användningsförhållandena kan obehöriga tredje parter på nätverket eventuellt få tillgång till apparaten. När apparaten ansluts till nätverket ska det bekräftas att nätverket är skyddat på rätt sätt.
- Ur säkerhetssynpunkt rekommenderas det starkt att du öppnar kontrollfönstret via en webbläsare och ändrar de fabriksinställda åtkomstinställningarna när du använder enheten ansluten via nätverket. Det rekommenderas också att du ställer in ett lösenord med en tillräckligt lång rad tecken för att det ska vara svårt för andra att gissa, och att du lagrar det på ett säkert sätt.
- När du ansluter den här produkten till ett nätverk, anslut den via ett system som ger en skyddsfunktion, som en router eller brandvägg. Om den ansluts utan sådant skydd kan säkerhetsproblem uppstå.

### **Strömförsörjning**

- Enheten är inte utrustad med en strömbrytare. För att stänga av enheten, kontrollera att alla åtgärder har avslutats och att enheten är i standbyläge för ström, och koppla därefter bort AC-adaptern. När du använder PoE++ strömförsörjning, koppla då bort LAN-kabeln.
- När så möjligt använd en strömkälla från en plats där det är lätt att koppla in och ta bort stickkontakten.
- Om du använder ett uttag på en dammig plats, rengör då området runtomkring uttaget regelbundet för att förhindra spårning.
- Koppla bort strömförsörjningen när den inte används.

### **Säkerhetsföreskrifter för rörliga delar**

- Se till att främmande ämnen inte kommer in mellan rörliga delar.
- Applicera inte en för stor belastning när du rör delarna för hand. Om du gör det kan det orsaka fel.
- Stör inte driften för rörliga delar när de är i rörelse. Om du gör det kan det orsaka skada eller fel.
- Rörliga delar kanske inte fungerar normalt om enheten inte används under en längre period. Kör enhetens pan/tiltfunktioner regelbundet.

### **Försiktighetsåtgärder vid kontinuerlig drift**

- Enheten kan drivas 24 timmar per dag, 365 dagar per år (standbyläge).
- Utför alltid ett filmningstest och kontrollera att enheten fungerar som den ska.
	- Det går inte att filma kontinuerligt under perioder som överstiger 24 timmar.
	- Om du filmar i mer än 24 timmar ska du ställa enheten i standbyläge och sedan starta om enheten.
- Observera att Sony inte ansvarar för ersättning av något slag för innehållet i bilder om du inte kan ta dem på grund av något fel när du använder den här enheten.
- Kontrollera alltid att enheten fungerar som den ska före användning. SONY KAN INTE HÅLLAS ANSVARIG FÖR SKADOR AV NÅGOT SOM HELST SLAG, INKLUSIVE, MEN INTE BEGRÄNSAT TILL, ERSÄTTNING ELLER ÅTERBETALNING PÅ GRUND AV FÖRLUST AV AKTUELL ELLER FRAMTIDA VINST PÅ GRUND AV FEL I DENNA ENHET, ANTINGEN UNDER GARANTIPERIODEN ELLER EFTER ATT GARANTIN HAR GÅTT UT, ELLER AV VILKA SOM HELST ANDRA ANLEDNINGAR.
- SONY KAN INTE HÅLLAS ANSVARIG FÖR NÅGON TYP AV ANSPRÅK AV ANVÄNDARE AV ENHETEN ELLER TREDJE MAN.
- SONY KAN INTE HÅLLAS ANSVARIG FÖR UPPHÖRANDE ELLER AVBROTT AV NÅGON TJÄNST I ANSLUTNING TILL DENNA ENHET, OAVSETT ORSAK.

### **Försiktighetsåtgärder för inspelningsfunktionen**

Gör alltid en provinspelning och kontrollera att inspelningen lyckades. SONY KAN INTE HÅLLAS ANSVARIG FÖR SKADOR AV NÅGOT SOM HELST SLAG, INKLUSIVE, MEN INTE BEGRÄNSAT TILL, ERSÄTTNING ELLER

ÅTERBETALNING PÅ GRUND AV FEL I DENNA ENHET ELLER DESS INSPELNINGSMEDIA ELLER NÅGRA ANDRA MEDIA ELLER LAGRINGSSYSTEM FÖR ATT SPELA IN NÅGOT SOM HELST TYP AV INNEHÅLL.

- Kontrollera alltid att enheten fungerar som den ska före användning. SONY KAN INTE HÅLLAS ANSVARIG FÖR SKADOR AV NÅGOT SOM HELST SLAG, INKLUSIVE, MEN INTE BEGRÄNSAT TILL, ERSÄTTNING ELLER ÅTERBETALNING PÅ GRUND AV FÖRLUST AV AKTUELL ELLER FRAMTIDA VINST PÅ GRUND AV FEL I DENNA ENHET, ANTINGEN UNDER GARANTIPERIODEN ELLER EFTER ATT GARANTIN HAR GÅTT UT, ELLER AV VILKA SOM HELST ANDRA ANLEDNINGAR.
- SONY KAN INTE HÅLLAS ANSVARIG FÖR NÅGON TYP AV ANSPRÅK AV ANVÄNDARE AV ENHETEN ELLER TREDJE MAN.
- SONY KAN INTE HÅLLAS ANSVARIG FÖR NÅGON FÖRLUST, REPARATION, ELLER REPRODUCERING AV NÅGON DATA SOM ÄR SPARAD I INTERNMINNET, INSPELNINGSAPPARAT ELLER NÅGON ANNAN APPARAT ELLER MINNESSYSTEM.
- SONY KAN INTE HÅLLAS ANSVARIG FÖR UPPHÖRANDE ELLER AVBROTT AV NÅGON TJÄNST I ANSLUTNING TILL DENNA ENHET, OAVSETT ORSAK.

### **Utgångsformat och begränsningar**

Detta ämne beskriver utgångsformat och begränsningar.

#### **OBS!**

- Bildformatets upplösning begränsas av inställningarna för [Project] > [Rec Format] > [Frequency], [Codec] och [Video Format] i web- eller kameramenyn.
- Bildformatets upplösning begränsas även av kombinationen med S&Q-bildfrekvensen. Förutom tabellen över SDI OUT/HDMI OUT-utgångsformat nedan ändras HDMI-utgången till Full HD eller lägre när alla följande villkor är uppfyllda.
	- [Shooting] > [S&Q Motion] > [Setting] är inställt på [On]
	- [Shooting] > [S&Q Motion] > [Frame Rate] är högre än 60fps
- När förhållandena ovan inträffar gråmarkeras valalternativen HDMI-utgång 4096×2160P och 3840×2160P för [Monitoring] > [Output Format] > [SDI/HDMI] och kan inte väljas.
- **Bilden spelas inte upp om en högre upplösning än videoutgångsupplösningen konfigureras.**

### **Utgångsformat SDI OUT/HDMI OUT-kontakt**

#### **När systemfrekvensen är 50/59.94 Hz**

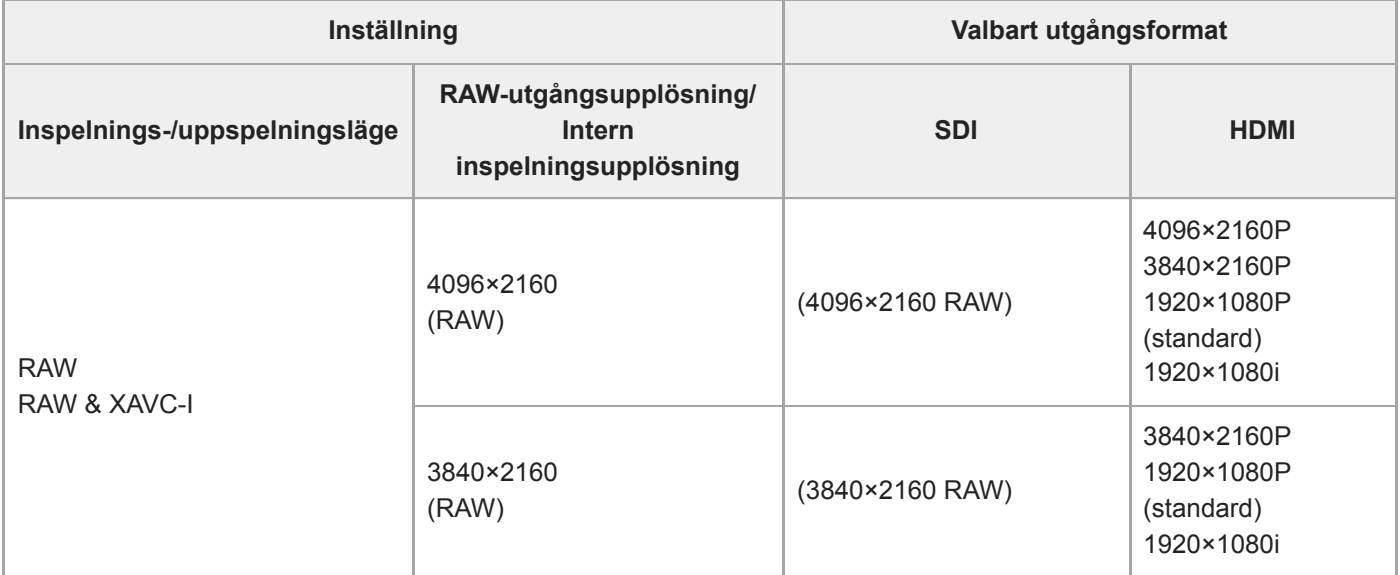

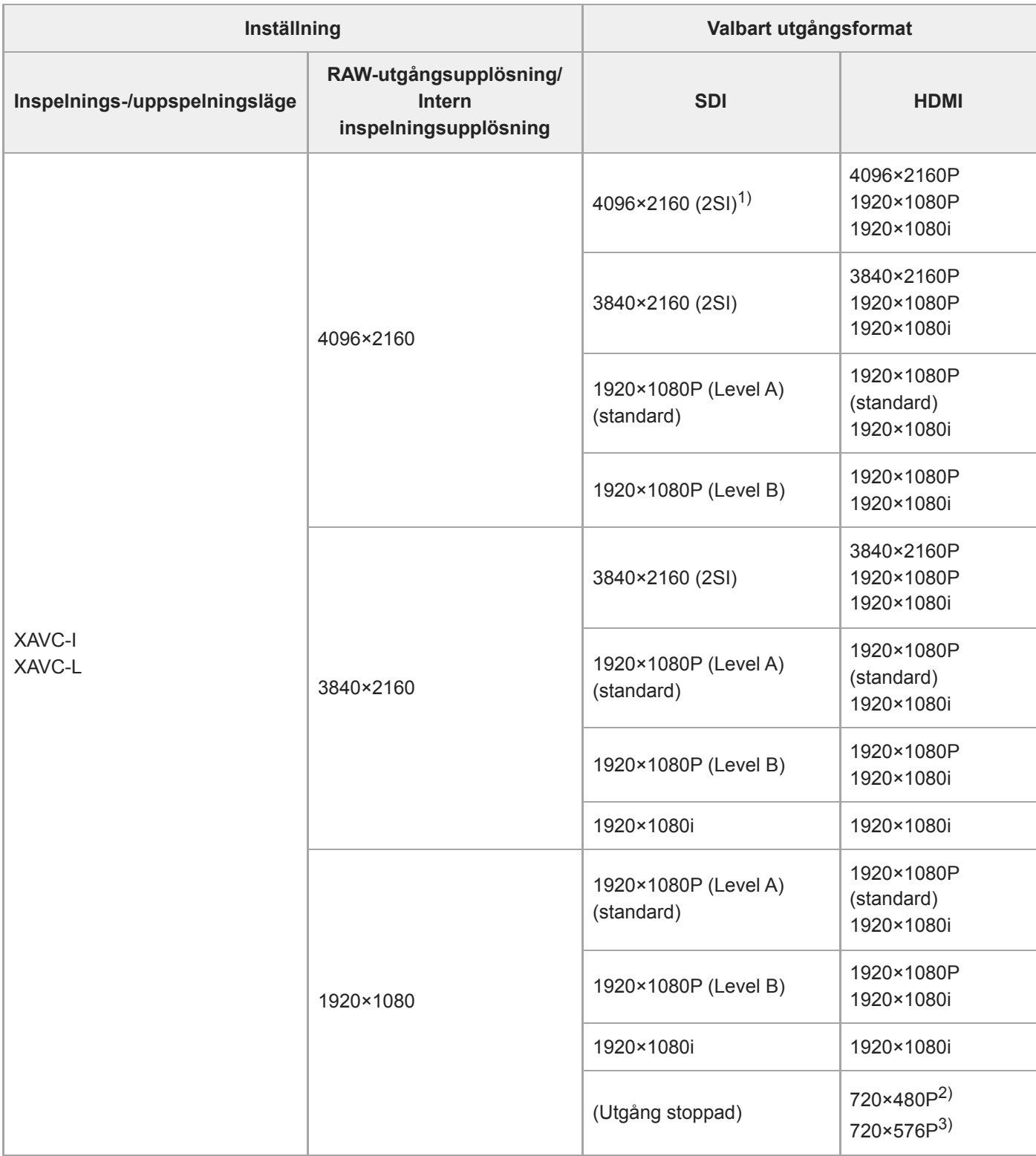

1) Skärmen kan inte överläggas.

2) När systemfrekvensen är 59.94

3) När systemfrekvensen är 50

**När systemfrekvensen är 25/29.97 Hz**

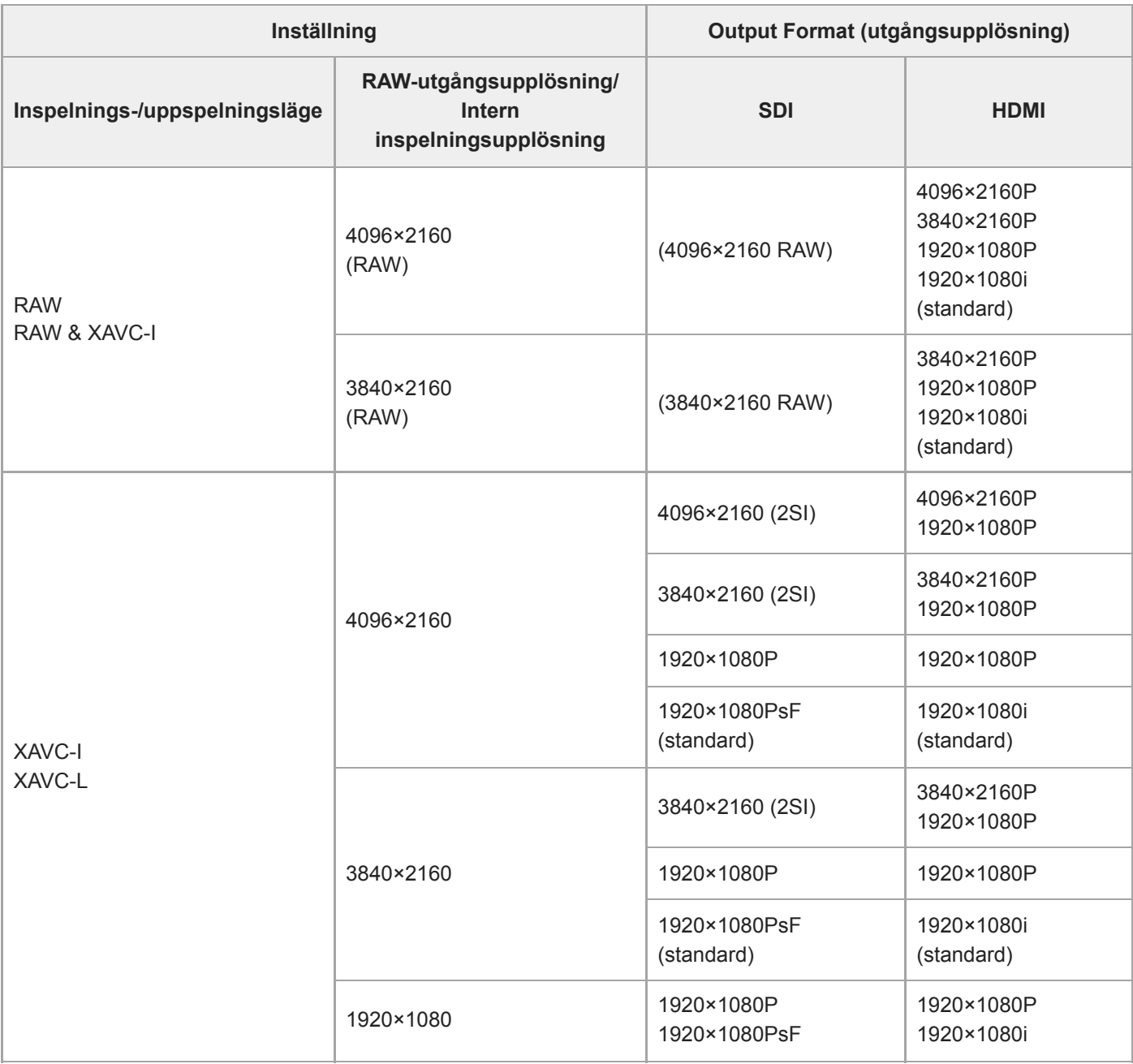

### **När systemfrekvensen är 23.98 Hz**

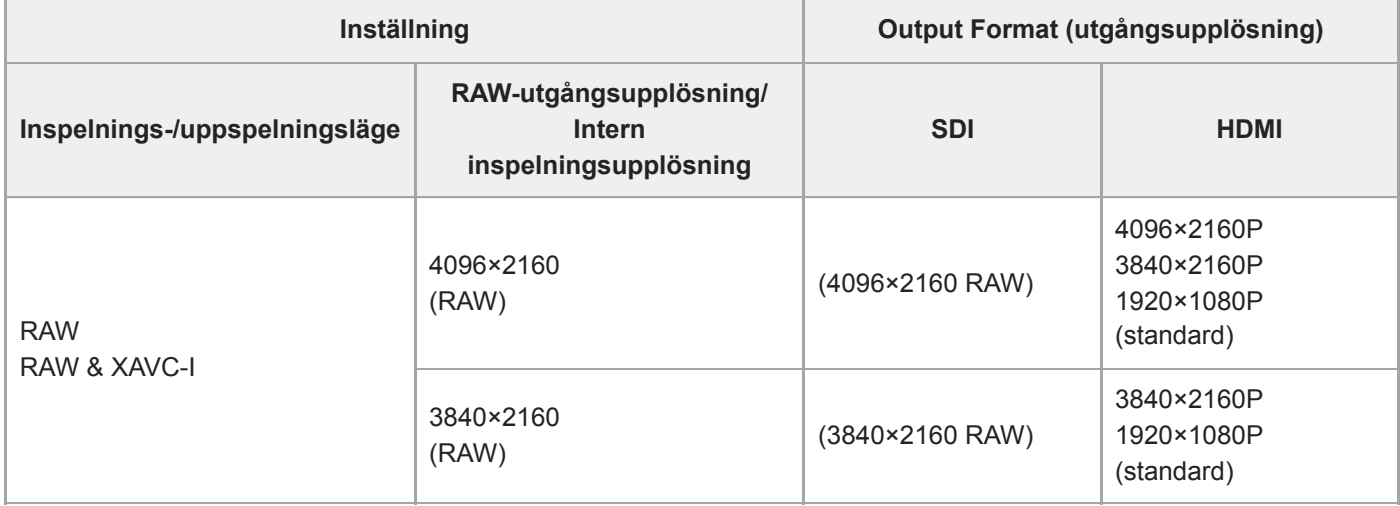

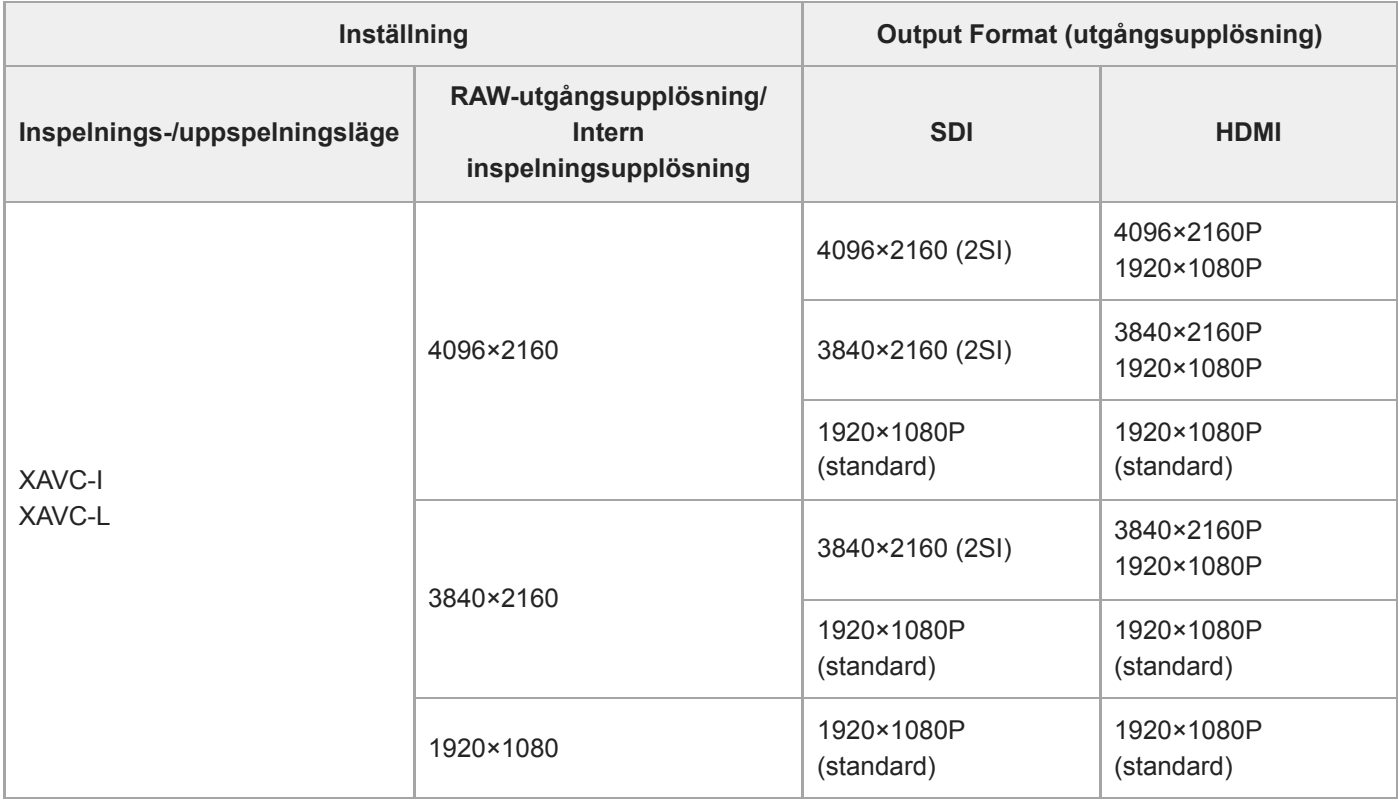

### **När systemfrekvensen är 24 Hz**

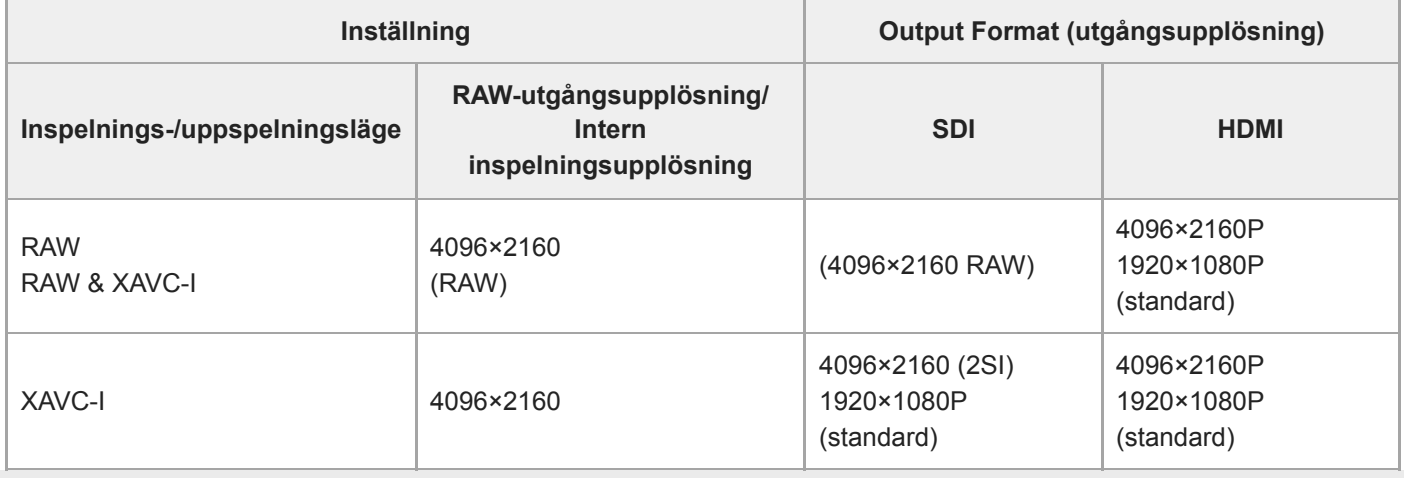

## **Felsökning**

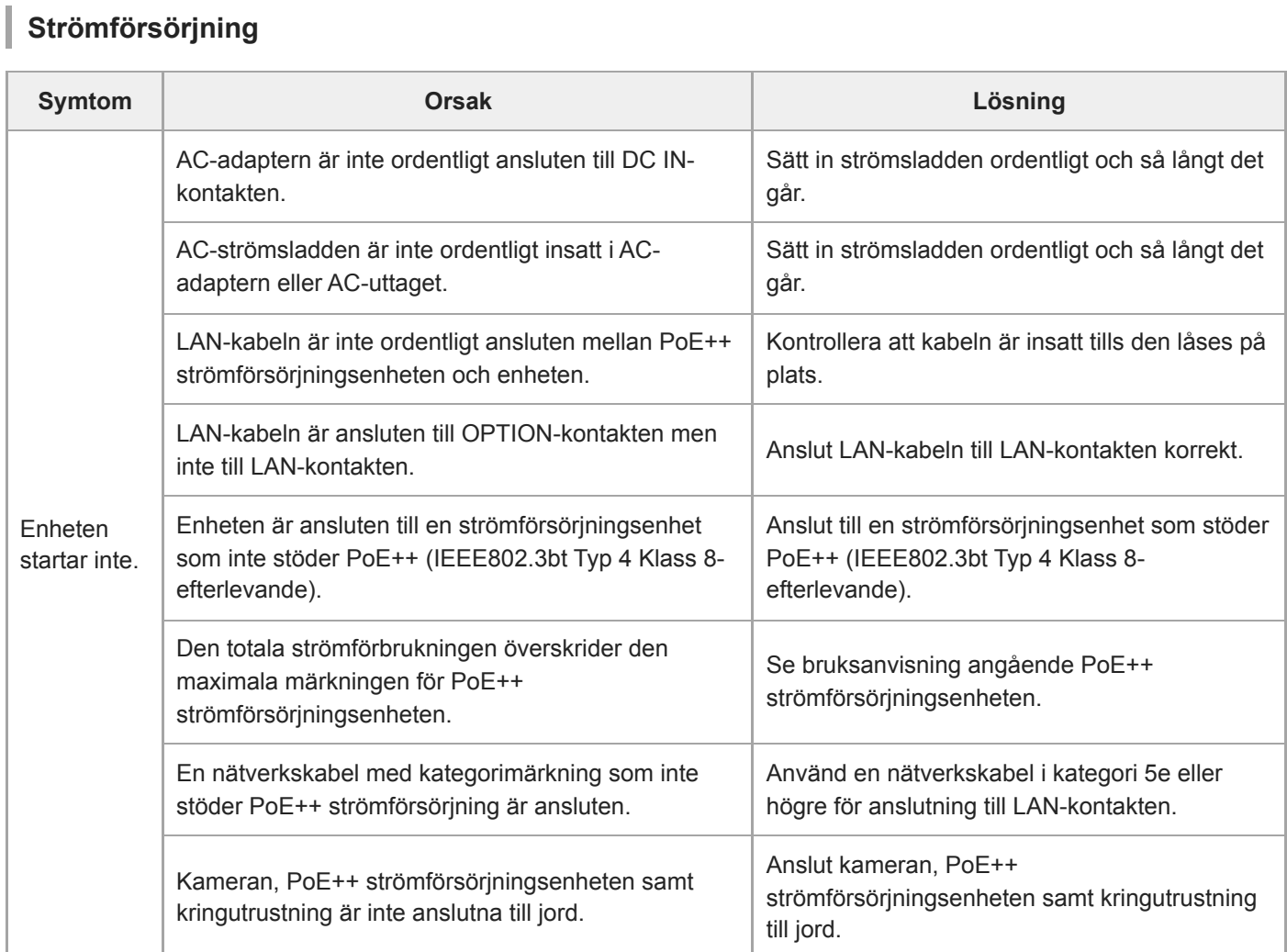

# **Bildutgång**

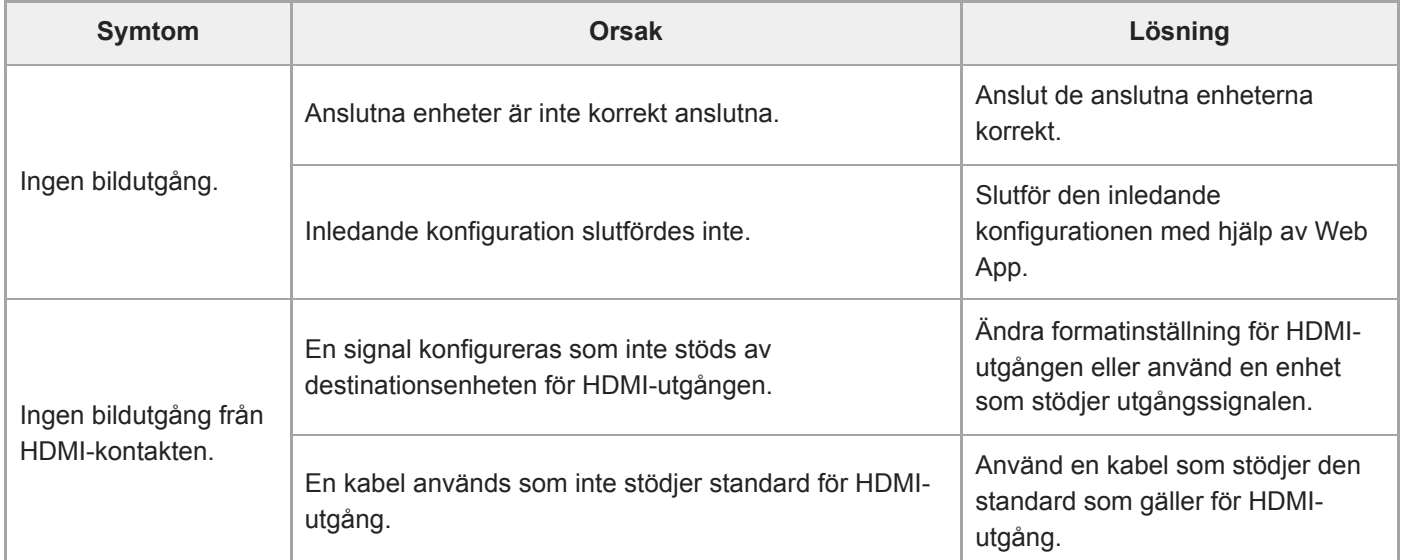

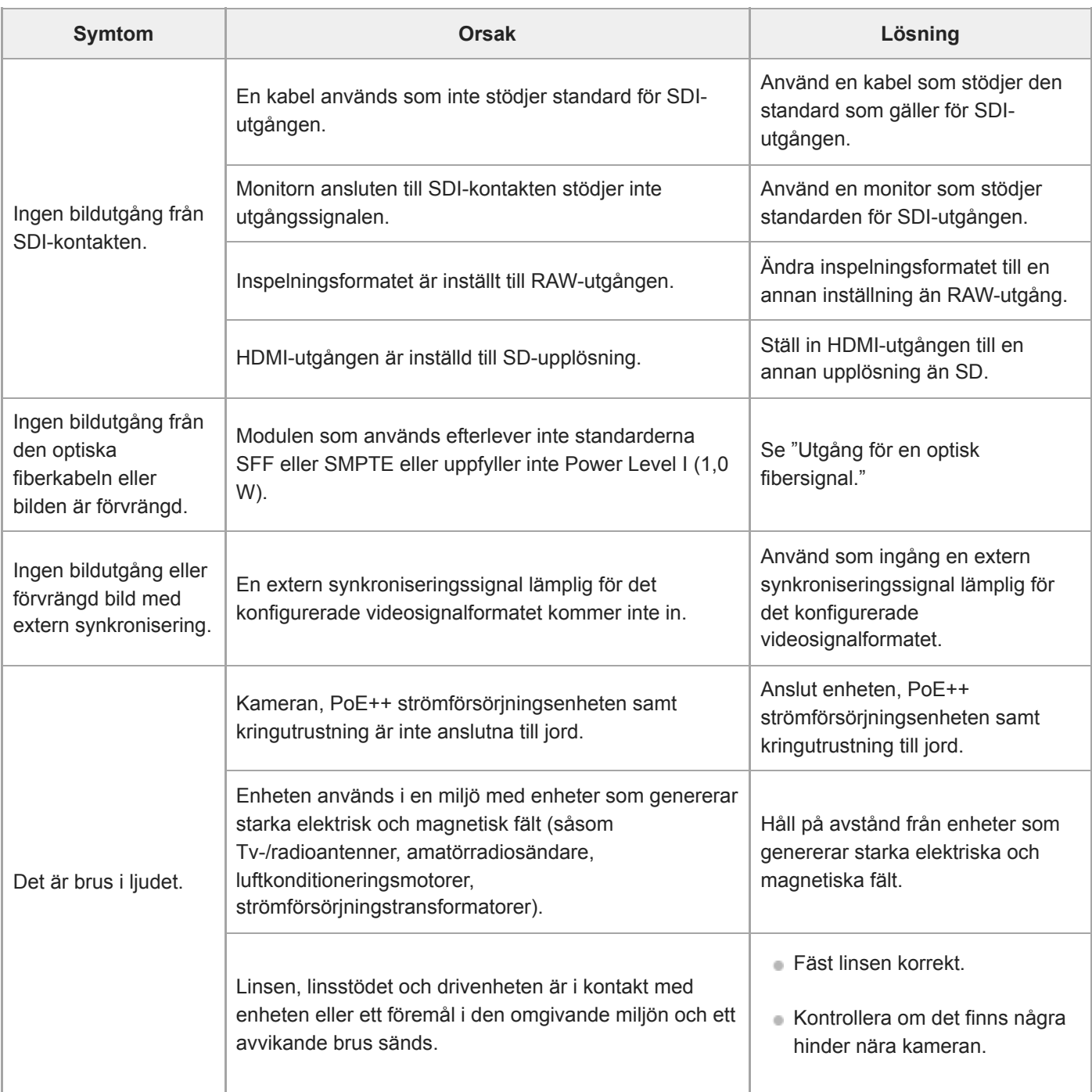

# **Fjärrkontroll**

## **Infraröd fjärrkontroll**

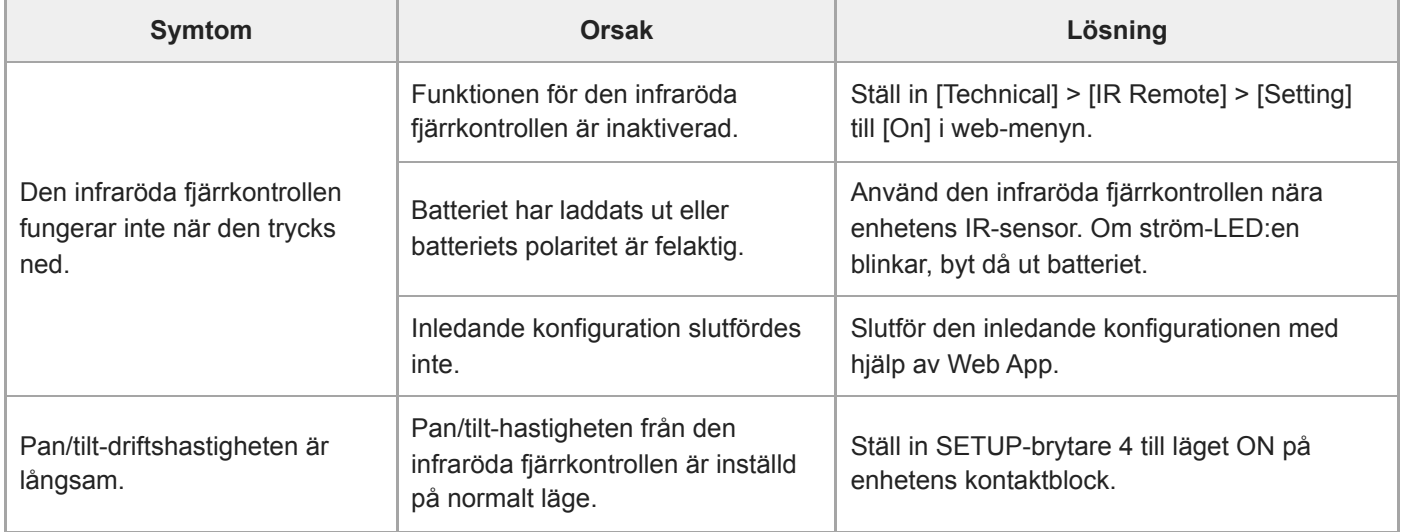

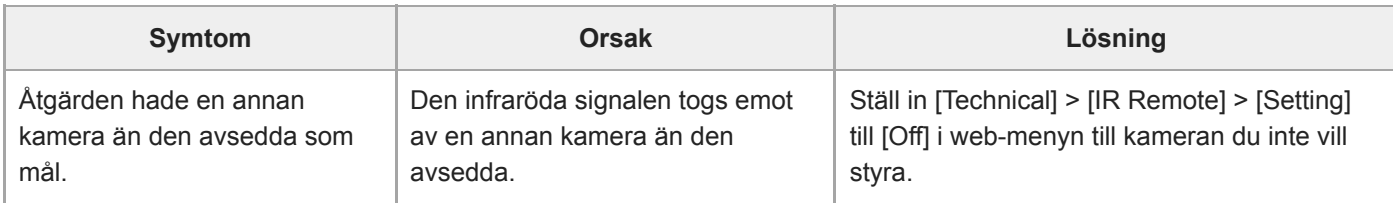

#### **RM-IP500**

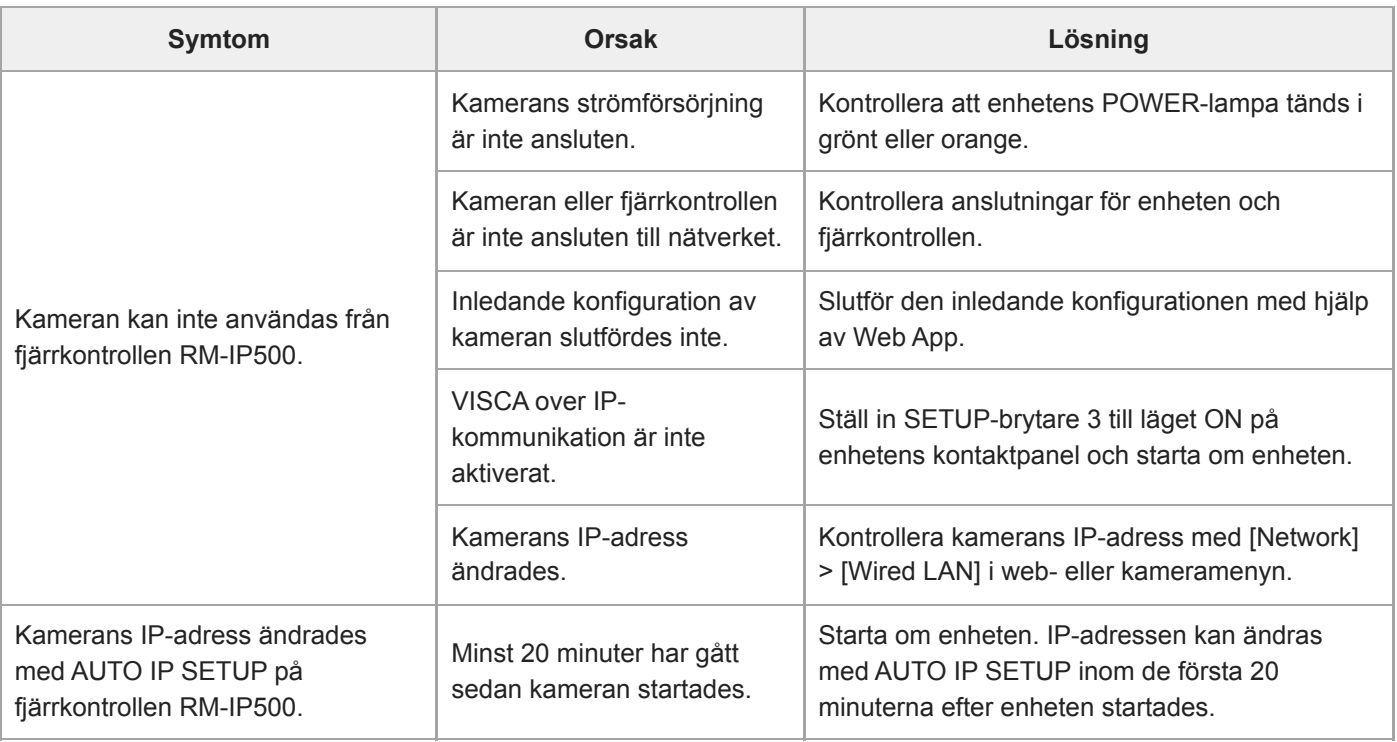

**Web App**
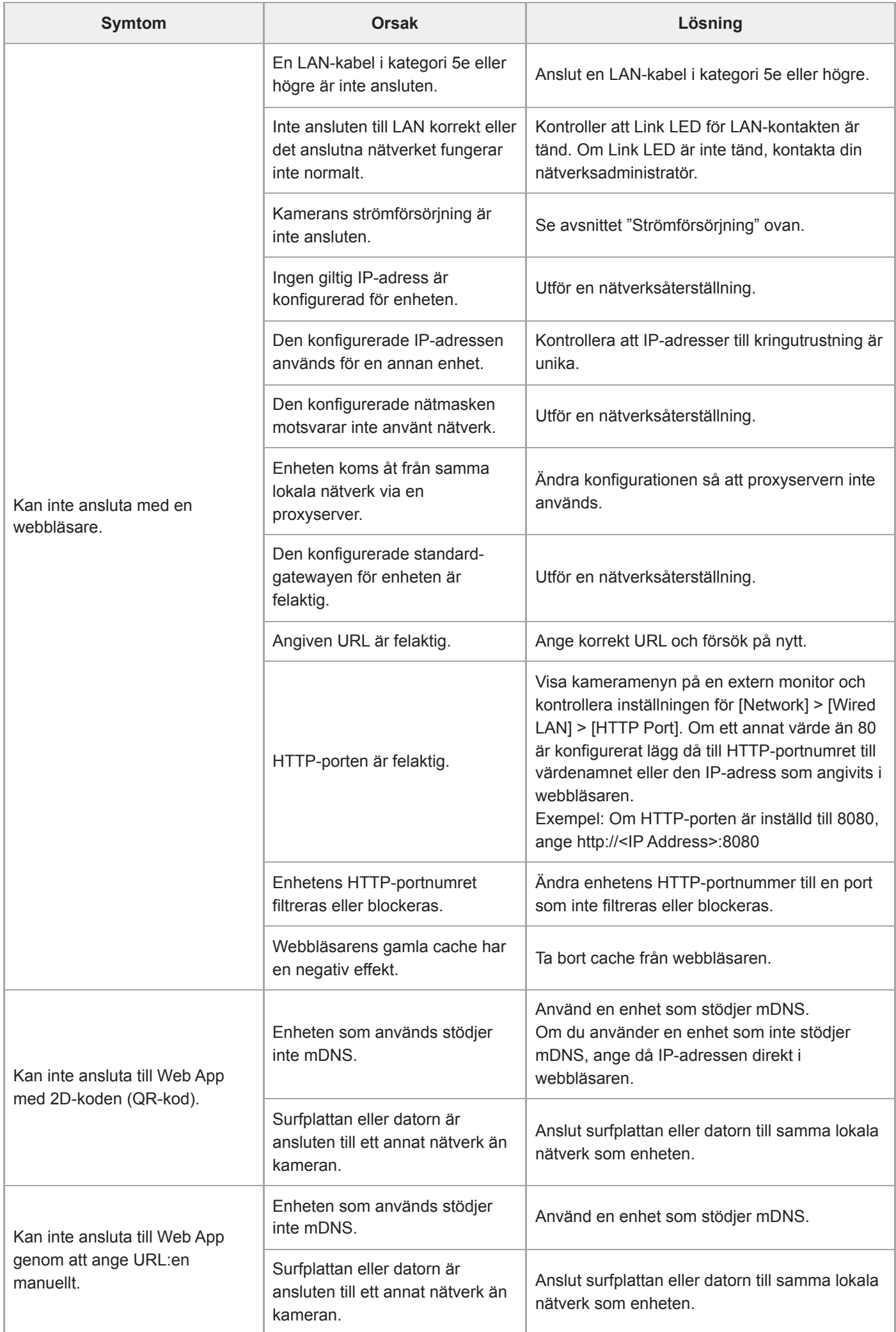

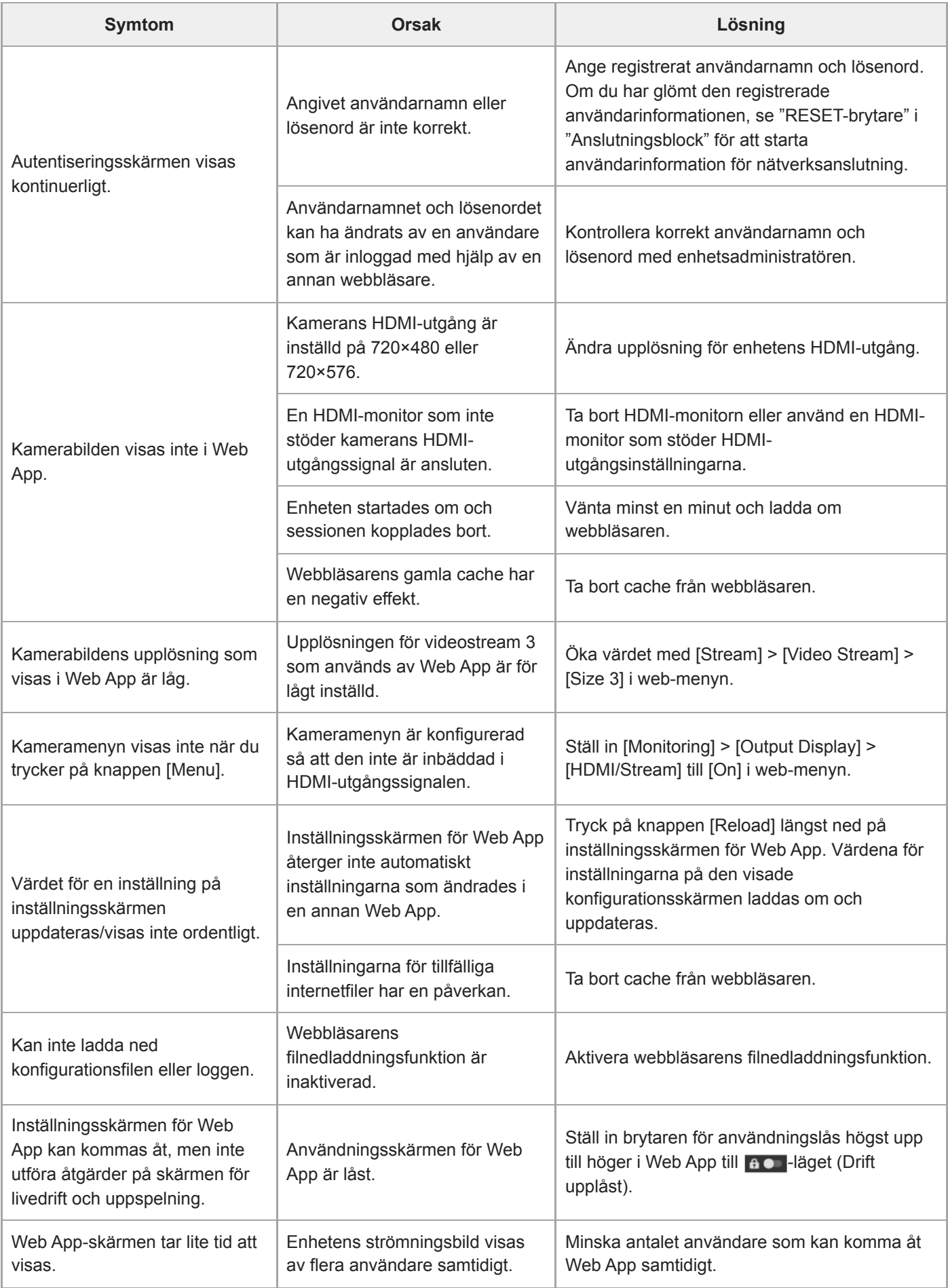

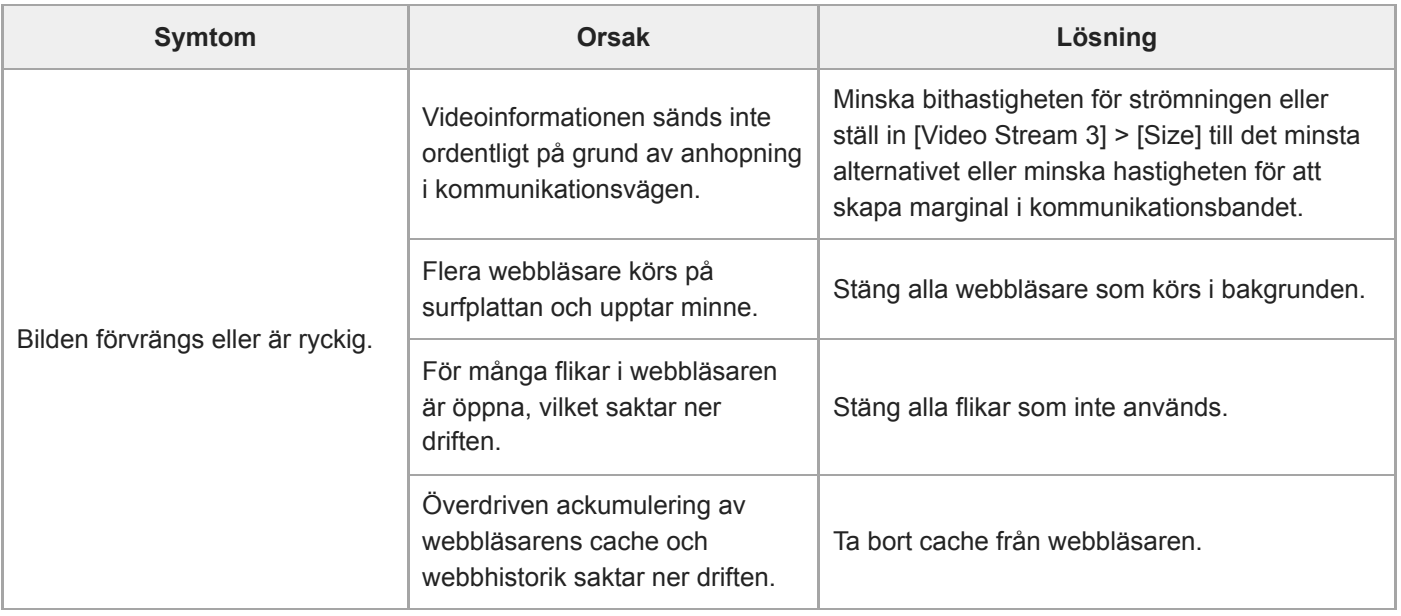

# **Filmning**

## **Kamera**

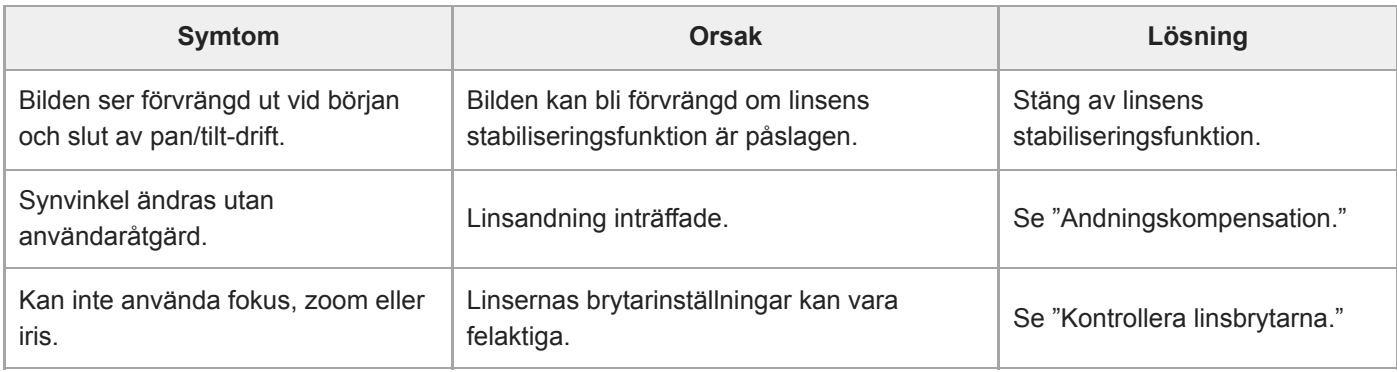

# **Pan/tilt**

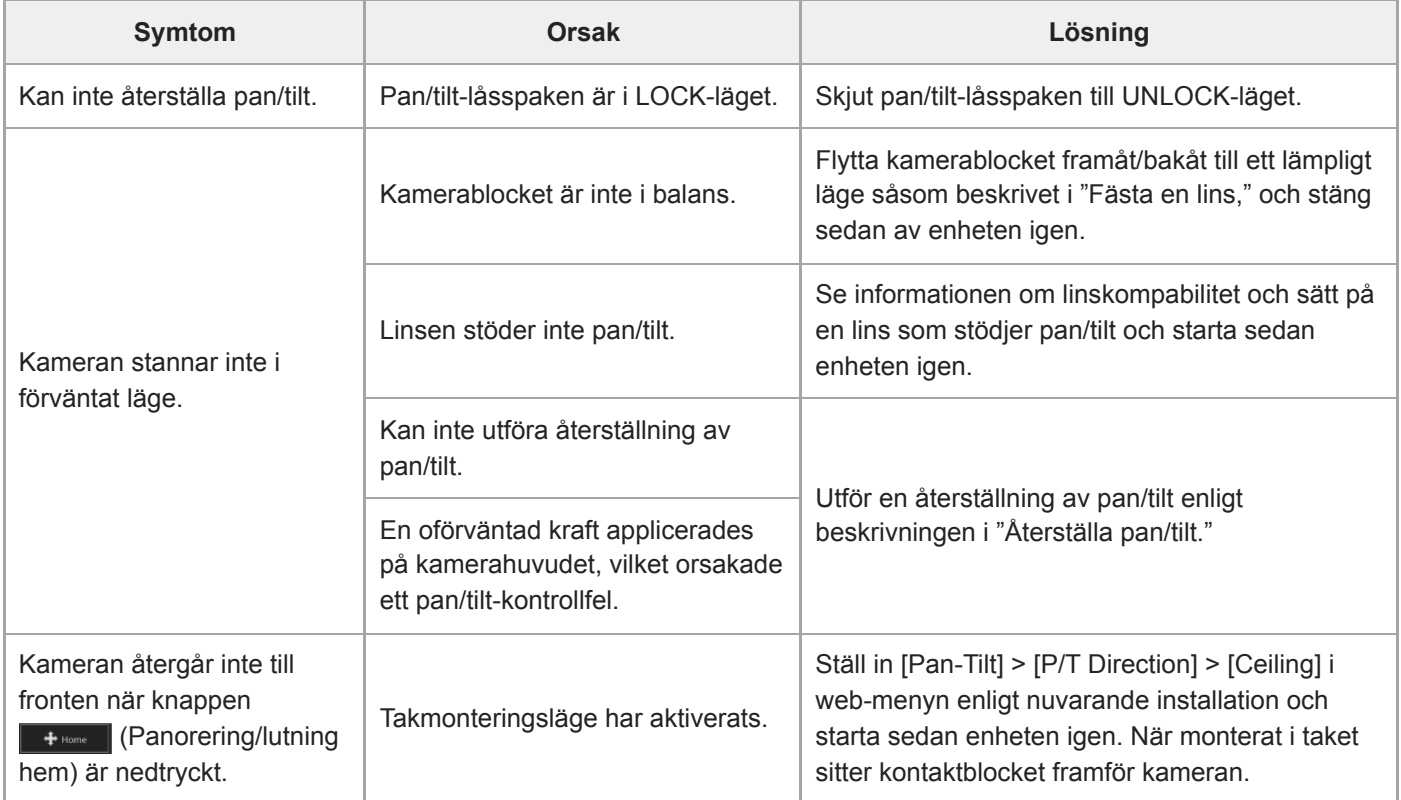

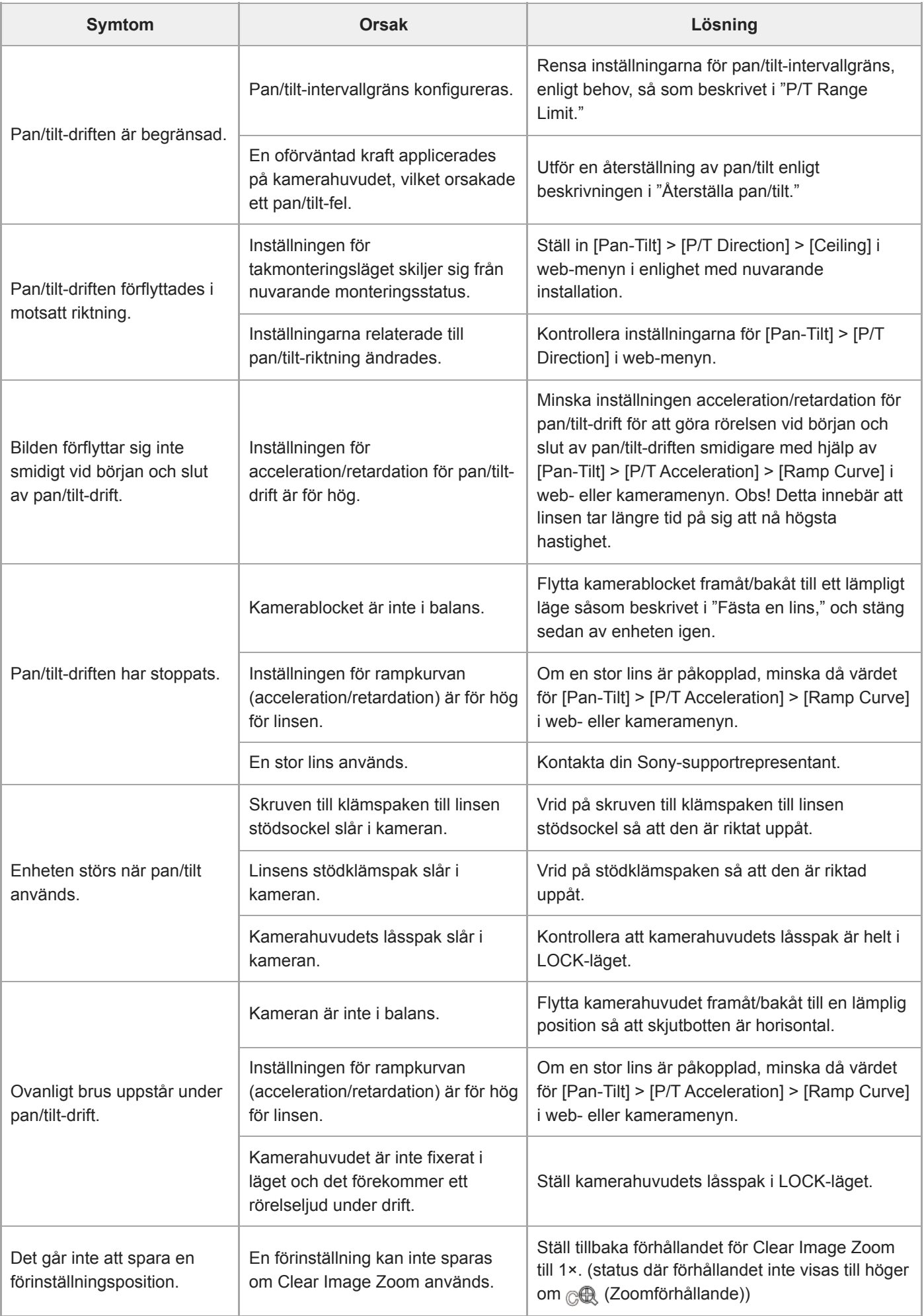

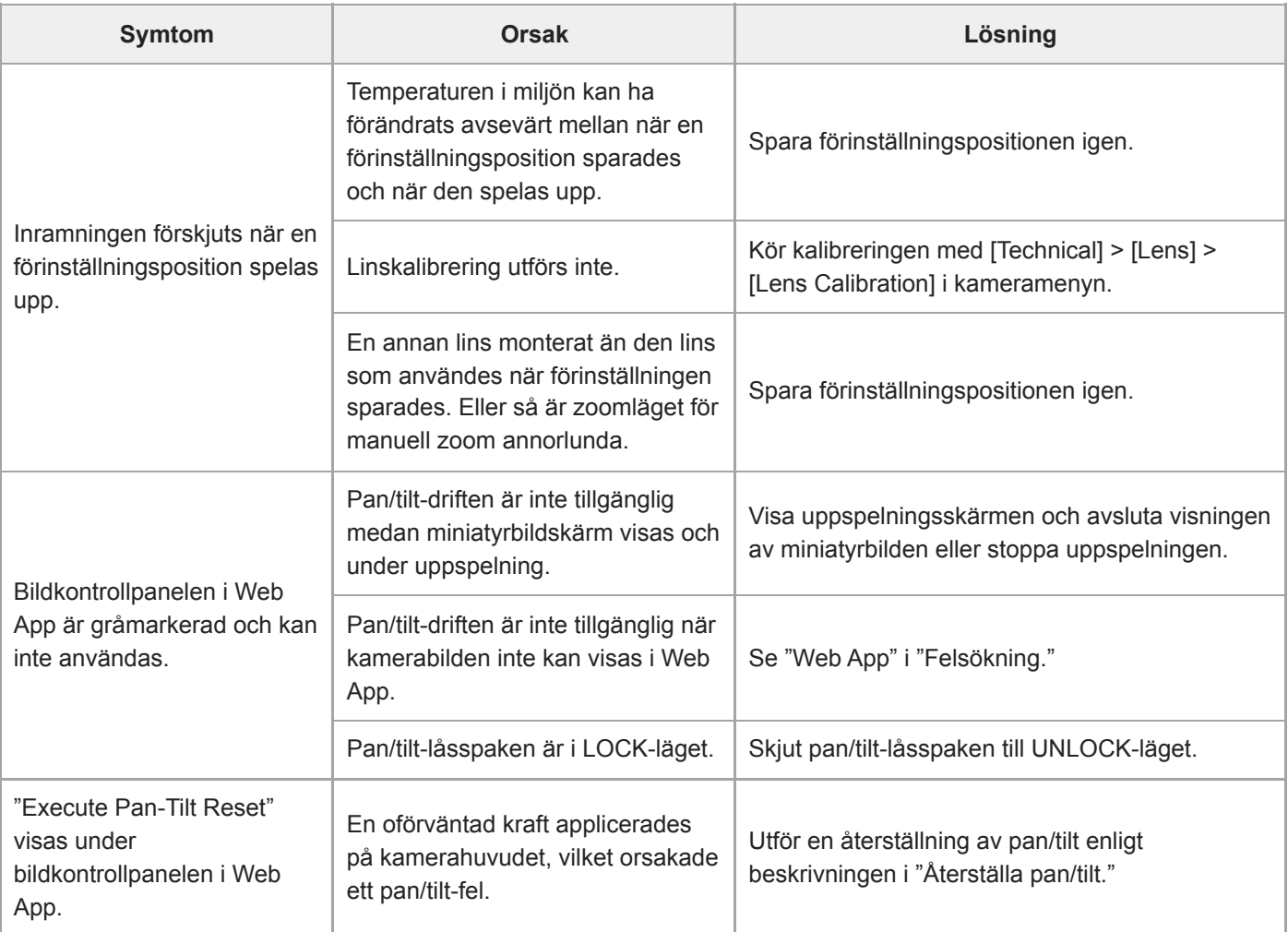

# **In-/uppspelning**

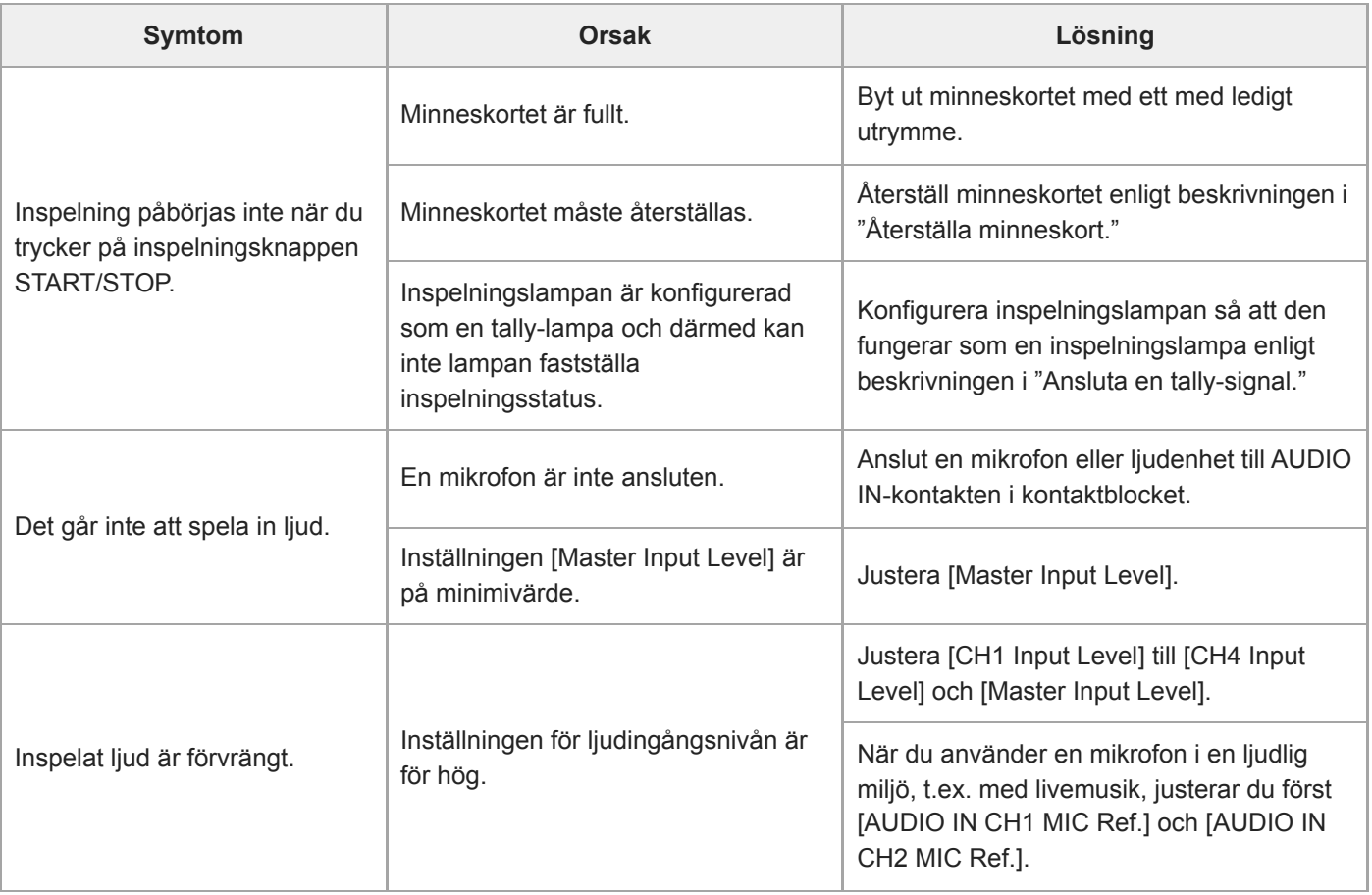

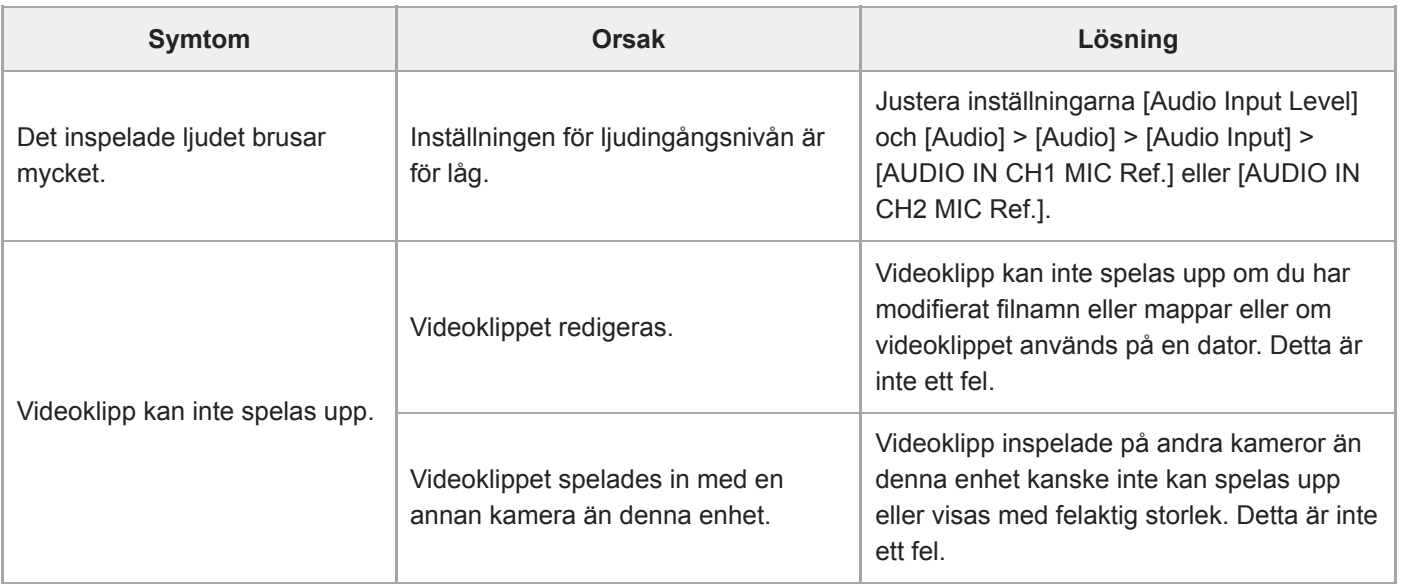

# **Filöverföring**

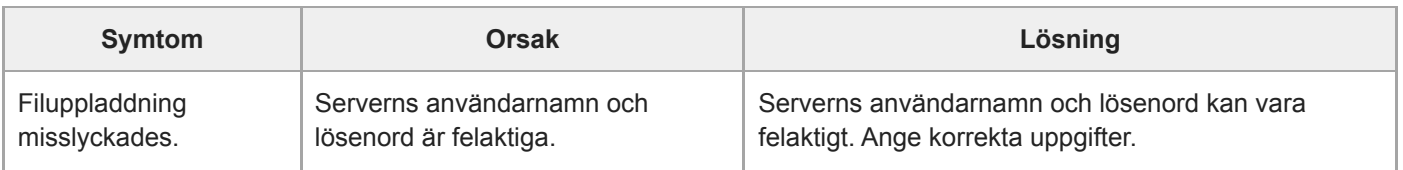

# **IP-strömning**

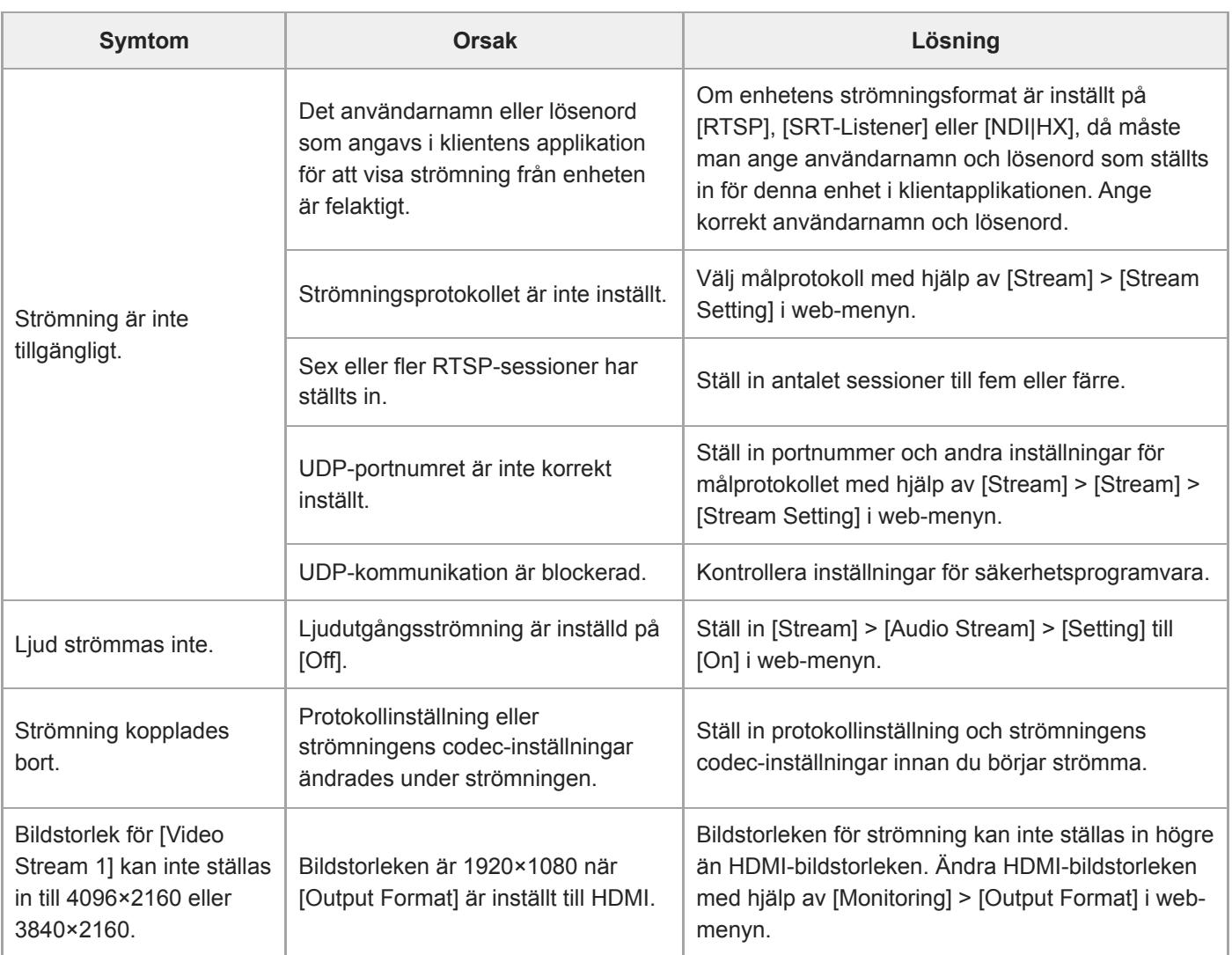

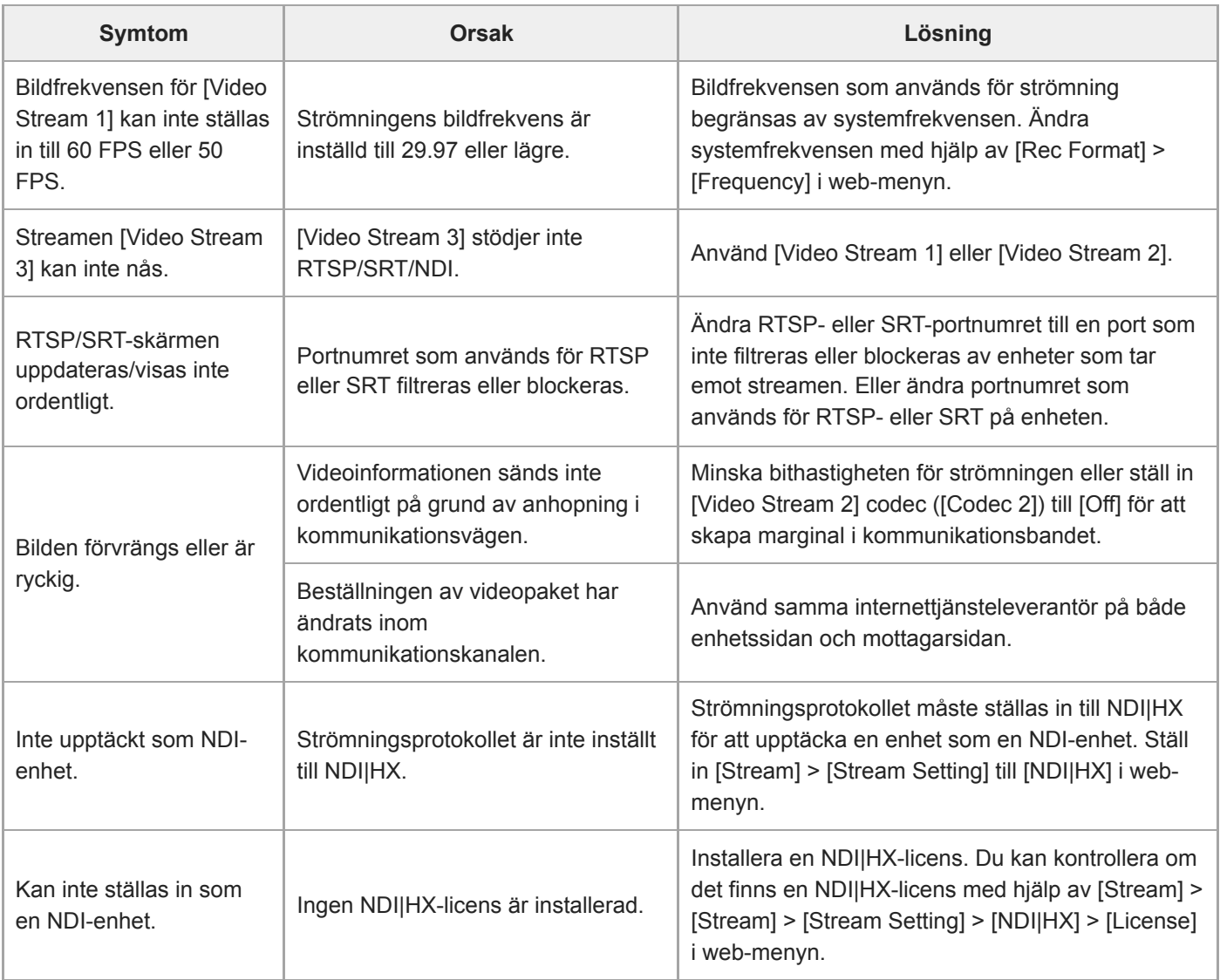

# **Anslutning till externa enheter**

# **Extern synkronisering**

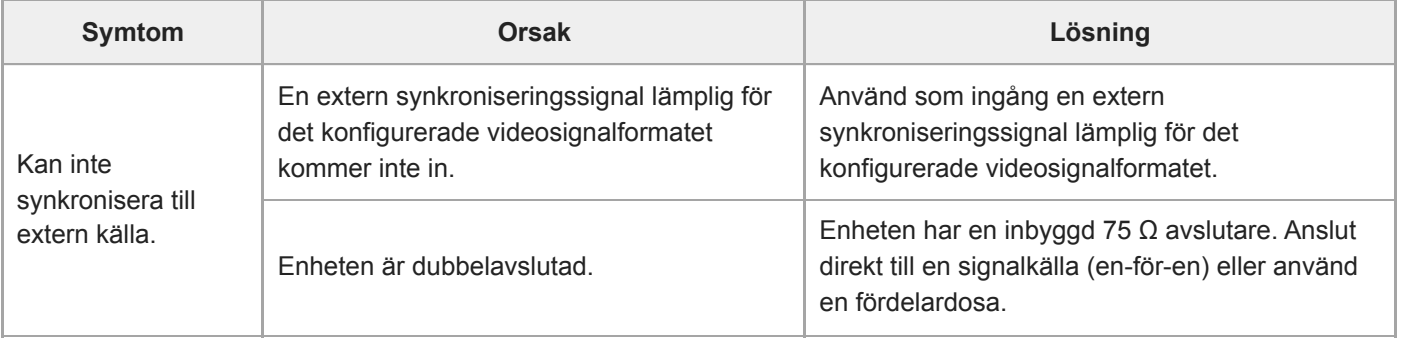

 $\overline{\phantom{a}}$ 

**Tally**

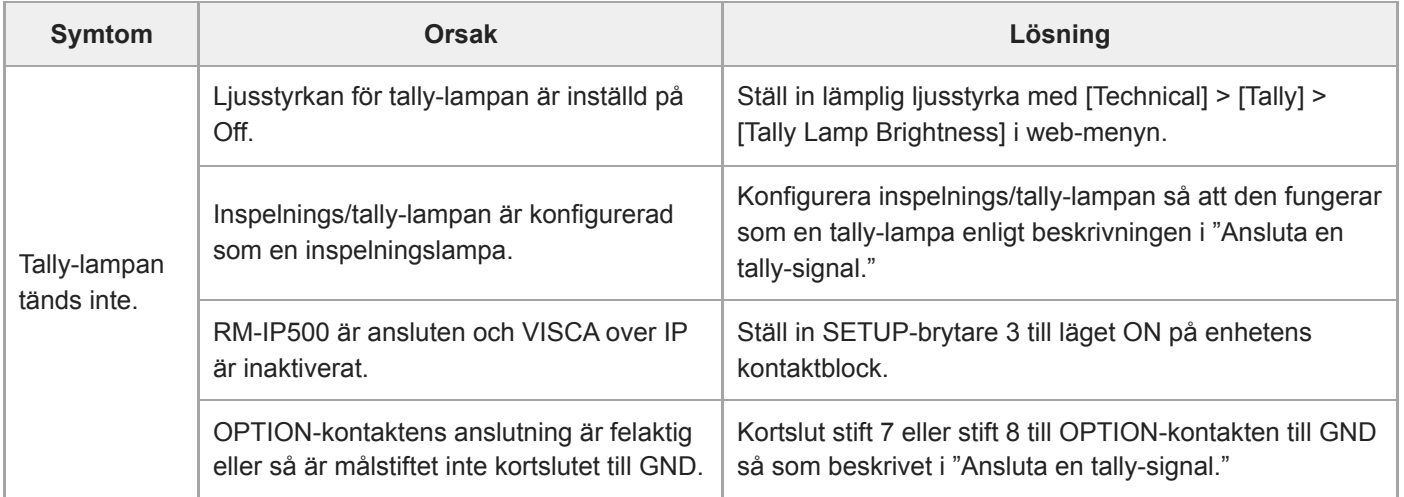

# **Linskontroll**

ı

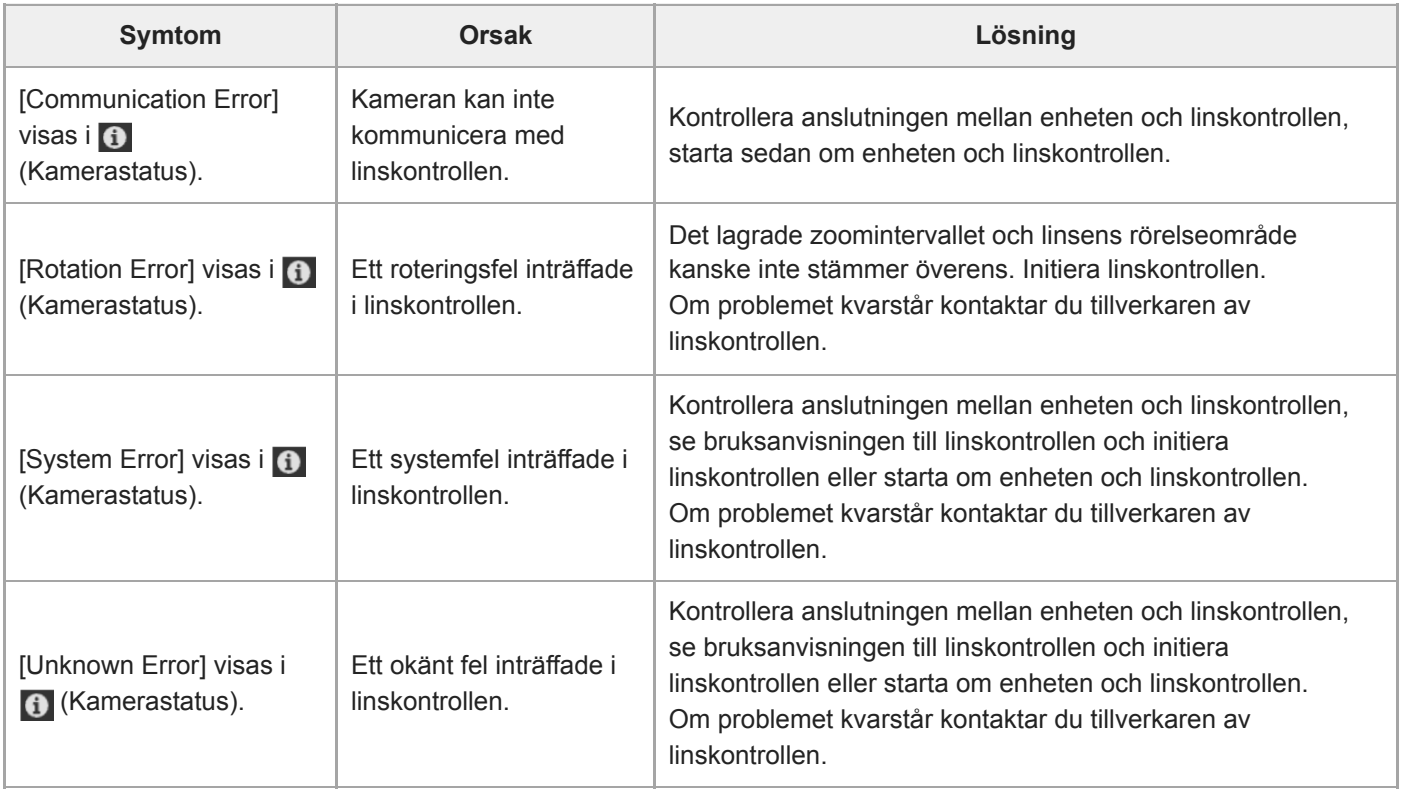

### **Relaterade avsnitt**

- [Utgång för en optisk fibersignal](#page-449-0)
- [Anslutningsblock](#page-24-0)
- [Andningskompensation](#page-230-0)
- [Kontrollera linsbrytarna](#page-85-0)
- [Fästa en lins](#page-88-0)
- [Återställa pan/tilt](#page-103-0)
- [P/T Range Limit](#page-390-0)
- [Återställa minneskort](#page-124-0)
- [Ansluta en tally-signal](#page-450-0)

# **Fel-/varningsmeddelanden**

Om det uppstår en situation som ger en varning, försiktighet eller driftsförhållande på enheten, visas ett meddelande på kamerans bildruta och POWER-lampan samt NETWORK-lampan på frampanelen och inspelningslampan börjar blinka.

#### **OBS!**

Inspelningslampans blinkning aktiveras endast när både [Technical] > [Tally] > [Tally Control] ställs in på [Internal] och [Tally Lamp Brightness] inte är inställt på [Off] i web- eller kameramenyn.

# **Felmeddelanden**

Om POWER-lampan och NETWORK-lampan blinkar enligt nedan, vidta då följande åtgärder.

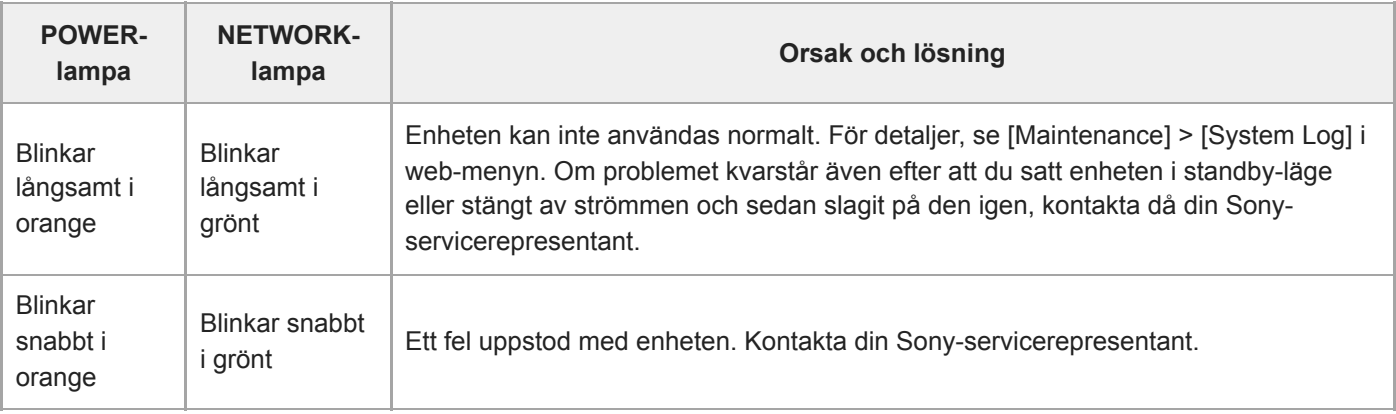

#### Enheten kommer stoppas om följande visas.

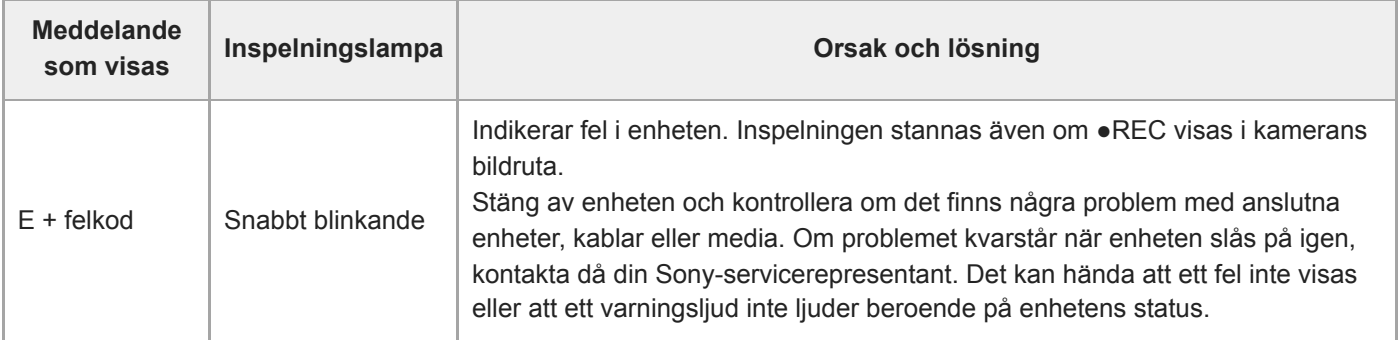

## **Varningsmeddelanden**

Följ instruktionerna som medföljer om följande visas.

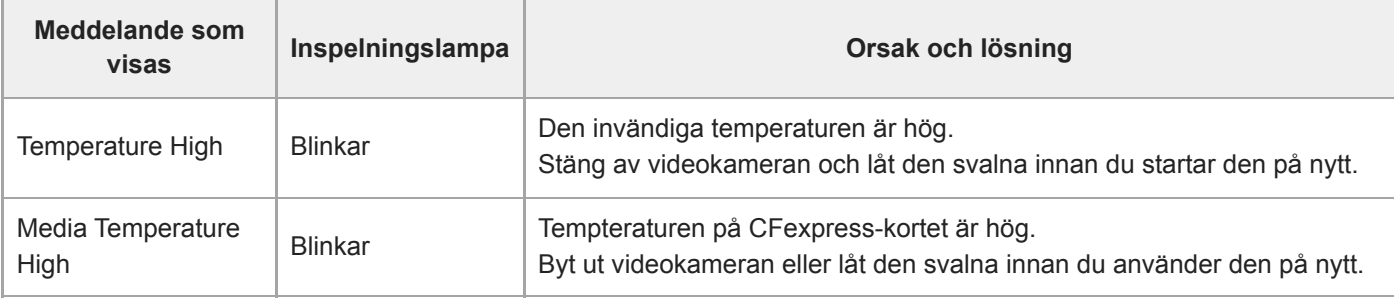

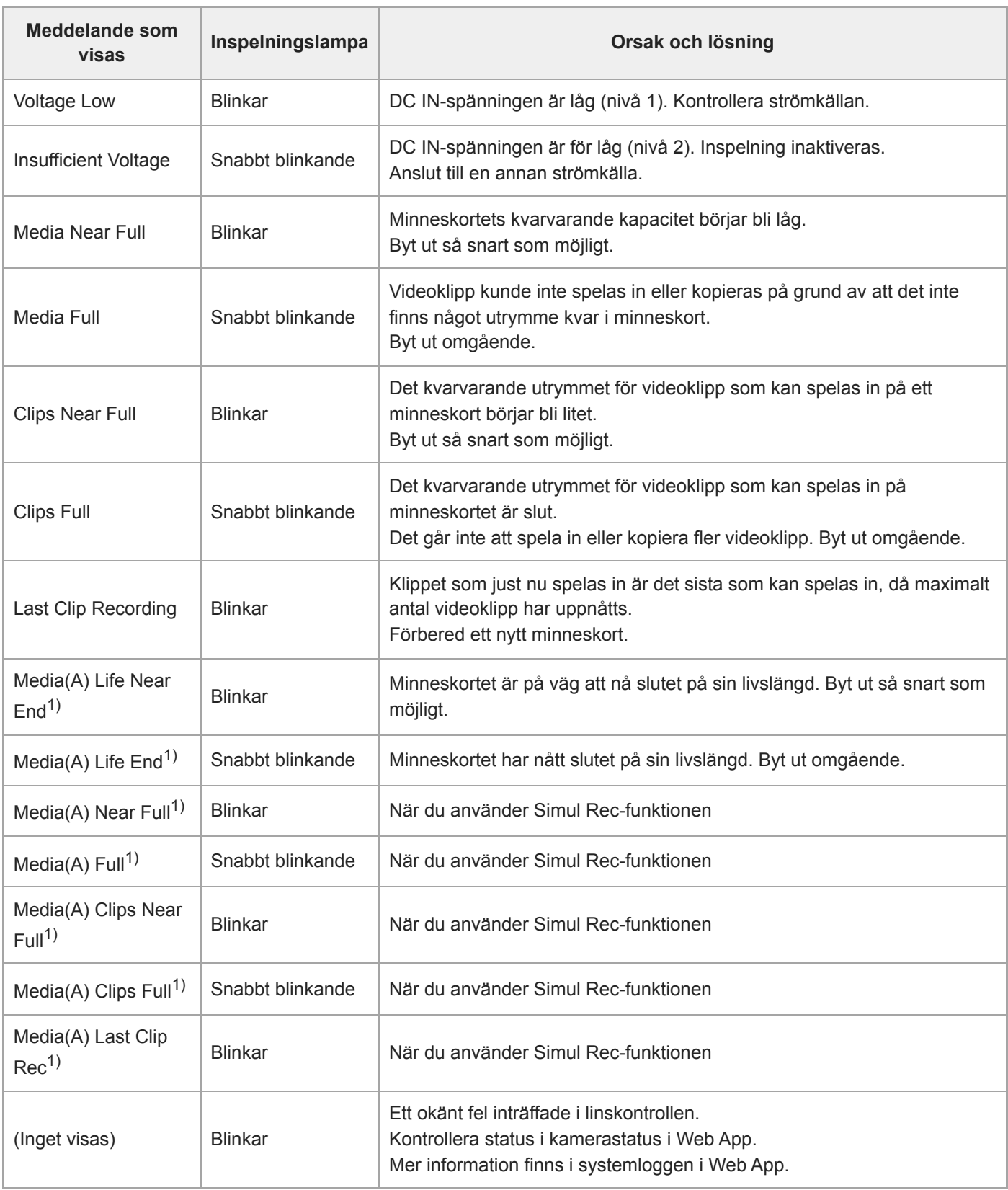

1) "(B)" visas för kortet i öppning B.

# **Försiktighets- och driftsmeddelanden**

Följande försiktighets- och driftsmeddelande kan visas mitt på skärmen. Följ instruktionerna och lös problemet.

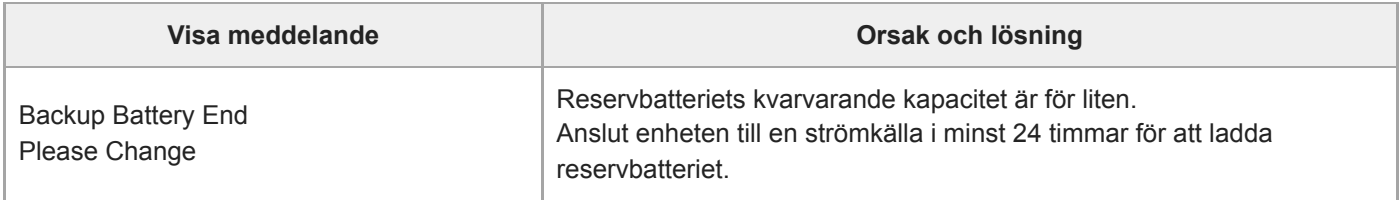

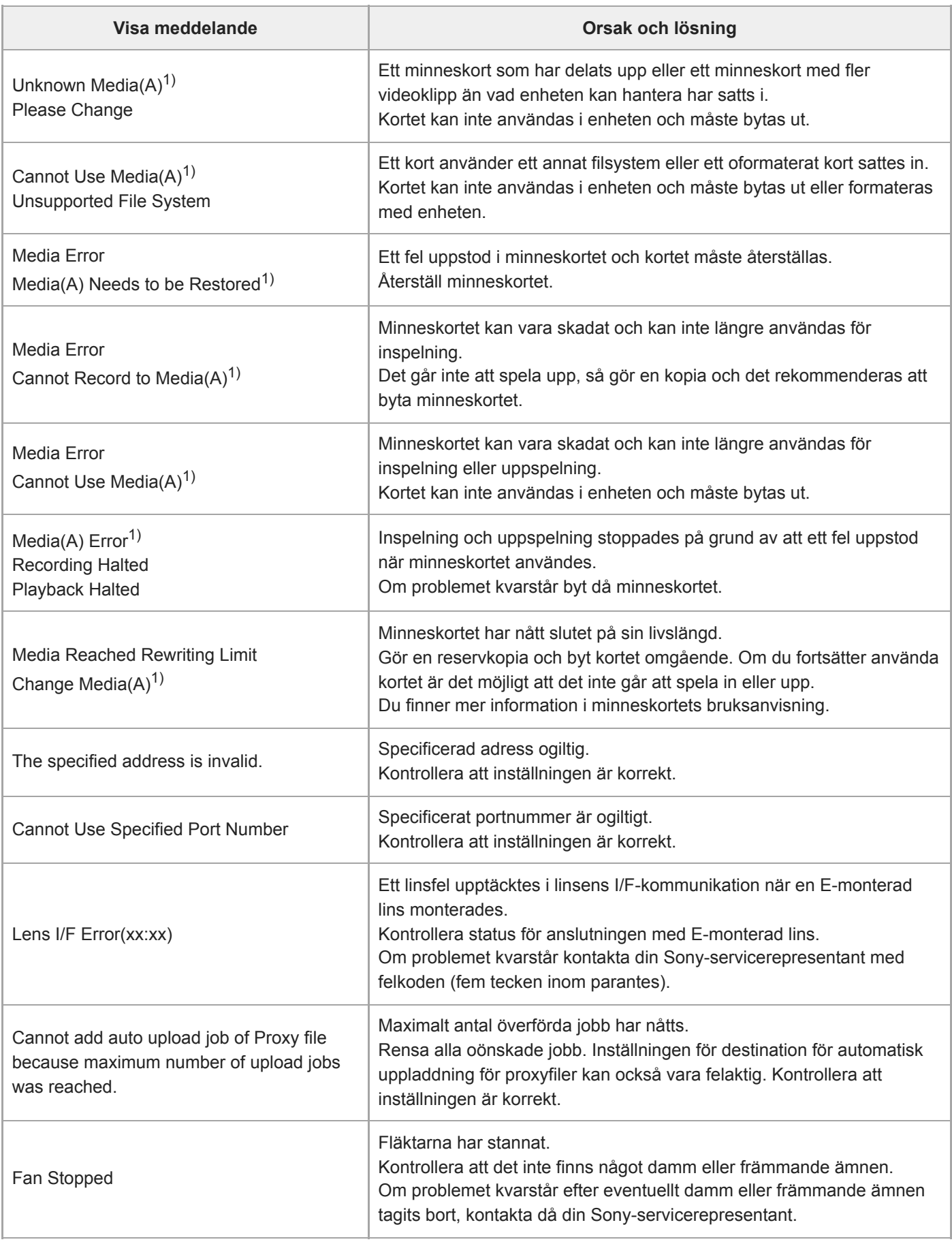

1) "(B)" visas för kortet i öppning B.

# **Information om RTMP-strömningsfel**

Följande felinformation kan visas på enheten. Utför följande åtgärder efter behov.

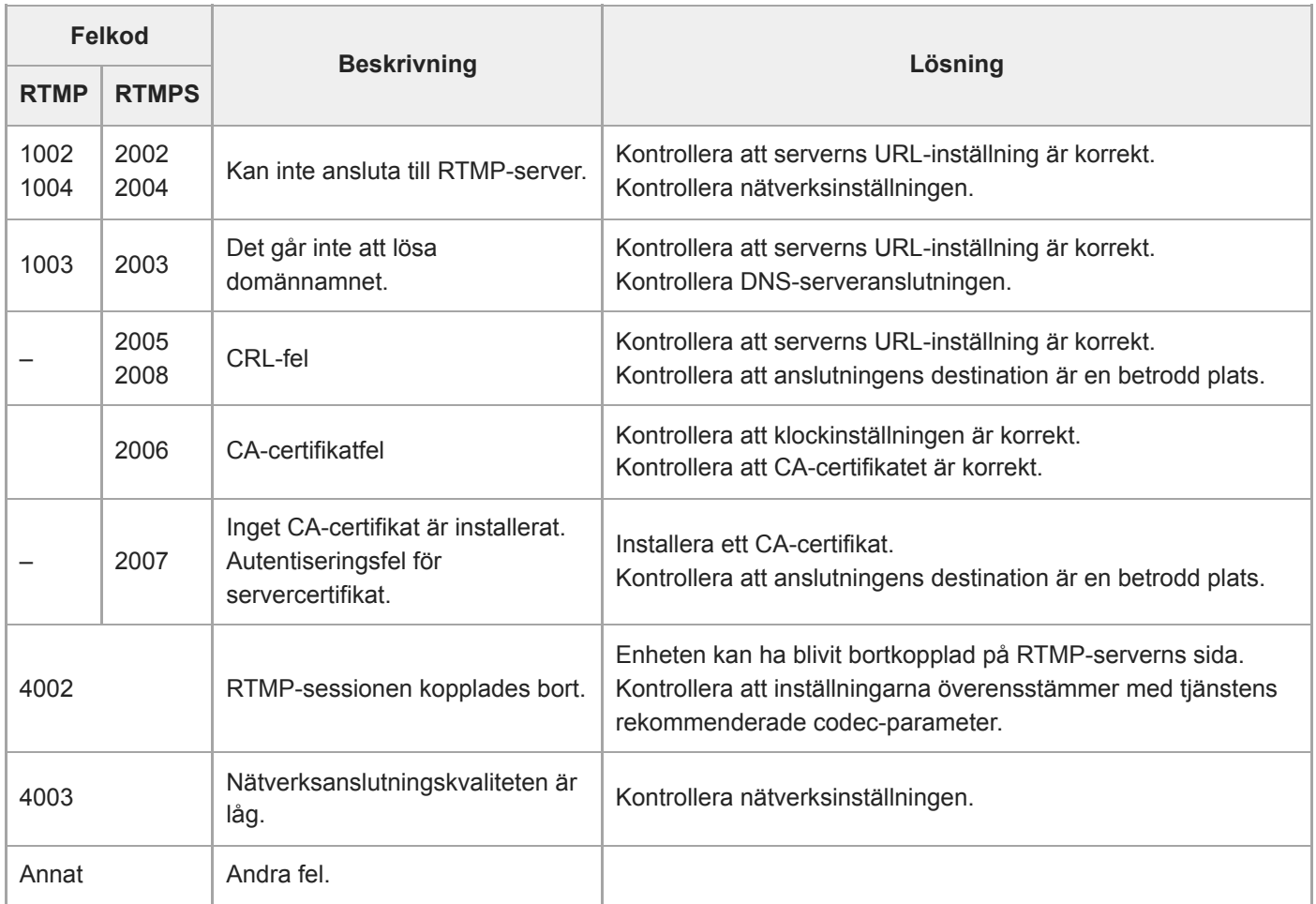

#### I **Information om SRT-strömningsfel**

Följande felinformation kan visas på enheten. Utför följande åtgärder efter behov.

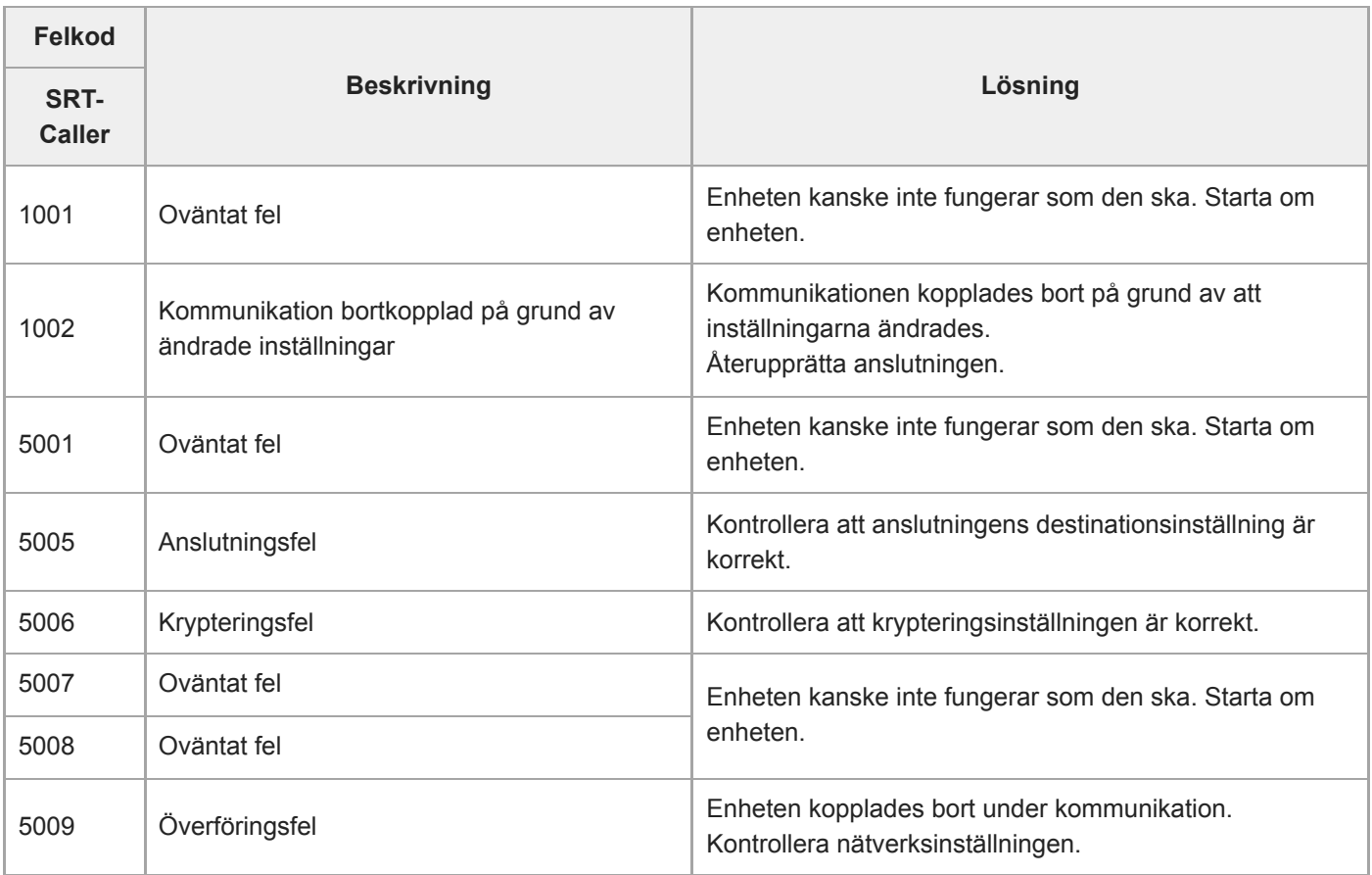

# **Lista på menyobjekt**

I följande tabeller framgår enhetens menyobjekt.

## **Förklaring**

- "Kamerameny" och "web-meny"
	- ●: Tillgängligt
	- ▲: En del objekt tillgängliga
	- –: Ej tillgängligt
- "All File" och "Scene File" Ja: Objekt sparat i ALL File eller Scene File Nej: Objekt sparas inte
- "All Reset (except for Network Settings)" När [Reset]> [Reset] > [All Reset (except for Network Settings)] i web-menyn utförs: Ja: Startat objekt (exkluderar nätverksinställningar) Nej: Ej tillämpligt
- "Network Reset" När [Reset]> [Reset] > [Network Reset] i web-menyn utförs: Ja: Startat objekt (nätverksinställningar) Nej: Ej tillämpligt
- "Factory Default" Ja: Objekt återställt till fabriksstandard Nej: Ej tillämpligt

# **Shooting**

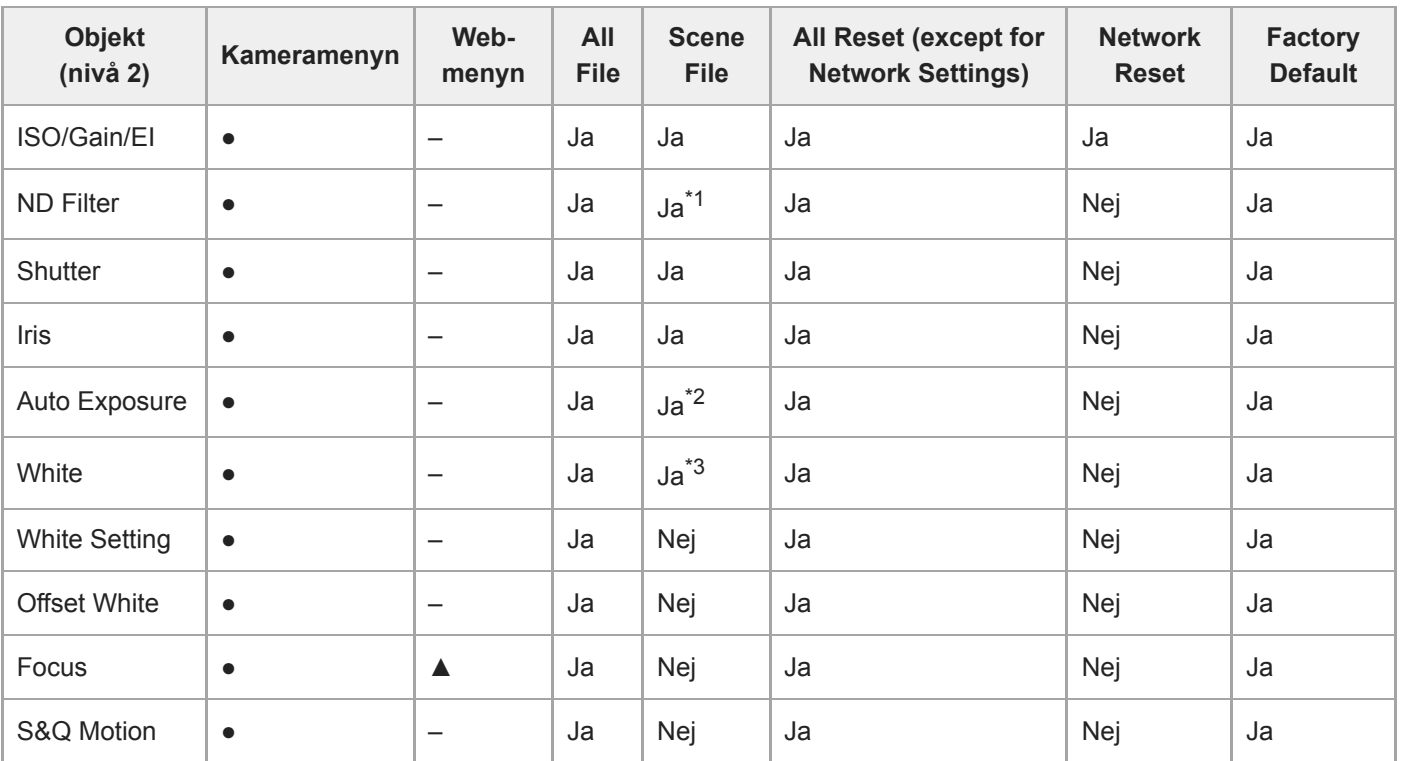

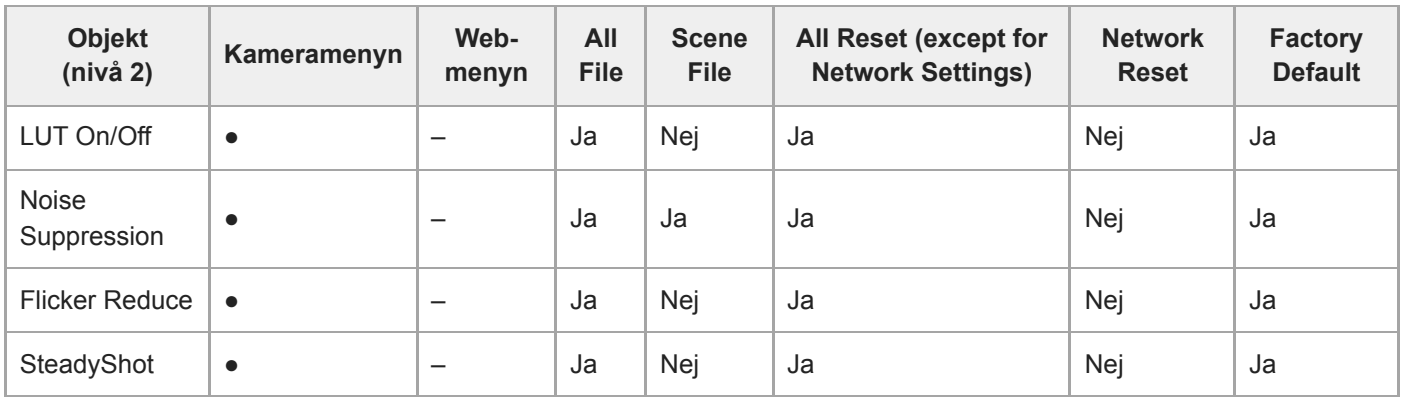

\*1 [Mode] ej tillämpligt

\*2 [Clip High light], [Detect Window], [Average Peak Level Ratio], [Custom Width], [Custom H Position], [Custom V Position] ej tillämpligt

[Preset White] ej tillämpligt \*3

#### I **Project**

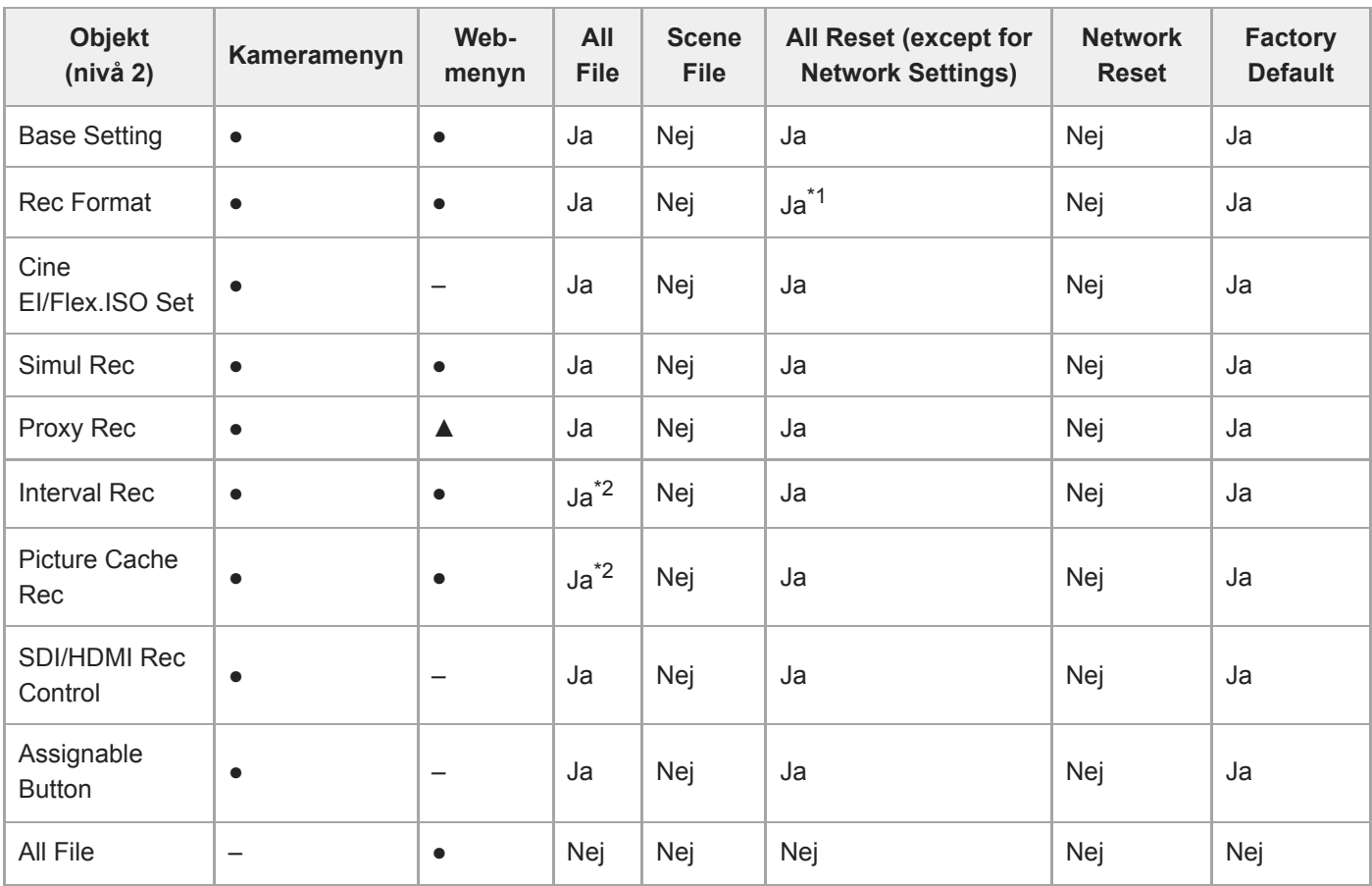

\*1 [Frequency] ej tillämpligt

\*<sup>2</sup> [Setting] ej tillämpligt

# **Paint/Look**

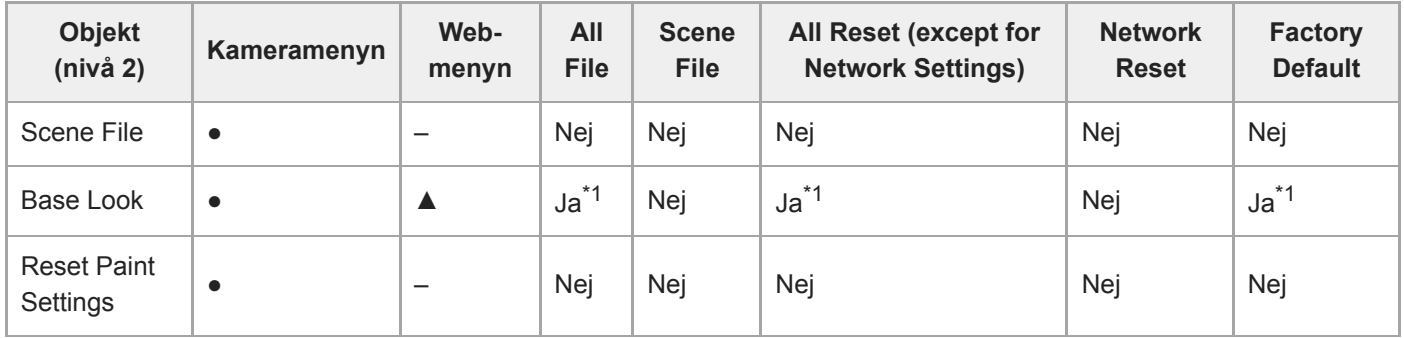

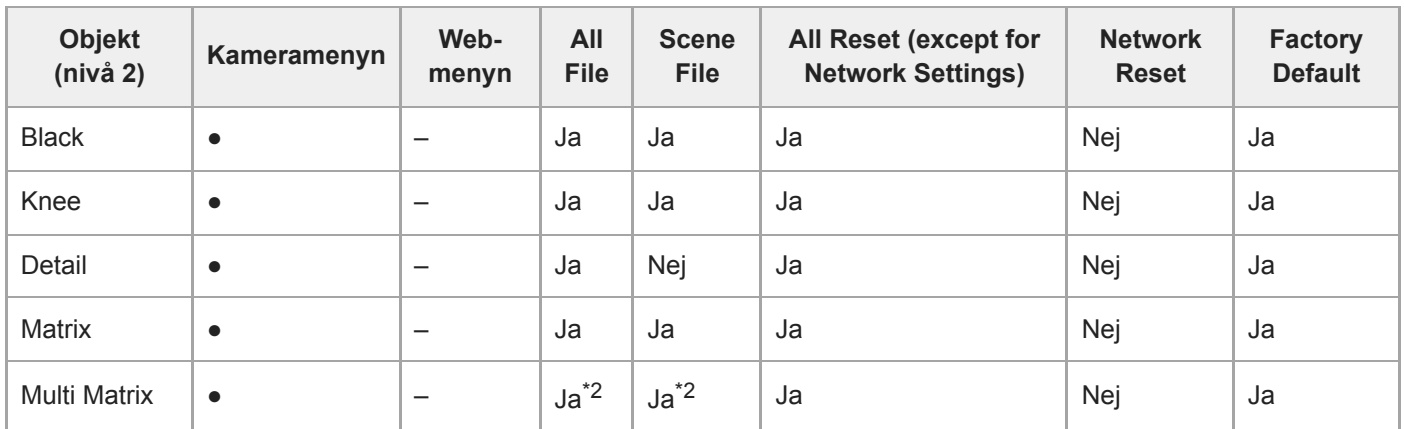

LUT-data importerade som grundutseende är ej tillämpligt \*1

\*2 [Axis] ej tillämpligt

# **Pan-Tilt**

I

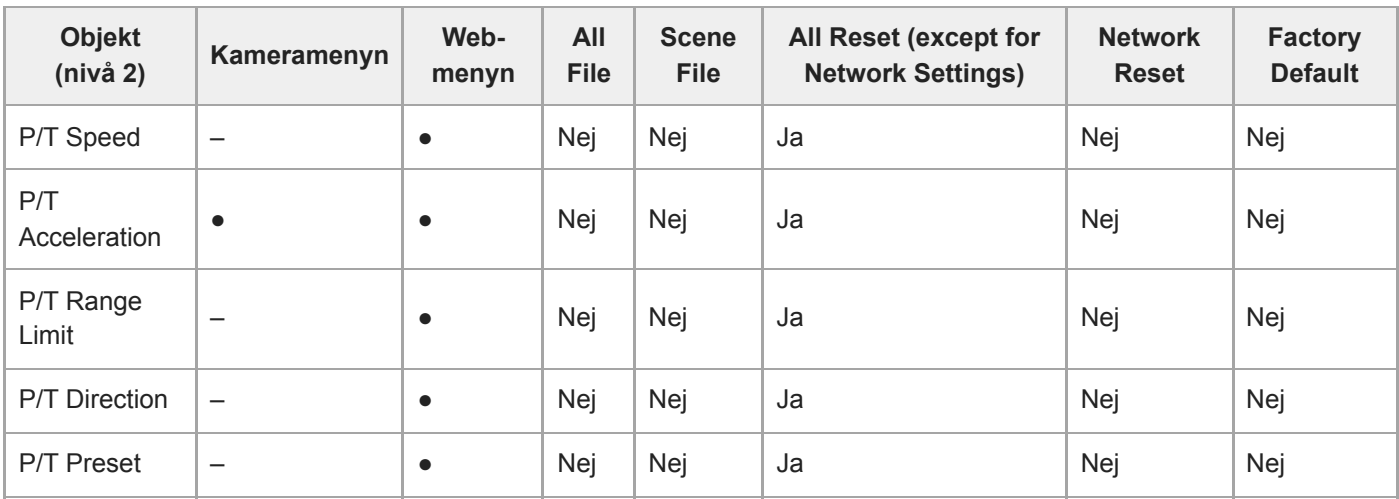

# **TC/Media**

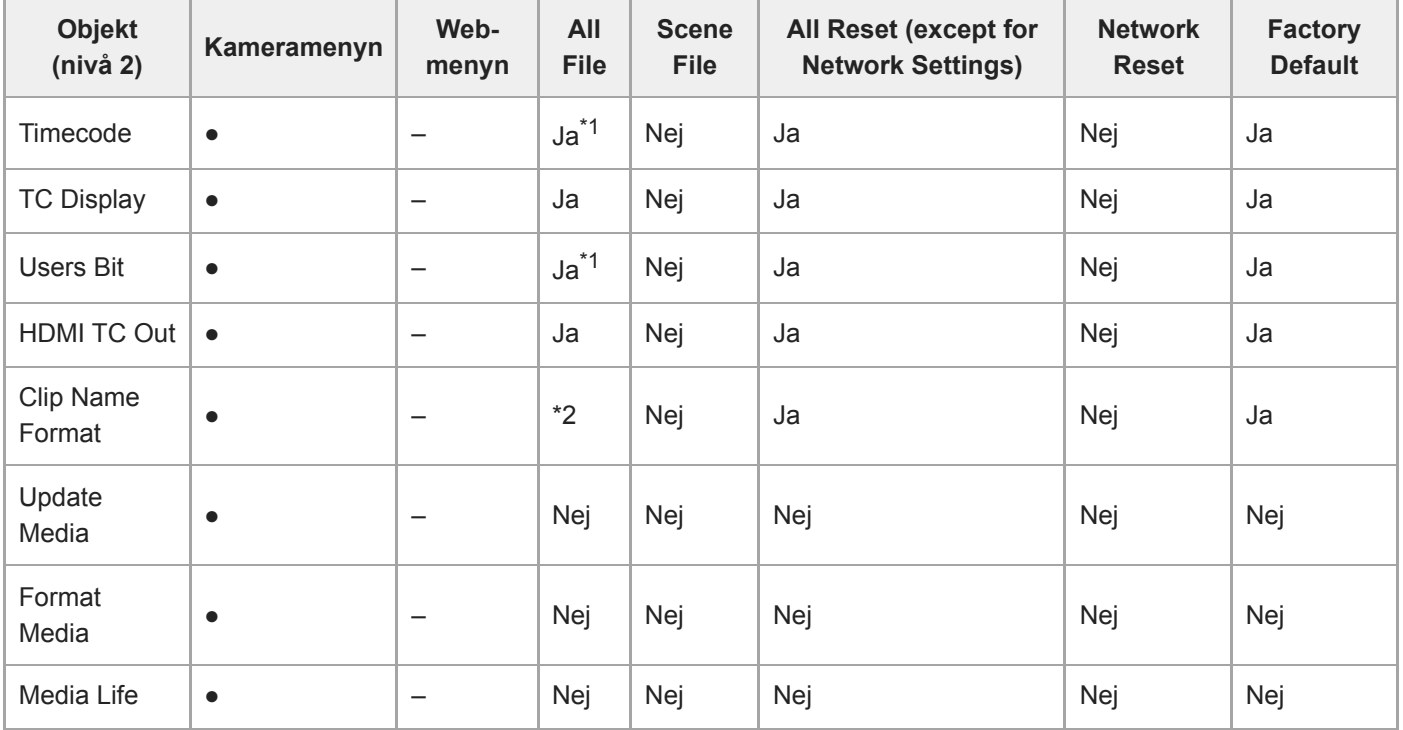

\*1 [Setting] ej tillämpligt

[Auto Naming] tillämpligt, [Camera ID] ej tillämpligt \*2

# **Monitoring**

I

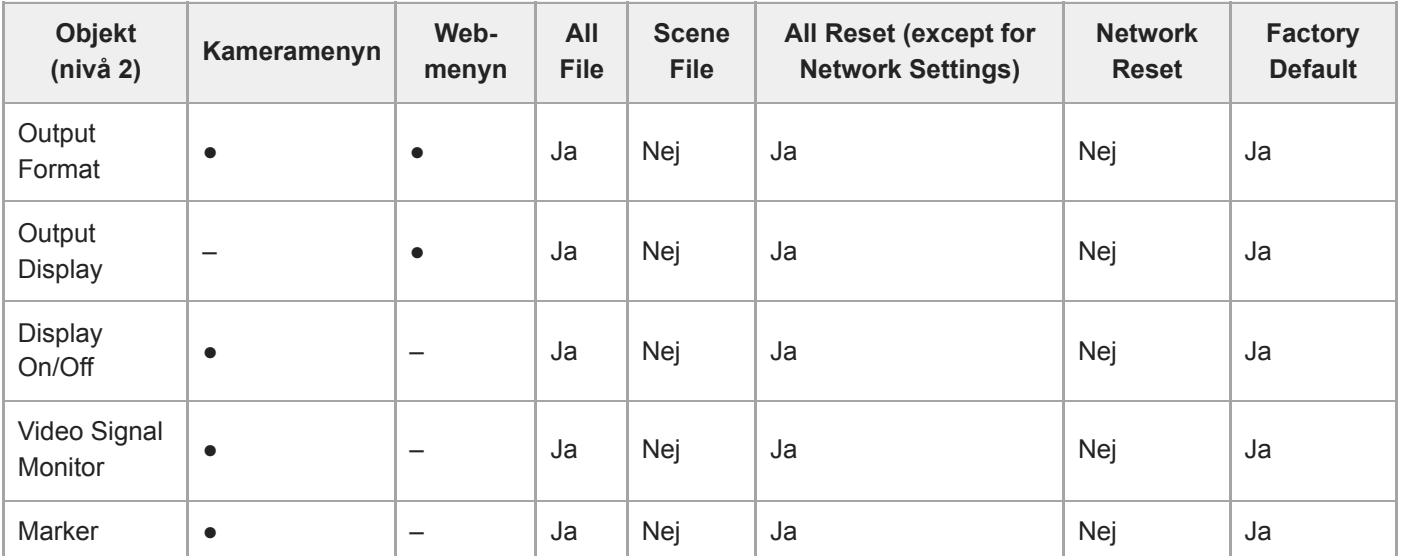

# **Audio**

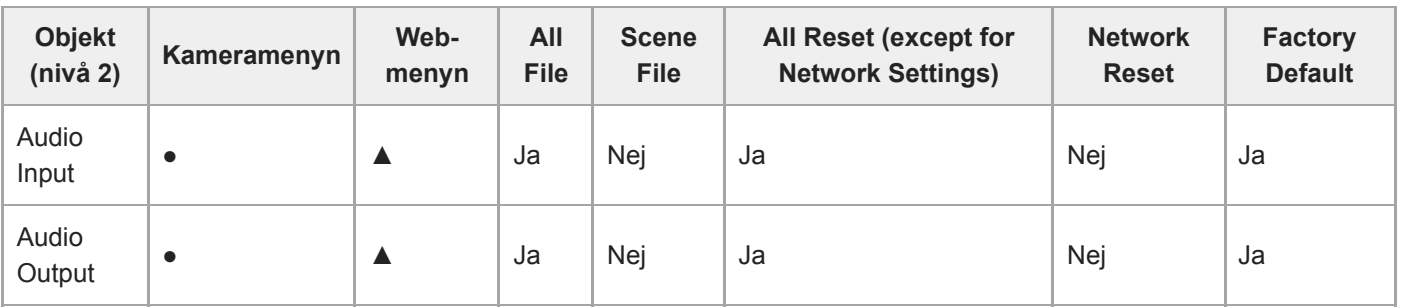

# **Thumbnail**

I

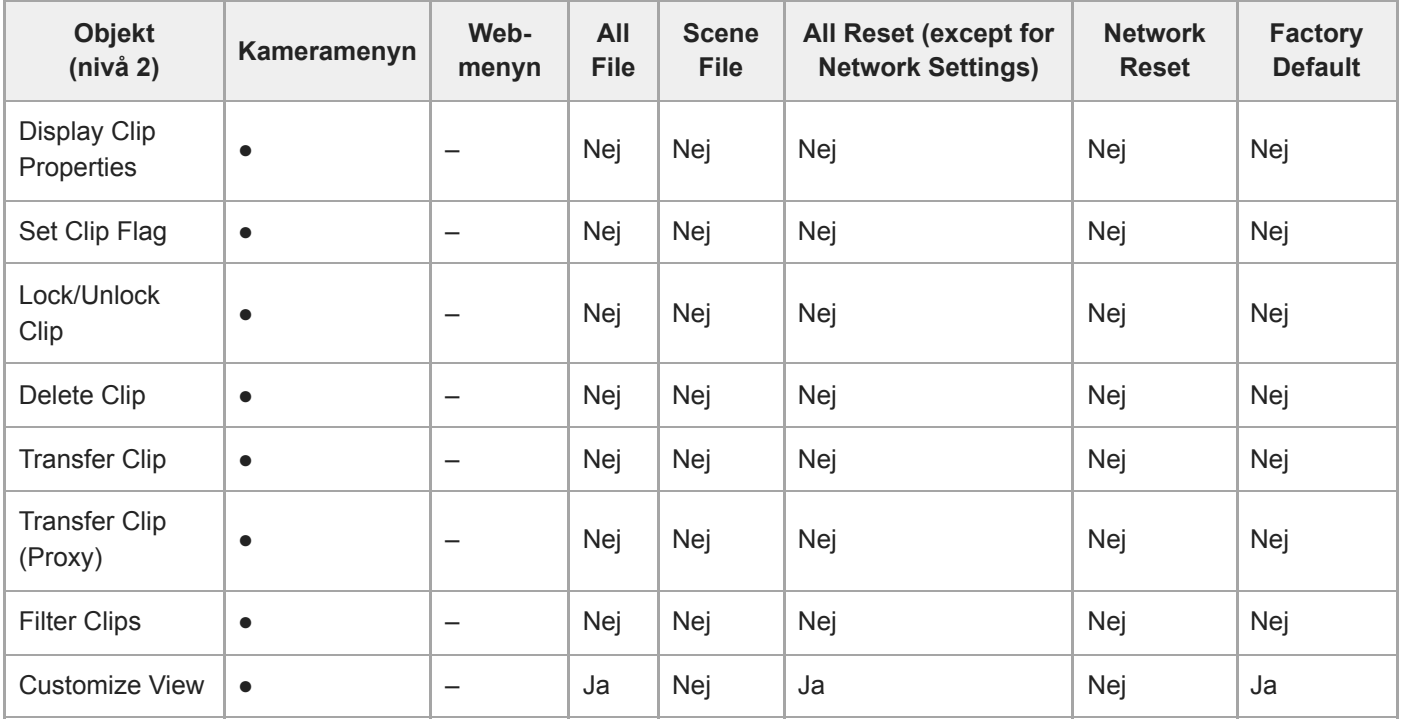

# **Technical**

I

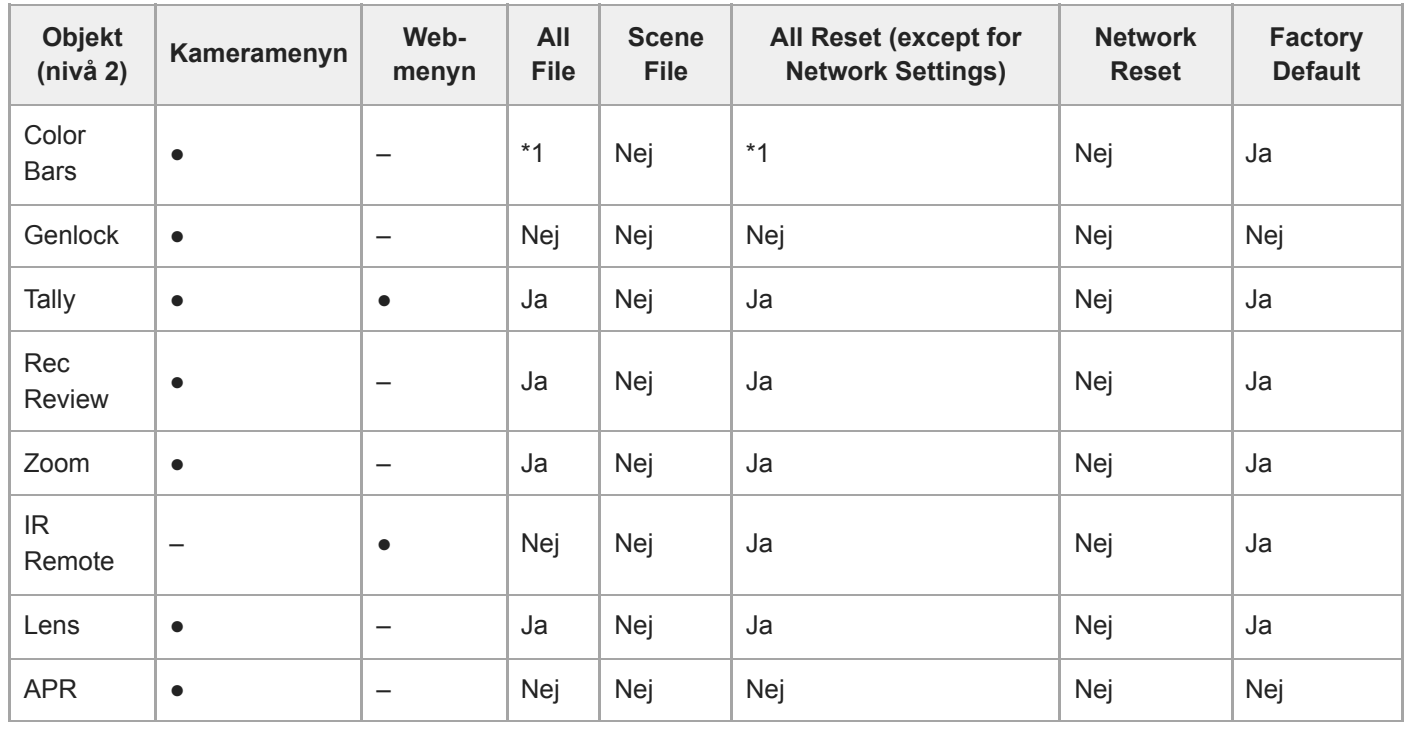

\*1 [Type] tillämpligt, [Setting] ej tillämpligt

## **Network**

I

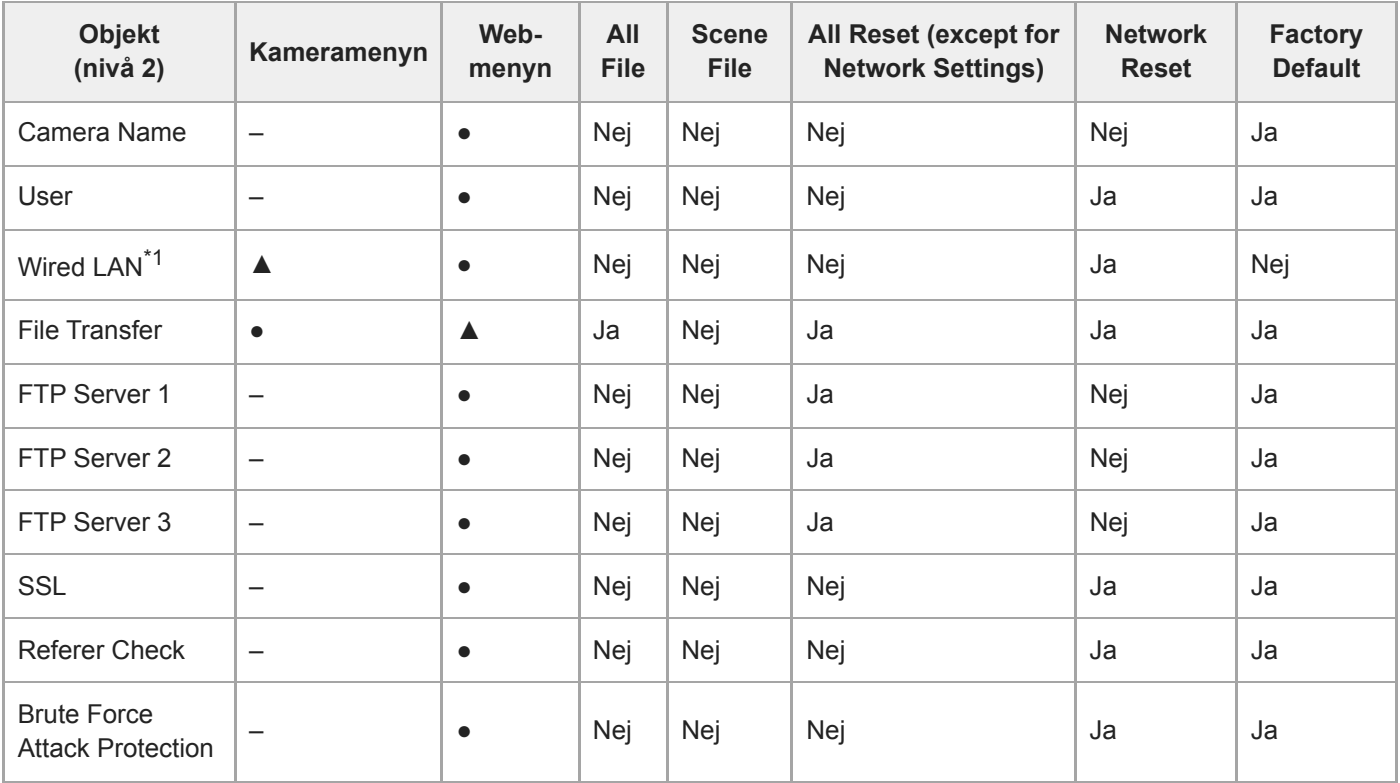

 $*1$  Kan inte konfigureras med kameramenyn (visas endast)

# **Stream**

I

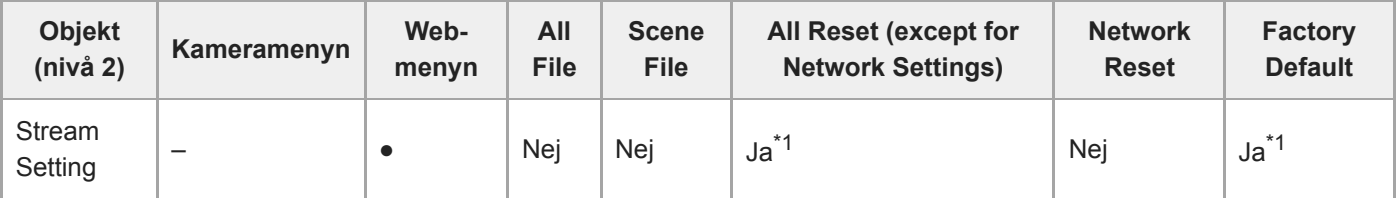

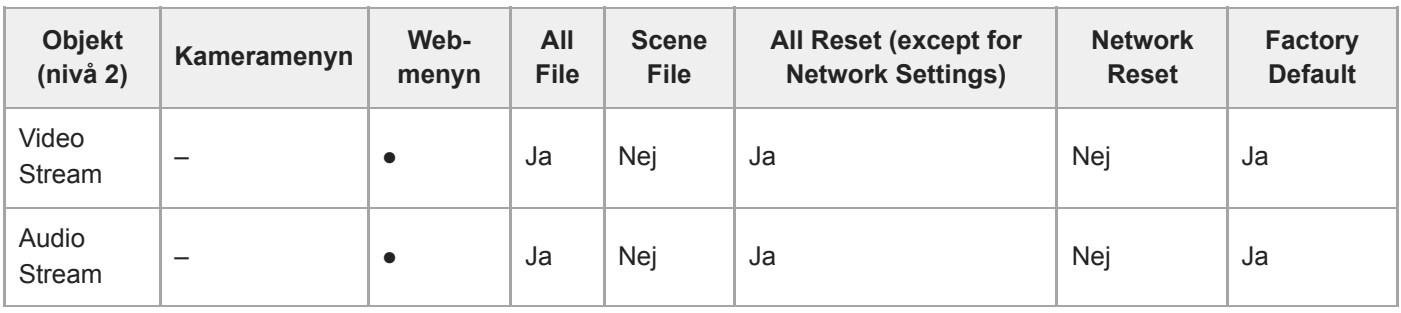

[NDI|HX] > [License] ej tillämpligt \*1

# **Maintenance**

I

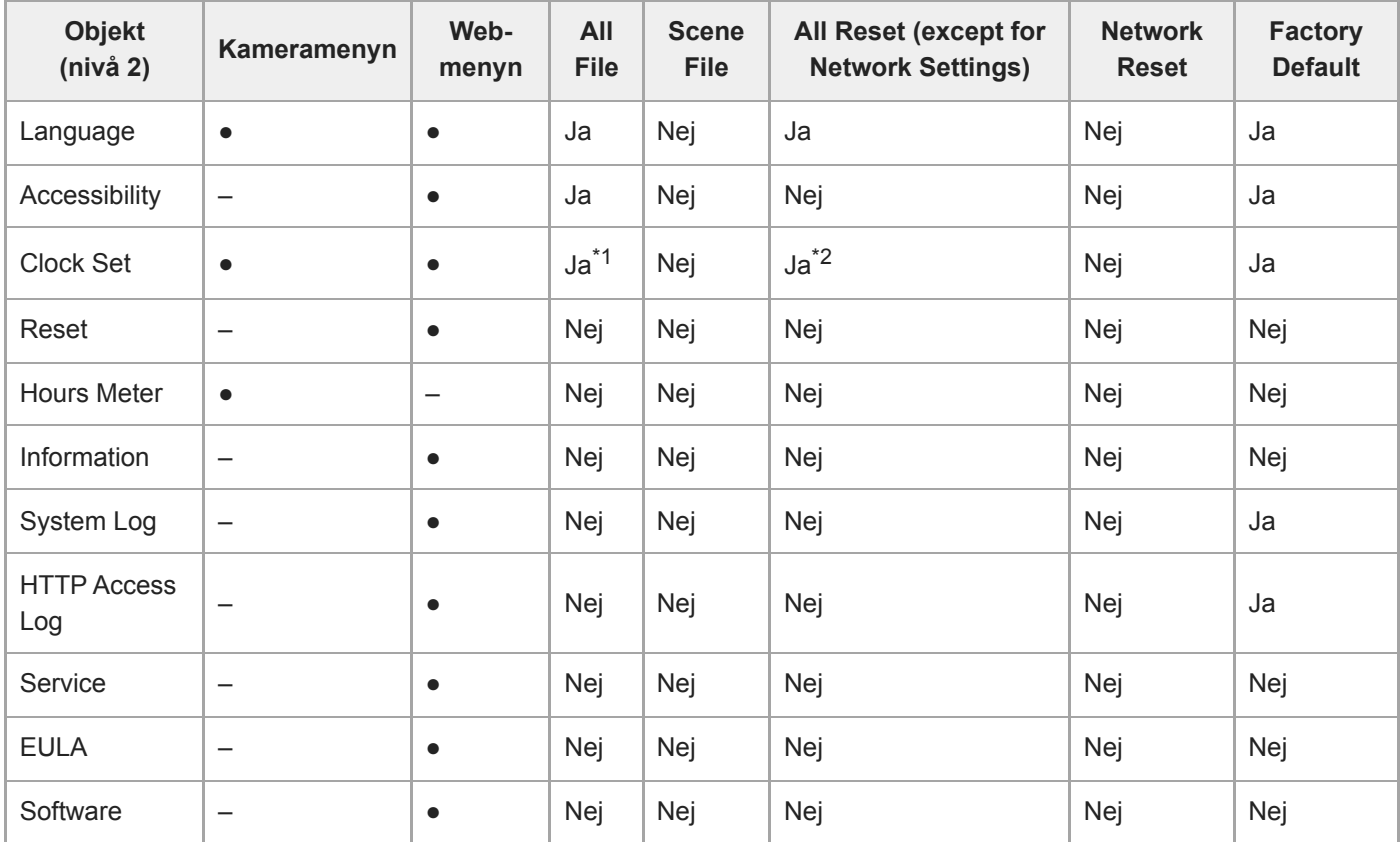

\*1 Datum och tidsinformation ej tillämpligt

\*2 [Time Zone], datum och tidsinformation ej tillämpligt

# **Förinställningspositioner för sparade objekt**

"Ja" indikerar en inställning som sparas för den förinställda positionen och "Nej" indikerar en inställning som inte sparades.

# **Pan/tilt-objekt**

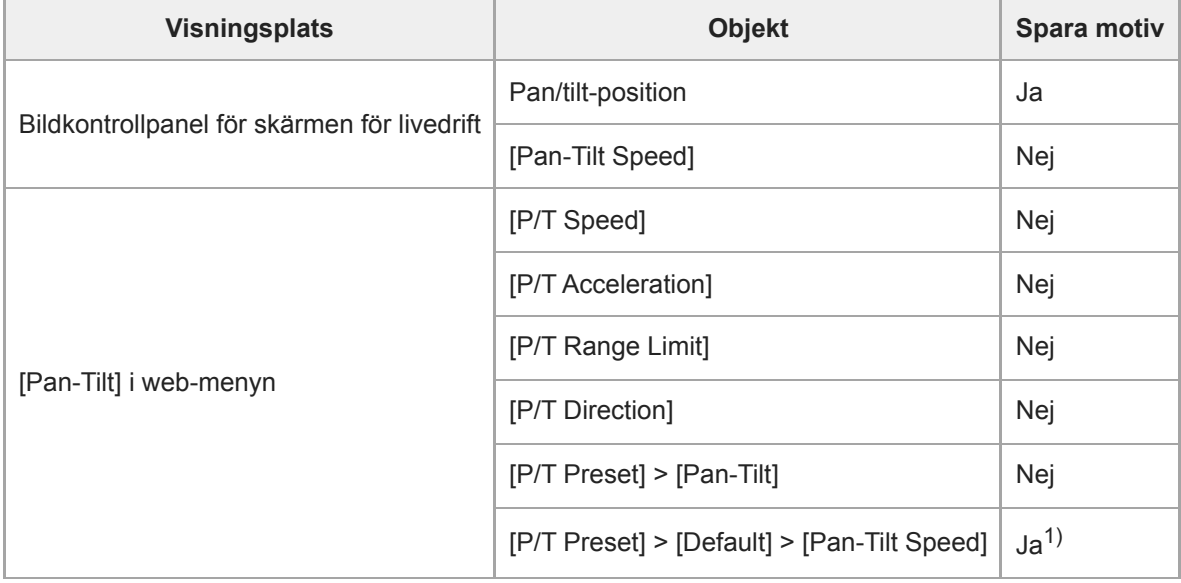

Värdena för inställningar när du sparar en förinställningsposition sparas som värdena för den förinställningspositionen. När värdena har sparats 1) kan värdena ändras för varje förinställningsposition. För information, se "Ändra övergångshastighet (Pan-Tilt/Zoom/Focus) för förinställningspositioner med hjälp av Web App".

# **Zoom-objekt**

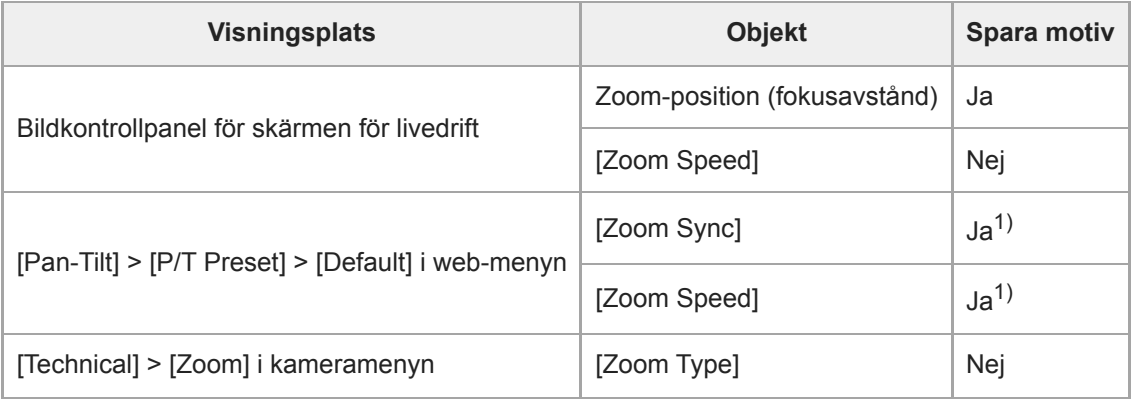

Värdena för inställningar när du sparar en förinställningsposition sparas som värdena för den förinställningspositionen. När värdena har sparats 1) kan värdena ändras för varje förinställningsposition. För information, se "Ändra övergångshastighet (Pan-Tilt/Zoom/Focus) för förinställningspositioner med hjälp av Web App".

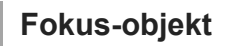

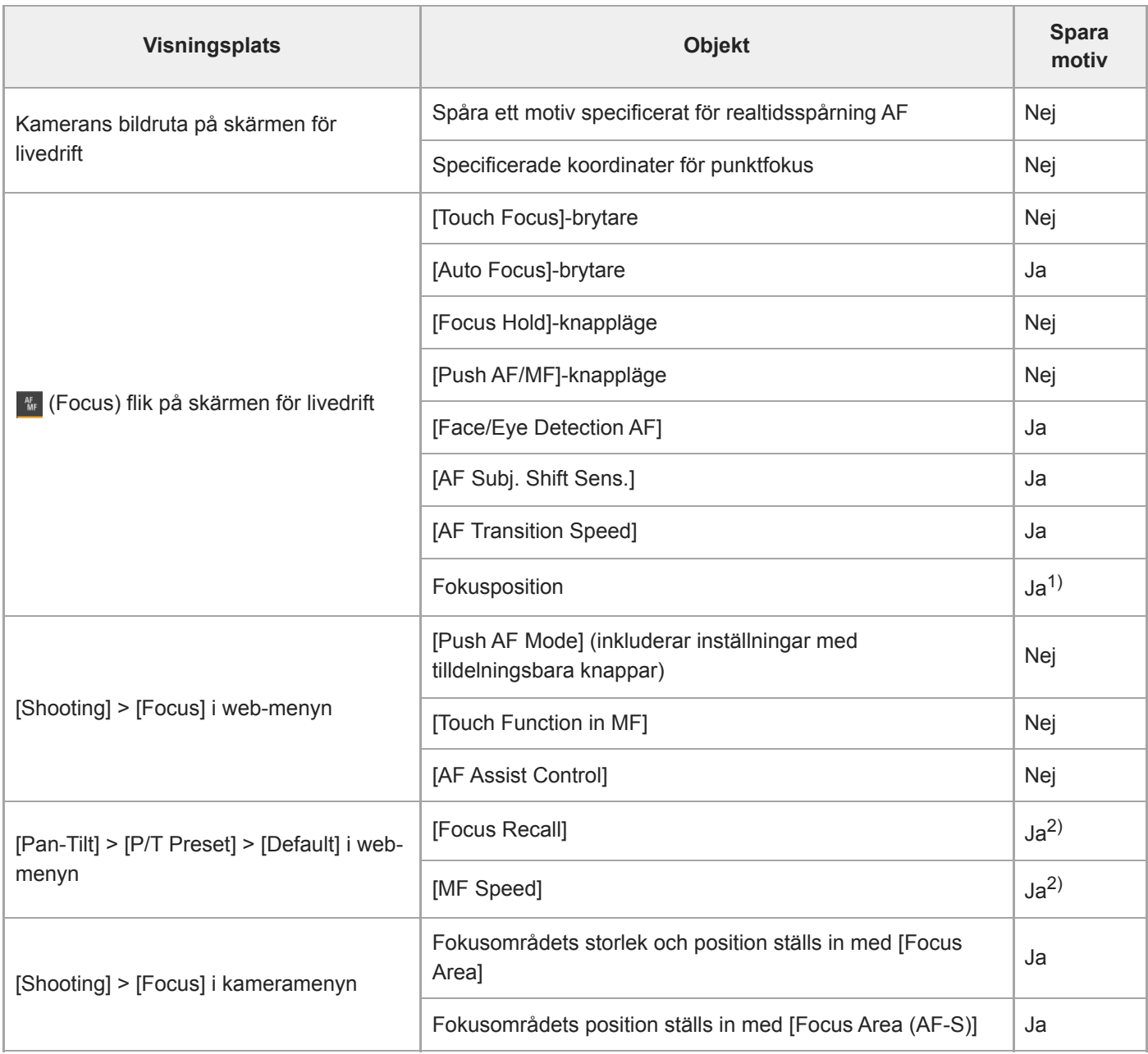

1) Återställs inte när brytaren [Auto Focus] är inställd på On. Återställs när inställt på Off.

Värdena för inställningar när du sparar en förinställningsposition sparas som värdena för den förinställningspositionen. När värdena har sparats 2) kan värdena ändras för varje förinställningsposition. För information, se "Ändra övergångshastighet (Pan-Tilt/Zoom/Focus) vid återställning av en förinställningsposition".

#### **Relaterade avsnitt**

[Ändra övergångshastighet \(Pan-Tilt/Zoom/Focus\) vid återställning av en förinställningsposition](#page-153-0)

# **SONY** [Hjälpguide](#page-0-0)

Interchangeable Lens Digital Camera ILME-FR7 / ILME-FR7K

# **Blockdiagram**

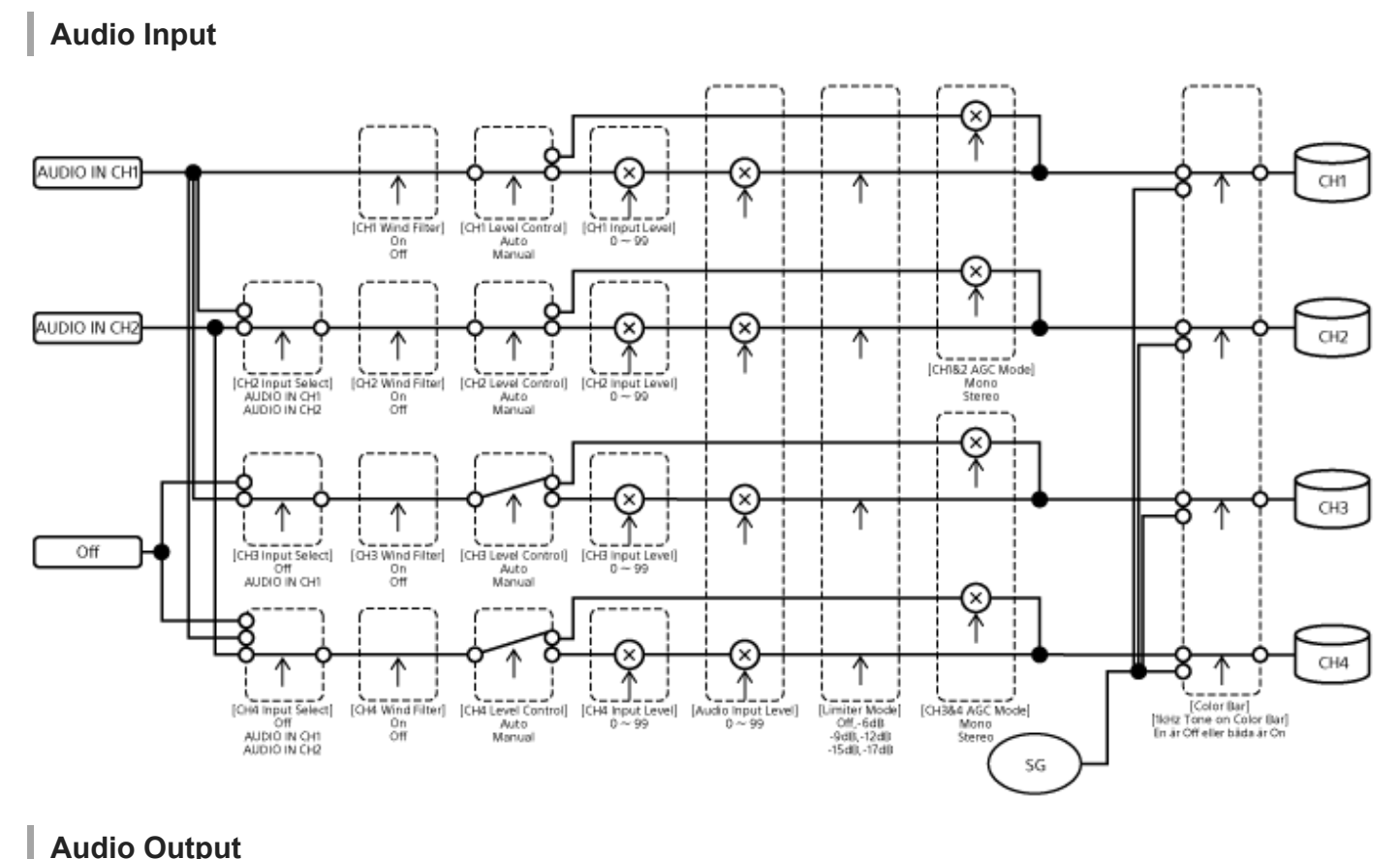

# **Audio Output**

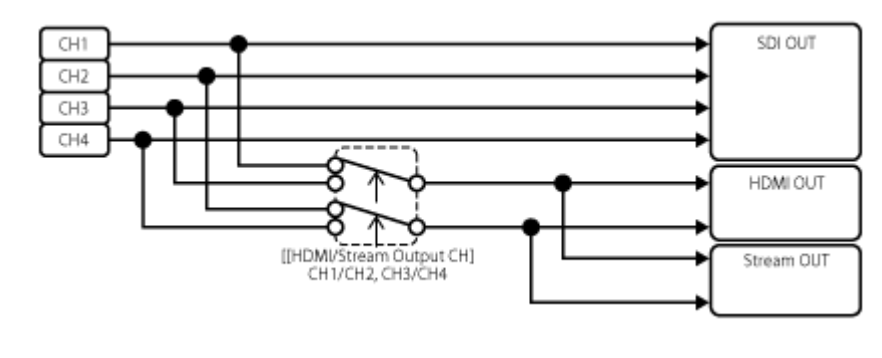

# **Uppdatera programvara för E-monterad lins**

Du kan uppdatera programvaran i en E-monterad lins med hjälp av enheten. Se webbplatsen för linser som kan uppdateras och motsvarande programvara. Programvaran uppdateras med hjälp av web-menyn.

**1 Fäst en E-monterad lins på enheten. Kontrollera [Maintenance] > [Information] > [Lens] > [Model Name] och [Version Number] i web-menyn.** Programvaruversionens nummer för den E-monterade linsen visas på sidan. Kontrollera programvarans versionsnummer och uppdatera programvaran enligt behov. **2 Ladda ned uppdateringsfilen för linsens programvara för Windows (.exe extension) till enheten som kör Web App. 3 4**

**I [Maintenance] > [Information] > [Lens] > [Version Up], trycker du på knappen [Choose File] och därefter väljer du den nedladdade uppdateringsfilen.**

**5 Följ instruktionerna på skärmen.**

### **OBS!**

- Utför inte följande åtgärder förrän uppdateringen har slutförts.
	- Koppla bort nätverket
	- Ta bort en lins
	- Stänga av strömmen
- Om ett meddelande indikerar att uppdateringen misslyckats, kontrollera då den beskrivning som visas och försök uppdatera på nytt.

# **Fästa locket till linsfrigöringsknappen**

Du kan förhindra att linser tas bort oavsiktligt genom att fästa locket till linsfrigöringsknappen som medföljer CIB-PCM1 takfäste (tillval) till linsfrigöringsknappen.

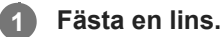

Du finner mer info om att fästa en lins, i "Fästa en lins."

**2 Skjut pan/tilt-låsspaken till LOCK-läget för att låsa kamerahuvudets pan/tilt-funktion.**

**3 Flytta kamerablocket till en position så att linsutmatningslocket kan fästas.**

**4 Fäst linsutmatningslocket så att det täcker linsfrigöringsknappen.**

#### **5 Säkra linsutmatningslocket med dess skruv.**

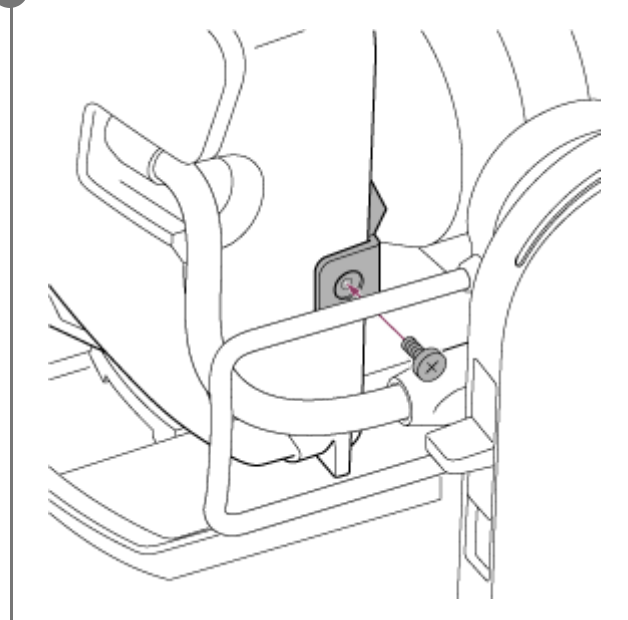

#### **OBS!**

Detta förhindrar inte helt och hållet att linsen kan tas bort.

#### **Relaterade avsnitt**

[Fästa en lins](#page-88-0)

# **Licenser**

# **Patentportföljlicens för MPEG-4 AVC**

DENNA PRODUKT ÄR LICENSIERAD MED AVC-PATENTPORTFÖLJENS LICENS FÖR EN KONSUMENTS PERSONLIGA ANVÄNDNING ELLER ANDRA ANVÄNDNINGSFORMER DÄR MAN INTE ERHÅLLER ERSÄTTNING FÖR DET

(i) AVKODA VIDEO I ÖVERENSSTÄMMELSE MED AVC-STANDARDEN ("AVC-VIDEO") OCH/ELLER (ii) AVKODA AVC-VIDEO SOM KODATS AV EN KONSUMENT ENGAGERAD I EN PERSONLIG AKTIVITET OCH/ELLER ERHÅLITS FRÅN EN VIDEOLEVERANTÖR LICENSIERAD LA FÖR ATT TILLHANDAHÅLLA AVC-VIDEO. INGEN LICENS BEVILJAS ELLER SKA UNDERFÖRSTÅS FÖR NÅGON ANNAN ANVÄNDNING. YTTERLIGARE INFORMATION KAN ERHÅLLAS FRÅN MPEG LA, L.L.C. SE HTTP://WWW.MPEGLA.COM

## **Erhålla programvara med GPL/LGPL-licensen**

Denna produkt använder programvara för vilken GPL/LGPL gäller. Detta informerar dig om att du har rätt till tillgång, modifiera och vidaredistribuera källkoden för dessa programvaror enligt villkoren för GPL/LGPL. Källkoden finns på internet. Använd följande URL och följ nedladdningsinstruktionerna.

<https://oss.sony.net/Products/Linux/>

Vi skulle föredra att du inte kontaktar oss om innehållet i källkoden.

# **μT-Kernel-källkod**

Denna produkt använder källkoden μT-Kernel under T-licens 2.1 beviljad av TRON Forum (www.tron.org).

# **Specifikationer**

# **Allmänt**

### **Massa**

- Cirka 4,6 kg (endast huset)
- Cirka 6.0 kg (inklusive linsen SELP28135G)

## **Mått**

Se "Yttre dimensioner."

## **Strömförsörjning**

- 19.5 V DC
- PoE++ (IEEE802.3bt, Typ 4, Klass 8-efterlevande)

## **Strömförbrukning**

**19,5 V DC: 80,0 W (max)** 

PoE++: 71,3 W (max)

## **Driftstemperatur**

 $\bullet$  0 °C till 40 °C

## **Lagringstemperatur**

−20 °C till +60 °C

## **Inspelningsformat (video)**

- **XAVC** Intra XAVC-I 4K/QFHD-läge: VBR, 600 Mbps (max) bithastighet, MPEG-4 AVC/H.264 XAVC-I HD-läge: CBG, 223 Mbps (max,) MPEG-4 AVC/H.264
- **XAVC Long**

XAVC-L QFHD-läge: VBR, 150 Mbps (max) bithastighet, MPEG-4 H.264/AVC XAVC-L HD 50-läge: VBR, 50 Mbps (max), MPEG-4 H.264/AVC XAVC-L HD 35-läge: VBR, 35 Mbps (max), MPEG-4 H.264/AVC

## **Inspelningsformat (ljud)**

**LPCM 24-bit, 48 kHz, 4-kanal** 

### **Bildfrekvens inspelning**

**XAVC** Intra

XAVC-I 4K-läge: 4096×2160/59.94P, 50P, 29.97P, 25P, 24P, 23.98P XAVC-I QFHD-läge: 3840×2160/59.94P, 50P, 29.97P, 25P, 23.98P XAVC-I HD-läge: 1920×1080/59.94P, 50P, 29.97P, 25P, 23.98P

**XAVC Long** XAVC-L QFHD-läge: 3840×2160/59.94P, 50P, 29.97P, 25P, 23.98P XAVC-L HD 50-läge: 1920×1080/59.94P, 50P, 29.97P, 25P, 23.98P

#### **Inspelnings-/uppspelningstid**

**XAVC** Intra XAVC-I QFHD-läge: 59.94P, cirka 30 minuter (med CEA-G160T) XAVC-I HD-läge: 59.94P, cirka 78 minuter (med CEA-G160T)

**XAVC Long** 

XAVC-L QFHD-läge: 59.94P, cirka 115 minuter (med CEA-G160T) XAVC-L HD 50-läge: 59.94P, cirka 155 minuter (med CEA-G80T) XAVC-L HD 35-läge: 59.94P, cirka 210 minuter (med CEA-G80T)

#### **OBS!**

Inspelnings-/uppspelningstiden kan variera på grund av användningsförhållanden och minnesegenskaper. Inspelnings- och uppspelningstider gäller för kontinuerlig inspelning som ett enskilt videoklipp. De faktiska tiderna kan vara kortare, beroende på antalet videoklipp som spelas in.

## **Avsnitt om pan/tilt-drift**

- Minsta pan-hastighet: 0,02 grad./s
- **Minsta tilt-hastighet: 0,02 grad./s**
- Maximal pan-hastighet: 60 grad./s
- Maximal tilt-hastighet: 60 grad./s
- Pan-räckvidd: −170 grad. till +170 grad.
- Tilt-räckvidd: −30 grad. till +195 grad.
- Bruskriteriemärkning: NC35 eller lägre
- Förinställningspositioner: 100

## **Kameraavsnitt**

#### **Bildenhet**

■ 35 mm full bild (35,6 × 23,8 mm), Exmor R CMOS-sensor

#### **Antal pixlar**

- Cirka 12,9 megapixel (totalt pixlar)
- Cirka 10,3 megapixel (faktiska pixlar)

#### **Autofokus**

Detekteringsmetod: Fasdetektering/kontrastdetektering

#### **Interna ND-filter**

- **CLEAR: OFF**
- **1: 1/4ND**
- 2: 1/16ND
- 3: 1/64ND
- Linjär variabel ND: 1/4ND till 1/128ND

#### **ISO-känslighet**

ISO 800/12800 (Cine EI-läge, D55 ljuskälla)

### **Linsmontering**

■ E-montering

#### **Latitud**

## **Slutarhastighet**

64F till 1/8000 sek. (23.98P)

## **Slutarvinkel**

5,6° till 360°, 2 till 64 bilder

## **Slow & Quick Motion**

- XAVC QFHD: 1 fps till 120 fps
- XAVC HD: 1 fps till 240 fps
- XAVC 4K: 1 fps till 60 fps
- XAVC HD (S35): 1 fps till 120 fps

### **Vitbalans**

**2000 K till 15000 K** 

## **Förstärkning**

−3 dB till +30 dB (1 dB ökningar)

### **Grundutseende**

S-Cinetone, Standard, Still, ITU709, 709tone, s709, 709(800%), S-Log3, HLG Live, HLG Natural

# **Ljudavsnitt**

## **Samplingsfrekvens**

 $48$  kHz

## **Kvantisering**

**24-bit** 

### **Frekvenssvar**

- XLR in MIC-läge: 20 Hz till 20 kHz (± 3 dB eller mindre)
- XLR in LINE-läge: 20 Hz till 20 kHz (± 3 dB eller mindre)

### **Dynamisk intervall**

- XLR in MIC-läge: 80 dB (Typical)
- **XLR** in LINE-läge: 90 dB (Typical)

## **Störning**

- XLR in MIC-läge: 0,08% eller lägre (−40 dBu in-nivå)
- XLR in LINE-läge: 0,08% eller lägre (+14 dBu in-nivå)

# **Ingångs-/utgångsavsnitt**

### **Ingångar**

### **DC IN**

EIAJ-efterlevande, 19,5 V DC

### **AUDIO IN**

XLR-typ, 5-stifts, hona LINE / MIC / MIC+48V växlingsbar MIC: Referens −30 dBu till −80 dBu

### **GENLOCK IN**

BNC-kontakt, 1.0 Vp-p, 75  $\Omega$ 

#### **TC IN**

BNC-kontakt

### **Utgångar**

#### **SDI OUT**

BNC-kontakt, 12G-SDI, 6G-SDI, 3G-SDI (Level A/B), HD-SDI

#### **HDMI**

Typ-A-kontakt

#### **OPTICAL utmatningskontakt**

- SFP+-efterlevande
	- \* Enheten stöder inte optisk signalinmatning.

## **Ingång/utgång**

#### **LAN-kontakt**

**RJ-45, 1000BASE-T** 

#### **OPTION-kontakt**

RJ-45 in-/utgångskontakt för inspelningslampa

## **Avsnitt öppning för media**

CFexpress Type A/SD-kortöppning (2)

## **Medföljande tillbehör**

- AC-adapter (1)
- Strömsladd (1)
- Infraröd fjärrkontroll (1)
- Lock (1) (fäst på enheten)
- HDMI-kabelhållarplatta (1)
- Innan du använder den här enheten (1)
- Garantihäfte (1)

# **Yttermått**

Måtten är ungefärliga värden. Enhet: mm

## **Kamerahus**

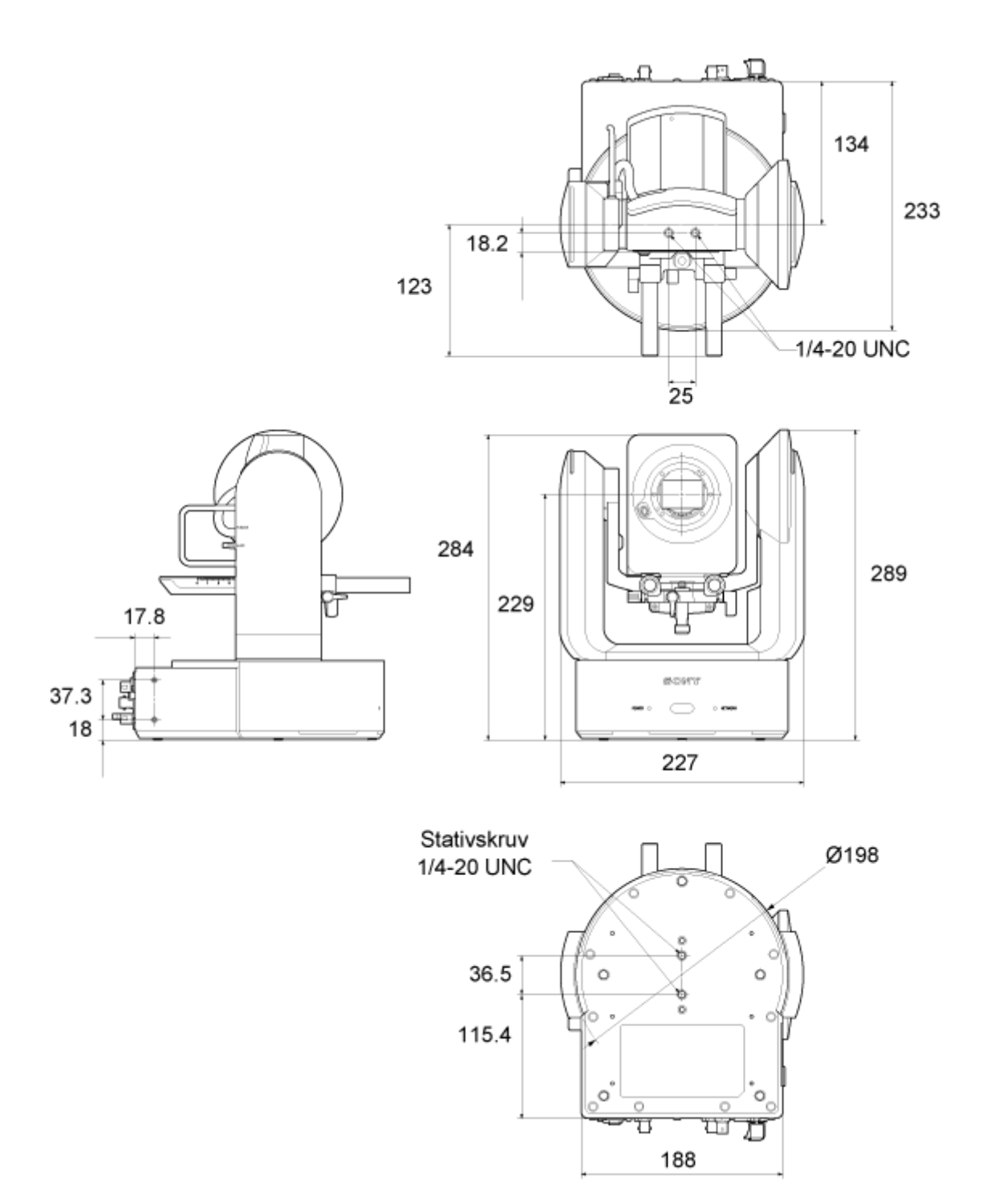

**Takfäste**

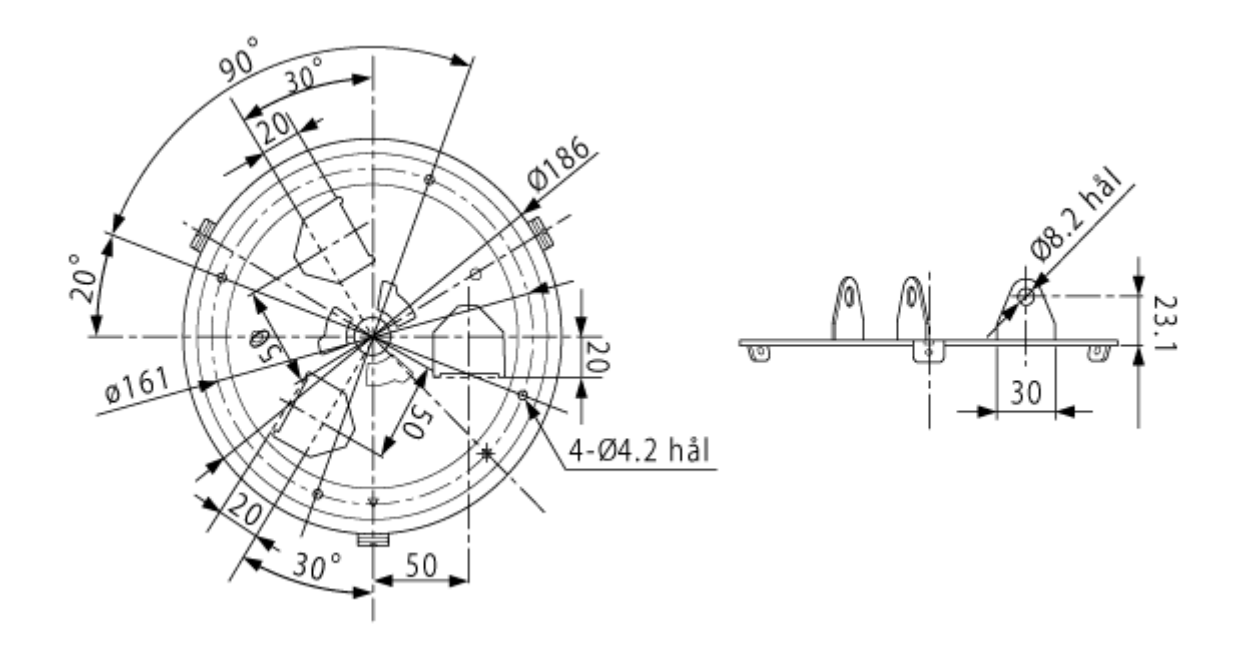

Specifikationer och design kan ändras utan föregående meddelande.

# **Varumärken**

- **T** är ett varumärke tillhörande Sony Group Corporation.
- **XAVC och XAVC** är registrerade varumärken tillhörande Sony Group Corporation.
- Benämningarna HDMI och HDMI High-Definition Multimedia Interface och HDMI-logotypen är varumärken eller registrerade varumärken som tillhör HDMI Licensing Administrator, Inc. i USA och andra länder.
- Microsoft och Windows är varumärken eller registrerade varumärken tillhörande Microsoft Corporation USA och/eller andra länder.
- Mac och macOS är registrerade varumärken tillhörande Apple Inc. i USA och andra länder.
- **Loggan "Catalyst Browse" är ett varumärke eller registrerat varumärke tillhörande Sony Group Corporation.**
- IOS är ett varumärke eller registrerat varumärke tillhörande Cisco i USA och andra länder och används med licens.
- iPadOS, Safari och iPad är varumärken tillhörande Apple Inc., registrerade i USA och andra länder och regioner.
- Android och Google Chrome är varumärken eller registrerade varumärken tillhörande Google LLC.
- Wi-Fi är ett registrerat varumärke tillhörande Wi-Fi Alliance.
- SDXC-loggan är ett varumärke tillhörande SD-3C, LLC.
- Logotyperna CFexpress och CFexpress Type A är varumärken som tillhör CompactFlash Association.
- NewTek™ och NDI® är varumärken eller registrerade varumärken tillhörande NewTek, Inc.
- JavaScript är ett registrerat varumärke tillhörande Oracle och/eller dess närstående företag.
- Intel, Intel-loggan och Intel Core är varumärken tillhörande Intel Corporation eller dess dotterbolag.
- QR Code är ett varumärke som tillhör Denso Wave Inc.
- Alla andra företagsnamn och produktnamn är registrerade varumärken eller varumärken tillhörande sina respektive ägare. I detta dokument är varumärken inte indikerade med symbolen ™ eller ®.